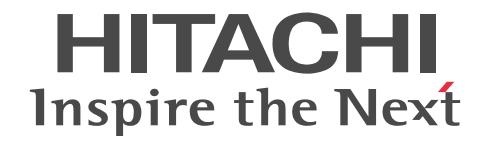

# Cosminexus V9 アプリケーションサーバ システム構築・運用ガイド

手引・文法・操作書

3020-3-Y02-60

# ■ 対象製品

マニュアル「アプリケーションサーバ & BPM/ESB 基盤 概説」の前書きの対象製品の説明を参照してください。

# ■ 輸出時の注意

本製品を輸出される場合には、外国為替及び外国貿易法の規制並びに米国輸出管理規則など外国の輸出関連法規をご確認の上、 必要な手続きをお取りください。

なお、不明な場合は、弊社担当営業にお問い合わせください。

# ■ 商標類

AX2000 は, A10 Networks, Inc.の商品名称です。

BIG-IP, 3-DNS, iControl Services Manager, FirePass および F5 は F5 Networks, Inc. の商標または登録商標です。

CORBA は, Object Management Group が提唱する分散処理環境アーキテクチャの名称です。

gzip は、米国 FSF(Free Software Foundation)が配布しているソフトウェアです。

HP-UX は, Hewlett-Packard Development Company, L.P.のオペレーティングシステムの名称です。

IBM, AIX は,世界の多くの国で登録された International Business Machines Corporation の商標です。

IIOP は、OMG 仕様による ORB(Object Request Broker)間通信のネットワークプロトコルの名称です。

Internet Explorer は,米国 Microsoft Corporation の米国およびその他の国における登録商標または商標です。

Linux は、Linus Torvalds 氏の日本およびその他の国における登録商標または商標です。

Microsoft は,米国 Microsoft Corporation の米国およびその他の国における登録商標または商標です。

OMG, CORBA, IIOP, UML, Unified Modeling Language, MDA, Model Driven Architecture は, Object Management Group, Inc.の米国及びその他の国における登録商標または商標です。

Oracle と Java は, Oracle Corporation 及びその子会社,関連会社の米国及びその他の国における登録商標です。

Red Hat は,米国およびその他の国で Red Hat, Inc. の登録商標もしくは商標です。

SOAP (Simple Object Access Protocol) は、分散ネットワーク環境において XML ベースの情報を交換するための通信プロ トコルの名称です。

すべての SPARC 商標は,米国 SPARC International, Inc. のライセンスを受けて使用している同社の米国およびその他の国に おける商標または登録商標です。SPARC 商標がついた製品は,米国 Sun Microsystems, Inc. が開発したアーキテクチャに基づ くものです。

SQL Server は,米国 Microsoft Corporation の米国およびその他の国における登録商標または商標です。

UNIX は、The Open Group の米国ならびに他の国における登録商標です。

Windows は,米国 Microsoft Corporation の米国およびその他の国における登録商標または商標です。

Windows Server は,米国 Microsoft Corporation の米国およびその他の国における登録商標または商標です。

Windows Vista は,米国 Microsoft Corporation の米国およびその他の国における登録商標または商標です。

その他記載の会社名,製品名は,それぞれの会社の商標もしくは登録商標です。

Eclipse は,開発ツールプロバイダのオープンコミュニティである Eclipse Foundation, Inc.により構築された開発ツール統合 のためのオープンプラットフォームです。

PuTTY は、Simon Tatham 氏が提供するオープンソースソフトウェア(フリーソフトウェア)です。

This product includes software developed by the Apache Software Foundation (http://www.apache.org/).

# ■ マイクロソフト製品のスクリーンショットの使用について

Microsoft Corporation のガイドラインに従って画面写真を使用しています。

# ■ 発行

2015 年 4 月 3020-3-Y02-60

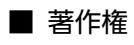

All Rights Reserved. Copyright (C) 2012, 2015, Hitachi, Ltd.

# 変更内容

変更内容(3020-3-Y02-60) uCosminexus Application Server 09-70, uCosminexus Application Server(64) 09-70, uCosminexus Client 09-70, uCosminexus Developer 09-70, uCosminexus Service Architect 09-70, uCosminexus Service Platform 09-70, uCosminexus Service Platform(64) 09-70

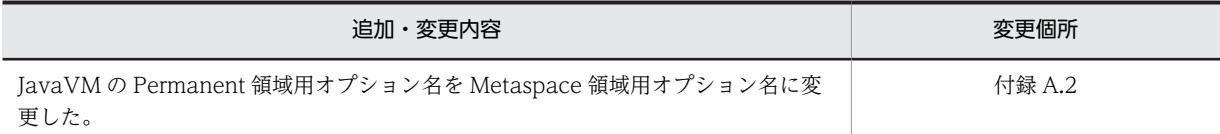

uCosminexus Application Server 09-60, uCosminexus Application Server(64) 09-60, uCosminexus Client 09-60, uCosminexus Developer 09-60, uCosminexus Service Architect 09-60, uCosminexus Service Platform 09-60, uCosminexus Service Platform(64) 09-60

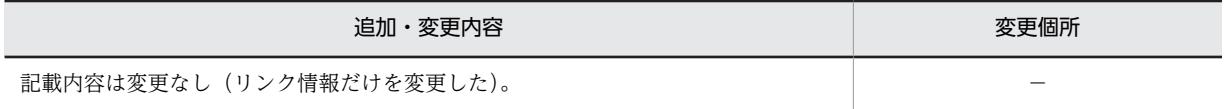

単なる誤字・脱字などはお断りなく訂正しました。

# はじめに

このマニュアルをお読みになる際の前提情報については,マニュアル「アプリケーションサーバ & BPM/ESB 基 盤 概説」のはじめにの説明を参照してください。

目次

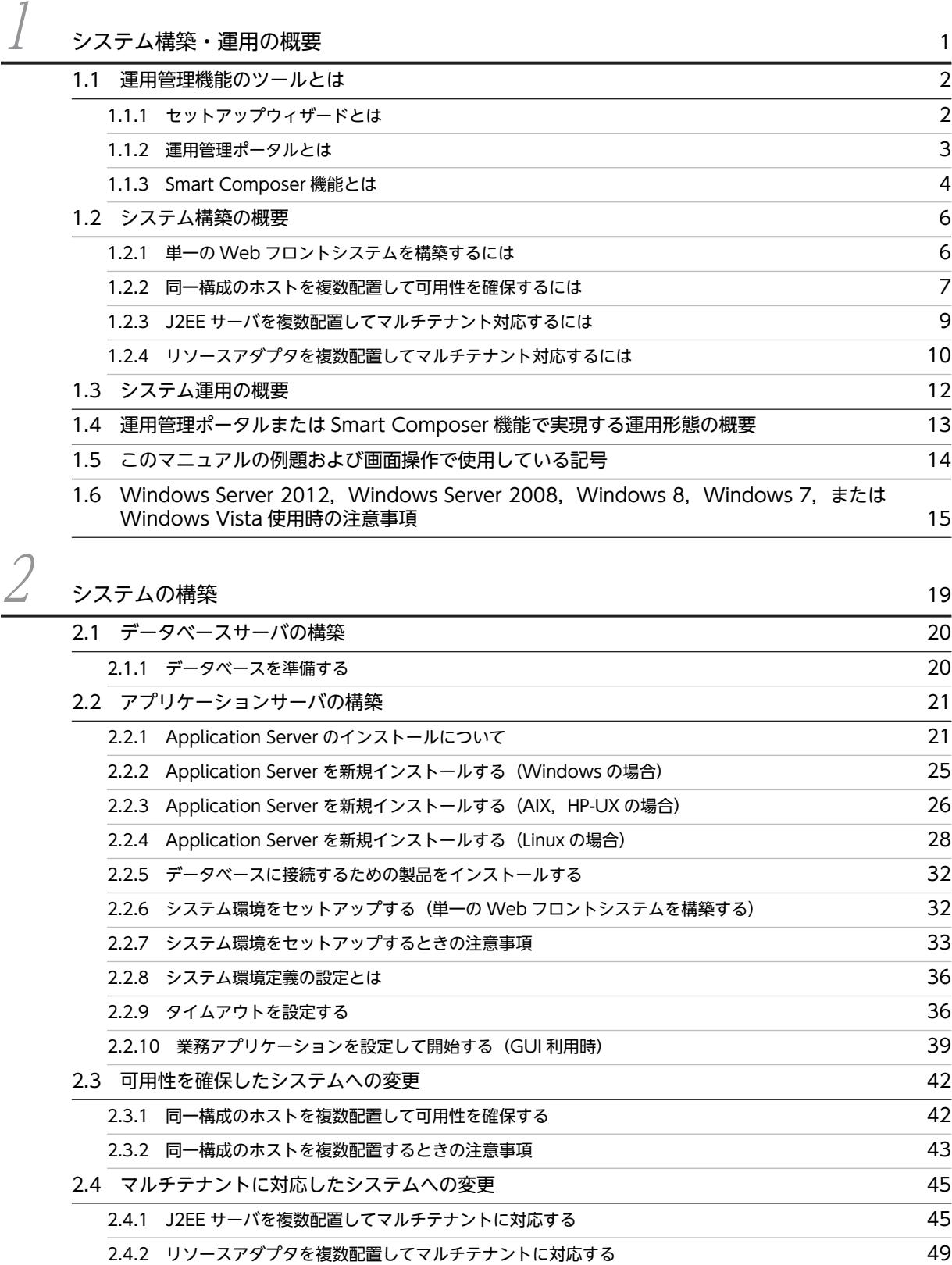

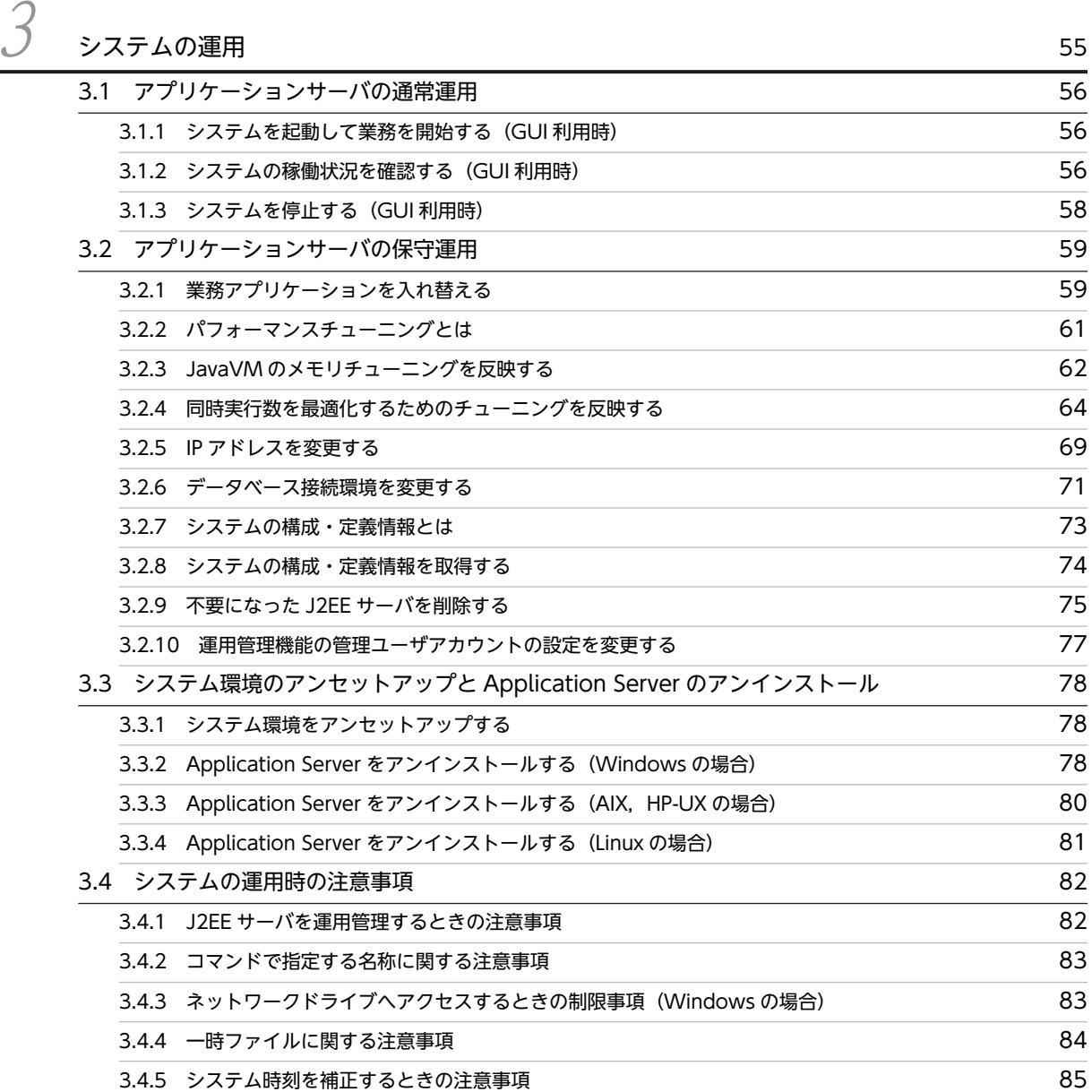

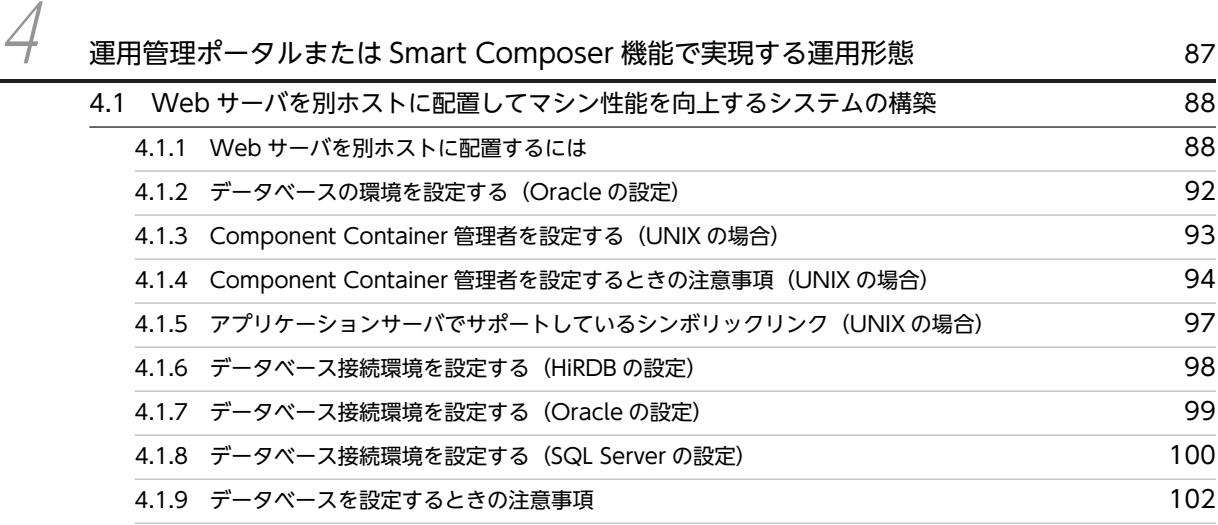

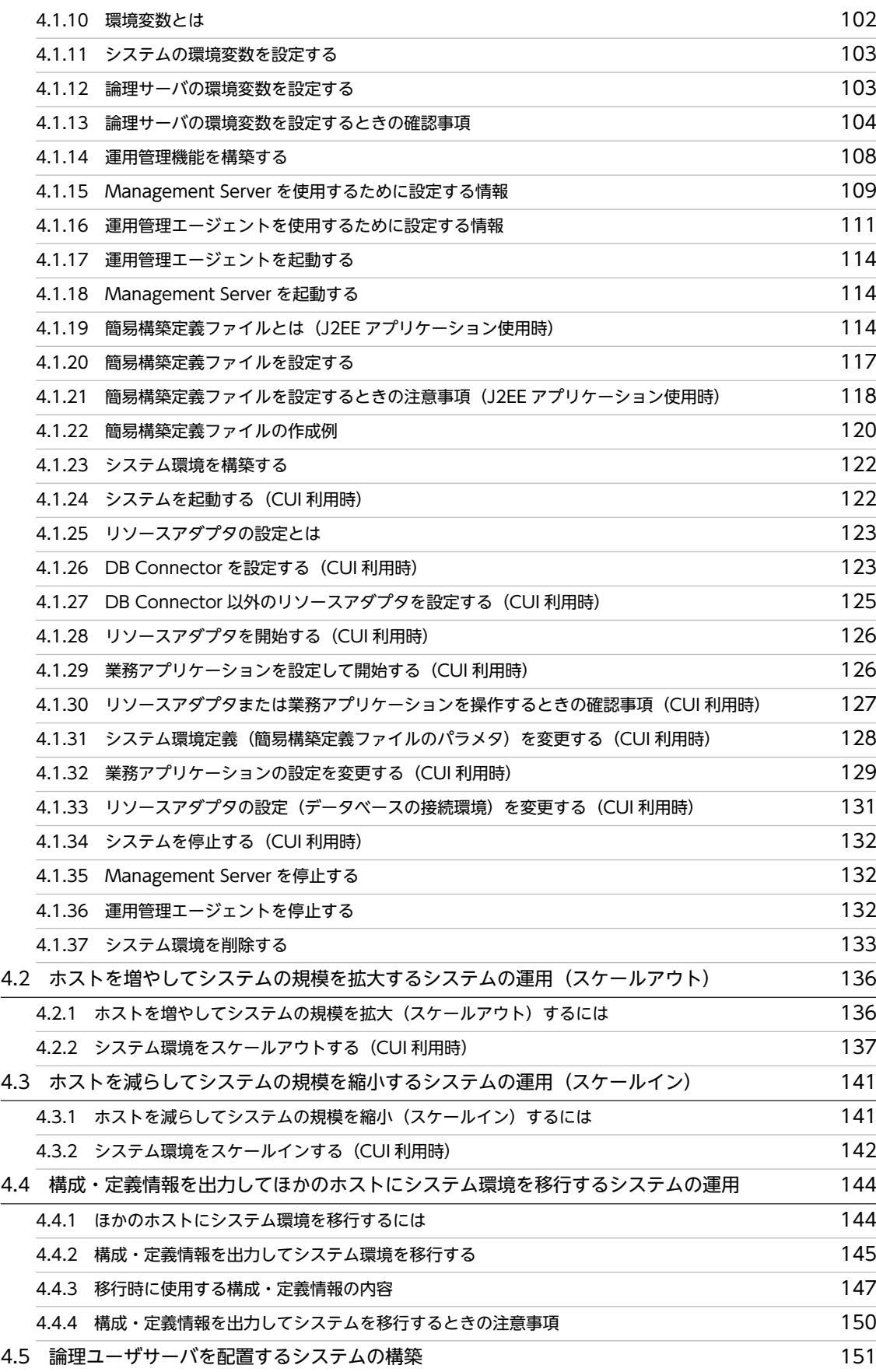

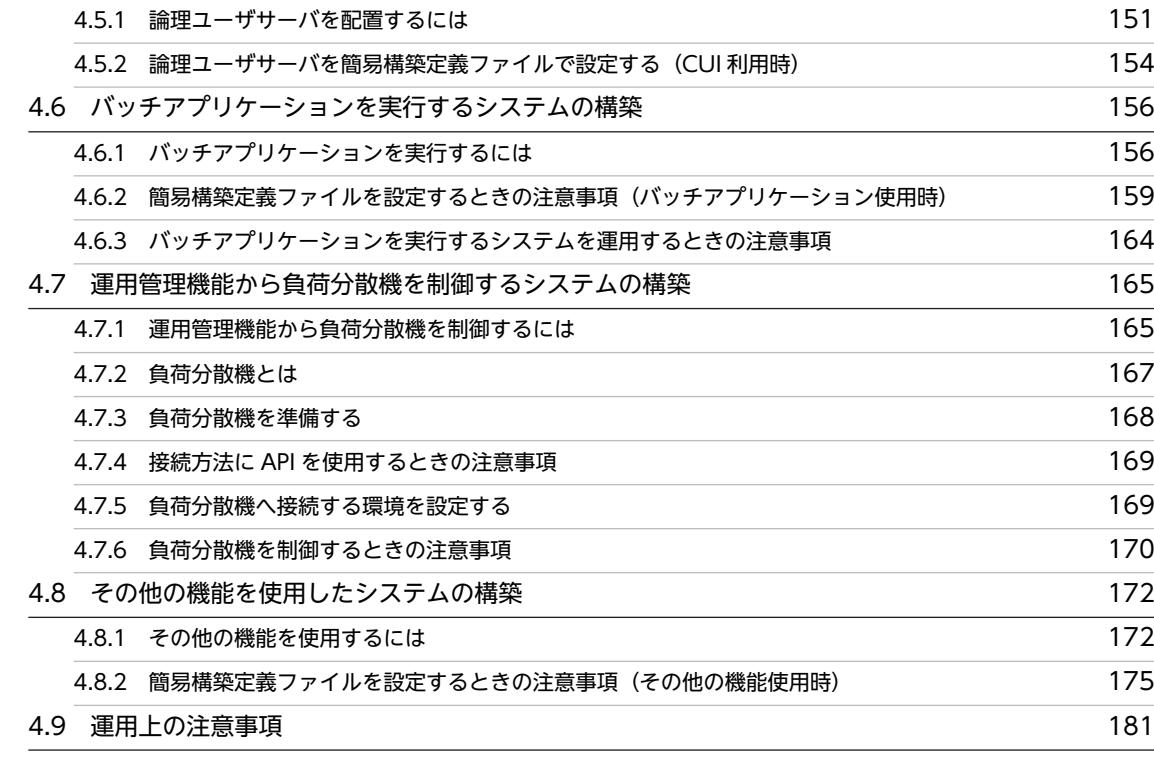

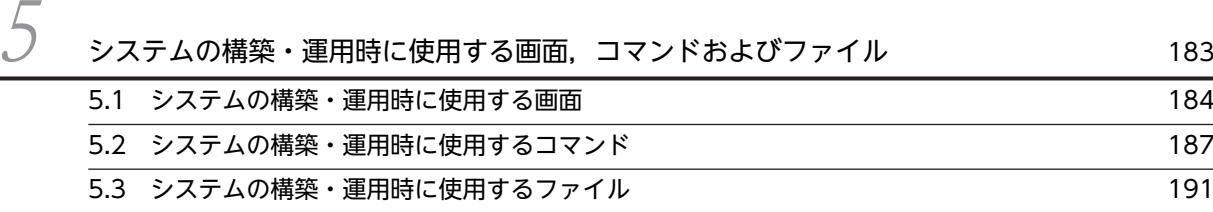

# $\overline{\mathsf{q}}$  is a contribution of the contribution of the contribution of the contribution of the contribution of the contribution of the contribution of the contribution of the contribution of the contribution of the con

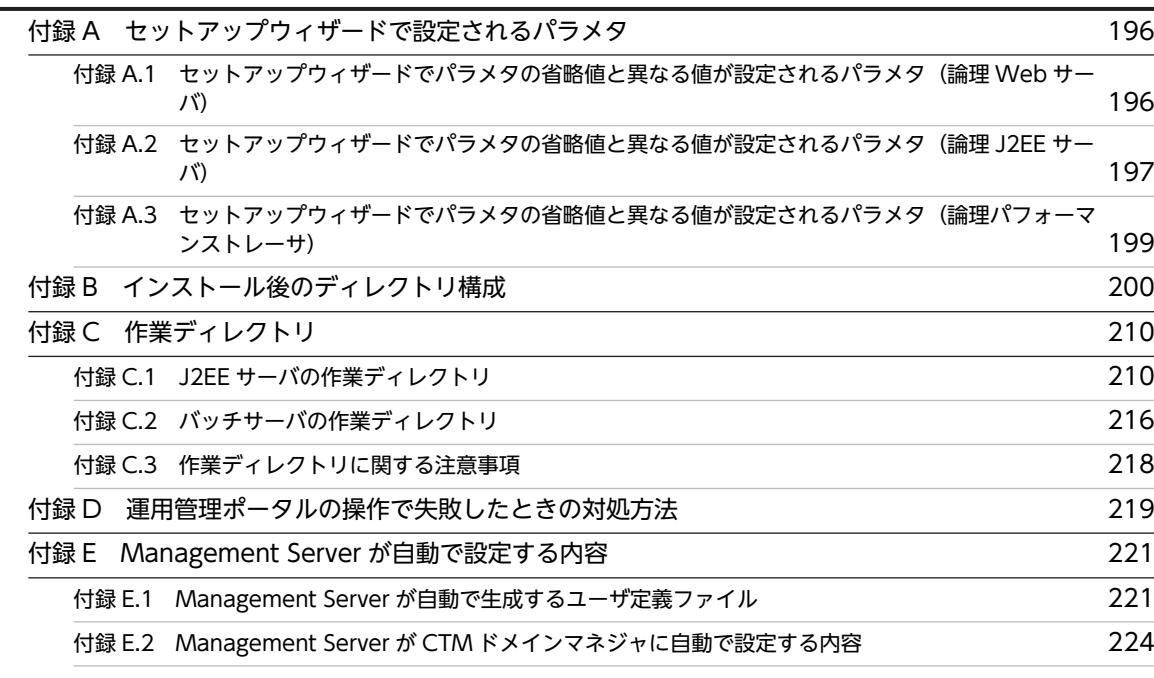

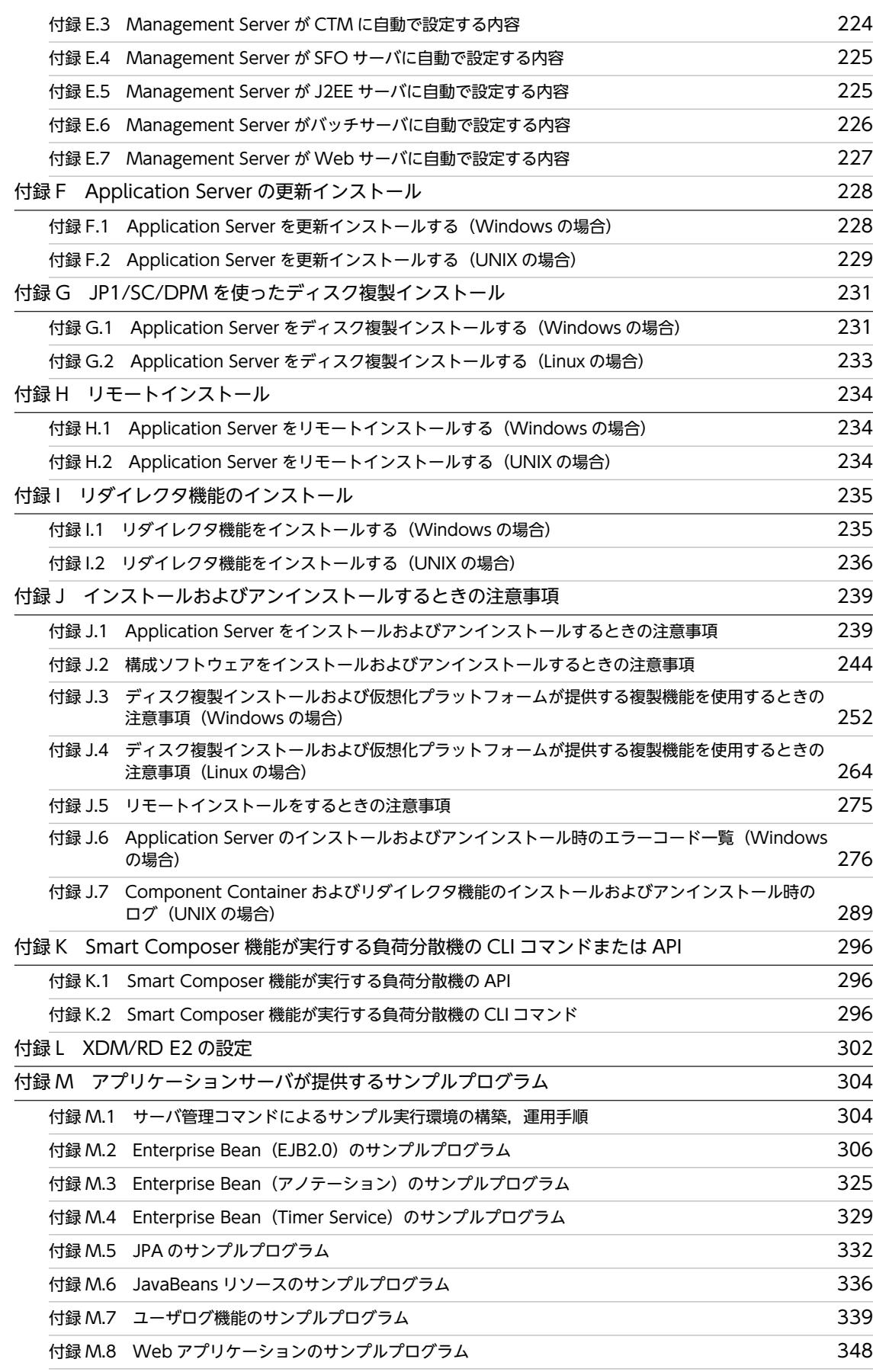

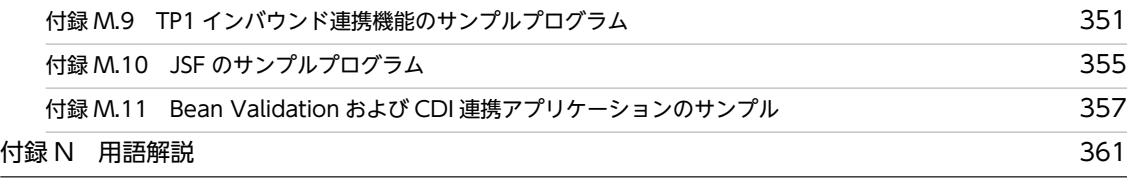

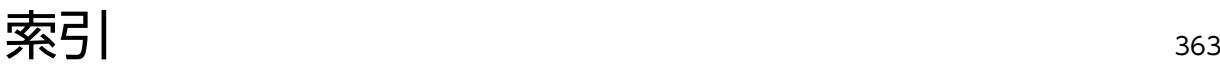

# <span id="page-12-0"></span>1 システム構築・運用の概要

アプリケーションサーバでは,オンライン業務およびバッチ業務のアプリケー ションが動作するシステムを構築できます。システムを構築する際には,アプ リケーションサーバの運用管理機能で提供するツールが使用できます。 この章では,運用管理機能のツールの概要,システムの構築・運用の概要につ いて説明します。

# <span id="page-13-0"></span>1.1 運用管理機能のツールとは

アプリケーションサーバの運用管理機能では,次のツールを提供しています。これらのツールは,使用した い手段(画面,コマンドなど)や,構築したいシステム構成によって選択できます。また,これらのツール は同じ運用管理機能で動作するので,作業のタイミング(構築,運用)や,設定する内容によって使用する ツールを使い分けることができます。

• セットアップウィザード

構築時に使用するツールです。対話型ウィザードで表示される画面に従って,項目を選択または設定す るとシステムが構築できます。

• 運用管理ポータル

構築時,運用時に使用するツールです。GUI 画面の画面項目を選択,またはテキストで値を入力すると システムが構築できます。

• Smart Composer 機能

構築時,運用時に使用するツールです。ファイルでパラメタを設定し,コマンドでファイルの内容を反 映するとシステムが構築できます。

オンライン業務を実行する,Web サーバと J2EE サーバを配置するシステムを構築する場合は,システム の構築時にはセットアップウィザード,運用時には運用管理ポータルを使用します。セットアップウィザー ドを使用すると,製品をインストールしたあとは,対話形式で作業を進めるだけで,アプリケーションサー バがデフォルトで提供する機能を設定したシステムをスムーズに構築できます。運用管理ポータルを使用 すると,GUI 画面の表示項目やボタンをクリック操作するだけで,システム全体を一括で起動,停止した り,システムの稼働状況を確認したりする運用ができます。詳細設計が済んだシステムを構築する場合は, Smart Composer 機能を使用します。

ただし,次の要件を満たす場合は,セットアップウィザードでは構築できません。この場合,運用管理ポー タルまたは Smart Composer 機能を使用してシステムを構築してください。

• バッチ業務のアプリケーション(バッチアプリケーション)を実行するシステムを構築したい

# 1.1.1 セットアップウィザードとは

セットアップウィザードは、ウィザードに従って対話形式で操作を進めることで、J2EE アプリケーション の実行環境を構築できるツールです。必要な設定を画面で選択しながら作業を進められるので,事前に複雑 なパラメタの検討や定義ファイルの編集をしないで済みます。J2EE アプリケーションが動作する Web フ ロントシステム(Web サーバと J2EE サーバを配置するシステム)を構築するのに適しています。

また,J2EE アプリケーションを動作させる環境に最小限必要な項目だけを最小限の手順で設定して構築で きるので,製品を導入してからシステムを起動するまでに掛かる時間を短縮できます。構築したシステムは チューニングもできます。まずは最小限の設定でシステムの運用を開始して,稼働状況に応じてシステム設 定を最適化したり,システム構成を拡大したりするといった運用ができます。

セットアップウィザードによるシステム構築のイメージを次の図に示します。

<span id="page-14-0"></span>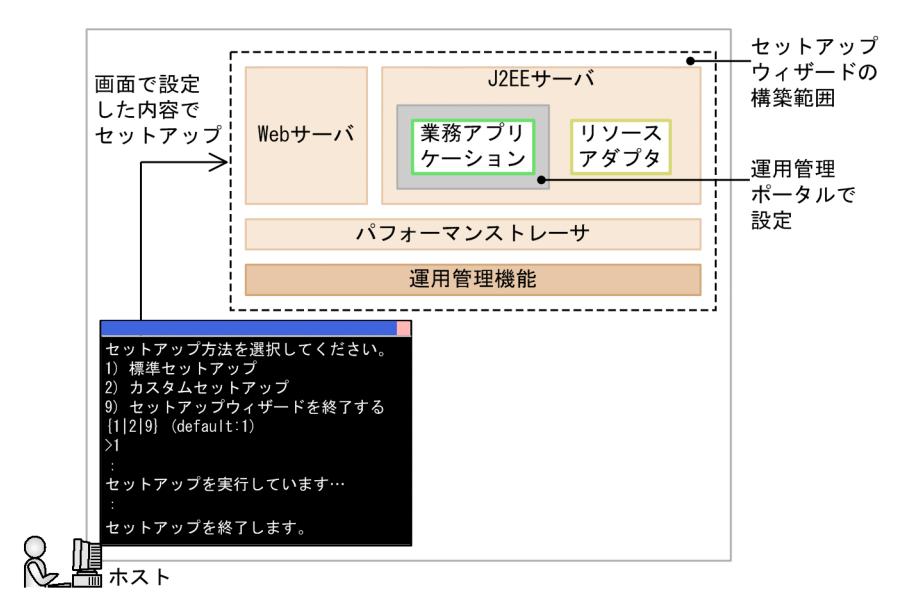

図1-1 セットアップウィザードによるシステム構築のイメージ

セットアップウィザードの画面に従って操作すると,次の作業が一括で実行できます。

1.システムの運用に必要なプロセス(運用管理機能)の構築

2. システムの実行に必要なプロセス (Web サーバ, J2EE サーバおよびパフォーマンストレーサ)の構築

3.データベースとの接続に必要なリソースアダプタの設定

4.運用管理機能,ならびに Web サーバ,J2EE サーバおよびパフォーマンストレーサの起動

なお,業務アプリケーションの設定および開始は,セットアップウィザード実行後に運用管理ポータルを使 用して実行します。

セットアップウィザードで提供するセットアップ方法には,次のものがあります。

• 標準セットアップ

すべての設定項目をデフォルト値で構築するセットアップ方法です。データベースに接続するシステ ムも,使用するデータベースの設定以外はすべてデフォルト値で構築できます。Web サーバと J2EE サーバで構成されるシステムをセットアップできます。

• カスタムセットアップ

運用管理機能を使用するユーザ、各サーバで使用するポート番号などを任意の値に変更できるセット アップ方法です。設定値を変更しない項目は,デフォルト値のままセットアップできます。Web サー バと J2EE サーバを配置するシステムと,J2EE サーバだけを配置するシステムをセットアップできま す。

セットアップウィザードのデフォルト値については,「[付録 A セットアップウィザードで設定されるパラ](#page-207-0) [メタ](#page-207-0)」を参照してください。

# 1.1.2 運用管理ポータルとは

運用管理ポータルは、Web ブラウザ上に表示される GUI 画面を操作するだけで、J2EE アプリケーション またはバッチアプリケーションの実行環境を構築・運用できるツールです。セットアップウィザードで構築 したシステムのアプリケーションを登録して開始したり,システムを起動,停止したりといった運用ができ ます。システムの起動や停止のほかに,設定済みのサーバの情報を読み込んでほかのサーバに設定したり,

<span id="page-15-0"></span>ホストやサーバの単位でシステムのチューニングや構成変更をしたり,ホストやサーバの稼働状況を監視し たりするといった運用ができます。

また,システム構築に必要な設定項目は画面に表示されるので,どのような設定があるのかを,すべて把握 していなくても使えます。セットアップウィザードでは構築できない,ホストごとにプロセスを柔軟に組み 合わせるシステムを構築するのに適しています。

運用管理ポータルによるシステム構築のイメージを次の図に示します。

図1-2 運用管理ポータルによるシステム構築のイメージ

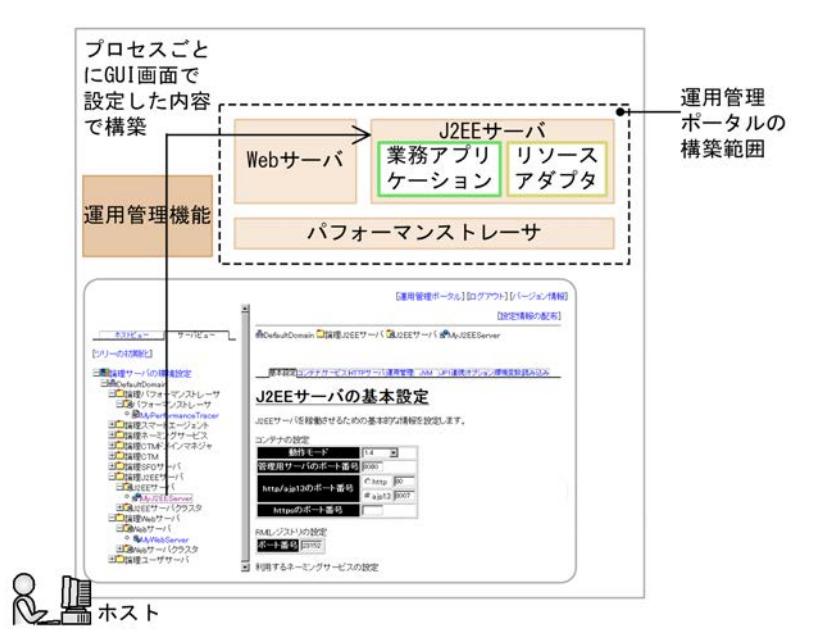

運用管理ポータルの GUI 画面では,ホストやサーバの構成を定義し,各サーバの環境を設定して設定情報 をホストに配布すると,システムが構築できます。データベースとの接続に必要なリソースアダプタや業務 アプリケーションも設定して起動できます。なお,運用管理ポータルを使用する前には,運用管理機能の構 築が必要です。

# 1.1.3 Smart Composer 機能とは

Smart Composer 機能は、複数のホストやサーバの構成、環境設定をファイルに定義してコマンドを実行 するだけで,J2EE アプリケーションまたはバッチアプリケーションの実行環境を一括構築・運用できるツー ルです。Smart Composer 機能で使用する XML 形式のファイルは,あらかじめテンプレートが提供され ています。さらに詳細設計で決めた設定を追加してシステムを構築できます。同じプロセスや設定を持つ パターン化された構成のシステムを構築するのに適しています。

また,ファイルを使用して構築するので,ホストやサーバの数だけ同じ設定操作を繰り返す必要がありませ ん。構築済みのシステムの設定情報をエビデンスとして残すこともできます。システムの起動や停止,一括 設定変更,拡大(スケールアウト),縮小(スケールイン)などを各サーバをまとめた単位で一括操作でき るので,一部の業務だけを停止したり,業務を実施しながらシステムを拡大(スケールアウト)したりする といった運用ができます。

Smart Composer 機能によるシステム構築のイメージを次の図に示します。

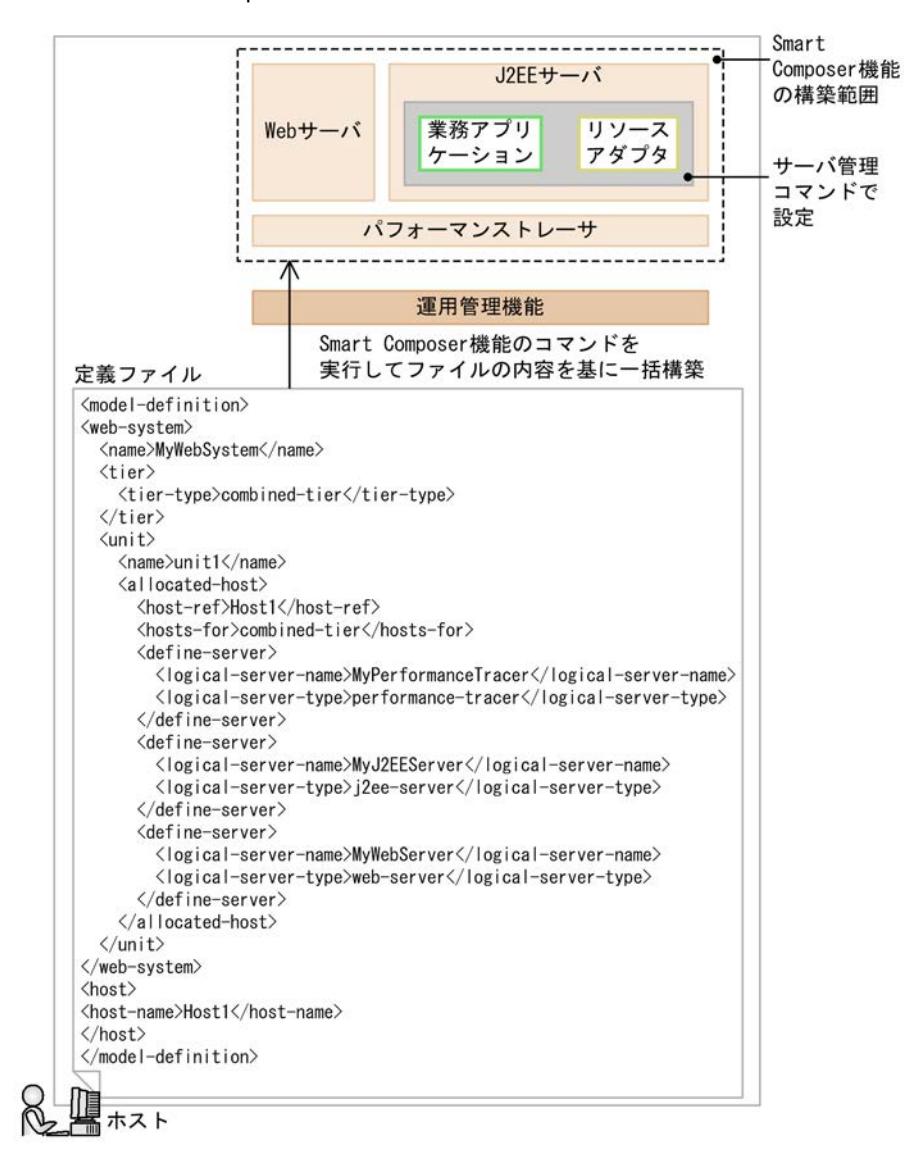

図 1‒3 Smart Composer 機能によるシステム構築のイメージ

Smart Composer 機能の定義ファイルで,ホストやサーバの構成,各サーバの環境設定を定義します。そ の定義ファイルを入力元として Smart Composer 機能のコマンドを実行すると,システムが構築できま す。データベースとの接続に必要なリソースアダプタや業務アプリケーションは、Smart Composer 機能 でシステムを構築したあとに,ほかのコマンド(サーバ管理コマンド)で設定します。なお,Smart Composer 機能を使用する前には,運用管理機能の構築が必要です。

# <span id="page-17-0"></span>1.2 システム構築の概要

ここでは、セットアップウィザードを使用して構築するシステムの概要について説明します。

システム構築では,まずは単一の Web フロントシステム(同一ホストに Web サーバと J2EE サーバを配 置するシステム)を構築します。次に,そのシステムに対して設定変更や構成変更を必要に応じて実施し て,システム要件を満たすシステムを完成させます。

システムの構築手順を次に示します。なお、手順 1.を実施するだけでも運用を開始できます。手順 2 およ び手順 3.は,システム要件に合わせて実施してください。

1.単一の Web フロントシステムを構築します。(1.2.1)

必要に応じて,システムの性能や信頼性などを満たすために,システム環境定義を設定または変更しま す。

- 2.可用性を確保した Web フロントシステムに構成を変更します。([1.2.2\)](#page-18-0) 同一構成のホストを複数配置して可用性を確保します。
- 3.マルチテナントに対応した Web フロントシステムに構成を変更します。([1.2.3](#page-20-0) または [1.2.4\)](#page-21-0) J2EE サーバまたはリソースアダプタを複数配置してマルチテナントに対応します。

# 1.2.1 単一の Web フロントシステムを構築するには

単一の Web フロントシステムは、同一ホストに Web サーバと J2EE サーバを配置するシステムです。こ のシステムは,セットアップウィザードに従って操作すると構築できます。

# ● システム構成例

単一の Web フロントシステムの構成例を次の図に示します。

# 図 1-4 単一の Web フロントシステムの構成例

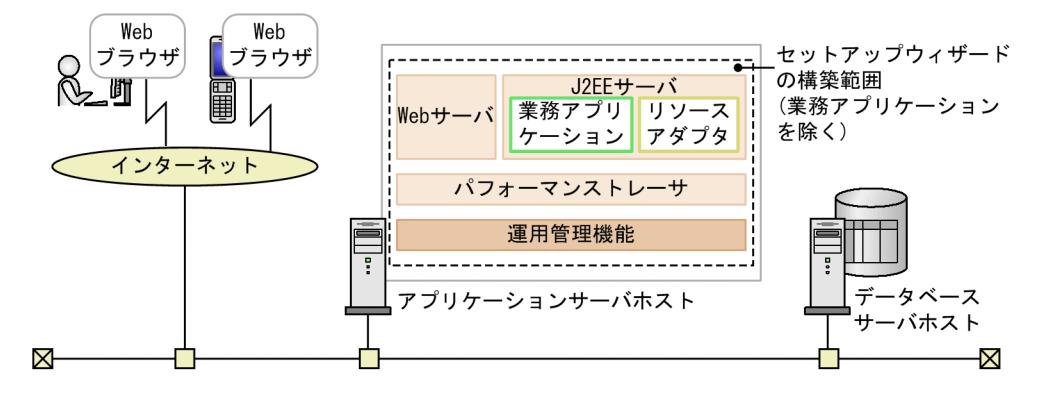

### ● 実施する作業と作業の要否

単一の Web フロントシステムの構築時に実施する作業と作業の要否を次の表に示します。

### 表 1-1 単一の Web フロントシステムの構築時に実施する作業と作業の要否

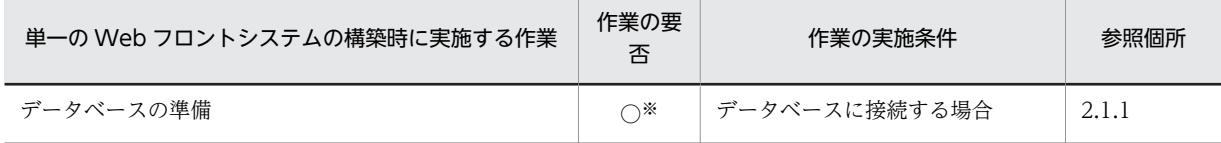

<span id="page-18-0"></span>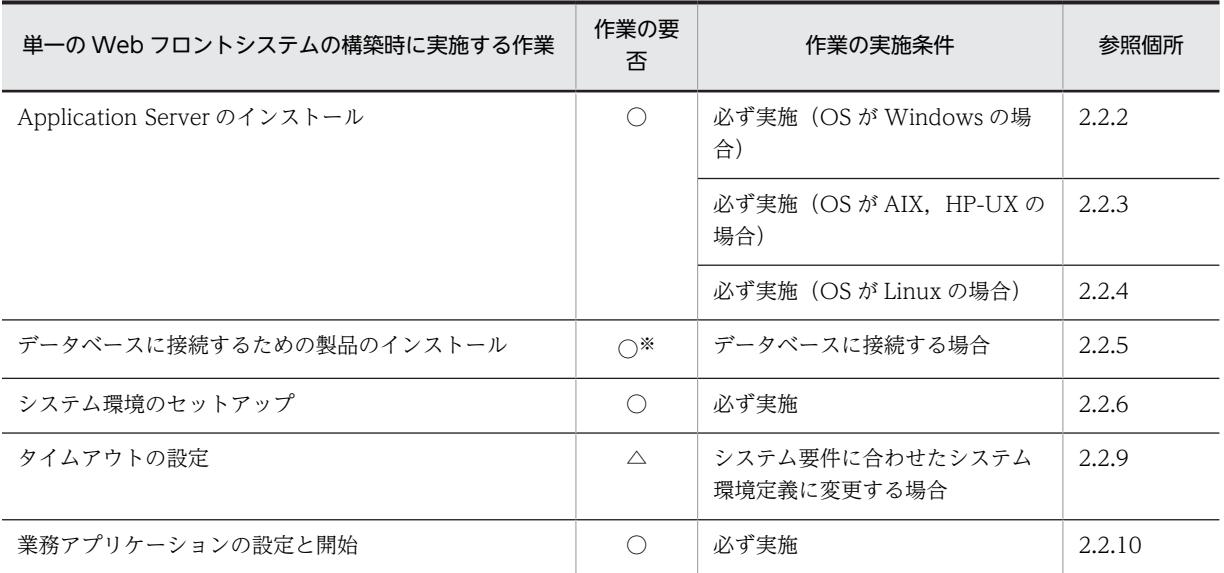

(凡例)

○:必ず実施する作業です。

△:作業の実施条件を満たす場合に実施する作業です。

注※ このマニュアルで説明するシステム構成例では、データベースに接続することを前提としています。このため、こ の作業は必ず実施します。

# 1.2.2 同一構成のホストを複数配置して可用性を確保するには

同一構成のホストを複数配置すると,負荷分散機を利用することで,障害が発生したホストだけを停止して 縮退運用できるので,システム全体の可用性を確保できます。同一構成のホストを複数配置して可用性を確 保した Web フロントシステムは、単一の Web フロントシステムをベースに、負荷分散機を配置し、同じ 構成のホストを複製して追加すると構築できます。

# ● システム構成例

同一構成のホストを複数配置して可用性を確保した Web フロントシステムの構成例を次の図に示します。

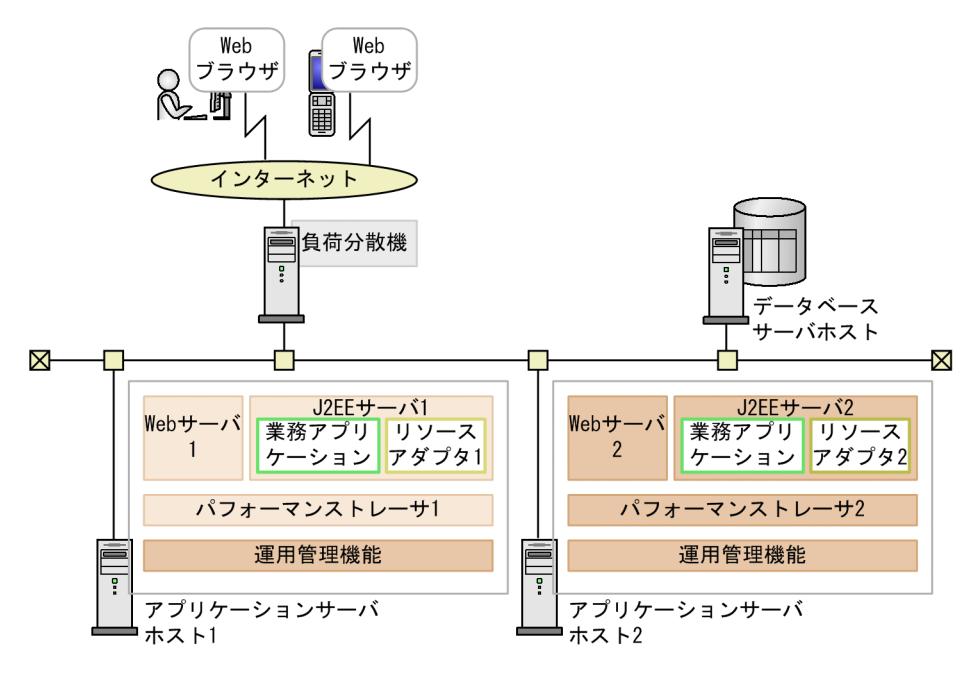

図 1-5 同一構成のホストを複数配置して可用性を確保した Web フロントシステムの構成例

## ● 実施する作業と作業の要否

同一構成のホストを複数配置して可用性を確保した Web フロントシステムの構築時に実施する作業と作 業の要否を次の表に示します。

# 表 1-2 同一構成のホストを複数配置して可用性を確保した Web フロントシステムの構築時に実施する 作業と作業の要否

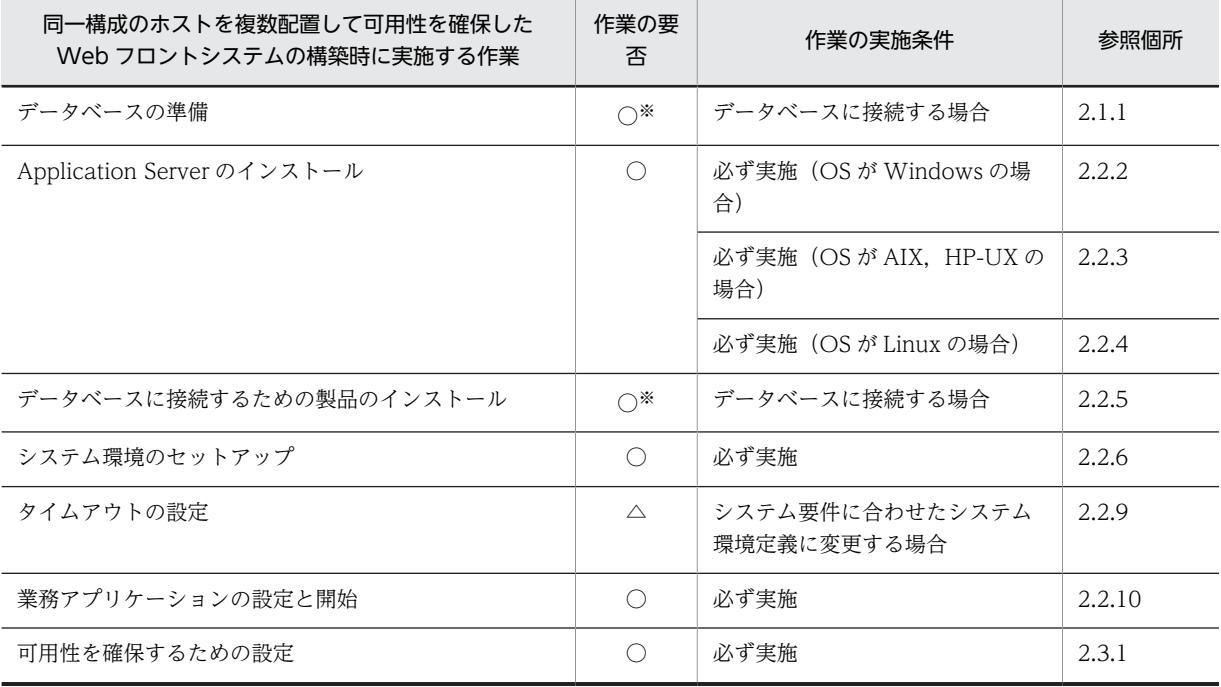

(凡例)

○:必ず実施する作業です。

△:作業の実施条件を満たす場合に実施する作業です。

<span id="page-20-0"></span>注※ このマニュアルで説明するシステム構成例では,データベースに接続することを前提としています。このため,こ の作業は必ず実施します。

# 1.2.3 J2EE サーバを複数配置してマルチテナント対応するには

J2EE サーバを複数配置すると、ホストのリソースを有効活用して、かつテナントごとに業務処理(アプリ ケーション)を分離させたマルチテナントの構成に対応できます。J2EE サーバを複数配置してマルチテナ ントに対応した Web フロントシステムは、単一の Web フロントシステムをベースに、J2EE サーバを含 む論理サーバのまとまりをホストに追加すると構築できます。

● システム構成例

J2EE サーバを複数配置してマルチテナントに対応した Web フロントシステムの構成例を次の図に示しま す。

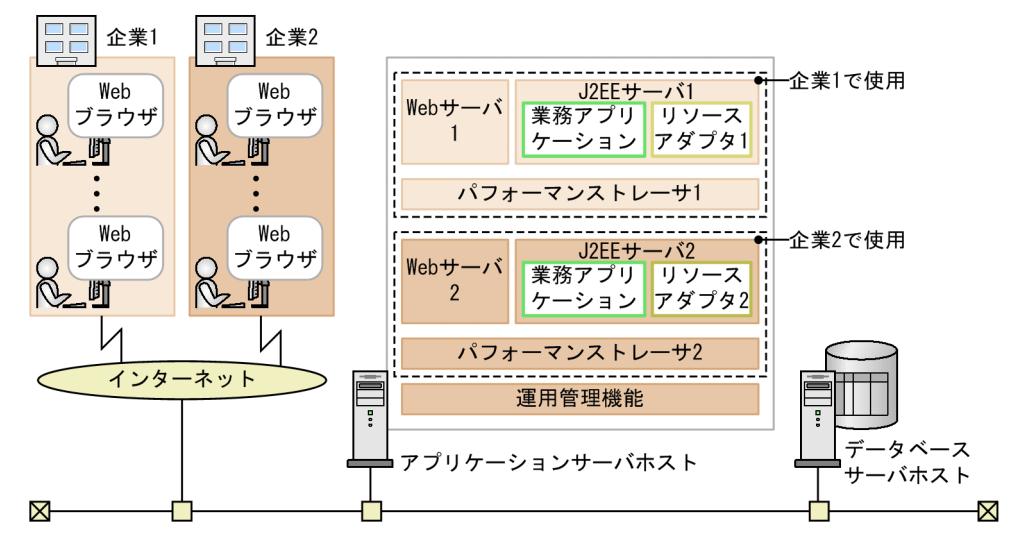

図 1-6 J2EE サーバを複数配置してマルチテナントに対応した Web フロントシステムの構成例

### ● 実施する作業と作業の要否

J2EE サーバを複数配置してマルチテナントに対応した Web フロントシステムの構築時に実施する作業と 作業の要否を次の表に示します。

表 1-3 J2EE サーバを複数配置してマルチテナントに対応した Web フロントシステムの構築時に実施 する作業と作業の要否

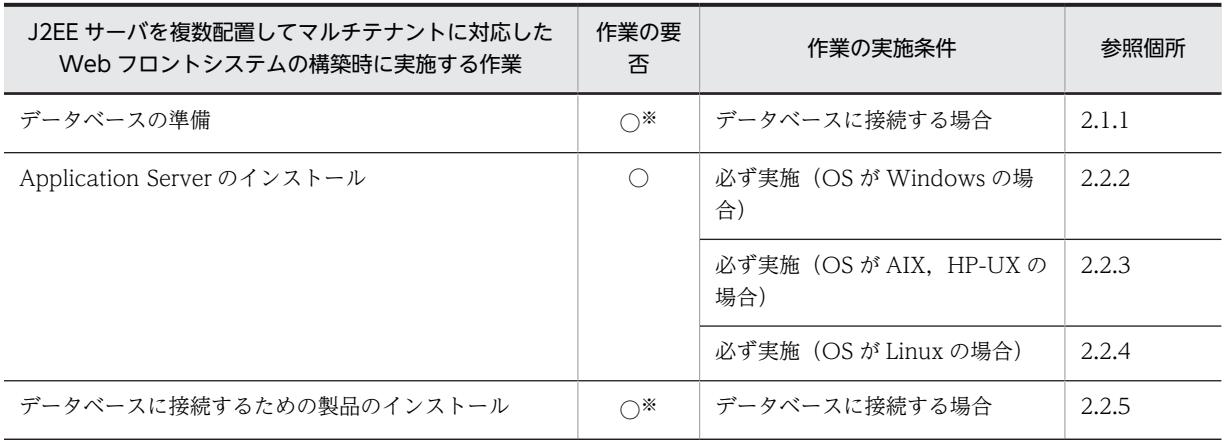

<span id="page-21-0"></span>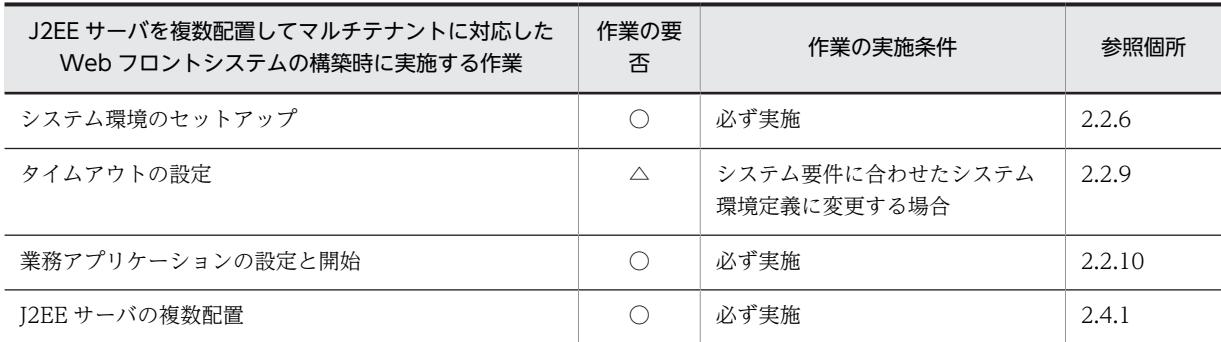

(凡例)

○:必ず実施する作業です。

△:作業の実施条件を満たす場合に実施する作業です。

注※ このマニュアルで説明するシステム構成例では,データベースに接続することを前提としています。このため,こ の作業は必ず実施します。

# 1.2.4 リソースアダプタを複数配置してマルチテナント対応するには

リソースアダプタを複数配置すると,データベースを共有(データベース数の増加を抑止)して,かつテナ ントごとにデータを分離させたいマルチテナントの構成に対応できます。リソースアダプタを複数配置し てマルチテナント対応する Web フロントシステムは,リソースアダプタを J2EE サーバに追加し,業務ア プリケーションからリソースアダプタを参照するようにすると構築できます。

### ● システム構成例

リソースアダプタを複数配置してマルチテナントに対応した Web フロントシステムの構成例を次の図に 示します。

# 図 1-7 リソースアダプタを複数配置してマルチテナントに対応した Web フロントシステムの構成例

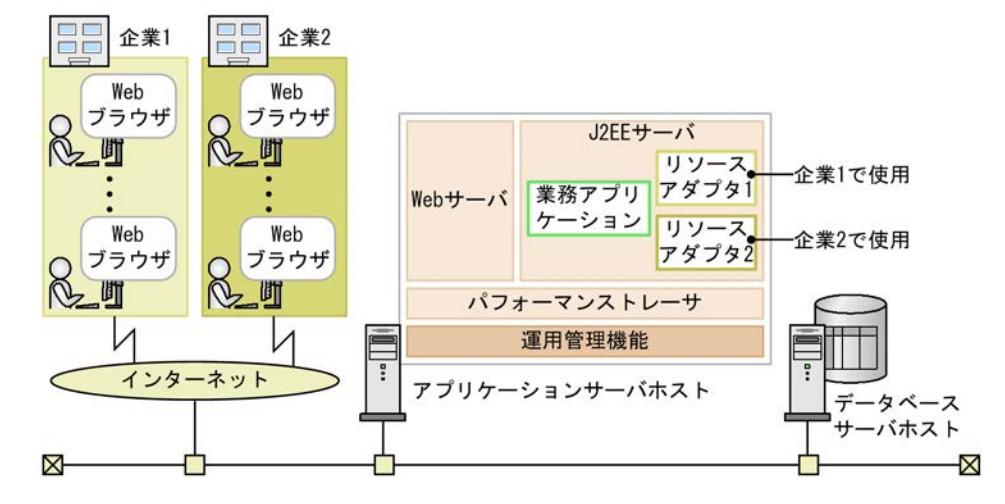

## ● 実施する作業と作業の要否

リソースアダプタを複数配置してマルチテナントに対応した Web フロントシステムの構築時に実施する 作業と作業の要否を次の表に示します。

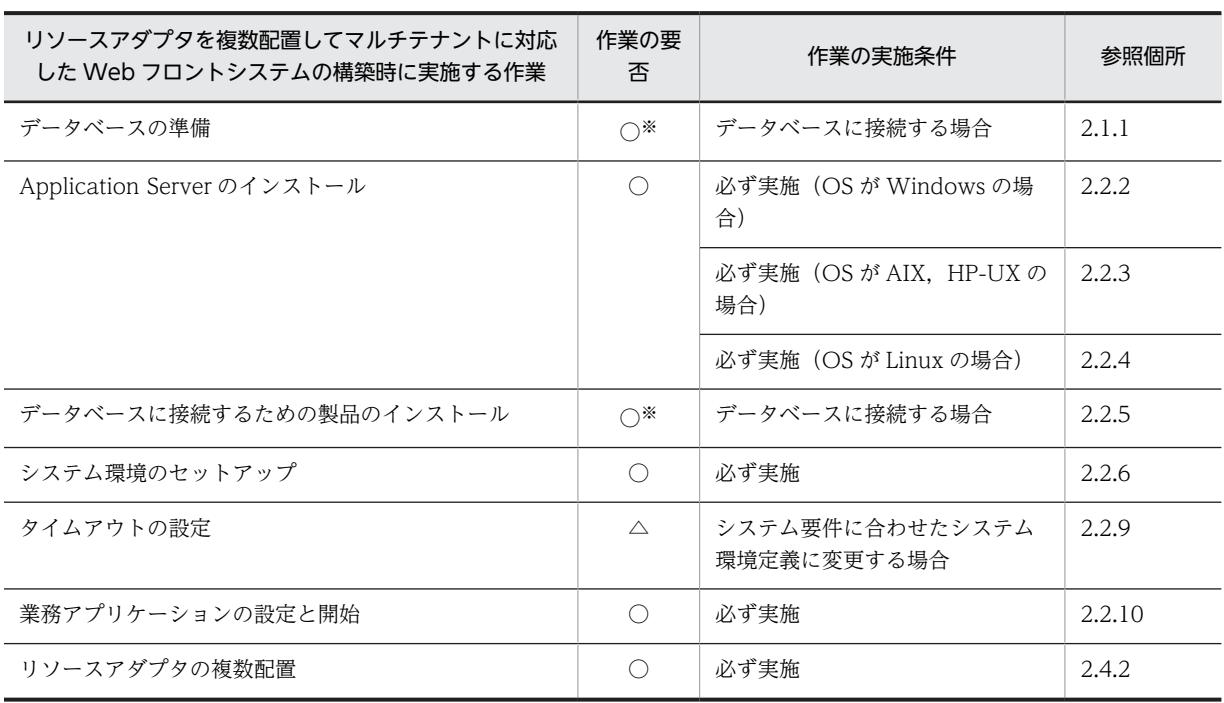

# 表 1-4 リソースアダプタを複数配置してマルチテナントに対応した Web フロントシステムの構築時に 実施する作業と作業の要否

(凡例)

○:必ず実施する作業です。

△:作業の実施条件を満たす場合に実施する作業です。

注※ このマニュアルで説明するシステム構成例では,データベースに接続することを前提としています。このため,こ の作業は必ず実施します。

# <span id="page-23-0"></span>1.3 システム運用の概要

運用を開始したシステムでは,業務アプリケーションの入れ替え,稼働統計情報を利用したパフォーマンス チューニングなど,システムの保守を目的とした運用が発生します。運用作業は,実施するタイミングや内 容によって,通常運用,保守運用,障害運用に分類できます。これらの作業では,運用管理ポータル(GUI) または Smart Composer 機能 (CUI)のどちらかのツールを使用します。

# (1) 通常運用とは

アプリケーションサーバで実施する通常運用では,運用開始後に日々実施する,次の作業が該当します。シ ステムの起動・停止に加えて,稼働状況の確認は,システムを構成する論理サーバのステータスや稼働状況 を適宜確認して,安定した稼働状態を保っていくためにも必要な作業になります。

- システムの起動(業務の開始)
- システムの稼働状況の確認
- システムの停止(業務の終了)

通常運用の手順については,[「3.1 アプリケーションサーバの通常運用](#page-67-0)」を参照してください。

# (2) 保守運用とは

アプリケーションサーバで実施する保守運用では,運用状況に合わせて実施する,次の作業が該当します。 サービスの提供方法やシステムのメンテナンスに応じて業務アプリケーションの設定を変更して入れ替え たり,稼働状況の資料を分析して動作環境を最適化したり,運用規模を調整したりするなど,運用状況に よって必要な作業になります。

- 業務アプリケーションの入れ替え
- パフォーマンスチューニング
- IP アドレスの変更
- データベース接続環境の変更
- システムの構成・定義情報の取得
- 不要な J2EE サーバの削除
- 運用管理機能の管理ユーザアカウントの設定変更

保守運用の手順については,[「3.2 アプリケーションサーバの保守運用](#page-70-0)」を参照してください。

# (3) 障害運用とは

アプリケーションサーバでの障害発生時には,障害情報を取得して,業務を再開するためにシステムを回復 する作業が必要になります。これを障害運用といいます。運用を再開したあとは,障害時に取得した障害情 報を基に,障害の原因を解析する作業も実施します。アプリケーションサーバの機能では,プロセスがダウ ンしたり,ハングアップ(無応答)したりすると,プロセスを自動再起動して回復する運用も提供していま す。障害運用の事前設定や障害情報の取得などについては,マニュアル「アプリケーションサーバ 機能解 説 保守/移行編」を参照してください。

# <span id="page-24-0"></span>1.4 運用管理ポータルまたは Smart Composer 機能 で実現する運用形態の概要

ここでは、運用管理ポータルまたは Smart Composer 機能で構築することをお勧めするシステムの構成に ついて説明します。

運用管理ポータルまたは Smart Composer 機能を使用すると、次の表に示す運用形態のシステムを構築で きます。

表 1-5 運用管理ポータルまたは Smart Composer 機能で実現するシステムの運用形態

| 頂番                            | システムの運用形態                          | 参照先 |
|-------------------------------|------------------------------------|-----|
|                               | Web サーバを別ホストに配置してマシン性能を向上する運用形態    | 4.1 |
| $\mathfrak{D}_{\mathfrak{p}}$ | ホストを増やしてシステムの規模を拡大する運用形態(スケールアウト)  | 4.2 |
| 3                             | ホストを減らしてシステムの規模を縮小する運用形態(スケールイン)   | 4.3 |
| $\overline{4}$                | 構成・定義情報を出力してほかのホストにシステム環境を移行する運用形態 | 4.4 |
| 5                             | 論理ユーザサーバを利用する運用形態                  | 4.5 |
| 6                             | バッチアプリケーションを実行する環境を利用する運用形態        | 4.6 |
|                               | 運用管理機能から負荷分散機を制御する運用形態             | 4.7 |

このほかにも、アプリケーションサーバの機能を利用した、次のようなシステムが構築できます。

- 運用管理サーバモデル(運用管理機能を別ホストに配置する)
- CTM によるスケジューリング機能
- MQ モデル(TP1/Message Queue 連携)
- リバースプロキシ

その他の機能を利用する場合は,使用する機能に合わせたシステム構成の検討,パラメタ設計などの詳細設 計をしてから,システムを構築します。この場合も運用管理ポータルまたは Smart Composer 機能で構築 します。その他の機能を利用したシステムについては,「[4.8 その他の機能を使用したシステムの構築](#page-183-0)」を 参照してください。なお,その他の機能については,次に示す機能解説のマニュアルを参照してください。

- マニュアル「アプリケーションサーバ 機能解説 基本・開発編(Web コンテナ)」
- マニュアル「アプリケーションサーバ 機能解説 基本・開発編(EJB コンテナ)」
- マニュアル「アプリケーションサーバ 機能解説 基本・開発編(コンテナ共通機能)」
- マニュアル「アプリケーションサーバ 機能解説 拡張編」
- マニュアル「アプリケーションサーバ 機能解説 セキュリティ管理機能編」
- マニュアル「アプリケーションサーバ 機能解説 運用/監視/連携編」
- マニュアル「アプリケーションサーバ 機能解説 保守/移行編」

# <span id="page-25-0"></span>1.5 このマニュアルの例題および画面操作で使用して いる記号

このマニュアルの例題および画面操作で使用している記号について説明します。

# ● 定義例およびコマンドの実行例で使用している記号

このマニュアルの定義例およびコマンドの実行例で使用している記号について次の表に示します。

# 表 1-6 定義例およびコマンドの実行例で使用している記号

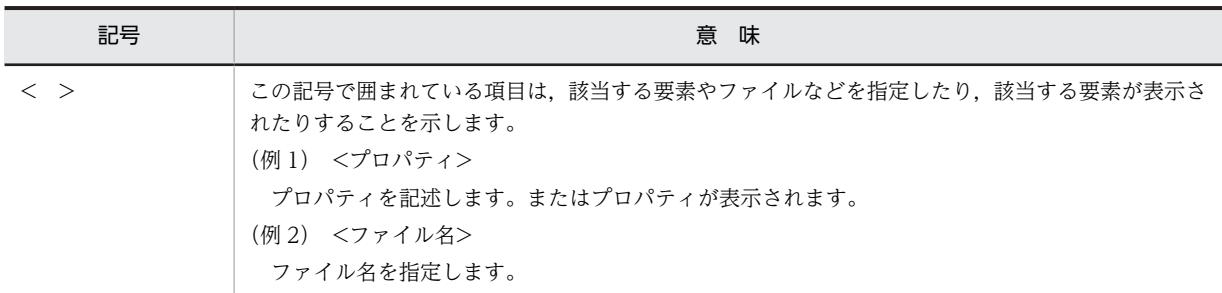

● 画面操作の説明で使用している記号

このマニュアルの画面操作(CUI および GUI)の説明で使用している記号について次に示します。

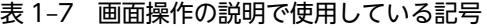

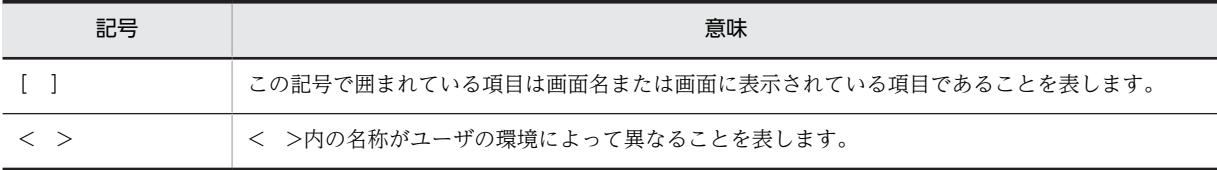

# <span id="page-26-0"></span>1.6 Windows Server 2012, Windows Server 2008,Windows 8,Windows 7,または Windows Vista 使用時の注意事項

ここでは,Windows Server 2012,Windows Server 2008,Windows 8,Windows 7,または Windows Vista で,アプリケーションサーバを使用したシステムを構築,運用する場合の注意事項について説明しま す。

# (1) 管理者特権で実行する必要がある操作

ここでは,Windows Server 2012,Windows Server 2008,Windows 8,Windows 7,または Windows Vista を使用している場合で,管理者特権で実行する必要がある操作について説明します。なお,システム ドライブを C ドライブとして説明します。

### ● プログラムのインストール

アプリケーションサーバの製品や構成ソフトウェア, Eclipse などのプログラムを, C:\Program Files 以 下のディレクトリにインストールする場合,管理者特権で実行する必要があります。インストール時に, [UAC]ダイアログが表示される場合は,[UAC]ダイアログで管理者アカウントのパスワードを入力して ください。

# ● アプリケーションサーバが提供するコマンドの使用

アプリケーションサーバが提供するコマンドは,管理者特権で実行する必要があります。アプリケーション サーバが提供するコマンドは,「管理者:コマンドプロンプト」で実行してください。

「管理者:コマンドプロンプト」は,Windows Server 2012,Windows Server 2008,Windows 8, Windows 7,または Windows Vista で提供されている機能を使用して起動してください。起動方法の例 を次に示します。

Windows Server 2008. Windows 7 または Windows Vista の場合

- 1. [スタート]ボタンをクリックします。
- 2. [すべてのプログラム] − [アクセサリ]を選択します。

3.[コマンド プロンプト]を右クリックして、[管理者として実行]をクリックします。

Windows Server 2012 または Windows 8 の場合

デスクトップ画面で, [Windows] ロゴボタンを右クリックし, [コマンドプロンプト(管理者)] をク リックします。

管理者のパスワードまたは確認を求められた場合は,画面の指示に従って,パスワードを入力するか,また は確認情報を提供してください。

### ● アプリケーションサーバが提供する定義ファイルの更新

アプリケーションサーバが提供する定義ファイルは,管理者特権で更新する必要があります。管理者特権の ないユーザが定義ファイルを更新しても、C:\Program Files 以下のディレクトリにある定義ファイルは更 新されません。管理者特権のないユーザが更新したファイルは,次に示すディレクトリ以下に保存されま す。

C:\Users\<ユーザ名>\AppData\Local\VirtualStore

なお,アプリケーションサーバは管理者特権で起動されるため,管理者特権のないユーザが更新した定義 ファイルの内容は無視されます。

### ● Eclipse での操作

C:\*Program Files 以下のディレクトリまたは C:\*windows 以下のディレクトリに対する操作には制限が あります。これらの制限されたディレクトリに対して,Eclipse のワークスペースを保存すると,リダイレ クション機能によって,操作対象のファイルはリダイレクトされ,次の場所に格納されます。

### C:\Users\ $\leq 1$  + ザ名>\AppData\Local\VirtualStore\Program Files

保存したファイルの実体は上記の場所に格納されていますが,Eclipse 上からは C:\Program Files 以下に 実ファイルがあるかのように,ファイルを読み込んだり,書き込んだりできます。

# ● サンプルプログラムの使用

アプリケーションサーバが提供するサンプルプログラムを実行する場合は,書き込み権限のある別のディレ クトリへサンプルプログラムをコピーして使用することをお勧めします。

アプリケーションサーバの製品をデフォルトでインストールした場合,サンプルプログラムは,C: \Program Files 以下のディレクトリに格納されます。管理者特権のないユーザがサンプルプログラムを実 行すると,サンプルプログラムで出力されるログファイルなどが,次に示すディレクトリ以下に保存されま す。

### C:\Users\{ユーザ名>\AppData\Local\VirtualStore

このため、アプリケーションサーバの製品をデフォルトでインストールしたディレクトリのまま、サンプル プログラムを使用する場合は,管理者特権で実行してください。サンプルプログラムを管理者特権で使用す る場合は,「管理者:コマンドプロンプト」で実行する必要があります。エクスプローラからバッチファイ ルを右クリックして,[管理者として実行]をクリックした場合,正しく動作しません。

なお,アプリケーションサーバが提供するサンプルプログラムについては,[「付録 M アプリケーション](#page-315-0) [サーバが提供するサンプルプログラム」](#page-315-0)を参照してください。

# (2) JIS X0213:2004 に含まれる Unicode の補助文字を使用する場合の注意事項

Windows Server 2012,Windows Server 2008,Windows 8,Windows 7,または Windows Vista でサポートされた JIS X0213:2004 の第三水準および第四水準の文字の一部には,Unicode の補助文字が 含まれます。Unicode の補助文字とは,基本多言語面以外の文字(Unicode のコードポイントが U +10000〜U+10FFFF の範囲の文字)のことです。UTF-16 エンコーディングでは,サロゲートペアとし て表されます。

Unicode の補助文字を使用する場合の注意事項を次に示します。

### ● リクエストで使用する場合の注意事項

アプリケーションサーバに対して,Internet Explorer などのクライアントから Unicode の補助文字を含 むリクエストを送信した場合,Unicode の補助文字は,ログや PRF トレースに正しく出力されません。た だし,その場合も,Unicode の補助文字以外の文字は,ログや PRF トレースに正しく出力されます。

また,リクエストに Unicode の補助文字が含まれる場合も,アプリケーションは正しく動作します。

リクエストでの Unicode の補助文字の使用を制限したい場合には,アプリケーションでの対応などを検討 してください。

# ● 環境構築/運用時の注意事項

アプリケーションサーバを構築,運用する場合,およびアプリケーションやリソースをデプロイする場合に 使用する定義に,Unicode の補助文字は使用できません。

Unicode の補助文字を使用できない定義の例を示します。

- EAR, WAR, JAR, EJB-JAR, サーブレット, JSP, クラス, メソッド, 引数, または変数の名称
- DD 内の各種定義
- システムのインストール先の指定値
- そのほか,各種定義ファイルの設定値

# <span id="page-30-0"></span>2 システムの構築

この章では,単一の Web フロントシステムの構築手順について説明します。 さらに,単一の Web フロントシステムから,可用性を確保したシステムやマ ルチテナントに対応したシステムへ変更する手順についても説明します。 説明で使用する画面,コマンドおよびファイルの参照先,コマンドおよびファ イルの格納先については,「[5. システムの構築・運用時に使用する画面,コ](#page-194-0) [マンドおよびファイル](#page-194-0)」を参照してください。

# <span id="page-31-0"></span>2.1 データベースサーバの構築

J2EE サーバでリソース(データベース)を使用するために,データベースサーバを構築します。ここでは, データベースサーバで実施する作業について説明します。

# 2.1.1 データベースを準備する

データベースサーバに接続して,データベース製品をインストールします。

セットアップウィザードでセットアップするシステムから接続できるデータベースは,次のとおりです。使 用する環境に合わせて,どちらかの製品をインストールしてください。各製品のインストール方法について は,それぞれの製品のマニュアルを参照してください。

- HiRDB(HiRDB/Parallel Server Version 8 以降および HiRDB/Single Server Version 8 以降) インストール方法およびデータベースサーバの初期設定については,マニュアル「HiRDB システム導 入・設計ガイド」を参照してください。
- Oracle (Oracle 11g 以降) インストール方法およびデータベースサーバの初期設定については,Oracle のマニュアルを参照して ください。

アプリケーションサーバの構築時に,データベース接続環境を設定する際には,次の情報を指定します。 データベースサーバの構築時にこれらの情報を控えておいてください。

HiRDB の場合

- データベースのホスト名
- データベースのポート番号
- データベースのアクセスユーザ
- アクセスユーザのパスワード

Oracle の場合

- データベース名 (SID)
- データベースのホスト名
- データベースのポート番号
- データベースのアクセスユーザ
- アクセスユーザのパスワード

# <span id="page-32-0"></span>2.2 アプリケーションサーバの構築

ここでは, [1.2.1 単一の Web フロントシステムを構築するには」で説明した, 単一の Web フロントシ ステム(Web サーバおよび J2EE サーバを同じホストに配置するシステム)のアプリケーションサーバを 構築する手順について説明します。なお,例題で使用する J2EE アプリケーションは,ファイル名を [MyApp1.ear], 表示名を [MyApp] とします。

# 2.2.1 Application Server のインストールについて

ここでは. Application Server のインストール方法の種類について説明します。また. アプリケーション サーバ製品に含まれる構成ソフトウェアの一つである,Component Container をインストールしたとき のユーザ環境の扱いや,製品に対応する構成ソフトウェアの依存関係についても説明します。

# (1) インストール方法の種類

Application Server をインストールする方法には、次の種類があります。

• 新規インストール

Application Server がインストールされていない環境に,Application Server をインストールするこ とです。インストールする構成ソフトウェアは,「標準」,「カスタム」から選択できます。「標準」を選 択すると,Application Server で推奨する構成ソフトウェアをすべてインストールします。「カスタム」 を選択すると,Application Server に対応する構成ソフトウェアのうち,選択した構成ソフトウェアを インストールします。詳細は,[「2.2.2 Application Server を新規インストールする\(Windows の場](#page-36-0) [合\)」](#page-36-0),「[2.2.3 Application Server を新規インストールする\(AIX,HP-UX の場合\)](#page-37-0)」,または「[2.2.4](#page-39-0)  [Application Server を新規インストールする\(Linux の場合\)](#page-39-0)」を参照してください。

• 更新インストール

Application Server がインストール済みの環境に,Application Server(同一製品)をインストールす ることです。インストールする構成ソフトウェアは,「標準」,「カスタム」から選択できます。「標準」 を選択すると,Application Server で推奨する構成ソフトウェアをすべて再インストールします。「カ スタム」を選択すると, Application Server に対応する構成ソフトウェアのうち, 選択した構成ソフト ウェアを再インストールします。詳細は,「[付録 F Application Server の更新インストール](#page-239-0)」を参照 してください。

そのほかのインストール方法として、次のものがあります。

• JP1/SC/DPM を使ったディスク複製インストール

JP1/SC/DPM を使用して作成したディスクイメージの複製をインストールすることです。詳細は,[「付](#page-242-0) [録 G JP1/SC/DPM を使ったディスク複製インストール](#page-242-0)」を参照してください。

• リモートインストール

JP1/NETM/DM や Groupmax Remote Installation を使用し,ネットワークを介してソフトウェアを クライアントへ配布するインストールのことです。詳細は,「[付録 H リモートインストール」](#page-245-0)を参照 してください。

なお,例題で説明するアプリケーションサーバでのインストール方法は,新規インストールとします。

# (2) Component Container インストール時のユーザ環境の扱い

アプリケーションサーバ製品に含まれる構成ソフトウェアの一つである,Component Container をイン ストールするとき,インストールの種類によってユーザ環境の扱いが異なります。インストールの種類ごと のユーザ環境の扱いを次の表に示します。

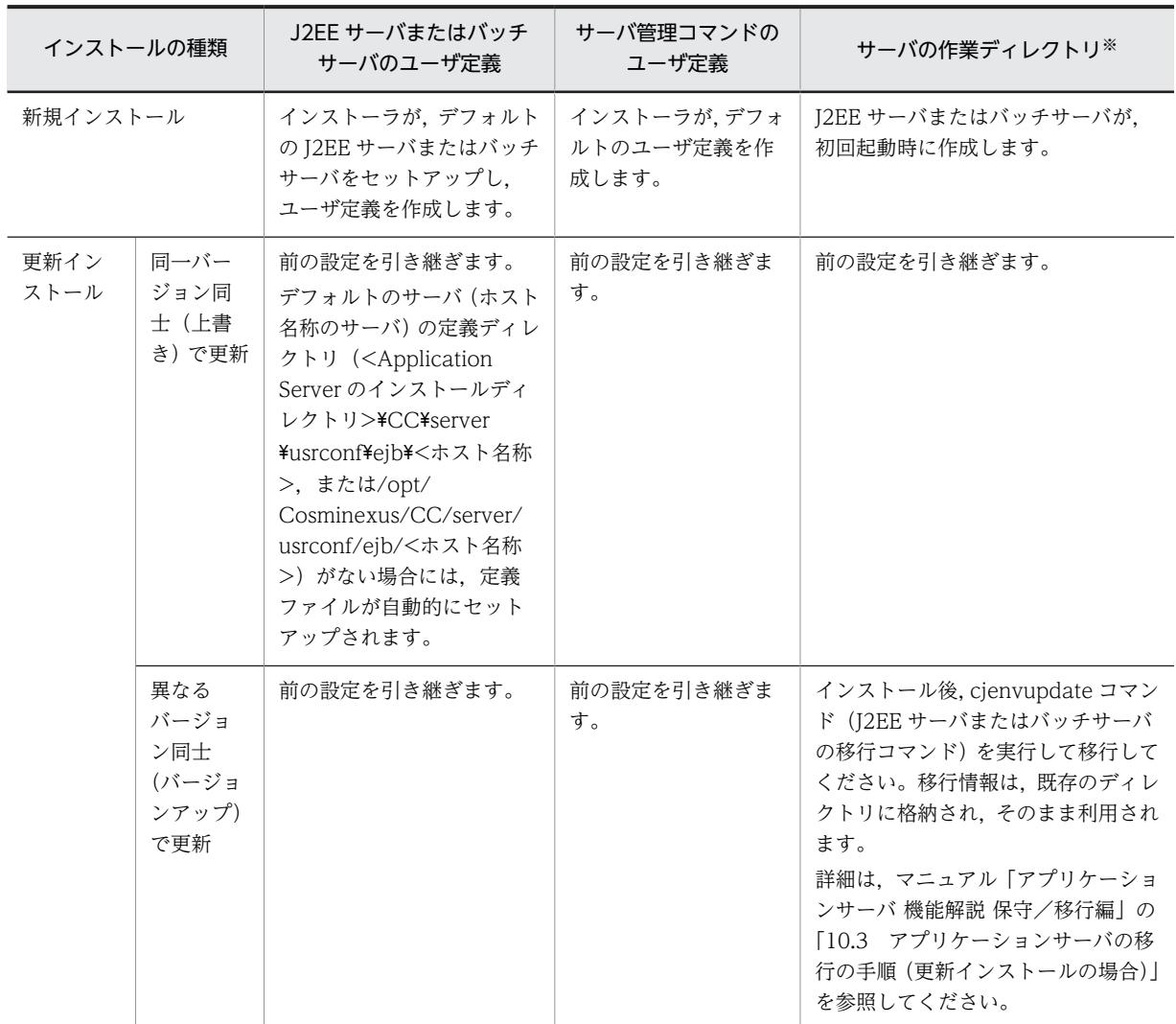

表 2‒1 インストールの種類ごとのユーザ環境の扱い

注※ サーバの作業ディレクトリは,J2EE サーバとバッチサーバの場合で異なります。J2EE サーバの作業ディレクト リについては,「[付録 C.1 J2EE サーバの作業ディレクトリ](#page-221-0)」を参照してください。バッチサーバの作業ディレクトリに ついては,「[付録 C.2 バッチサーバの作業ディレクトリ」](#page-227-0)を参照してください。

# (3) 製品に対応する構成ソフトウェアについて

各製品に含まれている構成ソフトウェアは,アプリケーションサーバおよび BPM/ESB 基盤の機能に対応 します。製品に含まれている構成ソフトウェアの種類によって,実現できる機能が異なります。製品と構成 ソフトウェアの対応を次の表に示します。なお,各構成ソフトウェアの詳細は,マニュアル「アプリケー ションサーバ & BPM/ESB 基盤 概説」の「2.2.2 構成ソフトウェアの機能概要」を参照してください。

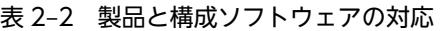

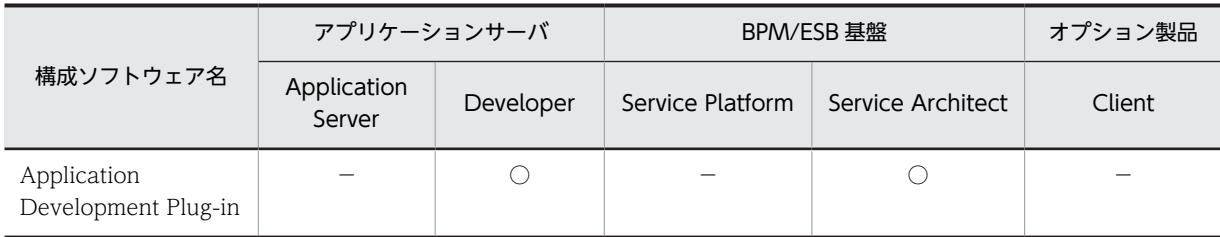

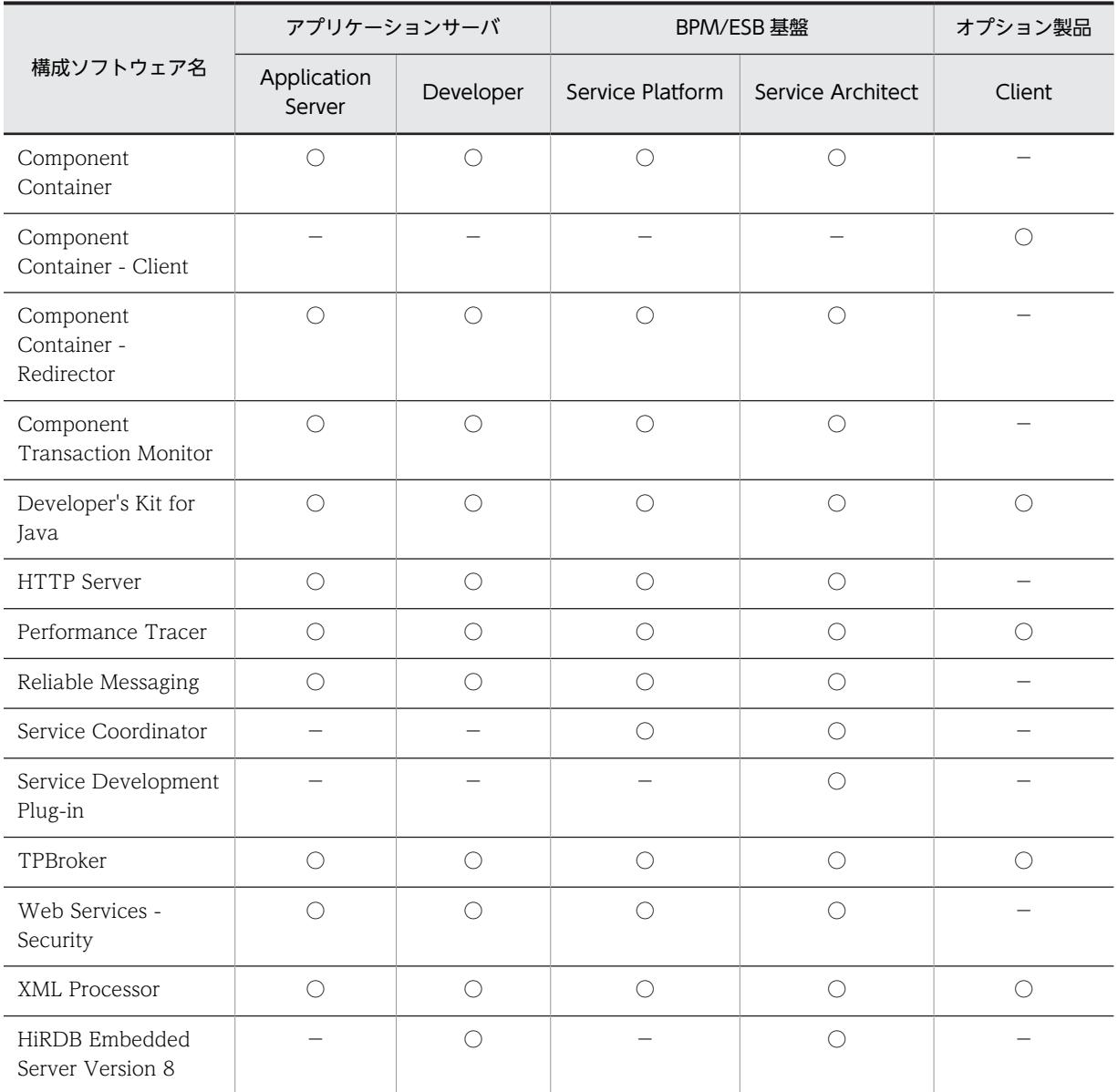

(凡例)

○:含まれます。 −:含まれません。

また,構成ソフトウェア間では,次の表に示す依存関係があります。インストールおよびアンインストール 時には注意してください。

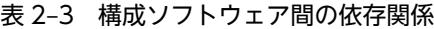

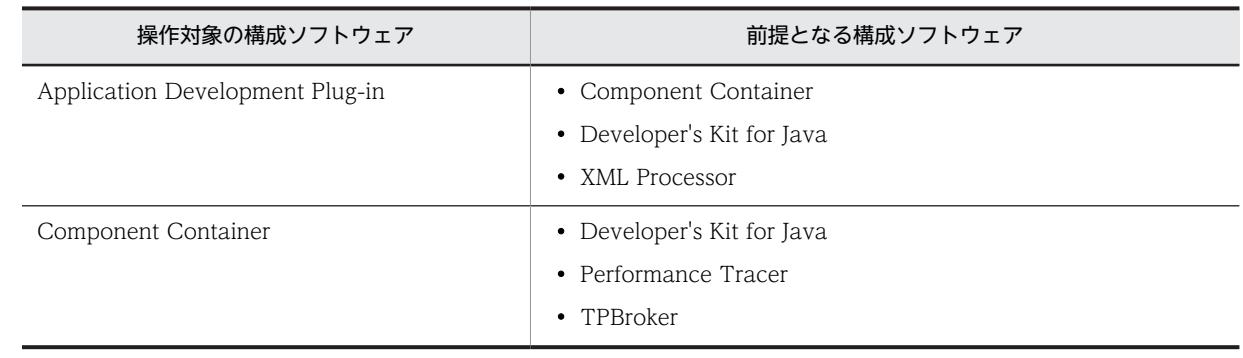

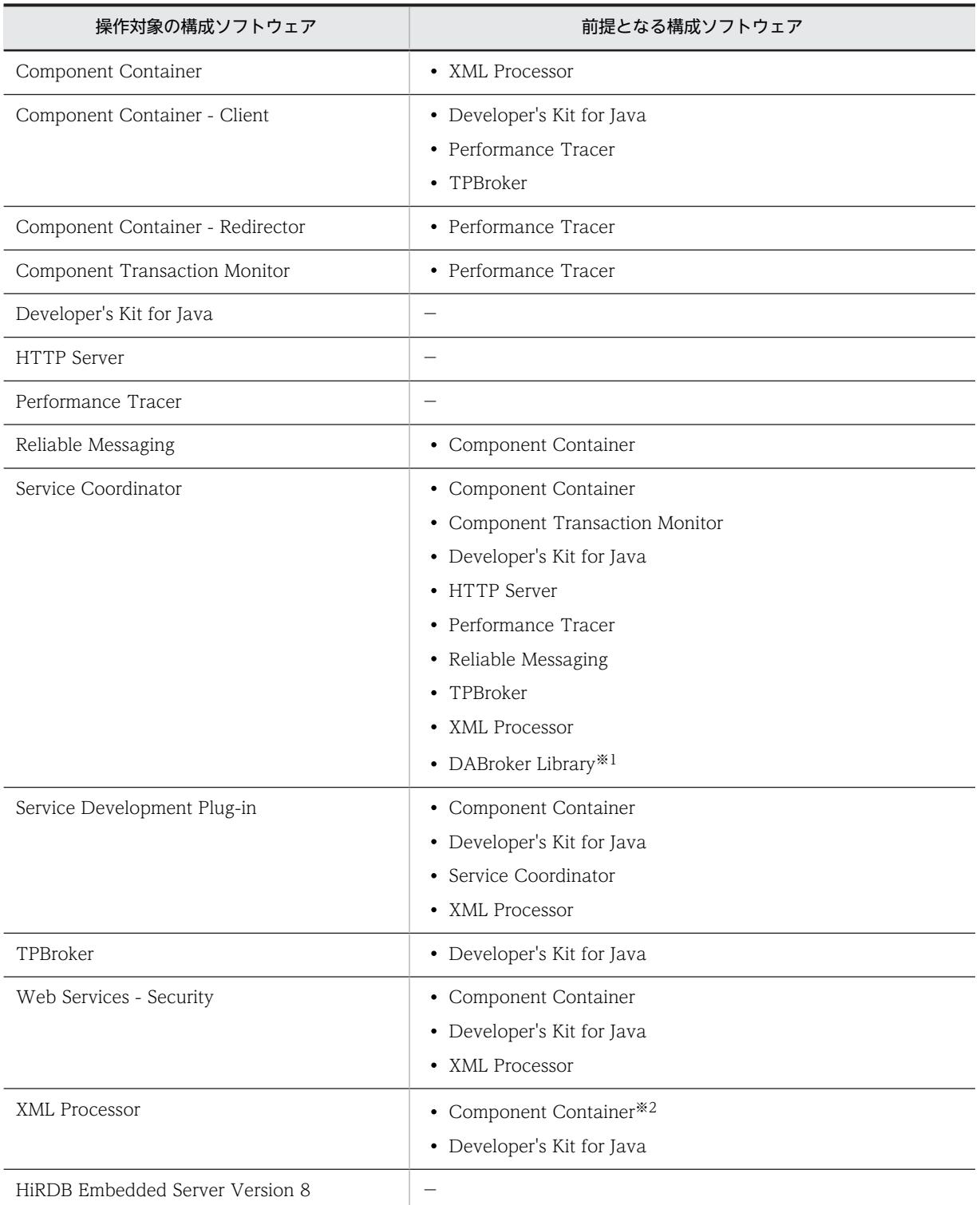

(凡例)−:前提となる構成ソフトウェアがないことを示します。

注※1 Windows x86 および HP-UX (IPF) の場合にだけ前提となります。

注※2 Client 以外の場合に,スキーマキャッシュ機能を使用するときには前提となります。Client の場合は前提となり ません。
#### (4) 製品の提供媒体について

製品の提供媒体が CD-ROM の場合の手順を説明しています。製品の提供媒体が DVD-ROM の場合は, CD-ROM を DVD-ROM に読み替えてください。

## 2.2.2 Application Server を新規インストールする(Windows の場 合)

アプリケーションサーバに接続して,Application Server を新規インストールします。新規インストール では,製品の提供媒体であるインストーラを使用します。インストーラの使用方法については,製品の提供 媒体のドキュメントを参照してください。

新規インストールの手順を次に示します。インストール作業には Administrator 権限が必要です。インス トールするときの注意事項については,「[付録 J.1 Application Server をインストールおよびアンインス](#page-250-0) [トールするときの注意事項](#page-250-0)」を,インストール時のエラーコードについては[,「付録 J.6 Application Server](#page-287-0) [のインストールおよびアンインストール時のエラーコード一覧\(Windows の場合\)](#page-287-0)」を参照してください。

手順

#### 1.製品の提供媒体を CD-ROM ドライブにセットします。

[日立総合インストーラ]ダイアログに,「選択されたソフトウェアをインストールします。」と表示さ れます。

[日立総合インストーラ]ダイアログが表示されない場合,エクスプローラを使用して,CD-ROM ディ レクトリの「HCD\_INST.EXE」をダブルクリックしてください。

1 注意事項

製品の提供媒体をハードディスクにコピーしてからインストールする場合は、コピー先のパス名に「;(セミ コロン)」, [. (ピリオド)」, および全角文字を含まないようにしてください。

2.Application Server を選択した状態で,[インストール実行]ボタンをクリックします。

「インストール処理開始の確認 − 日立総合インストーラ]ダイアログに,「インストールを開始します。 よろしいですか?」と表示されます。

3. [OK] ボタンをクリックします。

[uCosminexus Application Server セットアッププログラムへようこそ]ダイアログが表示されます。

4. [次へ] ボタンをクリックします。

[インストール先の選択]ダイアログが表示されます。

5.必要に応じて [インストール先のフォルダ] を選択して, [次へ] ボタンをクリックします。 [機能の選択] ダイアログが表示されます。

#### 1 注意事項

[インストール先のフォルダ]には、次のパスを指定しないでください。

- ネットワークドライブ
- 2 バイトコードを含むパス
- ¥ / : , ; \* ? " < > | \$ % ^ ' ! ( ) = + { } @ [ ]を含むパス<sup>※</sup> (ただ L, Windows Server 2012, Windows Server 2008 x64, Windows Server 2008 R2, Windows 8 x64, Windows 7 x64 の場合, デフォルト値を除く)
- 半角 50 文字を超えるパス
- 末尾が¥のパス (C:\など)

注※ プログラムフォルダ名にも指定できません。「;」と「/」はすべての入力情報にも指定できません。

6.[標準 - このセットアップを推奨します。]の左にあるボタンをクリックします。 [ユーザ情報] ダイアログが表示されます。

#### 参考

製品の構成ソフトウェアを選択して新規インストールすることもできます。この場合は,[カスタム - 詳しい ユーザやシステム管理者のためのセットアップです。セットアップ可能なすべてのオプションをカスタマイ ズする事ができます。]の左にあるボタンをクリックし、表示される [プログラムの選択] ダイアログで,イ ンストールする構成ソフトウェア(プログラム)を選択して,[次へ]ボタンをクリックします。 製品に対応している構成ソフトウェアについては,[「2.2.1\(3\) 製品に対応する構成ソフトウェアについて](#page-33-0)」 を参照してください。

- 7.[ユーザ名]および[会社名]を入力して [次へ] ボタンをクリックします。 [プログラムフォルダの選択]ダイアログが表示されます。
- 8.必要に応じて「プログラムフォルダ]を変更して,「次へ]ボタンをクリックします。

[インストールの開始]ダイアログが表示されます。

9.設定した内容を確認して、問題がなければ「次へ】ボタンをクリックします。

インストールが開始されます。インストールが完了すると、[セットアップの完了]ダイアログが表示 されます。

10. [完了] ボタンをクリックします。

OS を再起動するかどうかを確認する画面が表示されます。

11. [はい]ボタンをクリックします。

OS が再起動し, Application Server の新規インストールが完了します。

## 2.2.3 Application Server を新規インストールする (AIX, HP-UX の場 合)

アプリケーションサーバに接続して,Application Server を新規インストールします。

新規インストールでは,製品の提供媒体である PP インストーラを使用します。

新規インストールの手順を次に示します。インストール作業には root 権限が必要です。新規インストール するときの注意事項については,[「付録 J.1 Application Server をインストールおよびアンインストール](#page-250-0) [するときの注意事項」](#page-250-0)を参照してください。

インストール前に環境変数 PATH に/usr/bin,/bin を設定してください。この設定はインストール後も有 効となるようにしてください。

構成ソフトウェアの Component Container に関する操作権限をスーパーユーザ以外の一般ユーザ (Component Container 管理者)に与えることができます。この場合,インストールの前後で作業が必要 になります。詳細は,「[4.1.3 Component Container 管理者を設定する\(UNIX の場合\)」](#page-104-0)を参照してく ださい。

#### 手順

1.アプリケーションサーバに root 権限(スーパーユーザ)でログインします。

2.PP インストーラ実行時の言語種別と,実行するターミナルの言語が一致しているかどうかを確認し,一 致していない場合は一致させます。

3.製品の提供媒体を CD-ROM ドライブにセットします。

#### 4. 製品の提供媒体が CD-ROM の場合は、CD-ROM ファイルシステムをマウントします。

コマンドの実行例を次に示します。下線部には,デバイススペシャルファイル名,および CD-ROM ファイルシステムのマウントディレクトリ名を指定します。なお,これらの名称は,OS,ハードウェ ア,および環境によって異なります。

(AIX の実行例)

mount -r -v cdrfs /dev/cd0 /cdrom

(HP-UX の実行例)

mount -r -F cdfs /dev/dsk/c0t2d0 /cdrom

5.セットアッププログラムを起動します。

コマンドの実行例を次に示します。下線部には,CD-ROM ファイルシステムのマウントディレクトリ 名を指定します。

(AIX の実行例)

/cdrom/aix/setup /cdrom

(HP-UX の実行例)

/cdrom/IPFHPUX/SETUP /cdrom

CD-ROMセットアッププログラムによって、PP インストーラと常駐プロセス自動起動プログラムが ハードディスク上にインストールされ,PP インストーラが自動的に起動されます。

#### 1 注意事項

CD-ROM のディレクトリ名やファイル名は,マシン環境によって記述した内容と見え方が異なることがあ ります。Is コマンドで確認し、表示されたファイル名をそのまま入力してください。

#### 6.PP インストーラのメインメニューで,[I]キーを押します。

PP インストール画面が表示されます。

7. プログラムにカーソルを移動させ、[スペース]キーを押します。

すべてのプログラム (Application Server に対応している構成ソフトウェア,および製品の共通モ ジュール)を選択します。選択したプログラムの左側には<@>が表示されます。なお,プログラムを 選択してインストールすることもできます。

#### 1 注意事項

製品に対応している構成ソフトウェアについては,「[2.2.1\(3\) 製品に対応する構成ソフトウェアについて」](#page-33-0) を参照してください。製品の共通モジュールは,製品によって表示されるプログラム名が異なります。

8.すべてのプログラムの左側に<@>が表示されていることを確認して,[I]キーを押します。 画面の最下行に「Install PP? (y: install, n: cancel)==>」メッセージが表示されます。

9. [y] キーまたは [Y] キーを押します。

インストールが開始されます。

[n]キーまたは[N]キーを押すと,インストールが中止されて PP インストール画面に戻ります。

10.インストール終了を示すメッセージが出力されたら,[Q]キーを押します。

PP インストーラのメインメニューに戻ります。

11.必要に応じて, PP インストーラのメインメニューで [L] キーを押して, インストール済みのプログラ ムを確認します。

PP 一覧表示画面が表示されます。[P]キーを押すと,インストール済みのプログラム一覧が「/tmp/ hitachi\_PPLIST」に出力されます。[Q]キーを押すと,PP インストーラのメインメニューに戻りま す。

#### 12.PP インストーラのメインメニューで,[Q]キーを押します。

Application Server の新規インストールが完了します。

## 2.2.4 Application Server を新規インストールする (Linux の場合)

アプリケーションサーバに接続して,Application Server を新規インストールします。

新規インストールでは、製品の提供媒体である PP インストーラを使用します。Linux の場合, Reliable Messaging, TPBroker および Web Services - Security をインストールする PP インストーラと, それ以 外の構成ソフトウェアと製品の共通モジュールをインストールする PP インストーラが異なります。

新規インストールの手順を次に示します。インストール作業には root 権限が必要です。インストールする ときの注意事項については,[「付録 J.1 Application Server をインストールおよびアンインストールする](#page-250-0) [ときの注意事項」](#page-250-0)を参照してください。

インストール前に環境変数 PATH に/usr/bin,/bin を設定してください。この設定はインストール後も有 効となるようにしてください。

構成ソフトウェアの Component Container に関する操作権限をスーパーユーザ以外の一般ユーザ (Component Container 管理者)に与えることができます。この場合,インストールの前後で作業が必要 になります。詳細は,「[4.1.3 Component Container 管理者を設定する\(UNIX の場合\)」](#page-104-0)を参照してく ださい。

手順

#### 1.アプリケーションサーバに root 権限(スーパーユーザ)でログインします。

#### 2.次の表に示すパッケージがインストールされていることを確認します。

OS のバージョンおよび使用する構成ソフトウェアによって,適用するパッケージが異なります。

表 2‒4 OS ごとに適用するパッケージ

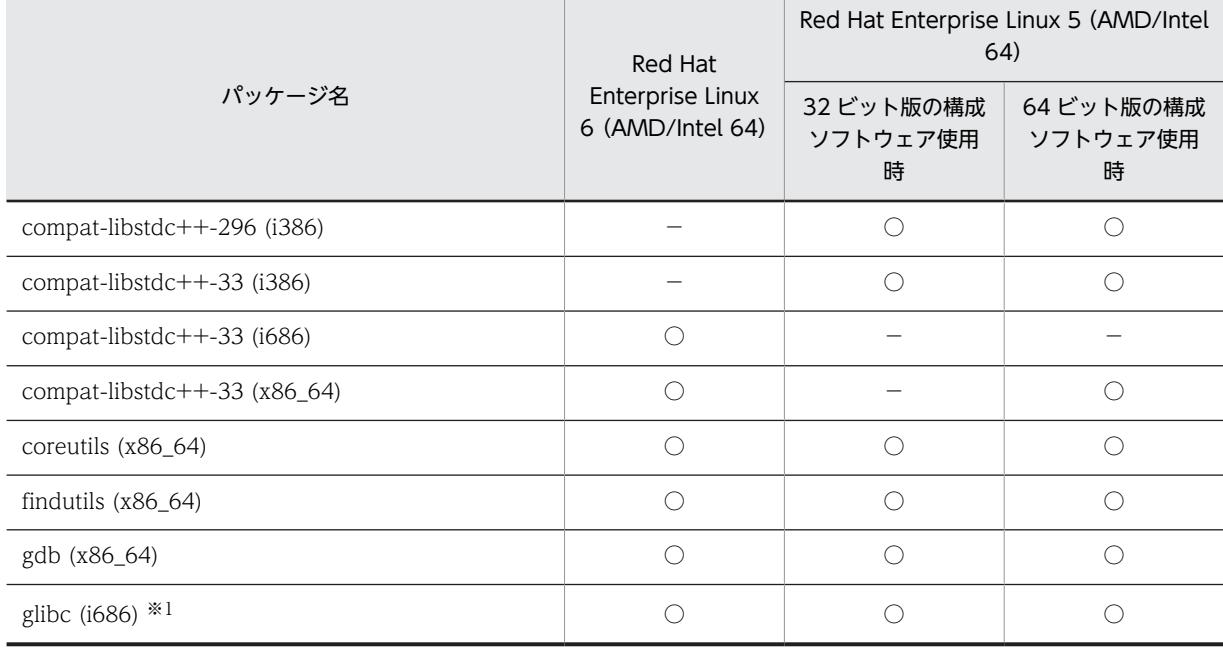

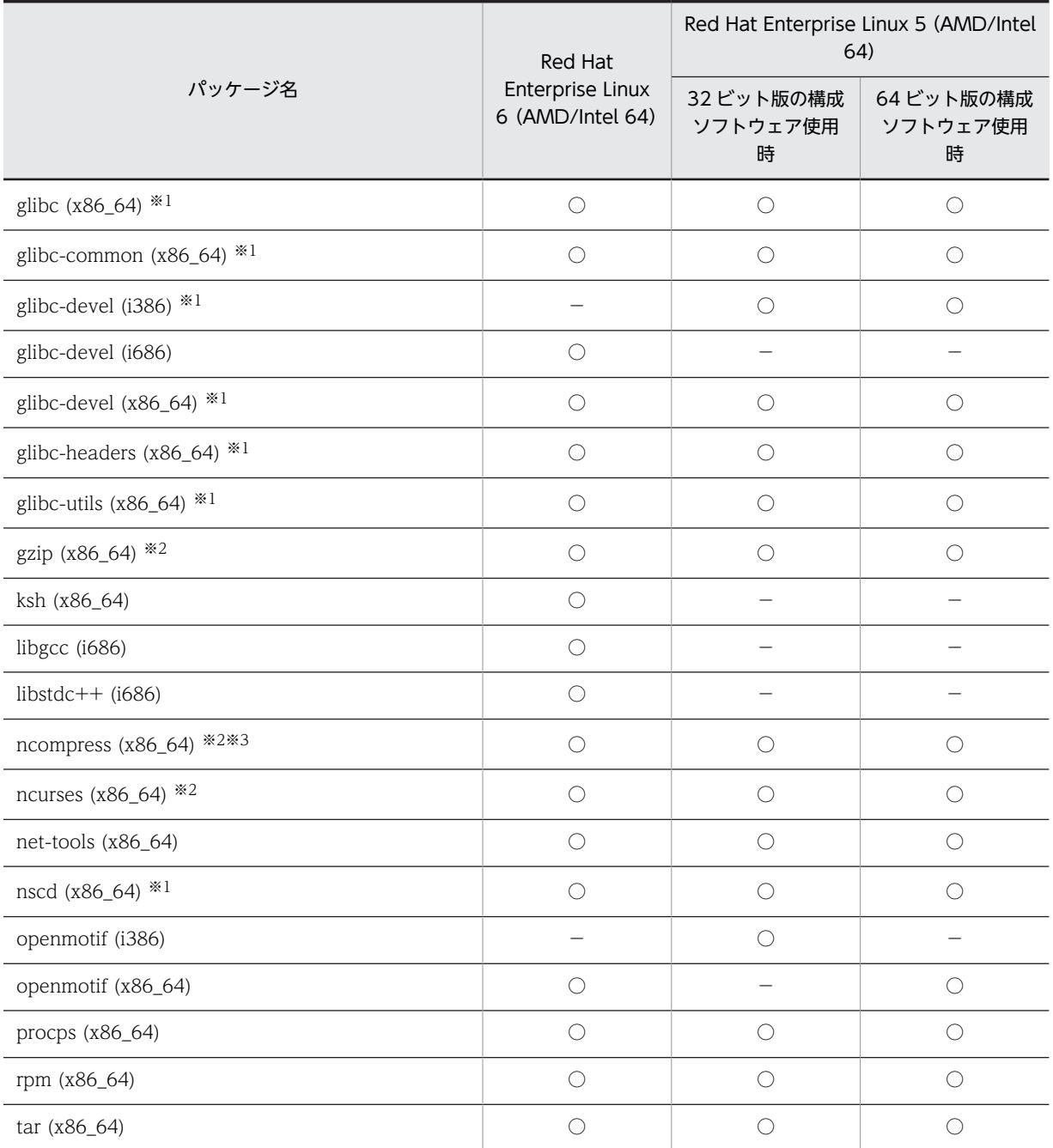

(凡例) ○:適用します。 -: 該当しません。

注 32 ビット版の構成ソフトウェアとは, Reliable Messaging, TPBroker および Web Services - Security のこ とです。64 ビット版の構成ソフトウェアとは, Reliable Messaging, TPBroker および Web Services - Security 以外の構成ソフトウェアのことです。

注※1 Red Hat Enterprise Linux 5 (AMD/Intel 64) の場合, これらのパッケージのバージョンは 2.5-24 以降 です。ただし,使用する OS によっては,これらのパッケージがインストールメディアに含まれていないことがあり ます。

- 注※2 次のパッケージは,PP インストーラで必要なパッケージです。
- ncompress パッケージまたは gzip パッケージ

• ncurses パッケージ

注※3 Red Hat Enterprise Linux 6 (AMD/Intel 64) のバージョンが 6.2 の場合, このパッケージのバージョン は 4.2.4-54.el6\_2.1 以降です。

パッケージがインストールされているかどうかは,rpm コマンドを実行して確認します。コマンドの実 行例と実行結果の例を次に示します。

(実行例)

#rpm -q --qf '%{NAME}-%{ARCH}\n' ncurses

(実行結果の例)

ncurses-x86\_64

この例では,64 ビット版の ncurses パッケージがインストールされていることを示します。

「package <パッケージ名> is not installed」メッセージが表示された場合は,パッケージがインストー ルされていないので、<パッケージ名>に示すパッケージをインストールしてください。なお、インス トール時には,関連するパッケージも必要に応じてインストールしてください。

- 3.PP インストーラ実行時の言語種別と,実行するターミナルの言語が一致しているかどうかを確認し,一 致していない場合は一致させます。
- 4.製品の提供媒体を CD-ROM ドライブにセットします。
- 5.製品の提供媒体が CD-ROM の場合は,CD-ROM ファイルシステムをマウントします。

コマンドの実行例を次に示します。下線部には,CD-ROM ファイルシステムのマウントディレクトリ 名を指定します。なお,マウントディレクトリ名は,OS,ハードウェア,および環境によって異なり ます。

(実行例)

mount -r -o mode=0544 /dev/cdrom /mnt/cdrom

6.Reliable Messaging,TPBroker および Web Services - Security をインストールするセットアップ プログラムを起動します。

コマンドの実行例を次に示します。下線部には,CD-ROM ファイルシステムのマウントディレクトリ 名を指定します。

(実行例)

/mnt/cdrom/linux/setup /mnt/cdrom

CD-ROM セットアッププログラムによって,PP インストーラと常駐プロセス自動起動プログラムが ハードディスク上にインストールされ,PP インストーラが自動的に起動されます。

#### 1 注意事項

CD-ROM のディレクトリ名やファイル名は,マシン環境によって記述した内容と見え方が異なることがあ ります。Is コマンドで確認し、表示されたファイル名をそのまま入力してください。

7.PP インストーラのメインメニューで,[I]キーを押します。

PP インストール画面が表示されます。

8. プログラムにカーソルを移動させ, [スペース] キーを押します。

すべてのプログラム (Reliable Messaging, TPBroker および Web Services - Security) を選択しま す。選択したプログラムの左側には<@>が表示されます。なお,プログラムを選択してインストール することもできます。

9.すべてのプログラムの左側に<@>が表示されていることを確認して,[I]キーを押します。

画面の最下行に「Install PP? (y: install, n: cancel)==>」メッセージが表示されます。

10.[y]キーまたは[Y]キーを押します。

インストールが開始されます。

[n]キーまたは[N]キーを押すと,インストールが中止されて PP インストール画面に戻ります。

- 11.インストール終了を示すメッセージが出力されたら,[Q]キーを押します。 PP インストーラのメインメニューに戻ります。
- 12.PP インストーラのメインメニューで,[Q]キーを押します。

PP インストーラが終了します。

13.Reliable Messaging, TPBroker および Web Services - Security 以外と共通モジュールをインス トールするセットアッププログラムを起動します。

コマンドの実行例を次に示します。下線部には,CD-ROM ファイルシステムのマウントディレクトリ 名を指定します。

(実行例)

/mnt/cdrom/x64lin/setup /mnt/cdrom

CD-ROM セットアッププログラムによって,PP インストーラと常駐プロセス自動起動プログラムが ハードディスク上にインストールされ,PP インストーラが自動的に起動されます。

1 注意事項

CD-ROM のディレクトリ名やファイル名は,マシン環境によって記述した内容と見え方が異なることがあ ります。Is コマンドで確認し、表示されたファイル名をそのまま入力してください。

14.PP インストーラのメインメニューで, [I] キーを押します。

PP インストール画面が表示されます。

15.プログラムにカーソルを移動させ,[スペース]キーを押します。

すべてのプログラム (Application Server に対応している Reliable Messaging, TPBroker および Web Services - Security 以外の構成ソフトウェア,および製品の共通モジュール)を選択します。選 択したプログラムの左側には<@>が表示されます。なお,プログラムを選択してインストールするこ ともできます。

1 注意事項

製品に対応している構成ソフトウェアについては,「[2.2.1\(3\) 製品に対応する構成ソフトウェアについて」](#page-33-0) を参照してください。製品の共通モジュールは,製品によって表示されるプログラム名が異なります。

- 16.すべてのプログラムの左側に<@>が表示されていることを確認して,[I]キーを押します。 画面の最下行に「Install PP? (y: install, n: cancel)==>」メッセージが表示されます。
- 17.[y]キーまたは[Y]キーを押します。

インストールが開始されます。

[n]キーまたは[N]キーを押すと,インストールが中止されて PP インストール画面に戻ります。

18.インストール終了を示すメッセージが出力されたら,[Q]キーを押します。

PP インストーラのメインメニューに戻ります。

19.必要に応じて, PP インストーラのメインメニューで [L] キーを押して, インストール済みのプログラ ムを確認します。

PP 一覧表示画面が表示されます。[P]キーを押すと,インストール済みのプログラム一覧が「/tmp/ hitachi\_PPLIST」に出力されます。[Q]キーを押すと,PP インストーラのメインメニューに戻りま す。

20.PP インストーラのメインメニューで,[Q]キーを押します。

Application Server の新規インストールが完了します。

## 2.2.5 データベースに接続するための製品をインストールする

アプリケーションサーバに接続して,データベースに接続するための製品(HiRDB Run Time または Oracle JDBC Thin Driver)をインストールします。

インストール方法についてはマニュアル「HiRDB UAP 開発ガイド」または Oracle のマニュアルを参照し てください。

## 2.2.6 システム環境をセットアップする(単一の Web フロントシステ ムを構築する)

単一の Web フロントシステムのシステム環境をセットアップします。

#### 参考-

説明で使用するコマンドの参照先,コマンドの格納先については,「[5. システムの構築・運用時に使用する画](#page-194-0) [面,コマンドおよびファイル」](#page-194-0)を参照してください。

システム環境のセットアップには,セットアップウィザードを使用します。システム環境のセットアップ時 の注意事項については,[「2.2.7 システム環境をセットアップするときの注意事項](#page-44-0)」を参照してください。

#### 1 注意事項

セットアップウィザードでセットアップしたシステム環境では,次に示す項目は自動設定されます。これらの項 目にほかの内容を設定したい場合は,運用管理ポータルまたは Smart Composer 機能を使用してシステム環境 を構築してください。

- ホスト名にはコンピュータ名が設定されます。設定された名称は変更できません。
- 論理サーバ名には次の名称が設定されます。設定された名称は変更できません。 パフォーマンストレーサ:MyPerformanceTracer J2EE サーバ:MyJ2EEServer Web サーバ:MyWebServer
- (1) セットアップウィザードの起動とシステム環境のセットアップ

セットアップウィザードを起動して,システム環境をセットアップします。

1.コマンドプロンプトで setupwizard コマンドを実行し,セットアップウィザードを起動します。 コマンドの実行例を次に示します。

#### setupwizard

2.[ようこそ]画面で「1」を入力して,Enter キーを押します。

- 3.[セットアップ方法の選択]画面で [1] を入力して, Enter キーを押します。
- 4. [データベース接続環境の設定]画面で「y」を入力して、Enter キーを押します。
- 5.使用するデータベース (HiRDB の場合は「1」, Oracle の場合は「2」) を入力して, Enter キーを押し ます。
- 6.画面の指示に従って,データベースに対する接続情報を入力して,Enter キーを押します。 データベースに対する接続情報として,データベースのホスト名,ポート番号,アクセスユーザ,アク セスユーザのパスワードなどを画面の指示に従って入力します。 入力項目が終了すると,「現在の設定」を確認する画面が表示されます。
- 7.「現在の設定」の内容を確認したら「1」を入力して,Enter キーを押します。

<span id="page-44-0"></span>[セットアップ情報]画面が表示されます。

参考

「現在の設定」の内容に誤りがある場合は「2」を入力して,手順 4.から設定し直してください。

8.[セットアップ情報]画面で「1」を入力して,Enter キーを押します。

セットアップを開始し,処理ごとにセットアップの実行状態を示すメッセージが表示されます。 すべての処理でセットアップが完了すると,セットアップ情報ファイルおよび簡易構築定義ファイルの 保存と,セットアップウィザードの終了を示すメッセージが表示されます。

#### (2) OS の起動と同時に運用管理機能を自動起動するための設定

OS を起動すると同時に,運用管理機能を自動的に起動するように設定します。

1.コマンドプロンプトで mngautorun コマンドを実行し,ホストの起動と同時に運用管理機能 (Management Server および運用管理エージェント)を起動するように設定します。 コマンドの実行例を次に示します。

mngautorun both -sync

### 2.2.7 システム環境をセットアップするときの注意事項

ここでは、システム環境をセットアップするときの注意事項について説明します。

- セットアップウィザードを実行できるユーザは次のとおりです。次に示すユーザ以外がセットアップ ウィザードを実行した場合,エラーとなります。
	- Windows の場合

Windows Server 2012,Windows Server 2008,Windows 8,Windows 7,または Windows Vista のときは,管理者特権のあるユーザがコマンドを実行できます。それ以外の Windows の OS のときは、Administrator 権限のあるユーザがコマンドを実行できます。

• UNIX の場合

root 権限のあるユーザがコマンドを実行できます。

- コマンドを実行している間は,Ctrl+C キーなどで外部から停止しないでください。
- セットアップ処理の途中でエラーが発生した場合は,セットアップ処理は停止され,セットアップ失敗 の画面が表示されます。この場合,セットアップ中のシステムを削除してから再度セットアップを実行 してください。セットアップ中のシステムを削除するには,セットアップウィザードでアンセットアッ プを実行します。アンセットアップについては「[3.3.1 システム環境をアンセットアップする」](#page-89-0)を参照 してください。
- セットアップウィザード操作時に,設定値の入力を求められている場合に何も入力しないで Enter キー を押すと,設定項目にデフォルト値が適用されます。なお,デフォルト値がない設定項目もあります。 デフォルト値がない設定項目で Enter キーを押すとエラーとなり,再度設定値の入力が求められます。
- 設定値の入力を求められている場合に,設定できない値を入力して Enter キーを押すとエラーとなり, 次の画面が表示されます。

図 2‒1 設定できない値を入力した場合の画面

```
不正な値" xxx※1" が入力されました。
設定範囲内で入力してください。
(設定範囲: {y|n} ※2)
DBの設定を行いますか?
                  ∤ ※2
\{y \mid n\}
```
注※1 入力した値が表示されます。 注※2 設定項目によって表示が異なります。

• 設定できる値が「0 文字以上」の設定項目について設定値の入力を求められている場合に何も入力しな いで Enter キーを押すと、空文字が適用されます。

なお,一度値を設定した項目について値を再入力する場合は次の画面が表示されます。

図 2‒2 設定できる値が「0 文字以上」の設定項目について値を再入力する場合の画面

データベースのアクセスユーザを入力してください。※ (前回の入力値から変更しない場合は、同じ値を入力してください)

注※ 設定項目によって表示が異なります。

この画面が表示された場合に何も入力しないで Enter キーを押すと,設定済みの値は適用されないで, 空文字が適用されます。

- セットアップウィザードでは,セットアップウィザードを実行するホスト上にだけシステム環境をセッ トアップできます。ほかのホスト上にはシステム環境をセットアップできません。
- 標準セットアップでセットアップウィザードを実行すると,次の表に示すポート番号を使用したシステ ム環境がセットアップされます。

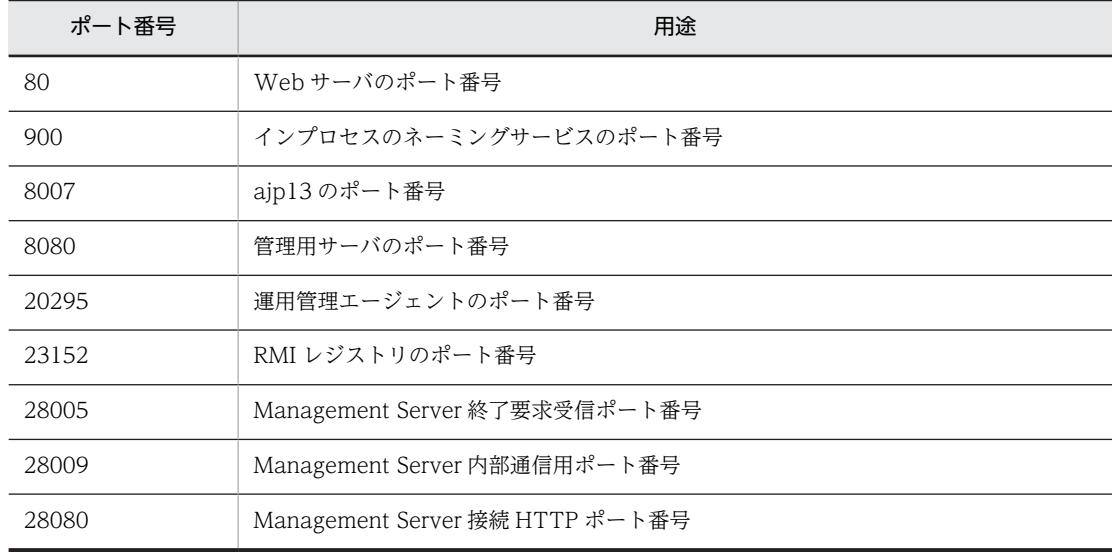

#### 表 2-5 標準セットアップで使用するポート番号

これらのポート番号をすでに使用している場合は,標準セットアップでは構築できません。[セットアッ プ方法の選択]画面で「2」(カスタムセットアップ)を入力して,次の画面で重複しないポート番号を 設定してください。

- •[運用管理機能の設定]画面
- •[システム環境の設定]画面

なお,ポート番号以外を標準セットアップと同じ設定にする場合は,[運用管理ユーザの設定]画面, [J2EE サーバの起動ユーザの設定]画面(UNIX の場合)および[システム構成の選択]画面で「1」 (デフォルト)を入力してセットアップしてください。

• セットアップに失敗した場合に[セットアップ失敗]画面で y を入力すると,障害に対処するための資 料として、snapshot ログが自動的に収集されます。

snapshot ログの格納先と収集内容を次に示します。

#### snapshot ログの格納先

• <セットアップウィザードのログの出力先>/snapshot.zip

#### snapshot ログの収集内容

- <Application Server のインストールディレクトリ>/manager/config/snapshotlog.conf で示す 範囲
- <セットアップウィザードのログの出力先>/setupwizard<ファイル面数>.log
- <セットアップウィザードのログの出力先>/maintenance/setupwizard<ファイル面数>.log
- <Application Server のインストールディレクトリ>/manager/setup/config/
- <Application Server のインストールディレクトリ>/manager/setup/tmp/

<セットアップウィザードのログの出力先>は、setup.cfg の setup.log.dir で指定した出力先です。 setup.cfg については,マニュアル「アプリケーションサーバ リファレンス 定義編(サーバ定義)」の 「10.20 setup.cfg(セットアップウィザード用設定ファイル)」を参照してください。

• セットアップウィザードで使用するファイルの一覧を次の表に示します。

表 2‒6 セットアップウィザードで使用するファイルの一覧

| 分類                     | ファイル名称                       | 概要                                                                                                    | 出力先                                                                                                |
|------------------------|------------------------------|----------------------------------------------------------------------------------------------------|----------------------------------------------------------------------------------------------------|
| セットアップ情報リス<br>$\vdash$ | setupwizardlist.txt          | セットアップ処理完了(成功)後出<br>力されます。<br>セットアップウィザードで構築した<br>環境を確認するためのファイルで<br>す。                                                     | • Windows の場合<br>$\leq$ Application Server $\oslash$<br>インストールディレクト<br>リ>¥manager¥setup<br>¥config |
| セットアップ情報ファ<br>イル       | setupwizard.dat              | [セットアップ情報] 画面で「セット<br>アップ情報を保存する  を選択した<br>場合に出力されます。<br>一括セットアップで使用できます。                                                   | • UNIXの場合<br>/opt/Cosminexus/<br>manager/setup/config                                              |
|                        | setupwizard_success.da<br>t. | セットアップ処理完了 (成功) 後に<br>自動的に出力されます。<br>一括セットアップまたはシステムの<br>複製で使用できます。                                                         |                                                                                                    |
|                        | setupwizard_failed.dat       | セットアップ処理完了(失敗)後に<br>自動的に出力されます。<br>一括セットアップで使用できます。<br>ただし、このファイルを使用して一<br>括セットアップをする場合は、セッ<br>トアップ処理失敗の原因を取り除く<br>必要があります。 |                                                                                                    |

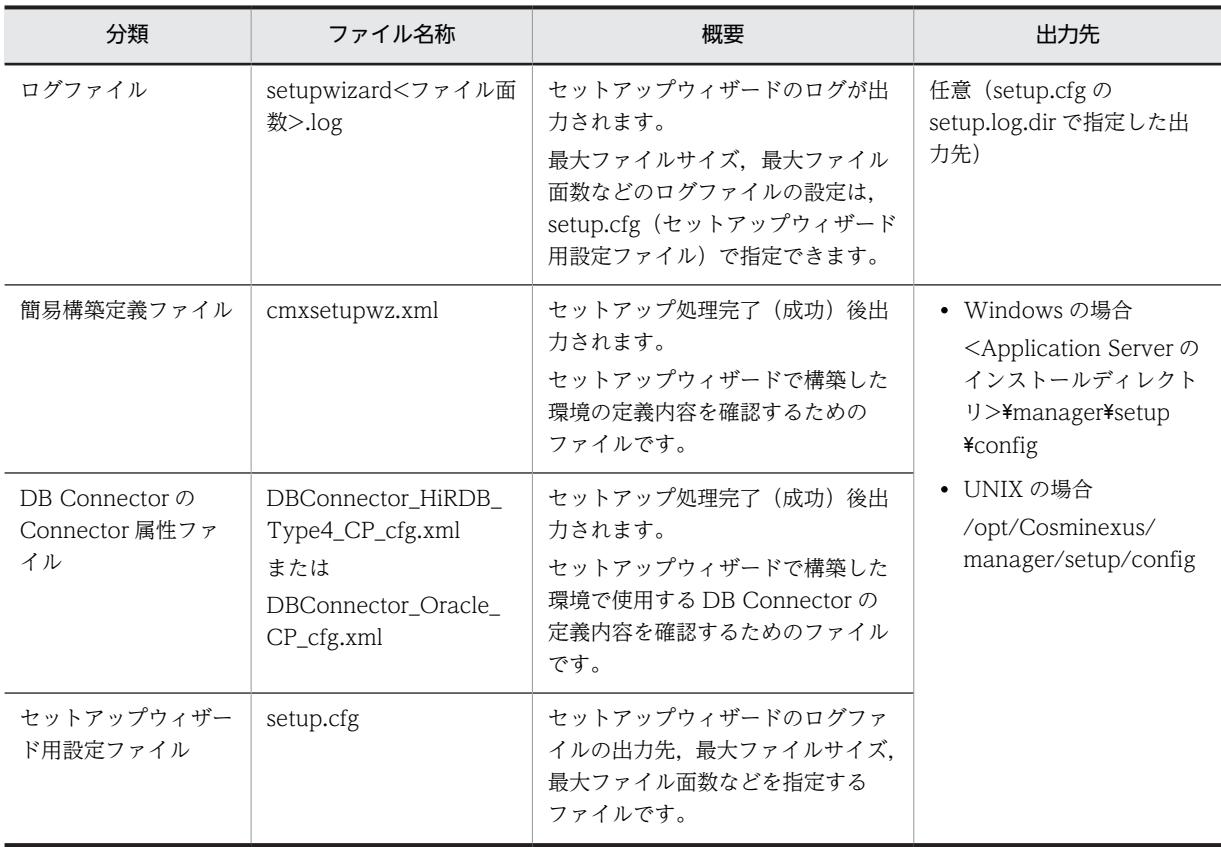

## 2.2.8 システム環境定義の設定とは

システム環境のセットアップが完了した時点では,各種定義ファイルのパラメタには,デフォルト値が設定 されています。システム要件を満たしたシステム環境にするためには,各種定義ファイルのパラメタの設定 値を必要に応じて変更します。この作業をシステム環境定義の設定といいます。

システム要件で設定する代表的なパラメタとして,タイムアウトを設定する作業について説明します。

• タイムアウトの設定

タイムアウトの設定は,システムのトラブル発生を検知して,リクエストの応答が返らなくなることを 防ぎ,適宜リソースを解放することを目的とします。システムのタイムアウト,トランザクションのタ イムアウト,データベースのタイムアウトなどが設定できます。タイムアウトに設定する値の考え方に ついては,マニュアル「アプリケーションサーバ システム設計ガイド」の「8.6 タイムアウトを設定 する」を参照してください。

## 2.2.9 タイムアウトを設定する

次に示すタイムアウトを設定する手順について説明します。

- J2EE アプリケーションのメソッドタイムアウト
- レスポンスデータ待ちの通信タイムアウト
- トランザクションのトランザクションタイムアウト時間のデフォルト
- データベースのタイムアウト(HiRDB の場合)

```
参考
```
説明で使用する画面,コマンドおよびファイルの参照先,コマンドおよびファイルの格納先については,[「5. シ](#page-194-0) [ステムの構築・運用時に使用する画面,コマンドおよびファイル](#page-194-0)」を参照してください。

#### (1) J2EE アプリケーションのメソッドタイムアウトの設定

Web コンテナ上でのリクエスト処理待ち時間を J2EE アプリケーションの実行時間監視機能を利用して設 定します。

- 1.cosminexus.xml を編集して,<任意のディレクトリ>下の META-INF ディレクトリに格納します。 cosminexus.xml では、<war>タグ内で次の指定をします。
	- <servlet>−<method-observation-timeout>タグに、J2EE アプリケーションのメソッドタイム アウトの値を指定します。

<war>タグ内に複数の<servlet>タグがある場合は,それぞれに指定します。

2.コマンドプロンプトで, jar コマンドを実行し, アーカイブ形式の J2EE アプリケーションに手順 1.で 編集した cosminexus.xml を設定します。

コマンドの実行例を次に示します。

jar uvf <MyApp1.earのファイルパス> -C <META-INFディレクトリを置いたディレクトリ> <META-INFディレクト リ下のcosminexus.xmlのファイルパス>

<MyApp1.ear のファイルパス>は,J2EE アプリケーション(MyApp1.ear)を格納したディレクトリ のパスとファイル名(MyApp1.ear)を指定します。<META-INF ディレクトリを置いたディレクトリ >は,cosminexus.xml の格納先が次のような構造の場合,<任意のディレクトリ>となります。

```
<任意のディレクトリ>
   -MFTA-IMF
```
 $\overline{\phantom{a}}$ cosminexus.xml

<META-INF ディレクトリ下の cosminexus.xml のファイルパス>は,手順 1.で cosminexus.xml を 格納した META-INF ディレクトリのパスとファイル名(cosminexus.xml)を指定します。

#### (2) レスポンスデータ待ちの通信タイムアウトの設定

Web サーバに登録したリダイレクタでの Web コンテナからのデータ受信待ち時間を設定します。

- 1.Web ブラウザを起動し,「http://localhost:28080/mngsvr/index.jsp」に接続して,運用管理ポー タルを起動します。
- 2. [Management Server ヘログイン]画面で管理ユーザ ID に [admin」を入力して, [ログイン]ボタ ンをクリックします。
- 3. [運用管理ポータル]画面で [論理サーバの環境設定] をクリックします。
- 4. 「サーバビュー]タブで「DefaultDomain]−「論理 Web サーバ]− 「Web サーバ] − [MyWebServer]をクリックし,[ワーカ]タブをクリックします。
- 5.[ワーカの設定]画面で「通信タイムアウト]に値を設定して「適用]ボタンをクリックします。 環境設定情報の保存を示すメッセージが表示されます。
- 6. [設定情報の配布] アンカーをクリックします。
- 7. [設定情報の配布] 画面で [全て配布] ボタンをクリックします。
- [ステータス]が「空欄」から「配布中」,「配布済」へと遷移します。

[ステータス]が「配布済」の論理サーバがある場合は、[ステータス]が「空欄」の論理サーバだけを選択 して配布できます。この場合、[配布]をチェックしてから, [選択して配布]ボタンをクリックしてくださ い。選択した論理サーバの [ステータス]が「配布済」となります。

#### 8.[運用管理ポータル]画面で [論理サーバの起動/停止]をクリックします。

9. [サーバビュー] タブで [DefaultDomain] をクリックし, [一括再起動] タブをクリックします。

10.[一括再起動]画面で [実行] ボタンをクリックします。

一括再起動要求が受け付けられ,[論理サーバの稼働状況]画面の論理サーバの稼働状況が「稼働中」 から「停止中」,「停止」,「起動中」,「稼働中」へと遷移します。

#### (3) トランザクションのトランザクションタイムアウト時間のデフォルトの設定

EJB コンテナとデータベースのトランザクションのタイムアウトを設定します。

- 1.Web ブラウザを起動し,「http://localhost:28080/mngsvr/index.jsp」に接続して,運用管理ポー タルを起動します。
- 2. [Management Server ヘログイン]画面で管理ユーザ ID に [admin] を入力して, [ログイン] ボタ ンをクリックします。
- 3.[運用管理ポータル]画面で [論理サーバの環境設定] をクリックします。
- 4. [サーバビュー] タブで [DefaultDomain] − [論理 J2EE サーバ] − [J2EE サーバ] − [MyJ2EEServer]をクリックし,[サービス]−[トランザクション]タブをクリックします。
- 5.[トランザクションの設定]画面で [タイムアウト時間]に値を設定して [適用] ボタンをクリックし ます。

環境設定情報の保存を示すメッセージが表示されます。

- 6. [設定情報の配布] アンカーをクリックします。
- 7.[設定情報の配布]画面で[全て配布]ボタンをクリックします。

[ステータス]が「空欄」から「配布中」,「配布済」へと遷移します。

[ステータス]が「配布済」の論理サーバがある場合は、[ステータス]が「空欄」の論理サーバだけを選択 して配布できます。この場合,[配布]をチェックしてから,[選択して配布]ボタンをクリックしてくださ い。選択した論理サーバの [ステータス]が「配布済」となります。

- 8.[運用管理ポータル]画面で [論理サーバの起動/停止]をクリックします。
- 9. [サーバビュー] タブで [DefaultDomain] をクリックし, [一括再起動] タブをクリックします。
- 10.[一括再起動]画面で [実行] ボタンをクリックします。

一括再起動要求が受け付けられ,[論理サーバの稼働状況]画面の論理サーバの稼働状況が「稼働中」 から「停止中」,「停止」,「起動中」,「稼働中」へと遷移します。

#### (4) レスポンスタイムアウトおよびリクエスト間隔タイムアウトの設定(HiRDB の場合)

データベースシステムのサーバ側の障害を検知するためのタイムアウト(レスポンスタイムアウト),およ びクライアント側の障害を検知するためのタイムアウト(リクエスト間隔タイムアウト)を設定します。

1.Web ブラウザを起動し,「http://localhost:28080/mngsvr/index.jsp」に接続して,運用管理ポー タルを起動します。

参考

参考—

- <span id="page-50-0"></span>2. [Management Server ヘログイン]画面で管理ユーザ ID に [admin] を入力して, [ログイン] ボタ ンをクリックします。
- 3. [運用管理ポータル]画面で [論理サーバのアプリケーション管理]をクリックします。
- 4. [DefaultDomain] − [論理 J2EE サーバ] − [J2EE サーバ] − [MyJ2EEServer] − [リソース] −[リソースアダプタ]をクリックし,[開始/停止]タブをクリックします。
- 5.[リソースアダプタの開始/停止]画面で「ステータス]が「稼働」の場合は「操作]の「停止]アン カーをクリックします。
- 6.[リソースアダプタの停止]画面で [はい]ボタンをクリックします。
- 7.[実行結果]に「成功」が表示されたら [戻る] アンカーをクリックします。 [実行結果]に「失敗」が表示された場合は、[ログの表示] タブをクリックして[ログの表示]画面の メッセージを確認し,障害要因を取り除いてから停止し直してください。
- 8. [DefaultDomain]− [論理 J2EE サーバ]− [J2EE サーバ]− [MyJ2EEServer]− [リソース] −[リソースアダプタ]をクリックし,[プロパティ設定]タブをクリックします。
- 9. [リソースアダプタのプロパティ設定] 画面で [操作] の [基本設定] アンカーをクリックします。
- 10. [リソースアダプタの基本設定]画面で [HiRDB クライアント環境変数 (environmentVariables)] に PDCWAITTIME と PDSWAITTIME の値を設定して、[設定] ボタンをクリックします。 レスポンスタイムアウト (PDCWAITTIME)と, リクエスト間隔タイムアウト (PDSWAITTIME) が設定できます。
- 11. [リソースアダプタの基本設定] 画面で表示されたメッセージを確認して [戻る] アンカーをクリック します。 失敗を示すメッセージが表示された場合は,障害要因を取り除いてからプロパティを設定し直してくだ
- 12. [戻る] アンカーをクリックします。

 $3L$ 

- 13.[開始/停止]タブをクリックし,[リソースアダプタの開始/停止]画面で[操作]の[開始]アンカー をクリックします。
- 14. 「リソースアダプタの開始】画面で「はい】ボタンをクリックします。
- 15.[実行結果]に「成功」が表示されたら「戻る]アンカーをクリックします。 [実行結果]に「失敗」が表示された場合は,[ログの表示]タブをクリックして[ログの表示]画面の メッセージを確認し,障害要因を取り除いてから開始し直してください。

## 2.2.10 業務アプリケーションを設定して開始する (GUI 利用時)

業務を開始するためには,J2EE アプリケーションを Management Server にアップロードしたあと,イン ポート,開始する必要があります。J2EE アプリケーションのアップロード,インポートおよび開始の手順 について説明します。これらの作業には,運用管理ポータルを使用します。なお,説明で使用する業務アプ リケーションは, cosminexus.xml を含めたアーカイブ形式の J2EE アプリケーション (EAR 形式または ZIP 形式のアプリケーション)です。

#### 参老-

説明で使用する画面については,「[5. システムの構築・運用時に使用する画面,コマンドおよびファイル」](#page-194-0)を参 照してください。

#### (1) 運用管理ポータルの起動とログイン

運用管理ポータルにログイン済みの場合は「(2) 論理サーバの一括起動」に進みます。

- 1.Web ブラウザを起動し,「http://localhost:28080/mngsvr/index.jsp」に接続して,運用管理ポー タルを起動します。
- 2.[Management Server へログイン]画面で管理ユーザ ID に「admin」を入力して,[ログイン]ボタ ンをクリックします。
- (2) 論理サーバの一括起動
	- 1. [運用管理ポータル]画面で [論理サーバの起動/停止]をクリックします。
	- 2.[サーバビュー] タブで [DefaultDomain] をクリックします。
	- 3.[論理サーバの稼働状況]画面で論理サーバの稼働状況を確認します。
	- 4.「停止」の場合は[一括起動]タブをクリックします。「稼働中」の場合は「(3) 業務アプリケーション の設定(GUI 利用時)」に進みます。
	- 5.[一括起動]画面で「実行]ボタンをクリックします。 一括起動要求が受け付けられ,[論理サーバの稼働状況]画面の論理サーバの稼働状況が「停止」から 「起動中」,「稼働中」へと遷移します。
- (3) 業務アプリケーションの設定 (GUI 利用時)
	- 1.アプリケーションサーバの<任意のディレクトリ>に,入手した J2EE アプリケーション (MyApp1.ear)を格納します。
	- 2. [運用管理ポータル]画面で「論理サーバのアプリケーション管理]をクリックします。
	- 3.[DefaultDomain]をクリックします。
	- 4. [J2EE アプリケーションのアップロード]画面で [J2EE アプリケーションファイル]に手順 1.でく任 意のディレクトリ>に格納した J2EE アプリケーション(MyApp1.ear)を入力して,[アップロード] ボタンをクリックします。
	- 5.表示されたメッセージを確認して [戻る] アンカーをクリックします。 失敗を示すメッセージが表示された場合は,障害要因を取り除いてからアップロードし直してくださ **U**

[アップロードディレクトリファイル一覧]に手順 4.でアップロードした J2EE アプリケーションのファ イル名(MyApp1.ear)が表示されます。

- 6.[DefaultDomain]−[論理 J2EE サーバ]−[J2EE サーバ]−[MyJ2EEServer]−[アプリケー ション]をクリックし,[インポート]タブをクリックします。
- 7. [J2EE アプリケーションのインポート]画面で [J2EE アプリケーションファイル]から手順 4.でアッ プロードしたファイル(MyApp1.ear)を選択し,[実行]ボタンをクリックします。
- 8.[実行結果]に「成功」が表示されたら [戻る] アンカーをクリックします。 [実行結果]に「失敗」が表示された場合は,[ログの表示]タブをクリックして[ログの表示]画面の メッセージを確認し,障害要因を取り除いてからインポートし直してください。
- (4) 業務アプリケーションの開始(GUI 利用時)
	- 1.[運用管理ポータル]画面で [論理サーバのアプリケーション管理] をクリックします。
	- 2. [DefaultDomain] − [論理 J2EE サーバ] − [J2EE サーバ] − [MyJ2EEServer] − [アプリケー ション]をクリックし, [開始/停止] タブをクリックします。
	- 3.[J2EE アプリケーションの開始/停止]画面で[インポート J2EE アプリケーション一覧]にある,「(3) 業務アプリケーションの設定(GUI 利用時)」でインポートした J2EE アプリケーションの表示名 (MyApp) の [操作] の [開始] アンカーをクリックします。
- 4. [J2EE アプリケーションの開始]画面で [はい]ボタンをクリックします。
- 5. [実行結果] を確認して [戻る] アンカーをクリックします。

[実行結果]に「失敗」が表示された場合は,[ログの表示]タブをクリックして[ログの表示]画面の メッセージを確認し,障害要因を取り除いてから開始し直してください。

[実行結果]に「成功」が表示された場合は, [J2EE アプリケーションの開始/停止]画面の [ステータ ス]が「稼働」になります。

# 2.3 可用性を確保したシステムへの変更

ここでは,単一の Web フロントシステムから可用性を確保したシステム環境へ変更する手順について説明 します。

## 2.3.1 同一構成のホストを複数配置して可用性を確保する

ここでは、単一の Web フロントシステムで可用性を確保するために、同一構成のホストを複数配置して負 荷分散機で負荷分散するシステム環境に変更する手順について説明します。システム構成については, [「1.2.2 同一構成のホストを複数配置して可用性を確保するには](#page-18-0)」を参照してください。

同一構成のホストは,セットアップウィザードを使用して,ホストを複製して作成します。可用性を確保す るために負荷分散機を利用します。同一構成のホストの複数配置時の注意事項については,[「2.3.2 同一構](#page-54-0) [成のホストを複数配置するときの注意事項」](#page-54-0)を参照してください。

#### 参考-

説明で使用するコマンドおよびファイルの参照先,コマンドおよびファイルの格納先については,「[5. システム](#page-194-0) [の構築・運用時に使用する画面,コマンドおよびファイル」](#page-194-0)を参照してください。

#### (1) 複製情報の出力

複製元のホストで,システムを複製するための情報(簡易構築定義ファイル)を出力します。

1.複製元のホストのコマンドプロンプトで,setupwizard コマンドに-export オプションを指定して実行 し,簡易構築定義ファイルを<任意のディレクトリ>にエクスポートします。

コマンドの実行例を次に示します。

setupwizard -export -omd <簡易構築定義ファイルのエクスポート先のファイルパス>

<簡易構築定義ファイルのエクスポート先のファイルパス>には,簡易構築定義ファイルを格納する ディレクトリのパスとファイル名を指定します。簡易構築定義ファイルは XML 形式のファイルです。

#### (2) 複製情報を使ったセットアップ

システムを複製するための情報(簡易構築定義ファイル)と,セットアップ情報ファイルを使用して,セッ トアップを実行します。

#### 1.複製先として新たなホストを用意し、次の製品をインストールします。

- Application Server
- HiRDB Run Time または Oracle JDBC Thin Driver

2.複製先のホストの<任意のディレクトリ>に、次のファイルをコピーします。

- •「(1) 複製情報の出力」で出力した簡易構築定義ファイル
- 複製元のホストのセットアップ情報ファイル (setupwizard success.dat) セットアップ情報ファイルの格納先を次に示します。

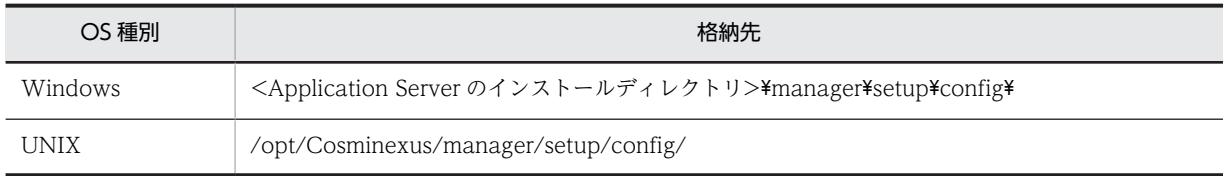

<span id="page-54-0"></span>3.複製先のホストのコマンドプロンプトで、setupwizard コマンドに手順 2.でコピーした簡易構築定義 ファイルとセットアップ情報ファイルを指定して実行し,システム環境を複製します。 コマンドの実行例を次に示します。

setupwizard -f <セットアップ情報ファイルのファイルパス> -md <簡易構築定義ファイルのファイルパス>

<セットアップ情報ファイルのファイルパス>,および<簡易構築定義ファイルのファイルパス>には, 手順 2.でコピーした格納先を指定してください。

- 4. [セットアップ情報] 画面で [1] を入力して, Enter キーを押します。
- 5.複製先の J2EE サーバに業務アプリケーションを設定して開始します。

## 2.3.2 同一構成のホストを複数配置するときの注意事項

同一構成のホストを複数配置するときの注意事項を次に示します。

- 複製元のホストで,複製できないチューニングが実施されている場合,複製元または複製先のホストで 次の動作が発生して,複製できないときがあります。
	- 複製元のホストで,簡易構築定義ファイルのエクスポートでエラーが発生します。
	- 複製先のホストが,複製できないチューニング情報を無視して複製されます。この場合,複製先の ホストには,複製元のホストのセットアップ時の設定が適用されます。

複製できないチューニング項目とホストの動作を次の表に示します。

表 2-7 複製できないチューニング項目とホストの動作

| 項番             | チューニング項目                       | ホストの動作                                                                                                    |
|----------------|--------------------------------|----------------------------------------------------------------------------------------------------|
| -1             | Management Server の設定          | Management Server の設定情報のうち、次の項目に変更があると、エクス<br>ポートでエラーが発生します。この場合は、複製できません。                                                             |
|                |                                | ● 管理ユーザアカウントの設定の「管理ユーザ ID」および「パスワード                                                                                                    |
|                |                                | • ネットワークの設定の「Management Server 接続 HTTP ポート番号」                                                                                          |
|                |                                | • ホストの定義の「運用管理エージェントのポート番号」                                                                                                    |
|                |                                | なお、上記以外の Management Server の設定情報を変更しても、エクス<br>ポートではエラーになりません。ただし、複製先のホストには、複製元のホ<br>ストのセットアップ時の設定が適用されます。                              |
| $\mathfrak{D}$ | Component Container 管理者の<br>設定 | Component Container 管理者の設定を変更しても、エクスポートではエ<br>ラーになりません。ただし,複製先のシステムには,複製元のホストのセッ<br>トアップ時の設定が適用されます。                                   |
| 3              | Web システムの設定                    | Webシステムの設定情報のうち.次の項目以外に変更があると.エクスポー<br>トでエラーが発生します。この場合は.複製できません。                                                                      |
|                |                                | • Smart Composer 機能の簡易構築定義ファイルを使用した、論理サーバ<br>のパラメタの設定                                                                                  |
|                |                                | • 運用管理ポータルを使用した、「論理サーバの環境設定」および「論理<br>サーバの起動/停止 の設定                                                                                    |
| $\overline{A}$ | データベースの接続設定                    | データベースの接続設定のうち, JDBC ドライバの設定については, 複製で<br>きます。JDBCドライバ以外の設定項目を変更しても、エクスポートではエ<br>ラーになりません。ただし、複製先のホストには、複製元のホストのセット<br>アップ時の設定が適用されます。 |

- 複製先のホストのプラットフォームは,複製元のホストと同じにしてください。複製先が,複製元と異 なるプラットフォームの場合,複製できないときがあります。
- 複製先のホストでは,setupwizard コマンドを使用してエクスポートした簡易構築定義ファイルを使用 してください。setupwizard コマンド以外の方法でエクスポートした簡易構築定義ファイルを使用し た場合,複製できないときがあります。

# 2.4 マルチテナントに対応したシステムへの変更

ここでは,単一の Web フロントシステムからマルチテナントに対応したシステムへ変更する手順について 説明します。単一の Web フロントシステムをマルチテナントに対応させる方法には次のものがあります。

- J2EE サーバを複数配置する方法 ホストのリソースを有効活用して,かつテナントごとに業務処理(アプリケーション)を分離できま す。
- リソースアダプタを複数配置する方法 データベースを共有(データベース数の増加を抑止)して,かつテナントごとにデータを分離できま す。

## 2.4.1 J2EE サーバを複数配置してマルチテナントに対応する

ここでは、単一の Web フロントシステムからホストのリソースを有効活用してマルチテナントへ対応する システムに変更する手順について説明します。システム構成については,「[1.2.3 J2EE サーバを複数配置](#page-20-0) [してマルチテナント対応するには](#page-20-0)」を参照してください。

参考-

説明で使用する画面,コマンドおよびファイルの参照先,コマンドおよびファイルの格納先については,[「5. シ](#page-194-0) [ステムの構築・運用時に使用する画面,コマンドおよびファイル](#page-194-0)」を参照してください。

J2EE サーバを複数配置するホストは,Smart Composer 機能を使用して Web システムを複製したあとに 論理サーバ(Web サーバ,J2EE サーバおよびパフォーマンストレーサ)を追加して作成します。ここで は,追加する J2EE サーバ上で動作する業務アプリケーションには,同一のアプリケーションを使用すると します。例題で使用する設定内容を次の表に示します。

#### 表 2‒8 例題で使用する設定内容(J2EE サーバを複数配置してマルチテナントに対応する Web フロント システム)

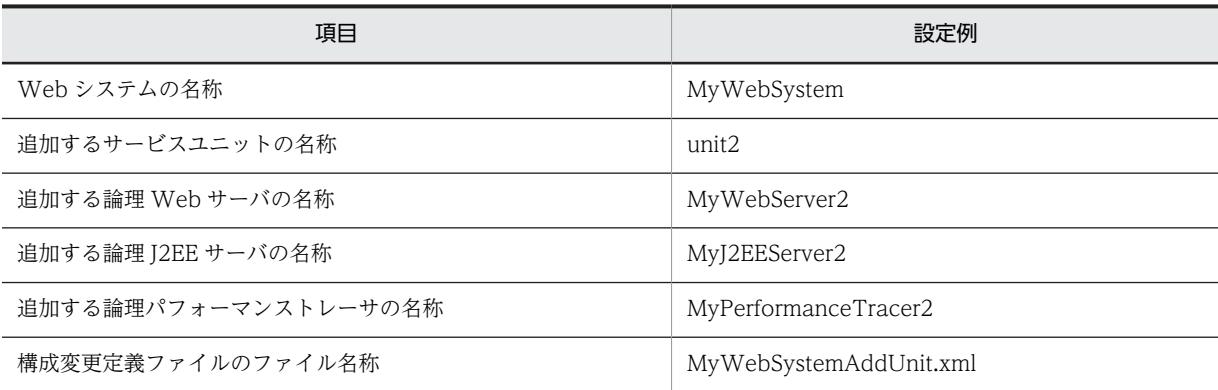

#### (1) Web システムの複製

1.コマンドプロンプトで cmx\_export\_model コマンドを実行し,簡易構築定義ファイルを<任意のディ レクトリ>にエクスポートします。

コマンドの実行例を次に示します。

cmx export model -m localhost:28080 -u admin -o <簡易構築定義ファイルのエクスポート先のファイルパス>

<簡易構築定義ファイルのエクスポート先のファイルパス>には,簡易構築定義ファイルを格納する ディレクトリのパスとファイル名を指定します。簡易構築定義ファイルは XML 形式のファイルです。 2.コマンドプロンプトで cmx\_delete\_system コマンドを実行し,システムを削除します。 システムを複製するための準備として,ホスト上に構築済みのシステムを削除します。 コマンドの実行例を次に示します。

cmx\_delete\_system -m localhost:28080 -u admin -s MyWebSystem

3.コマンドプロンプトで cmx\_build\_system コマンドを実行し,手順 1.でエクスポートした簡易構築定 義ファイルから Web システムを複製します。

コマンドの実行例を次に示します。

cmx build system -m localhost:28080 -u admin -f <簡易構築定義ファイルのファイルパス>

<簡易構築定義ファイルのファイルパス>には,手順 1.の簡易構築定義ファイルを格納されているディ レクトリのパスとファイル名を指定します。

#### (2) 論理サーバ (Web サーバ, J2EE サーバおよびパフォーマンストレーサ)の追加

1.構成変更定義ファイルのテンプレートファイル(cmxaddcombinedmodel.xml)を任意の場所にコ ピーして,任意の名称を変更します。

サービスユニットやホストを追加する構成変更定義ファイルのテンプレートファイルは,次の場所に提 供されています。ここではファイル名を「MyWebSystemAddUnit.xml」に変更します。

Windows の場合

<Application Server のインストールディレクトリ>\manager\config\templates  $\angle$ cmxaddcombinedmodel.xml

UNIX の場合

/opt/Cosminexus/manager/config/templates/cmxaddcombinedmodel.xml

#### 2.テキストエディタなどで、手順1.でコピーした構成変更定義ファイルを編集します。

構成変更定義ファイルには,追加するサービスユニットの定義および論理サーバの定義を指定します。 また,追加する論理サーバ名,および次の表に示す論理サーバのコンフィグレーション定義の指定値が 重複しないようにしてください。論理サーバごとに重複しないように設定するコンフィグレーション 定義を次の表に示します。

表 2‒9 論理サーバごとに重複しないように設定するコンフィグレーション定義

| 論理サーバの種類        | 項目                          | param-name の指定値                       |
|-----------------|-----------------------------|---------------------------------------|
| パフォーマンスト<br>レーサ | PRF 識別子                     | PRFID                                 |
| I2EE サーバ        | ITA リカバリの固定ポート番号            | ejbserver.distributedtx.recovery.port |
|                 | 管理用サーバのポート番号                | ejbserver.http.port                   |
|                 | インプロセスのネーミングサービス用の<br>ポート番号 | ejbserver.naming.port                 |
|                 | RMI レジストリのポート番号             | ejbserver.rmi.naming.port             |
|                 | ajp13 のポート番号                | webserver.connector.ajp13.port        |
| Web サーバ         | http ポート番号                  | Listen                                |
|                 | ワーカのポート番号                   | worker.<ワーカ名>.port                    |

構成変更定義ファイルの編集例を次に示します。太字の部分が編集する個所です。

```
<?xml version="1.0" encoding="UTF-8"?>
<unit-addition xmlns="http://www.cosminexus.com/mngsvr/schema/UnitAddition-2.5">
  <web-system>
    <name>MyWebSystem</name>
    <!--Specify the settings for the Service Unit to add.-->
   \langleunit>
      <name>unit2</name>
      <allocated-host>
        <host-ref>@myhost</host-ref>
        <hosts-for>combined-tier</hosts-for>
        <define-server>
 <logical-server-name>MyPerformanceTracer2</logical-server-name>
 <logical-server-type>performance-tracer</logical-server-type>
      <configuration>
        <param>
 <param-name>PRFID</param-name>
 <param-value>PRF_ID2</param-value>
        </param>
      </configuration>
        </define-server>
        <define-server>
 <logical-server-name>MyJ2EEServer2</logical-server-name>
 <logical-server-type>j2ee-server</logical-server-type>
          <configuration>
           \langleparam\rangle <param-name>ejbserver.distributedtx.recovery.port</param-name>
 <param-value>20303</param-value>
            </param>
            <param>
 <param-name>ejbserver.http.port</param-name>
 <param-value>8081</param-value>
            </param>
            <param>
 <param-name>ejbserver.naming.port</param-name>
 <param-value>901</param-value>
            </param>
            <param>
 <param-name>ejbserver.rmi.naming.port</param-name>
 <param-value>23153</param-value>
            </param>
            <param>
 <param-name>webserver.connector.ajp13.port</param-name>
 <param-value>8008</param-value>
            </param>
          </configuration>
        </define-server>
        <define-server>
 <logical-server-name>MyWebServer2</logical-server-name>
 <logical-server-type>web-server</logical-server-type>
         <configuration>
            <param>
 <param-name>Listen</param-name>
 <param-value>81</param-value>
            </param>
            <param>
 <param-name>worker.list</param-name>
 <param-value>worker1</param-value>
            </param>
            <param>
 <param-name>worker.worker1.port</param-name>
 <param-value>8008</param-value>
            </param>
          </configuration>
        </define-server>
      </allocated-host>
   \langle/unit>
  </web-system>
</unit-addition>
```
注 ホストの定義 (<host>タグ) は削除してください。

3. コマンドプロンプトで cmx\_change\_model コマンドと cmx\_build\_system コマンドを実行し,手順 2.で編集した構成変更定義ファイルから論理サーバ(Web サーバ,J2EE サーバおよびパフォーマンス トレーサ)を追加します。 コマンドの実行例を次に示します。

```
cmx_change_model -m localhost:28080 -u admin -f <構成変更定義ファイルのファイルパス>
cmx_build_system -m localhost:28080 -u admin -s MyWebSystem
```
<構成変更定義ファイルのファイルパス>には,手順 1.の構成変更定義ファイル (MyWebSystemAddUnit.xml)が格納されているディレクトリのパスとファイル名を指定します。

#### (3) 運用管理ポータルの起動とログイン

運用管理ポータルにログイン済みの場合は「(4) 追加した論理サーバの一括起動」に進みます。

- 1.Web ブラウザを起動し,「http://localhost:28080/mngsvr/index.jsp」に接続して,運用管理ポー タルを起動します。
- 2. [Management Server ヘログイン]画面で管理ユーザ ID に「admin」を入力して, [ログイン]ボタ ンをクリックします。
- (4) 追加した論理サーバの一括起動
	- 1. [運用管理ポータル] 画面で「論理サーバの起動/停止]をクリックします。
	- 2.[サーバビュー]タブで[DefaultDomain]をクリックし,[一括起動]タブをクリックします。
	- 3.[一括起動]画面で [実行] ボタンをクリックします。 一括起動要求が受け付けられ,[論理サーバの稼働状況]画面の論理サーバの稼働状況が「稼働中」と なります。

#### (5) 追加した J2EE サーバ(MyJ2EEServer2)へのリソースアダプタの設定と開始

1. [運用管理ポータル]画面で [論理サーバのアプリケーション管理]をクリックします。

- 2. [DefaultDomain] − [論理 J2EE サーバ] − [J2EE サーバ] − [MyJ2EEServer2] − [リソース] −[リソースアダプタ]をクリックし,[インポート]タブをクリックします。
- 3. [リソースアダプタのインポート]画面で MyJ2EEServer2 にインポートするリソースアダプタの情報 を設定して,[実行]ボタンをクリックします。
- 4.[実行結果]に「成功」が表示されたら [戻る] アンカーをクリックします。 [実行結果]に「失敗」が表示された場合は,[ログの表示]タブをクリックして[ログの表示]画面の メッセージを確認し,障害要因を取り除いてからインポートし直してください。
- 5. [DefaultDomain] − [論理 J2EE サーバ] − [J2EE サーバ] − [MyJ2EEServer] − [リソース] −[リソースアダプタ]をクリックし,[プロパティ設定]タブをクリックします。
- 6.[リソースアダプタのプロパティ設定]画面で手順 3.でインポートしたリソースアダプタの[操作]の [基本設定] アンカーをクリックします。
- 7.[リソースアダプタの基本設定]画面で基本情報やプロパティを設定し,[設定]ボタンをクリックしま す。
- 8.[リソースアダプタの基本設定]画面で表示されたメッセージを確認して[戻る]アンカーをクリック します。

失敗を示すメッセージが表示された場合は,障害要因を取り除いてからプロパティを設定し直してくだ さい。

- 9.[リソースアダプタの開始/停止]画面で [操作]の [開始] アンカーをクリックします。
- 10.[リソースアダプタの開始]画面で [はい]ボタンをクリックします。
- 11. [実行結果]に「成功」が表示されたら [戻る] アンカーをクリックします。 [実行結果]に「失敗」が表示された場合は,[ログの表示]タブをクリックして[ログの表示]画面の メッセージを確認し,障害要因を取り除いてから開始し直してください。
- (6) 追加した J2EE サーバへ(MyJ2EEServer2)の業務アプリケーションの設定と開始
	- 1. [運用管理ポータル]画面で [論理サーバのアプリケーション管理] をクリックします。
	- 2. [DefaultDomain]− [論理 J2EE サーバ]− [J2EE サーバ]− [MyJ2EEServer2]− [アプリケー ション]をクリックし,[インポート]タブをクリックします。
	- 3. [J2EE アプリケーションのインポート]画面で [J2EE アプリケーションファイル]から同一の J2EE アプリケーション(MyApp)を選択し,[実行]ボタンをクリックします。

ここでは、追加した J2EE サーバ上でも同じ業務アプリケーションを動作させるため、アップロード済みの J2EE アプリケーションをインポートします。異なる業務アプリケーションを動作させる場合は,J2EE アプ リケーションをアップロードしてからインポートしてください。

- 4.[実行結果]に「成功」が表示されたら「戻る]アンカーをクリックします。 [実行結果]に「失敗」が表示された場合は、[ログの表示] タブをクリックして [ログの表示]画面の メッセージを確認し,障害要因を取り除いてからインポートし直してください。
- 5. [開始/停止] タグをクリックします。
- 6.[J2EE アプリケーションの開始/停止]画面で[インポート J2EE アプリケーション一覧]にある,手 順 3.でインポートしたアプリケーションの [操作]の[開始] アンカーをクリックします。
- 7.[J2EE アプリケーションの開始]画面で[はい]ボタンをクリックします。
- 8.[実行結果] を確認して「戻る] アンカーをクリックします。

[実行結果]に「失敗」が表示された場合は,[ログの表示]タブをクリックして[ログの表示]画面の メッセージを確認し,障害要因を取り除いてから開始し直してください。

「実行結果]に「成功」が表示された場合は、[I2EE アプリケーションの開始/停止]画面の [ステータ ス]が「稼働」になります。

## 2.4.2 リソースアダプタを複数配置してマルチテナントに対応する

ここでは、単一の Web フロントシステムからデータベースを共有してマルチテナントに対応するシステム へ変更する手順について説明します。システム構成については,「[1.2.4 リソースアダプタを複数配置して](#page-21-0) [マルチテナント対応するには](#page-21-0)」を参照してください。

#### 参考

説明で使用する画面,コマンドおよびファイルの参照先,コマンドおよびファイルの格納先については,[「5. シ](#page-194-0) [ステムの構築・運用時に使用する画面,コマンドおよびファイル](#page-194-0)」を参照してください。

リソースアダプタを複数配置するホストは,運用管理ポータルを使用してリソースアダプタを追加して作成 します。また,リソースアダプタを利用する業務アプリケーションと関連づけます。例題で使用する設定内 容を次の表に示します。

#### 表 2-10 例題で使用する設定内容(リソースアダプタを複数配置してマルチテナントに対応する Web フ ロントシステム)

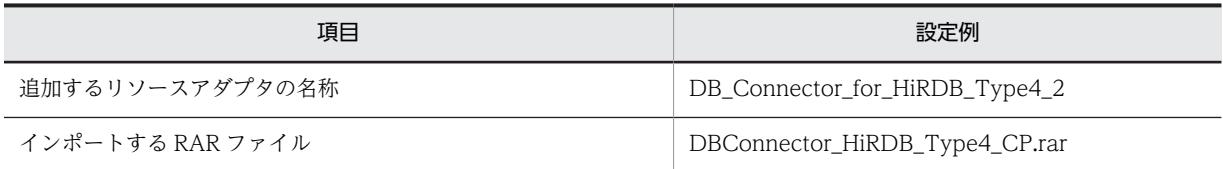

参考-

(1) 運用管理ポータルの起動とログイン

運用管理ポータルにログイン済みの場合は「(2) リソースアダプタの追加」に進みます。

- 1.Web ブラウザを起動し,「http://localhost:28080/mngsvr/index.jsp」に接続して,運用管理ポー タルを起動します。
- 2. [Management Server ヘログイン]画面で管理ユーザ ID に「admin」を入力して, [ログイン] ボタ ンをクリックします。
- (2) リソースアダプタの追加
	- 1. [運用管理ポータル]画面で [論理サーバのアプリケーション管理]をクリックします。
	- 2. [DefaultDomain]− [論理 J2EE サーバ]− [J2EE サーバ]− [MyJ2EEServer]− [リソース] −[リソースアダプタ]をクリックし,[インポート]タブをクリックします。
	- 3.[リソースアダプタのインポート]画面で MyJ2EEServer にインポートするリソースアダプタの情報を 設定して, [実行] ボタンをクリックします。

インポートするリソースアダプタの情報として,DB Connector を選択して,プルダウンメニューから インポートする RAR ファイル (DBConnector HiRDB\_Type4\_CP.rar) を選択し, リソースアダプタ 名称を選択して、追加するリソースアダプタの名称 (DB Connector for HiRDB Type4\_2) を指定 します。

- 4.[実行結果]に「成功」が表示されたら「戻る]アンカーをクリックします。 「実行結果]に「失敗」が表示された場合は、[ログの表示]タブをクリックして [ログの表示]画面の メッセージを確認し,障害要因を取り除いてからインポートし直してください。
- 5.[DefaultDomain]−[論理 J2EE サーバ]−[J2EE サーバ]−[MyJ2EEServer]−[リソース] −[リソースアダプタ]をクリックし,[プロパティ設定]タブをクリックします。
- 6. 「リソースアダプタのプロパティ設定】画面で手順 3.でインポートしたリソースアダプタの「操作]の [基本設定] アンカーをクリックします。
- 7.[リソースアダプタの基本設定]画面で基本情報やプロパティを設定し,[設定]ボタンをクリックしま す。
- 8. 「リソースアダプタの基本設定] 画面で表示されたメッセージを確認して [戻る] アンカーをクリック します。

失敗を示すメッセージが表示された場合は,障害要因を取り除いてからプロパティを設定し直してくだ さい。

- (3) リソースアダプタの開始
	- 1. [運用管理ポータル]画面で「論理サーバのアプリケーション管理]をクリックします。
	- 2. [DefaultDomain] − [論理 J2EE サーバ] − [J2EE サーバ] − [MyJ2EEServer] − [リソース] −[リソースアダプタ]をクリックし,[開始/停止]タブをクリックします。
	- 3.[リソースアダプタの開始/停止]画面で [操作]の[開始] アンカーをクリックします。
	- 4. [リソースアダプタの開始] 画面で [はい] ボタンをクリックします。
	- 5.[実行結果]に「成功」が表示されたら「戻る]アンカーをクリックします。 「実行結果]に「失敗」が表示された場合は、「ログの表示」タブをクリックして「ログの表示]画面の メッセージを確認し,障害要因を取り除いてから開始し直してください。

#### (4) 業務アプリケーションとの関連づけの設定

#### ● java:comp/env でのルックアップ利用時

J2EE アプリケーションで lookup メソッドの引数に「java:comp/env/<<res-ref-name>タグ指定値>」 と指定して実装している場合は,運用管理ポータルを使用して,属性を編集した J2EE アプリケーションを 入れ替えてから開始します。

1.cosminexus.xml を編集して,<任意のディレクトリ>下の META-INF ディレクトリに格納します。 アプリケーション開発者にリソース参照の名前解決をするための情報を確認して,cosminexus.xml で <eib-jar>タグ,<war>タグ、<entity>タグまたは<message>タグ内に次の指定をします。 EJB-JAR の属性 (<ejb-jar>タグ内) に指定する場合

- <session>−<resource-ref>タグに、リソースの参照(<res-ref-name>タグ)を指定します。
- <session>−<resource-ref>−<linked-to>タグに, 関連づける DB Connector の表示名を指定 します。

#### WAR の属性 (<war>タグ内) に指定する場合

- <resource-ref>タグに、リソースの参照(<res-ref-name>タグ)を指定します。
- <resource-ref>−<linked-to>タグに、関連づける DB Connector の表示名を指定します。

#### Entity Bean 属性の属性(<entity>タグ内)に指定する場合

- <resource-ref>タグに、リソースの参照 (<res-ref-name>タグ) を指定します。
- <resource-ref>−<linked-to>タグに、関連づける DB Connector の表示名を指定します。

#### Message-driven Bean 属性の属性(<message>タグ内)に指定する場合

- <resource-ref>タグに、リソースの参照 (<res-ref-name>タグ) を指定します。
- <resource-ref>-<linked-to>タグに、関連づける DB Connector の表示名を指定します。
- 2. コマンドプロンプトで, jar コマンドを実行し, アーカイブ形式の J2EE アプリケーションに手順 1.で 編集した cosminexus.xml を設定します。

コマンドの実行例を次に示します。

jar uvf <MyApp1.earのファイルパス> -C <META-INFディレクトリを置いたディレクトリ> <META-INFディレクト リ下のcosminexus.xmlのファイルパス>

<MyApp1.ear のファイルパス>は,J2EE アプリケーション(MyApp1.ear)を格納したディレクトリ のパスとファイル名(MyApp1.ear)を指定します。<META-INF ディレクトリを置いたディレクトリ >は,cosminexus.xml の格納先が次のような構造の場合,<任意のディレクトリ>となります。

#### <任意のディレクトリ>  $-META-INF$

 $\overline{\phantom{a}}$ cosminexus.xml

<META-INF ディレクトリ下の cosminexus.xml のファイルパス>は,手順 1.で cosminexus.xml を 格納した META-INF ディレクトリのパスとファイル名(cosminexus.xml)を指定します。

- 3. [運用管理ポータル]画面で「論理サーバのアプリケーション管理]をクリックします。
- 4. [DefaultDomain]− [論理 J2EE サーバ]− [J2EE サーバ]− [MyJ2EEServer]− [アプリケー ション]をクリックし, [J2EE アプリケーションの開始/停止] タブをクリックします。
- 5. [J2EE アプリケーションの開始/停止]画面で [インポート J2EE アプリケーション一覧]にある. ア プリケーションの表示名 (MyApp) の [操作] の [停止] アンカーをクリックします。
- 6.[J2EE アプリケーションの停止]画面で[はい]ボタンをクリックします。
- 7.[実行結果]を確認して「戻る]アンカーをクリックします。

[実行結果]に「失敗」が表示された場合は,[ログの表示]タブをクリックして[ログの表示]画面の メッセージを確認し,障害要因を取り除いてから停止し直してください。 [実行結果]に「成功」が表示された場合は,[J2EE アプリケーションの開始/停止]画面の[ステータ ス]が「停止」になります。

- 8. [DefaultDomain] − [論理 J2EE サーバ] − [J2EE サーバ] − [MyJ2EEServer] − [アプリケー ション]をクリックし,[削除]タブをクリックします。
- 9. [J2EE アプリケーションの削除]画面で [インポート J2EE アプリケーション一覧]にある, アプリ ケーションの表示名(MyApp)の[操作]の[削除]アンカーをクリックします。
- 10. [J2EE アプリケーションの削除]画面で [はい] ボタンをクリックします。
- 11.[実行結果]を確認して[戻る]アンカーをクリックします。

[実行結果]に「失敗」が表示された場合は、[ログの表示] タブをクリックして[ログの表示]画面の メッセージを確認し,障害要因を取り除いてから削除し直してください。 [実行結果]に「成功」が表示された場合は,[J2EE アプリケーションの削除]画面の[インポート J2EE アプリケーション一覧]からアプリケーションが削除されます。

- 12.[DefaultDomain]をクリックします。
- 13. [J2EE アプリケーションのアップロード]画面で [J2EE アプリケーションファイル]に手順 2.で再作 成した J2EE アプリケーション (MyApp1.ear) を入力して, [アップロード]ボタンをクリックしま す。
- 14.表示されたメッセージを確認して [戻る] アンカーをクリックします。

失敗を示すメッセージが表示された場合は,障害要因を取り除いてからアップロードし直してくださ い。

[アップロードディレクトリファイル一覧]に手順 13.でアップロードした J2EE アプリケーションが表 示されます。

- 15.[DefaultDomain]−[論理 J2EE サーバ]−[J2EE サーバ]−[MyJ2EEServer]−[アプリケー ション]をクリックし,[インポート]タブをクリックします。
- 16. [J2EE アプリケーションのインポート] 画面で [J2EE アプリケーションファイル] から手順 13.でアッ プロードしたファイルを選択し、[実行]ボタンをクリックします。
- 17.[実行結果]に「成功」が表示されたら [戻る] アンカーをクリックします。 [実行結果]に「失敗」が表示された場合は、[ログの表示] タブをクリックして [ログの表示]画面の メッセージを確認し,障害要因を取り除いてからインポートし直してください。
- 18. [DefaultDomain] − [論理 J2EE サーバ] − [J2EE サーバ] − [MyJ2EEServer] − [アプリケー ション】をクリックし, [開始/停止] タブをクリックします。
- 19. [J2EE アプリケーションの開始/停止]画面で [インポート J2EE アプリケーション一覧]にある,手 順16.でインポートしたアプリケーションの [操作]の[開始] アンカーをクリックします。
- 20. [J2EE アプリケーションの開始]画面で [はい] ボタンをクリックします。
- 21.「実行結果]を確認して「戻る]アンカーをクリックします。 [実行結果]に「失敗」が表示された場合は、[ログの表示] タブをクリックして[ログの表示]画面の メッセージを確認し,障害要因を取り除いてから開始し直してください。 [実行結果]に「成功」が表示された場合は,[J2EE アプリケーションの開始/停止]画面の[ステータ ス]が「稼働」になります。

● ユーザ指定名前空間機能を利用して付与した名称でのルックアップ利用時

J2EE アプリケーションで lookup メソッドの引数に任意の名称を指定して実装している場合は,運用管理 ポータルを使用して,リソースアダプタの Connector 属性ファイルでリソースの別名を設定します。ここ では,任意の名称として「jdbc/DataSource」を指定している場合の例について説明します。

- 1. [運用管理ポータル]画面で [論理サーバのアプリケーション管理]をクリックします。
- 2. [DefaultDomain] − [論理 J2EE サーバ] − [J2EE サーバ] − [MyJ2EEServer] − [リソース] −[リソースアダプタ]をクリックし,[プロパティ設定]タブをクリックします。
- 3.[リソースアダプタのプロパティ設定]画面で「(2) リソースアダプタの追加」でインポートしたリソー スアダプタの[操作]の [Connector 属性ファイル編集] アンカーをクリックします。
- 4.[リソースアダプタの Connector 属性ファイル編集]画面で<resource-external-property> −<optional-name>タグにリソースの別名を設定し,[設定]ボタンをクリックします。 設定例を次に示します。ここでは,リソースの別名を「jdbc/DataSource」とします。

```
<connector-runtime>
  \langleproperty\rangle :
 </property>
   <resource-external-property>
     <optional-name>jdbc/DataSource</optional-name>
  \langle/resource-external-property>
</connector-runtime>
```
5.[リソースアダプタの基本設定]画面で表示されたメッセージを確認して[戻る]アンカーをクリック します。

失敗を示すメッセージが表示された場合は,障害要因を取り除いてからプロパティを設定し直してくだ さい。

# 3 システムの運用

この章では,「[2. システムの構築](#page-30-0)」で構築した Web フロントシステムを使 用した起動や停止などの通常運用のほかに,アプリケーションの入れ替え,パ フォーマンスチューニングなどの保守運用の手順について説明します。 説明で使用する画面,コマンドおよびファイルの参照先,コマンドおよびファ イルの格納先については,「[5. システムの構築・運用時に使用する画面,コ](#page-194-0) [マンドおよびファイル](#page-194-0)」を参照してください。

# 3.1 アプリケーションサーバの通常運用

ここでは、次に示すアプリケーションサーバで実施する通常運用について説明します。

- システムの起動(業務の開始)
- システムの稼働状況の確認
- システムの停止(業務の終了)

## 3.1.1 システムを起動して業務を開始する (GUI 利用時)

停止中のシステムを起動して,業務(アプリケーション)を開始する手順について説明します。システムの 起動とアプリケーションの開始には,運用管理ポータルを使用します。なお,運用管理機能(Management Server および運用管理エージェント)はホストの起動と同時に起動されます。ここでは、ホストは起動済 みであるとします。

参考-

説明で使用する画面については,[「5. システムの構築・運用時に使用する画面,コマンドおよびファイル](#page-194-0)」を参 照してください。

(1) 運用管理ポータルの起動とログイン

運用管理ポータルにログイン済みの場合は,「(2) 論理サーバの起動」に進みます。

- 1.Web ブラウザを起動し,「http://localhost:28080/mngsvr/index.jsp」に接続して,運用管理ポー タルを起動します。
- 2. [Management Server ヘログイン]画面で管理ユーザ ID に「admin」を入力して, [ログイン] ボタ ンをクリックします。

#### (2) 論理サーバの起動

- 1. [運用管理ポータル]画面で [論理サーバの起動/停止]をクリックします。
- 2. [サーバビュー] タブで [DefaultDomain] をクリックし, [一括起動] タブをクリックします。
- 3.[一括起動]画面で [実行] ボタンをクリックします。

一括起動要求が受け付けられ,[論理サーバの稼働状況]画面の論理サーバの稼働状況が「停止」から 「起動中」,「稼働中」へと遷移します。

#### 1 注意事項

論理 J2EE サーバを停止する前に,リソースアダプタや業務アプリケーションを停止している場合は,論理 サーバを起動したあとにリソースアダプタと業務アプリケーションを開始してください。

## 3.1.2 システムの稼働状況を確認する(GUI 利用時)

システムの運用を開始したあと、J2EE サーバなどの論理サーバが問題なく動作しているかを稼働状況で確 認します。システムの稼働状況の確認には,運用管理ポータルを使用します。運用管理ポータルでは,運用 管理ドメイン単位,ホスト単位および論理サーバ単位に稼働状況を確認できます。論理サーバ単位の場合 は,論理サーバの種類の単位でも稼働状況を確認できます。

参考

説明で使用する画面については,「[5. システムの構築・運用時に使用する画面,コマンドおよびファイル」](#page-194-0)を参 照してください。

#### (1) 運用管理ポータルの起動とログイン

運用管理ポータルにログイン済みの場合は,「(2) 運用管理ドメイン内の論理サーバの稼働状況の確認」, 「(3) ホスト内の論理サーバの稼働状況の確認」または「(4) 論理サーバごとの稼働状況の確認」に進み ます。

- 1.Web ブラウザを起動し,「http://localhost:28080/mngsvr/index.jsp」に接続して,運用管理ポー タルを起動します。
- 2. [Management Server ヘログイン]画面で管理ユーザ ID に [admin] を入力して, [ログイン] ボタ ンをクリックします。
- (2) 運用管理ドメイン内の論理サーバの稼働状況の確認
	- 1. [運用管理ポータル] 画面で [論理サーバの運用監視] をクリックします。
	- 2.[サーバビュー] タブで [DefaultDomain] をクリックします。
	- [論理サーバのステータス監視]画面に,運用管理ドメイン内のすべての論理サーバの稼働状況が表示 されます。
	- 3. [論理サーバのステータス監視]画面で [<論理サーバ名>] アンカーをクリックします。 [<サーバの種類>の稼働情報監視]画面に,選択した論理サーバの種類の稼働状況が表示されます。例 えば、<論理サーバの種類>に [論理 J2EE サーバ], <サーバの種類>に [J2EE サーバ]を選択する と, [J2EE サーバのステータス監視]画面が表示されます。
- (3) ホスト内の論理サーバの稼働状況の確認
	- 1. [運用管理ポータル]画面で [論理サーバの運用監視]をクリックします。
	- 2.[ホストビュー] タブで [ホスト] − [<ホスト名>] をクリックします。 [論理サーバのステータス監視]画面に,ホスト内のすべての論理サーバの稼働状況が表示されます。
- (4) 論理サーバごとの稼働状況の確認
	- 1. [運用管理ポータル]画面で「論理サーバの運用監視]をクリックします。
	- 2. [サーバビュー] タブで [DefaultDomain] − [<論理サーバの種類>] − [<サーバの種類>]をク リックします。

[<サーバの種類>のステータス監視]画面に,選択した論理サーバの種類の稼働状況が表示されます。 例えば. <論理サーバの種類>に「論理 I2EE サーバ]. <サーバの種類>に「I2EE サーバ]を選択する と. [I2EE サーバのステータス監視]画面が表示されます。

3.[<サーバの種類>のステータス監視]画面で[<論理サーバ名>]アンカーをクリックします。

[<サーバの種類>の稼働情報監視]画面に,選択した論理サーバの稼働状況が表示されます。例えば, <論理サーバの種類>に[論理 J2EE サーバ],<サーバの種類>に[J2EE サーバ],[<論理サーバ名>] に [MyJ2EEServer] を選択すると, [I2EE サーバの稼働情報監視] 画面が表示されます。

参老-

[<サーバの種類>の稼働情報監視]画面は,[サーバビュー]タブで[DefaultDomain]−[<論理サーバ の種類>] - [<サーバの種類>] - [<論理サーバ名>] をクリックしても表示できます。

## 3.1.3 システムを停止する(GUI 利用時)

稼働中の論理サーバおよび運用管理機能を停止して,アプリケーションサーバを停止する手順について説明 します。システムの停止には,運用管理ポータルを使用します。なお,リソースアダプタやアプリケーショ ンでは停止操作をしません。論理サーバの停止と同時に停止しておくと,論理サーバの起動と同時に開始で きます。

参老-

説明で使用する画面,コマンドの参照先,コマンドの格納先については,[「5. システムの構築・運用時に使用す](#page-194-0) [る画面,コマンドおよびファイル」](#page-194-0)を参照してください。

(1) 運用管理ポータルの起動とログイン

運用管理ポータルにログイン済みの場合は,「(2) 論理サーバの停止」に進みます。

- 1.Web ブラウザを起動し,「http://localhost:28080/mngsvr/index.jsp」に接続して,運用管理ポー タルを起動します。
- 2. [Management Server ヘログイン]画面で管理ユーザ ID に [admin] を入力して, [ログイン] ボタ ンをクリックします。
- (2) 論理サーバの停止
	- 1. [運用管理ポータル]画面で [論理サーバの起動/停止]をクリックします。
	- 2.[サーバビュー] タブで [DefaultDomain] をクリックし, [一括停止] タブをクリックします。
	- 3.[一括停止]画面で「実行]ボタンをクリックします。

一括停止要求が受け付けられ,[論理サーバの稼働状況]画面の論理サーバの稼働状況が「稼働中」か ら「停止中」,「停止」へと遷移します。

#### (3) 運用管理機能の停止

- 1.運用管理ポータルにログインしている場合は, [ログアウト] アンカーをクリックし, 表示されたメッ セージを確認して [ログイン画面] をクリックして, Web ブラウザを閉じます。
- 2.コマンドプロンプトで mngsvrctl コマンドのサブコマンド「stop」を実行し,Management Server を停止します。

コマンドの実行例を次に示します。

mngsvrctl stop -sync

3. コマンドプロンプトで adminagentctl コマンドのサブコマンド「stop」を実行し,運用管理エージェ ントを停止します。

コマンドの実行例を次に示します。

adminagentctl stop -sync

# 3.2 アプリケーションサーバの保守運用

ここでは,運用を開始したあとに,アプリケーションサーバで実施する次の保守運用について説明します。

- 業務アプリケーションの入れ替え
- パフォーマンスチューニング
- IP アドレスの変更
- データベース接続環境の変更
- システムの構成・定義情報の取得
- 不要な J2EE サーバの削除
- 運用管理機能の管理ユーザアカウントの設定変更

## 3.2.1 業務アプリケーションを入れ替える

システムの運用を開始したあとで,業務アプリケーションのバージョンアップやメンテナンスを実施するた めに,「[2.2.10 業務アプリケーションを設定して開始する\(GUI 利用時\)」](#page-50-0)で設定したアーカイブ形式の J2EE アプリケーションを入れ替える手順について説明します。

#### 参考

説明で使用する画面については,「[5. システムの構築・運用時に使用する画面,コマンドおよびファイル」](#page-194-0)を参 照してください。

通常,J2EE アプリケーションを入れ替える場合には,J2EE サーバ上で動作しているJ2EE アプリケーショ ンを停止したあと削除し,新しい J2EE アプリケーションをインポートして開始する必要があります。これ らの作業には,運用管理ポータルを使用します。なお,説明で使用する業務アプリケーションは, cosminexus.xml を含めたアーカイブ形式の J2EE アプリケーションです。例題で使用する設定内容を次 の表に示します。

#### 表 3-1 例題で使用する設定内容(業務アプリケーションの入れ替え)

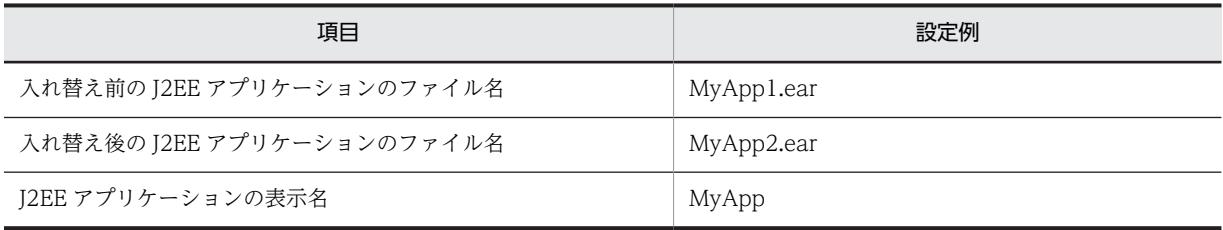

#### (1) 運用管理ポータルの起動とログイン

運用管理ポータルにログイン済みの場合は「(2) 入れ替え前の J2EE アプリケーションの停止」に進みま す。

- 1.Web ブラウザを起動し,「http://localhost:28080/mngsvr/index.jsp」に接続して,運用管理ポー タルを起動します。
- 2. [Management Server ヘログイン]画面で管理ユーザ ID に [admin] を入力して, [ログイン] ボタ ンをクリックします。

(2) 入れ替え前の J2EE アプリケーションの停止

J2EE アプリケーションが停止済みの場合は「(3) 入れ替え前の J2EE アプリケーションの削除」に進みま す。

- 1.[運用管理ポータル]画面で [論理サーバのアプリケーション管理]をクリックします。
- 2. [DefaultDomain]− [論理 J2EE サーバ]− [J2EE サーバ]− [MyJ2EEServer]− [アプリケー ション]をクリックし, [J2EE アプリケーションの開始/停止] タブをクリックします。
- 3. [J2EE アプリケーションの開始/停止]画面で [インポート J2EE アプリケーション一覧]にある,入 れ替え前のアプリケーションの表示名(MyApp)の[操作]の[停止]アンカーをクリックします。
- 4. [J2EE アプリケーションの停止]画面で [はい] ボタンをクリックします。
- 5.[実行結果]を確認して[戻る]アンカーをクリックします。 [実行結果]に「失敗」が表示された場合は,[ログの表示]タブをクリックして[ログの表示]画面の メッセージを確認し,障害要因を取り除いてから停止し直してください。 [実行結果]に「成功」が表示された場合は,[J2EE アプリケーションの開始/停止]画面の[ステータ ス]が「停止」になります。

#### (3) 入れ替え前の J2EE アプリケーションの削除

- 1. [運用管理ポータル] 画面で「論理サーバのアプリケーション管理] をクリックします。
- 2. [DefaultDomain] − [論理 J2EE サーバ] − [J2EE サーバ] − [MyJ2EEServer] − [アプリケー ション]をクリックし,[削除]タブをクリックします。
- 3. [J2EE アプリケーションの削除]画面で [インポート J2EE アプリケーション一覧]にある,入れ替え 前のアプリケーションの表示名 (MyApp) の [操作] の [削除] アンカーをクリックします。
- 4. [J2EE アプリケーションの削除]画面で [はい] ボタンをクリックします。
- 5.[実行結果]を確認して[戻る]アンカーをクリックします。

[実行結果]に「失敗」が表示された場合は,[ログの表示]タブをクリックして[ログの表示]画面の メッセージを確認し,障害要因を取り除いてから削除し直してください。

[実行結果]に「成功」が表示された場合は,[J2EE アプリケーションの削除]画面の[インポート J2EE アプリケーション一覧]からアプリケーションが削除されます。

- (4) 入れ替え後の J2EE アプリケーションの設定
	- 1.アプリケーションサーバの<任意のディレクトリ>に,入手した入れ替え後の J2EE アプリケーション (MyApp2.ear)を格納します。
	- 2. [運用管理ポータル]画面で [論理サーバのアプリケーション管理]をクリックします。
	- 3.[DefaultDomain]をクリックします。
	- 4. [J2EE アプリケーションのアップロード]画面で [J2EE アプリケーションファイル]に手順 1.でく任 意のディレクトリ>に格納した J2EE アプリケーション(MyApp2.ear)を入力して,[アップロード] ボタンをクリックします。
	- 5.表示されたメッセージを確認して「戻る」アンカーをクリックします。

失敗を示すメッセージが表示された場合は,障害要因を取り除いてからアップロードし直してくださ  $\mathbf{b}$ 

[アップロードディレクトリファイル一覧]に手順 4.でアップロードした J2EE アプリケーションのファ イル名(MyApp2.ear)が表示されます。
- 6.[DefaultDomain]−[論理 J2EE サーバ]−[J2EE サーバ]−[MyJ2EEServer]−[アプリケー ション]をクリックし,[インポート]タブをクリックします。
- 7. [J2EE アプリケーションのインポート]画面で [J2EE アプリケーションファイル]から手順 4.でアッ プロードしたファイル(MyApp2.ear)を選択し,[実行]ボタンをクリックします。
- 8.[実行結果]に「成功」が表示されたら[戻る]アンカーをクリックします。 「実行結果]に「失敗」が表示された場合は、「ログの表示」タブをクリックして「ログの表示]画面の メッセージを確認し,障害要因を取り除いてからインポートし直してください。
- (5) 入れ替え後の J2EE アプリケーションの開始
	- 1. [運用管理ポータル]画面で [論理サーバのアプリケーション管理]をクリックします。
	- 2. [DefaultDomain] − [論理 J2EE サーバ] − [J2EE サーバ] − [MyJ2EEServer] − [アプリケー ション]をクリックし,[開始/停止]タグをクリックします。
	- 3.[J2EE アプリケーションの開始/停止]画面で[インポート J2EE アプリケーション一覧]にある,「(4) 入れ替え後の J2EE アプリケーションの設定」でインポートした J2EE アプリケーションの表示名 (MyApp)の[操作]の[開始]アンカーをクリックします。
	- 4. [J2EE アプリケーションの開始]画面で [はい] ボタンをクリックします。
	- 5.[実行結果] を確認して [戻る] アンカーをクリックします。 [実行結果]に「失敗」が表示された場合は,[ログの表示]タブをクリックして[ログの表示]画面の メッセージを確認し,障害要因を取り除いてから開始し直してください。 「実行結果]に「成功」が表示された場合は, 「I2EE アプリケーションの開始/停止]画面の「ステータ ス]が「稼働」になります。
- (6) 運用管理ポータルからのログアウト

1. [ログアウト] アンカーをクリックします。

2.表示されたメッセージを確認して [ログイン画面] をクリックし, Web ブラウザを閉じます。

### 3.2.2 パフォーマンスチューニングとは

パフォーマンスチューニングとは,システムの処理性能や信頼性を高めるために,システムの動作環境を最 適化することです。パフォーマンスチューニングを実施することで、システムの性能を最大限に生かし、安 定稼働させられるようになります。

ここでは、パフォーマンスチューニングの代表的な次の項目について、パラメタの設定値が妥当であるかを 検証し,適切なチューニングを実施して最適化する作業について説明します。

• JavaVM のメモリチューニング(Java ヒープおよび Explicit ヒープのチューニング)

GC の発生間隔や GC に掛かる時間は、Java ヒープのメモリサイズによって変動するため、この値を適 切に見積もることでシステムの処理性能が向上します。また,適切な Explicit ヒープのメモリサイズを 確保することで,FullGC の発生を防ぐことができます。JavaVM のメモリチューニングの考え方につ いては,マニュアル「アプリケーションサーバ システム設計ガイド」の「7. JavaVM のメモリチュー ニング」を参照してください。

• 同時実行数の最適化

クライアントからのリクエスト数が増加して,システムの処理能力を超えると,安定したサービスを提 供できなくなります。クライアントからのアクセス要求や処理要求などのリクエストに対して、処理の 同時実行数を制御することで,リクエスト増加時のパフォーマンス低下を防いでシステムを安定稼働さ

せることができます。同時実行数の最適化の考え方については,マニュアル「アプリケーションサーバ システム設計ガイド」の「8.3 同時実行数を最適化する」を参照してください。

### 3.2.3 JavaVM のメモリチューニングを反映する

次に示す代表的な項目について,JavaVM のメモリサイズを設定する手順について説明します。

- Java ヒープ全体のメモリサイズ
- Explicit ヒープのメモリサイズ
- Metaspace 領域のメモリサイズ

```
参考
```
説明で使用する画面については,[「5. システムの構築・運用時に使用する画面,コマンドおよびファイル](#page-194-0)」を参 照してください。

#### (1) 運用管理ポータルの起動とログイン

運用管理ポータルにログイン済みの場合は「(2) Java ヒープ全体のメモリサイズの設定」,「(3) Explicit ヒープのメモリサイズの設定」または「(4) Metaspace 領域のメモリサイズの設定」に進みます。

- 1.Web ブラウザを起動し,「http://localhost:28080/mngsvr/index.jsp」に接続して,運用管理ポー タルを起動します。
- 2. [Management Server ヘログイン]画面で管理ユーザ ID に [admin]を入力して, [ログイン]ボタ ンをクリックします。

#### (2) Java ヒープ全体のメモリサイズの設定

- 1. [運用管理ポータル]画面で [論理サーバの環境設定] をクリックします。
- 2. [サーバビュー] タブで [DefaultDomain] − [論理 J2EE サーバ] − [J2EE サーバ] − [MyJ2EEServer] をクリックし, [JVM] - [起動パラメタ] タブをクリックします。
- 3. [起動パラメタの設定]画面で「メモリ使用量]に初期サイズと最大サイズを指定します。
- 4. [適用] ボタンをクリックします。 環境設定情報の保存を示すメッセージが表示され、Java ヒープ全体のメモリサイズが設定されます。
- 5. [設定情報の配布] アンカーをクリックします。

参老-

ほかの項目を続けて設定する場合は, [戻る] アンカーをクリックすると, [起動パラメタの設定]画面へ戻 れます。

6.[設定情報の配布]画面で [ステータス] が「空欄」の論理サーバの [配布] をチェックしてから, [選 択して配布]ボタンをクリックします。

[ステータス]が「空欄」から「配布中」,「配布済」へと遷移します。

```
参老-
```
[全て配布]ボタンをクリックすると,[ステータス]が「配布済」の論理サーバにも設定情報が再配布され ます。

(3) Explicit ヒープのメモリサイズの設定

1.[運用管理ポータル]画面で [論理サーバの環境設定] をクリックします。

- 2. [サーバビュー] タブで [DefaultDomain] − [論理 J2EE サーバ] − [J2EE サーバ] − [MyJ2EEServer] をクリックし, [JVM] − [起動パラメタ] タブをクリックします。
- 3. [起動パラメタの設定]画面で [明示管理ヒープ機能]の Explicit ヒープ領域の最大サイズを指定しま す。
- 4. [適用] ボタンをクリックします。 環境設定情報の保存を示すメッセージが表示され,Explicit ヒープのメモリサイズが設定されます。
- 5. [設定情報の配布] アンカーをクリックします。
	- 参考-

ほかの項目を続けて設定する場合は,[戻る]アンカーをクリックすると,[起動パラメタの設定]画面へ戻 れます。

6.[設定情報の配布]画面で「ステータス]が「空欄」の論理サーバの「配布]をチェックしてから, [選 択して配布]ボタンをクリックします。

[ステータス]が「空欄」から「配布中」,「配布済」へと遷移します。

参考

[全て配布]ボタンをクリックすると,[ステータス]が「配布済」の論理サーバにも設定情報が再配布され ます。

- (4) Metaspace 領域のメモリサイズの設定
	- 1. [運用管理ポータル]画面で [論理サーバの環境設定] をクリックします。
	- 2. 「サーバビュー]タブで「DefaultDomain]− 「論理 J2EE サーバ]− 「J2EE サーバ]− [MyJ2EEServer] をクリックし, [JVM] − [起動パラメタ] タブをクリックします。
	- 3.[起動パラメタの設定]画面で [拡張起動パラメタ]に次の拡張起動パラメタを設定して [有効] を チェックします。
		- -XX:MetaspaceSize=<値>
		- -XX:MaxMetaspaceSize=<値>
	- 4. [適用] ボタンをクリックします。 環境設定情報の保存を示すメッセージが表示され, Metaspace 領域のメモリサイズが設定されます。
	- 5. [設定情報の配布] アンカーをクリックします。

参老-

ほかの項目を続けて設定する場合は,[戻る]アンカーをクリックすると,[起動パラメタの設定]画面へ戻 れます。

6.[設定情報の配布]画面で [ステータス] が [空欄] の論理サーバの [配布] をチェックしてから, [選 択して配布]ボタンをクリックします。

[ステータス]が「空欄」から「配布中」,「配布済」へと遷移します。

参老-

[全て配布]ボタンをクリックすると, [ステータス]が「配布済」の論理サーバにも設定情報が再配布され ます。

(5) 論理サーバの再起動

1. [運用管理ポータル]画面で [論理サーバの起動/停止]をクリックします。

2.[サーバビュー]タブで[DefaultDomain]をクリックし,[一括再起動]タブをクリックします。

3.[一括再起動]画面で [実行] ボタンをクリックします。

一括再起動要求が受け付けられ,[論理サーバの稼働状況]画面の論理サーバの稼働状況が「稼働中」 から「停止中」,「停止」,「起動中」,「稼働中」へと遷移します。

#### (6) 運用管理ポータルからのログアウト

1. [ログアウト] アンカーをクリックします。

2.表示されたメッセージを確認して[ログイン画面]をクリックし,Web ブラウザを閉じます。

### 3.2.4 同時実行数を最適化するためのチューニングを反映する

次に示す代表的な項目について,同時実行数を設定する手順について説明します。

- Web コンテナ単位, Web アプリケーション単位の同時実行数
	- 同時に接続できるクライアントの最大数
	- Web サーバ起動時のサーバプロセス数
	- Web コンテナがリクエストを処理する同時実行数
	- デフォルトの実行待ちキューサイズ
	- Web コンテナ単位での最大同時実行スレッド数
	- デフォルトの実行待ちキューサイズ
	- Stateless Session Bean の同時実行数(プールで管理するインスタンスの最小値)
	- プールの最小値
	- プールの最大値
- URL グループ単位の同時実行数
	- Web アプリケーション単位での最大同時実行スレッド数
	- Web アプリケーションの占有スレッド数
	- Web アプリケーション単位の実行待ちキューサイズ
	- Web アプリケーション単位のリクエスト実行待ちキュー格納数の監視に関するプロパティ
	- URL グループ単位の同時実行スレッド数制御の定義名
	- URL グループ単位での最大同時実行スレッド数
	- URL グループ単位の占有スレッド数
	- URL グループ単位の実行待ちキューサイズ
	- URL グループ単位の制御対象となる URL パターン
	- URL グループ単位の実行待ちリクエスト数の監視に関するプロパティ

#### 参老—

説明で使用する画面,コマンドおよびファイルの参照先,コマンドおよびファイルの格納先については,「[5. シ](#page-194-0) [ステムの構築・運用時に使用する画面,コマンドおよびファイル」](#page-194-0)を参照してください。

#### (1) Web コンテナまたは Web アプリケーション単位の同時実行数の設定

Web コンテナまたは Web アプリケーション単位の同時実行数を設定しない場合は「(2) URL グループ 単位の同時実行数の設定」に進みます。

- 1.cosminexus.xml を編集して,<任意のディレクトリ>下の META-INF ディレクトリに格納します。 cosminexus.xml では、<ejb-jar>タグ内で次の指定をします。
	- <session>−<stateless>−<pooled-instance>−<minimum>タグ(Stateless Session Bean の 同時実行数(プールで管理するインスタンスの最小値))を指定します。

複数の<session>タグがある場合は,それぞれに指定します。

2.コマンドプロンプトで, jar コマンドを実行し, アーカイブ形式の J2EE アプリケーションに手順 1.で 編集した cosminexus.xml を上書きします。

コマンドの実行例を次に示します。

jar uvf <MyApp1.earのファイルパス> -C <META-INFディレクトリを置いたディレクトリ> <META-INFディレクト リ下のcosminexus.xmlのファイルパス>

<MyApp1.ear のファイルパス>は,J2EE アプリケーション(MyApp1.ear)を格納したディレクトリ のパスとファイル名(MyApp1.ear)を指定します。<META-INF ディレクトリを置いたディレクトリ >は,cosminexus.xml の格納先が次のような構造の場合,<任意のディレクトリ>となります。

<任意のディレクトリ>  $-META-INF$  $\mathsf{\mathsf{L}}$ cosminexus.xml

<META-INF ディレクトリ下の cosminexus.xml のファイルパス>は,手順 1.で cosminexus.xml を 格納した META-INF ディレクトリのパスとファイル名(cosminexus.xml)を指定します。

- 3.Web ブラウザを起動し,「http://localhost:28080/mngsvr/index.jsp」に接続して,運用管理ポー タルを起動します。
- 4. [Management Server ヘログイン]画面で管理ユーザ ID に [admin] を入力して, [ログイン] ボタ ンをクリックします。
- 5. [運用管理ポータル]画面で [論理サーバの環境設定] をクリックします。
- 6.[サーバビュー]タブで[DefaultDomain]−[論理 Web サーバ]−[Web サーバ]− [MyWebServer]をクリックし,[設定]タブをクリックします。
- 7.[Web サーバの設定]画面で次の値を設定して[適用]ボタンをクリックします。
	- •[サーバスレッド数](Windows の場合)
	- •[同時接続クライアント数](UNIX の場合)
	- •[サーバ起動時のサーバプロセス数](UNIX の場合)

環境設定情報の保存を示すメッセージが表示され,値が設定されます。

- 8. [戻る] アンカーをクリックします。
- 9. [サーバビュー] タブで [DefaultDomain] − [論理 J2EE サーバ] − [J2EE サーバ] − [MyJ2EEServer]をクリックし,[コンテナ]−[Web]タブをクリックします。
- 10.[Web コンテナの設定]画面で次の値を設定して[適用]ボタンをクリックします。
	- •[最大スレッド数(ajp13)]
	- •[実行待ちキューサイズ ]

環境設定情報の保存を示すメッセージが表示され,値が設定されます。

KEOS19237-W メッセージが出力されても無視し、次の手順に進んでください。このメッセージは. 「HttpSession のセッション ID に付加するサーバ ID」にデフォルト値(J2EE サーバが自動的に付加す る値)が使用されることを示します。

[Web コンテナの設定]画面で次の値を設定して [適用] ボタンをクリックすると, KEOS19237-W メッ セージは出力されなくなります。

- 「HttpSession のセッション ID に付加するサーバ ID」
- 11. [設定情報の配布] アンカーをクリックします。

参考-

ほかの項目を続けて設定する場合は,[戻る]アンカーをクリックすると,[Web コンテナの設定]画面へ戻 れます。

12.[設定情報の配布]画面で [ステータス] が「空欄」の論理サーバの [配布] をチェックしてから, [選 択して配布]ボタンをクリックします。

[ステータス]が「空欄」から「配布中」,「配布済」へと遷移します。

参考-

[全て配布]ボタンをクリックすると,[ステータス]が「配布済」の論理サーバにも設定情報が再配布され ます。

- 13.「運用管理ポータル]画面で「論理サーバの起動/停止]をクリックします。
- 14.[サーバビュー]タブで[DefaultDomain]をクリックし,[一括再起動]タブをクリックします。
- 15.[一括再起動]画面で「実行]ボタンをクリックします。

一括再起動要求が受け付けられ,[論理サーバの稼働状況]画面の論理サーバの稼働状況が「稼働中」 から「停止中」「停止」「起動中」「稼働中」へと遷移します。

- 16. [運用管理ポータル]画面で [論理サーバのアプリケーション管理]をクリックします。
- 17. [DefaultDomain] − [論理 J2EE サーバ] − [J2EE サーバ] − [MyJ2EEServer] − [リソース] − [リソースアダプタ] をクリックし, [開始/停止] タブをクリックします。
- 18.[リソースアダプタの開始/停止]画面で「ステータス]が「稼働」の場合は「操作]の「停止]アン カーをクリックします。
- 19.[リソースアダプタの停止]画面で [はい]ボタンをクリックします。
- 20.[実行結果]に「成功」が表示されたら [戻る] アンカーをクリックします。 [実行結果]に「失敗」が表示された場合は、[ログの表示] タブをクリックして[ログの表示]画面の メッセージを確認し,障害要因を取り除いてから停止し直してください。
- 21.[プロパティ設定]タブをクリックし,[操作]の[基本設定]アンカーをクリックします。
- 22.[リソースアダプタの基本設定]画面で次の値を設定して,[設定]ボタンをクリックします。
	- プールの最小値 (MinPoolSize)
	- プールの最大値 (MaxPoolSize)
- 23.[リソースアダプタの基本設定]画面で表示されたメッセージを確認して[戻る]アンカーをクリック します。

失敗を示すメッセージが表示された場合は,障害要因を取り除いてからプロパティを設定し直してくだ さい。

- 24.[開始/停止] タブをクリックし, [リソースアダプタの開始/停止]画面で [操作] の [開始] アンカー をクリックします。
- 25. 「リソースアダプタの開始】画面で「はい〕ボタンをクリックします。
- 26.[実行結果]に「成功」が表示されたら [戻る] アンカーをクリックします。

参考

[実行結果]に「失敗」が表示された場合は,[ログの表示]タブをクリックして[ログの表示]画面の メッセージを確認し,障害要因を取り除いてから開始し直してください。

#### (2) URL グループ単位の同時実行数の設定

URL グループ単位の同時実行数を設定しない場合は「(3) 運用管理ポータルの起動とログイン」に進みま す。

1.cosminexus.xml を編集して,<任意のディレクトリ>下の META-INF ディレクトリに格納します。 cosminexus.xml では、<war>タグ内で次の指定をします。

- <thread-control>−<thread-control-max-threads>タグ(Web アプリケーション単位での最大 同時実行スレッド数)を指定します。
- <thread-control>−<thread-control-exclusive-threads>タグ(Web アプリケーションの占有ス レッド数)を指定します。
- <thread-control>−<thread-control-queue-size>タグ(Web アプリケーション単位の実行待ち キューサイズ)を指定します。
- <thread-control>−<resource-watcher>タグ以下(Web アプリケーション単位のリクエスト実 行待ちキュー格納数の監視に関するプロパティ)を指定します。
- <thread-control>−<urlgroup-thread-control>−<urlgroup-thread-control-name>タグ (URL グループ単位の同時実行スレッド数制御の定義名)を指定します。
- <thread-control>−<urlgroup-thread-control>−<urlgroup-thread-control-max-threads>タ グ(URL グループ単位での最大同時実行スレッド数)を指定します。
- <thread-control>−<urlgroup-thread-control>−<urlgroup-thread-control-exclusivethreads>タグ(URL グループ単位の占有スレッド数)を指定します。
- <thread-control>−<urlgroup-thread-control>−<urlgroup-thread-control-queue-size>タ グ(URL グループ単位の実行待ちキューサイズ)を指定します。
- <thread-control>−<urlgroup-thread-control>−<urlgroup-thread-control-mapping>タグ (URL グループ単位の制御対象となる URL パターン)を指定します。
- <thread-control>−<urlgroup-thread-control>−<stats-monitor>−<waiting-requestcount>タグ以下(URL グループ単位の実行待ちリクエスト数の監視に関するプロパティ)を指定 します。
- 2. コマンドプロンプトで, jar コマンドを実行し, アーカイブ形式の J2EE アプリケーションに手順 1.で 編集した cosminexus.xml を設定します。

コマンドの実行例を次に示します。

jar uvf <MyApp1.earのファイルパス> -C <META-INFディレクトリを置いたディレクトリ> <META-INFディレクト リ下のcosminexus.xmlのファイルパス>

<MyApp1.ear のファイルパス>は,J2EE アプリケーション(MyApp1.ear)を格納したディレクトリ のパスとファイル名(MyApp1.ear)を指定します。<META-INF ディレクトリを置いたディレクトリ >は,cosminexus.xml の格納先が次のような構造の場合,<任意のディレクトリ>となります。

```
<任意のディレクトリ>
       -META-INF\overline{\phantom{a}}cosminexus.xml
```
<META-INF ディレクトリ下の cosminexus.xml のファイルパス>は,手順 1.で cosminexus.xml を 格納した META-INF ディレクトリのパスとファイル名(cosminexus.xml)を指定します。

(3) 運用管理ポータルの起動とログイン

運用管理ポータルにログイン済みの場合は「(4) J2EE アプリケーションの設定変更」に進みます。

- 1.Web ブラウザを起動し,「http://localhost:28080/mngsvr/index.jsp」に接続して,運用管理ポー タルを起動します。
- 2. [Management Server ヘログイン]画面で管理ユーザ ID に「admin」を入力して, [ログイン] ボタ ンをクリックします。
- (4) J2EE アプリケーションの設定変更

cosminexus.xml を編集して再作成した J2EE アプリケーション (MyApp1.ear) をアップロードしてイン ポートし直します。

- 1.[運用管理ポータル]画面で [論理サーバのアプリケーション管理] をクリックします。
- 2. [DefaultDomain] − [論理 J2EE サーバ] − [J2EE サーバ] − [MyJ2EEServer] − [アプリケー ション]をクリックし, [J2EE アプリケーションの開始/停止]タブをクリックします。
- 3. [J2EE アプリケーションの開始/停止]画面で [インポート J2EE アプリケーション一覧]にある. 入 れ替え前のアプリケーションの表示名 (MyApp) の [操作] の [停止] アンカーをクリックします。
- 4. [J2EE アプリケーションの停止]画面で [はい] ボタンをクリックします。
- 5.[実行結果]を確認して[戻る]アンカーをクリックします。

[実行結果]に「失敗」が表示された場合は,[ログの表示]タブをクリックして[ログの表示]画面の メッセージを確認し,障害要因を取り除いてから停止し直してください。 [実行結果]に「成功」が表示された場合は,[J2EE アプリケーションの開始/停止]画面の[ステータ ス]が「停止」になります。

- 6.[DefaultDomain]−[論理 J2EE サーバ]−[J2EE サーバ]−[MyJ2EEServer]−[アプリケー ション]をクリックし,[削除]タブをクリックします。
- 7.[J2EE アプリケーションの削除]画面で[インポート J2EE アプリケーション一覧]にある,入れ替え 前のアプリケーションの表示名(MyApp)の[操作]の[削除]アンカーをクリックします。
- 8. [J2EE アプリケーションの削除]画面で [はい] ボタンをクリックします。
- 9.[実行結果]を確認して「戻る]アンカーをクリックします。 [実行結果]に「失敗」が表示された場合は、[ログの表示] タブをクリックして [ログの表示]画面の メッセージを確認し,障害要因を取り除いてから削除し直してください。 [実行結果]に「成功」が表示された場合は,[J2EE アプリケーションの削除]画面の[インポート J2EE アプリケーション一覧]からアプリケーションが削除されます。
- 10.[DefaultDomain]をクリックします。
- 11. [J2EE アプリケーションのアップロード]画面で [J2EE アプリケーションファイル]に, [(1) Web コンテナまたは Web アプリケーション単位の同時実行数の設定」または「(2) URL グループ単位の 同時実行数の設定」で再作成した J2EE アプリケーション(MyApp1.ear)を入力して,[アップロー ド]ボタンをクリックします。
- 12.表示されたメッセージを確認して「戻る]アンカーをクリックします。

失敗を示すメッセージが表示された場合は,障害要因を取り除いてからアップロードし直してくださ  $\mathbf{u}$ 

[アップロードディレクトリファイル一覧]に手順 11.でアップロードした J2EE アプリケーションの ファイル名(MyApp1.ear)が表示されます。

- 13. [DefaultDomain] − [論理 J2EE サーバ] − [J2EE サーバ] − [MyJ2EEServer] − [アプリケー ション]をクリックし,[インポート]タブをクリックします。
- 14. [J2EE アプリケーションのインポート]画面で [J2EE アプリケーションファイル]から手順 11.でアッ プロードしたファイル(MyApp1.ear)を選択し,[実行]ボタンをクリックします。
- 15.[実行結果]に「成功」が表示されたら[戻る]アンカーをクリックします。 [実行結果]に「失敗」が表示された場合は、[ログの表示] タブをクリックして [ログの表示]画面の メッセージを確認し,障害要因を取り除いてからインポートし直してください。
- 16.[DefaultDomain]−[論理 J2EE サーバ]−[J2EE サーバ]−[MyJ2EEServer]−[アプリケー ション]をクリックし,[開始/停止]タグをクリックします。
- 17. [J2EE アプリケーションの開始/停止]画面で [インポート J2EE アプリケーション一覧]にある,手 順 14.でインポートした J2EE アプリケーションの表示名 (MyApp) の [操作] の [開始] アンカーを クリックします。
- 18. [J2EE アプリケーションの開始] 画面で [はい] ボタンをクリックします。
- 19.[実行結果]を確認して[戻る]アンカーをクリックします。 「実行結果]に「失敗」が表示された場合は、「ログの表示]タブをクリックして「ログの表示]画面の メッセージを確認し,障害要因を取り除いてから開始し直してください。 [実行結果]に「成功」が表示された場合は,[J2EE アプリケーションの開始/停止]画面の[ステータ ス]が「稼働」になります。
- (5) 運用管理ポータルからのログアウト

1. [ログアウト] アンカーをクリックします。

2.表示されたメッセージを確認して [ログイン画面] をクリックし, Web ブラウザを閉じます。

### 3.2.5 IP アドレスを変更する

システムが稼働しているホストの IP アドレスを変更する手順について説明します。

参考-

説明で使用する画面,コマンドおよびファイルの参照先,コマンドおよびファイルの格納先については,[「5. シ](#page-194-0) [ステムの構築・運用時に使用する画面,コマンドおよびファイル](#page-194-0)」を参照してください。

#### (1) 運用管理ポータルの起動とログイン

運用管理ポータルにログイン済みの場合は「(2) 論理サーバの停止」に進みます。

- 1.Web ブラウザを起動し,「http://localhost:28080/mngsvr/index.jsp」に接続して,運用管理ポー タルを起動します。
- 2. [Management Server ヘログイン]画面で管理ユーザ ID に「admin」を入力して, [ログイン]ボタ ンをクリックします。
- (2) 論理サーバの停止
	- 1. [運用管理ポータル]画面で「論理サーバの起動/停止]をクリックします。
	- 2.[サーバビュー] タブで [DefaultDomain] をクリックし, [一括停止] タブをクリックします。
	- 3.[一括停止]画面で「実行]ボタンをクリックします。

一括停止要求が受け付けられ,[論理サーバの稼働状況]画面の論理サーバの稼働状況が「稼働中」か ら「停止中」,「停止」へと遷移します。

#### (3) 運用管理機能の停止

- 1.運用管理ポータルにログインしている場合は,[ログアウト]アンカーをクリックし,表示されたメッ セージを確認して [ログイン画面] をクリックして, Web ブラウザを閉じます。
- 2.コマンドプロンプトで mngautorun コマンドを実行し,Management Server および運用管理エー ジェントがホストの起動と同時に起動する設定を解除します。

コマンドの実行例を次に示します。

mngautorun -d

3. コマンドプロンプトで mngsvrctl コマンドのサブコマンド「stop」を実行し, Management Server を停止します。

コマンドの実行例を次に示します。

mngsvrctl stop -sync

4.コマンドプロンプトで adminagentctl コマンドのサブコマンド「stop」を実行し、運用管理エージェ ントを停止します。

コマンドの実行例を次に示します。

adminagentctl stop -sync

- (4) IP アドレスの設定変更
	- 1. OS の手順に従って, IP アドレスを変更します。再起動が必要な場合は, システムを再起動します。
	- 2. Manager で使用するファイルで IP アドレスを設定している個所を,変更後の IP アドレスに変更しま す。

Manager で使用するファイルについては,マニュアル「アプリケーションサーバ リファレンス 定義編 (サーバ定義)」の「10. Manager で使用するファイル」を参照してください。

3.次に示すディレクトリ下にあるファイルをすべて削除します。

Windows の場合

- <Application Server のインストールディレクトリ>\manager\tmp
- <Application Server のインストールディレクトリ>\manager\spool\lsinfo

UNIX の場合

- /opt/Cosminexus/manager/tmp
- /opt/Cosminexus/manager/spool/lsinfo

#### (5) システムの起動と設定情報の配布

1.コマンドプロンプトで adminagentctl コマンドのサブコマンド「start」を実行し,運用管理エージェ ントを起動します。

コマンドの実行例を次に示します。

adminagentctl start -sync

<sup>2.</sup>コマンドプロンプトで mngsvrctl コマンドのサブコマンド「start」を実行し, Management Server を起動します。

コマンドの実行例を次に示します。

mngsvrctl start -sync

3. コマンドプロンプトで mngautorun コマンドを実行し,ホストの起動と同時に Management Server および運用管理エージェントを起動するように設定します。

コマンドの実行例を次に示します。

mngautorun both -sync

- 4.Web ブラウザを起動し,「http://localhost:28080/mngsvr/index.jsp」に接続して,運用管理ポー タルを起動します。
- 5. [Management Server ヘログイン]画面で管理ユーザ ID に [admin」を入力して, [ログイン]ボタ ンをクリックします。
- 6. [運用管理ポータル]画面で [論理サーバの環境設定] をクリックします。
- 7. [サーバビュー] タブで「DefaultDomain] − [論理 J2EE サーバ] − [J2EE サーバ]− [MyJ2EEServer]をクリックし,[設定情報の配布]アンカーをクリックします。
- 8.[設定情報の配布]画面で [ステータス] が「空欄」の論理サーバの「配布]をチェックしてから.「選 択して配布]ボタンをクリックします。

[ステータス]が「空欄」から「配布中」,「配布済」へと遷移します。

```
参考
```
[全て配布]ボタンをクリックすると、[ステータス]が「配布済」の論理サーバにも設定情報が再配布され ます。

- 9. [運用管理ポータル]画面で [論理サーバの起動/停止]をクリックします。
- 10.[サーバビュー]タブで[DefaultDomain]をクリックし,[一括起動]タブをクリックします。
- 11. [一括起動] 画面で [実行] ボタンをクリックします。

一括起動要求が受け付けられ,[論理サーバの稼働状況]画面の論理サーバの稼働状況が「停止」から 「起動中」,「稼働中」へと遷移します。

(6) 運用管理ポータルからのログアウト

1. [ログアウト] アンカーをクリックします。

2.表示されたメッセージを確認して「ログイン画面]をクリックし, Web ブラウザを閉じます。

#### 3.2.6 データベース接続環境を変更する

システムの運用を開始したあとで,データベースのアクセス方法を最適化するためにデータベース接続環境 をチューニングし,設定を変更する手順について説明します。データベース接続環境のチューニングの考え 方については,マニュアル「アプリケーションサーバ システム設計ガイド」の「8.5 データベースへのア クセス方法を最適化する」を参照してください。

ここでは、次に示す代表的な項目について、コネクションプーリングのチューニングパラメタを設定する手 順について説明します。

- コネクションプールにプールするコネクションの最小値
- コネクションプールにプールするコネクションの最大値

説明で使用する画面については,[「5. システムの構築・運用時に使用する画面,コマンドおよびファイル](#page-194-0)」を参 照してください。

#### (1) 運用管理ポータルの起動とログイン

運用管理ポータルにログイン済みの場合は「(2) リソースアダプタの停止」に進みます。

- 1.Web ブラウザを起動し,「http://localhost:28080/mngsvr/index.jsp」に接続して,運用管理ポー タルを起動します。
- 2. [Management Server ヘログイン]画面で管理ユーザ ID に「admin」を入力して, [ログイン] ボタ ンをクリックします。
- (2) リソースアダプタの停止
	- 1. [運用管理ポータル]画面で [論理サーバのアプリケーション管理]をクリックします。
	- 2. [DefaultDomain]− [論理 J2EE サーバ]− [J2EE サーバ]− [MyJ2EEServer]− [リソース] −[リソースアダプタ]をクリックし,[開始/停止]タブをクリックします。
	- 3. 「リソースアダプタの開始/停止]画面で「ステータス]が「稼働」の場合は「操作]の「停止]アン カーをクリックします。
	- 4. 「リソースアダプタの停止] 画面で 「はい〕ボタンをクリックします。
	- 5.[実行結果]に「成功」が表示されたら [戻る] アンカーをクリックします。 [実行結果]に「失敗」が表示された場合は,[ログの表示]タブをクリックして[ログの表示]画面の メッセージを確認し,障害要因を取り除いてから停止し直してください。
- (3) リソースアダプタのプロパティの設定変更
	- 1.[運用管理ポータル]画面で [論理サーバのアプリケーション管理] をクリックします。
	- 2. [DefaultDomain]− [論理 J2EE サーバ]− [J2EE サーバ]− [MyJ2EEServer]− [リソース] −[リソースアダプタ]をクリックし,[プロパティ設定]タブをクリックします。
	- 3. 「リソースアダプタのプロパティ設定】で「操作]の「基本設定」アンカーをクリックします。
	- 4. [リソースアダプタの基本設定]画面で次の値を設定して, [設定] ボタンをクリックします。
		- プールの最小値 (MinPoolSize)
		- プールの最大値 (MaxPoolSize)
	- 5.[リソースアダプタの基本設定]画面で表示されたメッセージを確認して「戻る]アンカーをクリック します。

失敗を示すメッセージが表示された場合は,障害要因を取り除いてからプロパティを設定し直してくだ さい。

6. [リソースアダプタの基本設定] 画面で [戻る] アンカーをクリックします。

[リソースアダプタのプロパティ設定]画面に戻ります。

参老二

[リソースアダプタの基本設定]画面の画面項目にないチューニングパラメタを指定する場合は,[Connector 属 性ファイル編集]アンカーをクリックし,[リソースアダプタの Connector 属性ファイル編集]画面でファイル に直接パラメタを設定してください。

参考-

(4) リソースアダプタの開始

1. [運用管理ポータル]画面で [論理サーバのアプリケーション管理] をクリックします。

- 2. [DefaultDomain]− [論理 J2EE サーバ]− [J2EE サーバ]− [MyJ2EEServer]− [リソース] −[リソースアダプタ]をクリックし,[開始/停止]タブをクリックします。
- 3.[リソースアダプタの開始/停止]画面で「操作]の「開始]アンカーをクリックします。
- 4. [リソースアダプタの開始]画面で [はい]ボタンをクリックします。
- 5.[実行結果]に「成功」が表示されたら [戻る] アンカーをクリックします。 [実行結果]に「失敗」が表示された場合は、[ログの表示]タブをクリックして[ログの表示]画面の メッセージを確認し,障害要因を取り除いてから開始し直してください。
- (5) 運用管理ポータルからのログアウト
	- 1. [ログアウト] アンカーをクリックします。

2.表示されたメッセージを確認して [ログイン画面] をクリックし, Web ブラウザを閉じます。

### 3.2.7 システムの構成・定義情報とは

システムの構成・定義情報とは,構築したシステムに配置している論理サーバの種類やリソースアダプタな どの構成を記述した定義ファイル,および運用管理機能の動作環境などを設定した定義ファイルのことで す。代表的な定義ファイルを次に示します。

#### システムの構成に関するファイル

• 簡易構築定義ファイル

Smart Composer 機能のコマンドで構築する Web システムを定義するファイルです。また,リダ イレクタ, Web コンテナ間のリクエスト送受信時や、レスポンス送受信時の通信タイムアウトも設 定します。

- Connector 属性ファイル リソースアダプタの属性を定義するファイルです。
- cosminexus.xml(アプリケーション属性ファイル)

EJB-JAR, Session Bean, Entity Bean, Message-driven Bean, WAR, フィルタ, サーブレッ ト/JSP およびリソースアダプタに関する,アプリケーションサーバ独自の定義情報を定義するファ イルです。

#### 運用管理機能の動作環境に関する定義ファイル

• manager.cfg (Manager 設定ファイル)

Management Server,運用管理エージェント,およびそれぞれの上で動作するコンポーネントやコ マンドに共通なプロパティを指定するファイルです。ログの出力先や面数などの共通な設定で使用 します。

- adminagent.properties (運用管理エージェントプロパティファイル) 運用管理エージェントのプロパティを指定するファイルです。論理サーバの動作確認レベルや snapshot ログの収集先の設定などで使用します。
- mserver.properties(Management Server 環境設定ファイル) Management Server のプロパティを指定するファイルです。Management Server の環境設定や 障害検知時コマンドの動作の設定などで使用します。

これらのファイルを,システムの構築時や設定変更時などのタイミングでアプリケーションサーバと別のホ ストに取得しておくと,障害発生時などに,以前の構成や定義情報の設定内容を確認したい場合などに使用 できます。

### 3.2.8 システムの構成・定義情報を取得する

システムの構成・定義情報を取得する手順について説明します。

参老.

説明で使用する画面,コマンドおよびファイルの参照先,コマンドおよびファイルの格納先については,「[5. シ](#page-194-0) [ステムの構築・運用時に使用する画面,コマンドおよびファイル」](#page-194-0)を参照してください。

#### (1) snapshot ログによるシステムの定義情報の取得

1.コマンドプロンプトで mngsvrutil コマンドを実行し,システムの定義情報を取得します。

運用管理機能の動作環境に関する定義ファイルなどが取得できます。

コマンドの実行例を次に示します。

mngsvrutil -m <Management Serverのホスト名> -u admin -t <ホスト名> -k host collect snapshot

<Management Server のホスト名>には Management Server が稼働しているホスト名を,<ホスト 名>にはアプリケーションサーバのホスト名を指定します。

取得される snapshot ログのファイル名は、表示されるメッセージで確認してください。snapshot ロ グのデフォルトの格納先を次に示します。

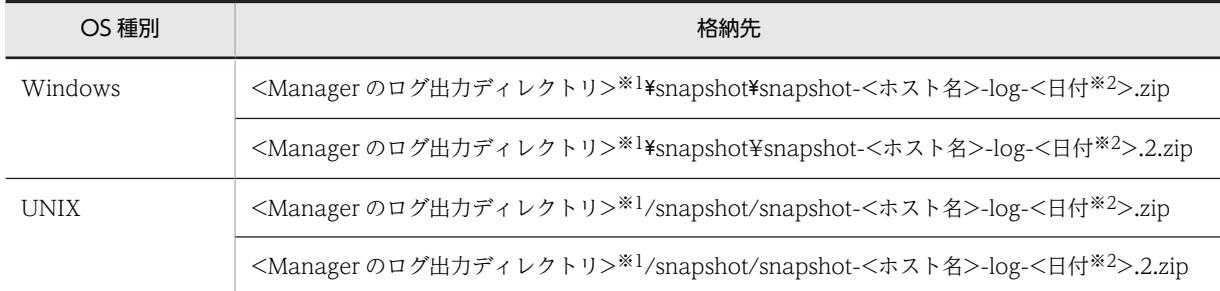

注※1 <Manager のログ出力ディレクトリ>は、manager.cfg (Manager ログ設定ファイル)で指定されたディ レクトリを指します。デフォルト値は,<Application Server のインストールディレクトリ>\manager\log です。 注※2 日付の形式は、次のどれかになります。

- yyyyMMddHHmmss
- yyyyMMddHHmmss+hhmm
- yyyyMMddHHmmss-hhmm

#### (2) 簡易構築定義ファイルの取得

#### 1.コマンドプロンプトで cmx\_export\_model コマンドを実行し,簡易構築定義ファイルをエクスポート します。

コマンドの実行例を次に示します。

cmx\_export\_model -m localhost:28080 -u admin -o <簡易構築定義ファイルのファイルパス>

<簡易構築定義ファイルのファイルパス>には,簡易構築定義ファイルを格納するディレクトリのパス とファイル名を指定します。簡易構築定義ファイルは XML 形式のファイルです。

- (3) Connector 属性ファイルの取得
	- 1.Web ブラウザを起動し,「http://localhost:28080/mngsvr/index.jsp」に接続して,運用管理ポー タルを起動します。
	- 2. [Management Server ヘログイン]画面で管理ユーザ ID に「admin」を入力して, [ログイン]ボタ ンをクリックします。
	- 3.[運用管理ポータル]画面で [論理サーバのアプリケーション管理]をクリックします。
	- 4.[DefaultDomain]−[論理 J2EE サーバ]−[J2EE サーバ]−[MyJ2EEServer]−[リソース] −[リソースアダプタ]をクリックし,[プロパティ設定]タブをクリックします。
	- 5.[リソースアダプタのプロパティ設定]で[操作]の [Connector 属性ファイル編集] アンカーをク リックします。
	- 6.[リソースアダプタの Connector 属性ファイル編集]画面に表示されるファイルの内容をコピーして, <任意のディレクトリ>に<任意のファイル名>で保存します。 Connector 属性ファイルは XML 形式のファイルです。
	- 7. [ログアウト] アンカーをクリックします。

8. 表示されたメッセージを確認して「ログイン画面】をクリックし, Web ブラウザを閉じます。

- (4) アプリケーション属性ファイル (cosminexus.xml) の取得
	- 1.<任意のディレクトリ>下の META-INF ディレクトリに格納してある cosminexus.xml を取得し,<任 意のディレクトリ>に格納します。

### 3.2.9 不要になった J2EE サーバを削除する

システムの運用中に,業務規模を縮小したい場合やテナントを減らしたい場合など,不要になった J2EE サーバを削除する手順について説明します。

J2EE サーバは、Smart Composer 機能を使用して削除します。

参考-

説明で使用するコマンドの参照先,コマンドの格納先については,[「5. システムの構築・運用時に使用する画](#page-194-0) [面,コマンドおよびファイル](#page-194-0)」を参照してください。

#### (1) 削除対象のシステム環境の内容確認

1.コマンドプロンプトで cmx\_list\_model コマンドを実行し, 削除対象の名称を確認します。 コマンドの実行例を次に示します。

cmx\_list\_model -m localhost:28080 -u admin -modeltype SERVEREX -all

アプリケーションサーバに構築されている Web システム, 論理サーバの一覧が出力されます。 次に示す名称を確認してください。

- 削除対象の J2EE サーバが配置されている Web システムの名称
- 削除対象の J2EE サーバが配置されているサービスユニットの名称
- 削除対象の Web システム内の Web サーバの論理 Web サーバ名
- 削除対象の J2EE サーバの論理 J2EE サーバ名

(コマンドの実行結果の例)

MyPerformanceTracer,PRF,<ホスト名>,combined-tier,unit1,MyWebSystem MyJ2EEServer,J2EEServer,<ホスト名>,combined-tier,unit1,MyWebSystem MyWebServer,Webserver,<ホスト名>,combined-tier,unit1,MyWebSystem MyPerformanceTracer2,PRF,<ホスト名>,combined-tier,unit2,MyWebSystem MyJ2EEServer2,J2EEServer,<ホスト名>,combined-tier,unit2,MyWebSystem MyWebServer2,Webserver,<ホスト名>,combined-tier,unit2,MyWebSystem

削除対象の J2EE サーバの論理 J2EE サーバ名を MyJ2EEServer2 とした場合,それぞれの名称は次の とおりです。

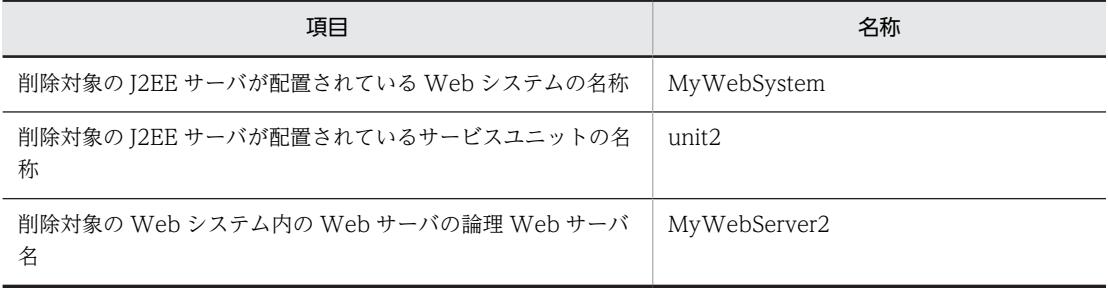

- (2) 削除対象の Web サーバ,J2EE サーバおよびパフォーマンストレーサの停止
	- 1. コマンドプロンプトで cmx\_stop\_target コマンドを実行し, 削除対象の J2EE サーバが配置されてい るサービスユニット(unit2)を停止します。

コマンドの実行例を次に示します。

cmx stop target -m localhost:28080 -u admin -s MyWebSystem -unit unit2 -mode ALL

「(1) 削除対象のシステム環境の内容確認」で確認した削除対象の J2EE サーバが配置されている Web システムの名称とサービスユニットの名称を指定します。

- (3) Web サーバ,J2EE サーバおよびパフォーマンストレーサの削除
	- 1.コマンドプロンプトで cmx\_delete\_system コマンドを実行し, 削除対象の J2EE サーバが配置されて いるサービスユニット (unit2) を削除します。

コマンドの実行例を次に示します。

cmx delete system -m localhost:28080 -u admin -s MyWebSystem -unit unit2

「(1) 削除対象のシステム環境の内容確認」で確認した削除対象の J2EE サーバが配置されている Web システムの名称とサービスユニットの名称を指定します。

2.コマンドプロンプトで hwsserveredit コマンドを実行し, Web サーバの環境を削除します。

コマンドの実行例を次に示します。

hwsserveredit -delete HWS\_MyWebServer2

「(1) 削除対象のシステム環境の内容確認」で確認した削除対象の Web システム内の Web サーバの 論理 Web サーバ名に「HWS\_」を付けた形式で指定します。

3.コマンドプロンプトで cisetup コマンドを実行し, J2EE サーバの環境を削除します。

コマンドの実行例を次に示します。

cjsetup -d MyJ2EEServer2

<sup>「(1)</sup> 削除対象のシステム環境の内容確認」で確認した削除対象の J2EE サーバの論理 J2EE サーバ名を 指定します。

### 3.2.10 運用管理機能の管理ユーザアカウントの設定を変更する

運用管理ポータルにログインする際に入力する管理ユーザアカウントの設定を変更する手順について説明 します。Web フロントシステムでは,管理ユーザ ID のパスワードは設定されていません。ここでは,管 理ユーザ ID のパスワード(adminpw)を設定する例を示します。

```
参考
```
説明で使用する画面については,「[5. システムの構築・運用時に使用する画面,コマンドおよびファイル」](#page-194-0)を参 照してください。

#### (1) 運用管理ポータルの起動とログイン

運用管理ポータルにログイン済みの場合は「(2) 管理ユーザアカウントの設定変更」に進みます。

- 1.Web ブラウザを起動し,「http://localhost:28080/mngsvr/index.jsp」に接続して,運用管理ポー タルを起動します。
- 2. [Management Server ヘログイン]画面で管理ユーザ ID に「admin」を入力して, [ログイン]ボタ ンをクリックします。

#### (2) 管理ユーザアカウントの設定変更

- 1.[運用管理ポータル]画面で[Cosminexus Management Server の設定]をクリックします。
- 2. [Cosminexus Management Server の設定] − [管理ユーザアカウントの設定]をクリックします。
- 3. [管理ユーザアカウントの設定]画面で [パスワード]と [パスワードの確認入力]に [adminpw]を 指定し, [適用] ボタンをクリックします。 失敗を示すメッセージが表示された場合は,障害要因を取り除いてから管理ユーザアカウントを設定し 直してください。
- 4. [ログイン画面へ戻る] アンカーをクリックします。

次回から [Management Server ヘログイン]画面では、管理ユーザ ID に [admin], パスワードに 「adminpw」を入力して,[ログイン]ボタンをクリックします。

# 3.3 システム環境のアンセットアップと Application Server のアンインストール

ここでは、運用中の障害などによってシステム環境を再構築するために、既存のシステム環境をアンセット アップしたり,Application Server をアンインストールしたりする作業について説明します。

### 3.3.1 システム環境をアンセットアップする

不要になったシステム環境をアンセットアップする手順について説明します。システム環境のアンセット アップには,セットアップウィザードを使用します。

#### 参考

説明で使用するコマンドの参照先,コマンドの格納先については,「[5. システムの構築・運用時に使用する画](#page-194-0) 面、コマンドおよびファイル」を参照してください。

アンセットアップを実施すると,次の処理が実行されます。

- 運用管理機能の停止と削除,および設定情報の初期化
- システム環境(論理サーバ)の停止と削除
- 運用管理ユーザ (Management Server の管理ユーザアカウント)の設定解除
- J2EE サーバの起動ユーザ(Component Container 管理者)の設定解除(UNIX の場合)
- 1.コマンドプロンプトで setupwizard コマンドを実行し,不要なシステム環境を削除します。 コマンドの実行例を次に示します。

setupwizard -clean

アンセットアップを実行するかどうかを確認するメッセージが表示されます。

2. [y] を入力して、Enter キーをクリックします。

アンセットアップ処理の実行中を示すメッセージが表示されたあと,完了を示すメッセージが表示され ます。

### 3.3.2 Application Server をアンインストールする (Windows の場 合)

アプリケーションサーバに接続して,Application Server をアンインストールします。

#### 1 注意事項

Application Server 以外に不要な製品があれば,その製品もアンインストールします。

アンインストールの方法には次の 2 種類があります。

- 製品のアンインストーラを利用する場合
- プログラムのアンインストールまたは変更を利用する場合

製品の構成ソフトウェアすべて,または構成ソフトウェアを選択してアンインストールできます。アンイン ストール作業には Administrator 権限が必要です。アンインストールするときの注意事項については,「[付](#page-250-0) [録 J.1 Application Server をインストールおよびアンインストールするときの注意事項](#page-250-0)」を,アンインス トール時のエラーコードについては,「[付録 J.6 Application Server のインストールおよびアンインス](#page-287-0) [トール時のエラーコード一覧\(Windows](#page-287-0) の場合)」を参照してください。

#### ■ 注意事項

このマニュアルに記載している Windows のメニュー名の表記は,Windows Server 2008 を前提としていま す。

#### ● 製品のアンインストーラを利用する場合

製品のアンインストーラを利用する場合の手順を次に示します。ここでは,製品の構成ソフトウェアすべて をアンインストールする手順を説明します。

#### 手順

- 1.構成ソフトウェアのすべてのプロセスが実行中でないことを確認します。実行中のプロセスがあれば 停止します。
- 2.スタートメニューから, [すべてのプログラム] − [Cosminexus] − [uCosminexus Application Server アンインストール]を選択します。

アンインストールする構成ソフトウェアを確認する画面(「uCosminexus Application Server をすべ てアンインストールしますか? [いいえ]を選択するとアンインストールするプログラムを選択できま す。」)が表示されます。

3. [はい] ボタンをクリックします。

[アンインストールの開始]ダイアログが表示されます。

参老-

製品の構成ソフトウェアを選択してアンインストールすることもできます。この場合は,[いいえ]ボタンを クリックし、表示される「プログラムの選択」ダイアログで、アンインストールする構成ソフトウェア(プ ログラム)を選択して,[次へ]ボタンをクリックします。 製品に対応している構成ソフトウェアについては,「[2.2.1\(3\) 製品に対応する構成ソフトウェアについて」](#page-33-0) を参照してください。

4.設定内容を確認して、問題がなければ「次へ】ボタンをクリックします。

アンインストールが開始されます。アンインストールが完了すると、[セットアップの完了]ダイアロ グが表示されます。

5. [完了] ボタンをクリックします。

Application Server のアンインストールが完了します。

● プログラムのアンインストールまたは変更を利用する場合

プログラムのアンインストールまたは変更を利用する場合の手順を次に示します。ここでは,製品の構成ソ フトウェアすべてをアンインストールする手順を説明します。

#### 手順

- 1.構成ソフトウェアのすべてのプロセスが実行中でないことを確認します。実行中のプロセスがあれば 停止します。
- 2.スタートメニューから, [コントロールパネル] − [プログラムと機能] を選択します。 [プログラムのアンインストールまたは変更]ダイアログが表示されます。
- 3. [uCosminexus Application Server]を選択して、右クリックで表示される [アンインストールと変 更]ボタンをクリックします。

アンインストールする構成ソフトウェアを確認する画面(「uCosminexus Application Server をすべ てアンインストールしますか?[いいえ]を選択するとアンインストールするプログラムを選択できま す。」)が表示されます。

#### 4. [はい] ボタンをクリックします。

[アンインストールの開始]ダイアログが表示されます。

#### 参考

製品の構成ソフトウェアを選択してアンインストールすることもできます。この場合は,[いいえ]ボタンを クリックし、表示される [プログラムの選択] ダイアログで、アンインストールする構成ソフトウェア(プ ログラム)を選択して,[次へ]ボタンをクリックします。 製品に対応している構成ソフトウェアについては,[「2.2.1\(3\) 製品に対応する構成ソフトウェアについて](#page-33-0)」 を参照してください。

5.設定内容を確認して、問題がなければ [次へ] ボタンをクリックします。

アンインストールが開始されます。アンインストールが完了すると、[セットアップの完了]ダイアロ グが表示されます。

#### 6. [完了] ボタンをクリックします。

Application Server のアンインストールが完了します。

### 3.3.3 Application Server をアンインストールする (AIX, HP-UX の場 合)

アプリケーションサーバに接続して,Application Server をアンインストールします。

#### 1 注意事項

Application Server 以外に不要な製品があれば,その製品もアンインストールします。

アンインストールでは,製品の提供媒体である PP インストーラを使用します。

アンインストールの手順を次に示します。アンインストール作業には root 権限が必要です。アンインス トールするときの注意事項については,[「付録 J.1 Application Server をインストールおよびアンインス](#page-250-0) [トールするときの注意事項」](#page-250-0)を参照してください。

#### 手順

- 1.構成ソフトウェアのすべてのプロセスが実行中でないことを確認します。実行中のプロセスがあれば 停止します。
- 2.アプリケーションサーバに root 権限(スーパーユーザ)でログインします。
- 3.次のコマンドを入力して, PP インストーラを起動します。

/etc/hitachi\_setup

- 4.PP インストーラのメインメニューで, [D] キーを押します。 PP 削除画面が表示されます。
- 5. プログラムにカーソルを移動させ, [スペース] キーを押します。

すべてのプログラム (Application Server に対応している構成ソフトウェア,および製品の共通モ ジュール)を選択します。選択したプログラムの左側には<@>が表示されます。なお、プログラムを 選択してアンインストールすることもできます。

6.すべてのプログラムの左側に<@>が表示されていることを確認して,[D]キーを押します。

画面の最下行に「Delete PP? (y: delete, n: cancel)==>」メッセージが表示されます。

7.[y]キーまたは[Y]キーを押します。

アンインストールが開始されます。

- [n]キーまたは[N]キーを押すと,アンインストールが中止されて PP 削除画面に戻ります。
- 8.インストール終了を示すメッセージが出力されたら,[Q]キーを押します。 PP インストーラのメインメニューに戻ります。
- 9.PP インストーラのメインメニューで,[Q]キーを押します。

Application Server のアンインストールが完了します。

### 3.3.4 Application Server をアンインストールする (Linux の場合)

アプリケーションサーバに接続して,Application Server をアンインストールします。

#### 1 注意事項

Application Server 以外に不要な製品があれば,その製品もアンインストールします。

アンインストールでは,製品の提供媒体である PP インストーラを使用します。

アンインストールの手順を次に示します。アンインストール作業には root 権限が必要です。アンインス トールするときの注意事項については,「[付録 J.1 Application Server をインストールおよびアンインス](#page-250-0) [トールするときの注意事項](#page-250-0)」を参照してください。

#### 手順

- 1.構成ソフトウェアのすべてのプロセスが実行中でないことを確認します。実行中のプロセスがあれば 停止します。
- 2.アプリケーションサーバに root 権限(スーパーユーザ)でログインします。
- 3.次のコマンドを入力して、PP インストーラを起動します。

/etc/hitachi\_x64setup

- 4.PP インストーラのメインメニューで, [D] キーを押します。 PP 削除画面が表示されます。
- 5. プログラムにカーソルを移動させ, [スペース] キーを押します。 すべてのプログラム (Application Server に対応している構成ソフトウェア,および製品の共通モ ジュール)を選択します。選択したプログラムの左側には<@>が表示されます。なお、プログラムを 選択してアンインストールすることもできます。
- 6.すべてのプログラムの左側に<@>が表示されていることを確認して,[D]キーを押します。 画面の最下行に「Delete PP? (y: delete, n: cancel)==>」メッセージが表示されます。
- 7. [v] キーまたは [Y] キーを押します。 アンインストールが開始されます。 [n]キーまたは[N]キーを押すと,アンインストールが中止されて PP 削除画面に戻ります。
- 8.インストール終了を示すメッセージが出力されたら, [Q] キーを押します。 PP インストーラのメインメニューに戻ります。
- 9.PP インストーラのメインメニューで, [Q] キーを押します。 Application Server のアンインストールが完了します。

# 3.4 システムの運用時の注意事項

ここでは,システムの運用時に注意することについて説明します。

### 3.4.1 J2EE サーバを運用管理するときの注意事項

#### (1) RMI レジストリに関する注意事項

Management Server は、J2EE サーバの運用監視に、J2EE サーバ上で動作する RMI レジストリを使用し ます。そのため,Management Server が管理している RMI レジストリの情報と実際に動作している J2EE サーバの RMI レジストリの情報が一致していないと,運用監視に失敗する場合があります。Management Server の管理している RMI レジストリの情報は、次のタイミングで更新されます。J2EE サーバ上で動作 する RMI レジストリと異ならないように注意してください。

- 運用管理ポータルの「Management Server の設定」で構成情報の回復を実行した場合
- 運用管理ポータルの「論理サーバの環境設定」で[適用]ボタンを押した場合
- 運用管理ポータルの「論理サーバの環境設定」からサーバの設定の読み込みを実行した場合
- cmx\_build\_model.exe コマンドを実行した場合
- cmx\_change\_model.exe コマンドを実行した場合

運用管理ポータルの操作については,マニュアル「アプリケーションサーバ 運用管理ポータル操作ガイド」 の次の個所を参照してください。

- 8. Management Server の設定
- 10. 論理サーバの環境設定

各コマンドの詳細については,マニュアル「アプリケーションサーバ リファレンス コマンド編」の次の個 所を参照してください。

- cmx\_build\_model(Web システムの情報モデルの生成)
- cmx\_change\_model(Web システムの情報モデルの変更)

#### (2) J2EE サーバ起動時の J2EE アプリケーションの開始に関する注意事項

I2EE サーバ停止時に開始状態だった I2EE アプリケーションは, I2EE サーバの起動時に自動で開始されま す。ただし、J2EE サーバ起動時の J2EE アプリケーションの開始でエラーが発生した場合,J2EE アプリ ケーションの開始に失敗することがあります。この場合,J2EE アプリケーションは停止状態になります。 この状態で J2EE サーバを再起動しても J2EE アプリケーションは停止状態のままのため,J2EE アプリケー ションは開始しません。

例えば、サーブレットのエラー通知が設定されている J2EE アプリケーションで、サーブレットの初期化で 例外が発生した場合,J2EE アプリケーションの開始に失敗し,停止状態になります。エラー通知の設定に ついては,マニュアル「アプリケーションサーバ アプリケーション設定操作ガイド」の「9.16 サーブレッ トと JSP のエラー通知の設定」を参照してください。

J2EE アプリケーションが正常に開始したかどうかの確認方法および対処方法は、次のどちらかです。

- J2EE アプリケーションの状態確認をする。
- J2EE アプリケーションの開始に失敗したことを検知して手動で J2EE アプリケーションを開始する。

### 3.4.2 コマンドで指定する名称に関する注意事項

運用作業でコマンドを実行する際,コマンドによって次の四つの異なる名称を指定します。各名称の対応を 確認するには、コマンドや簡易構築定義ファイルを使用する必要があります。

• Web システム名

Smart Composer 機能のコマンドに指定します。 例:cmx\_start\_target -s <Web システム名>

- サービスユニット名 Smart Composer 機能のコマンドに指定します。 例: cmx\_start\_target -s <Web システム名> -unit <サービスユニット名>
- 論理サーバ名 運用管理コマンド(mngsvrutil)に指定します。 例:mngsvrutil start -t <論理サーバ名>
- 実サーバ名

サーバ管理コマンドに指定します。

例:cjstartsv <実サーバ名>

各名称の対応は,次の方法で確認してください。

1.cmx\_list\_model コマンドを実行することで、次の名称の対応を確認します。

- ホスト名
- Web システム名
- サービスユニット名
- 論理サーバ名

実行例

```
cmx_list_model -m localhost:28080 -u admin -p admin -modeltype SERVEREX
cmx_sample-system_unit1_PRF_01,PerformanceTracer,host1,combined-tier,unit1,sample-system
cmx_sample-system_unit1_J2EE_01,J2EEServer,host1,combined-tier,unit1,sample-system
cmx_sample-system_unit1_HTTP_01,WebServer,host1,combined-tier,unit1,sample-system
cmx_sample-system_unit2_PRF_01,PerformanceTracer,host2,combined-tier,unit2,sample-system
cmx_sample-system_unit2_J2EE_01,J2EEServer,host2,combined-tier,unit2,sample-system
cmx<sup>-</sup>sample-system<sup>-</sup>unit2<sup>-HTTP</sub><sup>-01</sup>,WebServer,host2,combined-tier,unit2,sample-system</sup>
```
2.簡易構築定義ファイルで、次の名称の対応を確認します。

- 論理サーバ名(logical-server-name) 論理サーバ名が定義されていない場合は,自動生成されます。
- 実サーバ名 (realservername)

実サーバ名が定義されていない場合は,論理サーバ名と同じになります。

### 3.4.3 ネットワークドライブへアクセスするときの制限事項 (Windows の場合)

Windows の場合,次の表に示す構成ソフトウェアは,ネットワークドライブへアクセスするときに制限が 発生します。構成ソフトウェアごとの制限事項を次の表に示します。

また,Windows の仕様によって,サービスから起動するプログラムは,ネットワークドライブへのアクセ スに制限がありますので,注意してください。

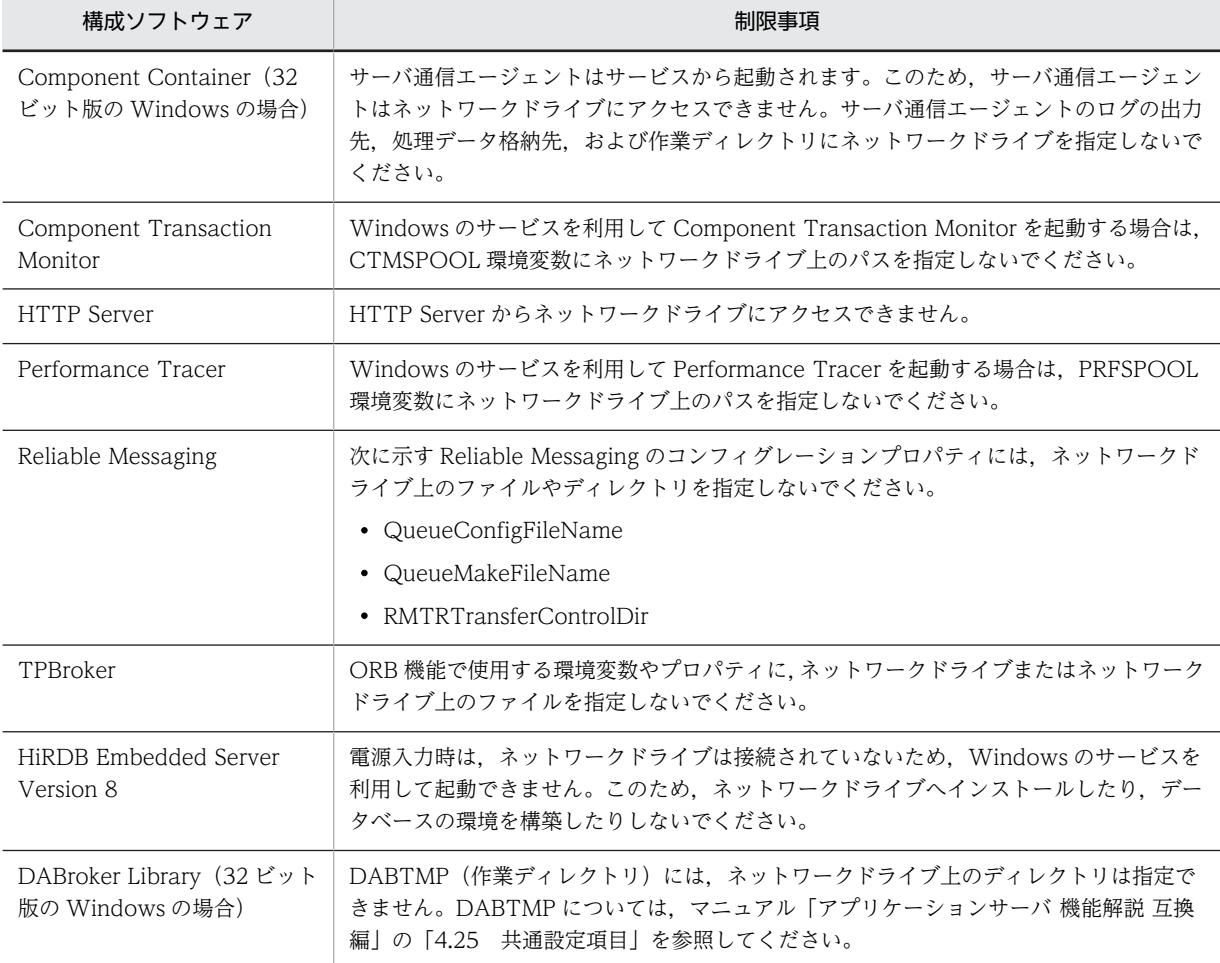

表 3‒2 ネットワークドライブへアクセスするときの制限事項

### 3.4.4 一時ファイルに関する注意事項

• Windows の場合, Component Container では、プログラム動作中に、TMP もしくは TEMP 環境変 数で指定されたディレクトリ,または OS がユーザに割り当てた一時ディレクトリに一時ファイルを作 成します。

そのため,プログラムを正常に動作させるためには,一時ファイルの作成先に書き込み権限が必要とな ります。また,プログラム動作中は,一時ファイルの作成先および一時ファイルを削除しないでくださ い。

• UNIX の場合、アプリケーションサーバでは、他プロセスとの通信のため、次の一時ファイルを作成し て使用します。

/tmp/hsperfdata\_<ユーザ名>/<プロセスID>

そのため,アプリケーションサーバを正常に動作させるためには,/tmp に書き込み権限が必要となり ます。

また、作成された一時ファイルやディレクトリのアクセス権を変更したり、JavaVM 起動中に一時ファ イルを削除したりする場合の動作は保証しません。

### 3.4.5 システム時刻を補正するときの注意事項

NTP プログラム(Windows の場合は Windows Time サービス,UNIX の場合は ntpd コマンド,ntpdate コマンドなど)を使用してシステム時刻を補正する場合は,次の点に注意して運用してください。なお,シ ステム時刻補正については,使用している OS のマニュアルを参照してください。

- 時刻飛びが発生しないように時刻のずれを徐々に補正する,slew モードの範囲で製品を使用してくださ  $V_{\alpha}$
- 一度に数十秒以上の大幅な時刻補正が必要な場合は,製品のプロセスを停止してから時刻補正を実施す るようにしてください。
- 時刻補正によってシステム時刻が戻った場合または進んだ場合,次のような事象が発生することがあり ます。これらの事象を考慮して,システム設計やタイムアウト設計をしてください。
	- トランザクションや通信,システム監視などで,タイムアウトが想定より遅くなったり早くなった りする
	- ログや履歴の時系列が崩れる
- 一部の構成ソフトウェアでは,機能の性質上,時刻が戻ると動作が不正になることがあります。

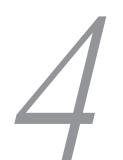

# 運用管理ポータルまたは Smart Composer 機能で実現する運用形 態

この章では,運用管理ポータルまたは Smart Composer 機能で実現するシス テムを構築および運用する手順について説明します。

説明で使用する画面,コマンドおよびファイルの参照先,コマンドおよびファ イルの格納先については,「[5. システムの構築・運用時に使用する画面,コ](#page-194-0) [マンドおよびファイル](#page-194-0)」を参照してください。

## 4.1 Web サーバを別ホストに配置してマシン性能を向 上するシステムの構築

ここでは、Web サーバを配置するホストと、J2EE サーバを配置するホストを分けたシステムを構築する 手順について説明します。

### 4.1.1 Web サーバを別ホストに配置するには

Web サーバを別ホストに配置するシステムでは,HTML ファイルなどの静的なコンテンツを配置するホス トと,業務アプリケーションを実行するホストを分けることで,パフォーマンスの向上が図れます。

Smart Composer 機能の場合は, Web サーバを配置するホスト (http-tier) および J2EE サーバを配置す るホスト(j2ee-tier)や論理サーバの環境設定を定義した簡易構築定義ファイルから,コマンドを使用して 構築します。また,運用管理ポータルの場合は,[運用管理ポータル]画面の各画面で,それぞれのホスト に論理サーバ (Web サーバや J2EE サーバなど)を配置して、各論理サーバの設定情報をホストに配布し て構築します。

#### ● システム構成例

Web サーバを別ホストに配置するシステムのシステム構成例を次の図に示します。なお,このシステムで は、運用管理機能である Management Server は、J2EE サーバを配置するホストに配置します。また、こ の構成例では、ネットワークは単一構成(業務 LAN と管理 LAN を分けない構成)とし、各ホストは物理 NIC を一つ使用するものとします。

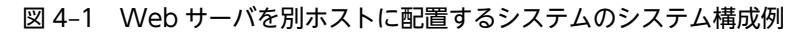

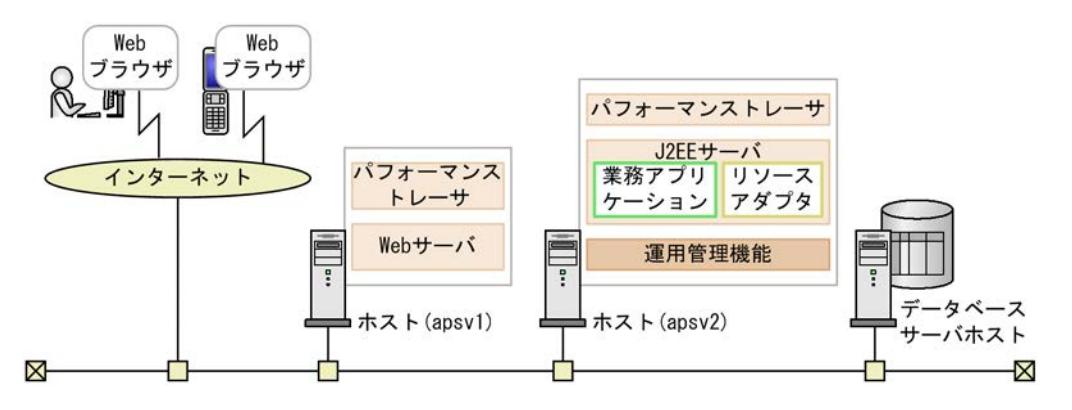

例題で使用する設定内容を次の表に示します。

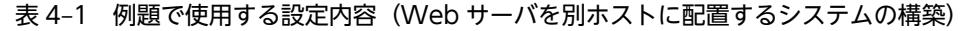

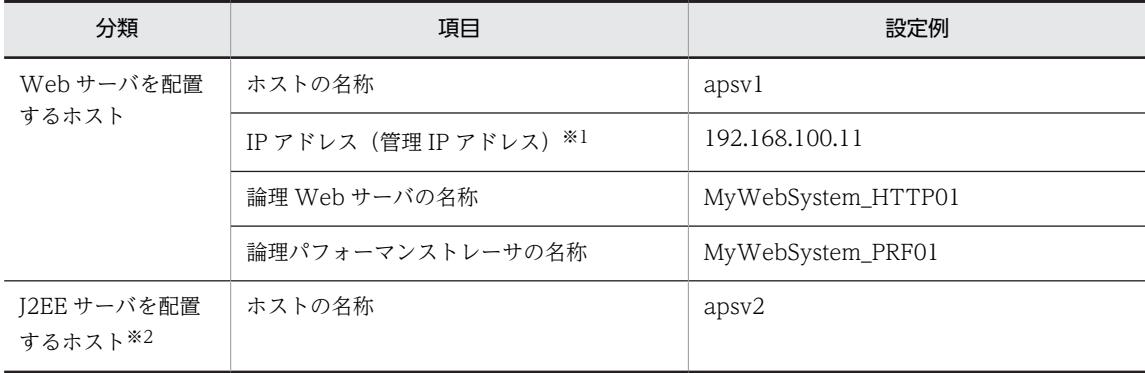

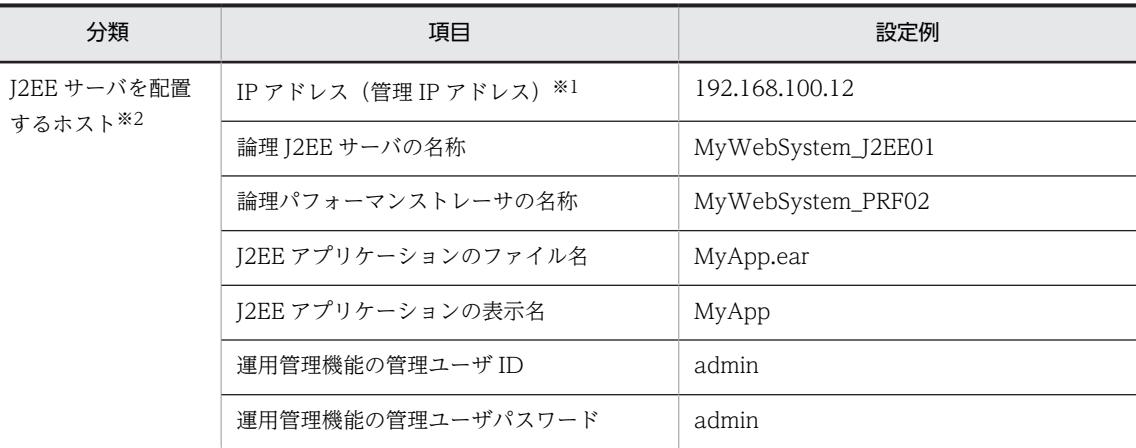

注※1 ネットワークが単一構成の場合,IP アドレスは,業務 IP アドレスと管理 IP アドレスの両方を兼ねます。 注※2 運用管理機能 (Management Server) は、J2EE サーバを配置するホストに配置します。

#### ● 実施する作業と作業の要否

Web サーバを別ホストに配置するシステムの構築時に実施する作業と作業の要否を,利用する構築ツール ごとに次の表に示します。

#### 表 4-2 Web サーバを別ホストに配置するシステムの構築時に実施する作業と作業の要否(運用管理ポー タル利用時)

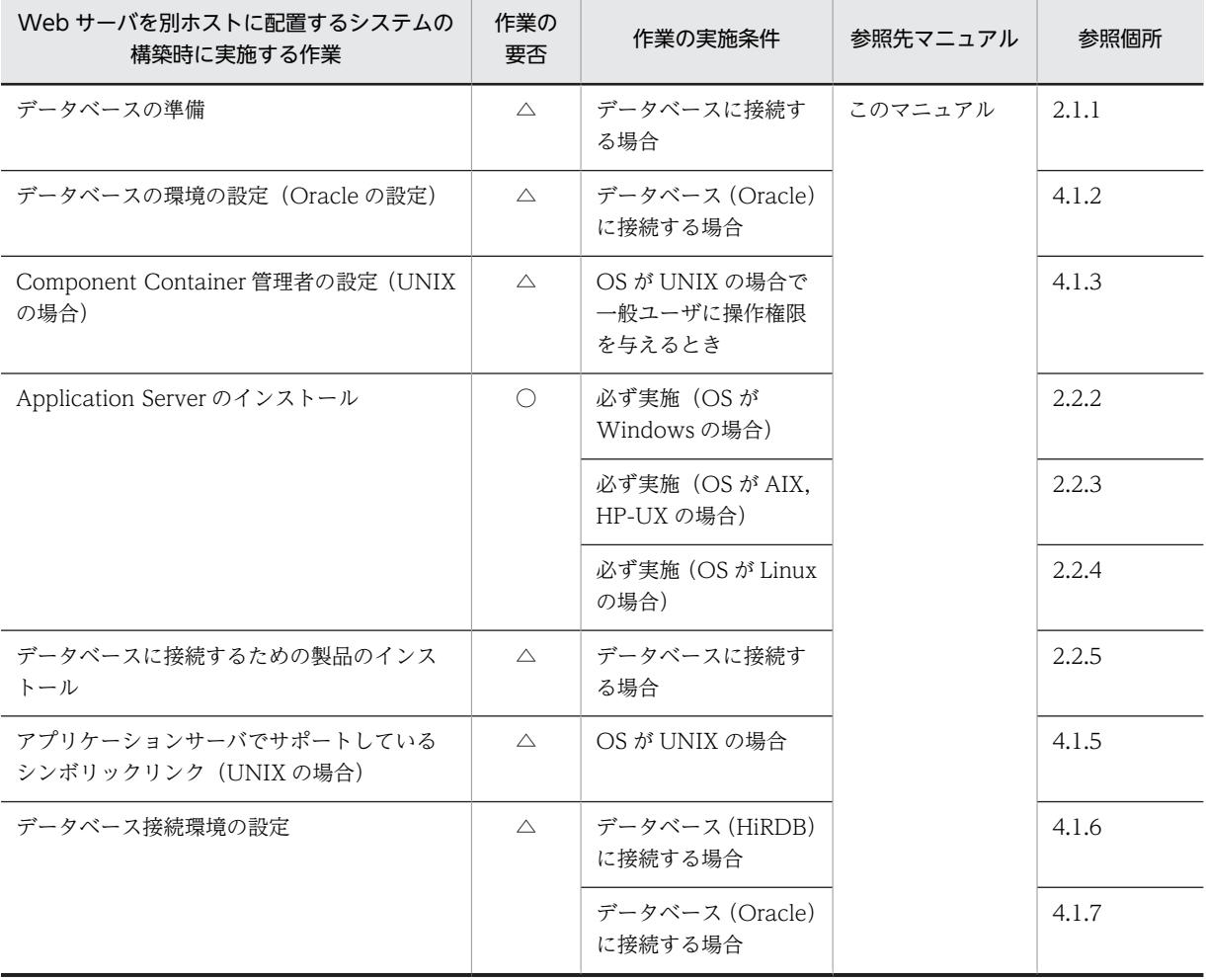

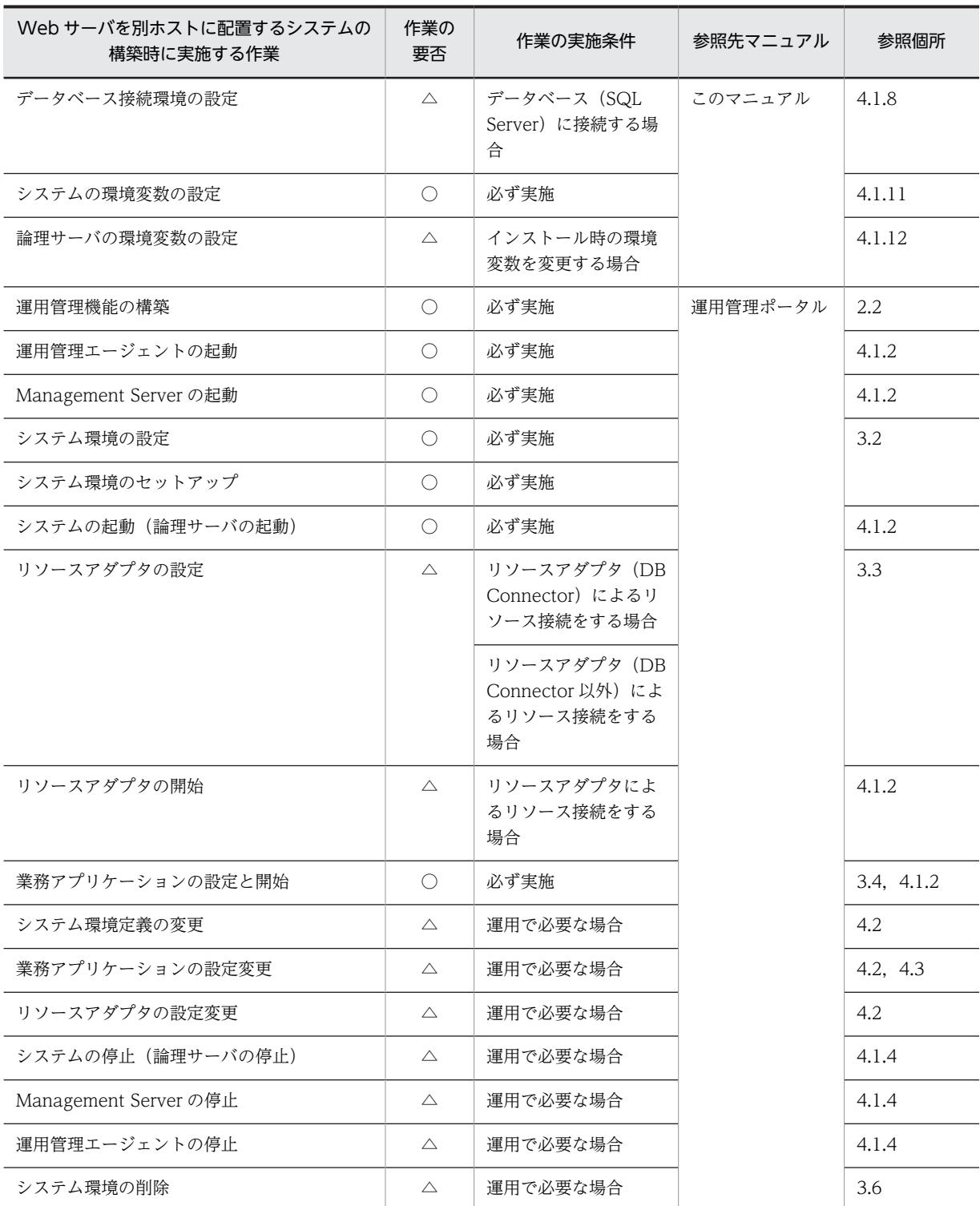

(凡例)

運用管理ポータル:マニュアル「アプリケーションサーバ 運用管理ポータル操作ガイド」を示します。

○:必ず実施する作業です。

△:作業の実施条件を満たす場合に実施する作業です。

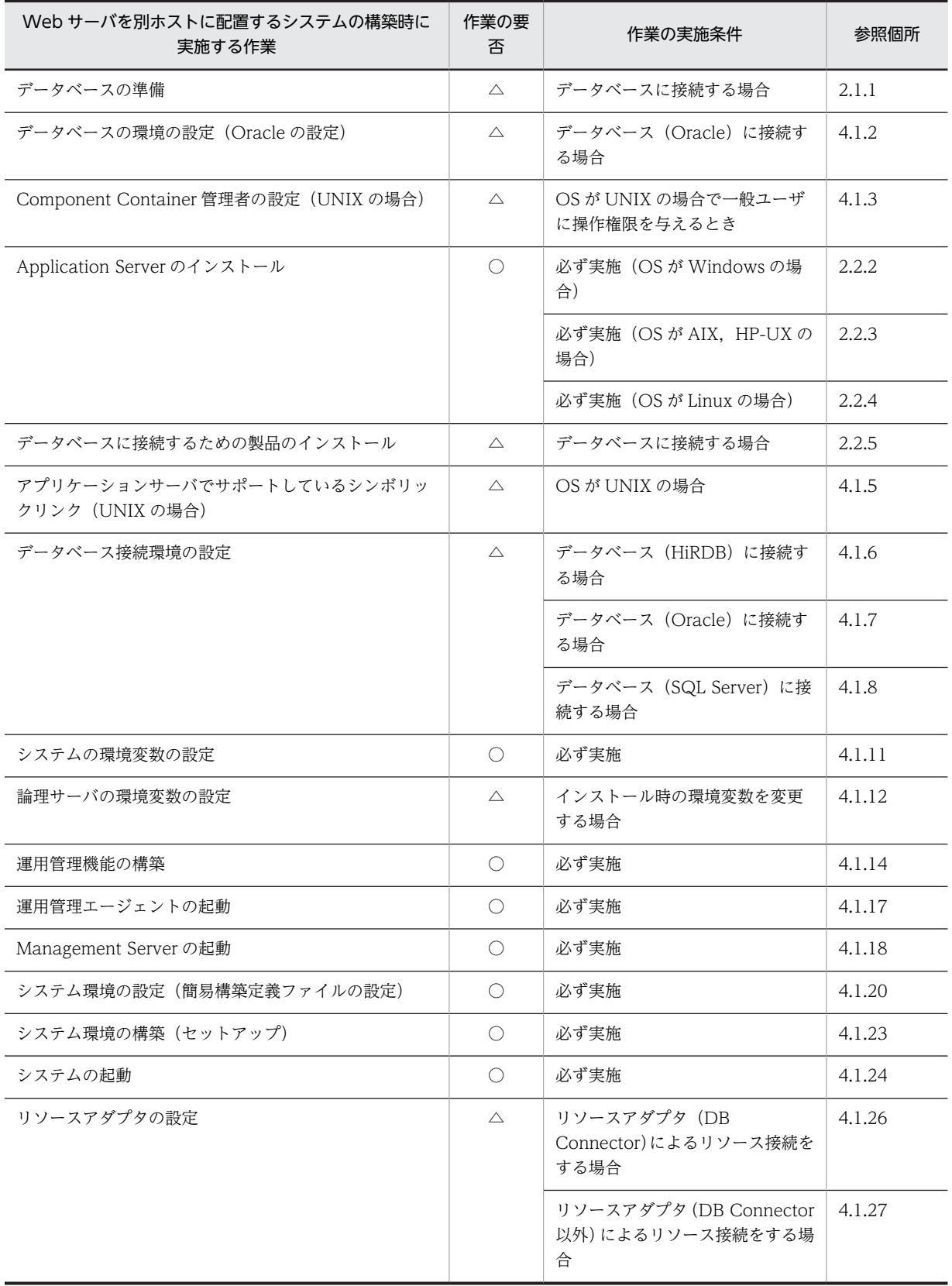

#### 表 4-3 Web サーバを別ホストに配置するシステムの構築時に実施する作業と作業の要否 (Smart Composer 機能利用時)

<span id="page-103-0"></span>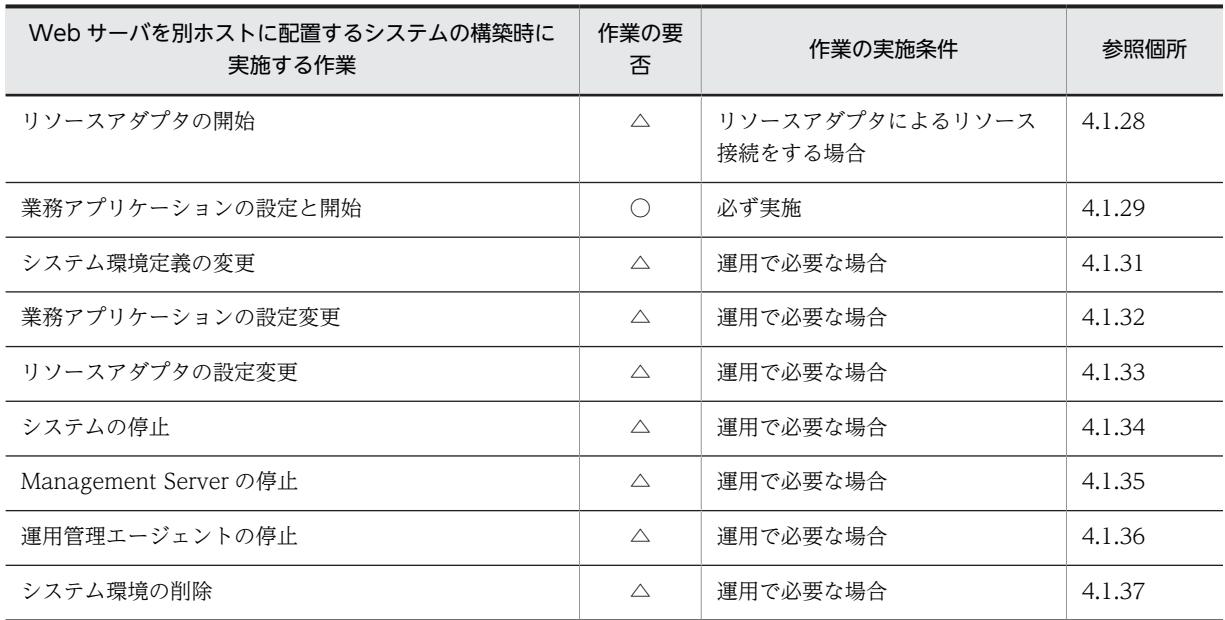

(凡例)

○:必ず実施する作業です。

△:作業の実施条件を満たす場合に実施する作業です。

### 4.1.2 データベースの環境を設定する(Oracle の設定)

ここでは、Oracle JDBC Thin Driver を使用する場合に、データベース側で必要な設定について説明しま す。詳細については,Oracle のマニュアルを参照してください。

Oracle への接続でグローバルトランザクションを使用する場合には,Oracle の接続ユーザにトランザク ションリカバリを行うための権限を付与する必要があります。

#### ● 付与する権限

- SYS.DBA\_PENDING\_TRANSACTIONS の SELECT 権限
- FORCE ANY TRANSACTION 権限
- SYS.DBMS\_SYSTEM を EXECUTE する権限

権限を付与する方法については,Oracle のマニュアルを参照してください。

#### ● 動的パフォーマンスビューの参照権の設定

Oracle に接続するユーザは,動的パフォーマンスビューの参照権を持っている必要があります。次のどち らかの方法で Oracle に接続するユーザに動的パフォーマンスビューの参照権を設定してください。

- •「GRANT SELECT\_CATALOG\_ROLE TO <ユーザ名>;」を実行する。
- [GRANT SELECT ON V\_\$INSTANCE TO <ユーザ名>;], [GRANT SELECT ON V\_ \$PROCESS TO <ユーザ名>;」,および「GRANT SELECT ON V\_\$SESSION TO <ユーザ名>;」 を実行する。
- タイムアウトの設定

Oracle のサーバ定義の DISTRIBUTED LOCK TIMEOUT パラメタに設定します。

<span id="page-104-0"></span>なお、このほか XAOpenString の SesTm パラメタの設定がタイムアウトに影響しますが、このパラメタ はチューニングできません。

詳細については,次の個所またはマニュアルを参照してください。

- マニュアル「アプリケーションサーバ システム設計ガイド」の「8.6.6 データベースでのタイムアウ トを設定する」
- マニュアル「アプリケーションサーバ システム設計ガイド」の「8.6.8 タイムアウトを設定するチュー ニングパラメタ」
- Oracle のマニュアル

### 4.1.3 Component Container 管理者を設定する (UNIX の場合)

UNIX の場合, サーバのセットアップ, 起動と停止などはスーパーユーザで実施しますが, スーパーユー ザ以外の一般ユーザでも権限を与えることで実施できるようになります。このユーザを Component Container 管理者といいます。これによって,スーパーユーザ以外のユーザでもシステムを構築,運用で きるようになります。この設定は,各ホスト(J2EE サーバを配置するホスト)で実施します。

ここでは, Component Container 管理者を設定する手順について説明します。Component Container 管理者の設定する場合は新規インストールまたは更新インストールの前後で作業が必要になります。 Component Container 管理者を設定するときの注意事項については,[「4.1.4 Component Container](#page-105-0) [管理者を設定するときの注意事項\(UNIX の場合\)](#page-105-0)」を参照してください。

- 1.アプリケーションサーバに root 権限(スーパーユーザ)でログインします。
- 2. Component Container 管理者を登録するグループ (Component Container 管理者グループ) を登 録します。

グループの登録方法については,OS のドキュメントを参照してください。

- 3.手順 2.で登録したグループに, Component Container 管理者を登録します。 管理者の登録方法については,OS のドキュメントを参照してください。
- 4.新規インストールまたは更新インストールを実施します。
	- 新規インストールの場合

AIX, HP-UX のときは「2.2.3 Application Server を新規インストールする (AIX, HP-UX の場 [合\)](#page-37-0)」を,Linux のときは[「2.2.4 Application Server を新規インストールする\(Linux の場合\)](#page-39-0)」 を参照してください。

更新インストールの場合

[「付録 F.2 Application Server を更新インストールする\(UNIX の場合\)」](#page-240-0)を参照してください。

- 5.Component Container のインストールディレクトリの所有者とグループを,手順 2.および手順 3.で 登録した Component Container 管理者と Component Container 管理者グループに変更します。
- 6.cjenvsetup コマンドを実行して、Component Container 管理者をセットアップします。

Component Container 管理者の設定が完了します。設定完了後は,Component Container 管理者が 実施できる操作は,一部の操作を除いてスーパーユーザで操作できなくなります。J2EE サーバやバッ チサーバのセットアップ,起動と停止などの操作は Component Container 管理者が実施してくださ い。

### <span id="page-105-0"></span>4.1.4 Component Container 管理者を設定するときの注意事項 (UNIX の場合)

Component Container 管理者の設定後,Component Container 管理者が実施できる操作は,一部の操 作を除き,スーパーユーザでは操作できなくなるので注意してください。

Component Container 管理者を設定した場合に,スーパーユーザおよび Component Container 管理者 が実施できる操作を次の表に示します。

表 4-4 Component Container 管理者の設定がある場合に実施できる操作

| 操作                                                              | スーパーユーザ    | Component<br>Container 管理者 |
|-----------------------------------------------------------------|------------|----------------------------|
| Component Container のインストール                                     | $\bigcirc$ | $\times$                   |
| Component Container 管理者のセットアップ (cjenvsetup コマンド)                | ( )        | $\times$                   |
| 作業ディレクトリおよびユーザ定義ファイルの移行(cjenvupdate コマ<br>ンド, cjrarupdate コマンド) | $\times$   | ◯                          |
| J2EE サーバまたはバッチサーバのセットアップ/アンセットアップ<br>(cjsetup コマンド)             | $\times$   | C                          |
| リダイレクタの設定                                                       | $\times$   | $\subset$                  |
| [2EE サーバまたはバッチサーバの起動/停止<br>(cjstartsv コマンド, cjstopsv コマンド)      | $\times$   |                            |
| サーバ管理コマンドの実行                                                    | $($ )      | $\left( \quad \right)$     |
| スレッドダンプの取得 (cjdumpsv コマンド)                                      | ∩          | C                          |
| OS 状態情報の取得(cjgetsysinfo コマンド)                                   | ∩          | ⊂                          |
| バッチアプリケーションの実行 (cjexecjob コマンド) ※                               |            |                            |
| バッチアプリケーションの強制停止(cikilliob コマンド)※                               | $($ )      | (                          |
| バッチアプリケーション情報の一覧表示 (cjlistjob コマンド) ※                           |            |                            |

(凡例)○:実行できます。 ×:実行できません。

注※ バッチアプリケーションの場合に使用できるコマンドです。バッチアプリケーションは,バッチサーバ上で動作す るアプリケーションです。

なお, Component Container 管理者を設定しない場合は、スーパーユーザが運用管理者となるため, Component Container 管理者の操作もスーパーユーザが実施します。

参考-

Component Container 管理者を設定していても,運用管理コマンドの実行には影響ありません。 Management Server のセットアップ時に設定した管理ユーザ ID で,システム運用時の操作およびコマンドを 実行できます。

Component Container 管理者の設定, および Component Container 管理者による運用に関する注意事 項を次に示します。

• Component Container 管理者のアカウント

Component Container 管理者のアカウントは,Component Container をインストールするホストに 一つだけしか登録できないため,複数のアカウントを Component Container 管理者として登録できま せん。なお, Component Container 管理者として使用できるアカウントは、OS にログインできるア カウントに限定されます。

• Component Container 管理者の管理対象のサーバ

cjsetup コマンドでセットアップする J2EE サーバやバッチサーバだけでなく,インストール時にデ フォルトでセットアップされるホスト名のサーバについても,Component Container 管理者が所有者 となります。サーバごとに異なる Component Container 管理者を設定することはできません。

#### • Component Container 管理者で運用する場合のポート番号の変更

Component Container 管理者で CORBA ネーミングサービスを起動する場合(インプロセスで起動 する場合も含みます)には,簡易構築定義ファイルでポート番号の設定を変更します。論理 J2EE サー バ(j2ee-server)または論理 SFO サーバ(sfo-server)の<configuration>タグ内に,

ejbserver.naming.port パラメタで,ポート番号に 1,024 番以上を設定してください。CORBA ネーミ ングサービスをデフォルトのポート番号(900 番),または 0〜1,023 番のポート番号で起動する場合に は,スーパーユーザで手動起動してください。

なお,root 権限を持たない Component Container 管理者では、0~1,023 番のポート番号を開けませ ん。このため,Component Container 管理者を設定して運用する場合には,CORBA ネーミングサー ビス以外のポート番号についても,1,024 番以上に変更してください。

#### • Component Container のインストールディレクトリ属性の変更

Component Container のインストールディレクトリの属性(所有者/グループ)を変更した場合, Component Container 管理者セットアップコマンドの実行が完了するまでサーバを操作(セットアッ プ/アンセットアップ,および起動・停止)しないでください。

#### • Component Container 管理者の変更

Component Container 管理者を設定していた場合は,更新インストール後も同じユーザが Component Container 管理者となります。Component Container 管理者を変更したい場合には, Component Container のインストールディレクトリ(/opt/Cosminexus/CC)の所有者およびグルー プを変更して,Component Container 管理者をセットアップしてください。

Component Container 管理者をスーパーユーザに戻す場合も,同様の方法で変更できます。

#### • ディレクトリおよびファイルの所有者の変更

簡易構築定義ファイルの論理 J2EE サーバ (j2ee-server) の<configuration>タグ内では、次に示す ディレクトリを変更して使用できます。

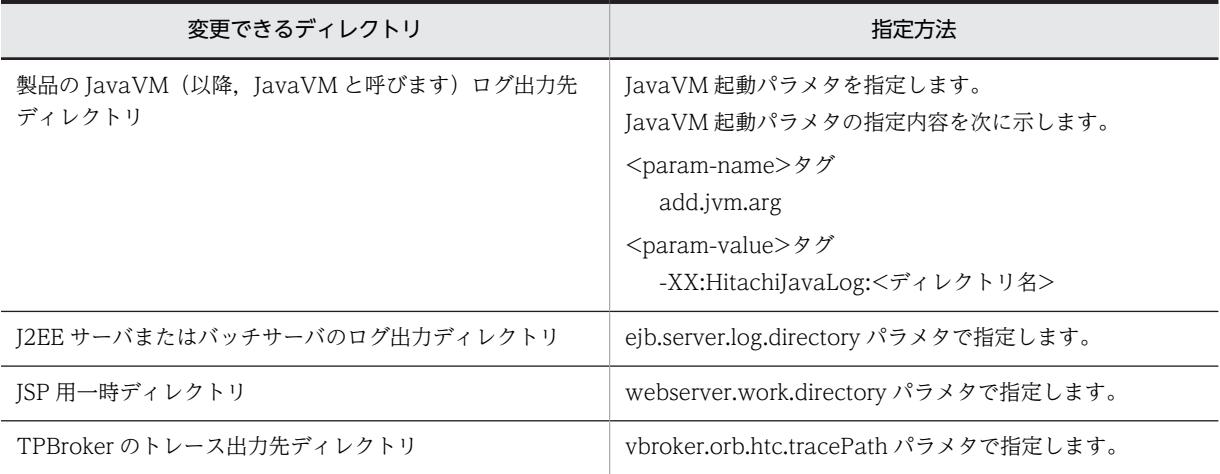

これらのディレクトリを変更して使用している場合には,Component Container 管理者のセットアッ プ後に,次のどちらかを実行してください。

- 各ディレクトリおよびファイルの所有者を Component Container 管理者に変更する。
- 各ディレクトリおよびファイルに,Component Container 管理者の書き込み権限を設定する。
- Component Container 管理者を設定している場合のディレクトリの属性

Component Container 管理者を設定した場合,次に示すディレクトリ下のサブディレクトリおよび ファイルの属性(所有者/グループ)が「Component Container 管理者/Component Container 管理 者グループ」に変更されます。

- /opt/Cosminexus/CC
- <作業ディレクトリ>/ejb/
- <作業ディレクトリ>/web/

ただし, /opt/Cosminexus/CC 下の一部のファイル (/opt/Cosminexus/CC/server/bin/ cjenvsetup, /opt/Cosminexus/CC/server/bin/cjgetsysinfo や, インストールログなど)の属性は 変更されません。

• EJB クライアントアプリケーションのログ出力先ディレクトリのアクセス権の設定

Component Container 管理者を設定している場合,Component Container のインストールディレク トリ (/opt/Cosminexus/CC)以下のファイルおよびディレクトリの属性(所有者/グループ)が 「Component Container 管理者/Component Container 管理者グループ」に変更されます。このた め,EJB クライアントアプリケーションのログ出力先にデフォルトの/opt/Cosminexus/CC/client/ logs を使用していて、かつ Component Container 管理者と EIB クライアントアプリケーションの実 行ユーザのアカウントが異なる場合,EJB クライアントアプリケーションのログ出力時にエラーとなる ことがあります。この場合、ログ出力先ディレクトリに出力されたログファイルのモードを、グループ やほかのすべてのユーザに対して書き込みを許可するように設定してください。アクセス権の設定に ついては,マニュアル「アプリケーションサーバ 機能解説 基本・開発編(EJB コンテナ)」の「3.8.5 ログ出力先ディレクトリのアクセス権の設定」を参照してください。

#### • 運用監視エージェントのログファイルのアクセス権の設定

運用監視エージェントは, 「/opt/Cosminexus/manager/log」ディレクトリに, 次に示す名称のログ ファイルを出力します。

- mngagent-<ドメイン名>-<Agent 名>.[n].log
	- 注 ファイル名の[n]の部分には,1〜指定したログの面数の通し番号が付きます。

Component Container 管理者を設定したあとに,次のどちらかを実行してください。

- ログファイルの所有者を Component Container 管理者に変更する。
- ログファイルに, Component Container 管理者の書き込み権限を設定する。
- Component Container 管理者を設定している場合のメッセージ

Component Container 管理者を設定している場合,アプリケーションおよび各種リソースをインポー トするときに,インポート対象ファイルの読み取り権限がないために次のメッセージが出力されること があります。このような場合は,インポート対象ファイルのアクセス権を確認してください。 アクセス権の設定が不正な場合,メッセージに,KDJE37324-E が出力されます。

#### • Component Container 管理者を設定している場合の J2EE サーバまたはバッチサーバのセットアッ プ

Component Container 管理者を設定している場合, Management Server のサーバ名と同じ名前で J2EE サーバやバッチサーバをセットアップしないでください。なお,Component Container は,イ ンストール時にホスト名で [2EE サーバやバッチサーバをセットアップしているため, Management Server のサーバ名をホスト名でセットアップしないでください。
Component Container 管理者のセットアップ(cjenvsetup コマンド)の実行情報はメッセージログ およびテキストファイルに出力されます。実行情報の出力内容と出力先を次に示します。

表 4-5 Component Container 管理者のセットアップ (cjenvsetup コマンド)の実行情報の出力内 容と出力先一覧

| コマンド実行情報              | 出力内容                                                                                             | 出力先ファイル名 <sup>※1</sup>       |
|-----------------------|--------------------------------------------------------------------------------------------------|------------------------------|
| コマンド実行メッセージ           | 次のメッセージが出力されます。<br>• KDJE40074-I<br>• KDJE40040-I(正常の場合)<br>• KDJE40041-E(異常の場合)                 | cjenvsetupmessage*.log       |
| 変更前ファイル(ディレクトリ)<br>情報 | コマンド実施前の所有者変更対象のファイル(ディ<br>レクトリ) ※2 情報の一覧※3。                                                     | before_cjenvsetup_files*.txt |
| 変更後ファイル(ディレクトリ)<br>情報 | コマンド実施後の所有者変更対象のファイル(ディ<br>レクトリ)情報※2の一覧※3。<br>なお、エラーが発生した場合は、エラー発生時点 (コ<br>マンド終了時点)の途中結果が出力されます。 | after_cjenvsetup_files*.txt  |

注※1

出力ディレクトリは,<Component Container のインストールディレクトリ>/logs/です。

注※2

所有者変更対象となるファイル(ディレクトリ)は、<Component Container のインストールディレクトリ> 下, <作業ディレクトリ>/eib 下, および<作業ディレクトリ>/web 下の各ファイルです。なお, シンボリック リンクファイルのリンク先がディレクトリの場合は,シンボリックリンク先のディレクトリ下のファイルも対象 となります。

#### 注※3

1 行目にファイル(ディレクトリ)一覧出力日時、2 行目以降にファイル(ディレクトリ)の一覧が出力されま す。出力例を次に示します。

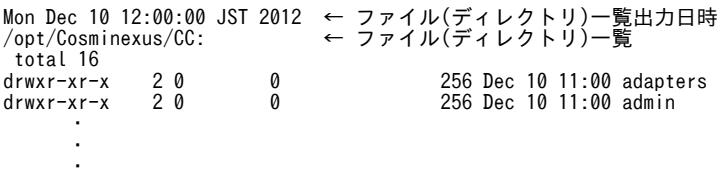

なお、ファイル(ディレクトリ)の一覧情報の書式はOSのバージョン,設定によって異なります。

# 4.1.5 アプリケーションサーバでサポートしているシンボリックリンク (UNIX の場合)

UNIX の場合、次のディレクトリのシンボリックリンクをサポートしています。

- /opt/Cosminexus/CC
- /opt/Cosminexus/CCR
- /opt/Cosminexus/manager
- /opt/Cosminexus/c4web
- /opt/Cosminexus/CWC

<span id="page-109-0"></span>ただし,これらのディレクトリより下位のディレクトリのシンボリックリンク,およびこれら以外のディレ クトリのシンボリックリンクは未サポートとなります。

展開ディレクトリ形式の J2EE アプリケーションのアプリケーションディレクトリ,およびその下位ディレ クトリのシンボリックリンクは未サポートとなります。

## 4.1.6 データベース接続環境を設定する(HiRDB の設定)

J2EE サーバ上の J2EE アプリケーションからデータベースへ接続するためには,リソースアダプタとして DB Connector を使用します。また, DB Connector を使用してデータベースに接続するためには,デー タベースに対応する JDBC ドライバが必要です。

ここでは、DB Connector を使用して HiRDB に接続する際に必要なデータベース接続環境の設定につい て説明します。JDBC ドライバは HiRDB Type4 JDBC Driver を使用します。この設定は,J2EE サーバ を配置するホストで実施します。

なお,データベースを設定するときの注意事項については,[「4.1.9 データベースを設定するときの注意事](#page-113-0) [項」](#page-113-0)を参照してください。

## (1) HiRDB Type4 JDBC Driver の準備

ここでは、HiRDB Type4 JDBC Driver の準備について説明します。

1.HiRDB Type4 JDBC Driver の JAR ファイルを用意します。

JAR ファイルについては,マニュアル「HiRDB UAP 開発ガイド」を参照してください。

2.簡易構築定義ファイルに,手順 1.で用意した HiRDB Type4 JDBC Driver の JAR ファイルのパスを設 定します。

簡易構築定義ファイルを作成するときに,物理ティアの定義(<tier>タグの定義)の J2EE サーバの定 義で,<configuration>タグに次の設定を追加してください。

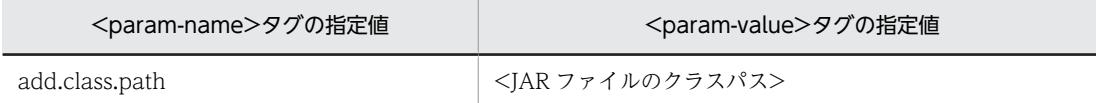

簡易構築定義ファイルの作成については,[「4.1.20 簡易構築定義ファイルを設定する](#page-128-0)」を参照してく ださい。設定内容の詳細については,マニュアル「アプリケーションサーバ リファレンス 定義編(サー バ定義)」の「4.6 簡易構築定義ファイル」を参照してください。

### (2) HiRDB クライアント環境変数グループ設定ファイルの作成

HiRDB クライアント環境変数グループを使用するには,HiRDB のクライアント環境変数グループの設定 ファイルを作成します。この場合,DB Connector のプロパティ定義内の HiRDB クライアント環境変数 グループ名を指定する部分には,ここで作成した設定ファイルのパスを指定してください。設定ファイルの 作成方法については,マニュアル「HiRDB UAP 開発ガイド」を参照してください。

なお,グローバルトランザクションを使用する場合には,必ず HiRDB クライアント環境変数グループを設 定する必要があります。グローバルトランザクションを使用しない場合には,HiRDB クライアント環境変 数グループの使用は任意です。

## <span id="page-110-0"></span>(3) システムプロパティの設定

HiRDB の設定は、システムプロパティとしても設定できます。プロパティ名は、"HiRDB\_for\_Java\_"で始 まります。J2EE サーバでのシステムプロパティは, J2EE サーバ用ユーザプロパティファイル (usrconf.properties)に設定します。

(例) HiRDB\_for\_Java\_UPDATECOUNT\_BEHAVIOR=TRUE

HiRDB のシステムプロパティの詳細については,マニュアル「HiRDB UAP 開発ガイド」を参照してくだ さい。

なお,Connector 属性ファイルや HiRDB クライアント環境変数グループ設定ファイルで設定できるプロ パティについては,システムプロパティでは設定しないでください。

## (4) タイムアウトの設定

HiRDB のタイムアウトは、次に示す HiRDB のクライアント環境変数を、DB Connector の environmentVariables プロパティまたは HiRDB のクライアント環境変数グループの設定ファイルに追 加することで設定します。

- PDSWAITTIME
- PDCWAITTIME
- PDNBLOCKWAITTIME

なお,コネクション確立時のタイムアウトは,DB Connector の loginTimeout プロパティに設定します。 ただし,HiRDB Type4 JDBC Driver の setLoginTimeout メソッドに値を設定した場合でも,ログイン 時のタイムアウトができないことがあります。

DB Connector のプロパティは,システム構築前,またはシステム構築後のリソースアダプタのデプロイ 時に設定します。リソースアダプタのデプロイについては,「[4.1.26 DB Connector を設定する\(CUI 利](#page-134-0) [用時\)」](#page-134-0)または「[4.1.27 DB Connector 以外のリソースアダプタを設定する\(CUI 利用時\)」](#page-136-0)を参照して ください。

また,タイムアウトの設定の詳細については,マニュアル「アプリケーションサーバ システム設計ガイド」 の「8.6.6 データベースでのタイムアウトを設定する」を参照してください。DB Connector のプロパ ティの設定については,マニュアル「アプリケーションサーバ アプリケーション設定操作ガイド」の 「4.2.2 DB Connector のプロパティ定義」を参照してください。

## 4.1.7 データベース接続環境を設定する(Oracle の設定)

J2EE アプリケーションからデータベースへ接続するためには,リソースアダプタとして DB Connector を 使用します。また. DB Connector を使用してデータベースに接続するためには、データベースに対応す る JDBC ドライバが必要です。

ここでは,DB Connector を使用して Oracle に接続する際に必要なデータベース接続環境の設定について 説明します。IDBC ドライバは Oracle IDBC Thin Driver を使用します。この設定は、I2EE サーバを配 置するホストで実施します。

なお,データベースを設定するときの注意事項については,「[4.1.9 データベースを設定するときの注意事](#page-113-0) [項](#page-113-0)」を参照してください。

## <span id="page-111-0"></span>(1) Oracle JDBC Thin Driver の準備

ここでは、Oracle JDBC Thin Driver を使用する場合に、J2EE サーバ側で必要な設定について説明しま す。なお, Oracle JDBC Thin Driver を使用する場合, J2EE サーバに追加する環境変数はありません。

アプリケーションサーバがサポートするバージョンの,Oracle JDBC Thin Driver の JAR ファイルを入手 してください。Oracle JDBC Thin Driver の入手方法の具体例としては、J2EE サーバを動作させるマシ ンに Oracle クライアントをインストールする方法があります。Oracle クライアントのインストール手順 の概略を次に示します。

1.J2EE サーバを動作させるマシンに,アプリケーションサーバがサポートするバージョン番号の Oracle クライアントをインストールします。

このとき、Oracle JDBC Thin Driver もインストールされます。

- 2. アプリケーションサーバがサポートするパッチレベル (パッチ番号)のパッチを適用します。
- 3.簡易構築定義ファイルに,Oracle JDBC Thin Driver の JAR ファイルのパスを指定します。

簡易構築定義ファイルを作成するときに,物理ティアの定義(<tier>タグの定義)の J2EE サーバの定 義で, <configuration>タグに Oracle JDBC Thin Dirver の JAR ファイルのパスを追加してくださ い。簡易構築定義ファイルの作成については,[「4.1.20 簡易構築定義ファイルを設定する](#page-128-0)」を参照し てください。設定内容の詳細については,マニュアル「アプリケーションサーバ リファレンス 定義編 (サーバ定義)」の「4.6 簡易構築定義ファイル」を参照してください。

### 4.J2EE サーバに, Oracle JDBC Thin Driver 用の DB Connector をインポートします。

DB Connector のインポートについては,「[4.1.26 DB Connector を設定する\(CUI 利用時\)」](#page-134-0)を参 照してください。

Oracle JDBC Thin Driver 用の DB Connector は,2 種類あります。トランザクションの管理方法に よって,次のどちらかのファイルを選択してください。

#### DBConnector\_Oracle\_CP.rar

ローカルトランザクション,またはトランザクション管理なしで使用する場合(トランザクション のサポートレベルに LocalTransaction または NoTransaction を指定する場合)に選択します。 Oracle JDBC Thin Driver の ConnectionPoolDataSource を使用してデータベースに接続しま す。

### DBConnector\_Oracle\_XA.rar

グローバルトランザクションを使用する場合(トランザクションのサポートレベルに XATransaction を指定する場合)に選択します。Oracle JDBC Thin Driver の XADataSource を使用してデータベースに接続します。

トランザクションの管理方法の詳細については,マニュアル「アプリケーションサーバ 機能解説 基本・ 開発編(コンテナ共通機能)」の「3.4 トランザクション管理」を参照してください。

## 4.1.8 データベース接続環境を設定する(SQL Server の設定)

J2EE アプリケーションからデータベースへ接続するためには,リソースアダプタとして DB Connector を 使用します。また,DB Connector を使用してデータベースに接続するためには、データベースに対応す る JDBC ドライバが必要です。

ここでは、DB Connector を使用して SQL Server に接続する際に必要なデータベース接続環境の設定に ついて説明します。IDBC ドライバは SQL Server の IDBC ドライバを使用します。この設定は, J2EE サーバを配置するホストで実施します。

なお,データベースを設定するときの注意事項については,「[4.1.9 データベースを設定するときの注意事](#page-113-0) [項](#page-113-0)」を参照してください。

## (1) データベース側での設定

DB Connector を使用して SQL Server に接続する場合は,データベースのマシン上に SQL Server をイ ンストールして初期設定を済ませておいてください。詳細については,SQL Server のマニュアルを参照し てください。また,SQL Server に接続するためには,認証モードの設定が必要です。認証モードはインス トール時に指定しますが,インストール後の変更もできます。

アプリケーションサーバで設定できる SQL Server の認証モードは、設定できる認証方法によって、混合 モードと Windows 認証モードの2種類に分かれています。認証モード、および認証方法についてそれぞ れ説明します。

#### 認証モード

• 混合モード

Windows 認証と SQL Server 認証の両方の認証方法を使用できる認証モードです。

• Windows 認証モード

Windows 認証を使用できる認証モードです。

#### 認証方法

### • Windows 認証

SQL Server のインスタンスへの接続の試行を検証するメカニズムの一つです。ユーザが,接続時に Windows のユーザまたはグループによって識別されます。

• SQL Server 認証

SQL Server のインスタンスへの接続の試行を検証するメカニズムの一つです。接続するには.SQL Server ログイン ID およびパスワードを指定する必要があります。SQL Server インスタンスでは, ログイン ID とパスワードの組み合わせが有効であることを確認してから接続します。

### (2) J2EE サーバ側での設定(SQL Server JDBC Driver の場合)

アプリケーションサーバがサポートするバージョンの SQL Server JDBC Driver の JAR ファイルを入手 して、J2EE サーバのクラスパスに指定してください。JAR ファイルの入手方法とクラスパスの指定方法に ついて説明します。

- 1.Microsoft 社のホームページからアプリケーションサーバがサポートするバージョン番号の SQL Server JDBC Driver をダウンロードします。
- 2.J2EE サーバを動作させるマシンに,ダウンロードした SQL Server JDBC Driver をインストールしま す。
- 3.J2EE サーバのユーザクラスパスに JAR ファイルを指定します。

指定する JAR ファイルは, <SQL Server JDBC Driver のインストールディレクトリ>\sqlidbc <バー ジョン>\<language>ディレクトリ下にある JDBC ドライバの JAR ファイルです。

簡易構築定義ファイルでは,物理ティアの定義(<tier>タグの定義)の J2EE サーバの定義で, <configuration>タグに JAR ファイルの設定を追加します。なお,指定内容については,マニュアル 「アプリケーションサーバ リファレンス 定義編(サーバ定義)」の「4.6 簡易構築定義ファイル」を参照 してください。

<sup>&</sup>lt;?xml version="1.0" encoding="UTF-8"?>

<sup>&</sup>lt;model-definition xmlns="http://www.cosminexus.com/mngsvr/schema/ModelDefinition-2.5">

 <sup>&</sup>lt;!-- Webシステムの属性定義 --> <web-system>

```
 <name>MyWebSystem</name>
: 100 m
 <!-- 物理ティア(combined-tier)の定義 -->
   \langletier\rangle <tier-type>combined-tier</tier-type>
      <!-- SQLサーバを使用するための設定 -->
      <configuration>
        <logical-server-type>j2ee-server</logical-server-type>
        <param>
 <param-name>add.class.path</param-name>
 <param-value><SQL Server JDBC DriverのJARファイルのパスを指定></param-value>
 <!-- Windows認証を使用するための設定 -->
 <param-name>add.library.path</param-name>
 <param-value><SQL Server JDBC Driverのdllファイルを格納したディレクトリのパスを指定></param-value>
        </param>
      </configuration>
   \langle/tier>
: 15 m
 </web-system>
 \langlehost\rangle :
</model-definition>
```
### 注 太字の部分が編集部分です。

Windows 認証を使用する場合は,JAR ファイルの設定に加えて,次の設定も必要となります。 Windows 認証を使用する場合に必要となる設定について説明します。

4.J2EE サーバのコンテナ拡張ライブラリの JNI 用ライブラリの検索パスに dll ファイルが格納されてい るディレクトリを指定します。

指定するディレクトリは、<SQL Server JDBC Driver のインストールディレクトリ>\sqlidbc <バー ジョン>\<language>\auth\<x86/x64/IA64>ディレクトリです。

5.J2EE サーバに, SQL Server 用の DB Connector (DBConnector SQLServer CP.rar) をインポー トします。

DB Connector の詳細については,マニュアル「アプリケーションサーバ 機能解説 基本・開発編(コン テナ共通機能)」の「3.6 データベースへの接続」を参照してください。

cjimportres コマンドを使用して、DBConnector\_SQLServer\_CP.rar をインポートしてください。

## (3) タイムアウトの設定

必要に応じて、SQL Server のタイムアウトを設定してください。タイムアウトの設定については、マニュ アル「アプリケーションサーバ システム設計ガイド」の「8.6.6 データベースでのタイムアウトを設定す る」を参照してください。

## 4.1.9 データベースを設定するときの注意事項

DB Connector を使用する場合,DB Connector で使用する JDBC ドライバの JAR ファイルは,コンテナ 拡張ライブラリとして設定します。アプリケーション内に含めている場合は,アプリケーション内から削除 してください。

## 4.1.10 環境変数とは

アプリケーションサーバで設定する環境変数には,Application Server が参照する環境変数と, Management Server を使用して構築した論理サーバが参照する環境変数があります。Application Server が参照する環境変数をシステムの環境変数といい、論理サーバが参照する環境変数を論理サーバの 環境変数といいます。

## 4.1.11 システムの環境変数を設定する

Management Server を使用してシステムを構築する場合には、次に示すシステムの環境変数を設定しま す。システムの環境変数の設定方法については,OS のドキュメントを参照してください。この設定は,各 ホストで実施します。

• CJMEMDUMP\_PATH

論理 J2EE サーバおよび論理 SFO サーバ(互換機能)が強制停止された場合に,ユーザダンプを取得す るときは,ユーザダンプの出力先ディレクトリを設定します。この環境変数は,Windows Server 2012, Windows Server 2008, Windows 8, Windows 7, または Windows Vista の場合に設定 できます。

ユーザダンプファイル (cimemdump.dmp)は、この環境変数に設定したディレクトリ下に作成されま す。

(例) 環境変数 CIMEMDUMP\_PATH に「C:\temp」を設定した場合

C:¥temp¥cjmemdump.dmp

この環境変数を設定する場合は、次の点に注意してください。

- adminagent.properties (運用管理エージェントプロパティファイル)の adminagent.forcestop.threaddump キーには,「true」を指定してください。「true」を指定して いない場合, 環境変数 CIMEMDUMP\_PATH を設定してもユーザダンプは出力されません。
- 環境変数 CJMEMDUMP\_PATH には,存在するディレクトリを設定してください。ディレクトリ が存在しない場合,ユーザダンプは出力されません。
- cjmemdump.dmp が,環境変数 CJMEMDUMP\_PATH に設定したディレクトリにある場合,その ファイルは上書きされます。
- TZ

タイムゾーンを指定します。通常は,「JST-9」を指定してください。ほかの値も指定できます。

1 注意事項

環境変数 ComSpec は,Windows のインストール時に,システム環境変数として設定されます。環境変数 ComSpec がない場合,PRF の起動に失敗するなどの問題が発生します。環境変数 ComSpec が設定されて いることを確認して、存在しない場合には、コマンドラインインタプリタ (cmd.exe など)のフルパスを設 定してください。

## 4.1.12 論理サーバの環境変数を設定する

Management Server を使用する場合には,次の定義個所で論理サーバに環境変数が設定できます。この設 定は,各ホストで実施します。論理サーバの環境変数の設定時の確認事項については,「[4.1.13 論理サー](#page-115-0) [バの環境変数を設定するときの確認事項](#page-115-0)」を参照してください。

- 1.簡易構築定義ファイルもしくは構成変更定義ファイルの user.env.variable パラメタ,または運用管理 ポータルの[環境変数の設定]画面
- 2.adminagent.xml(運用管理エージェント設定ファイル)
- 3.OS の環境変数(Windows の場合はシステム環境変数,UNIX の場合は運用管理エージェントを起動 するシェルでの環境変数)

同一の環境変数をそれぞれの定義個所で設定している場合は,1.,2.,3.の順序で設定値が優先され,論理 サーバに設定されます。

<span id="page-115-0"></span>2. (adminagent.xml) には、インストール時点で環境変数が設定されています。3. (OS の環境変数) で, 2. (adminagent.xml) に設定されている環境変数を設定しても、設定は有効になりません。このため、論 理サーバの環境変数は,1.(簡易構築定義ファイル,構成変更定義ファイル,運用管理ポータル),または 2.(adminagent.xml)で設定することをお勧めします。

# 4.1.13 論理サーバの環境変数を設定するときの確認事項

インストール時点で adminagent.xml (運用管理エージェント設定ファイル)には、Management Server が自動で設定する論理サーバの環境変数が設定されます。Management Server が自動で設定する論理 サーバの環境変数を OS ごとに次の表に示します。

## 表 4-6 Management Server が自動で設定する論理サーバの環境変数 (Windows の場合)

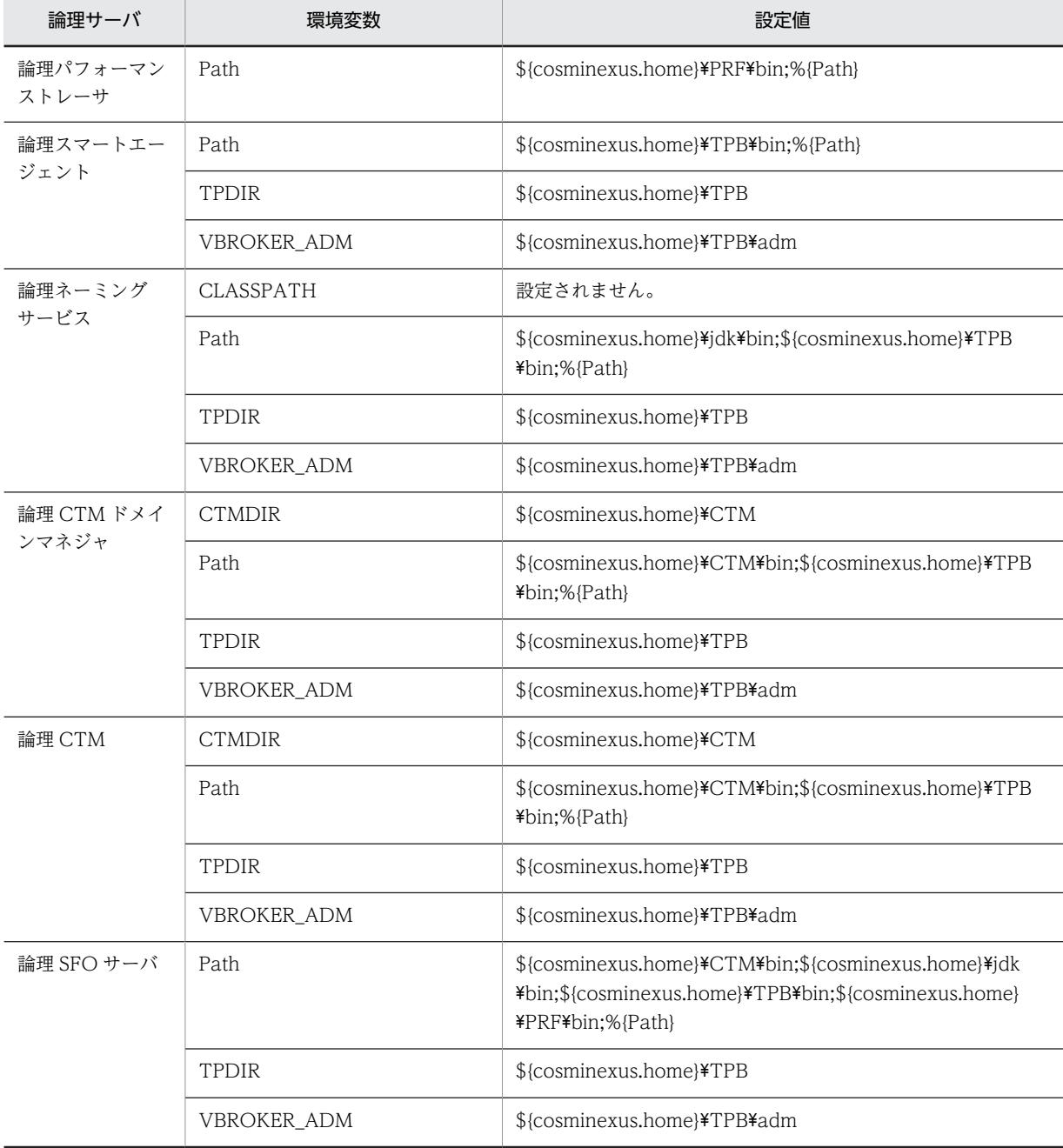

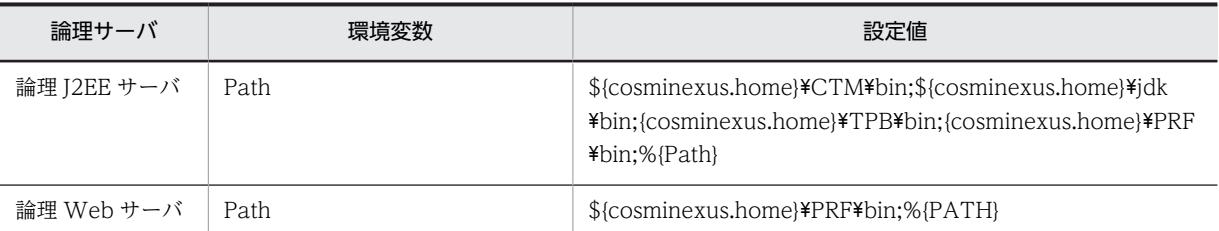

## 表 4-7 Management Server が自動で設定する論理サーバの環境変数 (UNIX の場合)

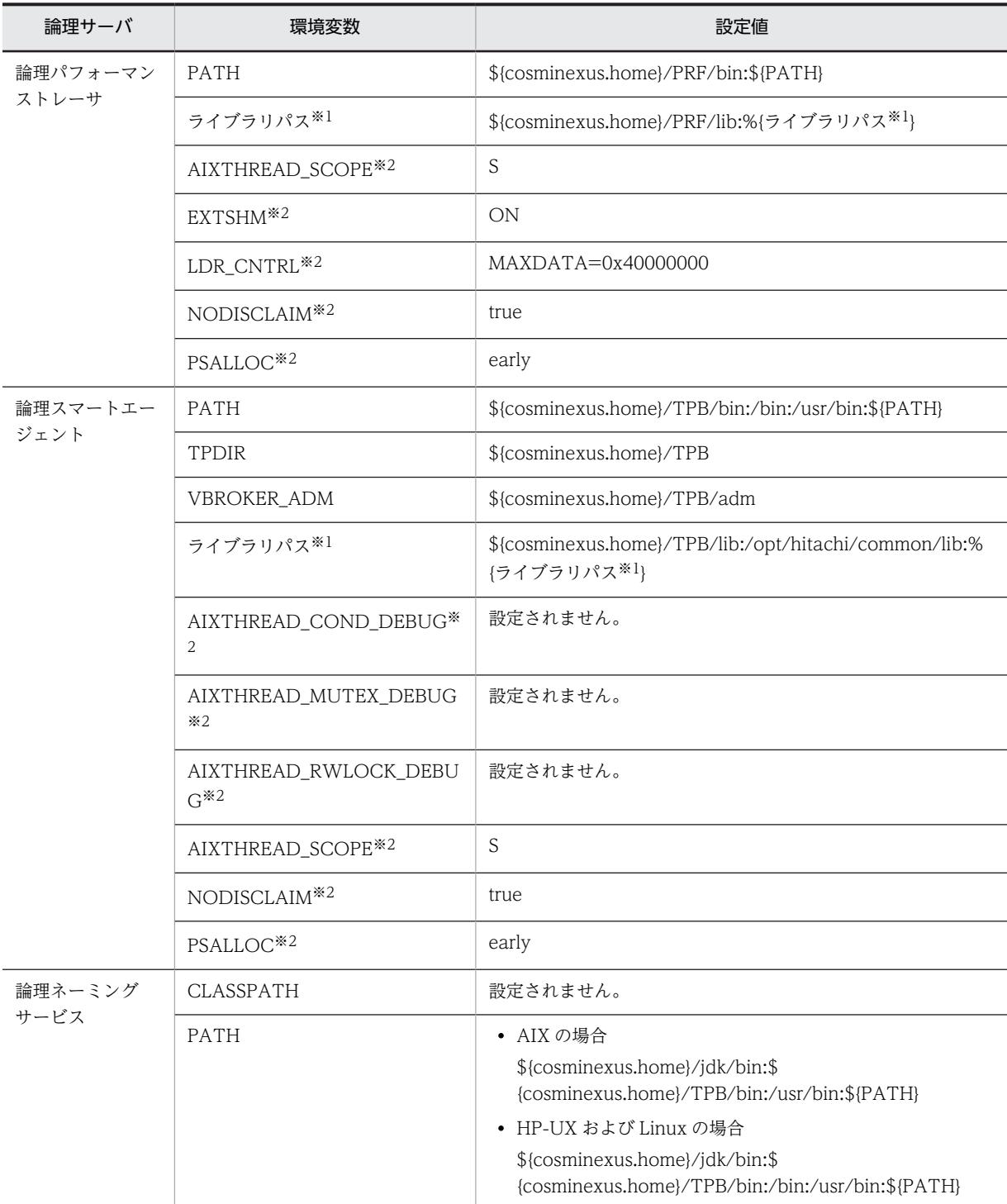

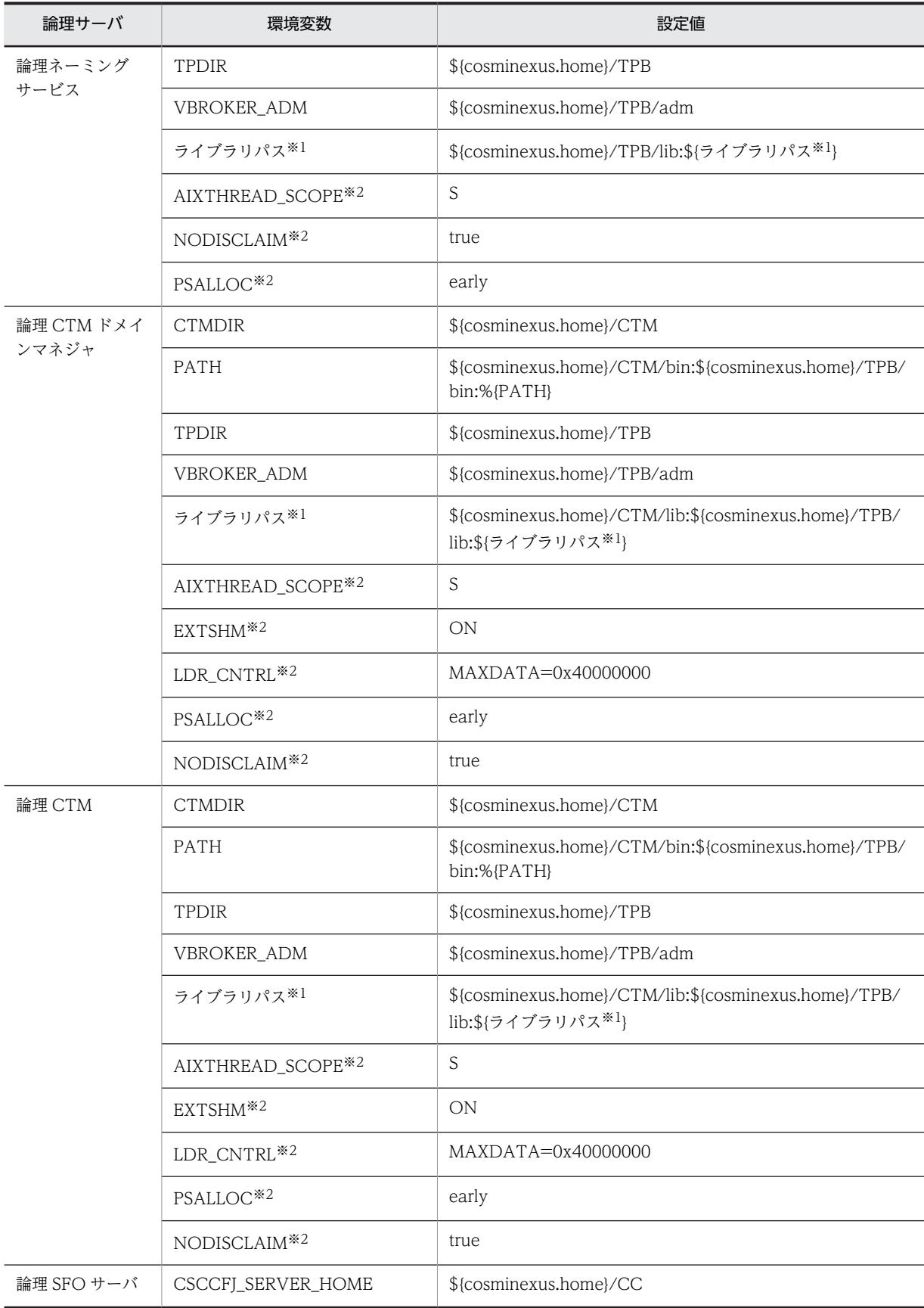

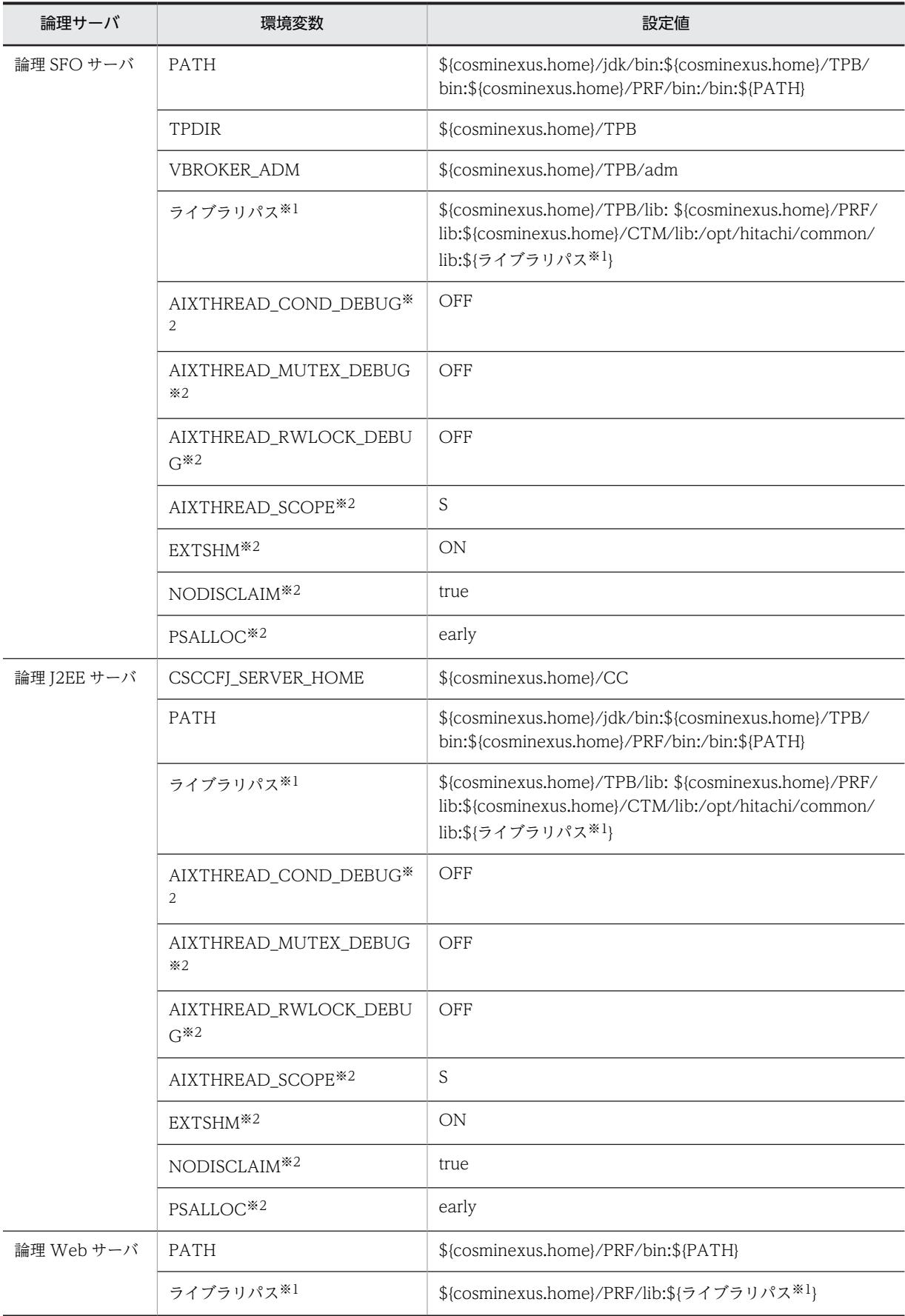

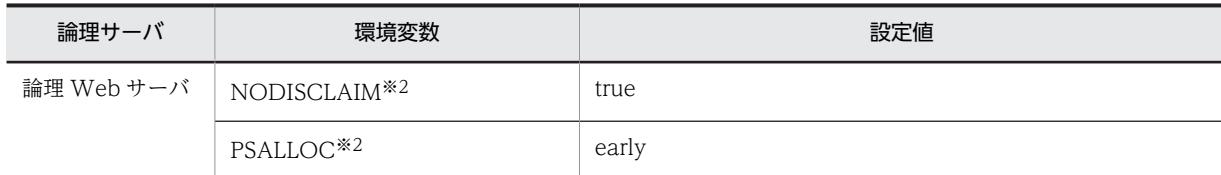

注※1 ライブラリパスに指定する環境変数名は,OS ごとに異なります。

• AIX の場合:LIBPATH

• HP-UX および Linux の場合:LD\_LIBRARY\_PATH

注※2 AIX 固有の環境変数です。AIX 以外の OS には該当しません。

## 4.1.14 運用管理機能を構築する

Management Server をセットアップして,運用管理機能を構築する手順について説明します。運用管理機 能の構築時に使用する情報については,[「4.1.15 Management Server を使用するために設定する情報」](#page-120-0) および「[4.1.16 運用管理エージェントを使用するために設定する情報](#page-122-0)」を参照してください。この設定 は,Management Server を配置するホストで実施します。ここでは,Management Server は,J2EE サー バを配置するホストに配置しています。また,ホストの起動と同時に Management Server および運用管 理エージェントを起動するように設定しています。

#### 1.J2EE サーバを配置するホストでコマンドプロンプトを起動します。

## 2.mngsvrctl コマンドのサブコマンド「setup」を実行し,Management Server をセットアップしま す。

コマンドの実行例を次に示します。ここでは,管理ユーザ ID に「admin」,管理ユーザパスワードに 「admin」を設定するとします。

mngsvrctl setup -u admin -p admin

3.mngautorun コマンドを実行し、ホストの起動と同時に Management Server および運用管理エー ジェントを起動するように設定します。

コマンドの実行例を次に示します。

mngautorun both -sync

参考-

Management Server および運用管理エージェントを障害発生時に自動再起動させる設定もできます。ま た,UNIX の場合は,ホストの停止と同時に Management Server および運用管理エージェントを停止する ように設定できます。Management Server および運用管理エージェントの自動再起動および自動停止の設 定については,マニュアル「アプリケーションサーバ 機能解説 運用/監視/連携編」の次の個所を参照し てください。

- 2.6.4 自動再起動の設定
- 2.6.5 自動停止の設定

#### 4.Management Server の環境を設定します。

Management Server を使用するために設定する情報には,次のようなものがあります。「[4.1.15](#page-120-0)  [Management Server を使用するために設定する情報](#page-120-0)」を参照して、設定します。

- Management Server が使用するポート番号
- Management Server へのアクセスを許可するホスト
- Management Server を使用するユーザアカウント
- Management Server が出力するログに関する情報

### <span id="page-120-0"></span>5.運用管理エージェントの環境を設定します。

運用管理エージェントを使用するために設定する情報には、次のようなものがあります。「4.1.16 [用管理エージェントを使用するために設定する情報](#page-122-0)」を参照して、設定します。

- 運用管理エージェントが使用するポート番号
- 運用管理エージェントによる論理サーバの監視に関する情報(動作確認レベルや,動作確認間隔な ど)
- HTTP Server の動作確認に関する情報

# 4.1.15 Management Server を使用するために設定する情報

Management Server を使用するために設定する情報について説明します。なお,Management Server を 使用する際には,管理ユーザアカウントを設定しない運用もできます。

## (1) Management Server のプロパティの設定

Management Server のプロパティファイル(mserver.properties)で,Management Server が使用する ポート番号や,Management Server へのアクセスを許可するホストなどを指定できます。

mserver.properties に指定するキーを次に示します。キーの詳細,およびここで説明していないキーにつ いては,マニュアル「アプリケーションサーバ リファレンス 定義編(サーバ定義)」の「10.7 mserver.properties(Management Server 環境設定ファイル)」を参照してください。

- adminagent.connector.comm.state.cache\_max\_time 運用管理エージェントとの通信状態をキャッシュする最大時間を指定します。
- webserver.connector.ajp13.port Management Server 内部通信用ポート番号を指定します。
- webserver.connector.http.port Management Server 接続 HTTP ポート番号を指定します。
- webserver.shutdown.port Management Server 終了要求受信ポート番号を指定します。
- webserver.connector.http.permitted.hosts Management Server へのアクセスを許可するホストおよび運用管理エージェント稼働ホストの,IP ア ドレスまたはホスト名を指定します。
- mngsvr.myhost.name

運用管理機能(Management Server)を配置するホストに、論理サーバを配置するホスト(アプリケー ションサーバ)からアクセス可能な IP アドレス,またはその IP アドレスを示すホスト名を指定しま す。運用管理機能(Management Server)を配置するホストが複数個の IP アドレスを持っていて、ホ スト名が意図する IP アドレスに変換されないおそれがある場合に,このキーを指定します。

これらのキーのほかに、mserver.properties では次の設定ができます。

- snapshot ログ収集や障害検知時コマンドによる資料取得のためのキーを設定できます。snapshot ロ グ収集の設定,および障害検知時コマンドによる資料取得のための設定については,マニュアル「アプ リケーションサーバ 機能解説 保守/移行編」の次の個所を参照してください。
	- 3.3.1 障害検知時コマンドによる資料取得の設定(J2EE アプリケーションを実行するシステム)
	- 3.3.2 障害検知時コマンドによる資料取得の設定(バッチアプリケーションを実行するシステム)
- 3.3.3 snapshot ログ収集の設定 (J2EE アプリケーションを実行するシステム)
- 3.3.4 snapshot ログ収集の設定 (バッチアプリケーションを実行するシステム)
- 管理ユーザアカウントを設定しないで Management Server にログインすることもできます。この場 合,管理ユーザアカウントの省略機能を有効にします。機能の設定については,「(3) 管理ユーザアカ ウントを設定しない場合の設定」を参照してください。

また, 必要に応じて, cmxserver.properties (サーバ設定プロパティファイル)で, Smart Composer 機 能で使用するコマンドの実行環境を設定します。

cmxserver.properties に指定するキーを次に示します。

• cmx.max\_wait\_time

共通オプション-wait を指定して実行したコマンドに有効で,すでに実行しているコマンドの完了を待 つときの最大待ち時間を指定します。デフォルトで,180 秒が設定されています。

### (2) Management Server の動作環境の設定

mngsvrctl コマンドや Management Server のプロパティで, Management Server を利用するユーザの アカウント情報, Management Server が出力するログ情報など, Management Server の動作環境を設定 してください。

Management Server の動作環境の設定内容を次の表に示します。

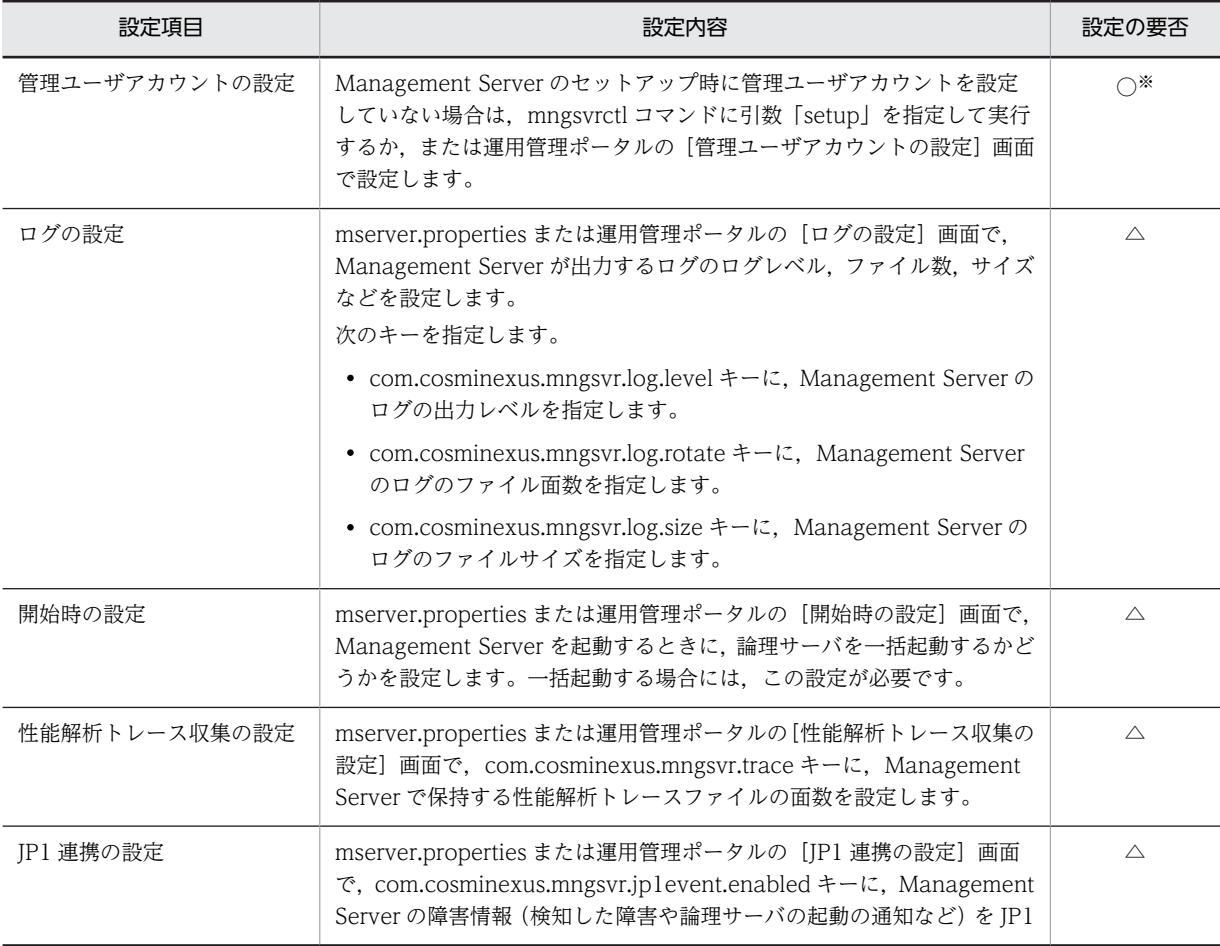

### 表 4-8 Management Server の動作環境の設定内容

<span id="page-122-0"></span>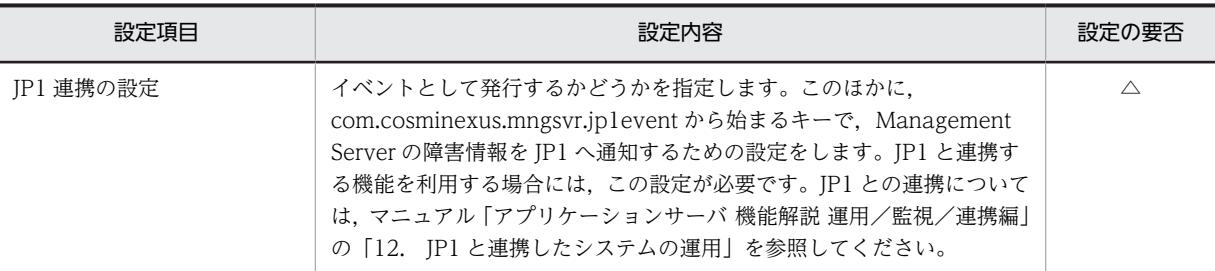

(凡例)

○:設定します。

△:デフォルトの設定を変更する場合,特定の機能を使用する場合に設定します。

注※

Management Server のセットアップ時に、管理ユーザアカウントを設定している場合は、設定不要です。ただし, セットアップ時に設定した管理ユーザアカウントを変更したい場合は,mngsvrctl コマンドを使用して再設定してく ださい。

## (3) 管理ユーザアカウントを設定しない場合の設定

管理ユーザアカウントとは,運用管理ポータルにログインしたり,Management Server に対してコマンド (例:mngsvrutil コマンド)を実行したりするときに使用するユーザ権限です。管理ユーザアカウントの設 定は Management Server のセットアップ時などに実施しますが,管理ユーザアカウントを設定しないで Management Server を使用することもできます。管理ユーザアカウントを設定しない場合,運用管理ポー タルの操作および Management Server に対してコマンドを実行するときには次のようになります。

- 運用管理ポータルの[ログイン]画面が表示されません。URL を指定するとログインなしで運用管理 ポータルを使用できます。
- Management Server に対するコマンドの実行時に、-u (管理ユーザ ID) および-p (管理ユーザパス ワード)の指定が不要になります。これらのオプションを指定しなくても,コマンドを実行できます。

管理ユーザアカウントを設定しない場合は,mserver.properties の

com.cosminexus.mngsvr.management\_user\_account.enabled キーに false を設定します。ただし,管 理ユーザアカウントを設定していないと、だれでも運用管理ポータルやコマンドの実行を通して Management Server を操作できます。複数人で Management Server を操作するような運用環境の場合 は,管理ユーザアカウントを設定することをお勧めします。

## 4.1.16 運用管理エージェントを使用するために設定する情報

運用管理エージェントを使用するために設定する情報について説明します。

## (1) 運用管理エージェントのプロパティの設定

運用管理エージェントのプロパティファイル(adminagent.properties)で,運用管理エージェントが使用 するポート番号などを指定できます。

• adminagent.adapter.port 運用管理エージェントが Management Server との通信に使用するポート番号を指定します。

また. このほかに snapshot ログの収集先も設定できます。snapshot ログの収集先の設定については、マ ニュアル「アプリケーションサーバ 機能解説 保守/移行編」の次の個所を参照してください。

• 3.3.3 snapshot ログ収集の設定(J2EE アプリケーションを実行するシステム)

• 3.3.4 snapshot ログ収集の設定(バッチアプリケーションを実行するシステム)

### (2) 運用管理エージェントによる論理サーバの監視に関する設定

システムを運用する場合には、Management Server の運用管理コマンド (mngsvrutil) を使用して論理 サーバのステータスを確認することで,論理サーバの起動/停止状態がわかります。Management Server で論理サーバを管理する場合には,運用管理エージェントが定期的に論理サーバのプロセス監視および動作 確認を実施し,論理サーバのステータスを Management Server に通知します。運用管理エージェントが 論理サーバの動作確認をするときのレベルや間隔の設定は変更できます。必要に応じて,論理サーバの動作 確認に関する項目を adminagent.properties で設定してください。なお,障害発生時の論理サーバの自動 再起動については,マニュアル「アプリケーションサーバ 機能解説 運用/監視/連携編」の「2.4.3 論理 サーバの自動再起動」を参照してください。

#### 参老-

Management Server で Web サーバの動作確認をする場合、動作確認用のログを通常のログ(エラーログ,ア クセスログ,リクエストログなど)と別に出力できます。設定方法については,マニュアル「アプリケーション サーバ 機能解説 保守/移行編」の「3.3.9 Web サーバのログ取得の設定」を参照してください。

### ● 論理サーバの動作確認レベルの設定

運用管理エージェントでは,論理サーバが正常に動作しているかどうかを,プロセスの存在を確認したり, 論理サーバにアクセスしたりすることで判断します。論理サーバの動作確認レベルは,adminagent.<論理 サーバの種類>.watch.level キーに指定します。必要に応じて,論理サーバの動作確認レベルを変更してく ださい。指定できる値は「1」または「2」です。「1」はプロセスの存在を確認するだけで論理サーバの動 作を確認します。また,「2」はプロセスの存在を確認し,実際に論理サーバにアクセスして動作を確認し ます。指定できる値は論理サーバの種類によって異なります。なお,Web サーバで SSL 通信だけを有効に している場合, 論理 Web サーバの動作確認レベルはプロセスの存在を確認するだけに変更 (adminagent.hws.watch.level=1 を設定)してください。

#### ● 論理サーバの動作確認間隔の設定

論理サーバの動作確認の間隔(秒)は, adminagent.<論理サーバの種類>.watch.interval キーに指定し ます。デフォルトは 10 秒です。必要に応じて,論理サーバの動作を確認するときの間隔を変更してくださ  $V_{\alpha}$ 

#### ● 論理サーバの動作確認タイムアウトの設定

論理サーバの動作確認のタイムアウト時間(秒)は,adminagent.<論理サーバの種類>.watch.timeout キーに指定します。デフォルトは 60 秒です。必要に応じて,論理サーバの動作を確認するときのタイムア ウト時間を変更してください。

### ● 論理サーバの動作確認リトライの設定

論理サーバの動作確認のリトライ回数は,adminagent.<論理サーバの種類>.watch.retry\_count キーに指 定します。デフォルトは 1 回です。

また、adminagent.watch.retry\_timeout.enabled キーでは、タイムアウトの発生をリトライの対象にす るかどうかを指定できます。デフォルトは false(リトライの対象にしない)です。なお,新規インストー ル時は true (リトライの対象にする)が指定されています。

必要に応じて,論理サーバの動作を確認するときのリトライの設定を変更してください。

### ● 論理サーバの動作確認の開始時間の設定

論理サーバを起動してから動作確認(動作確認レベル2)を開始するまでの時間(秒)は, adminagent.< 論理サーバの種類>.watch.start\_time キーに指定します。デフォルト値は論理サーバの種類によって異な ります。必要に応じて,論理サーバの動作確認の開始時間を変更してください。

なお,論理サーバの動作確認の開始時間を変更する場合は,「論理サーバの動作確認の開始時間(秒) < 論 理サーバの起動監視時間(分)」となるように注意してください。論理サーバの起動監視時間は,運用管理 ポータルの「論理サーバの起動/停止」の[起動/停止の設定]画面で設定できます。起動監視時間が動作 確認の開始時間よりも小さい場合は,論理サーバの起動に失敗します。

## (3) HTTP Server の動作確認の設定

Management Server では, Web サーバとして HTTP Server を管理できます。ここでは,動作確認用 HTTP メソッドの設定,および HTTP Server の動作確認用 URL の設定について説明します。ただし, HTTP Server 動作確認用 URL は,動作確認用 HTTP メソッドの設定で「HEAD」を指定している場合に だけ設定できます。

#### ● 動作確認用 HTTP メソッドの設定

論理サーバの動作確認レベル(adminagent.<論理サーバの種類>.watch.level キー)で,「2」を指定(プ ロセスの存在を確認し,実際に論理サーバにアクセスして動作を確認する)した場合の HTTP Server の動 作確認用 HTTP メソッドを指定します。指定できる値は「HEAD」または「OPTIONS」です。「HEAD」 を指定した場合は,HTTP Server 動作確認用 URL(adminagent.hws.watch.url キー)で指定された URL にアクセスして応答が返ることを確認します。また、「OPTIONS」を指定した場合は、Web サーバが HTTP メソッドを受け付け可能な状態であるかを確認します。

なお, [OPTIONS] を指定した場合, HTTP Server の設定で, ルートディレクトリに対してすべてのホ ストからのアクセスを禁止していると,運用管理エージェントからの動作確認アクセスも拒否されてしまう ため、正しく稼働判定できなくなり、HTTP Server の起動に失敗します。その場合、ループバックアドレ ス(ホストの固定をしている場合は固定した IP アドレス)からのアクセスを許可する必要があります。 Basic 認証の設定をしている場合など,アクセスを制限している場合も正しく稼働判定できなくなるので注 意してください。

### ● HTTP Server 動作確認用 URL の設定

運用管理エージェントは,HTTP Server が正常に動作しているかどうかを,設定した URL に対して定期 的にダミーアクセスをすることで判断します。ダミーアクセスのレスポンスが返らないような状態(無応答 の状態)になると, HTTP Server が異常と判断し, 障害を検出します。このため, Web サーバを使用す る場合には,動作確認用 URL として実際にアクセスできる URL を設定してください。HTTP Server 動作 確認用 URL は, adminagent.hws.watch.url キーに指定します。

URL には、http で始まる絶対パス、またはルートコンテキストからの相対パスを指定してください。デ フォルト値は,ルートコンテキスト(http://localhost:<ポート番号>/)です。同一のホストに複数の Web サーバを構築する場合は相対パスで指定してください。

(例)

- 動作確認用 URL に「http://HostA:80/index.html」を指定する場合の例を次に示します。 adminagent.hws.watch.url=http://HostA:80/index.html
- 動作確認用 URL に「http://localhost:<ポート番号>/index.html」を指定する場合(複数 Web サーバ対応)の例を次に示します。

adminagent.hws.watch.url=index.html

## 4.1.17 運用管理エージェントを起動する

アプリケーションサーバごとにコマンドプロンプトを起動し,adminagentctl コマンドを実行して,運用 管理エージェントを起動します。Windows の場合はサービスからも起動できます。

コマンドの実行例を次に示します。

adminagentctl start -sync

# 4.1.18 Management Server を起動する

Management Server をセットアップしたホスト (J2EE サーバを配置するホスト)でコマンドプロンプト を起動し,mngsvrctl コマンドを実行して,Management Server を起動します。Windows の場合はサー ビスからも起動できます。

コマンドの実行例を次に示します。

mngsvrctl start -sync

## 4.1.19 簡易構築定義ファイルとは (J2EE アプリケーション使用時)

簡易構築定義ファイルとは,Smart Composer 機能のコマンドで構築する Web システムを定義する XML 形式のファイルです。

### (1) 簡易構築定義ファイルの構成

簡易構築定義ファイルでは,Web システムの次の構成について設定します。

- Web システムの属性定義(<web-system>タグの定義)
- 負荷分散機の定義(<load-balancer>タグの定義)※1
	- cookie スイッチングの定義(<load-balancer>タグの<cookie-switching>タグの定義)※2
	- 仮想サーバの定義(<load-balancer>タグの<virtual-server>タグの定義)
- 物理ティアの定義(<tier>タグの定義)
	- 物理ティアに属する論理サーバの種類ごとの定義(<tier>タグの<configuration>タグの定義)
	- データベースを使用するための定義 (<tier>タグの<configuration>タグの定義) ※3
- サービスユニットの定義(<unit>タグの定義)
	- サービスユニットを構成するホストの定義(<unit>タグの<allocation-host>タグの定義)
	- ホストが属する物理ティアの論理サーバごとの定義(<unit>タグの<allocation-host>タグの <define-server>タグの定義)
- ホストの定義 (<host>タグの定義)

注※1

Smart Composer 機能で負荷分散機の設定,および実サーバポートの開始・閉塞をしない場合は,負荷 分散機の定義(<load-balancer>タグの定義)を記述する必要はありません。

注※2

負荷分散機の Cookie スイッチング機能を使用する場合に必要です。この設定によって,一連の HTTP リクエストが一つの Web サーバまたは J2EE サーバで処理されます。また,負荷分散機の Cookie ス

イッチング機能を使用する場合は、物理ティアの定義(<tier>タグ)で、J2EE サーバの Web コンテ ナの設定に「webserver.container.server\_id.enabled=true」を指定してください。

注※3

データベースを使用するための定義については,「[4.1.6 データベース接続環境を設定する\(HiRDB の](#page-109-0) [設定\)」](#page-109-0),「[4.1.7 データベース接続環境を設定する\(Oracle の設定\)](#page-110-0)」,または「[4.1.8 データベース](#page-111-0) [接続環境を設定する\(SQL Server の設定\)」](#page-111-0)を参照してください。

J2EE アプリケーションを実行するシステムの構成情報と簡易構築定義ファイルの定義との対応を次の図に 示します。

図 4‒2 J2EE アプリケーションを実行するシステムの構成情報と簡易構築定義ファイルの定義との対応

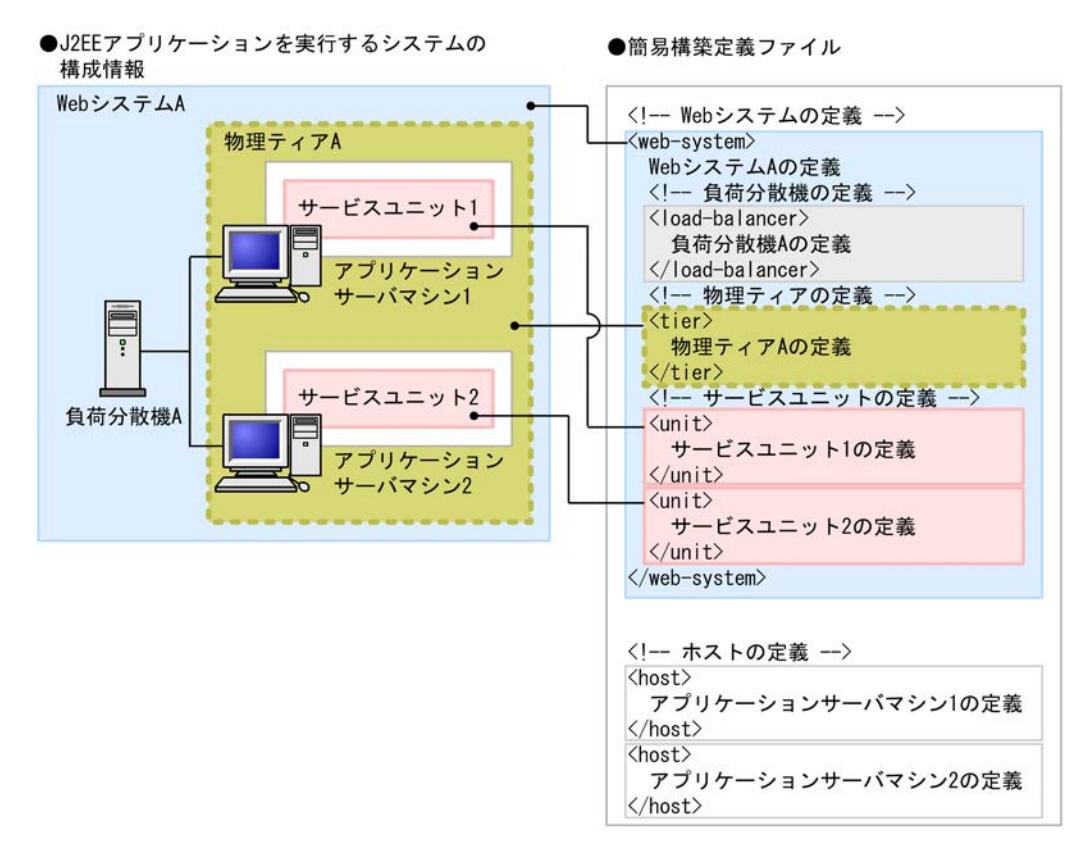

この図に示すように,簡易構築定義ファイルでは,論理サーバの構成や環境設定だけでなく,負荷分散機や ホストも定義できます。なお,構築済みの Web システムなどで使用しているホストを使用する場合には, ホストの定義を省略することもできます。

簡易構築定義ファイルのタグおよびパラメタについては、マニュアル「アプリケーションサーバ リファレ ンス 定義編(サーバ定義)」の「4.6 簡易構築定義ファイル」を参照してください。

### (2) コンフィグレーション定義で使用するタグと適用範囲

論理サーバの動作設定や,機能を使用するための設定などは,論理サーバのコンフィグレーションで定義し ます。論理サーバのコンフィグレーションは,論理サーバ全体,および論理サーバごとに定義できます。論 理サーバ全体で共通の定義を設定する場合は物理ティアで,論理サーバごとの定義を設定する場合はサービ スユニットで定義します。物理ティアで定義すると,その物理ティアに属するホストに配置する論理サーバ 全体で共通のコンフィグレーションが設定されます。物理ティアおよびサービスユニットのコンフィグ レーション定義で,同じパラメタを指定した場合は,サービスユニットの定義,物理ティアの定義の順に優 先して適用されます。なお, Management Server が自動設定する内容については,「付録 E Management Server [が自動で設定する内容」](#page-232-0)を参照してください。

論理サーバのコンフィグレーション定義の適用範囲を次の図に示します。

### 図 4-3 論理サーバのコンフィグレーション定義の適用範囲

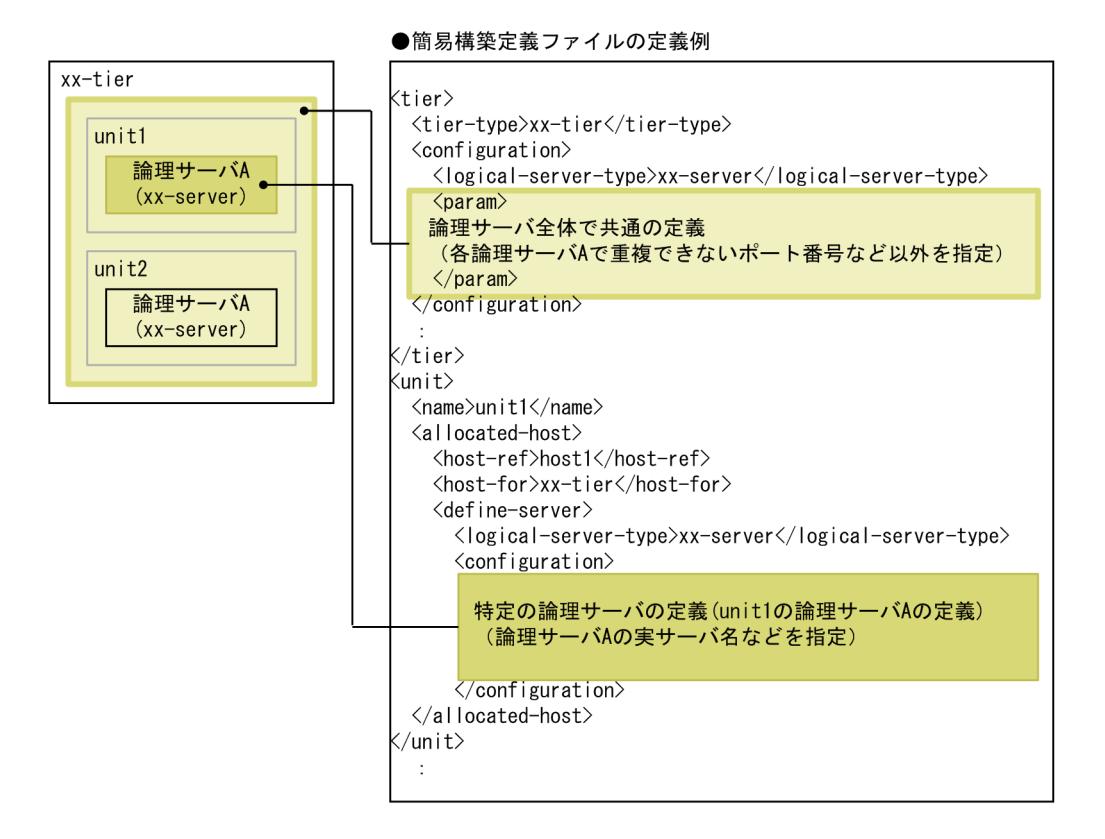

コンフィグレーション定義時に使用する簡易構築定義ファイルの主なタグを次の表に示します。

表 4‒9 論理サーバのコンフィグレーション定義時に使用する簡易構築定義ファイルの主なタグ

| タグ名称                            | 説明                                                                                                    |
|---------------------------------|----------------------------------------------------------------------------------------------------|
| <configuration></configuration> | 論理サーバの動作環境を設定します。動作環境を設定する論理サーバの種類は, <logical-<br>server-type&gt;タグで指定します。<br/><configuration>タグは,物理ティアの定義(<tier>タグ内),およびサービスユニットの定義<br/>(<unit>タグ内)に設定できます。<tier>タグ内または<unit>タグ内のどちらの<br/><configuration>タグに設定するかによって, 設定内容を適用する論理サーバの範囲が異なりま<br/>す。論理サーバ全体で共通の設定を変更したい場合は,<tier>タグ内の<configuration>タグ<br/>を編集し,特定の論理サーバの設定を変更したい場合は,<unit>タグ内の<configuration>タ<br/>グを編集します。</configuration></unit></configuration></tier></configuration></unit></tier></unit></tier></configuration></logical-<br> |
| $<$ logical-server-type $>$     | <configuration>タグで動作環境を設定する論理サーバの種類を定義します。論理サーバの種<br/>類を次に示します。<br/>• 論理 Web サーバ:web-server<br/>• 論理 J2EE サーバ:j2ee-server<br/>• 論理 SFO サーバ:sfo-server<br/>• 論理パフォーマンストレーサ:performance-tracer<br/>• 論理 CTM ドメインマネジャ:ctm-domain-manager</configuration>                                                                                                    |

<span id="page-128-0"></span>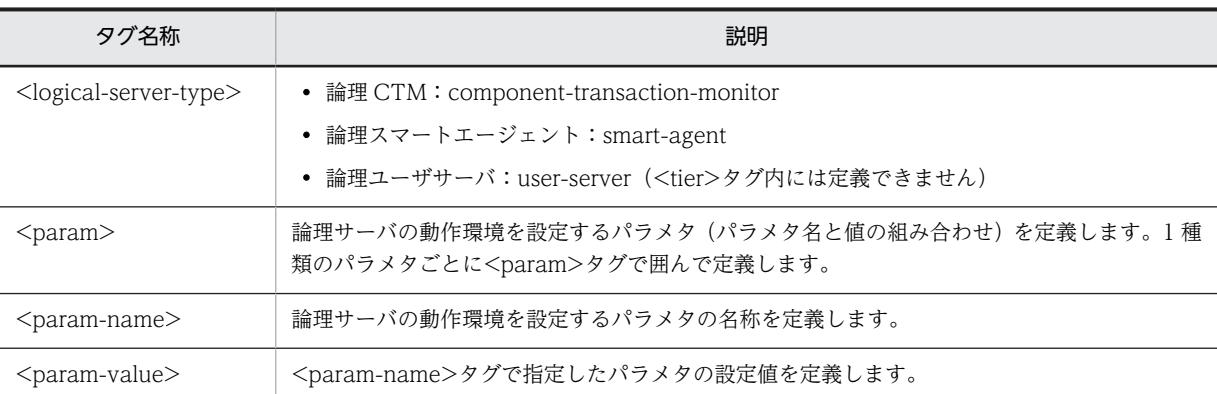

注 各論理サーバの<configuration>タグ内で, パラメタ名 (<param-name>タグ) と値 (<param-value>タグ) の 設定を省略すると,論理サーバの動作環境にはデフォルトの値が設定されます。デフォルトの設定のままで利用する場合 は,定義不要です。デフォルトで設定されている動作を変更したい場合や,アプリケーションサーバの機能を有効にした い場合は,パラメタと値の設定を追加または変更してください。

## 4.1.20 簡易構築定義ファイルを設定する

簡易構築定義ファイルを設定する手順について説明します。簡易構築定義ファイル設定時の注意事項につ いては,「[4.1.21 簡易構築定義ファイルを設定するときの注意事項\(J2EE アプリケーション使用時\)](#page-129-0)」を 参照してください。

1.簡易構築定義ファイルのテンプレートファイル(cmxdefcombinedmodel.xml)を任意の場所にコピー します。

簡易構築定義ファイルのテンプレートファイルは,次の場所に提供されています。

Windows の場合

<Application Serverのインストールディレクトリ>\manager\config\templates \cmxdefcombinedmodel.xml

### UNIX の場合

/opt/Cosminexus/manager/config/templates/cmxdefcombinedmodel.xml

参老.

テンプレートファイルの文字エンコーディングは, UTF-8 です。テンプレートファイルの内容は, セッ トアップウィザードで「標準セットアップ」を選択して,データベース接続環境を設定しない状態でセッ トアップした場合と同じシステム構成です。

2.手順 1.のテンプレートファイルを任意の名称に変更します。

テキストエディタなどを利用して,簡易構築定義ファイルに手順 3.〜手順 7.の情報を定義します。

- 3.Management Server で運用する Web システム名, Web システムの表示名などを定義します。 1Web システムは、<web-system>タグから</web-system>タグまでの範囲に定義します。
- 4.負荷分散機を使用する場合は,<load-balancer>タグを追加して,使用する負荷分散機の種類や,管 理用の IP アドレスなどを定義します。

負荷分散機を使用しないシステムの場合,負荷分散機の定義は不要です。

5. システム構成や J2EE アプリケーションで使用する機能に応じて、物理ティアを定義します。必要に応 じて,論理サーバ全体で共通のコンフィグレーションを定義します。 システム構成や J2EE アプリケーションで使用する機能に応じて,その機能を実現するために必要な論 理サーバが決定されます。Smart Composer 機能では,同一のデプロイメント(論理サーバの配置,定 義設定など)を適用するホスト(サーバマシン)の集合を物理ティアという単位で定義します。物理

<span id="page-129-0"></span>ティアは、<tier>タグから</tier>タグまでの範囲に、物理ティアの種類や、論理サーバ全体で共通の コンフィグレーションなどを定義します。

## 6.論理サーバ(サービスユニット)を配置するホストを定義します。必要に応じて、論理サーバごとのコ ンフィグレーションを定義します。

Smart Composer 機能では,論理サーバの集合をサービスユニットという単位で定義します。サービス ユニットは、<unit>タグから</unit>タグまでの範囲に、サービスユニットを配置するホストや、そ のホストが属する物理ティア,論理サーバごとのコンフィグレーションなどを定義します。

#### 7.ホストを定義します。

物理ティアに属するホストのホスト名や,運用管理エージェントのホスト名などを定義します。ホスト は、Web システムに依存しません。Management Server で定義済みのホストを利用する場合は、ホ ストの定義を省略できます。ホストは、<host>タグから</host>タグまでの範囲に定義します。

#### 8.手順 3.〜手順 7.で定義した情報を保存します。

## 4.1.21 簡易構築定義ファイルを設定するときの注意事項(J2EE アプリ ケーション使用時)

簡易構築定義ファイルを設定するときの注意事項について説明します。

## (1) アプリケーションサーバの機能を有効にするための設定

簡易構築定義ファイルのコンフィグレーション定義では,デフォルトが設定されています。使用するアプリ ケーションサーバの機能によっては,デフォルトの設定では無効なものもあります。この場合は,簡易構築 定義ファイルのパラメタと値を追加または変更して,機能を有効にする設定をします。なお,機能を使用す るために設定する項目のうち,一部の設定項目は,簡易構築定義ファイルで定義できません。簡易構築定義 ファイルで設定できない項目は,ほかのユーザ定義ファイルを使用して定義します。

例えば, I2EE サーバが使用するネーミングサービス,トランザクション, コネクション, コンテナ, ログ, セキュリティの設定を変更したい場合,J2EE サーバの JavaVM の起動オプションなどを変更したい場合な どには,簡易構築定義ファイルで設定を変更します。簡易構築定義ファイルに,テキストエディタなどを使 用して,変更対象のパラメタ名と変更後の値を設定します。ただし,J2EE サーバのセキュリティポリシー と Web アプリケーションのプロパティを変更したい場合には,Management Server では設定できませ ん。簡易構築定義ファイル以外のユーザ定義ファイル (server.policy, hitachi web.properties) をテキ ストエディタなどで編集して,動作設定を変更してください。

#### 1 注意事項

server.policy または hitachi\_web.properties を編集する場合は、編集対象の I2EE サーバのセットアップが完 了していることが前提になります。また,UNIX の場合,動作設定を変更するときには,root 権限(Component Container 管理者を設定していない場合),または Component Container 管理者の権限(Component Container 管理者を設定している場合)が必要です。

### (2) AllText パラメタでの httpsd.conf の直接設定

簡易構築定義ファイル作成時に,論理 Web サーバ(web-server)の<configuration>タグ内の SetBy パ ラメタで「text」を指定した場合に,AllText パラメタで httpsd.conf を直接設定するときの注意事項につ いて説明します。

• 次のパラメタの指定を有効にするには,「Include "<Application Server のインストールディレクトリ >/CC/web/redirector/servers/<論理 Web サーバの実サーバ名>/mod\_jk.conf"」を AllText パラ メタ内に追記してください。

- HTTP Server 用リダイレクタ動作定義を設定するパラメタ
- ワーカ定義を設定するパラメタ
- Management Server は, httpsd.conf の最後に記述された Listen ディレクティブの値で, Web サー バの動作確認をします。AllText パラメタ内に Listen ディレクティブを複数記述するときには,動作確 認で使用する値を最後に記述してください。
- HWSGracefulStopTimeout ディレクティブの値には必ず「0」を設定してください。このパラメタに 「0」以外を設定して、cmx\_stop\_target コマンドを実行すると,論理 Web サーバ (web-server) の <configuration>タグ内の mstartup.force.watchtime パラメタで設定した強制停止監視時間より前 に,HTTP Server が強制停止されることがあります。
- Web サーバの snapshot ログの収集対象を変更するときは、AllText パラメタではなく、snapshot ロ グ収集対象定義ファイルで編集してください。なお,デフォルトの収集対象は,<HTTP Server のイン ストールディレクトリ>/servers/HWS\_<論理 Web サーバの実サーバ名>/logs です。
- AllText パラメタ内に次の Include ディレクティブの指定があると,Web システムの構築時に警告 メッセージが出力されます。SetBy パラメタで「text」を指定した場合には,次の Include ディレク ティブを指定しないでください。 Include <HTTP Serverのインストールディレクトリ>/servers/HWS\_<論理Webサーバの実サーバ名>/ conf/httpsd\_manager.conf

### (3) 一つのホストを複数のネットワークセグメントに接続する場合の環境設定での注意

ここでは,一つのホストを複数のネットワークセグメントに接続する場合に,環境設定で注意することにつ いて説明します。

次の図に示すように,ホストが複数のネットワークセグメントに接続されていて,複数個の IP アドレスを 持つ場合は,IP アドレスおよびホスト名の設定に注意が必要です。

#### 図 4-4 一つのホストを複数のネットワークセグメントに接続している例

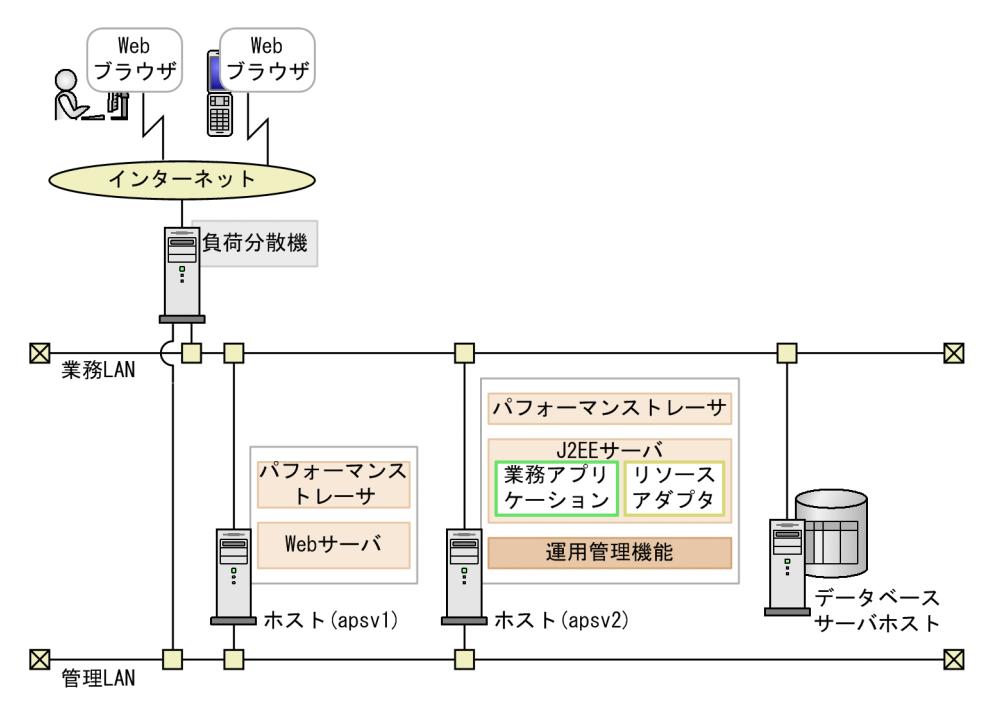

この図のようなシステム構成の場合,簡易構築定義ファイルのホストの定義では、次のように設定してくだ さい。

- <host-name>タグには、次のどちらかを設定してください。
	- サーバ間,または負荷分散機とサーバ間の通信に使用するネットワークの IP アドレス
	- サーバ間,または負荷分散機とサーバ間の通信に使用するネットワークのホスト名
- <agent-host>タグには、次のどちらかを設定してください。
	- Management Server とサーバ間の通信に使用するネットワークの IP アドレス
	- Management Server とサーバ間の通信に使用するネットワークのホスト名
- 次の表に示すパラメタでホスト名または IP アドレスを指定して,使用するネットワークセグメントを 特定してください。各論理サーバで固定にするパラメタを次の表に示します。

### 表 4‒10 固定にするパラメタ

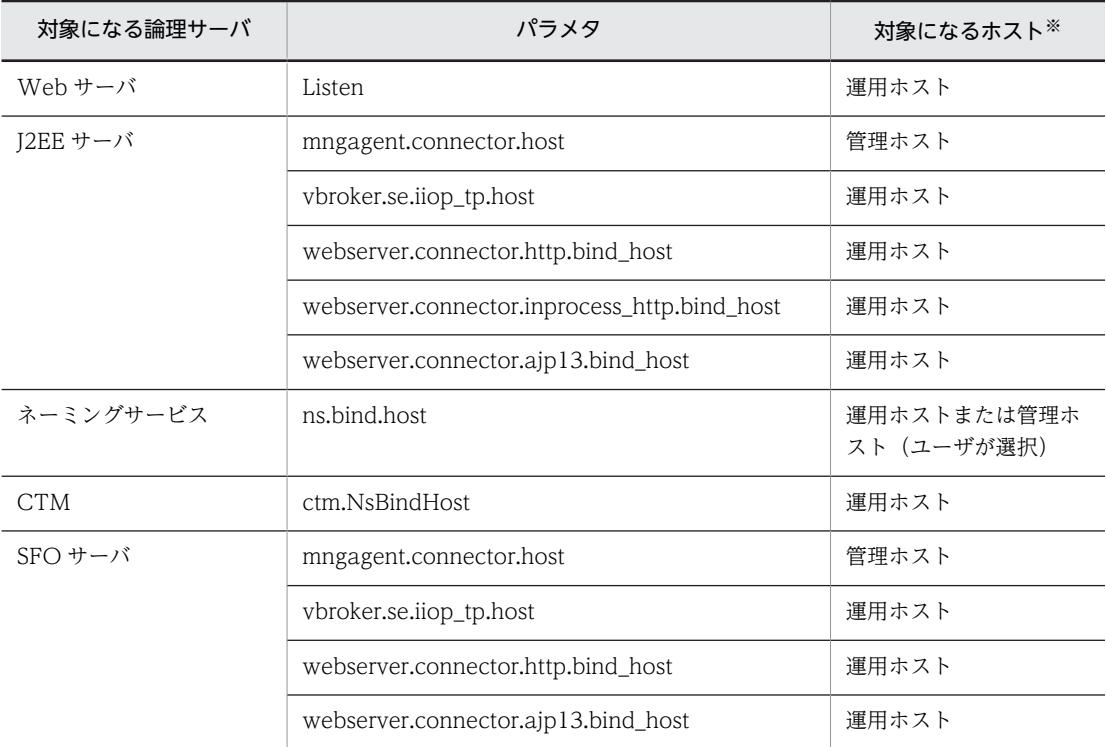

注※ 運用ホストとは、簡易構築定義ファイルの<host-name>タグに指定したホストです。管理ホストとは、簡易 構築定義ファイルの<agent-host>タグに指定したホストです。

# 4.1.22 簡易構築定義ファイルの作成例

Web サーバを別ホストに配置するシステムを構築する場合の簡易構築定義ファイルの作成例について説 明します。例題で使用する設定内容を次の表に示します。

#### 表 4-11 例題で使用する設定内容(簡易構築定義ファイルの作成例)

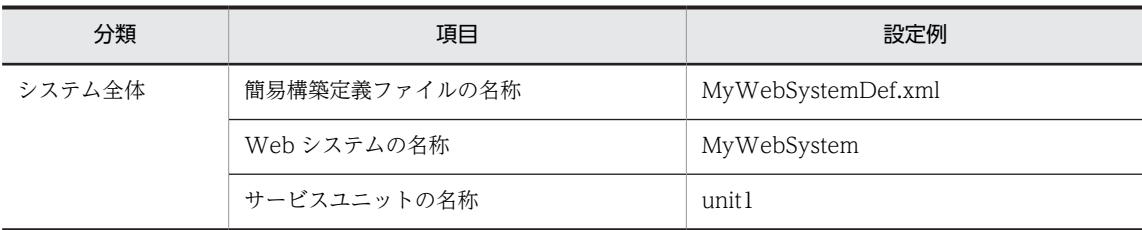

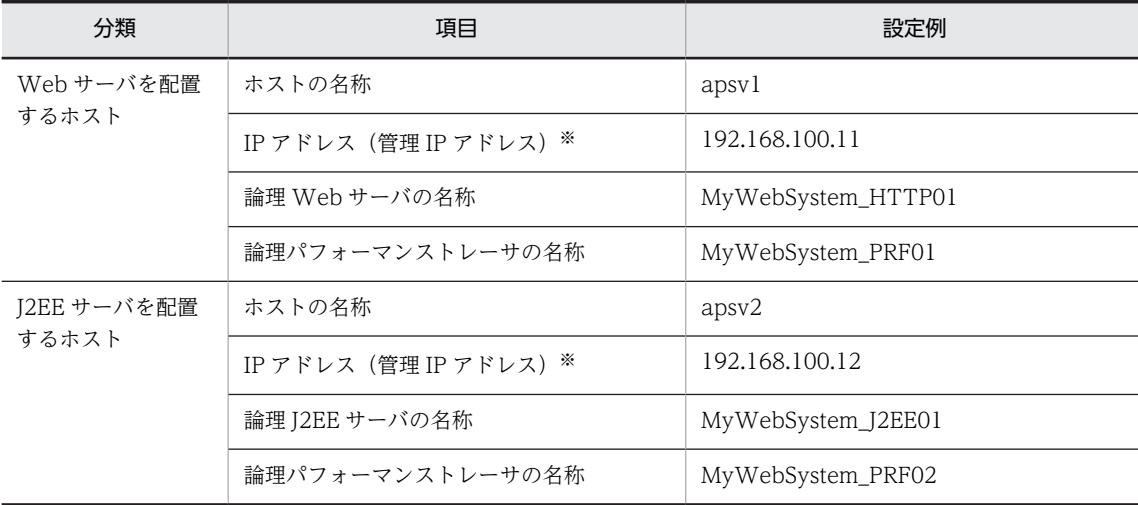

```
注※ ネットワークが単一構成の場合,IP アドレスは,業務 IP アドレスと管理 IP アドレスの両方を兼ねます。
```
#### MyWebSystemDef.xml の作成例

```
<?xml version="1.0" encoding="UTF-8"?>
<model-definition xmlns="http://www.cosminexus.com/mngsvr/schema/ModelDefinition-2.5">
   <web-system>
     <name>MyWebSystem</name>
     <display-name>MyWebSystem</display-name>
     <description>This is a sample.</description>
    \langle!--Specify the configurations for the Tier.-->
    \langletier\rangle <tier-type>http-tier</tier-type>
    \langle/tier>
    \langletier>
       <tier-type>j2ee-tier</tier-type>
    \langle/tier>
     <!--Specify the hosts for each Service Unit.-->
    \langleunit\rangle <name>unit1</name>
       <allocated-host>
         <host-ref>apsv1</host-ref>
         <hosts-for>http-tier</hosts-for>
         <define-server>
            <logical-server-name>MyWebSystem_HTTP01</logical-server-name>
            <logical-server-type>web-server</logical-server-type>
         </define-server>
         <define-server>
           <logical-server-name>MyWebSystem_PRF01</logical-server-name>
            <logical-server-type>performance-tracer</logical-server-type>
         </define-server>
       </allocated-host>
       <allocated-host>
         <host-ref>apsv2</host-ref>
         <hosts-for>j2ee-tier</hosts-for>
         <define-server>
            <logical-server-name>MyWebSystem_J2EE01</logical-server-name>
            <logical-server-type>j2ee-server</logical-server-type>
         </define-server>
         <define-server>
            <logical-server-name>MyWebSystem_PRF02</logical-server-name>
            <logical-server-type>performance-tracer</logical-server-type>
          </define-server>
      \langleallocated-host>
    \langle/unit>
   </web-system>
  \langle!--Specify the settings for the host.-->
  \overline{\text{chost}} <host-name>apsv1</host-name>※
```

```
 <agent-host>apsv1</agent-host>※
  \langle/host\rangle <host>
      <host-name>apsv2</host-name>※
      <agent-host>apsv2</agent-host>※
   </host>
\langle/model-definition\rangle
```
注※ IP アドレスの変更による影響を軽減できるように, <host-name>タグおよび<agent-host>タグ は,IP アドレスではなくホスト名で指定することをお勧めします。ただし,ホスト名の変更が発生する場 合は、<host-name>タグおよび<agent-host>タグには IP アドレスを指定してください。Smart Composer 機能を使用して、ホスト名を指定して構築したシステムでホスト名を変更する場合は、システ ムを再構築する必要があります。

## 4.1.23 システム環境を構築する

システムの一括構築では,情報モデルの生成,その情報モデルを基にした Web サーバおよび J2EE サーバ のセットアップ,および各論理サーバの環境設定を一つのコマンドを使用して一括で実施します。

運用管理機能 (Management Server) を配置するホスト (apsv2 (192.168.100.12)) でコマンドプロン プトを起動し,cmx\_build\_system コマンドを実行して,システムを一括構築します。cmx\_build\_system コマンドの-f オプションには,簡易構築定義ファイルを指定します。

コマンドの実行例を次に示します。ここでは,簡易構築定義ファイルの名称を MyWebSystemDef.xml と します。

cmx build system -m 192.168.100.12 -u admin -p admin -f <MyWebSystemDef.xmlのファイルパス>

<MyWebSystemDef.xml のファイルパス>には,MyWebSystemDef.xml を格納したディレクトリのパ スとファイル名(MyWebSystemDef.xml)を指定します。

## 4.1.24 システムを起動する(CUI 利用時)

システムが稼働状態になると,サービスユニット内の論理サーバが起動されて,リクエストの受け付けや処 理が実施されるようになります。

参考-

論理サーバの起動順序は,デフォルトの設定を使用することをお勧めします。なお,論理サーバの起動順序は, 簡易構築定義ファイルで各論理サーバの<configuration>タグ内に mstartup.no パラメタで設定できます。

運用管理機能 (Management Server) を配置するホスト (apsv2 (192.168.100.12)) でコマンドプロン プトを起動し. cmx\_start\_target コマンドを実行して、Web システム内のすべてのサービスユニットを稼 働状態で起動します。稼働状態にするには,-mode オプションに「ALL」を指定します。

コマンドの実行例を次に示します。ここでは,Web システムの名称を MyWebSystem とします。

cmx\_start\_target -m 192.168.100.12 -u admin -p admin -s MyWebSystem -mode ALL -strict

cmx\_start\_target コマンドの-s オプションには、簡易構築定義ファイル (MyWebSystemDef.xml) の <web-system>タグの<name>タグで指定した Web システム名を指定します。

# <span id="page-134-0"></span>4.1.25 リソースアダプタの設定とは

J2EE サーバ上の J2EE アプリケーションからデータベースに接続するためには,リソースアダプタを使用 します。J2EE サーバでは,データベースのほかに,OpenTP1,SMTP サーバ,JavaBeans リソースなど のリソースが利用できます。リソースの種類によっては、接続にリソースアダプタを使用するものと、リ ソースアダプタを使用しないものがあります。リソースの種類と接続方法については,マニュアル「アプリ ケーションサーバ 機能解説 基本・開発編(コンテナ共通機能)」の「3.3.1 リソースへの接続方法」を参照 してください。

また,リソースの接続に DB Connector を使用する場合と,ほかのリソースアダプタを使用する場合で, Connector 属性ファイルの取得方法が異なります。DB Connector を使用する場合は,システムを起動す る前に Connector 属性ファイルのテンプレートを利用して編集できます。DB Connector 以外のリソー スアダプタを使用する場合は,システムを起動したあと,Connector 属性ファイルを取得し,編集します。 また,リソースアダプタのインポートと開始には,サーバ管理コマンドを使用します。サーバ管理コマンド でのリソースアダプタの操作については,マニュアル「アプリケーションサーバ アプリケーション設定操 作ガイド」の「4. リソースアダプタの設定」を参照してください。

# 4.1.26 DB Connector を設定する(CUI 利用時)

リソースアダプタとして DB Connector を使用する場合の設定手順について説明します。この設定は, J2EE サーバを配置するホストで実施します。例題で使用する設定内容を次の表に示します。

### 表 4-12 例題で使用する設定内容 (DB Connector の設定)

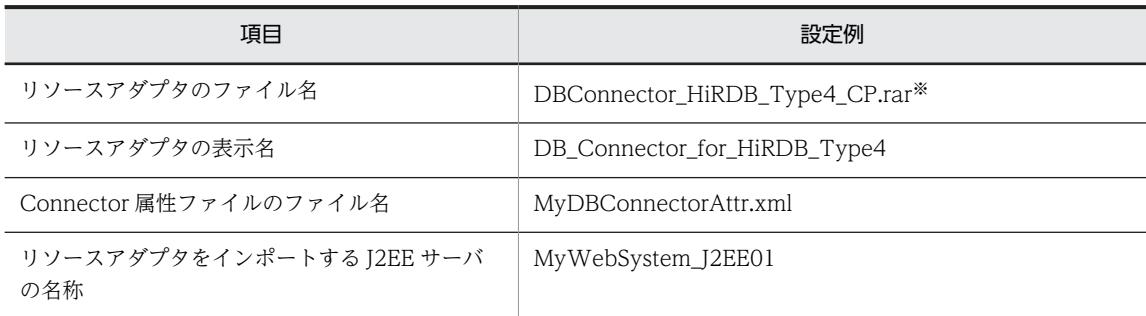

注※ HiRDB Type4 IDBC Driver を使用して、ローカルトランザクションまたはトランザクション管理なしで HiRDB に接続する場合に使用する RAR ファイルです。

なお,提供される RAR ファイルの種類や使い分けについては,マニュアル「アプリケーションサーバ 機能 解説 基本・開発編(コンテナ共通機能)」の「3.6.4 DB Connector(RAR ファイル)の種類」を参照して ください。

## (1) Connector 属性ファイルの取得と編集

### 1.Connector 属性ファイルを取得します。

アプリケーションサーバでは,DB Connector の Connector 属性ファイルのテンプレートファイルを 提供しています。テンプレートファイルの格納先を次に示します。

Windows の場合

<Application Server のインストールディレクトリ>¥CC¥admin¥templates

UNIX の場合

/opt/Cosminexus/CC/admin/templates

DBConnector\_HiRDB\_Type4\_CP.rar を使用する場合, DBConnector\_HiRDB\_Type4\_CP\_cfg.xml を取得します。

Connector 属性ファイルのテンプレート,およびテンプレートファイルに関する注意事項については, マニュアル「アプリケーションサーバ リファレンス 定義編(アプリケーション/リソース定義)」の 「4.1 Connector 属性ファイル」を参照してください。

2.Connector 属性ファイルを編集します。

取得した Connector 属性ファイルを任意の場所に保存します。ここでは、Connector 属性ファイルの 名称を MyDBConnectorAttr.xml として保存します。

保存した Connector 属性ファイルにデータベースへの接続の設定などの必要な項目を定義してくださ い。

- (2) リソースアダプタの設定
	- 1.J2EE サーバを配置するホストでコマンドプロンプトを起動します。
	- 2.cjimportres コマンドを実行し,リソースアダプタを J2EE サーバへインポートします。

コマンドの実行例を次に示します。

cjimportres MyWebSystem\_J2EE01 -nameserver corbaname::192.168.100.12:900 -type rar -f <DBConnector\_HiRDB\_Type4\_CP.rarのファイルパス>

<DBConnector\_HiRDB\_Type4\_CP.rar のファイルパス>は,Windows の場合は「<Application Server のインストールディレクトリ>\CC\DBConnector\DBConnector HiRDB\_Type4\_CP.rar], UNIX の場合は「/opt/Cosminexus/CC/DBConnector/DBConnector\_HiRDB\_Type4\_CP.rar」で す。

### 3.cjdeployrar コマンドを実行し,J2EE サーバにリソースアダプタをデプロイします。

コマンドの実行例を次に示します。

cjdeployrar MyWebSystem J2EE01 -nameserver corbaname::192.168.100.12:900 -resname DB Connector for HiRDB Type4

4.cjsetrarprop コマンドを実行し,「(1) Connector 属性ファイルの取得と編集」で編集した Connector 属性ファイルをリソースアダプタに反映します。

コマンドの実行例を次に示します。

cjsetrarprop MyWebSystem\_J2EE01 -nameserver corbaname::192.168.100.12:900 -resname DB Connector for HiRDB Type4 -c <MyDBConnectorAttr.xmlのファイルパス>

<MyDBConnectorAttr.xml のファイルパス>には,「(1) Connector 属性ファイルの取得と編集」で MyDBConnectorAttr.xml を格納したディレクトリのパスとファイル名(MyDBConnectorAttr.xml) を指定します。

## (3) リソースアダプタの接続テスト

### 1.citestres コマンドを実行し、リソースアダプタの接続を確認します。

コマンドの実行例を次に示します。

cjtestres MyWebSystem\_J2EE01 -nameserver corbaname::192.168.100.12:900 -resname DB\_Connector\_for\_HiRDB\_Type4

# <span id="page-136-0"></span>4.1.27 DB Connector 以外のリソースアダプタを設定する (CUI 利用 時)

リソースアダプタとして DB Connector 以外を使用する場合の設定手順について説明します。この設定 は、I2EE サーバを配置するホストで実施します。例題で使用する設定内容を次の表に示します。

表 4-13 例題で使用する設定内容 (DB Connector 以外のリソースアダプタの設定)

| 項目                              | 設定例                   |
|---------------------------------|-----------------------|
| リソースアダプタのファイル名                  | MyResourceAdapter.rar |
| リソースアダプタの表示名                    | MyResourceAdapter     |
| Connector 属性ファイルのファイル名          | MyResourceAdapter.xml |
| リソースアダプタをインポートするJ2EE サーバ<br>の名称 | MyWebSystem_J2EE01    |

なお,提供される RAR ファイルの種類や使い分けについては,マニュアル「アプリケーションサーバ 機能 解説 基本・開発編(コンテナ共通機能)」の「3.3.2 リソースアダプタの種類」を参照してください。

### (1) リソースアダプタの設定

1. J2EE サーバを配置するホストでコマンドプロンプトを起動します。

2.cjimportres コマンドを実行し,リソースアダプタを J2EE サーバへインポートします。 コマンドの実行例を次に示します。

cjimportres MyWebSystem\_J2EE01 -nameserver corbaname::192.168.100.12:900 -type rar -f <MyResourceAdapter.rarのファイルパス>

<MyResourceAdapter.rar のファイルパス>には,MyResourceAdapter.rar を格納したディレクトリ のパスとファイル名(MyResourceAdapter.rar)を指定します。

3. cjdeployrar コマンドを実行し,J2EE サーバにリソースアダプタをデプロイします。

コマンドの実行例を次に示します。

cjdeployrar MyWebSystem\_J2EE01 -nameserver corbaname::192.168.100.12:900 -resname MyResourceAdapter

### (2) Connector 属性ファイルの取得と編集

- 1. J2EE サーバを配置するホストでコマンドプロンプトを起動します。
- 2.cjgetrarprop コマンドを実行し、Connector 属性ファイルを取得します。

コマンドの実行例を次に示します。

cjgetrarprop MyWebSystem\_J2EE01 -nameserver corbaname::192.168.100.12:900 -resname MyResourceAdapter -c <Connector属性ファイルの取得先のファイルパス>

<Connector 属性ファイルの取得先のファイルパス>には,Connector 属性ファイルを格納するディレ クトリのパスとファイル名(MyResourceAdapter.xml)を指定します。

3. Connector 属性ファイルを編集します。

取得した Connector 属性ファイルで,データベースへの接続の設定など必要な項目を編集してくださ い。

4.cjsetrarprop コマンドを実行し,編集した Connector 属性ファイルをリソースアダプタに反映しま す。

コマンドの実行例を次に示します。

cjsetrarprop MyWebSystem\_J2EE01 -nameserver corbaname::192.168.100.12:900 -resname MyResourceAdapter -c <Connector属性ファイルの取得先のファイルパス>

<Connector 属性ファイルの取得先のファイルパス>には,手順 3.で編集した Connector 属性ファイ ルが格納されているディレクトリのパスとファイル名(MyResourceAdapter.xml)を指定します。

### (3) リソースアダプタの接続テスト

1.cjtestres コマンドを実行し、リソースアダプタの接続を確認します。

コマンドの実行例を次に示します。

cjtestres MyWebSystem J2EE01 -nameserver corbaname::192.168.100.12:900 -resname MyResourceAdapter

## 4.1.28 リソースアダプタを開始する(CUI 利用時)

設定したリソースアダプタを開始する手順について説明します。リソースアダプタを設定した, J2EE サー バが稼働しているアプリケーションサーバで開始します。

アプリケーションサーバのコマンドプロンプトで,cjstartrar コマンドを実行し,リソースアダプタを開始 します。ここでは,リソースアダプタとして DB Connector(DB\_Connector\_for\_HiRDB\_Type4)を開 始するとします。

コマンドの実行例を次に示します。

cjstartrar MyWebSystem J2EE01 -nameserver corbaname::192.168.100.12:900 -resname DB\_Connector\_for\_HiRDB\_Type4

## 4.1.29 業務アプリケーションを設定して開始する(CUI 利用時)

業務を開始するためには,J2EE アプリケーションをインポートして開始する必要があります。J2EE アプリ ケーションのインポートと開始には,サーバ管理コマンドを使用します。J2EE アプリケーションを設定す る,J2EE サーバが稼働しているアプリケーションサーバで設定します。サーバ管理コマンドでの J2EE ア プリケーションの操作の詳細については,マニュアル「アプリケーションサーバ アプリケーション設定操 作ガイド」の次の個所を参照してください。

- 8.1 J2EE アプリケーションのインポート
- 10.2.1 J2EE アプリケーションの開始

ここで説明する J2EE アプリケーションは, cosminexus.xml を含むアプリケーションとして作成済みであ ることを前提としています。例題で使用する設定内容を次の表に示します。

### 表 4-14 例題で使用する設定内容 (J2EE アプリケーションの設定と開始)

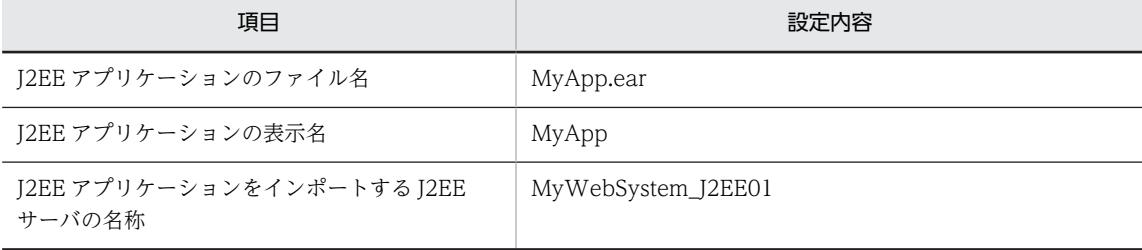

1.J2EE サーバを配置するホストでコマンドプロンプトを起動します。

2.cjimportapp コマンドを実行し、J2EE アプリケーションを J2EE サーバヘインポートします。 コマンドの実行例を次に示します。

cjimportapp MyWebSystem\_J2EE01 -nameserver corbaname::192.168.100.12:900 -f MyApp.ear

3.cjstartapp コマンドを実行し、J2EE アプリケーションを開始します。 コマンドの実行例を次に示します。

cjstartapp MyWebSystem\_J2EE01 -nameserver corbaname::192.168.100.12:900 -name MyApp

# 4.1.30 リソースアダプタまたは業務アプリケーションを操作するとき の確認事項 (CUI 利用時)

### ● サーバ管理コマンド実行時に設定する情報

リソースアダプタまたは業務アプリケーションを設定したり開始したりする場合,サーバ管理コマンドを使 用します。サーバ管理コマンドで引数にサーバ名を指定する場合は,実サーバ名を指定します。簡易構築定 義ファイル作成時に実サーバ名を設定していない場合,実サーバ名は論理サーバ名と同じです。なお,論理 サーバ名の設定を省略している場合,論理サーバ名は「cmx\_<Web システム名>\_<サービスユニット名 ><種別><通番>」の形式で定義されます。論理サーバの種類と<種別>との対応を次の表に示します。

### 表 4‒15 論理サーバの種類と<種別>との対応

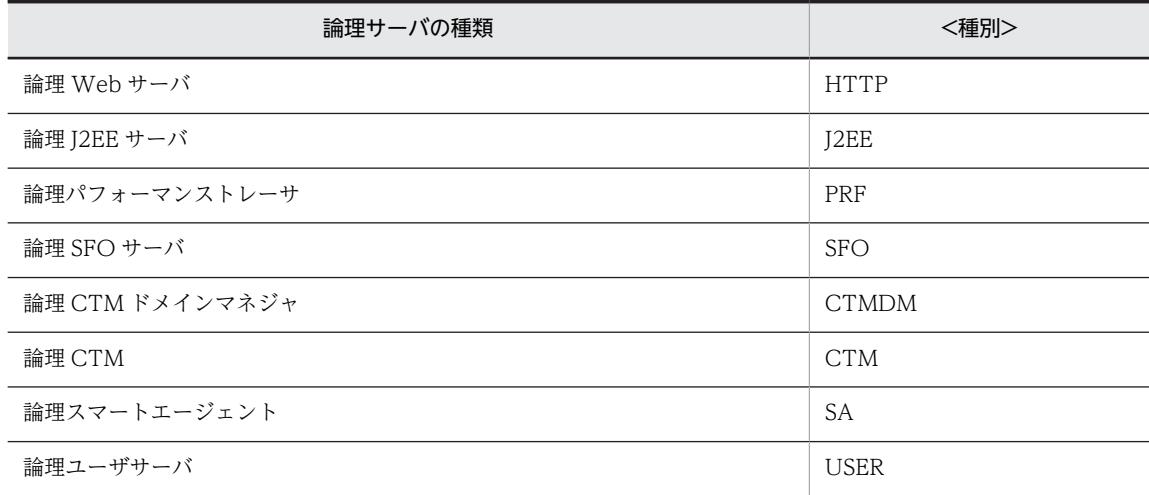

なお,<通番>は,基本的に「01」が設定されます。ただし,CTM を使用するシステムのように論理サー バを複数配置する場合は、重複しない番号が割り振られます。<通番>は、cmx\_list\_model コマンドで確 認してください。

#### ● サーバ管理コマンドを使用する操作

サーバ管理コマンドを使用する操作は,サービスユニットごとに実行します。

このマニュアルで説明しているシステムは,サービスユニットが一つの例です。複数のサービスユニットを 設定している場合は,コマンド実行例中の J2EE サーバ名および-nameserver 指定値の値を,それぞれの サービスユニットごとに変更して,サーバ管理コマンドを実行してください。

● J2EE アプリケーションのプロパティについて

このマニュアルで説明している J2EE アプリケーションでは,プロパティの設定に cosminexus.xml を使用 します。このため,あらかじめ作成した cosminexus.xml を,EJB-JAR,WAR などと一緒に J2EE アプリ ケーションに含めて使用してください。

次に示す場合,J2EE アプリケーションのプロパティは、属性ファイル(アプリケーション統合属性ファイ ル)で設定できます。

- インポート済みの J2EE アプリケーションのプロパティを編集する場合
- cosminexus.xml を含まないアプリケーションの場合

設定方法については,マニュアル「アプリケーションサーバ アプリケーション設定操作ガイド」の「9.2 アプリケーション統合属性ファイルによるプロパティ設定」を参照してください。

## 4.1.31 システム環境定義(簡易構築定義ファイルのパラメタ)を変更 する(CUI 利用時)

簡易構築定義ファイルのパラメタだけを編集する場合のチューニングの手順について説明します。例題で 使用する設定内容を次の表に示します。

### 表 4-16 例題で使用する設定内容(システム環境定義の変更)

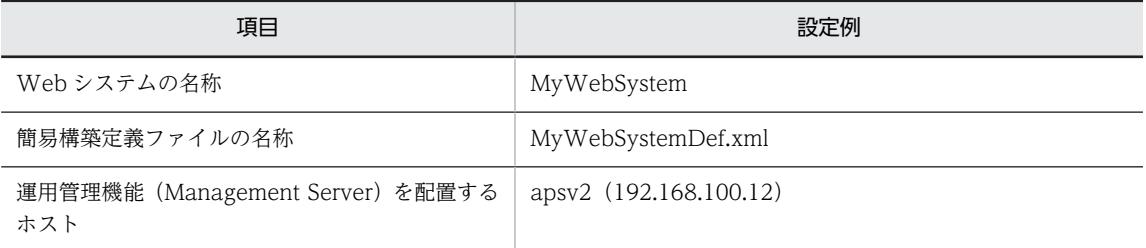

簡易構築定義ファイルのパラメタだけを編集する場合のチューニングの流れを次の図に示します。

### 図 4‒5 簡易構築定義ファイルのパラメタだけを編集する場合のチューニングの流れ

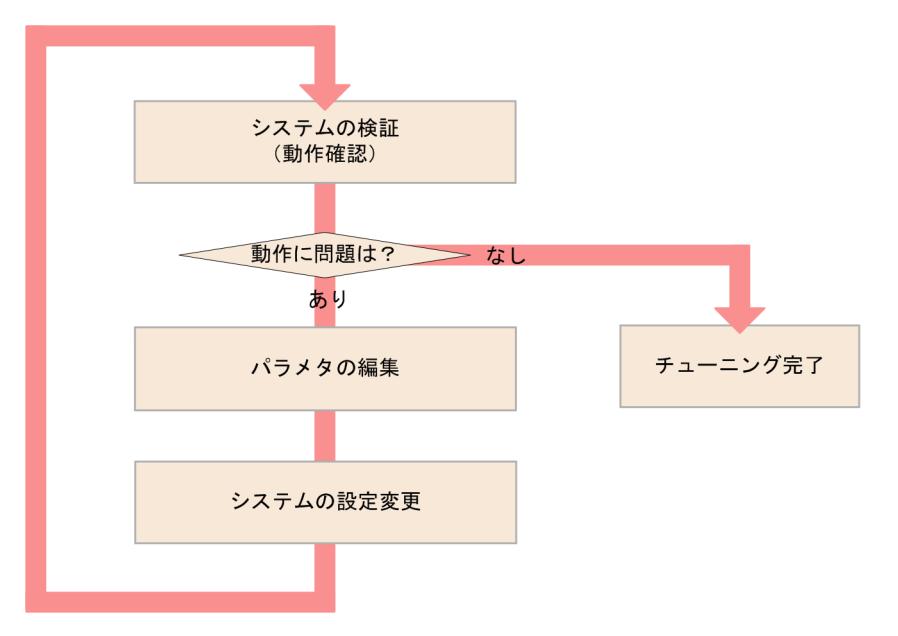

(1) パラメタの編集

簡易構築定義ファイル (MyWebSystemDef.xml) のパラメタ (<param>タグで指定する論理サーバのパ ラメタ)の値を編集して,チューニングを実施します。チューニングできる項目,およびパフォーマンス チューニングの詳細については,マニュアル「アプリケーションサーバ システム設計ガイド」の次の個所 を参照してください。

- 8.1.3 アプリケーションの種類ごとにチューニングできる項目
- 8.2 チューニングの方法
- (2) システムの設定変更

運用管理機能 (Management Server) を配置するホストで cmx\_build\_system コマンドを実行し, Management Server 上のシステムの情報モデルを変更します。変更した情報モデルを実システムに適用 します。

- 1.運用管理機能(Management Server)を配置するホストでコマンドプロンプトを起動します。
- 2.システムが稼働している場合は、cmx\_stop\_target コマンドを実行し、システムを停止します。 システム内のすべてのサービスユニットを停止状態にします。停止状態にするには,-mode オプション に「ALL」を指定します。

コマンドの実行例を次に示します。

cmx\_stop\_target -m 192.168.100.12 -u admin -p admin -s MyWebSystem -mode ALL

3.cmx\_build\_system コマンドを実行し,システムの情報モデルを変更して実システムに展開します。 Management Server トのシステムの情報モデルを変更し、変更した情報モデルからシステムを構築し ます。-f オプションには,パフォーマンスチューニングを実施した簡易構築定義ファイルを指定しま す。-f オプションで指定したファイルの内容をシステムに反映するには,-change オプションを指定し ます。

コマンドの実行例を次に示します。

cmx build system -f <MyWebSystemDef.xmlのファイルパス> -change -m 192.168.100.12 -u admin -p admin s MyWebSystem

<MyWebSystemDef.xml のファイルパス>には,「(1) パラメタの編集」で編集した簡易構築定義ファ イルの格納先ディレクトリのパスとファイル名(MyWebSystemDef.xml)を指定します。

4. cmx\_start\_target コマンドを実行し,構成を変更したシステムを起動します。

システム内のすべてのサービスユニットを稼働状態にします。稼働状態にするには,-mode オプション に「ALL」を指定します。

コマンドの実行例を次に示します。

cmx\_start\_target -m 192.168.100.12 -u admin -p admin -s MyWebSystem -mode ALL -strict

## 4.1.32 業務アプリケーションの設定を変更する (CUI 利用時)

J2EE アプリケーションの設定を変更する場合のチューニングの手順について説明します。例題で使用する 設定内容を次の表に示します。

#### 表 4-17 例題で使用する設定内容(業務アプリケーションの設定変更)

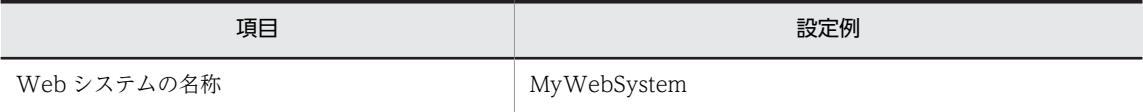

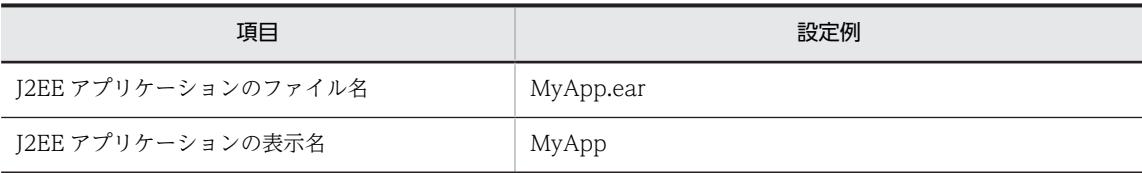

J2EE アプリケーションの設定を変更する,J2EE サーバが稼働しているアプリケーションサーバで実施しま す。

- 1. cosminexus.xml で J2EE アプリケーションのプロパティを編集して,<任意のディレクトリ>下の META-INF ディレクトリに格納します。
- 2. コマンドプロンプトで, jar コマンドを実行し, アーカイブ形式の J2EE アプリケーションに手順 1.で 編集した cosminexus.xml を上書きします。

コマンドの実行例を次に示します。

jar uvf <MyApp.earのファイルパス> -C <META-INFディレクトリを置いたディレクトリ> <META-INFディレクト リ下のcosminexus.xmlのファイルパス>

<MyApp.ear のファイルパス>は,J2EE アプリケーション(MyApp.ear)を格納したディレクトリの パスとファイル名(MyApp.ear)を指定します。<META-INF ディレクトリを置いたディレクトリ> は,cosminexus.xml の格納先が次のような構造の場合,<任意のディレクトリ>となります。

#### <任意のディレクトリ>  $-META-INF$  $\overline{\ }$ cosminexus.xml

<META-INF ディレクトリ下の cosminexus.xml のファイルパス>は,手順 1.で cosminexus.xml を 格納した META-INF ディレクトリのパスとファイル名(cosminexus.xml)を指定します。

3.システムが停止している場合は,運用管理機能(Management Server)を配置するホスト (192.168.100.12)でコマンドプロンプトを起動して,cmx\_start\_target コマンドを実行し,システ ムを起動します。

システム内のすべてのサービスユニットを準備状態にします。準備状態にするには,-mode オプション に「READY」を指定します。

コマンドの実行例を次に示します。

cmx start target -m 192.168.100.12 -u admin -p admin -s MyWebSystem -mode READY

4.J2EE サーバを配置するホストでコマンドプロンプトを起動します。

5. cjreplaceapp コマンドを実行し,再作成した J2EE アプリケーションをリデプロイします。 コマンドの実行例を次に示します。

cjreplaceapp MyWebSystem\_J2EE01 -nameserver corbaname::192.168.100.12:900 -name MyApp -f <再作成した J2EEアプリケーションのファイルパス>

<再作成した J2EE アプリケーションのファイルパス>には,再作成した MyApp.ear を格納したディレ クトリのパスとファイル名(MyApp.ear)を指定します。

6. cjstartapp コマンドを実行し、J2EE アプリケーションを開始します。

コマンドの実行例を次に示します。

cjstartapp MyWebSystem\_J2EE01 -nameserver corbaname::192.168.100.12:900 -name MyApp

参老.

インポート済みのJ2EE アプリケーションのプロパティは、属性ファイル(アプリケーション統合属性ファ イル)でも変更できます。変更方法については、マニュアル「アプリケーションサーバ アプリケーション設 定操作ガイド」の「9.2 アプリケーション統合属性ファイルによるプロパティ設定」を参照してください。

7. 運用管理機能 (Management Server) を配置するホスト (192.168.100.12) でコマンドプロンプト を起動して,cmx\_start\_target コマンドを実行し,システムを起動します。

システム内のすべてのサービスユニットを稼働状態にします。稼働状態にするには,-mode オプション に「ALL」を指定します。

コマンドの実行例を次に示します。

cmx start target -m 192.168.100.12 -u admin -p admin -s MyWebSystem -mode ALL -strict

## 4.1.33 リソースアダプタの設定(データベースの接続環境)を変更す る(CUI 利用時)

リソースアダプタの設定を変更する場合のチューニングの手順について説明します。例題で使用する設定 内容を次の表に示します。

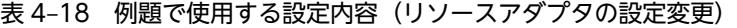

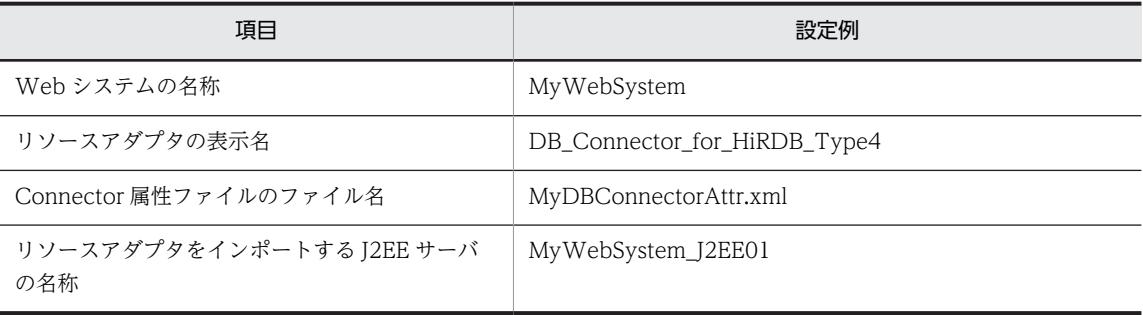

リソースアダプタの設定を変更する. I2EE サーバが稼働しているアプリケーションサーバで実施します。

1.システムが停止している場合は,運用管理機能(Management Server)を配置するホスト (192.168.100.12)でコマンドプロンプトを起動して,cmx\_start\_target コマンドを実行し,システ ムを起動します。

システム内のすべてのサービスユニットを準備状態にします。準備状態にするには,-mode オプション に「READY」を指定します。

コマンドの実行例を次に示します。

cmx start\_target -m 192.168.100.12 -u admin -p admin -s MyWebSystem -mode READY

- 2.J2EE サーバを配置するホストでコマンドプロンプトを起動します。
- 3. cjgetrarprop コマンドを実行し、Connector 属性ファイルを取得します。

コマンドの実行例を次に示します。

cjgetrarprop MyWebSystem\_J2EE01 -nameserver corbaname::192.168.100.12:900 -resname DB\_Connector\_for\_HiRDB\_Type4 -c <Connector属性ファイルの取得先のファイルパス>

<Connector 属性ファイルの取得先のファイルパス>には,Connector 属性ファイルを格納するディレ クトリのパスとファイル名(MyDBConnectorAttr.xml)を指定します。

4. Connector 属性ファイルを編集します。

取得した Connector 属性ファイルで,データベースへの接続の設定など必要な項目を編集してくださ  $V_{\alpha}$ 

5.cjsetrarprop コマンドを実行し,編集した Connector 属性ファイルをリソースアダプタに反映しま す。

コマンドの実行例を次に示します。

cjsetrarprop MyWebSystem\_J2EE01 -nameserver corbaname::192.168.100.12:900 -resname DB\_Connector\_for\_HiRDB\_Type4 -c <Connector属性ファイルの取得先のファイルパス>

<Connector 属性ファイルの取得先のファイルパス>には,手順 4.で編集した Connector 属性ファイ ルが格納されているディレクトリのパスとファイル名(MyDBConnectorAttr.xml)を指定します。

6. cjstartrar コマンドを実行し,リソースアダプタを開始します。

コマンドの実行例を次に示します。

cjstartrar MyWebSystem\_J2EE01 -nameserver corbaname::192.168.100.12:900 -resname DB\_Connector\_for\_HiRDB\_Type4

7.運用管理機能(Management Server)を配置するホスト(192.168.100.12)でコマンドプロンプト を起動して,cmx\_start\_target コマンドを実行し,システムを起動します。

システム内のすべてのサービスユニットを稼働状態にします。稼働状態にするには,-mode オプション に「ALL」を指定します。

コマンドの実行例を次に示します。

cmx start target -m 192.168.100.12 -u admin -p admin -s MyWebSystem -mode ALL -strict

# 4.1.34 システムを停止する(CUI 利用時)

業務が実行中の場合は,すべてのリクエストの処理が完了したあと,サービスユニット内の論理サーバを停 止します。

運用管理機能 (Management Server) を配置するホスト (apsv2 (192.168.100.12)) でコマンドプロン プトを起動し,cmx\_stop\_target コマンドを実行して,Web システム内のすべてのサービスユニットを停 止状態で停止します。停止状態にするには-mode オプションに「ALL」を指定します。

1.運用管理機能(Management Server)を配置するホストでコマンドプロンプトを起動します。

2.実行中のリクエストの処理が完了したら, cmx\_stop\_target コマンドを実行し, システム内のすべて のサービスユニットを一括停止します。

システム内のすべてのサービスユニットを停止状態にします。停止状態にするには,-mode オプション に「ALL」を指定します。

コマンドの実行例を次に示します。

cmx\_stop\_target -m 192.168.100.12 -u admin -p admin -s MyWebSystem -mode ALL

サービスユニット内のすべての論理サーバが停止されます。

## 4.1.35 Management Server を停止する

Management Server をセットアップしたホスト(運用管理機能を配置するホスト)でコマンドプロンプト を起動し, mngsvrctl コマンドを実行して, Management Server を停止します。なお, Windows の場合 はサービスからも停止できます。

コマンドの実行例を次に示します。

mngsvrctl stop -sync

## 4.1.36 運用管理エージェントを停止する

アプリケーションサーバごとにコマンドプロンプトを起動し,adminagentctl コマンドを実行して,運用 管理エージェントを停止します。なお,Windows の場合はサービスからも停止できます。
```
コマンドの実行例を次に示します。
```
adminagentctl stop -sync

## 4.1.37 システム環境を削除する

不要になったシステムを削除する手順について説明します。

1. J2EE アプリケーションやリソースアダプタを停止します。

J2EE アプリケーションやリソースアダプタは,サーバ管理コマンドを使用して停止します。

2.コマンドプロンプトを起動します。

手順 2.~手順 6.は、Web サーバを配置するホストと, J2EE サーバを配置するホストの両方で実施しま す。なお,ホストの実施順序は順不同です。

- 3.次のプロセスが起動している場合,これらのプロセスを停止します。
	- Management Server を使用しないで起動された CTM および OTM(TPBroker Object Transaction Monitor)のプロセス
- 4.UNIX の場合,運用管理エージェントおよび Management Server で自動再起動を設定しているときは mngautorun コマンドを実行し,自動再起動の設定を解除してから OS を再起動します。

コマンドの実行例を次に示します。

mngautorun -d

5. mngunsetup コマンドを実行し,表示されたメッセージを確認して「y」を入力します。 アンセットアップを実行するかどうかを確認するメッセージが表示されます。

「y」を入力すると,次の処理が実行されます。

- 運用管理エージェント停止,および Management Server の停止と削除
- 運用管理エージェントおよび Management Server の自動起動および自動再起動の解除
- 論理サーバの停止

論理パフォーマンストレーサ,論理スマートエージェント,論理ネーミングサービス,論理 CTM ドメインマネジャ,論理 CTM (同時に起動されるネーミングサービスも含む),論理 SFO サーバ, 論理 J2EE サーバ,論理 Web サーバ,および論理ユーザサーバ※を停止します。停止監視時間を経 過しても停止しない論理サーバは,Management Server が強制停止します。なお,各論理サーバ の停止監視時間(簡易構築定義ファイルの mstartup.watchtime パラメタ)は、論理サーバを起動 したときに設定されている値が有効になります。

注※ 論理ユーザサーバは監視対象プロセスを停止します。停止用コマンドが指定されている場合 は,停止用コマンドでプロセスを停止し,指定されていない場合は,起動種別が直接起動のときは 起動用コマンドのプロセス,間接起動のときは論理ユーザサーバに定義されたプロセス ID 取得用コ マンドで取得されるプロセスを停止します。

• 論理サーバの強制停止

論理パフォーマンストレーサ,論理スマートエージェント,論理ネーミングサービス,論理 CTM ドメインマネジャ,論理 CTM(同時に起動されるネーミングサービスも含む),論理 SFO サーバ, 論理 J2EE サーバ、論理 Web サーバ、および論理ユーザサーバ※を強制停止します。強制停止監視 時間を経過しても停止しない論理サーバは、Management Server がそのプロセスを強制停止しま す。なお,各論理サーバの強制停止監視時間(簡易構築定義ファイルの mstartup.force.watchtime パラメタ)は,論理サーバを起動したときに設定されている値が有効になります。

注※ 論理ユーザサーバは監視対象プロセスを強制停止します。強制停止用コマンドが指定されて いる場合は、強制停止用コマンドでプロセスを停止し、指定されていない場合は、起動種別が直接 起動のときは起動用コマンドのプロセス,間接起動のときは論理ユーザサーバに定義されたプロセ ス ID 取得用コマンドで取得されるプロセスを停止します。

- 論理 J2EE サーバ,論理 SFO サーバ,および論理 Web サーバの環境(実サーバ)削除,論理 CTM ドメインマネジャの情報削除
- Management Server が管理している情報(論理サーバの構成情報や設定情報,および管理ユーザ アカウントの情報)の初期化
- Component Container 管理者の設定解除(UNIX の場合) 設定が解除され,スーパーユーザのユーザ(オーナー)/グループが設定されます。設定値を OS ご とに示します。 AIX の場合:root/system HP-UX, Soralis の場合: root/sys Linux の場合:root/root

## 6. UNIX の場合, 必要に応じて, mngenvsetup コマンドを実行し, Management Server 管理グループ の設定を解除します。

コマンドの実行例を次に示します。

mngenvsetup -mng -d

### 1 注意事項

アンセットアップに成功しても,システム環境によっては Application Server で起動されたプロセスが残るこ とがあります。この場合,Application Server のアンインストールに失敗することがあります。アンセットアッ プ後にアンインストールを実施して失敗したときは,[「付録 J.6 Application Server のインストールおよびアン](#page-287-0) [インストール時のエラーコード一覧\(Windows の場合\)](#page-287-0)」,または[「付録 J.7 Component Container および](#page-300-0) [リダイレクタ機能のインストールおよびアンインストール時のログ\(UNIX の場合\)](#page-300-0)」を参照してエラーの対処 を実施したあと,再度アンインストールを実施してください。

### 参考-

mngunsetup コマンドを実行すると,Management Server および運用管理エージェントもアンセットアップさ れます。構築したシステム環境(論理サーバやホスト)だけを削除したい場合は、J2EE アプリケーションやリ ソースを停止したあと、次の手順を実施してください。ここでは、Web システムの名称を MyWebSystem, 運 用管理機能 (Management Server) を配置するホストを apsv2 (192.168.100.12) とします。

1. 運用管理機能 (Management Server) を配置するホストでコマンドプロンプトを起動します。

2. cmx\_stop\_target コマンドを実行し、システムを停止します。

削除対象となるシステムを停止します。 コマンドの実行例を次に示します。

cmx stop target -m 192.168.100.12 -u admin -p admin -s MyWebSystem -mode ALL

3. cmx\_delete\_system コマンドを使用して Management Server 上からシステムを削除します。 Management Server で管理されているシステムの情報モデルを削除します。 コマンドの実行例を次に示します。

cmx\_delete\_system -m 192.168.100.12 -u admin -p admin -s MyWebSystem

- 4. Web サーバや J2EE サーバの環境をアンセットアップします。 cmx\_delete\_system コマンドでは,サーバの環境はアンセットアップされません。ホスト上の Web サーバ や J2EE サーバの環境は,それぞれ次の方法でアンセットアップします。
- Web サーバの環境のアンセットアップ

HTTP Server の hwsserveredit コマンドを使用して、Web サーバをアンセットアップします。HTTP Server の hwsserveredit コマンドには、「HWS」を付加した Web サーバの論理サーバ名※を指定します。

• J2EE サーバの環境のアンセットアップ cjsetup コマンドを使用して, J2EE サーバをアンセットアップします。cjsetup コマンドには, J2EE サーバ の論理サーバ名※を指定します。

注※

論理サーバ名は cmx\_list\_model コマンドを使用して確認できます。cmx\_delete\_system コマンドを実行 する前に論理サーバ名を確認してください。

ただし、システム構築時に, Web サーバや J2EE サーバの実サーバ名を指定している場合は、アンセット アップ時には実サーバ名を指定してください。実サーバ名の指定は,簡易構築定義ファイルの物理ティアの realservername パラメタに指定します。

アンセットアップ時に指定するサーバ名の詳細は,マニュアル「アプリケーションサーバ リファレンス コマ ンド編」の「cjsetup(J2EE サーバのセットアップとアンセットアップ)」を参照してください。

実サーバ名を指定していない J2EE サーバをアンセットアップする場合の、コマンドの実行例を次に示しま す。

cjsetup -d MyWebSystem J2EE01

# <span id="page-147-0"></span>4.2 ホストを増やしてシステムの規模を拡大するシス テムの運用(スケールアウト)

スケールアウトとは,システム全体の処理性能を向上させることを目的として,ホストの台数を増やすこと をいいます。システムをスケールアウトすると,業務全体を停止することなく,システムの規模を拡張して 構成を変更できます。

# 4.2.1 ホストを増やしてシステムの規模を拡大 (スケールアウト) する には

スケールアウトでは,ホストの台数を増やし,システムの規模を拡大することで,システム全体の処理性能 の向上が図れます。

Smart Composer 機能の場合は,サービスユニット単位にホストおよび論理サーバを一括で増やせます。 また,運用管理ポータルの場合は,[運用管理ポータル]画面の各画面で個々にホストや論理サーバを増や せます。

● システム運用例

ホストを増やしてシステムの規模を拡大するシステム運用例を次の図に示します。ここでは,[「4.1 Web](#page-99-0) [サーバを別ホストに配置してマシン性能を向上するシステムの構築」](#page-99-0)で構築したシステムを使用します。

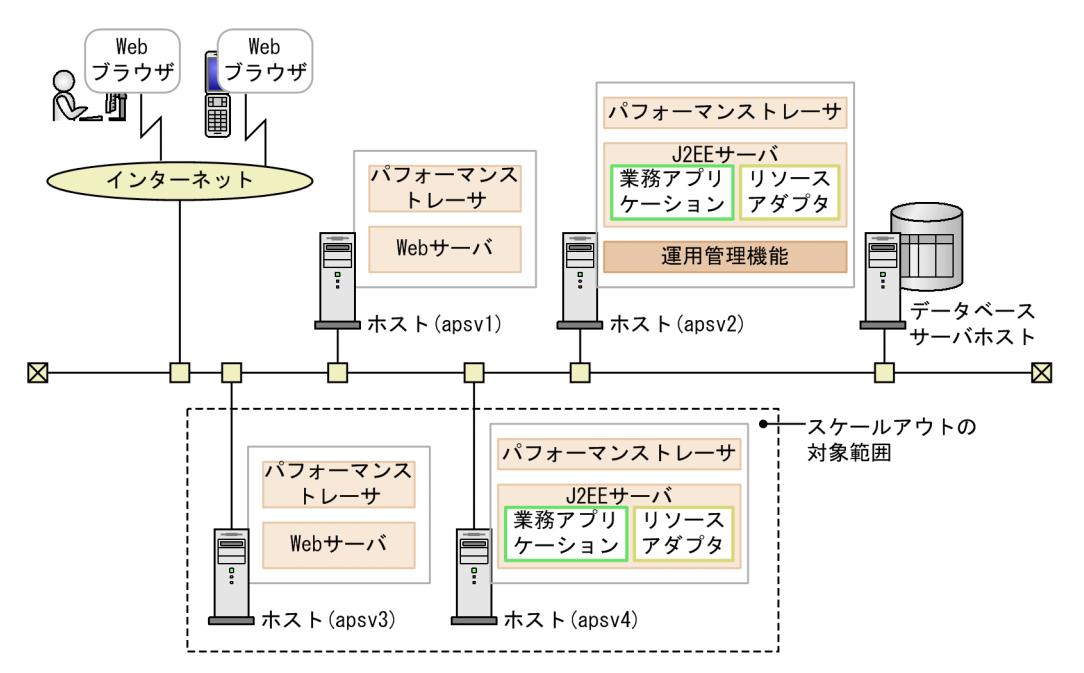

図 4-6 ホストを増やしてシステムの規模を拡大するシステム運用例

例題で使用する設定内容を次の表に示します。

表 4-19 例題で使用する設定内容(システムのスケールアウト)

| 分類     | 項目            | 設定例                |
|--------|---------------|--------------------|
| システム全体 | 構成変更定義ファイルの名称 | MyWebSystemAdd.xml |
|        | Web システムの名称   | MyWebSystem        |

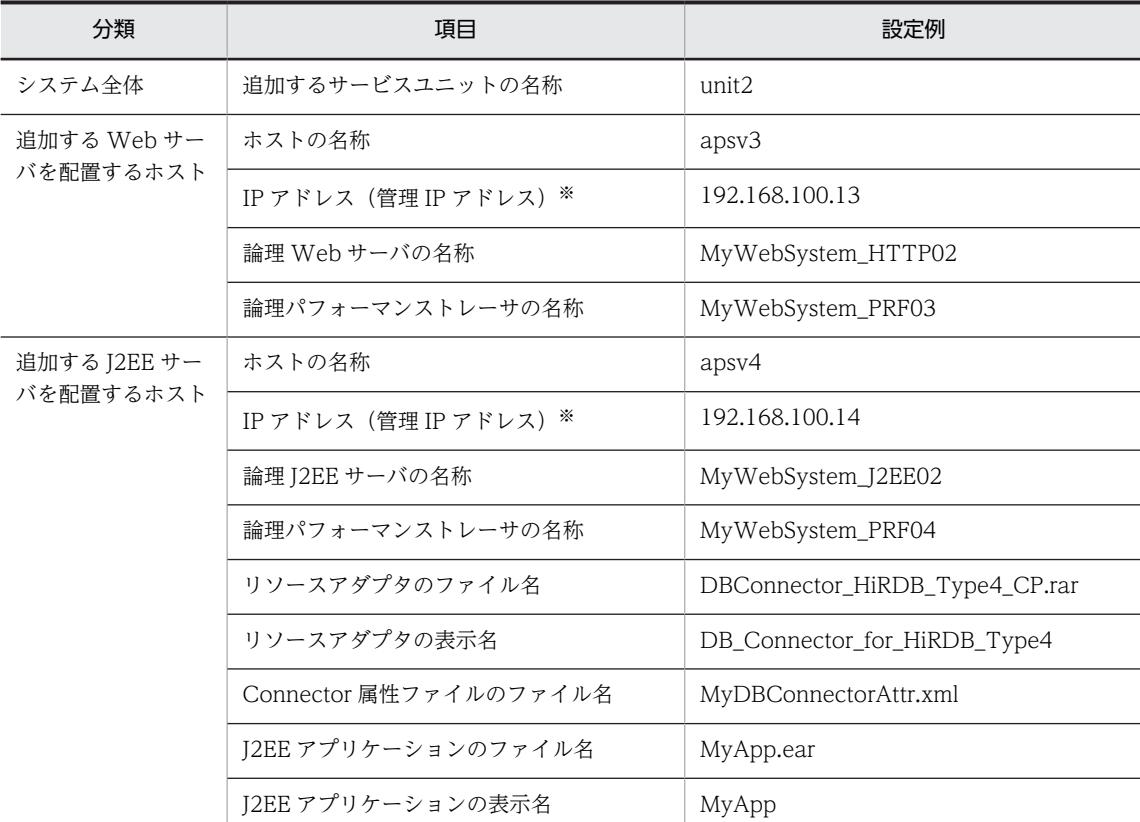

注※ ネットワークが単一構成の場合,IP アドレスは,業務 IP アドレスと管理 IP アドレスの両方を兼ねます。

### ● 実施する作業と作業の要否

システムをスケールアウトする時に実施する作業と作業の要否を次の表に示します。システムのスケール アウトは, Smart Composer 機能を使用して実施します。

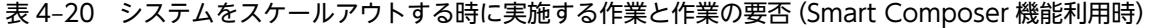

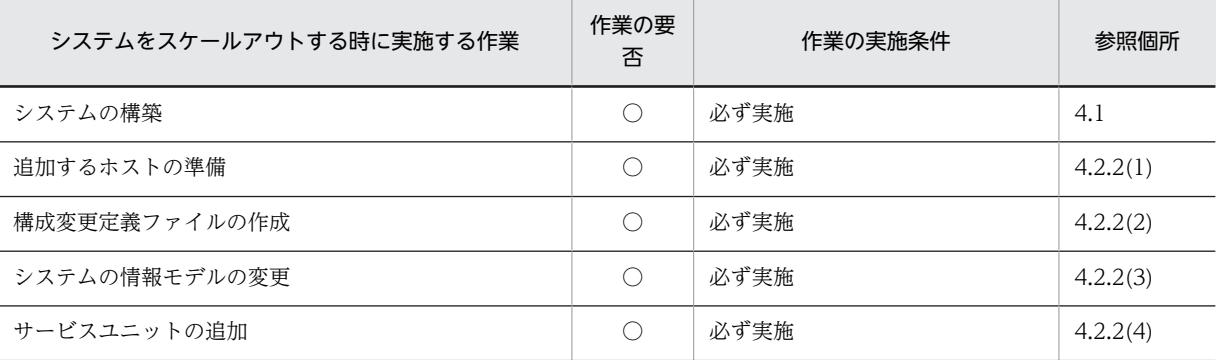

(凡例)

○:必ず実施する作業です。

# 4.2.2 システム環境をスケールアウトする(CUI 利用時)

ここでは、Smart Composer 機能を使用して、サービスユニット (unit2) を追加してスケールアウトする 手順について説明します。

## <span id="page-149-0"></span>(1) 追加するホストの準備

システムをスケールアウトする前に,あらかじめ追加するアプリケーションサーバの OS やアプリケーショ ンをセットアップしてください。追加するホストで実施する作業と作業の要否を次の表に示します。

#### 表 4‒21 追加するホストで実施する作業と作業の要否

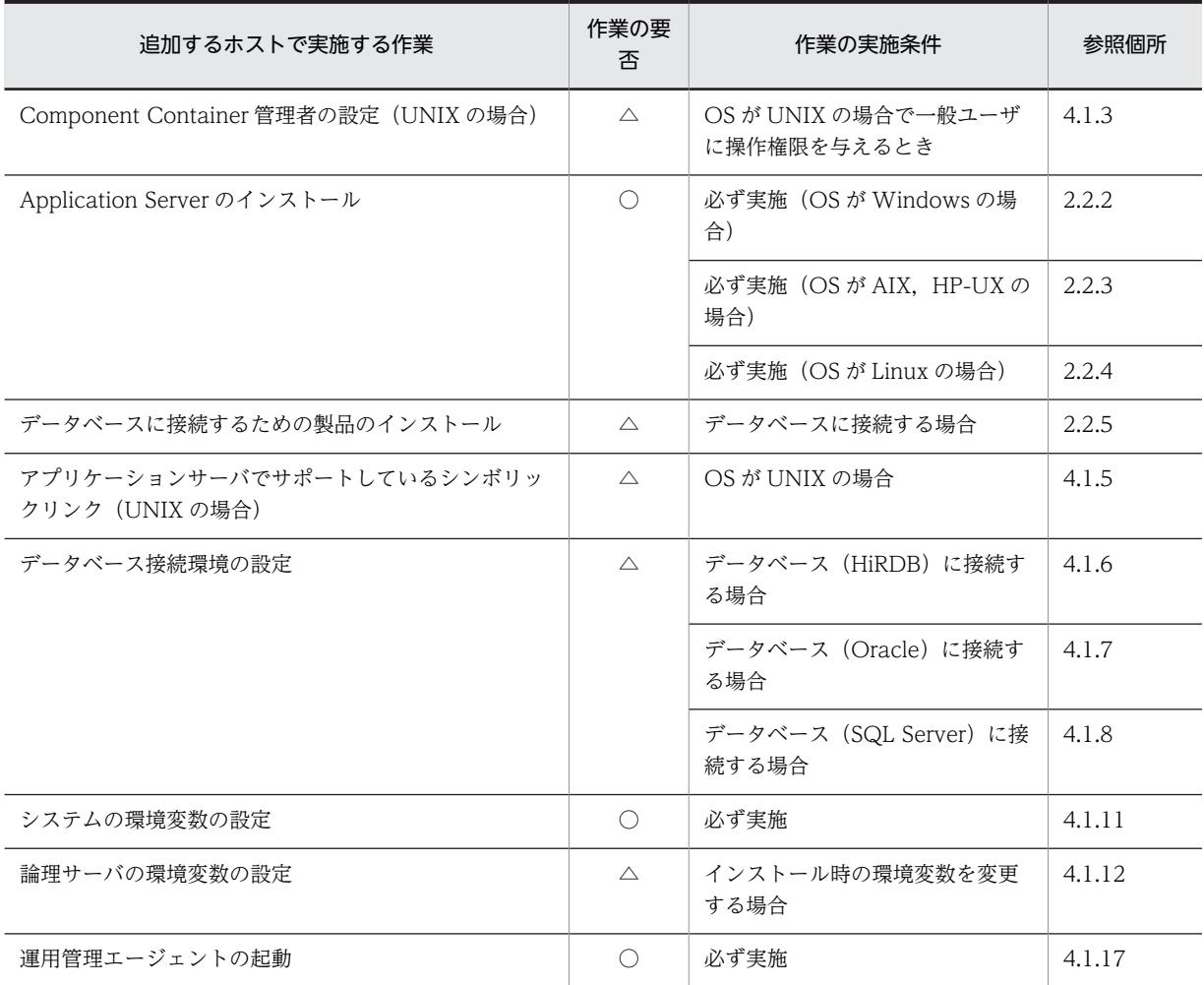

(凡例)

△:作業の実施条件を満たす場合に実施する作業です。

また,Web システムの構成を変更すると Web システムが動作するために必要なリソースも変更する必要 があります。Web システムが動作するために必要なリソースの見積もりについては、マニュアル「アプリ ケーションサーバ システム設計ガイド」の「5. 使用するリソースの見積もり(J2EE アプリケーション実 行基盤)」を参照してください。

## (2) 構成変更定義ファイルの作成

サービスユニット・ホスト追加用の構成変更定義ファイルを任意の場所にコピーして,ファイルの内容を編 集します。

1.構成変更定義ファイルのテンプレートファイル(cmxaddcombinedmodel.xml)を任意の場所にコ ピーします。

<sup>○:</sup>必ず実施する作業です。

<span id="page-150-0"></span>サービスユニットやホストを追加する構成変更定義ファイルのテンプレートファイルは,次の場所に提 供されています。

Windows の場合

<Application Server のインストールディレクトリ>¥manager¥config¥templates \cmxaddcombinedmodel.xml

UNIX の場合

/opt/Cosminexus/manager/config/templates/cmxaddcombinedmodel.xml

2.手順 1 のテンプレートファイルを任意の名称を変更します。

ここではファイル名を「MyWebSystemAdd.xml」に変更します。

3.テキストエディタなどを利用して,構成変更定義ファイルに追加するサービスユニットおよびホストを 定義します。

MyWebSystemAdd.xml の作成例

```
<?xml version="1.0" encoding="UTF-8"?>
<unit-addition xmlns="http://www.cosminexus.com/mngsvr/schema/UnitAddition-2.5">
   <web-system>
     <name>MyWebSystem</name>
    \langle --Specify the settings for the Service Unit to add.-->
    \langleunit\rangle <name>unit2</name>
       <allocated-host>
 <host-ref>apsv3</host-ref>
 <hosts-for>http-tier</hosts-for>
        </allocated-host>
      \langleallocated-host\rangle <host-ref>apsv4</host-ref>
         <hosts-for>j2ee-tier</hosts-for>
       </allocated-host>
    \langle/unit>
   </web-system>
  \langle!--Specify the settings for the host to add.-->
   <host>
 <host-name>apsv3</host-name>
 <agent-host>apsv3</agent-host>
   </host>
   <host>
     <host-name>apsv4</host-name>
     <agent-host>apsv4</agent-host>
   </host>
</unit-addition>
```
注 太字の部分が編集部分です。

(3) システムの情報モデルの変更

作成した構成変更定義ファイルの内容を,Management Server に登録されているシステムの情報モデルに 反映します。

- 1.運用管理機能 (Management Server) を配置するホストでコマンドプロンプトを起動します。
- 2.cmx\_change\_model コマンドを実行し,Management Server に登録されているシステムの情報モデ ルを変更します。

コマンドの実行例を次に示します。

cmx change model -m 192.168.100.12 -u admin -p admin -f <MyWebSystemAdd.xmlのファイルパス>

<sup>&</sup>lt; MyWebSystemAdd.xml のファイルパス>には、MyWebSystemAdd.xml を格納したディレクト リのパスとファイル名(MyWebSystemAdd.xml)を指定します。

## <span id="page-151-0"></span>(4) サービスユニットの追加

変更したシステムの情報モデルを実システムに適用して,サービスユニットを追加します。

## 1.運用管理機能 (Management Server) を配置するホストでコマンドプロンプトを起動します。

## 2.cmx\_build\_system コマンドを実行し,変更したシステムの情報モデルを実システムに展開します。 コマンドの実行例を次に示します。

cmx\_build\_system -m 192.168.100.12 -u admin -p admin -s MyWebSystem

3.cmx\_start\_target コマンドを実行し,追加したサービスユニットを起動します。

追加したサービスユニット「unit2」を稼働状態にします。稼働状態にするには、-mode オプションに 「ALL」を指定します。

cmx start target -m 192.168.100.12 -u admin -p admin -s MyWebSystem -unit unit2 -mode ALL -strict

4.追加したサービスユニットにある J2EE サーバを配置するホストでコマンドプロンプトを起動します。

5.リソースアダプタを設定して開始します。

コマンドの実行例を次に示します。

cjimportres MyWebSystem\_J2EE02 -nameserver corbaname::192.168.100.14:900 -type rar -f <DBConnector\_HiRDB\_Type4\_CP.rarのファイルパス>

cjdeployrar MyWebSystem\_J2EE02 -nameserver corbaname::192.168.100.14:900 -resname DB Connector for HiRDB Type4

cjsetrarprop MyWebSystem\_J2EE02 -nameserver corbaname::192.168.100.14:900 -resname DB Connector for HiRDB Type4 -c <MyDBConnectorAttr.xml※のファイルパス>

cjtestres MyWebSystem\_J2EE02 -nameserver corbaname::192.168.100.14:900 -resname DB\_Connector\_for\_HiRDB\_Type4

cjstartrar MyWebSystem\_J2EE02 -nameserver corbaname::192.168.100.14:900 -resname DB Connector for HiRDB Type4

注※ スケールアウトの対象とするサービスユニットのリソースアダプタに反映した Connector 属性 ファイルを使用します。Connector 属性ファイルを保管していない場合は,スケールアウトの対象とす るサービスユニットにデプロイしたリソースアダプタからサーバ管理コマンド(cjgetrarprop)を使用 して取得します。取得した Connector 属性ファイルは必要に応じて編集します。

### 6.J2EE アプリケーションを設定して開始します。

コマンドの実行例を次に示します。

cjimportapp MyWebSystem\_J2EE02 -nameserver corbaname::192.168.100.14:900 -f MyApp.ear

cjstartapp MyWebSystem\_J2EE02 -nameserver corbaname::192.168.100.14:900 -name MyApp

# 4.3 ホストを減らしてシステムの規模を縮小するシス テムの運用(スケールイン)

スケールインとは,システムの規模を縮小する場合などに,ホストの台数を減らすことをいいます。システ ムをスケールインすると,業務全体を停止することなく,システムの規模を縮小して構成を変更できます。

# 4.3.1 ホストを減らしてシステムの規模を縮小 (スケールイン) するに は

スケールインでは,ホストの台数を減らし,システムの規模を縮小することで,不要なホストを減らし,メ ンテナンスなどに掛かる作業コストの削減が図れます。

Smart Composer 機能の場合は,サービスユニット単位にホストおよび論理サーバを一括で減らせます。 また,運用管理ポータルの場合は,[運用管理ポータル]画面の各画面で個々にホストや論理サーバを減ら せます。

### ● システム運用例

ホストを減らしてシステムの規模を縮小するシステム運用例を次の図に示します。ここでは,「[4.2 ホスト](#page-147-0) [を増やしてシステムの規模を拡大するシステムの運用\(スケールアウト\)」](#page-147-0)で構築したシステムを使用しま す。

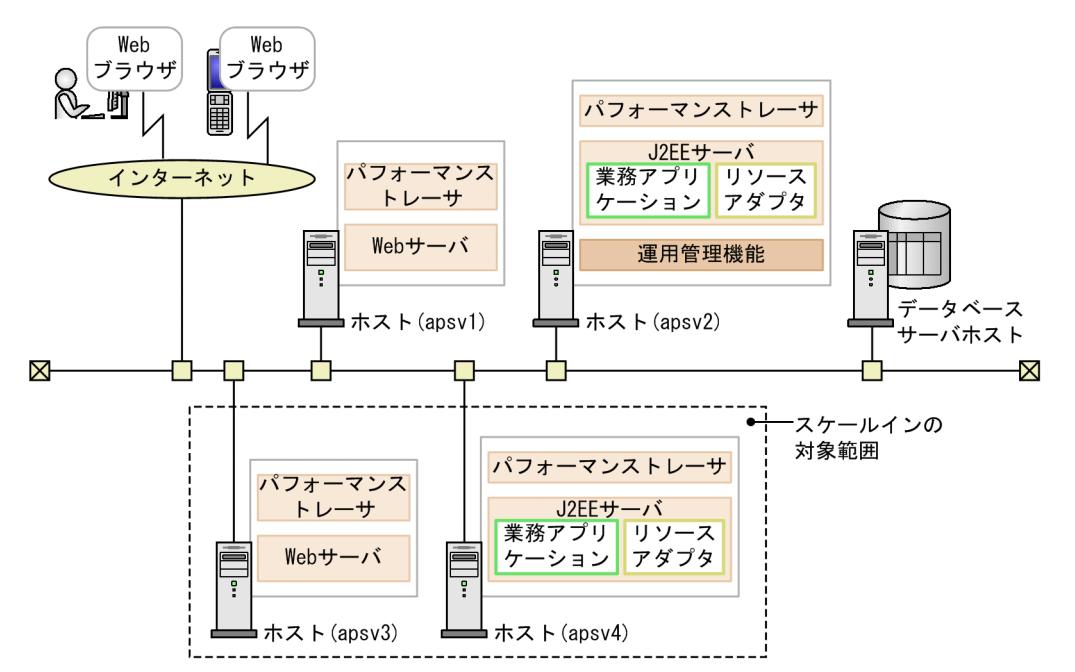

図 4-7 ホストを減らしてシステムの規模を縮小するシステム運用例

例題で使用する設定内容を次の表に示します。

### 表 4-22 例題で使用する設定内容(システムのスケールイン)

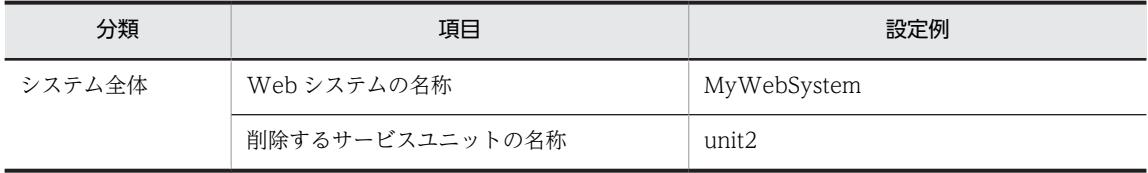

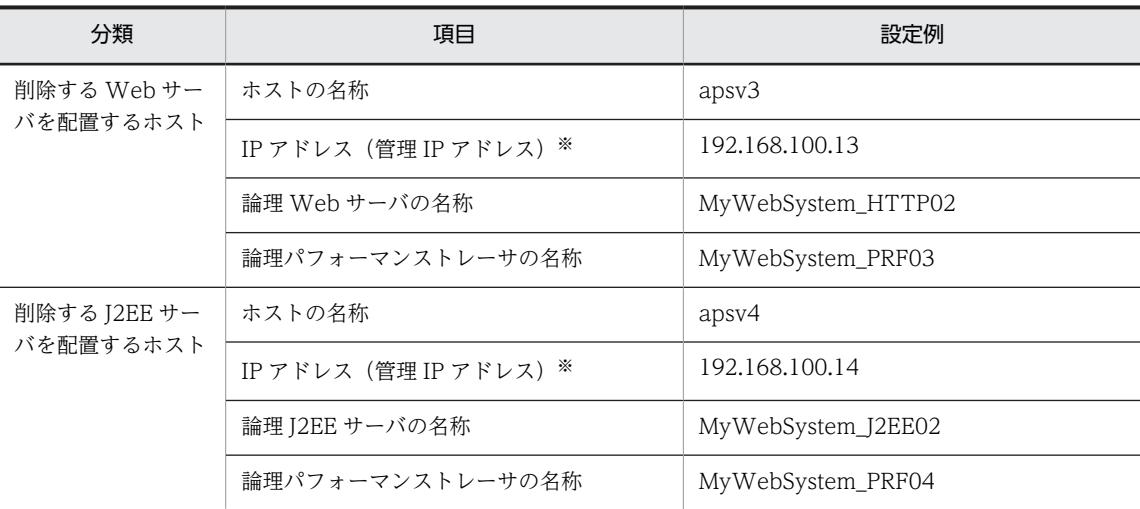

注※ ネットワークが単一構成の場合,IP アドレスは,業務 IP アドレスと管理 IP アドレスの両方を兼ねます。

#### ● 実施する作業と作業の要否

システムをスケールインする時に実施する作業と作業の要否を次の表に示します。システムのスケールイ ンは、Smart Composer 機能を使用して実施します。

## 表 4-23 システムをスケールインする時に実施する作業と作業の要否 (Smart Composer 機能利用時)

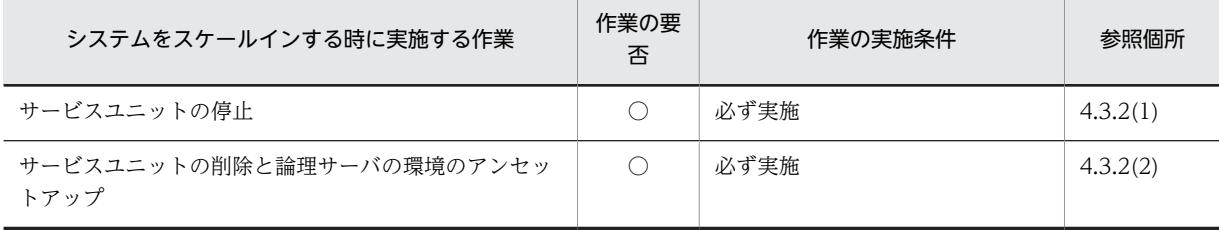

(凡例)

○:必ず実施する作業です。

# 4.3.2 システム環境をスケールインする(CUI 利用時)

ここでは、Smart Composer 機能を使用して、サービスユニット (unit2) を削除してスケールインする手 順について説明します。

システムをスケールインする前に,必要に応じて,Web システムが動作するために必要なリソースも変更 します。Web システムが動作するために必要なリソースの見積もりについては,マニュアル「アプリケー ションサーバ システム設計ガイド | の 「5. 使用するリソースの見積もり (I2EE アプリケーション実行基 盤)」を参照してください。

(1) サービスユニットの停止

1.運用管理機能 (Management Server) を配置するホストでコマンドプロンプトを起動します。

### 2.cmx\_stop\_target コマンドを実行し,削除するサービスユニット「unit2」を停止します。

サービスユニットを停止状態にします。停止状態にするには,-mode オプションに「ALL」を指定しま す。

コマンドの実行例を次に示します。

cmx\_stop\_target -m 192.168.100.12 -u admin -p admin -s MyWebSystem -unit unit2 -mode ALL

## <span id="page-154-0"></span>(2) サービスユニットの削除と論理サーバの環境のアンセットアップ

## 1. cmx\_delete\_system コマンドを実行し,サービスユニットを削除します。

削除するサービスユニットを停止して、Management Server に登録されているシステムの情報モデル から削除します。

cmx\_delete\_system -m 192.168.100.12 -u admin -p admin -s MyWebSystem -unit unit2

### 2.Web サーバや J2EE サーバの環境をアンセットアップします。

cmx\_delete\_system コマンドでは,サーバの環境はアンセットアップされません。Web サーバや J2EE サーバの環境は,それぞれ次の方法でアンセットアップします。

• Web サーバの環境のアンセットアップ

HTTP Server の hwsserveredit コマンドを使用して、Web サーバをアンセットアップします。 HTTP Server の hwsserveredit コマンドには,「HWS\_」を付加した Web サーバの論理サーバ名 ※を指定します。

• J2EE サーバの環境のアンセットアップ cjsetup コマンドを使用して,J2EE サーバをアンセットアップします。cjsetup コマンドには,J2EE サーバの論理サーバ名※を指定します。

注※

システム構築時に, Web サーバや J2EE サーバの実サーバ名を指定している場合は、アンセット アップ時には実サーバ名を指定してください。

# 4.4 構成・定義情報を出力してほかのホストにシステム 環境を移行するシステムの運用

システム環境の移行とは,テスト環境で構築したシステムを本番環境に移行する場合などに,構築済みのシ ステムの設定内容をほかの環境に移行することをいいます。

## 4.4.1 ほかのホストにシステム環境を移行するには

システム環境の移行を利用すると,ほかの環境でシステムを構築して稼働するまでに掛かる時間を短縮でき ます。

### ● システム運用例

構成・定義情報を出力してほかのホストにシステム環境を移行するシステム運用例を次の図に示します。こ こでは、移行元の環境として、[「4.1 Web サーバを別ホストに配置してマシン性能を向上するシステムの](#page-99-0) [構築」](#page-99-0)で構築したシステムを使用します。

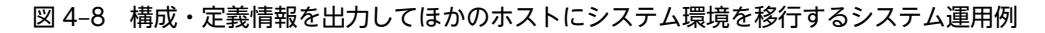

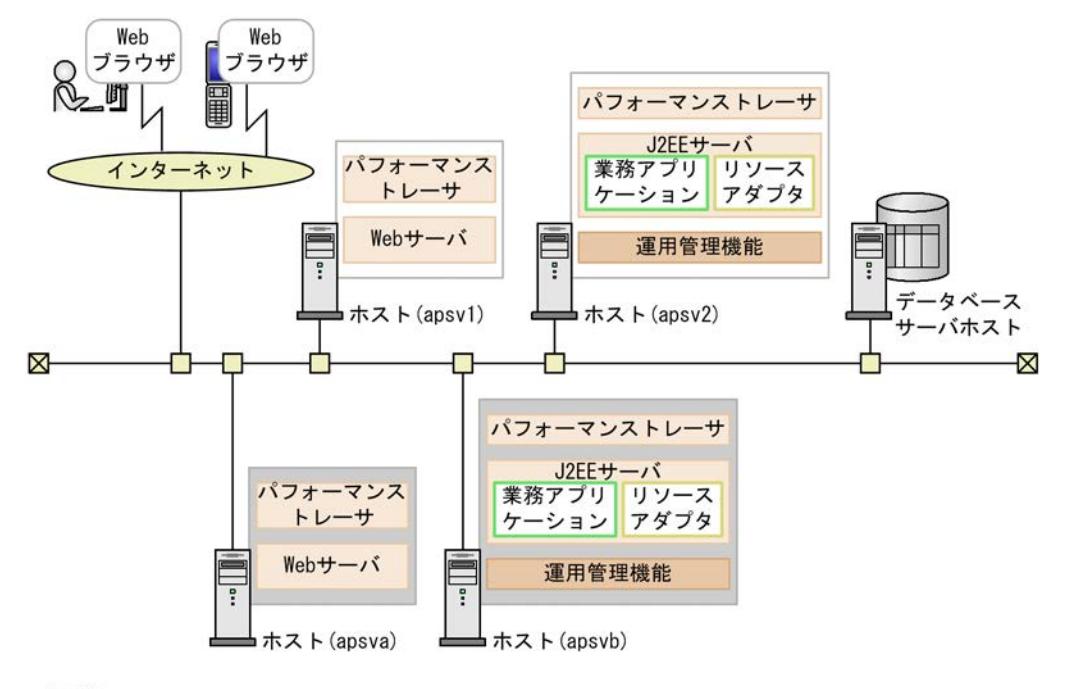

(凡例)

|: 移行先の環境を示します。

例題で使用する設定内容を次の表に示します。

## 表 4-24 例題で使用する設定内容(システム環境の移行)

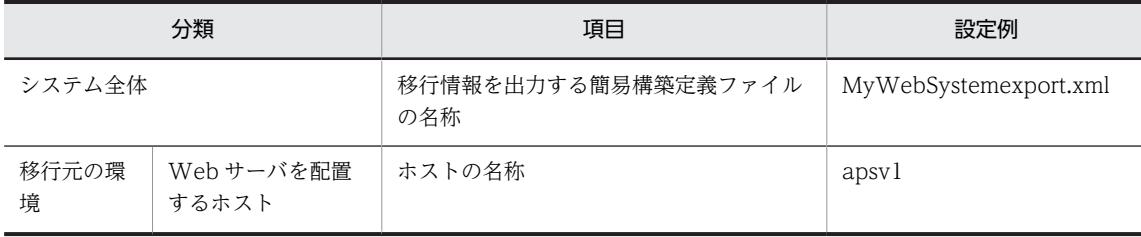

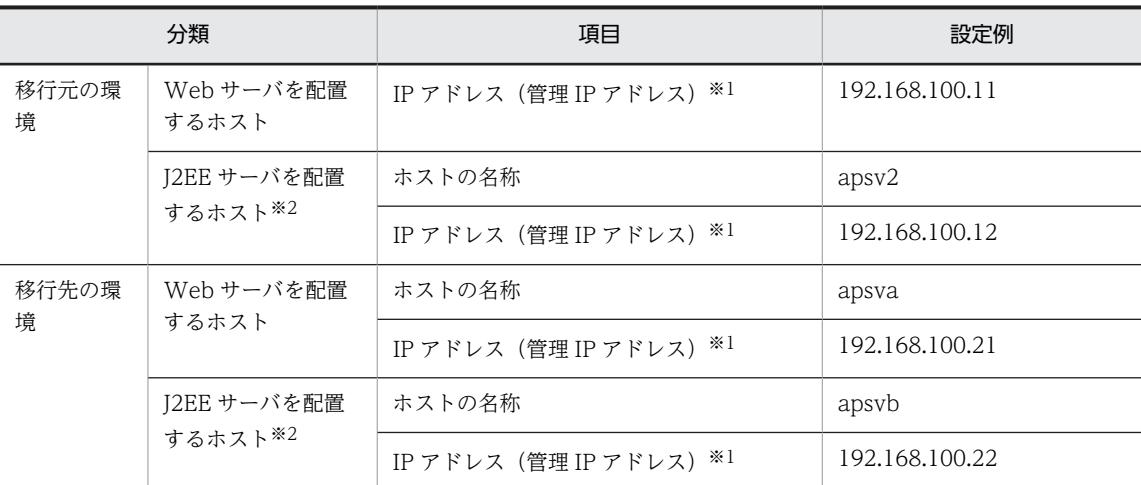

注※1 ネットワークが単一構成の場合,IP アドレスは,業務 IP アドレスと管理 IP アドレスの両方を兼ねます。 注※2 運用管理機能 (Management Server) は、J2EE サーバを配置するホストに配置します。

### ● 実施する作業と作業の要否

システム環境を移行する時に実施する作業と作業の要否を次の表に示します。システム環境の移行は, Smart Composer 機能を使用して実施します。

表 4‒25 システム環境を移行する時に実施する作業と作業の要否(Smart Composer 機能利用時)

| システム環境を移行する時に実施する作業 | 作業の要<br>否 | 作業の実施条件 | 参照個所     |
|---------------------|-----------|---------|----------|
| 移行元のシステム環境の構築       |           | 必ず実施    | 4.1      |
| 移行先の環境でのホストの準備      |           | 必ず実施    | 4.4.2(1) |
| 構成・定義情報の出力          | C         | 必ず実施    | 4.4.2(2) |
| 移行先のシステム環境の構築       |           | 必ず実施    | 4.4.2(3) |

(凡例)

○:必ず実施する作業です。

# 4.4.2 構成・定義情報を出力してシステム環境を移行する

ここでは、Smart Composer 機能を使用して、構築済みのシステムをほかの環境に移行する手順について 説明します。システム環境の移行時に使用する構成・定義情報の内容については,「[4.4.3 移行時に使用す](#page-158-0) [る構成・定義情報の内容](#page-158-0)」を参照してください。また,システム環境の移行時の注意事項については, 「[4.4.4 構成・定義情報を出力してシステムを移行するときの注意事項」](#page-161-0)を参照してください。

## (1) 移行先の環境でのホストの準備

### 1.移行先の環境でホストを用意して,製品のインストールと初期設定,運用管理機能の構築をします。

移行先のシステムで Management Server が動作している必要があります。インストールと初期設定 を済ませておいてください。

移行先のホストで実施する作業と作業の要否を次の表に示します。

<span id="page-157-0"></span>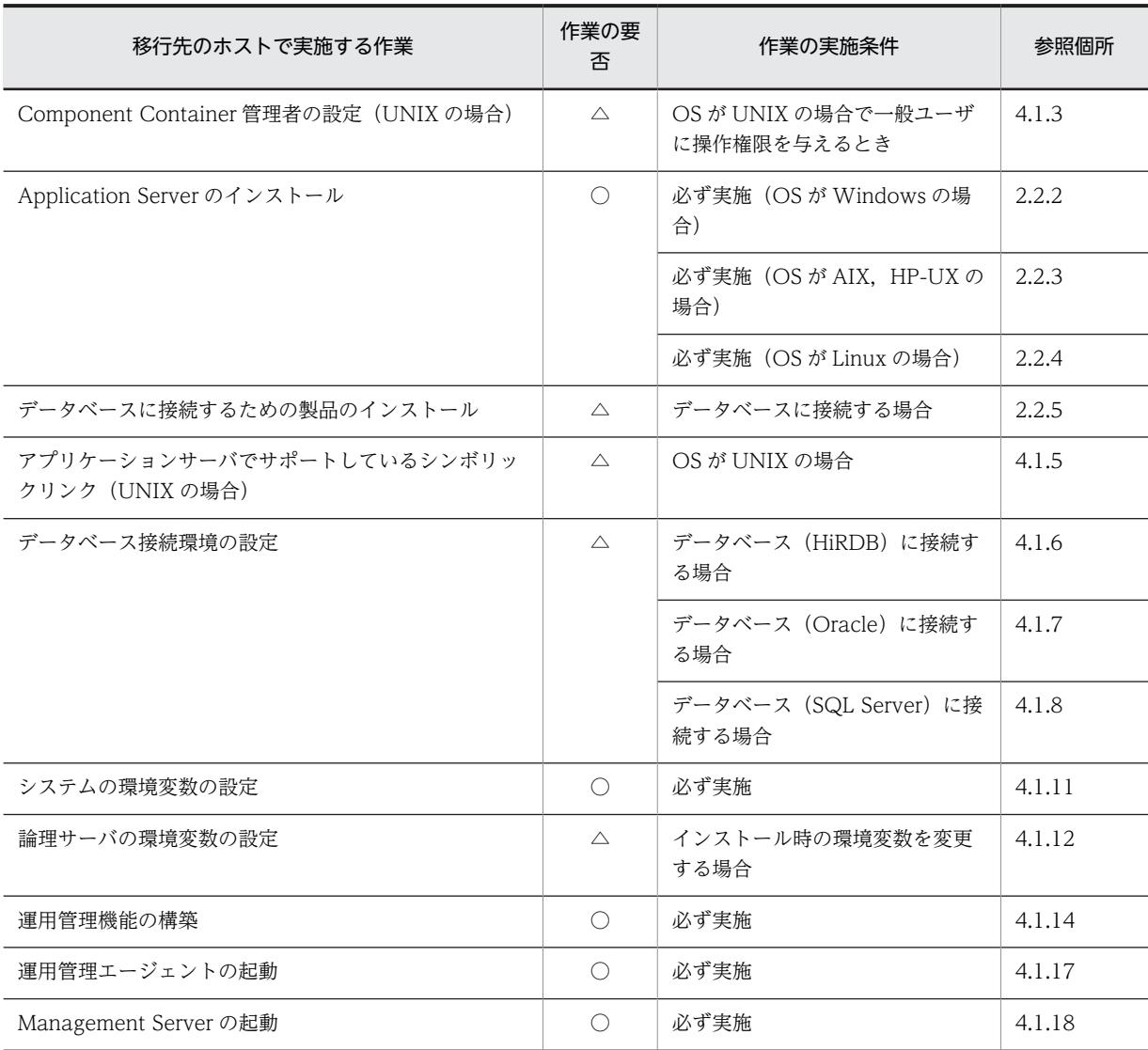

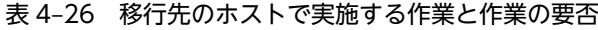

(凡例)

△:作業の実施条件を満たす場合に実施する作業です。

## (2) 構成・定義情報の出力

- 1.移行元の環境の運用管理機能(Management Server)を配置するホスト(apsv2 (192.168.100.12))でコマンドプロンプトを起動します。
- 2.cmx\_export\_model コマンドを実行し,構築済みのシステムの設定内容を簡易構築定義ファイルに出 力します。

コマンドの実行例を次に示します。ここでは,出力する簡易構築定義ファイルの名称を MyWebSystemexport.xml とします。

cmx\_export\_model -m 192.168.100.12 -u admin -p admin -o <MyWebSystemexport.xmlのファイルパス>

<MyWebSystemexport.xml のファイルパス>には,MyWebSystemexport.xml を格納するディレク トリのパスとファイル名(MyWebSystemexport.xml)を指定します。

<sup>○:</sup>必ず実施する作業です。

## <span id="page-158-0"></span>(3) 移行先のシステム環境の構築

- 1.移行先の環境の運用管理機能(Management Server)を配置するホスト(apsvb (192.168.100.22))でコマンドプロンプトを起動します。
- 2.cmx\_build\_system コマンドを実行し,移行先の環境に構築済みのシステムと同じシステムを構築しま す。

コマンドの実行例を次に示します。cmx\_build\_system コマンドの-f オプションには,「(2) 構成・定 義情報の出力」で出力した簡易構築定義ファイルを指定します。

cmx\_build\_system -m 192.168.100.22 -u admin -p admin -f <MyWebSystemexport.xmlのファイルパス>

# 4.4.3 移行時に使用する構成・定義情報の内容

ここでは、cmx\_export\_model コマンドを使用して構築済みのシステムの設定内容を出力した場合の出力 内容について説明します。

(1) XML スキーマのバージョン

XML スキーマのバージョンは,最新のバージョンで出力されます。旧バージョンの簡易構築定義ファイル を使用して構築したシステムに対して設定内容を出力した場合,最新の XML スキーマのバージョンに従っ て,タグ名称が最新の名称に変換されます。

(2) 物理ティアの構成

Smart Composer 機能を使用して構築している場合は,簡易構築定義ファイルで定義した物理ティア (combined-tier, http-tier, i2ee-tier, sfo-tier, または ctm-tier) で出力されます。Smart Composer 機 能を使用しないで構築したシステムの場合は,free-tier で出力されます。例えば,運用管理ポータルを使 用して構築したシステムは free-tier で出力されます。free-tier では、システムの構成に応じて、次に示す 論理サーバが出力されます。

- 論理 Web サーバ
- 論理 J2EE サーバ
- 論理パフォーマンストレーサ
- 論理 SFO サーバ
- 論理 CTM ドメインマネジャ
- 論理 CTM
- 論理スマートエージェント
- 論理ユーザサーバ
- 論理ネーミングサービス

出力される論理サーバのパラメタについては,マニュアル「アプリケーションサーバ リファレンス 定義編 (サーバ定義)」の「4.11.1 J2EE アプリケーションを実行するシステムを構築する場合」を参照してくだ さい。

(3) 論理サーバのコンフィグレーションに設定しているパラメタ

出力規則

• 非推奨のパラメタは,推奨のパラメタに変換されます。

- 値を指定しているパラメタは出力されます。値を省略しているパラメタは出力されません。
- 簡易構築定義ファイルでパラメタにデフォルト値を設定している場合,または運用管理ポータルで キーにデフォルト値を設定している場合,そのパラメタは出力されます。

### 出力順序

論理サーバの種類ごとに,パラメタの種類によって出力順序があります。また,同じパラメタの種類の 中でのパラメタの出力順序は,パラメタ名称の昇順です。パラメタの出力順序を,次の表に示します。

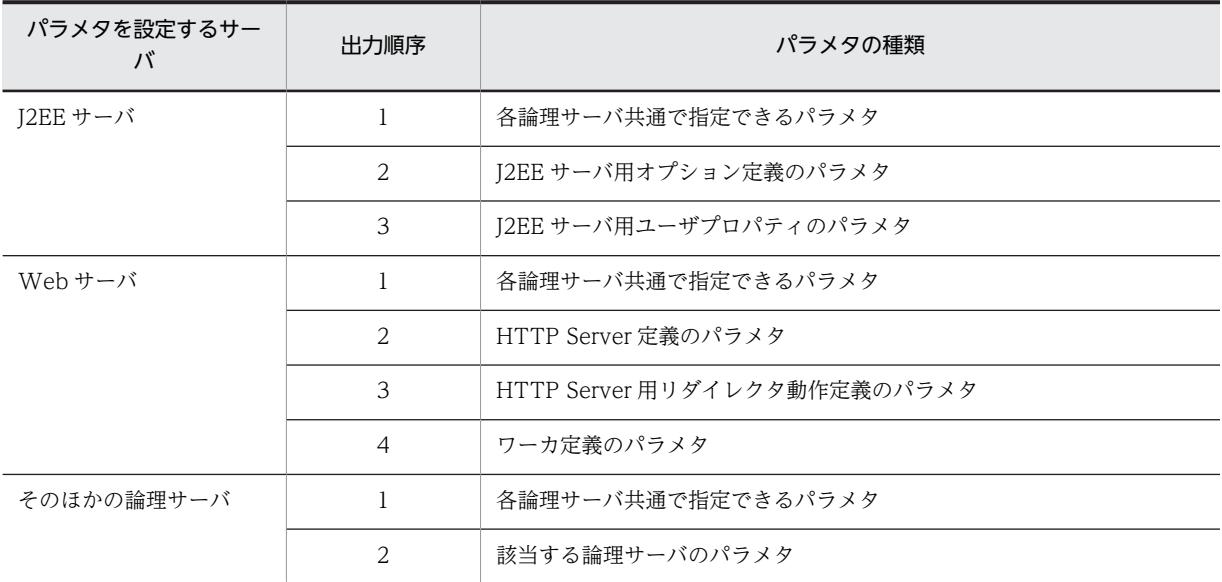

#### 表 4‒27 パラメタの出力順序

設定先

構築済みのシステムの論理サーバによってパラメタの設定先が異なります。パラメタの設定先を,次の 表に示します。なお, free-tier では、物理ティアの定義にパラメタを設定できないため、サービスユ ニットの定義にすべてのパラメタが設定されます。

## 表 4‒28 パラメタの設定先

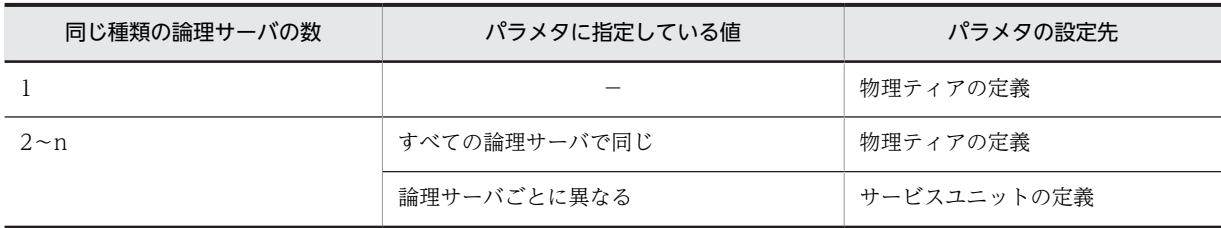

(凡例) −:なし

- システムの中に同じ種類の論理サーバが一つしかない場合,すべてのパラメタが物理ティアの定義に設定されま す。
- システムの中に同じ種類の論理サーバが複数ある場合に,同じ種類の論理サーバで,同じパラメタに同じ値をそ れぞれ指定していると,パラメタの値は,物理ティアの定義にそれぞれ設定されます。
- システムの中に同じ種類の論理サーバが複数ある場合に,同じ種類の論理サーバで,同じパラメタに異なる値を それぞれ指定していると,パラメタはサービスユニットの定義にそれぞれ設定されます。

## (4) 出力例

簡易構築定義ファイルの出力例を次に示します。

ここでは、簡易構築定義ファイルを使用して構築した combined-tier 構成のシステムに、運用管理ポータ ルでホスト (host1), 論理 J2EE サーバ (j2ee01), および論理パフォーマンストレーサ (prf01) を追加 したシステムの設定内容の出力例を示します。

#### 簡易構築定義ファイルの出力例

```
<?xml version="1.0" encoding="UTF-8" ?> 
<model-definition xmlns="http://www.cosminexus.com/mngsvr/schema/ModelDefinition-2.5">
   <web-system>
     <name>sample-system</name>
    \langletier\rangle <tier-type>combined-tier</tier-type>
        <configuration>
          <logical-server-type>j2ee-server</logical-server-type>
         \langleparam\rangle <param-name>ejbserver.http.port</param-name>
            <param-value>8085</param-value>
         \langle/param>
        </configuration>
    \langle/tier>
    \langleunit\rangle <name>unit1</name>
        <allocated-host>
          <host-ref>apsv1</host-ref>
          <hosts-for>combined-tier</hosts-for>
        </allocated-host>
    \langle/unit>
   </web-system>
   <web-system>※1
     <tier>
        <tier-type>free-tier※2</tier-type>
    \langle/tier>
    \langleunit\rangle<sup>341</sup>
        <allocated-host>
          <host-ref>host1</host-ref>
          <hosts-for>free-tier</hosts-for>
          <define-server>
            <logical-server-name>prf01</logical-server-name>
            <logical-server-type>performance-tracer</logical-server-type>
          </define-server>
          <define-server>
            <logical-server-name>j2ee01</logical-server-name>
            <logical-server-type>j2ee-server</logical-server-type>
            <configuration>
              <param>※3
                 <param-name>ejbserver.server.prf.PRFID</param-name>
                 <param-value>PRF_ID</param-value>
             \langle/param>
            </configuration>
          </define-server>
        </allocated-host>
    \langle/unit>
   </web-system>
   <host>
     <host-name>apsv1</host-name>
   </host>
  \langlehost\rangle <host-name>host1</host-name>
   </host>
</model-definition>
```
## 注※1

free-tier には、Web システム名、およびサービスユニット名がありません。

#### 注※2

ほかのどの物理ティアの構成にも当てはまらない構成が含まれていると,その構成が free-tier とし て出力されます。

<span id="page-161-0"></span>注※3

free-tier では、ティアの定義にパラメタを設定できないため、サービスユニットの定義にパラメタ が設定されます。

## 4.4.4 構成・定義情報を出力してシステムを移行するときの注意事項

構成・定義情報を出力して,構築済みのシステムを移行するときの注意事項を次に示します。

- 移行後のシステム環境に, free-tier が含まれている場合, Smart Composer 機能のコマンドで実施で きる運用作業は次のとおりです。
	- システムの起動・停止
	- システム中の論理サーバのステータス監視
	- システム中の論理サーバの cmx\_build\_system の実行状態の表示

free-tier を含むシステムについてほかの運用作業をする場合は,運用管理ポータル,またはサーバ管理 コマンドを使用してください。

- Smart Composer 機能のコマンドで簡易構築定義ファイルに出力できるのは,システム環境の内容のう ち,簡易構築定義ファイルで定義できる情報だけです。簡易構築定義ファイル以外のファイルを直接編 集している場合,その編集内容は反映されません。
- Webシステムに関連づいていない論理サーバを含むシステムを構築する場合は、次に示す手順で,移 行先の環境に,構築済みのシステムと同じシステムを構築してください。
- 1.移行元の環境で,cmx\_export\_model コマンドを実行し,構築済みのシステムの設定内容を簡易構築 定義ファイルに出力します。

コマンドの実行例を次に示します。ここでは,出力する簡易構築定義ファイルの名称を MyWebSystemexport.xml とします。

cmx export model -m 192.168.100.12 -u admin -p admin -o <MyWebSystemexport.xmlのファイルパス>

2.移行先の環境で, cmx build model コマンドを実行し,手順 1.で出力した簡易構築定義ファイルから システムの情報モデルを構築します。

コマンドの実行例を次に示します。

cmx\_build\_model -m 192.168.100.22 -u admin -p admin -f <MyWebSystemexport.xmlのファイルパス>

3.移行先の環境で, cmx\_build\_system コマンドを実行し, システムの情報モデルを基に, Web システ ムに関連づいていない論理サーバを含むシステムを構築します。

コマンドの実行例を次に示します。なお,構築するシステムに Web システムに関連づいている論理 サーバが含まれる場合,-s オプションに Web システム名を指定して,再度 cmx\_build\_system コマン ドを実行します。ここでは,Web システムを MyWebSystem とします。

• 構築するシステムに Web システムに関連づいていない論理サーバだけ含まれる場合

cmx build system  $-m$  192.168.100.22  $-u$  admin  $-v$  admin  $-ms$ 

• 構築するシステムに Web システムに関連づいていない論理サーバおよび Web システムに関連づ いている論理サーバが含まれる場合

cmx build system -m 192.168.100.22 -u admin -p admin -s MyWebSystem cmx build system  $-m$  192.168.100.22 -u admin -p admin -ns

# 4.5 論理ユーザサーバを配置するシステムの構築

論理ユーザサーバは,ユーザが定義する任意のプロセス(ユーザサーバ)を論理サーバとして定義するもの です。特定のサービスやプロセスを論理ユーザサーバとして定義しておくことで,そのサービスやプロセス が Management Server の管理対象となり、ほかの論理サーバと同様に一括管理できるようになります。

ユーザサーバは,アプリケーションサーバ上で動作します。アプリケーションサーバ以外にも,アプリケー ションサーバをインストールしているホストであれば,ユーザサーバを配置できます。その場合,これらの ホストには,運用管理エージェントも配置する必要があります。

# 4.5.1 論理ユーザサーバを配置するには

論理ユーザサーバを使用すると,ユーザが定義する任意のプロセスを Management Server で運用管理で きるようになります。

Smart Composer 機能の場合は,論理ユーザサーバを簡易構築定義ファイルで定義します。また,運用管 理ポータルでは論理ユーザサーバを定義できませんが,定義された論理ユーザサーバに対して起動,停止お よび運用監視の操作ができます。運用管理ポータルで論理ユーザサーバを使用する場合は,論理ユーザサー バをファイルで定義したあと,運用管理コマンドでそのファイルを基に論理ユーザサーバを設定します。

### ● システム構成例

論理ユーザサーバを配置するシステムの構成例を次の図に示します。ここでは,「[4.1 Web サーバを別ホ](#page-99-0) [ストに配置してマシン性能を向上するシステムの構築](#page-99-0)」で構築したシステムに論理ユーザサーバを配置しま す。

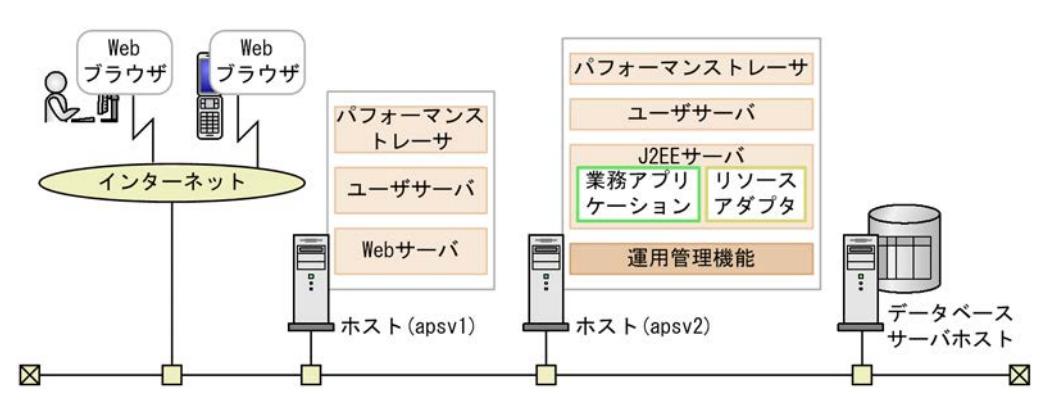

### 図 4‒9 論理ユーザサーバを配置するシステムの構成例

例題で使用する設定内容を次の表に示します。

### 表 4‒29 例題で使用する設定内容(論理ユーザサーバの配置)

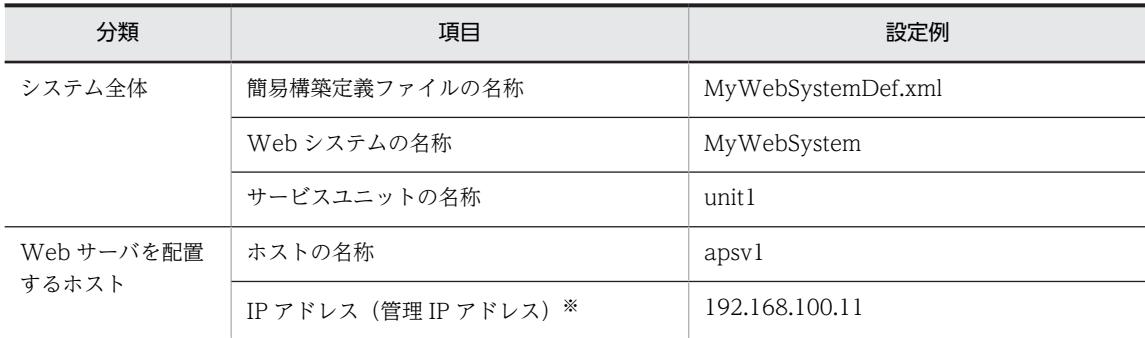

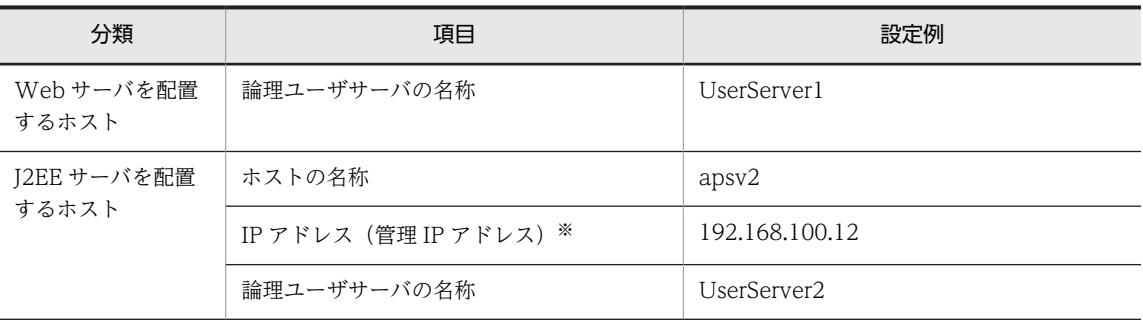

注※ ネットワークが単一構成の場合,IP アドレスは,業務 IP アドレスと管理 IP アドレスの両方を兼ねます。

## ● 実施する作業と作業の要否

論理ユーザサーバに配置するシステムの構築時に実施する作業と作業の要否を,利用する構築ツールごとに 次の表に示します。

## 表 4‒30 論理ユーザサーバを配置するシステムの構築時に実施する作業と作業の要否(運用管理ポータル 利用時)

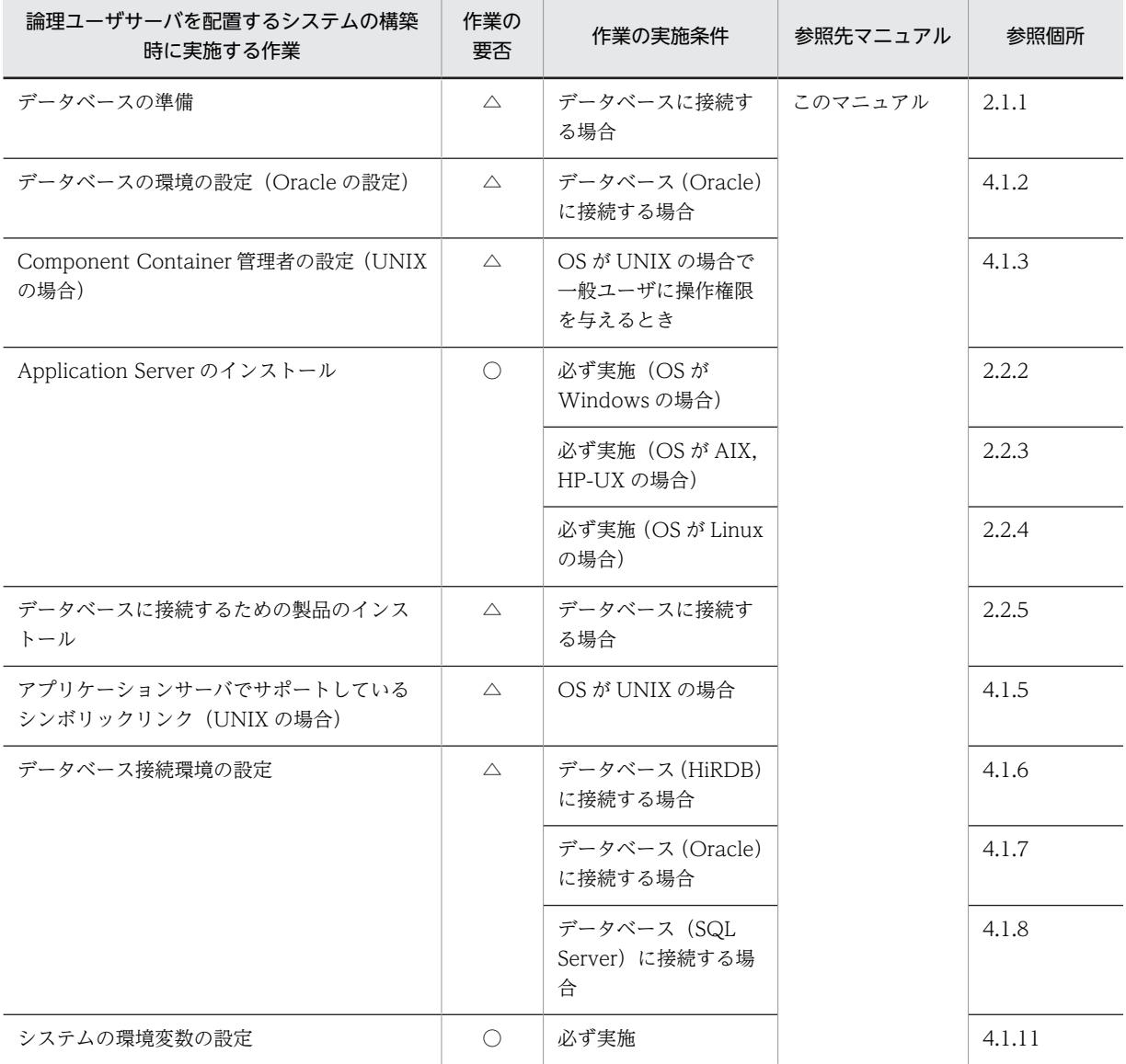

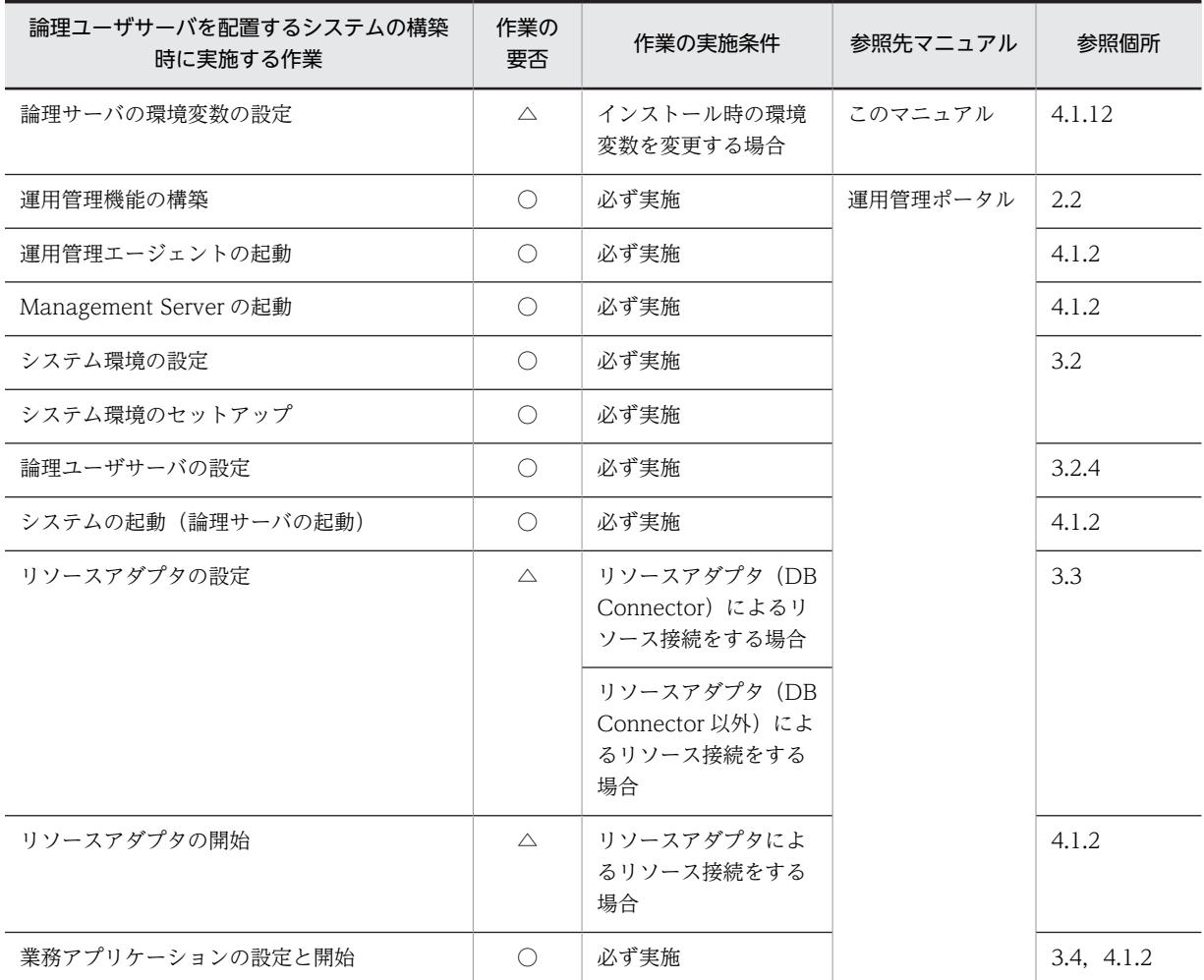

(凡例)

運用管理ポータル:マニュアル「アプリケーションサーバ 運用管理ポータル操作ガイド」を示します。

○:必ず実施する作業です。

△:作業の実施条件を満たす場合に実施する作業です。

## 表 4-31 論理ユーザサーバを配置するシステムの構築時に実施する作業と作業の要否 (Smart Composer 機能利用時)

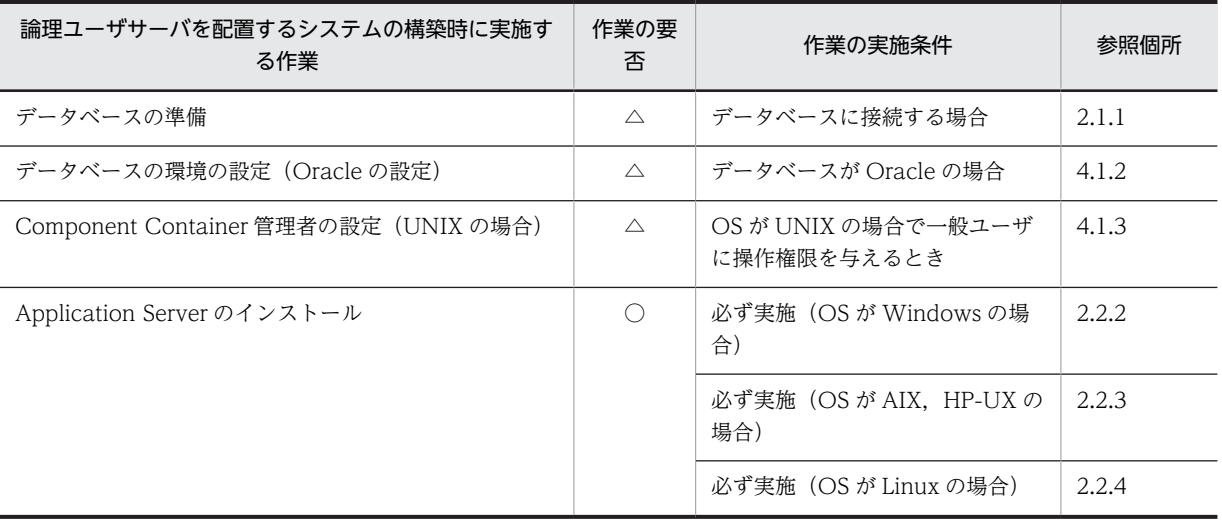

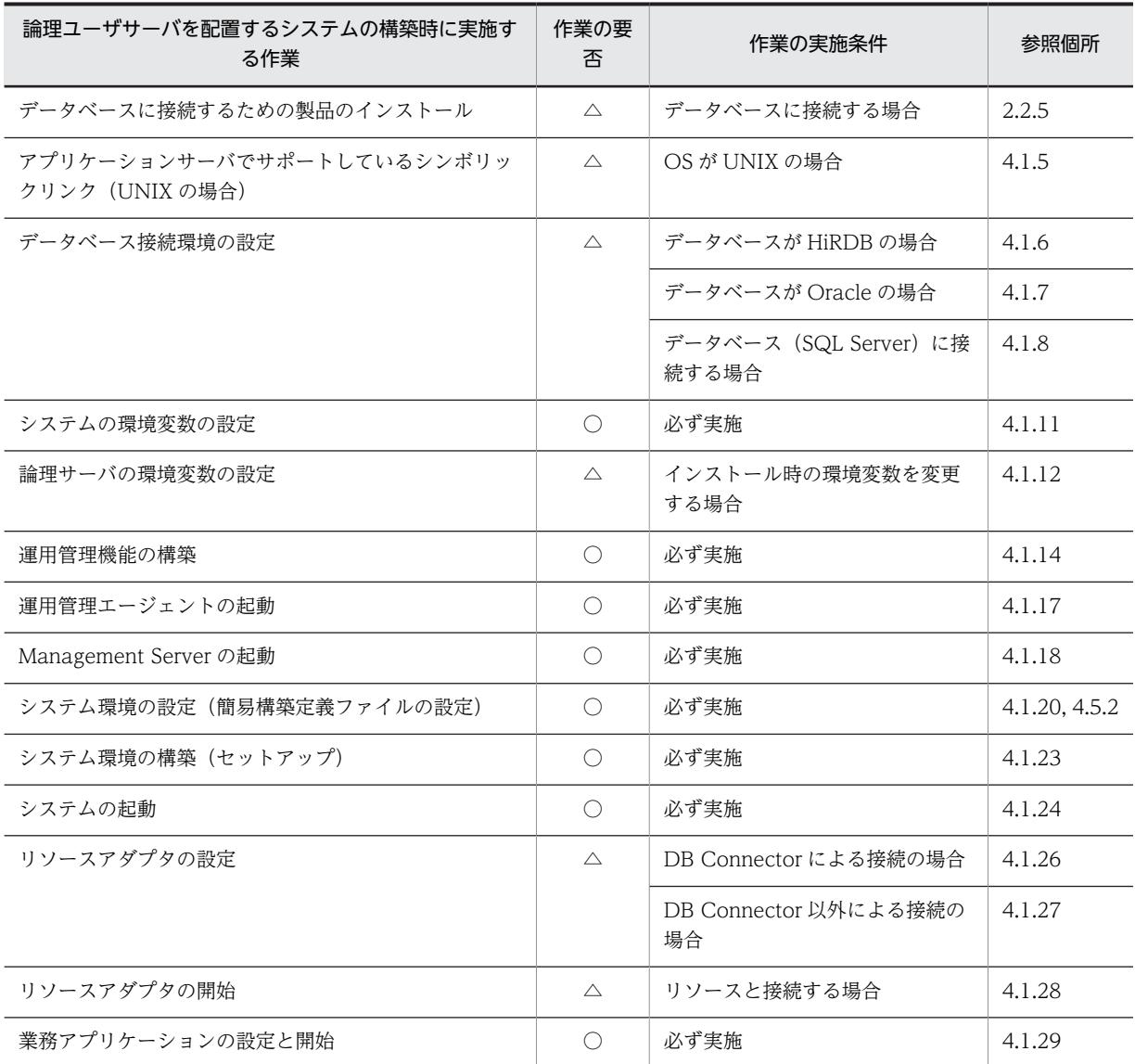

(凡例)

○:必ず実施する作業です。

△:作業の実施条件を満たす場合に実施する作業です。

# 4.5.2 論理ユーザサーバを簡易構築定義ファイルで設定する(CUI 利用 時)

ここでは、Smart Composer 機能を使用して、次に示す論理ユーザサーバを追加する場合の簡易構築定義 ファイルの作成例について説明します。

論理ユーザサーバは,特定のサービスユニットに関連づけると,サービスユニットの起動/停止と同時に, ユーザサーバも起動したり,停止したりできます。複数のユーザサーバを,一つのサービスユニットに関連 づけることができますが,一つのユーザサーバを,複数のサービスユニットに関連づけることはできませ ん。

### MyWebSystemDef.xml の作成例

<?xml version="1.0" encoding="UTF-8"?> <model-definition xmlns="http://www.cosminexus.com/mngsvr/schema/ModelDefinition-2.5">

```
 <web-system>
     <name>MyWebSystem</name>
     <display-name>MyWebSystem</display-name>
     <description>This is a sample.</description>
     <!--Specify the configurations for the Tier.-->
     <tier>
       <tier-type>http-tier</tier-type>
    \langle/tier>
    \langletier\rangle <tier-type>j2ee-tier</tier-type>
    \langle/tier>
     <!--Specify the hosts for each Service Unit.-->
    \langleunit\rangle <name>unit1</name>
       <allocated-host>
         <host-ref>apsv1</host-ref>
          <hosts-for>http-tier</hosts-for>
         <define-server>
            <logical-server-name>UserServer1</logical-server-name>
            <logical-server-type>user-server</logical-server-type>
              <configuration>
             \langleparam\rangle <!-- サーバ起動用コマンド -->
                <param-name>start.arg</param-name>
                <param-value>c:/test/start.exe</param-value>
             \langle/param>
              </configuration>
          </define-server>
       </allocated-host>
       <allocated-host>
         <host-ref>apsv2</host-ref>
         <hosts-for>j2ee-tier</hosts-for>
         <define-server>
            <logical-server-name>UserServer2</logical-server-name>
            <logical-server-type>user-server</logical-server-type>
              <configuration>
             \langleparam\rangle <!-- サーバ起動用コマンド -->
                <param-name>start.arg</param-name>
                <param-value>c:/test/start.exe</param-value>
             \langle/param>
              </configuration>
         </define-server>
       </allocated-host>
    \langle/unit>
   </web-system>
  \langle!--Specify the settings for the host.-->
  \langlehost\rangle <host-name>apsv1</host-name>
     <agent-host>apsv1</agent-host>
   </host>
  \langlehost\rangle <host-name>apsv2</host-name>
     <agent-host>apsv2</agent-host>
  \langle/host\rangle</model-definition>
```
注 論理ユーザサーバのパラメタは,物理ティアの定義には設定できません。論理ユーザサーバのパラメタ を設定する場合は,サービスユニットの定義に設定してください。この定義例では,サービスユニットの起 動と同時にユーザサーバを起動するように,サーバ起動用コマンドを指定しています。

# 4.6 バッチアプリケーションを実行するシステムの構 築

バッチアプリケーションを実行するシステムは,定型的または定期的な作業をまとめて処理するバッチ業務 を実行できるシステムです。バッチアプリケーションは,バッチ業務を実行するためのアプリケーション で,バッチサーバ上で動作します。このシステムは,セットアップウィザードでは構築できません。Smart Composer 機能または運用管理ポータルで構築してください。

# 4.6.1 バッチアプリケーションを実行するには

バッチアプリケーションを実行するシステムでは,バッチサーバを配置したアプリケーションサーバを中心 に構築します。また,業務の用途に合わせて,バッチジョブを自動実行するための関連プログラムを配置し たり,バッチアプリケーションの実行をスケジュールするためのアプリケーションサーバの機能を設定した りします。

Smart Composer 機能の場合は、バッチサーバを配置するホスト (i2ee-tier) や論理サーバの環境設定を 定義した簡易構築定義ファイルから,コマンドを使用して構築します。また,運用管理ポータルの場合は, [運用管理ポータル]画面の各画面で,それぞれのホストに論理サーバ(バッチサーバなど)を配置して, 各論理サーバの設定情報をホストに配布して構築します。

## ● システム構成例

バッチアプリケーションを実行するシステムの構成例を次の図に示します。バッチアプリケーションを実 行するシステムの場合,運用管理機能(Management Server)はバッチサーバを配置するホストに設定し ます。また、この構成例では、ネットワークは単一構成(業務 LAN と管理 LAN を分けない構成)とし, 各ホストは物理 NIC を一つ使用するものとします。

### 図 4‒10 バッチアプリケーションを実行するシステムの構成例

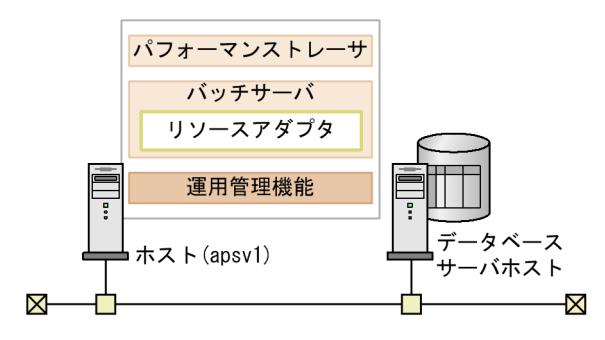

● 実施する作業と作業の要否

バッチアプリケーションを実行するシステムの構築時に実施する作業と作業の要否を,利用する構築ツール ごとに次の表に示します。なお,参照先の記述にある「J2EE サーバ」を「バッチサーバ」に置き換えてお 読みください。

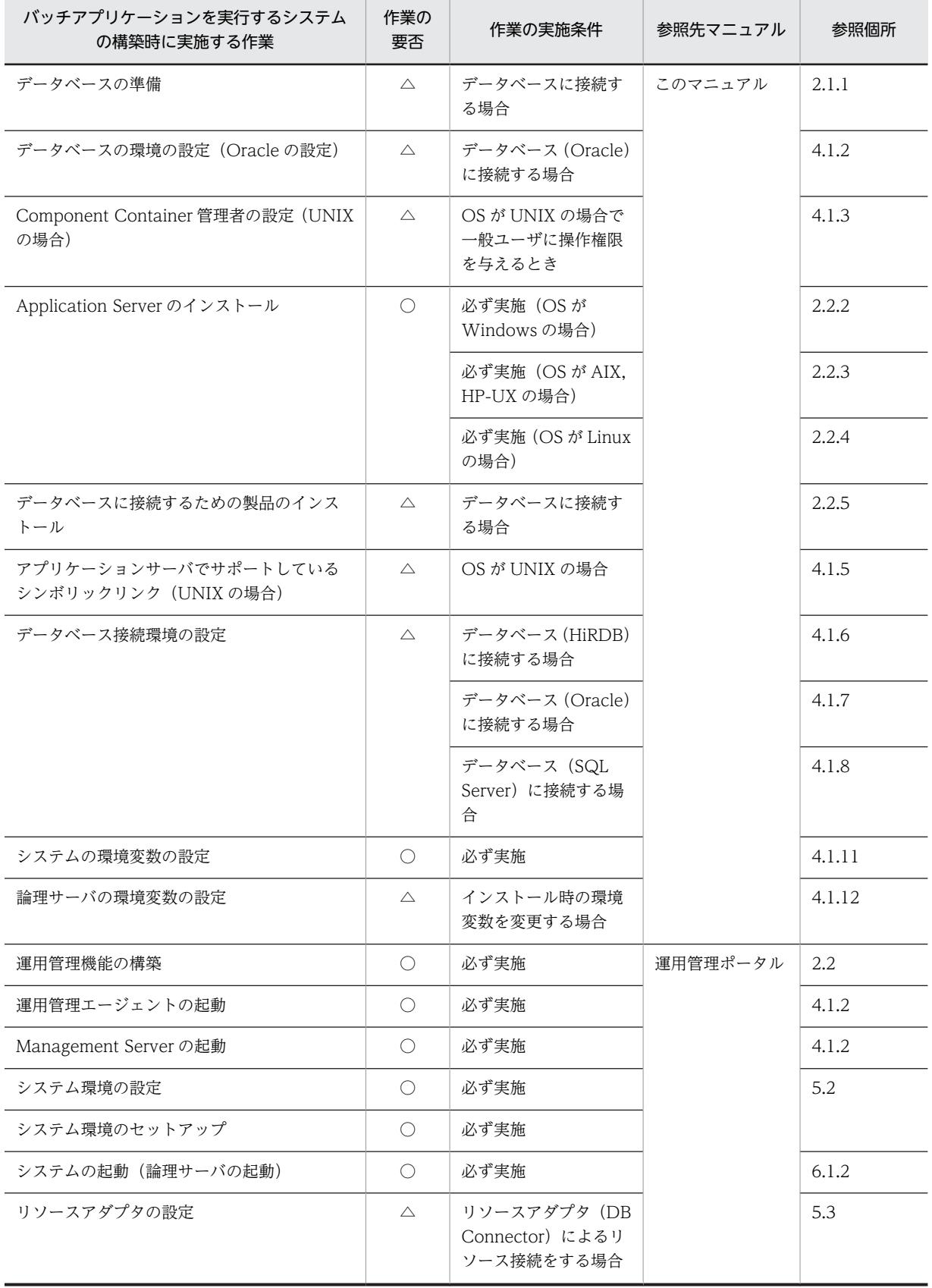

## 表 4-32 バッチアプリケーションを実行するシステムの構築時に実施する作業と作業の要否(運用管理 ポータル利用時)

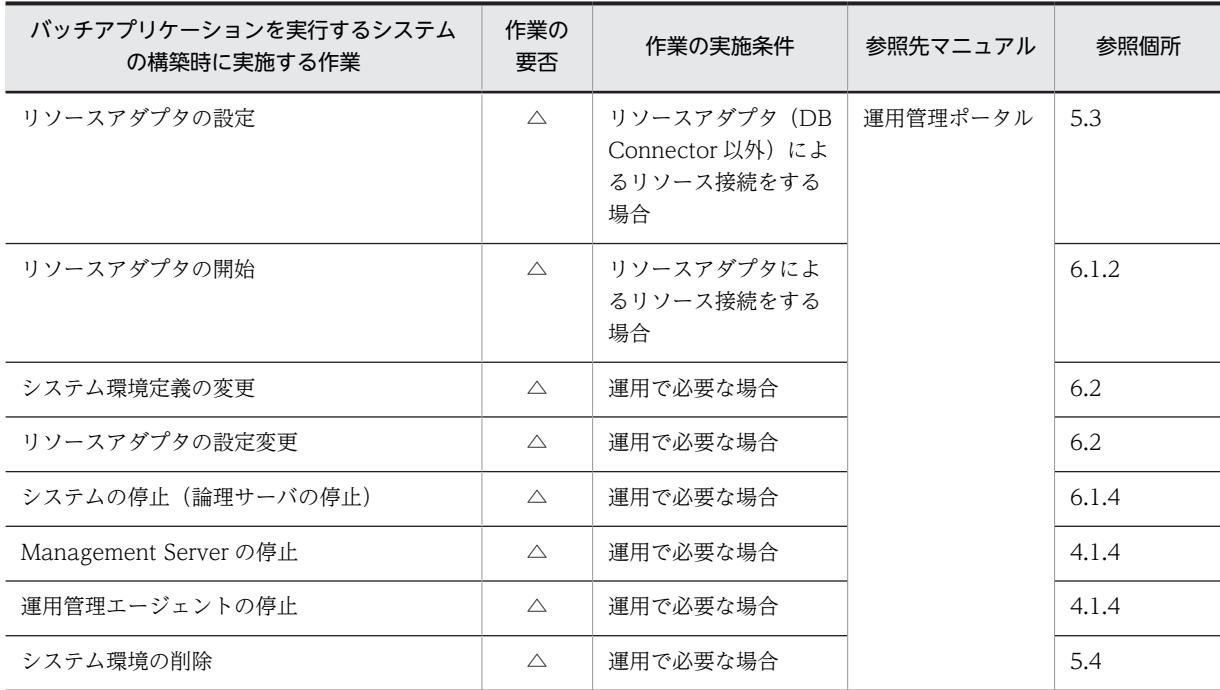

(凡例)

運用管理ポータル:マニュアル「アプリケーションサーバ 運用管理ポータル操作ガイド」

○:必ず実施する作業です。

△:作業の実施条件を満たす場合に実施する作業です。

## 表 4-33 バッチアプリケーションを実行するシステムの構築時に実施する作業と作業の要否 (Smart Composer 機能利用時)

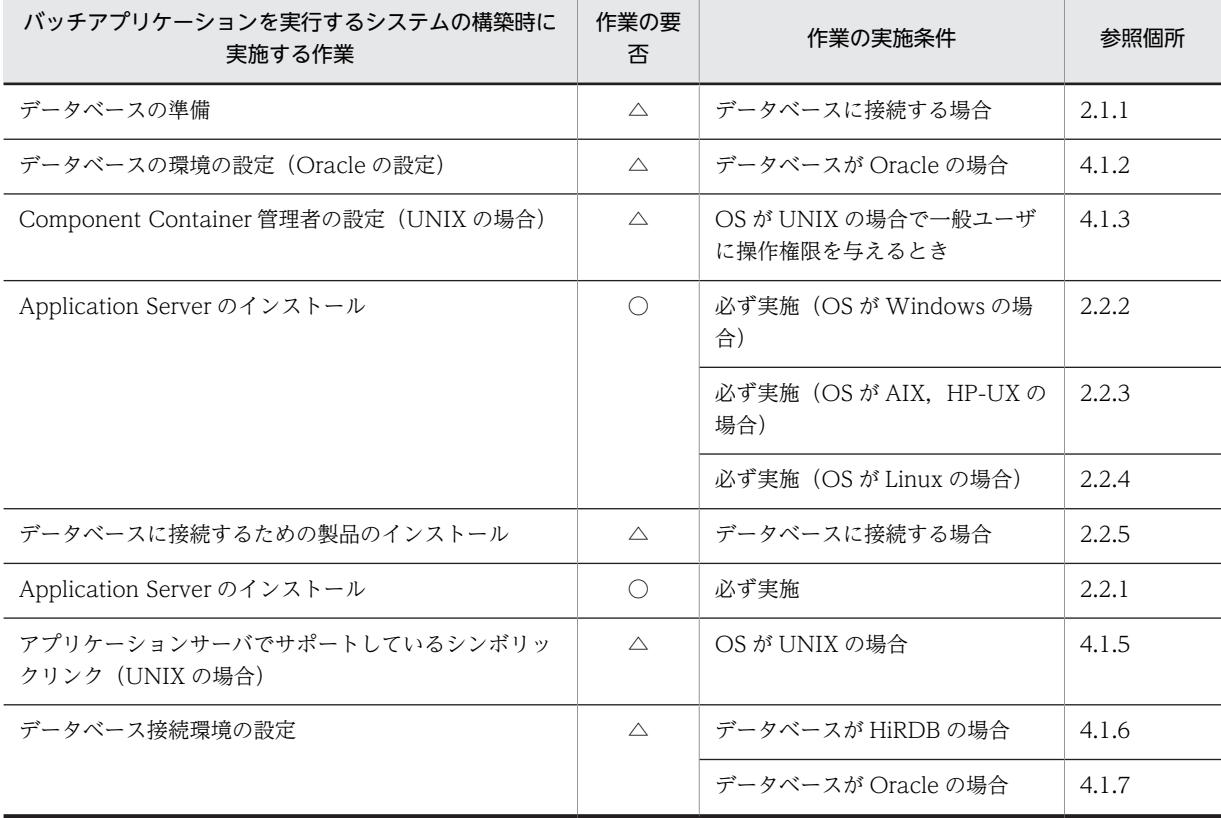

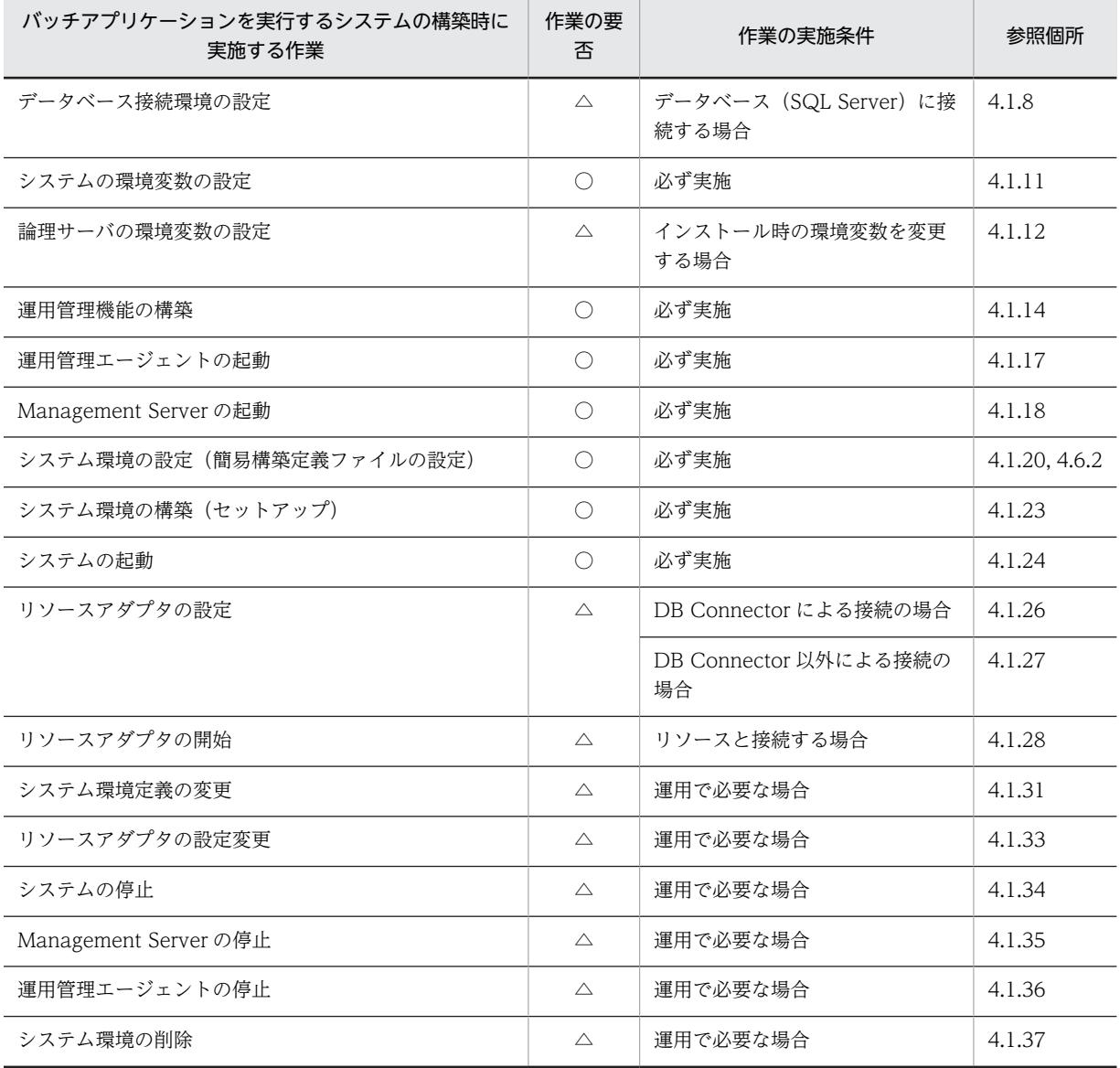

(凡例)

○:必ず実施する作業です。

△:作業の実施条件を満たす場合に実施する作業です。

注 バッチサーバを実行するシステムの運用時の注意事項については,「[4.6.3 バッチアプリケーションを実行する](#page-175-0) [システムを運用するときの注意事項」](#page-175-0)を参照してください。

# 4.6.2 簡易構築定義ファイルを設定するときの注意事項(バッチアプリ ケーション使用時)

ここでは,バッチアプリケーションを実行するシステムを構築する場合に,簡易構築定義ファイルを設定す るときの注意事項について説明します。

## ● バッチサーバとして動作するための設定

サーバプロセスをバッチサーバとして構築し,動作させるためには設定が必要です。バッチサーバは論理 J2EE サーバとして定義します。バッチサーバの設定は,論理 J2EE サーバ(j2ee-server)の <configuration>タグ内に指定します。

バッチサーバに関する定義を次の表に示します。

## 表 4‒34 バッチサーバに関する定義

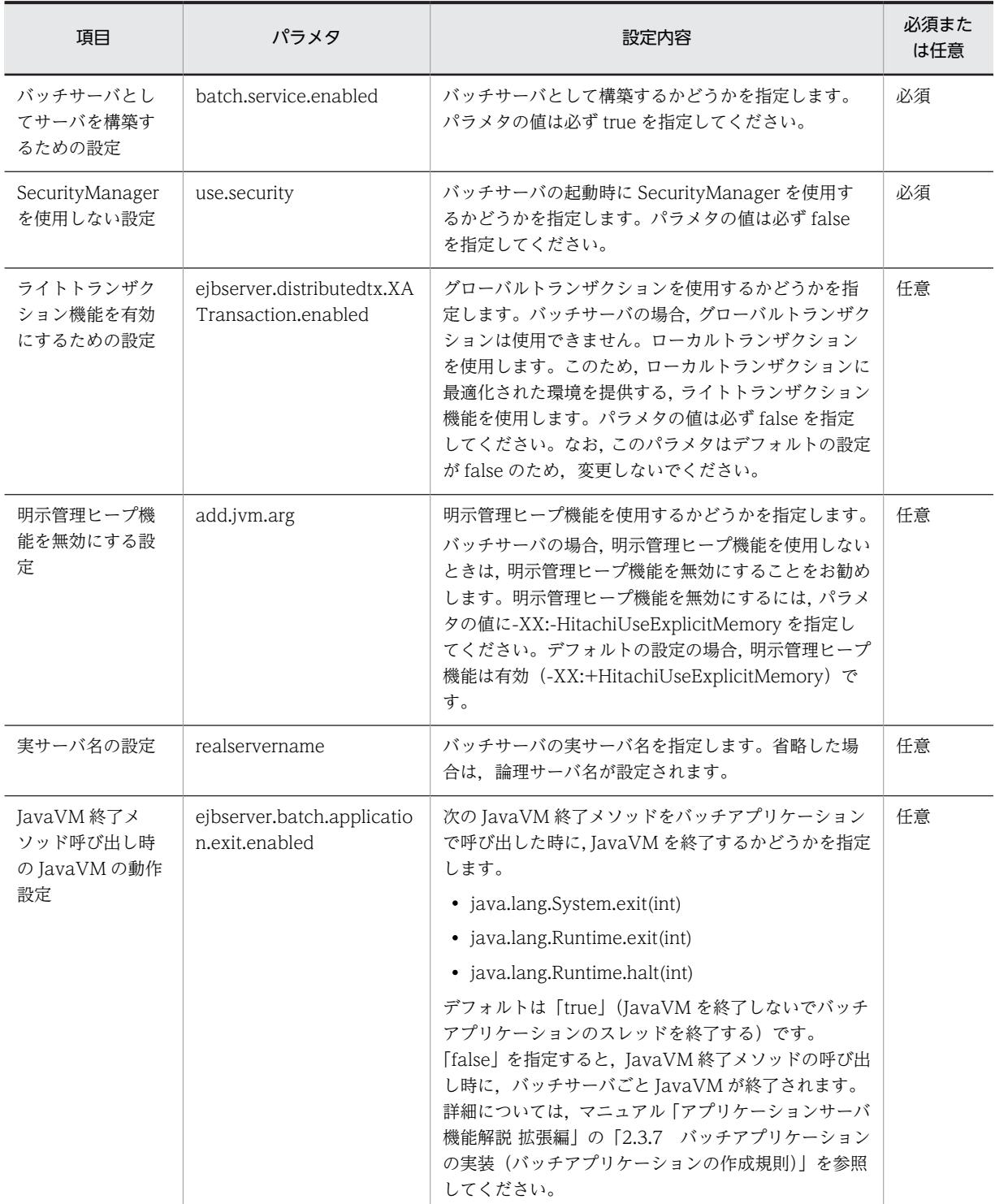

(凡例)必須:必ず指定してください。 任意:必要に応じて設定してください。

## ● バッチアプリケーションのスケジューリング機能を使用するための設定

バッチアプリケーションのスケジューリング機能を使用する場合,物理ティアの種類に ctm-tier を定義し ます。この場合,バッチサーバとして動作するための設定に加えて,バッチアプリケーションのスケジュー リング機能の設定が必要です。これらの設定は,各論理サーバの<configuration>タグ内に指定します。

バッチサーバとバッチアプリケーションのスケジューリング機能に関する定義を次の表に示します。

表 4‒35 バッチサーバとバッチアプリケーションのスケジューリング機能に関する定義

| 論理サーバの種類                                          | 項目                               | パラメタ                                                  | 設定内容                                                                                                    | 必須また<br>は任意 |
|---------------------------------------------------|----------------------------------|-------------------------------------------------------|----------------------------------------------------------------------------------------------------|-------------|
| 論理 CTM<br>(component-<br>transaction-<br>monitor) | ORB ゲートウェイ機<br>能を使用する設定          | ctm.Agent                                             | CTM レギュレータの ORB ゲートウェ<br>イ機能を使用するかどうかを指定しま<br>す。<br>スケジューリング機能を使用する場合,<br>CTM レギュレータの ORB ゲートウェ<br>イ機能を使用します。パラメタの値は必<br>ず1を指定してください。                                                                                                    | 必須          |
|                                                   | CTMを識別するため<br>の設定                | ctmid                                                 | CTM 識別子を指定します。運用管理ド<br>メイン内でユニークな値を設定する必要<br>があります。CTM 識別子の設定は省略<br>できます。                                                                                                    | 任意          |
| 論理 J2EE サーバ<br>(j2ee-server)                      | バッチサーバとして<br>サーバを構築するた<br>めの設定   | batch.service.ena<br>bled                             | バッチサーバとして構築するかどうかを<br>指定します。パラメタの値は必ず true<br>を指定してください。                                                                                                    | 必須          |
|                                                   | SecurityManager を<br>使用しない設定     | use.security                                          | バッチサーバの起動時に<br>SecurityManager を使用するかどうか<br>を指定します。パラメタの値は必ず<br>false を指定してください。                                                                                                    | 必須          |
|                                                   | ライトトランザク<br>ション機能を有効に<br>するための設定 | ejbserver.distribut<br>edtx.XATransacti<br>on.enabled | グローバルトランザクションを使用する<br>かどうかを指定します。バッチサーバの<br>場合、グローバルトランザクションは使<br>用できません。ローカルトランザクショ<br>ンを使用します。このため、ローカルト<br>ランザクションに最適化された環境を提<br>供する、ライトトランザクション機能を<br>使用します。パラメタの値は必ず false<br>を指定してください。なお、このプロパ<br>ティはデフォルトの設定が false のた<br>め、変更しないでください。 | 必須          |
|                                                   | スマートエージェン<br>トを使用する設定            | vbroker.agent.ena<br>bleLocator                       | スマートエージェントを使用するかどう<br>かを指定します。<br>スケジューリング機能を使用する場合,<br>スマートエージェントを使用します。パ<br>ラメタの値は必ず true を指定してくだ<br>さい。                                                                                                    | 必須          |
|                                                   | 明示管理ヒープ機能<br>を無効にする設定            | add.jvm.arg                                           | 明示管理ヒープ機能を使用するかどうか<br>を指定します。                                                                                                    | 任意          |

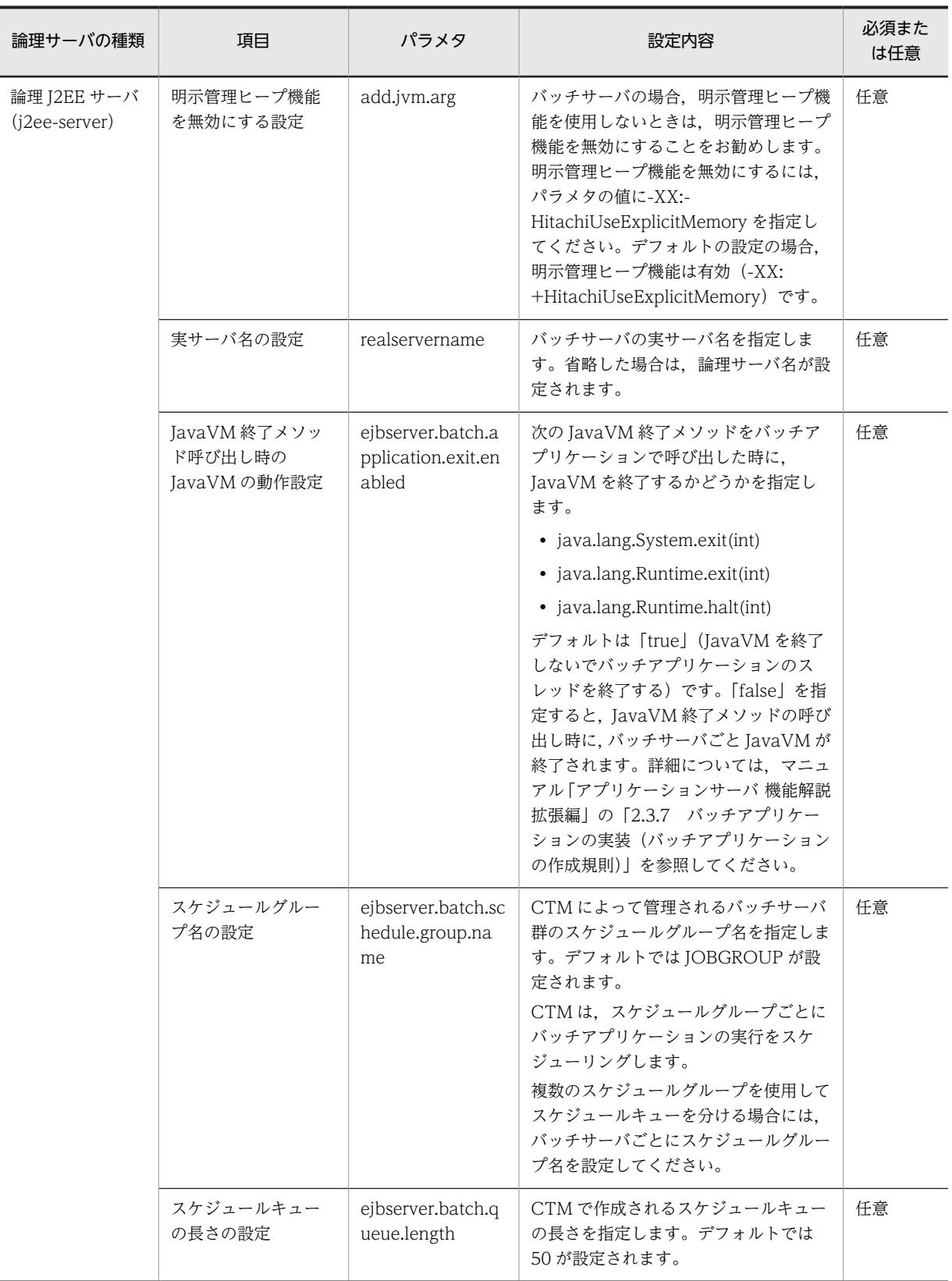

(凡例)必須:必ず指定してください。 任意:必要に応じて設定してください。

### ● バッチサーバを複数配置するときの注意事項

バッチアプリケーションのスケジューリング機能を使用する場合に,複数のバッチサーバを配置するとき は,物理ティアの定義で,1 ホストに配置するバッチサーバの数を設定します。

複数のバッチサーバを配置する場合も,物理ティアおよびサービスユニットの定義で,コンフィグレーショ ンを定義できます。バッチサーバのコンフィグレーション定義の適用範囲を次の図に示します。

### 図 4-11 バッチサーバのコンフィグレーション定義の適用範囲

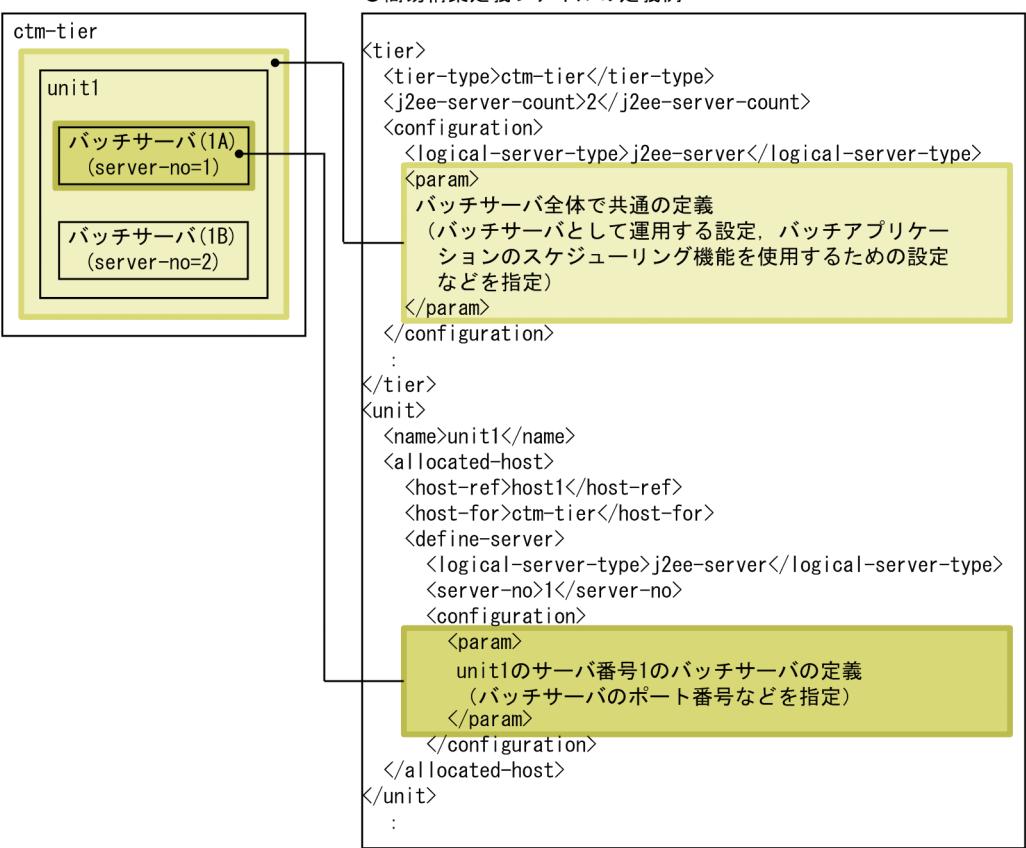

●簡易構築定義ファイルの定義例

この図の場合に,各サービスユニットのバッチサーバごとに適用されるコンフィグレーション定義を次の表 に示します。

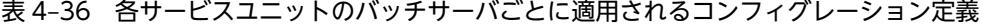

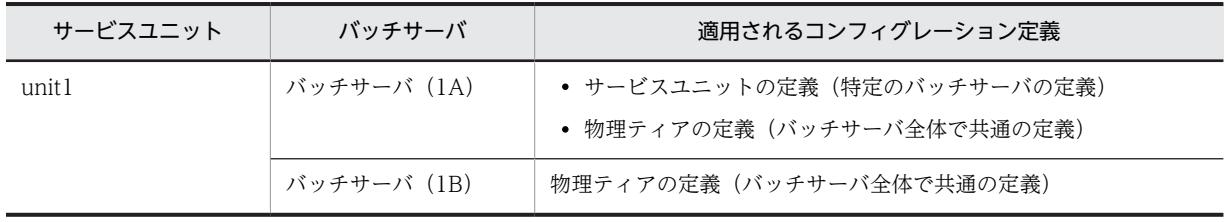

この表のように、バッチサーバごとに適用されるコンフィグレーション定義が複数ある場合,各定義で同じ パラメタを指定したときは、次の 1., 2.の順に優先して適用されます。

1.サービスユニットの定義(特定のバッチサーバの定義)

2.物理ティアの定義(バッチサーバ全体で共通の定義)

## <span id="page-175-0"></span>● バッチサーバで使用しない定義

バッチサーバでは負荷分散機(<load-balancer>タグ)を使用しません。

# 4.6.3 バッチアプリケーションを実行するシステムを運用するときの注 意事項

バッチアプリケーションを実行するシステムでは、J2EE アプリケーションを実行するシステムと同様の運 用ができますが,次の点に注意してください。参照先の記述にある「J2EE サーバ」を「バッチサーバ」に 置き換えてお読みください。

- 1 ホストに配置するバッチサーバの数は,Web システムの構成変更時に変更できません。
- バッチアプリケーションのスケジューリング機能を使用するシステム(ctm-tier)では,スケールアウ トおよびスケールインを実施できません。
- バッチアプリケーションを実行するシステムの設定を変更する場合,次のパラメタの値は変更しないで ください。
	- batch.service.enabled (バッチサーバの拡張パラメタ)
	- use.security(SecurityManager の使用を設定するパラメタ)
- グローバルトランザクションは使用できないため,DB Connector の RAR ファイルには、グローバル トランザクション用の RAR ファイルは使用できません。
- リソースに接続するバッチアプリケーションの場合,ユーザ指定名前空間機能を使用してリソースアダ プタに別名を設定します。バッチアプリケーションからリソースアダプタをルックアップするには, ユーザ指定名前空間機能で設定した別名を使用してください。ユーザ指定名前空間機能での任意の ルックアップ名称は、Connector 属性ファイルで設定します。

# 4.7 運用管理機能から負荷分散機を制御するシステム の構築

負荷分散機は,Web ブラウザなどからのリクエストを一元的に受け付けて,同等の機能を持つ複数のサー バに転送して各サーバの負荷を分散させるための装置です。負荷分散機を使用すると,トラフィックを効率 的に分散し,処理性能を向上できます。アプリケーションサーバでは,運用管理機能から負荷分散機を制御 できます。運用管理機能から負荷分散機を制御するシステムは、Smart Composer 機能の場合にだけ構築 できます。運用管理ポータルの場合,このシステムは構築できません。

# 4.7.1 運用管理機能から負荷分散機を制御するには

Smart Composer 機能を使用したシステムで運用管理機能から負荷分散機を制御する場合,負荷分散機を 準備する以外に,運用管理機能を配置するホストで負荷分散機へ接続する環境を設定する必要があります。

### ● システム構成例

運用管理機能から負荷分散機を制御するシステムの構成例を次の図に示します。ここでは,「[4.1 Web](#page-99-0) [サーバを別ホストに配置してマシン性能を向上するシステムの構築](#page-99-0)」で構築したシステムに負荷分散機を配 置して運用管理機能から制御するように設定します。

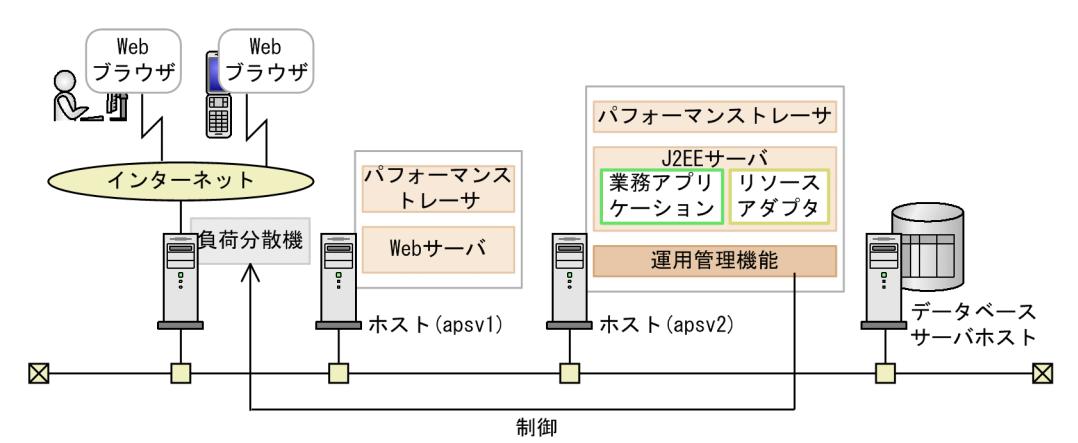

### 図 4-12 運用管理機能から負荷分散機を制御するシステムの構成例

例題で使用する設定内容を次の表に示します。

### 表 4-37 例題で使用する設定内容(運用管理機能からの負荷分散機の制御)

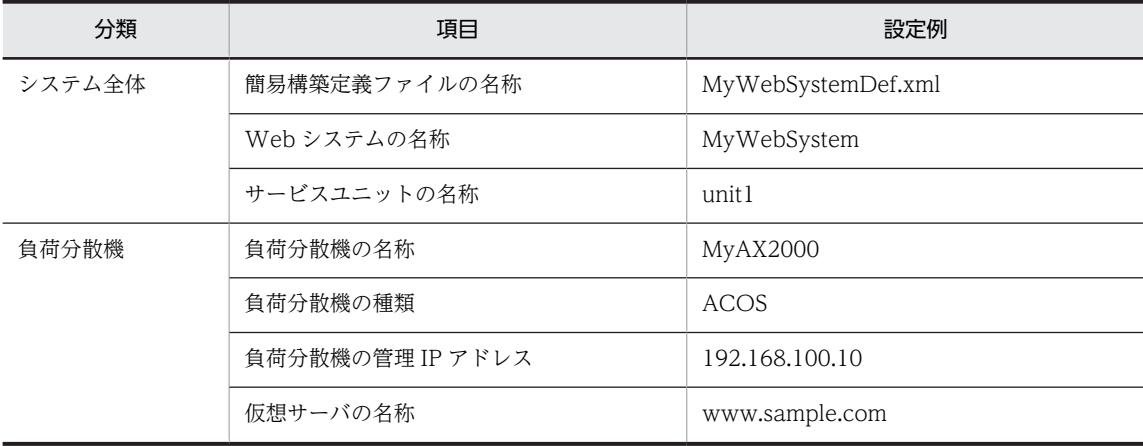

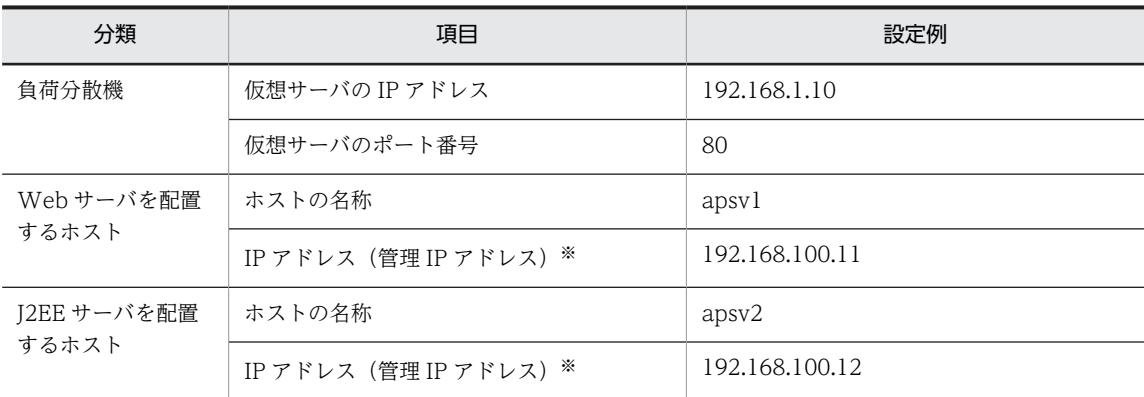

注※ ネットワークが単一構成の場合,IP アドレスは,業務 IP アドレスと管理 IP アドレスの両方を兼ねます。

### ● 実施する作業と作業の要否

運用管理機能から負荷分散機を制御するシステムの構築時に実施する作業と作業の要否を次の表に示しま す。運用管理機能からの負荷分散機の制御は,Smart Composer 機能を使用して実施します。

## 表 4-38 運用管理機能から負荷分散機を制御するシステムの構築時に実施する作業と作業の要否 (Smart Composer 機能利用時)

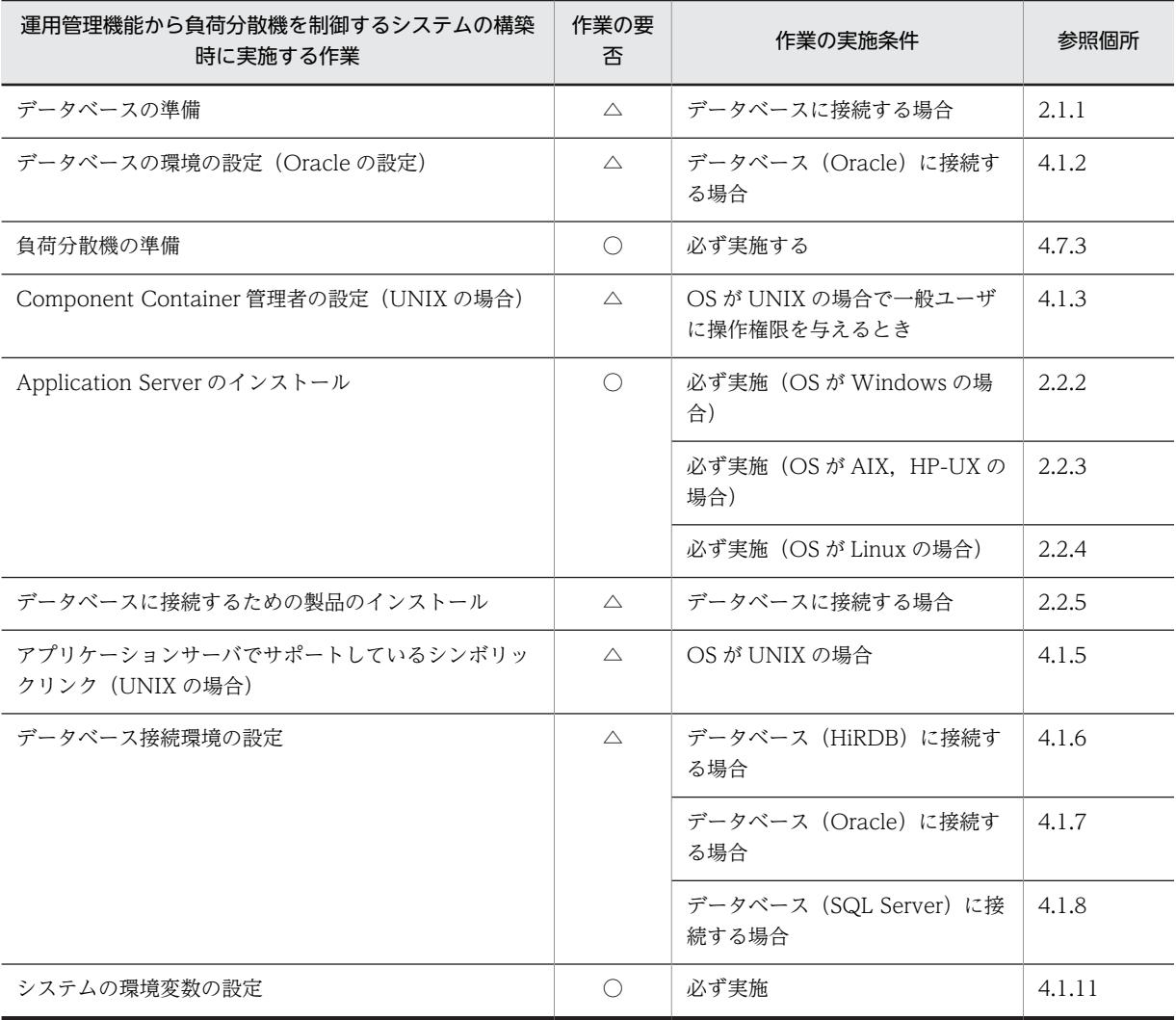

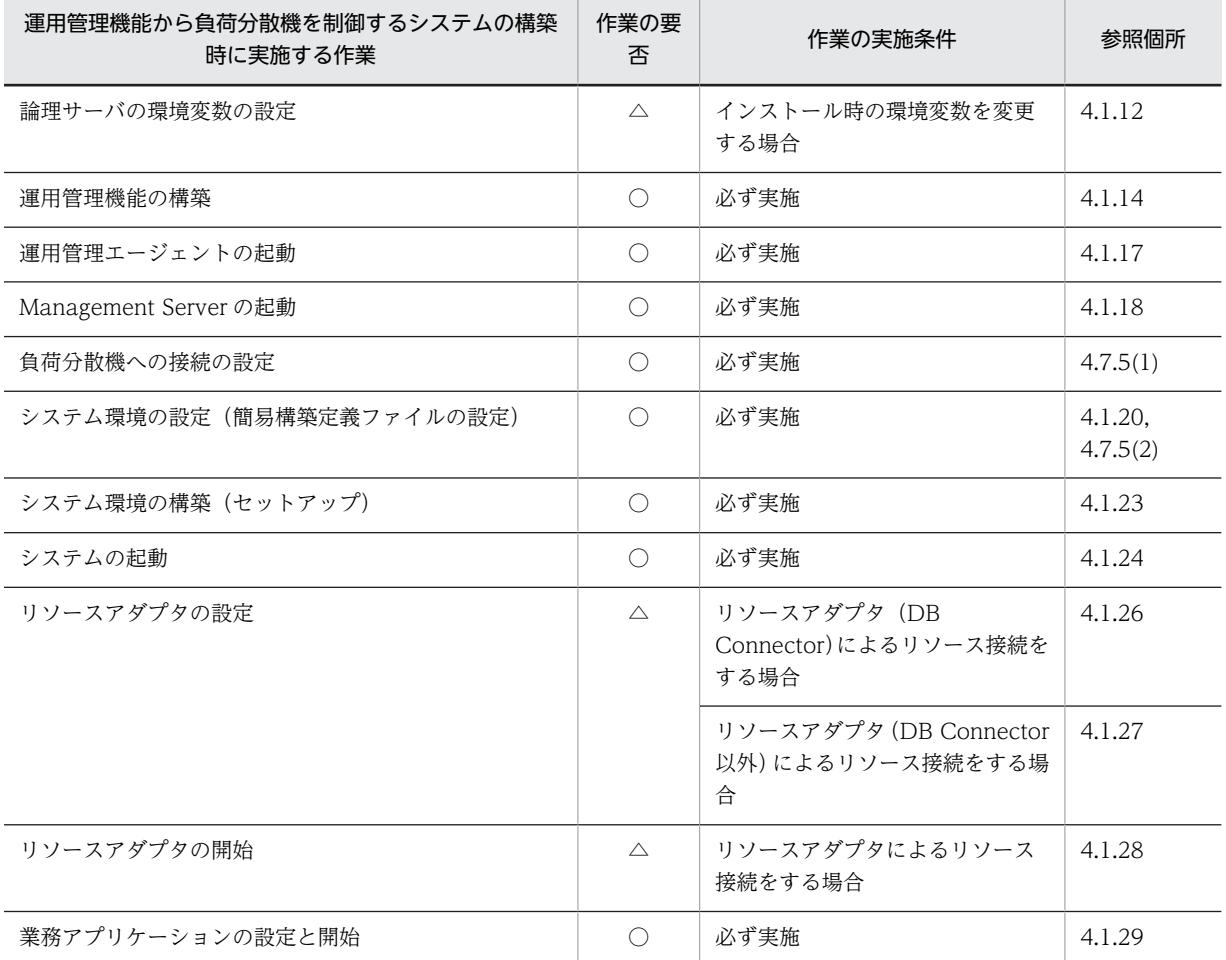

(凡例)

○:必ず実施する作業です。

△:作業の実施条件を満たす場合に実施する作業です。

注

運用管理機能からの負荷分散機制御時の注意事項については,「[4.7.6 負荷分散機を制御するときの注意事項」](#page-181-0)を参 照してください。

## 4.7.2 負荷分散機とは

負荷分散機を使用すると,一つの仮想 IP アドレスで複数のサーバを管理するロードバランシング機能に よって,トラフィックを効率的に分散し,処理性能を向上できます。負荷分散機として BIG-IP(BIG-IP v9, BIG-IP v10.1, BIG-IP v10.2, BIG-IP v11) または ACOS (AX2000, AX2500, BS320) が使用 できます。

Smart Composer 機能で構築したシステムは、負荷分散機の Cookie スイッチング機能を使用して運用す ることもできます。Cookie スイッチング機能とは,Cookie を利用してセッションを維持する機能です。 プロキシ経由などで要求元 IP アドレスからクライアントが特定できない場合でも、同じクライアントから の一連の HTTP リクエストを同じサービスユニットに振り分けることができます。

参考-

スイッチングモードについて

• 08-53 以降では,BIG-IP の Cookie スイッチング機能のうち,Smart Composer 機能で対応しているスイッ チングモードはインサートモードだけです。

<span id="page-179-0"></span>• ACOS の場合,サーバからのレスポンスに対して ACOS が cookie を設定します。設定する cookie の形式 は次のとおりです。 Set-Cookie:<cookie 名>-<仮想ポート>=<実サーバ IP アドレス>\_<実ポート>

また, Smart Composer 機能で構築したシステムでは、異なるWeb システム間や,異なる運用管理ドメ インの同じ Web システム間で負荷分散機を共有したり,一つの Web システム内で負荷分散機を冗長化構 成で配置したりできます。

### 1 注意事項

インプロセス HTTP サーバ機能を使用するパターン (j2ee-tier),および free-tier の場合,負荷分散機を配置で きません。

## (1) 負荷分散機の制御方法

アプリケーションサーバから負荷分散機を制御するには,CLI コマンドまたは API を使用します。この場 合, lb.properties (負荷分散機定義プロパティファイル)で, 負荷分散機への接続情報を設定します。設定 方法については,[「4.7.5 負荷分散機へ接続する環境を設定する](#page-180-0)」を参照してください。

## (2) Web システム間での負荷分散機の共有

Smart Composer 機能で構築する Web システムでは、異なる Web システム間で、同じ(1台の)負荷分 散機を共有できます。なお,1 ホスト内の異なる Web システムで,1 台の負荷分散機を共有する場合は, それぞれの Web システムで使用する負荷分散機の仮想サーバを分ける必要があります。

負荷分散機を共有する場合の注意事項については,「[4.7.6 負荷分散機を制御するときの注意事項」](#page-181-0)を参照 してください。

## (3) 負荷分散機の冗長化

Smart Composer 機能で構築する Web システムでは,一つの Web システム内に,負荷分散機を冗長化 構成(アクティブ・スタンバイ構成)で配置できます。配置できる負荷分散機の台数は,2 台です。負荷分 散機を冗長化構成で配置すると,実行系(アクティブ)の負荷分散機で障害が発生した場合に,リクエスト の振り分け処理が自動的に待機系(スタンバイ)の負荷分散機に切り替わって,業務を続行できます。負荷 分散機を冗長化する場合の注意事項については,「[4.7.6 負荷分散機を制御するときの注意事項」](#page-181-0)を参照し てください。

#### 参老-

既存の Web システムの負荷分散機を冗長化構成に変更したい場合は、既存の Web システムを削除してから, 負荷分散機を冗長化した Web システムを再構築してください。

## 4.7.3 負荷分散機を準備する

Smart Composer 機能では,負荷分散機として BIG-IP または ACOS が使用できます。BIG-IP の場合は BIG-IP v9, BIG-IP v10.1, BIG-IP v10.2, または BIG-IP v11, ACOS の場合は AX2000, AX2500, または BS320 が使用できます。

アプリケーションサーバは,使用する負荷分散機によって接続方法が異なります。

• BIG-IP (BIG-IP v9, BIG-IP v10.1, BIG-IP v10.2, または BIG-IP v11) の場合 接続方法は,API(SOAP アーキテクチャ)を使用した直接接続です。API を使用する場合の注意事項 については,[「4.7.4 接続方法に API を使用するときの注意事項](#page-180-0)」を参照してください。
参考.

BIG-IP v9, BIG-IP v10.1, および BIG-IP v10.2 の場合, ssh プロトコルを使用した直接接続も使用でき ます。接続方式に ssh プロトコルを使用した直接接続を選択した場合は、Management Server を配置する ホストで事前設定が必要です。設定方法については,「付録 K.2(2) BIG-IP v9, BIG-IP v10.1, または [BIG-IP v10.2 の場合](#page-309-0)」を参照してください。

- ACOS (AX2000 または BS320) の場合 接続方法は,telnet プロトコルを使用した直接接続です。
- ACOS (AX2500) の場合

接続方法は、API (REST アーキテクチャ)を使用した直接接続です。API を使用する場合の注意事項 については,「4.7.4 接続方法に API を使用するときの注意事項」を参照してください。

### 4.7.4 接続方法に API を使用するときの注意事項

負荷分散機の接続方法に API を使用する場合は、Management Server を配置するホストで事前に負荷分 散機の接続環境の設定が必要です。設定方法については,マニュアル「アプリケーションサーバ 機能解説 セキュリティ管理機能編」の「8.4 負荷分散機の接続環境の設定」を参照してください。

### 4.7.5 負荷分散機へ接続する環境を設定する

Smart Composer 機能から負荷分散機を制御する場合は,負荷分散機への接続の設定をする必要がありま す。また,簡易構築定義ファイルで負荷分散機の定義(<load-balancer>タグの定義)を設定する必要が あります。

#### (1) 負荷分散機への接続の設定

使用する負荷分散機の種類,接続方式など,負荷分散機へのアクセスに必要な接続情報を Smart Composer 機能で定義します。運用管理機能を配置するホストで, lb.properties (負荷分散機定義プロパティファイ ル)に負荷分散機への接続情報を設定します。設定する情報には,負荷分散機独自のものと,共通のものが あります。

telnet を使用した直接接続を使用する負荷分散機 (AX2000, BS320) の lb.properties の設定例を次に示 します。API を使用した直接接続を使用する負荷分散機の設定例については,マニュアル「アプリケーショ ンサーバ 機能解説 セキュリティ管理機能編」の「8.5 Management Server(Smart Composer 機能) での負荷分散機の接続情報の設定」を参照してください。

```
lb.list=192.168.100.10
lb.enable_passwd.192.168.100.10=adminpw
lb.connect_type.192.168.100.10=telnet
```
#lb.telnet.port.192.168.100.10=23 lb.telnet.user.192.168.100.10=user01 lb.telnet.passwd.192.168.100.10=user01pw lb.telnet.user\_prompt.192.168.100.10="AX login: " lb.telnet.passwd\_prompt.192.168.100.10="Password: " lb.telnet.login\_prompt.192.168.100.10=> #lb.telnet.login\_timeout.192.168.100.10=10 #lb.telnet.command\_timeout.1192.168.100.10=10

> lb.properties には, 負荷分散機の接続ユーザ名, および接続ユーザのパスワードを記述するため, これら の情報が漏洩しないように適切にファイルのアクセス権を設定してください。

#### (2) 簡易構築定義ファイルの設定

簡易構築定義ファイルの負荷分散機の定義(<load-balancer>タグの定義)で,次のタグを定義します。

- cookie スイッチングの定義(<load-balancer>タグの<cookie-switching>タグの定義)※
- 仮想サーバの定義(<load-balancer>タグの<virtual-server>タグの定義)

注※

負荷分散機の Cookie スイッチング機能を使用する場合に必要です。この設定によって,一連の HTTP リクエストが一つの Web サーバまたは J2EE サーバで処理されます。また,負荷分散機の Cookie ス イッチング機能を使用する場合は、物理ティアの定義(<tier>タグ)で、J2EE サーバの Web コンテ ナの設定に「webserver.container.server\_id.enabled=true」を指定してください。

簡易構築定義ファイルの作成例を次に示します。ここでは,負荷分散機を定義する<load-balancer>タグ 内の定義について説明します。

#### 簡易構築定義ファイルの<load-balancer>タグの定義例

```
\langle!--Spacify the settings of load balancer.-->
<load-balancer>
   <name>MyAX2000</name>
   <load-balancer-type>ACOS</load-balancer-type>
   <management-host>192.168.100.10</management-host>
   <virtual-server>
     <virtual-server-name>www.sample.com</virtual-server-name>
     <ip-address>192.168.1.10</ip-address>
     <http-port>80</http-port>
   </virtual-server>
</load-balancer>
```
### 4.7.6 負荷分散機を制御するときの注意事項

#### ● システムを一括構築するときの注意事項 (負荷分散機制御をする場合)

Smart Composer 機能では、負荷分散機の基本的な情報(仮想サーバや実サーバの定義,仮想サーバポー トと実サーバポートとのバインドなど)だけ設定します。この設定を基にシステム構築時に負荷分散機に仮 想サーバや実サーバを作成します。特定のネットワーク構成をサポートするためなどの設定はシステムの 一括構築後,手動で設定してください。

Smart Composer 機能が実行する負荷分散機の CLI コマンドおよび API については,「[付録 K Smart](#page-307-0) [Composer 機能が実行する負荷分散機の CLI コマンドまたは API](#page-307-0)」を参照してください。

#### ● 負荷分散機を共有するときの注意事項

異なる Web システム間で 1 台の負荷分散機を共有する場合は,それぞれの Web システムで使用する負荷 分散機の仮想サーバを分ける必要があります。

簡易構築定義ファイルでは,次の定義で注意が必要です。

• 負荷分散機の定義

各 Web システムの負荷分散機の IP アドレスに、同じ値を設定してください。

• 仮想サーバの定義(負荷分散機の定義)

各 Web システムの仮想サーバ名,仮想サーバの IP アドレスおよびポート番号が重複しないように設定 してください。

また. ACOS の場合は、次の 1.または 2.の条件を満たす構成のとき. 自動的にポート変換する設定(オー トトランスレーション機能の使用)が必要です。

1.仮想サーバまたは実サーバに設定したポート番号が 1023 より大きいとき(well-known でないとき) 2.実サーバのポート番号とそれに対応する仮想サーバのポート番号が異なるとき

(例) 仮想サーバのポート番号は 80 だが、振り分け先のポート番号は 8081 にしたいとき

オートトランスレーション機能の設定は,あらかじめ負荷分散機に対して実施しておいてください。設定の 詳細については、ACOS のドキュメントを参照してください。

#### ● 負荷分散機を冗長化するときの注意事項

負荷分散機を冗長化する場合は,それぞれの負荷分散機への接続の設定をする必要があります。 lb.properties には、2台分の負荷分散機へのアクセスに必要な接続情報を設定します。この場合,それぞ れの負荷分散機の接続方式(lb.connect\_type)には,同じ値を設定してください。

telnet を使用した直接接続を使用する負荷分散機(AX2000,BS320)を冗長化する場合の lb.properties の設定例を次に示します。ここでは,負荷分散機 LB1 と LB2 を配置した場合で,LB1 の管理 IP アドレス を「192.168.1.100」,LB2 の管理 IP アドレスを「192.168.1.101」として説明します。

lb.list=192.168.1.100,192.168.1.101

#冗長構成の負荷分散機LB1の設定 lb.enable\_passwd.192.168.1.100=adminpw lb.connect\_type.192.168.1.100=telnet lb.telnet.user.192.168.1.100=user01 lb.telnet.passwd.192.168.1.100=user01pw lb.telnet.user\_prompt.192.168.1.100="AX login: " lb.telnet.passwd\_prompt.192.168.1.100="Password: " lb.telnet.login\_prompt.192.168.1.100=> #冗長構成の負荷分散機LB2の設定 lb.enable\_passwd.192.168.1.101=adminpw lb.connect\_type.192.168.1.101=telnet lb.telnet.user.192.168.1.101=user01 lb.telnet.passwd.192.168.1.101=user01pw lb.telnet.user\_prompt.192.168.1.101="AX login: " lb.telnet.passwd\_prompt.192.168.1.101="Password: " lb.telnet.login\_prompt.192.168.1.101=>

注 太字の部分は同じ値を設定してください。

参考-

冗長化した負荷分散機を複数の Web システムで共有する場合は、各 Web システムの負荷分散機の定義で, <management-host>タグおよび<redundant-management-host>タグに同じ IP アドレスを設定してくださ い。

# 4.8 その他の機能を使用したシステムの構築

その他の機能とは,前節までで説明していないアプリケーションサーバの機能のことです。ここでは,その 他の機能を使用したシステムを構築する手順について説明します。

### 4.8.1 その他の機能を使用するには

その他の機能を使用したシステムを構築する場合,まず,使用する機能に合わせて必要な論理サーバを検討 してシステム構成を決定します。使用する機能を決定する際には,次に示す機能解説のマニュアルを参照し てください。

- マニュアル「アプリケーションサーバ 機能解説 基本・開発編(Web コンテナ)」
- マニュアル「アプリケーションサーバ 機能解説 基本・開発編(EJB コンテナ)」
- マニュアル「アプリケーションサーバ 機能解説 基本・開発編(コンテナ共通機能)」
- マニュアル「アプリケーションサーバ 機能解説 拡張編
- マニュアル「アプリケーションサーバ 機能解説 セキュリティ管理機能編」
- マニュアル「アプリケーションサーバ 機能解説 運用/監視/連携編」
- マニュアル「アプリケーションサーバ 機能解説 保守/移行編」

次に,使用する機能に合わせて各論理サーバの環境を設定してシステムを構築します。デフォルトの設定で 有効な機能と無効な機能がありますので,必要に応じて論理サーバの環境設定を変更してください。

その他の機能を使用したシステムの構築時に実施する作業と作業の要否を,利用する構築ツールごとに次の 表に示します。

#### 表 4-39 その他の機能を使用したシステムの構築時に実施する作業と作業の要否(運用管理ポータル利用 時)

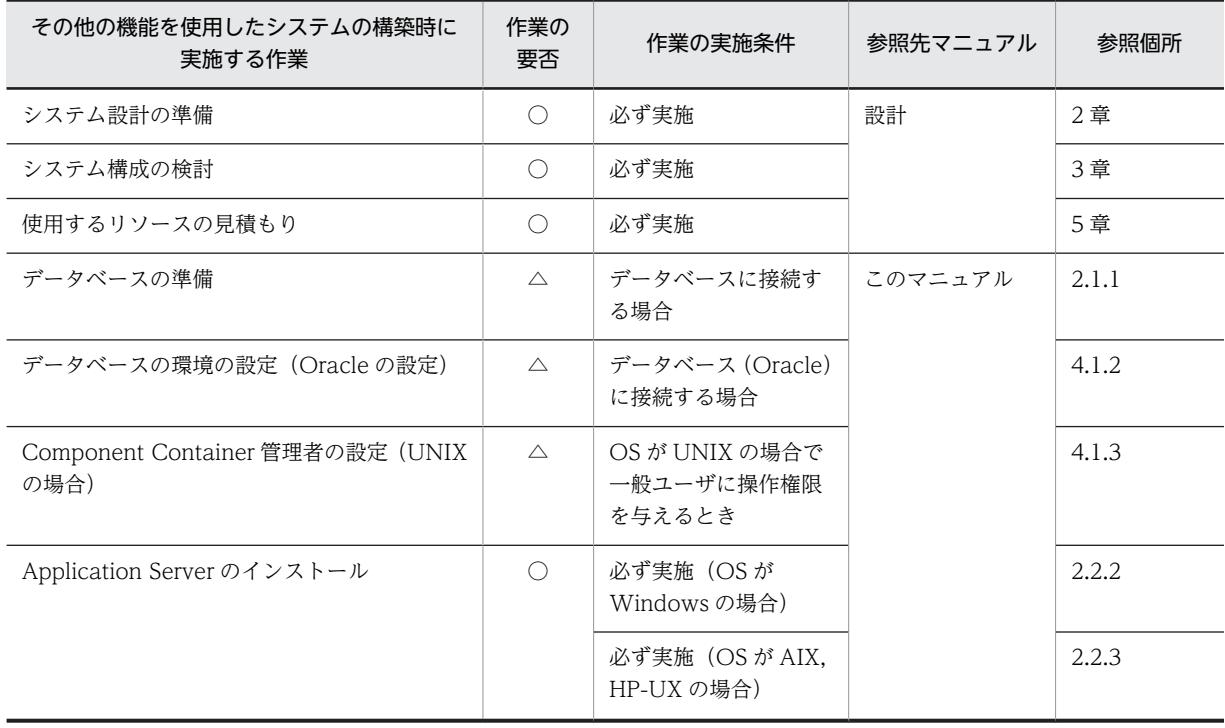

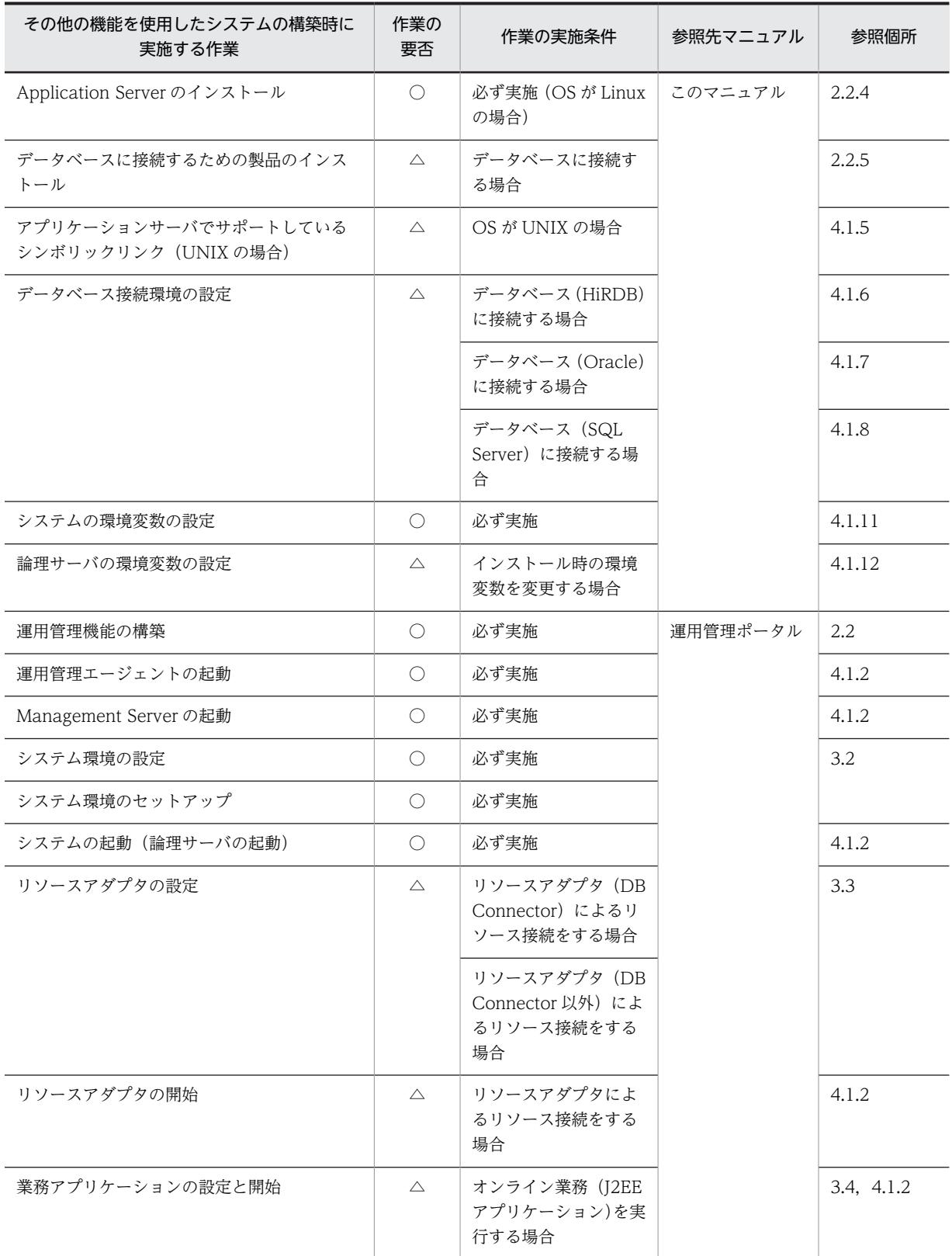

(凡例)

設計:マニュアル「アプリケーションサーバ システム設計ガイド」を示します。 運用管理ポータル:マニュアル「アプリケーションサーバ 運用管理ポータル操作ガイド」を示します。 ○:必ず実施する作業です。

△:作業の実施条件を満たす場合に実施する作業です。

#### 表 4-40 その他の機能を使用したシステムの構築時に実施する作業と作業の要否 (Smart Composer 機 能利用時)

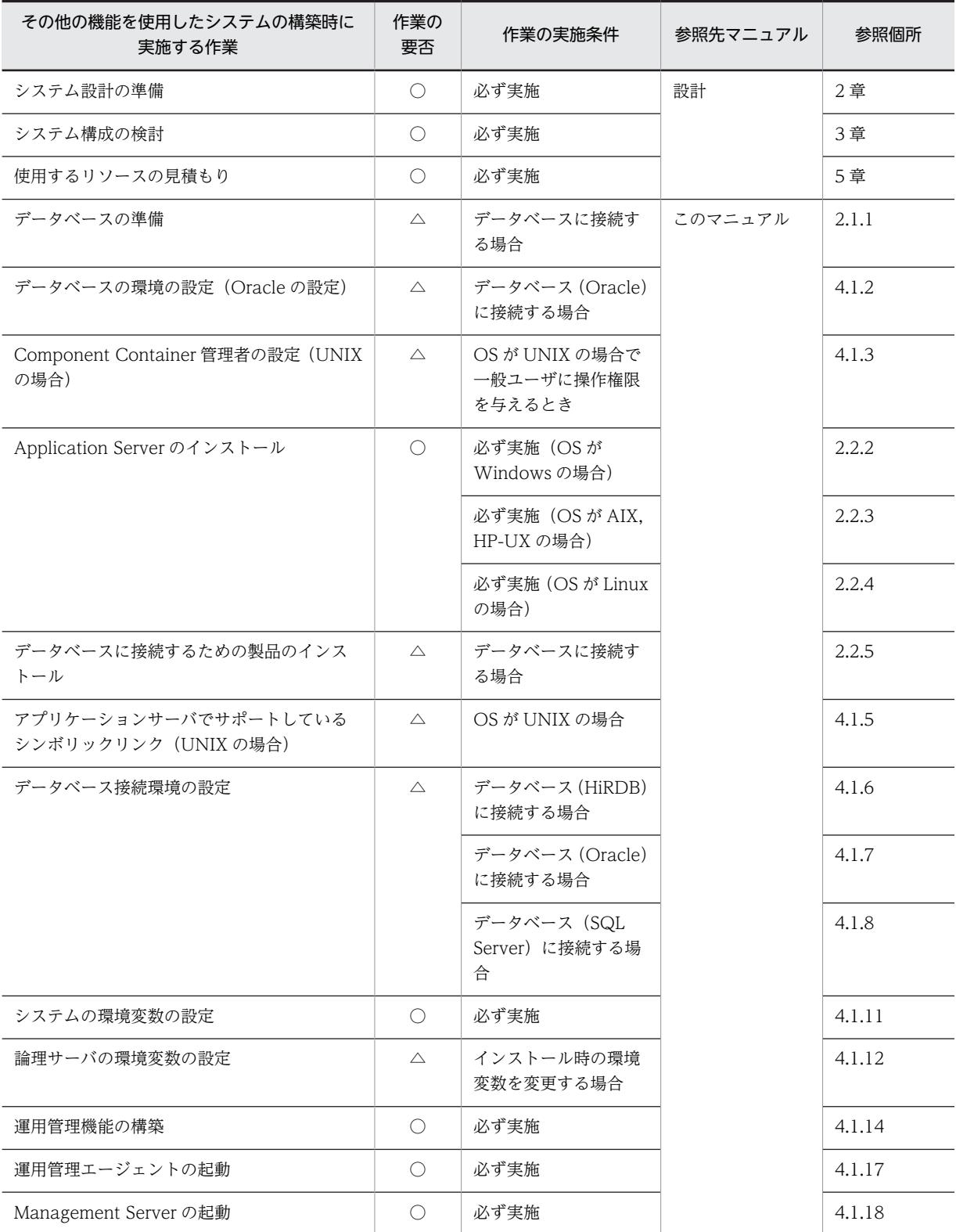

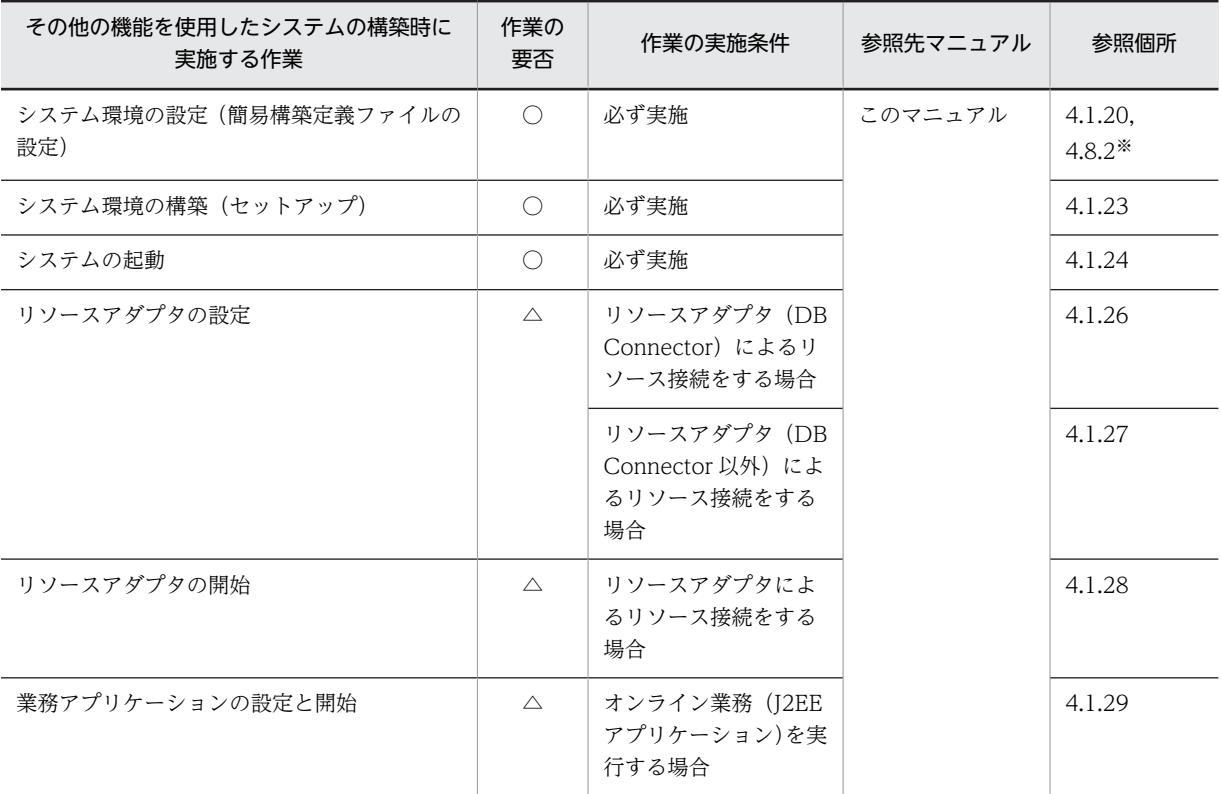

(凡例)

設計:マニュアル「アプリケーションサーバ システム設計ガイド」を示します。

○:必ず実施する作業です。

△:作業の実施条件を満たす場合に実施する作業です。

注※ 次の機能を使用するシステムを構築する場合に参照してください。

- CTM を使用したスケジューリング機能
- インプロセス HTTP サーバ
- メモリセッションフェイルオーバ機能(互換機能)

## 4.8.2 簡易構築定義ファイルを設定するときの注意事項(その他の機能 使用時)

ここでは、次のアプリケーションサーバの機能を使用するシステムを、Smart Composer 機能を使用して, 簡易構築定義ファイルで設定するときの注意事項について説明します。

- CTM を使用したスケジューリング機能
- インプロセス HTTP サーバ
- メモリセッションフェイルオーバ機能

### (1) J2EE アプリケーションを実行するシステムで CTM を使用したスケジューリング機能 を使用する場合

CTM を使用するシステムでは、CTM にリクエストを送信するクライアントの定義が必要です。クライア ントとして,Smart Composer 機能や運用管理ポータルを使用して構築した Web フロントシステム以外 にも,EJB クライアントやユーザが独自に定義する Web フロントシステムが利用できます。

統合ネーミングスケジューラサーバ(グローバル CORBA ネーミングサービスを配置したホスト)を使用 した,統合ネーミングスケジューラサーバモデルで構築する場合,簡易構築定義ファイルでは,統合ネーミ ングスケジューラサーバと,アプリケーションサーバを定義する必要があります。統合ネーミングスケ ジューラサーバとアプリケーションサーバは,それぞれ別の Web システムで定義します。また,CTM に リクエストを送信するシステムとして, Smart Composer 機能で構築する Web フロントシステムを使用 する場合は,スケジューリング機能で使用する Web システムとは別に Web システムを定義してくださ い。

Web システムごとに,簡易構築定義ファイルで必要な定義について説明します。

#### (a) アプリケーションサーバ (CTM) 用の Web システム

この Web システムでは,アプリケーションサーバを定義します。

- Web システムの属性定義 アプリケーションサーバを構築する Web システムを定義します。
- 負荷分散機の定義

負荷分散機は定義できません。負荷分散機を定義した場合は,エラーとなります。

• 物理ティアの定義

物理ティアの種類には ctm-tier を定義します。

アプリケーションサーバでは,複数の J2EE サーバが配置できます。複数の J2EE サーバを配置する場 合は,物理ティアの定義で,1 ホストに配置する J2EE サーバの数を設定します。なお,1 ホストに配 置する J2EE サーバの数は,Web システムの構成変更時に変更できません。

ctm-tier では,CTM ドメインマネジャ,CTM,スマートエージェントおよびパフォーマンストレーサ のコンフィグレーションと、J2EE サーバ全体で共通のコンフィグレーションを設定できます。複数の J2EE サーバを配置する場合は,同じ番号(<server-no>タグ)を持つ J2EE サーバで共通のコンフィ グレーションも設定できます。

I2EE サーバごとに適用されるコンフィグレーション定義が複数ある場合,各定義で同じパラメタを指 定したときは,次の 1.,2.,3.の順に優先して適用されます。

1.サービスユニットの定義(特定の J2EE サーバの定義)

2.物理ティアの定義(同じ番号を持つ J2EE サーバで共通の定義)

3.物理ティアの定義 (J2EE サーバ全体で共通の定義)

統合ネーミングスケジューラサーバとの関係を定義するため、次に示すパラメタは、統合ネーミングス ケジューラサーバと同じ値を設定してください。

- CTM ドメインマネジャが属する CTM ドメイン名(論理 CTM ドメインマネジャの ctmdomname)
- CTM ドメインマネジャで使用するポート番号(論理 CTM ドメインマネジャの cdm.port)
- スマートエージェントで使用するポート番号(論理スマートエージェントの smartagent.port)
- サービスユニットの定義

CTM 関連のプロセス. J2EE サーバを配置するサービスユニットを定義します。 サービスユニットごとに,CTM ドメインマネジャ,CTM,スマートエージェントおよびパフォーマン ストレーサのコンフィグレーションと,特定の J2EE サーバのコンフィグレーションを設定できます。 複数の J2EE サーバを配置する場合, サービスユニット内の J2EE サーバは, 番号 (<server-no>タグ) で特定します。

CTM を識別する CTM 識別子(ctmid)は,運用管理ドメイン内でユニークな値を設定する必要があ ります。CTM 識別子(ctmid)の設定は省略できます。

• ホストの定義

CTM 関連のプロセス, J2EE サーバを配置するアプリケーションサーバを定義します。

(b) 統合ネーミングスケジューラサーバ用の Web システム

統合ネーミングスケジューラサーバモデルで構築する場合に,この Web システムが必要になります。この Web システムでは,統合ネーミングスケジューラサーバ(グローバル CORBA ネーミングサービスを配置 したマシン)を定義します。

- Web システムの属性定義 統合ネーミングスケジューラサーバを構築する Web システムを定義します。
- 負荷分散機の定義 負荷分散機は定義できません。負荷分散機を定義した場合は,エラーとなります。
- 物理ティアの定義 物理ティアの種類には ctm-tier を定義します。 統合ネーミングスケジューラサーバでは J2EE サーバを配置しないため、ctm-tier で、J2EE サーバの数 に 0 を設定します。 ctm-tier では,CTM ドメインマネジャ,CTM,スマートエージェントおよびパフォーマンストレーサ のコンフィグレーションを設定できます。
- サービスユニットの定義 CTM 関連のプロセスを配置するサービスユニットを定義します。
- ホストの定義 統合ネーミングスケジューラサーバを定義します。

#### (2) インプロセス HTTP サーバを使用する場合

簡易構築定義ファイルでは、次の定義が必要になります。なお、j2ee-tier では負荷分散機が使用できない ため,負荷分散機の定義は削除します。負荷分散機を使用する場合は,運用管理ポータルを使用して構築し てください。

• 物理ティアの定義

物理ティアの種類には j2ee-tier を定義します。また,j2ee-tier で,インプロセス HTTP サーバ機能を 使用するための設定を定義します。

• サービスユニットの定義 インプロセス HTTP サーバ機能を使用する J2EE サーバを配置するサービスユニットを定義します。 インプロセス HTTP サーバが使用するポート番号を定義します。

#### (3) メモリセッションフェイルオーバ機能を使用する場合

簡易構築定義ファイルでは,次の定義が必要になります。なお,メモリセッションフェイルオーバ機能は互 換機能です。

• 物理ティアの定義

物理ティアの種類には sfo-tier を定義します。sfo-tier では,SFO サーバ(互換機能)およびパフォー マンストレーサのコンフィグレーションを設定できます。

また,同じ Web システム内に combined-tier, j2ee-tier または http-tier と j2ee-tier を定義します。 combined-tier または j2ee-tier で、SFO サーバと J2EE サーバとを関連づける設定,および J2EE サー バで使用するセッションフェイルオーバ用フィルタの設定を定義します。

• サービスユニットの定義

SFO サーバを配置するサービスユニットを定義します。J2EE サーバとの関係を定義するための SFO サーバの論理サーバ名や,SFO サーバごとのコンフィグレーションを定義します。

• ホストの定義 SFO サーバを配置するセッションフェイルオーバサーバを定義します。

#### (4) 各機能で共通の注意事項

各機能を使用する場合に,1 ホストに複数のサービスユニットを配置できます。ただし,同じ CTM ドメイ ンのサービスユニットは,1 ホスト内に複数配置できません。1 ホスト内に複数のサービスユニットを配置 するときの注意事項を次に示します。

#### (a) 論理サーバの設定に関する注意事項

1 ホストに複数のサービスユニットをすると,同じホスト内に同じ種類の論理サーバが複数存在することに なります。このため,簡易構築定義ファイルを作成する際には,各論理サーバのコンフィグレーションで, 次に示す項目の指定値を重複しないようにしてください。

#### 表 4-41 論理サーバごとに重複しないように設定する項目

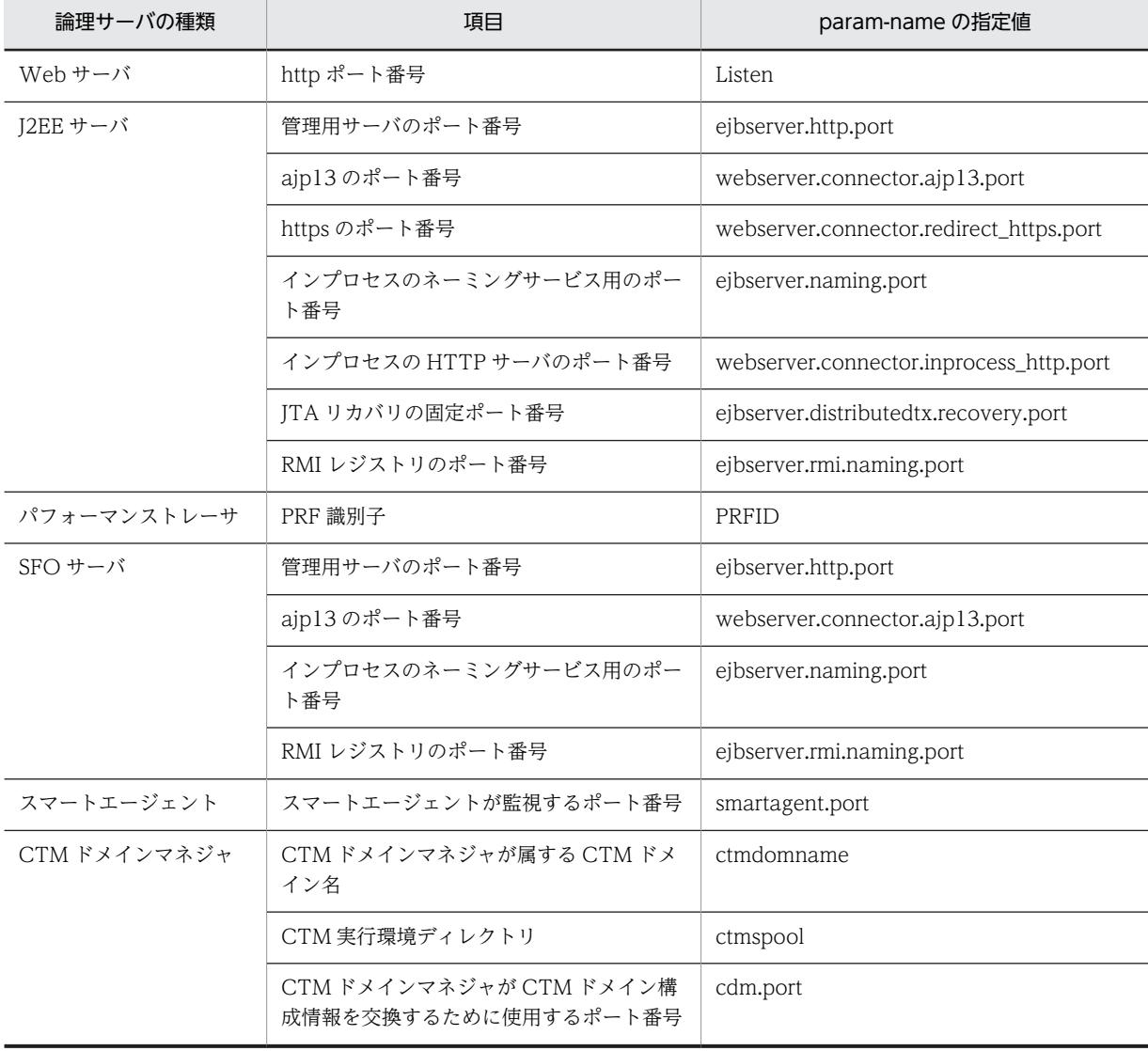

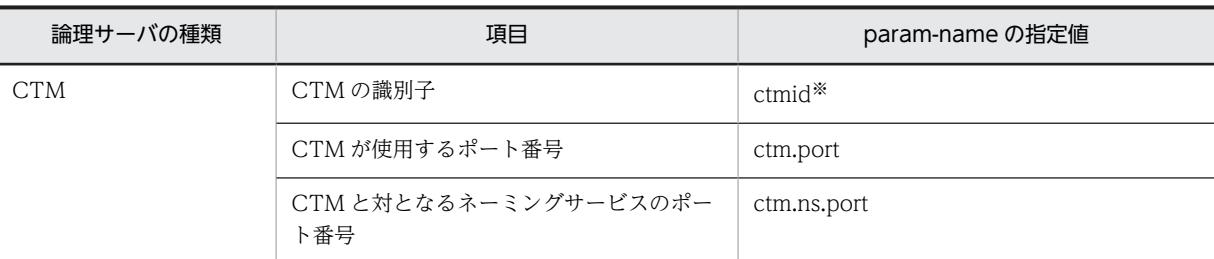

注※ ctmid の設定は省略できます。省略時は,ホスト間で一意になるように Management Server で自動的に設定さ れます。

参老-

1 ホスト内にある複数のサービスユニットを同時に起動しない運用をする場合は,各サービスユニットの同じ種 類の論理サーバに同じ値を設定できます。

ホストに配置するサービスユニットが属する Web システムによって,これらの設定項目をどの定義のコン フィグレーションで指定するかが異なります。

- 同じ Web システムのサービスユニットを同じホストに配置する場合 各サービスユニットの論理サーバ定義(<define-server>タグ)内の<configuration>タグで指定しま す。
- 異なる Web システムのサービスユニットを同じホストに配置する場合 各 Web システムの物理ティア定義 (<tier>タグ) 内の<configuration>タグで指定します。
- (b) Web サーバのポート番号に関する注意事項

サーバマシン内に複数のサービスユニットを配置する場合に,Web サーバのポート番号を変更するとき は,次に示す制限事項があります。なお,複数のサービスユニットが,同一の Web システム内にある場合 も,異なる Web システムにある場合も,この制限事項の対象となります。

#### ● 複数のサービスユニットの Web サーバで同じポート番号を設定している場合

1台のサーバマシン内で、複数のサービスユニットを同時に起動しない運用をする場合は、各サービスユ ニットの Web サーバに同じポート番号を設定できます。

この場合は、次のどちらかの手順で変更してください。

- すべてのサービスユニットの Web サーバのポート番号を同時に変更します。
- 一部のサービスユニットの Web サーバのポート番号を変更します。そのあと、ほかのサービスユニッ トの Web サーバのポート番号を変更します。

#### 1 注意事項

一部のサービスユニットの Web サーバのポート番号を変更した場合,ほかのサービスユニットの Web サーバ のポート番号は削除され,ポート番号を削除された Web サーバは使用できなくなります。このため,必ず,あ とからほかのサービスユニットの Web サーバのポート番号も変更してください。

#### ● 複数のサービスユニットの Web サーバで異なるポート番号を設定している場合

ここでは、サービスユニット1 (unit1)の Web サーバでポート番号に 80, サービスユニット 2 (unit2) の Web サーバでポート番号に 81 を設定している場合を例に説明します。ポート番号の設定変更の方法 と変更可否を次の表に示します。

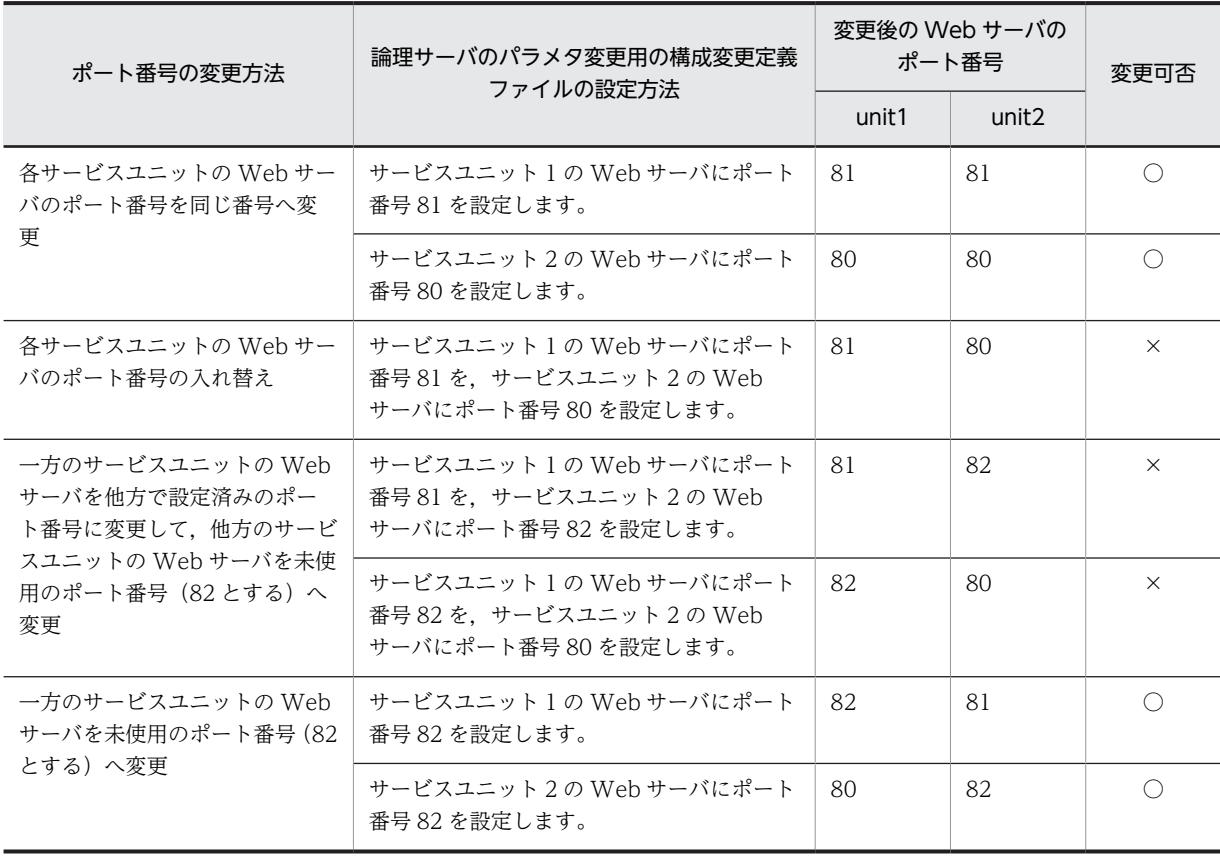

#### 表 4‒42 ポート番号の変更方法と変更可否

(凡例)○:変更できます。 ×:変更できません。

参考————

設定済みのポート番号に変更する場合に,1 回の操作で変更できない変更方法は,いったん未使用のポート番号 を設定してから入れ替えたり,複数回に分けて変更したりするなどの,設定変更操作を実施すれば変更できま す。

# 4.9 運用上の注意事項

- Manager を日本語ロケール以外のロケールで使用する場合に、次の条件がすべて重なるときは、ログ ファイルに出力されるメッセージが文字化けします。
	- 運用管理ポータルの設定項目の値に日本語が指定され,その値がログに出力される
	- 簡易構築定義ファイルおよび構成変更定義ファイルで論理サーバのコンフィグレーションのパラメ タに日本語の値が指定され,その値がログに出力される
- UNIX の場合, Management Server, 運用管理エージェント, および次に示すコマンドのロケールを 統一してください。
	- mngsvrutil コマンド
	- snapshotlog コマンド
	- Smart Composer 機能で使用するコマンド(cmx\_から始まるコマンド)

# 5 システムの構築・運用時に使用する 画面,コマンドおよびファイル

この章では,システムの構築・運用で使用する運用管理ポータルの画面,コマ ンドおよびファイルについて説明します。

# 5.1 システムの構築・運用時に使用する画面

ここでは,システムの構築・運用時に使用する運用管理ポータルの画面について説明します。

#### 表 5‒1 システムの構築・運用時に使用する運用管理ポータルの画面

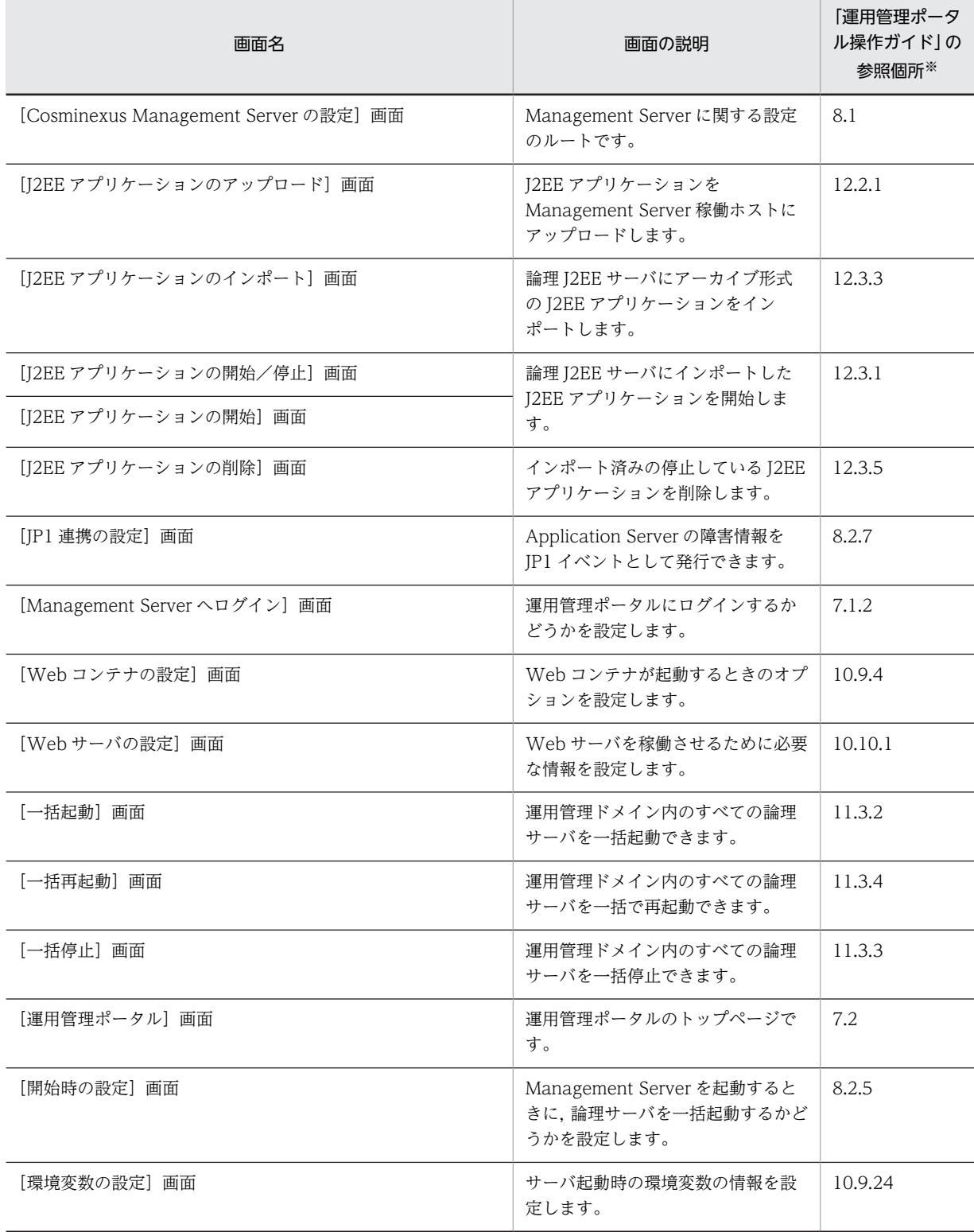

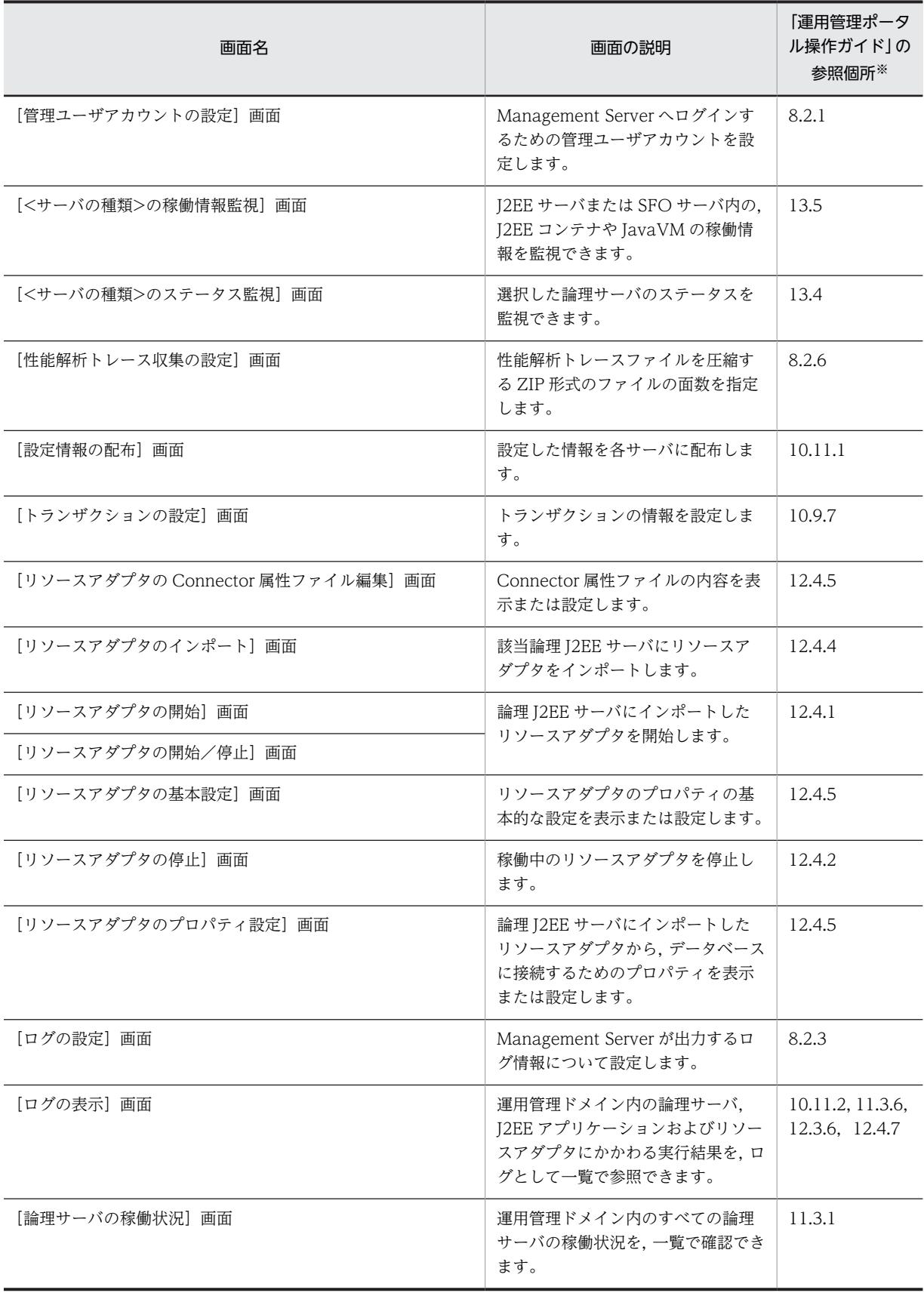

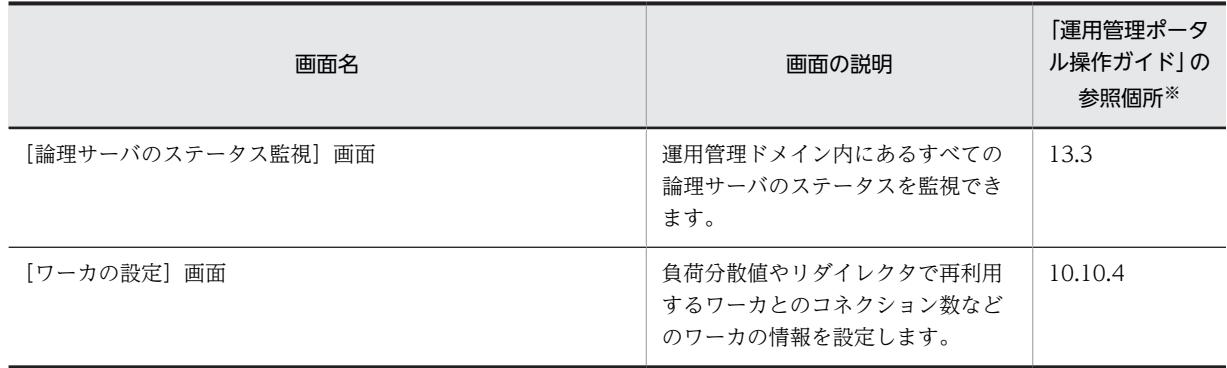

注※ マニュアル「アプリケーションサーバ 運用管理ポータル操作ガイド」の参照先を示します。

# 5.2 システムの構築・運用時に使用するコマンド

ここでは,システムの構築・運用時に使用するコマンドの種類,OS ごとのコマンドの格納先について説明 します。

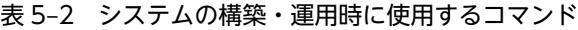

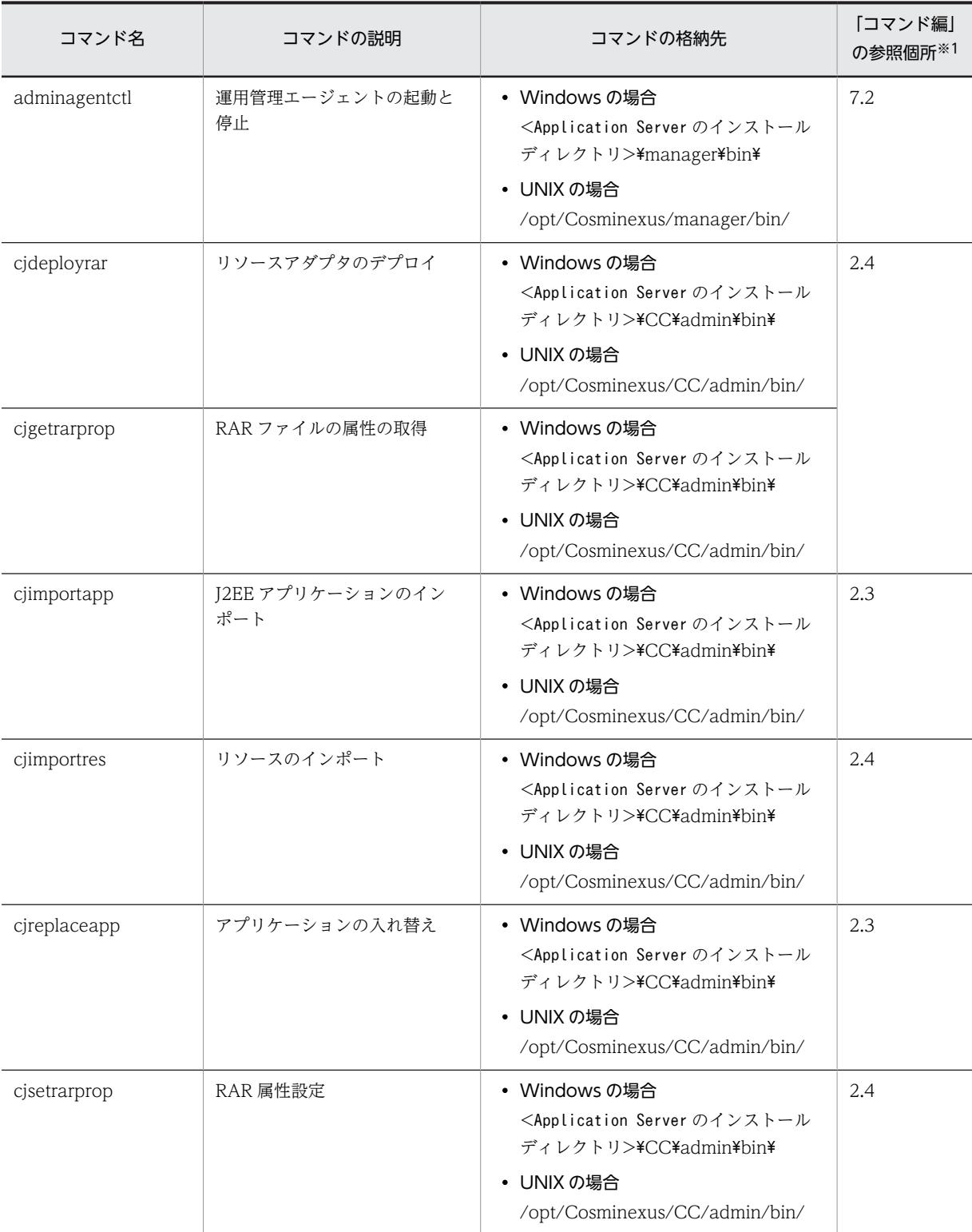

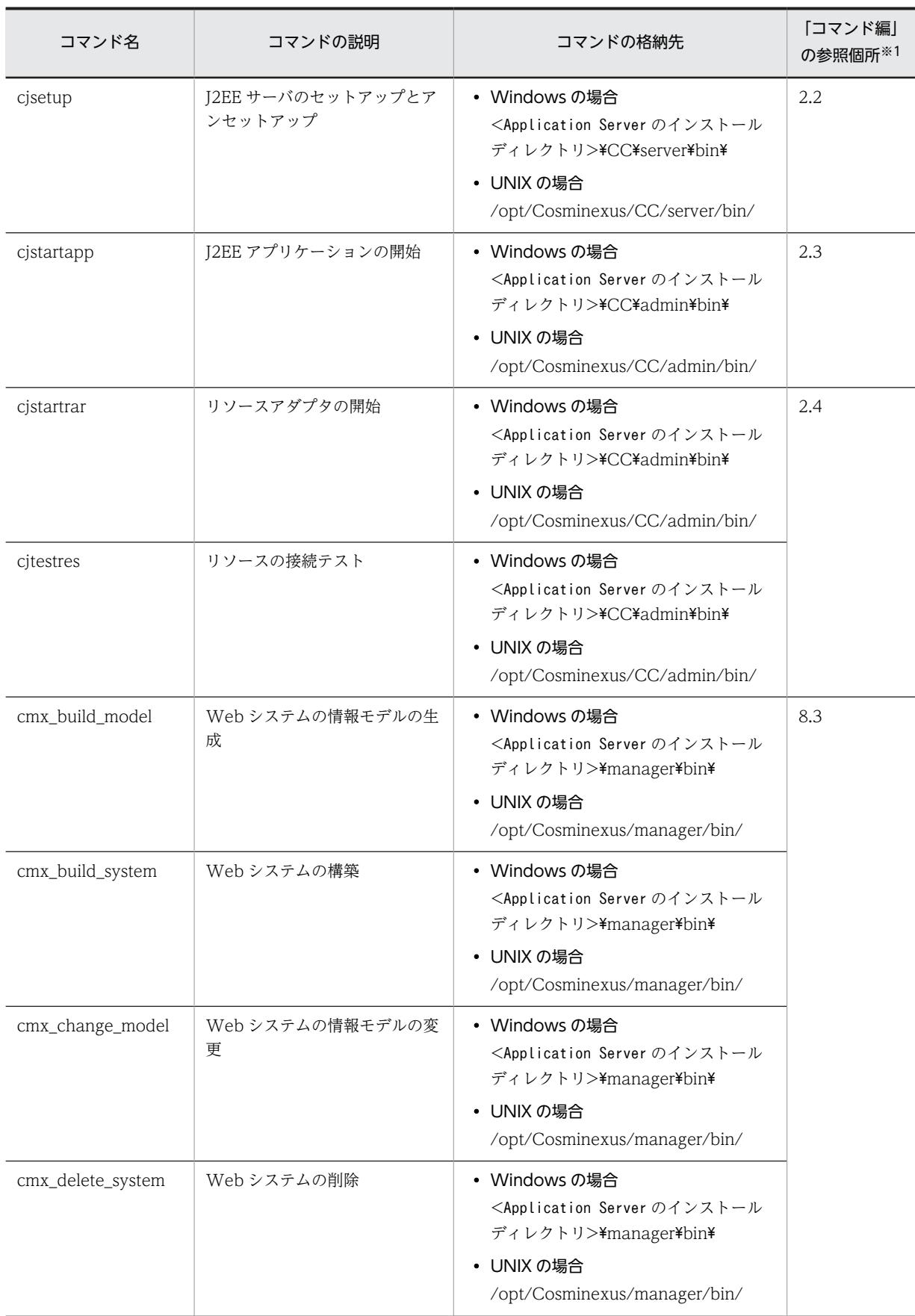

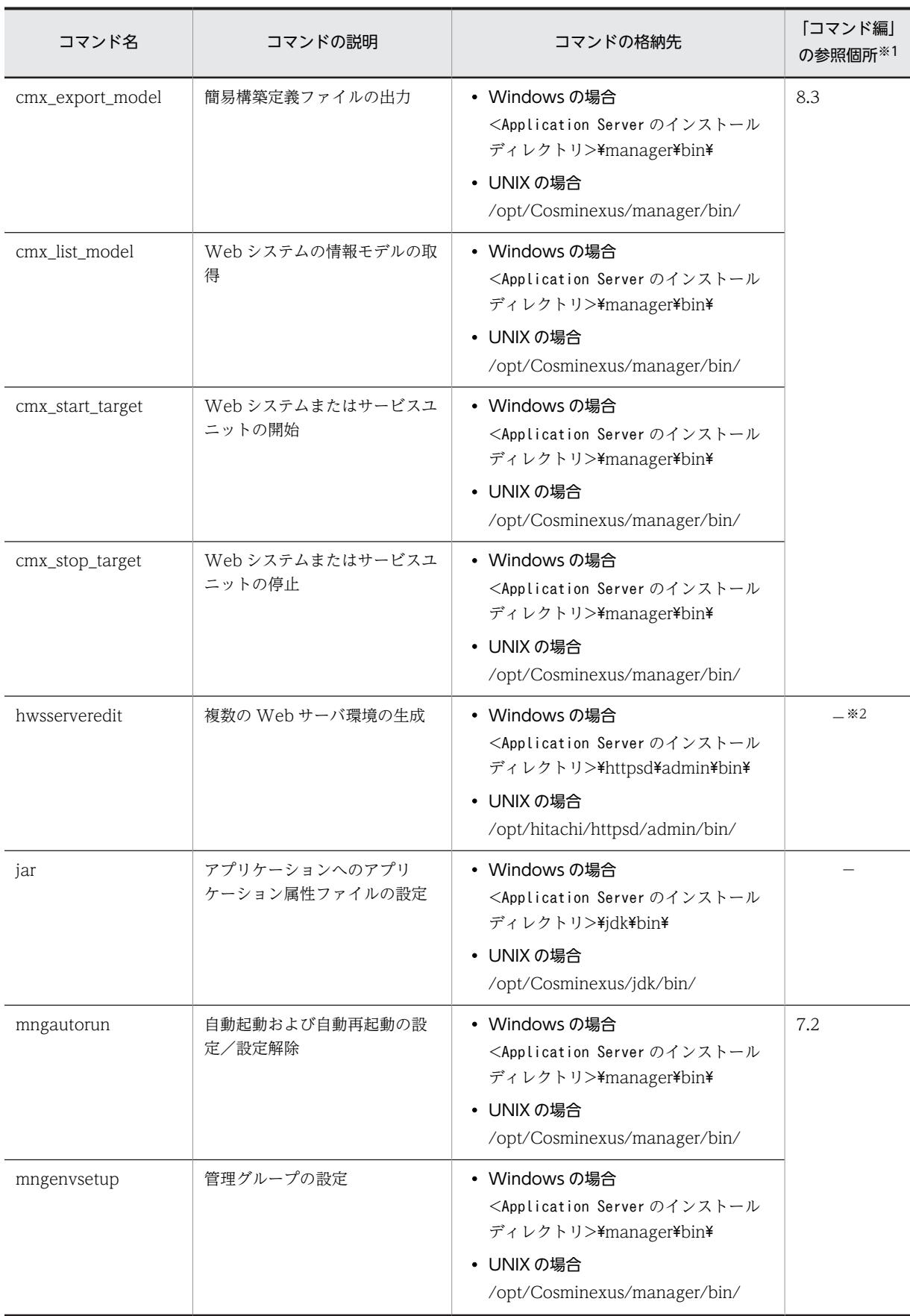

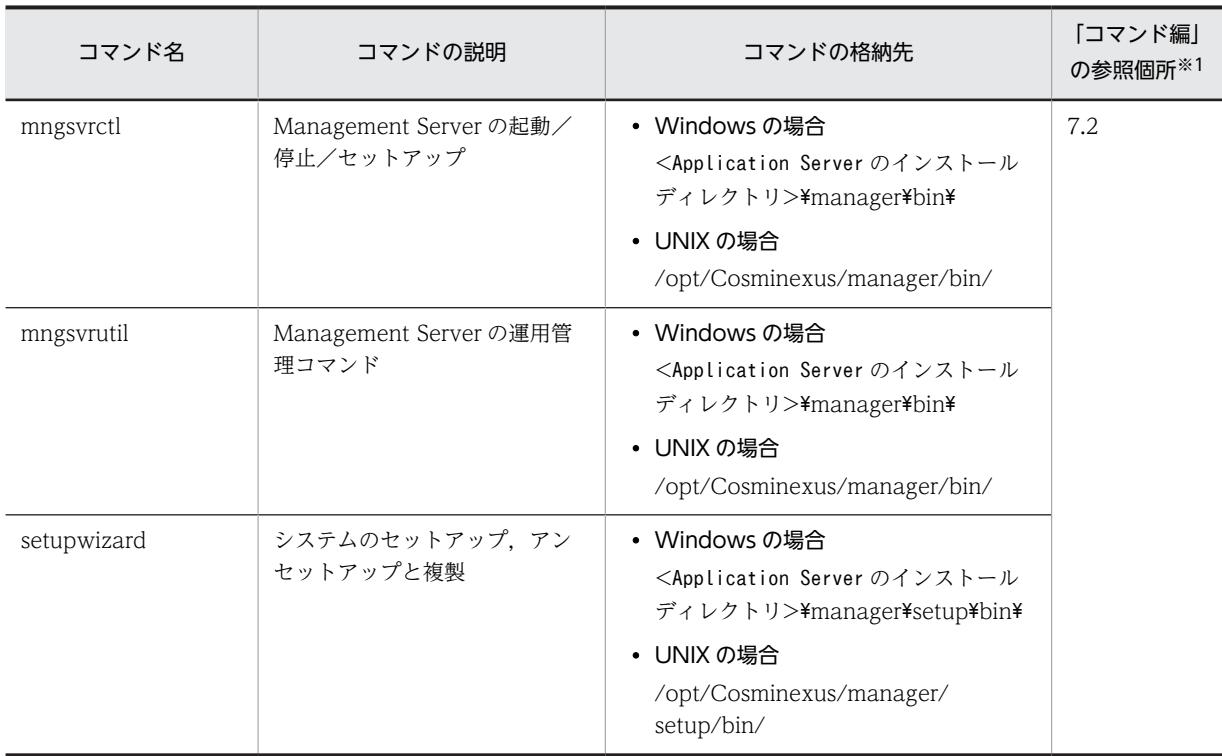

(凡例)

−:該当しません。

注※1 マニュアル「アプリケーションサーバ リファレンス コマンド編」の参照先を示します。

注※2 hwsserveredit コマンドについては,マニュアル「HTTP Server」の「4.13 複数の Web サーバ環境の生成 (hwsserveredit コマンド)」を参照してください。

# 5.3 システムの構築・運用時に使用するファイル

ここでは,システムの構築・運用時に使用するファイルの種類,テンプレートファイルや,OS ごとの格納 場所について説明します。

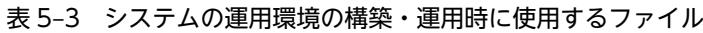

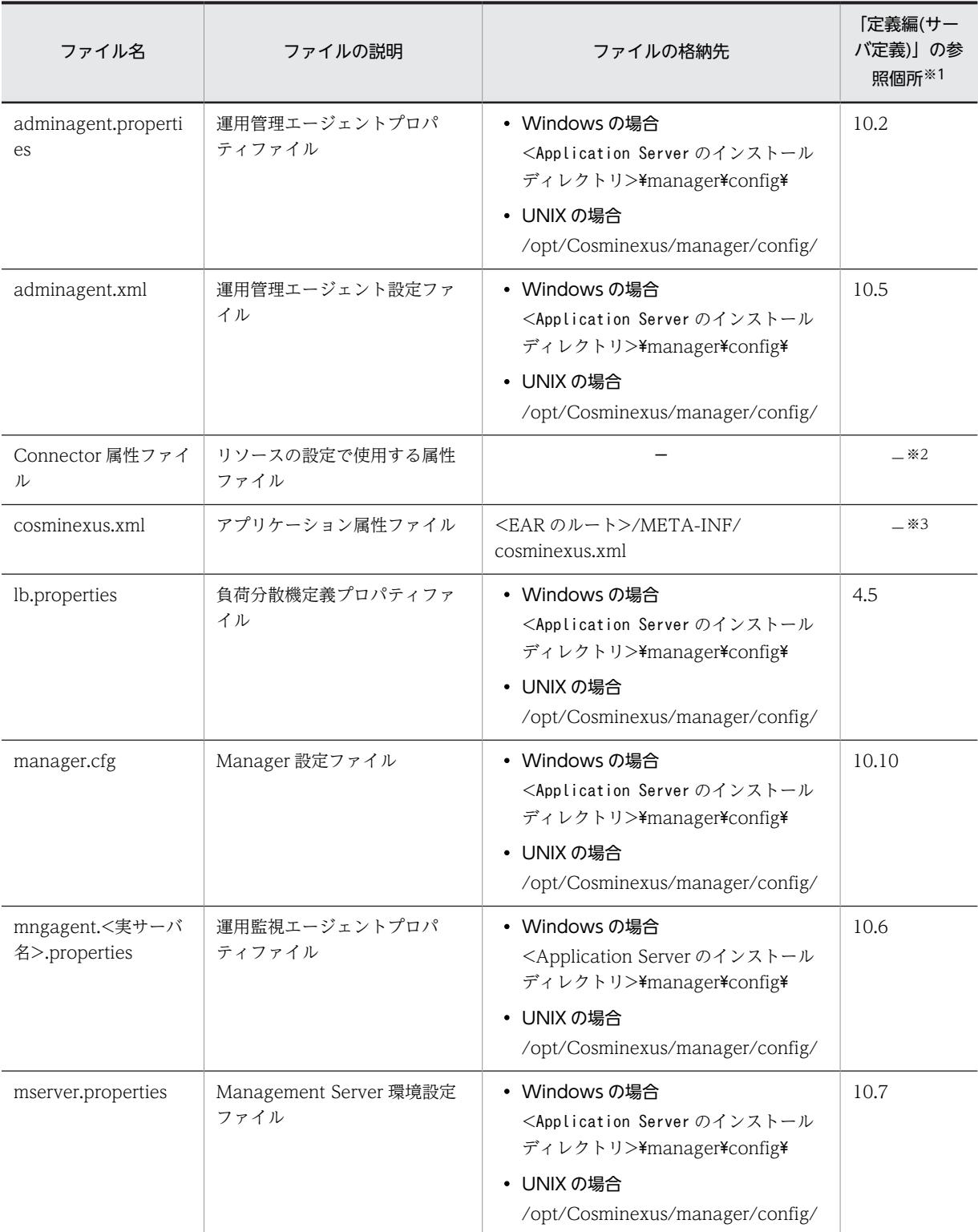

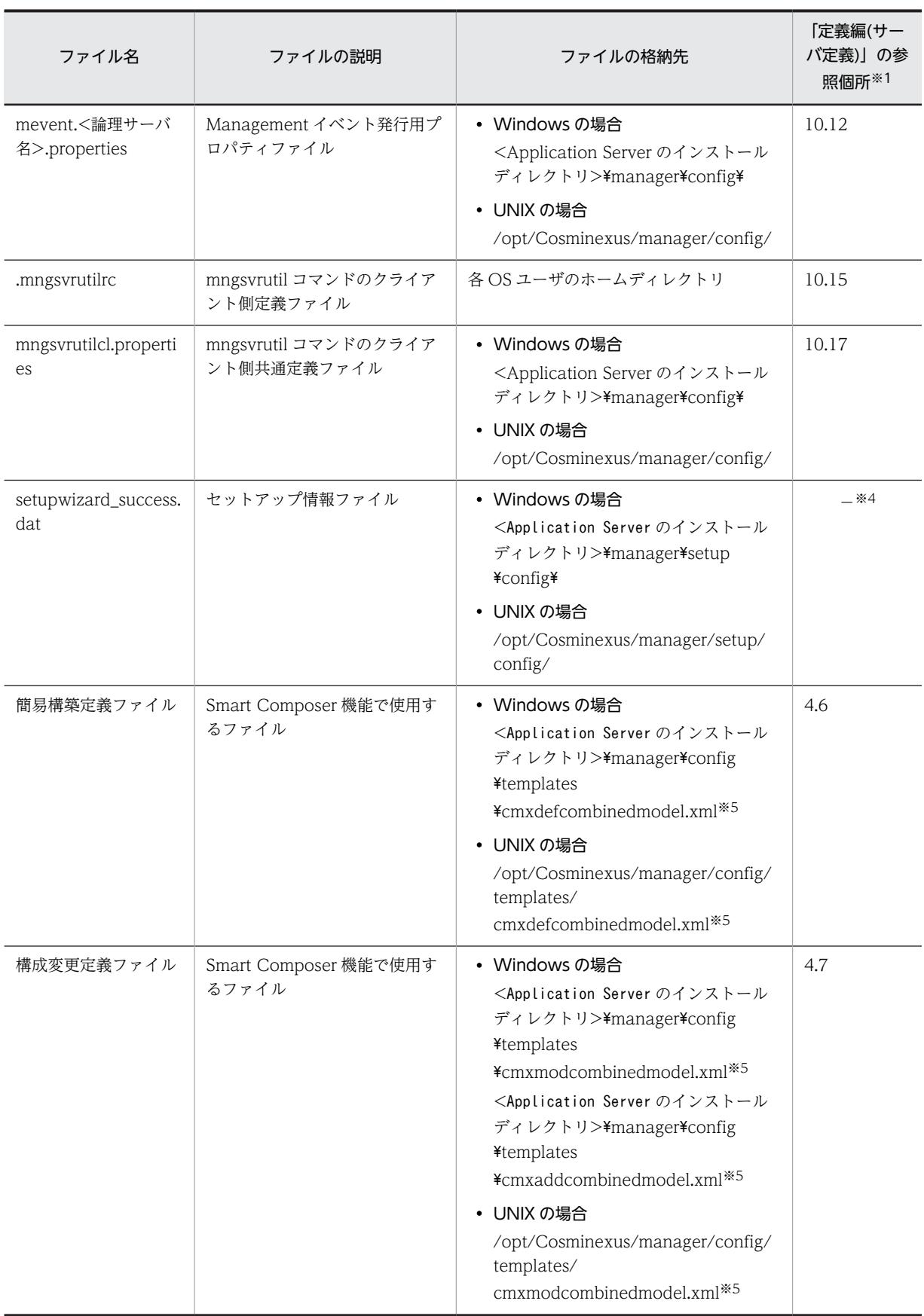

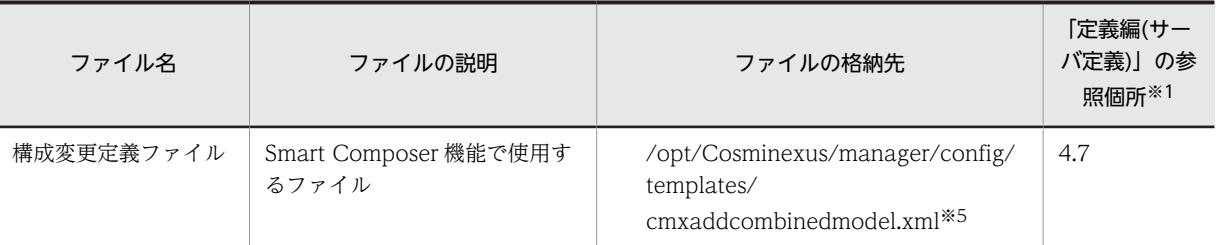

(凡例)

−:該当しません。

注※1 マニュアル「アプリケーションサーバ リファレンス 定義編(サーバ定義)」の参照先を示します。

注※2 Connector 属性ファイルについては,マニュアル「アプリケーションサーバ リファレンス 定義編(アプリケー ション/リソース定義)」の「4.1 Connector 属性ファイル」を参照してください。

注※3 cosminexus.xml については,マニュアル「アプリケーションサーバ リファレンス 定義編(アプリケーション/ リソース定義)」の「2. アプリケーション属性ファイル(cosminexus.xml)」を参照してください。

注※4 setupwizard\_success.dat については,「[2.2.7 システム環境をセットアップするときの注意事項」](#page-44-0)を参照して ください。

注※5 テンプレートファイルです。

付録

# 付録 A セットアップウィザードで設定されるパラメタ

セットアップウィザードでシステムをセットアップした場合,システムの各パラメタには,次の値が使用さ れます。

1.画面で値を設定したパラメタ

設定した値が使用されます。

2.画面で値を設定していないパラメタ

簡易構築定義ファイルに指定できるパラメタの省略値が使用されます。

簡易構築定義ファイルに指定できるパラメタ,およびパラメタの省略値については,マニュアル「アプ リケーションサーバ リファレンス 定義編(サーバ定義)」の「4.6 簡易構築定義ファイル」を参照して ください。

ただし,2.のパラメタについては省略値と異なる値が設定されるものがあります。

ここでは、2.のパラメタのうち、省略値と異なる値が設定されるパラメタについて、設定される論理サーバ ごとに説明します。

## 付録 A.1 セットアップウィザードでパラメタの省略値と異なる値が設 定されるパラメタ(論理 Web サーバ)

セットアップウィザードでパラメタの省略値と異なる値が設定されるパラメタのうち,論理 Web サーバに 設定されるパラメタについて次の表に示します。パラメタの詳細については,マニュアル「アプリケーショ ンサーバ リファレンス 定義編(サーバ定義)」の「4.13 論理 Web サーバで指定できるパラメタ」を参照 してください。

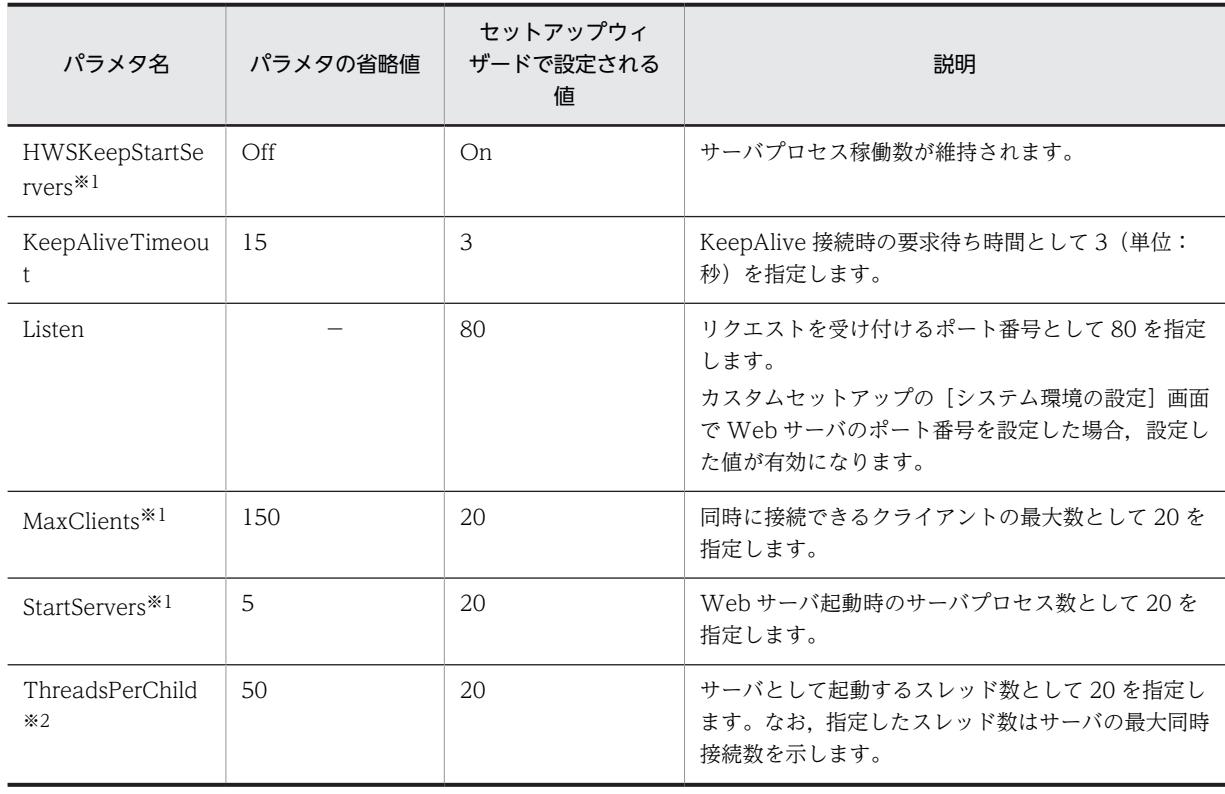

#### 表 A-1 パラメタの省略値と異なる値が設定されるパラメタ (論理 Web サーバ)

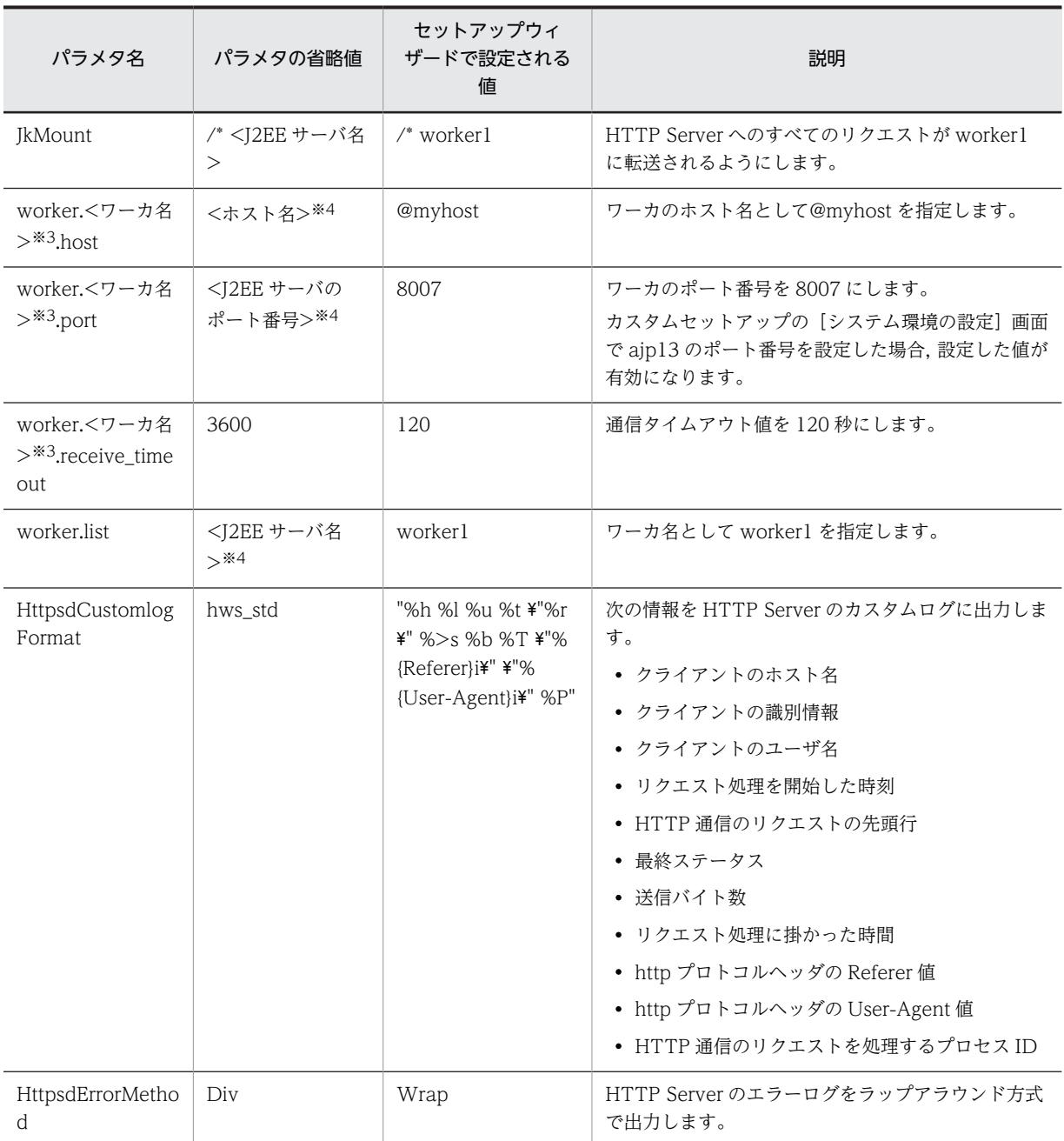

(凡例)−:なし

注※1 使用する OS が UNIX の場合にだけ指定されます。

注※2 使用する OS が Windows の場合にだけ指定されます。

注※3 <ワーカ名>は worker.list パラメタで worker1 が指定されるため, worker1 となります。

注※4 JkMount パラメタを省略すると指定されます。

# 付録 A.2 セットアップウィザードでパラメタの省略値と異なる値が設 定されるパラメタ(論理 J2EE サーバ)

セットアップウィザードでパラメタの省略値と異なる値が設定されるパラメタのうち,論理 J2EE サーバに 設定されるパラメタについて次の表に示します。パラメタの詳細については,マニュアル「アプリケーショ

ンサーバ リファレンス 定義編(サーバ定義)」の「4.14 論理 J2EE サーバで指定できるパラメタ」を参照 してください。

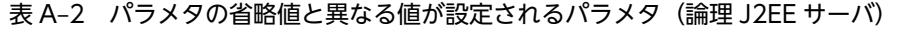

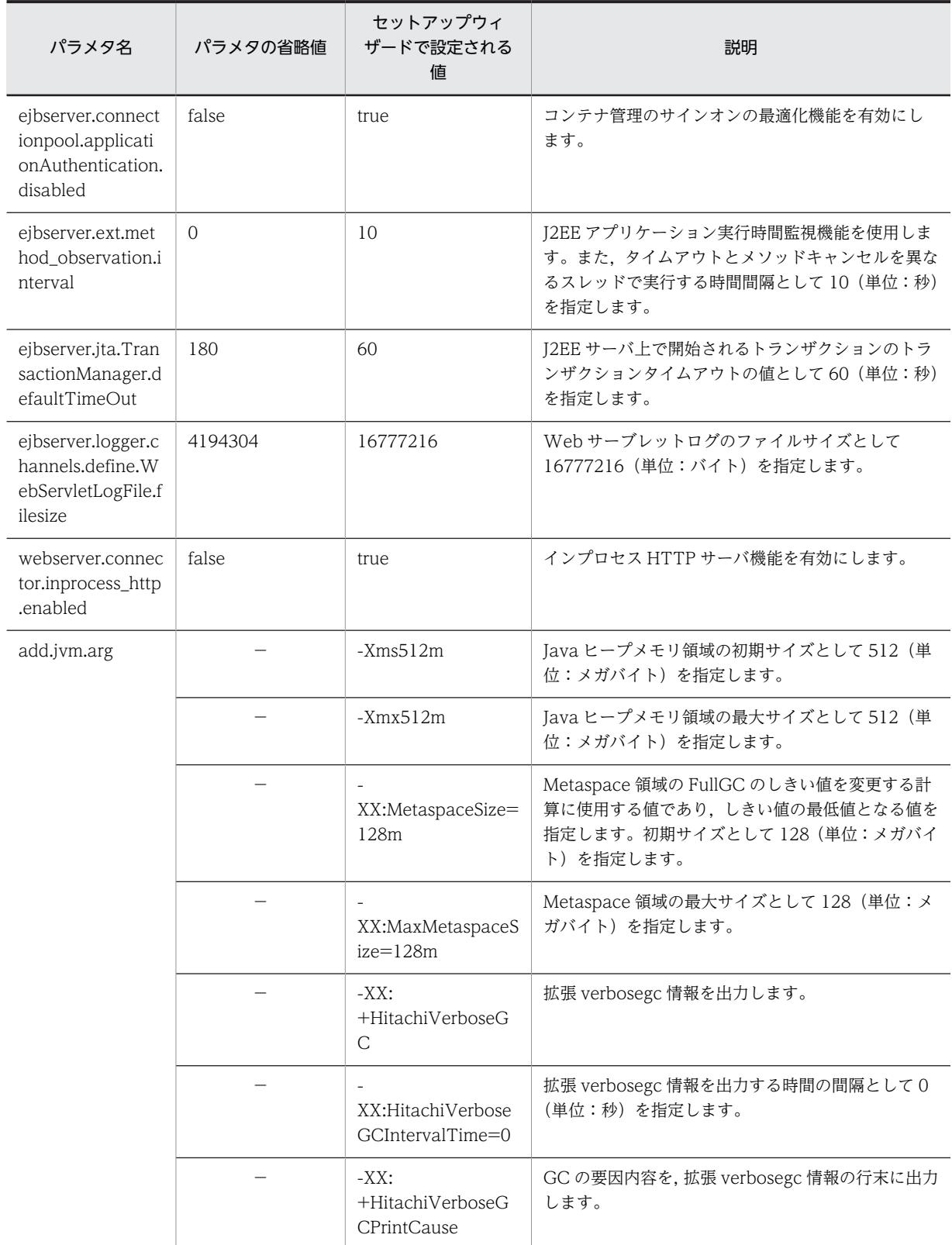

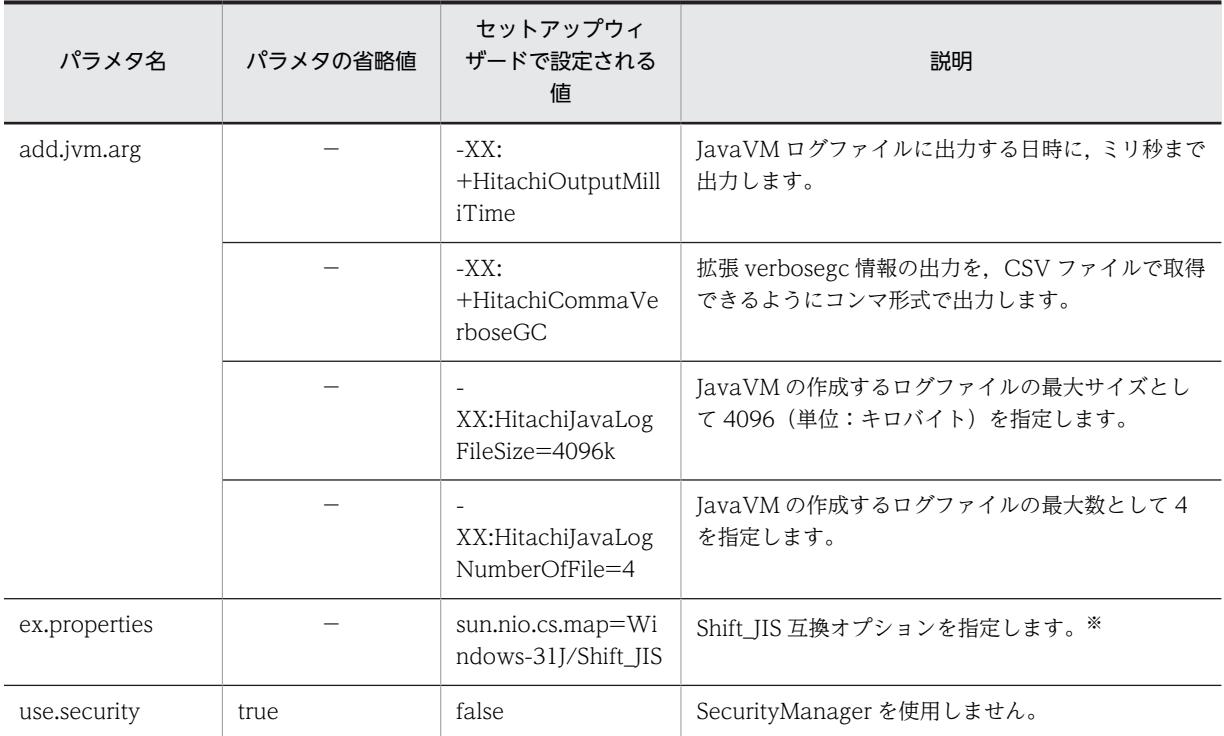

(凡例)−:なし

注※ Shift\_JIS 互換オプションを指定すると,エンコーディング名「Shift\_JIS」が「MS932」の代替名として使用され ます。

# 付録 A.3 セットアップウィザードでパラメタの省略値と異なる値が設 定されるパラメタ(論理パフォーマンストレーサ)

セットアップウィザードでパラメタの省略値と異なる値が設定されるパラメタのうち,論理パフォーマンス トレーサに設定されるパラメタについて次の表に示します。パラメタの詳細については,マニュアル「アプ リケーションサーバ リファレンス 定義編(サーバ定義)」の「4.15 論理パフォーマンストレーサで指定で きるパラメタ」を参照してください。

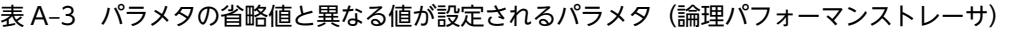

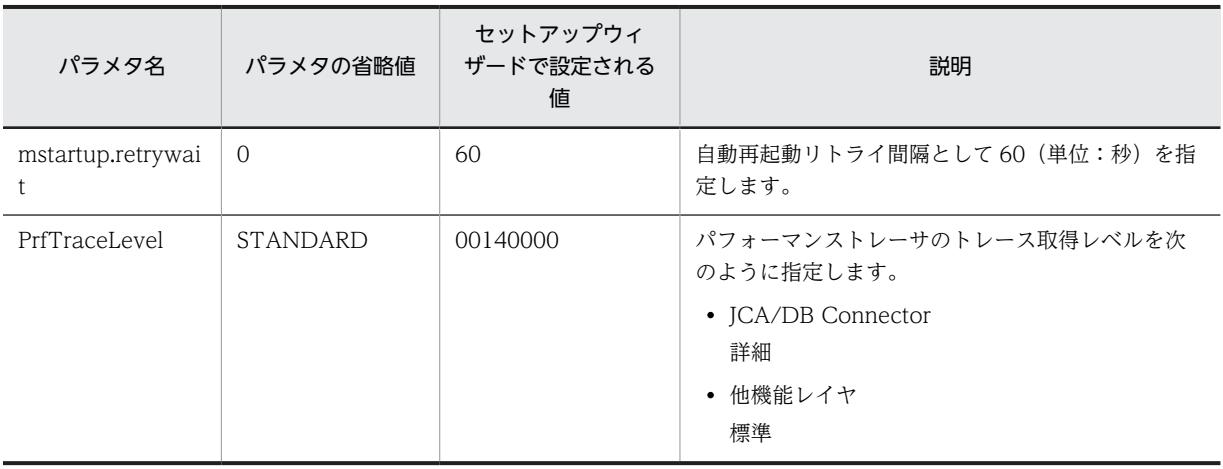

# 付録 B インストール後のディレクトリ構成

ここでは、Application Server のインストール後のディレクトリ構成について説明します。また, Application Server の構成ソフトウェアのうち, Component Container のディレクトリ構成について説 明します。

インストールディレクトリを次に示します。

- Windows のインストールディレクトリ(デフォルト) <OS インストールドライブ>:\Program Files\Hitachi\Cosminexus
- UNIX のインストールディレクトリ /opt/Cosminexus

#### (1) Application Server のディレクトリ構成

Application Server のディレクトリ構成を OS ごとに説明します。

#### ● Windows の場合

Windows の場合の Application Server のディレクトリ構成を次の図に示します。

#### 図 B-1 Application Server のディレクトリ構成(Windows の場合)

<Application Serverのインストールディレクトリ>

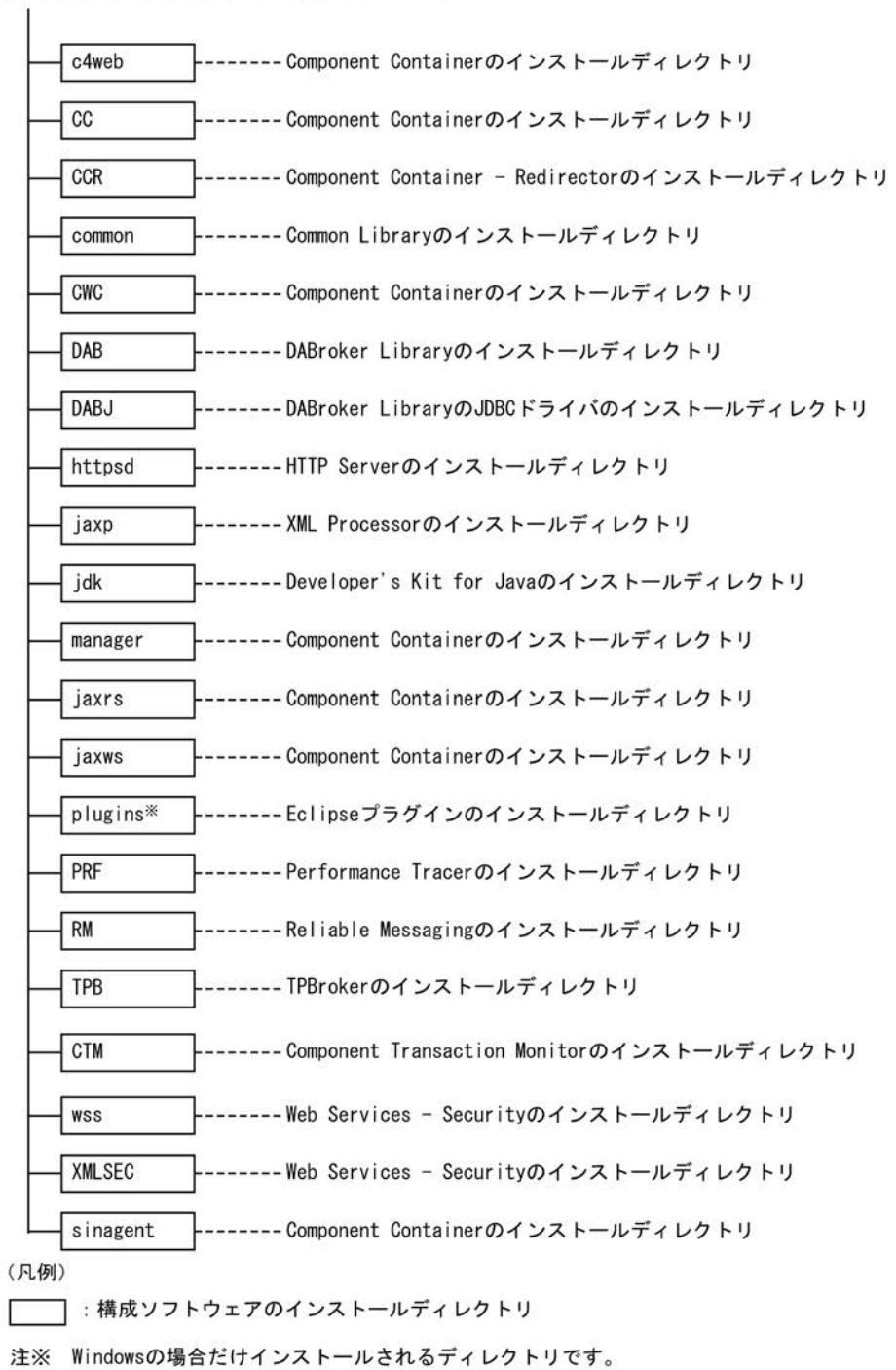

#### ● UNIX の場合

UNIX の場合の Application Server のディレクトリ構成を次の図に示します。

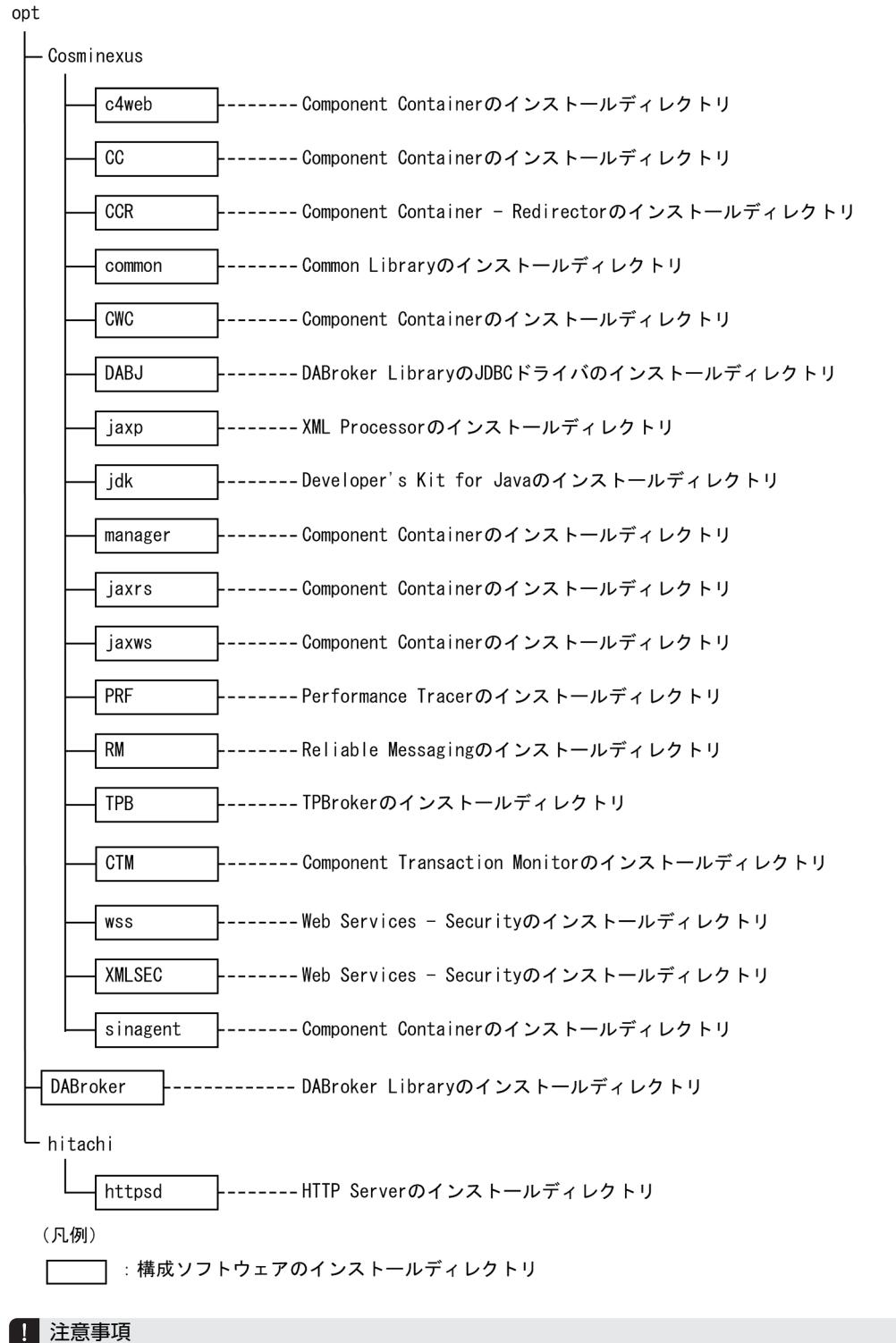

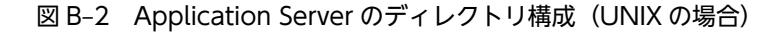

インストールディレクトリについて

Application Server をインストールすると,/opt または/opt/Cosminexus のディレクトリ属性が変更されるこ とがあります。

### (2) Component Container のディレクトリ構成

(1)の図中にある,Component Container のディレクトリの下位のディレクトリ構成をディレクトリごと に表に示します。

#### ● CC ディレクトリ

Component Container の提供する機能のうち,コンテナなどの基盤部分の機能を提供するディレクトリ です。<Application Server のインストールディレクトリ>\CC (Windows の場合),または/opt/ Cosminexus/CC (UNIX の場合)です。

| ディレクトリ   |            | 説明                                                    |
|----------|------------|-------------------------------------------------------|
| adapters |            | アダプタを格納するディレクトリです。                                    |
|          | OpenTP1    | TP1 インバウンドアダプタ格納用ディレクトリ<br>です。                        |
| admin    |            | J2EE サーバ管理用ディレクトリです。                                  |
|          | <b>bin</b> | サーバ管理コマンド格納用ディレクトリです。                                 |
|          | dtds       | CUI 用の DTD ファイル格納用ディレクトリで<br>す。                       |
|          | logs       | サーバ管理コマンドのログ格納用ディレクトリ<br>です。                          |
|          | sysconf    | サーバ管理コマンドのシステム定義ファイル格<br>納用ディレクトリです。ただし、修正禁止です。       |
|          | templates  | 属性ファイルのテンプレート格納用ディレクト<br>リです。                         |
|          | usrconf    | サーバ管理コマンドのユーザ定義ファイル格納<br>用ディレクトリです (カスタマイズ用)。         |
| batch    |            | バッチアプリケーション用のディレクトリです。                                |
|          | bin        | バッチアプリケーションの実行ファイル格納用<br>ディレクトリです。                    |
|          | logs       | バッチアプリケーションのログ出力用ディレク<br>トリです。                        |
|          | sysconf    | バッチアプリケーションのシステム定義ファイ<br>ル格納用ディレクトリです。ただし、修正禁止で<br>す。 |
|          | templates  | バッチアプリケーションのユーザ定義ファイル<br>のひな型格納用ディレクトリです。             |
| cjmsp    |            | CJMS プロバイダ用のディレクトリです。                                 |
|          | bin        | CJMS プロバイダのコマンド格納用ディレクト<br>リです。                       |

表 B-1 Component Container のディレクトリ構成(CCディレクトリ)

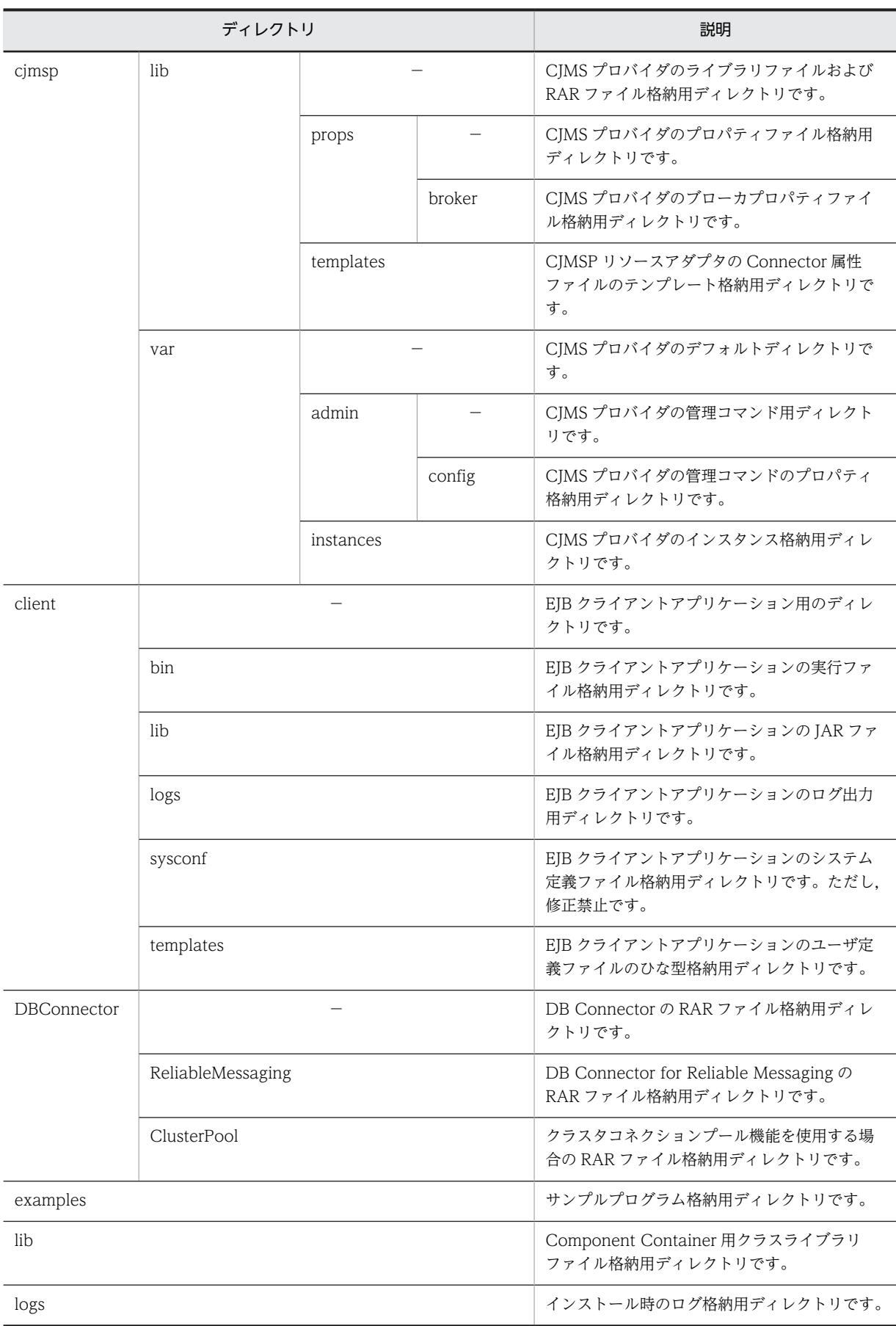
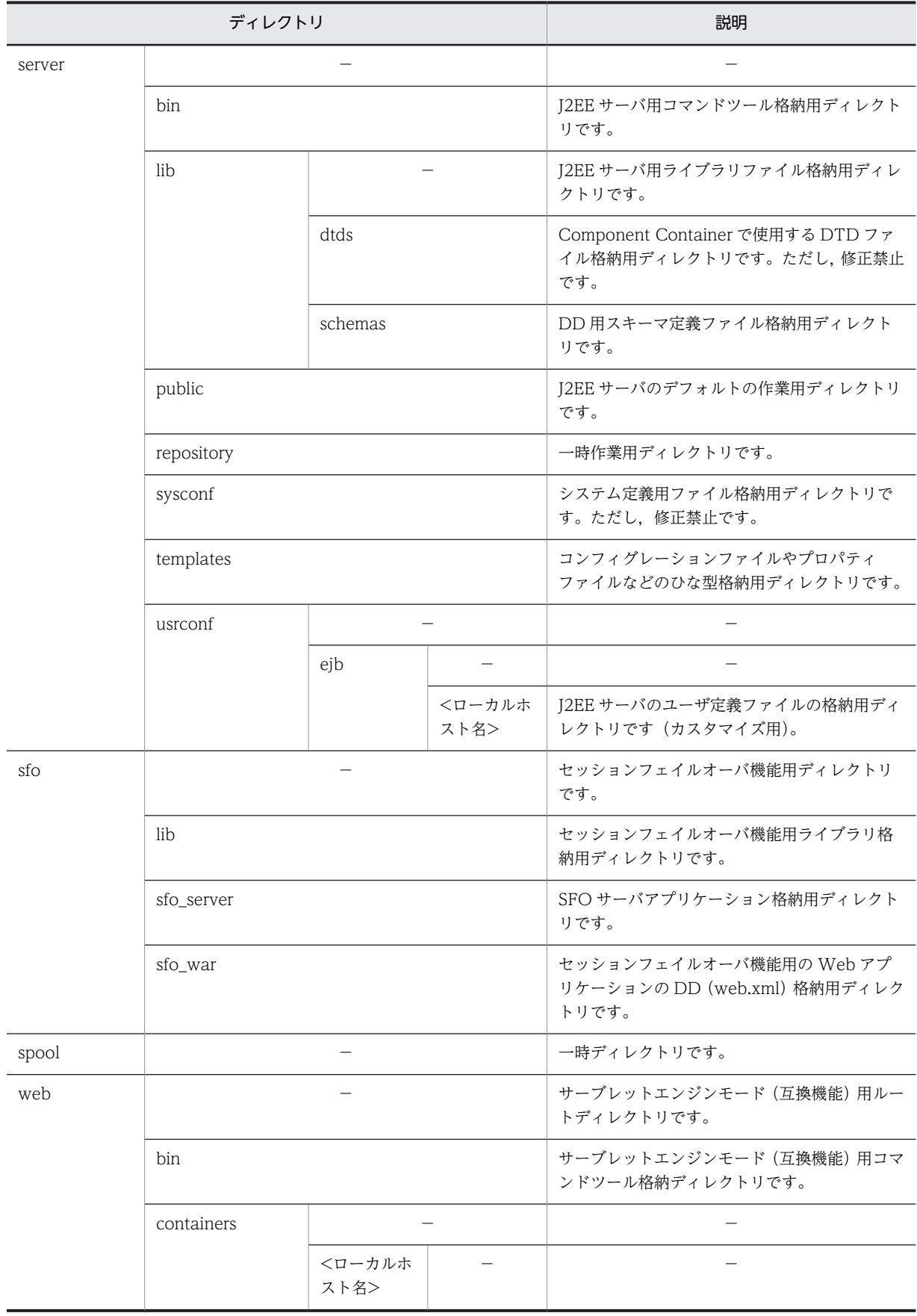

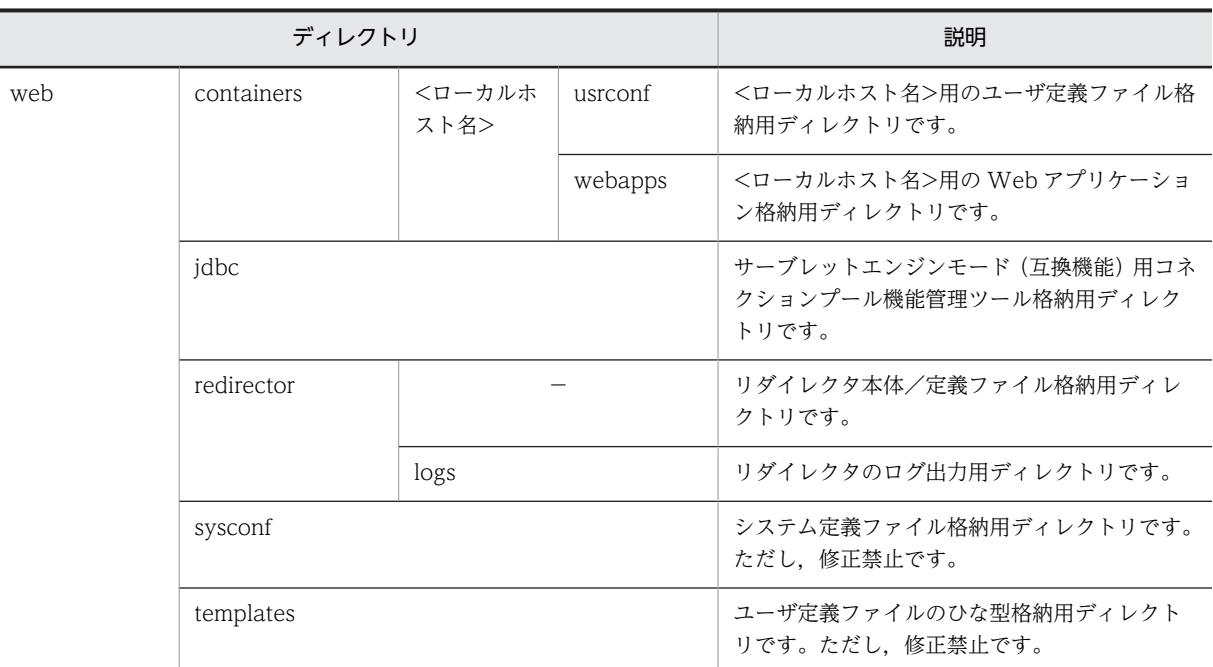

(凡例)−:該当しません。

## ● manager ディレクトリ

Component Container の提供する機能のうち,アプリケーションサーバの運用管理機能を提供するディ レクトリです。

# 表 B-2 Component Container のディレクトリ構成 (manager ディレクトリ)

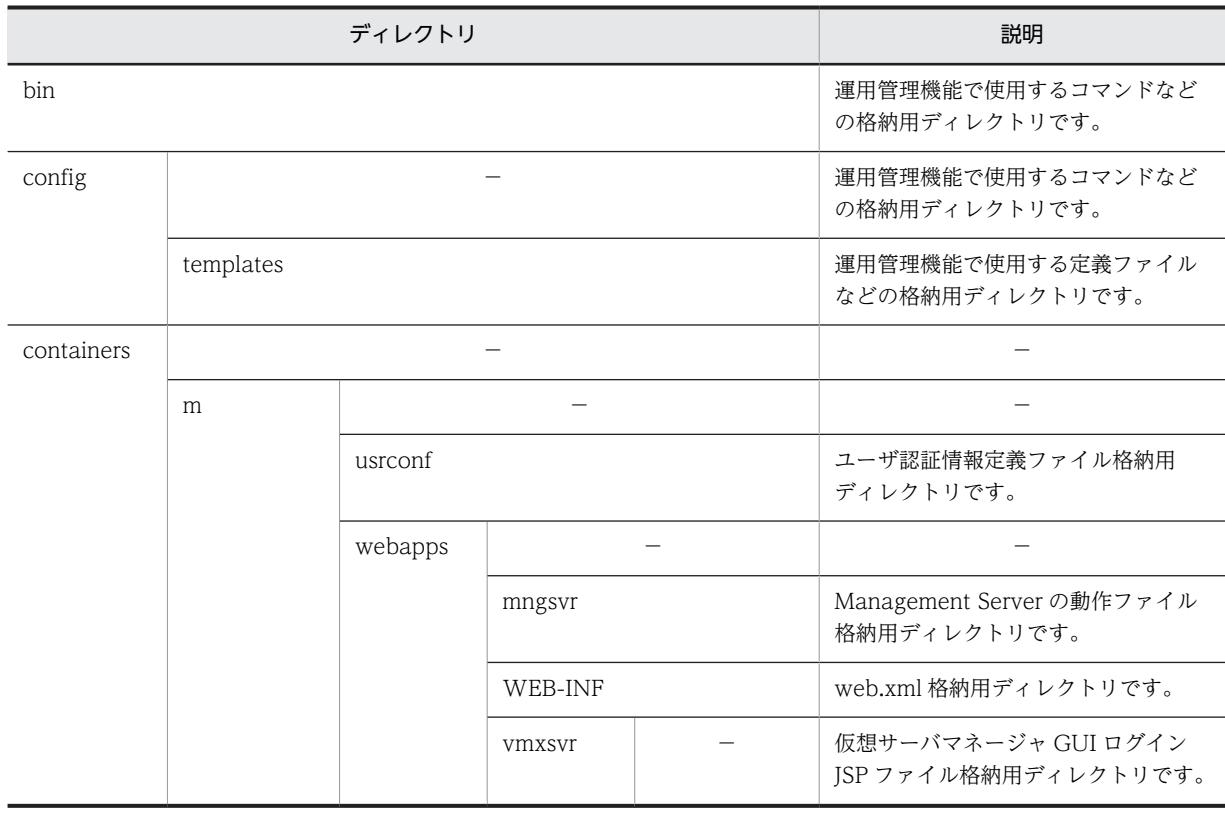

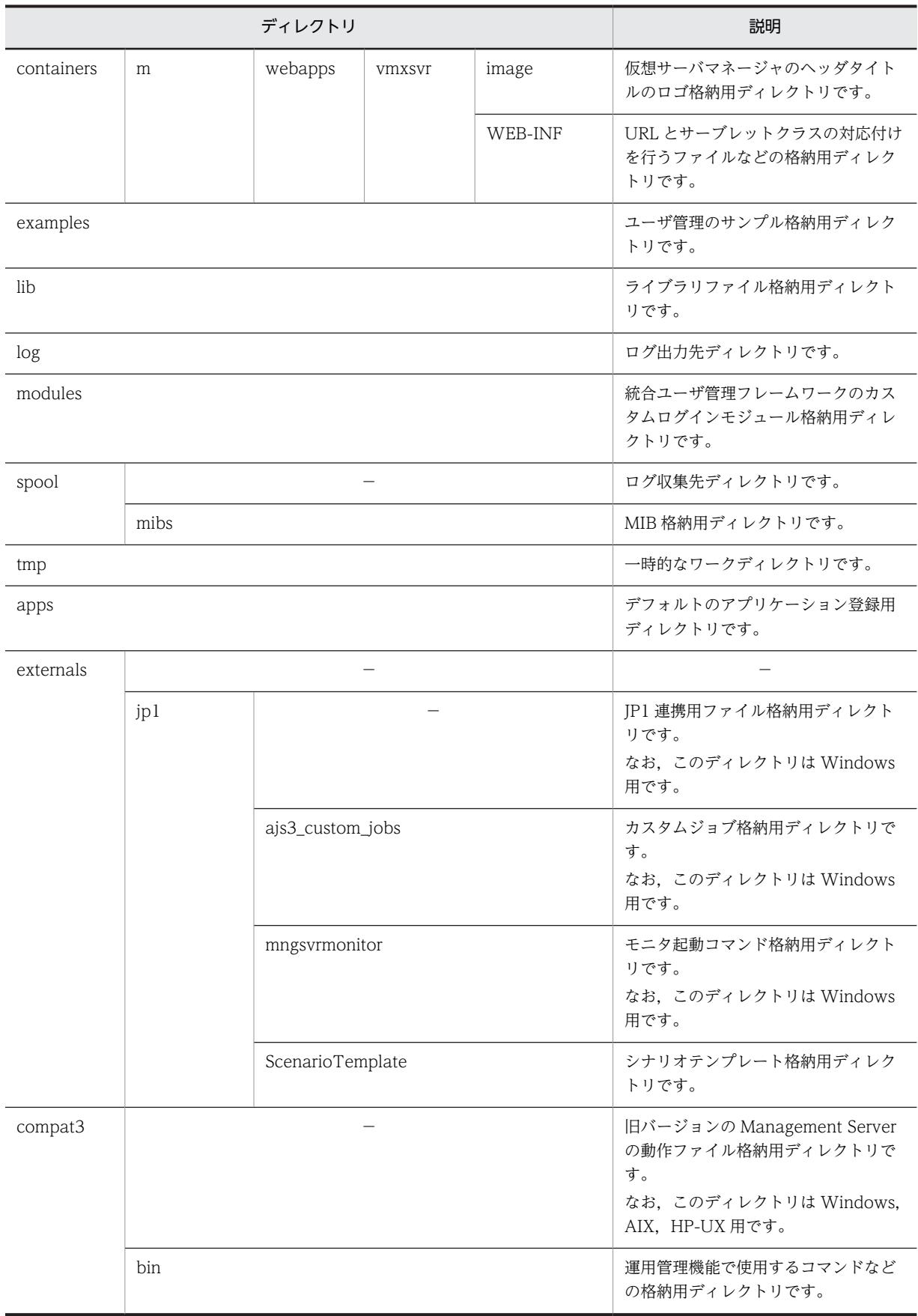

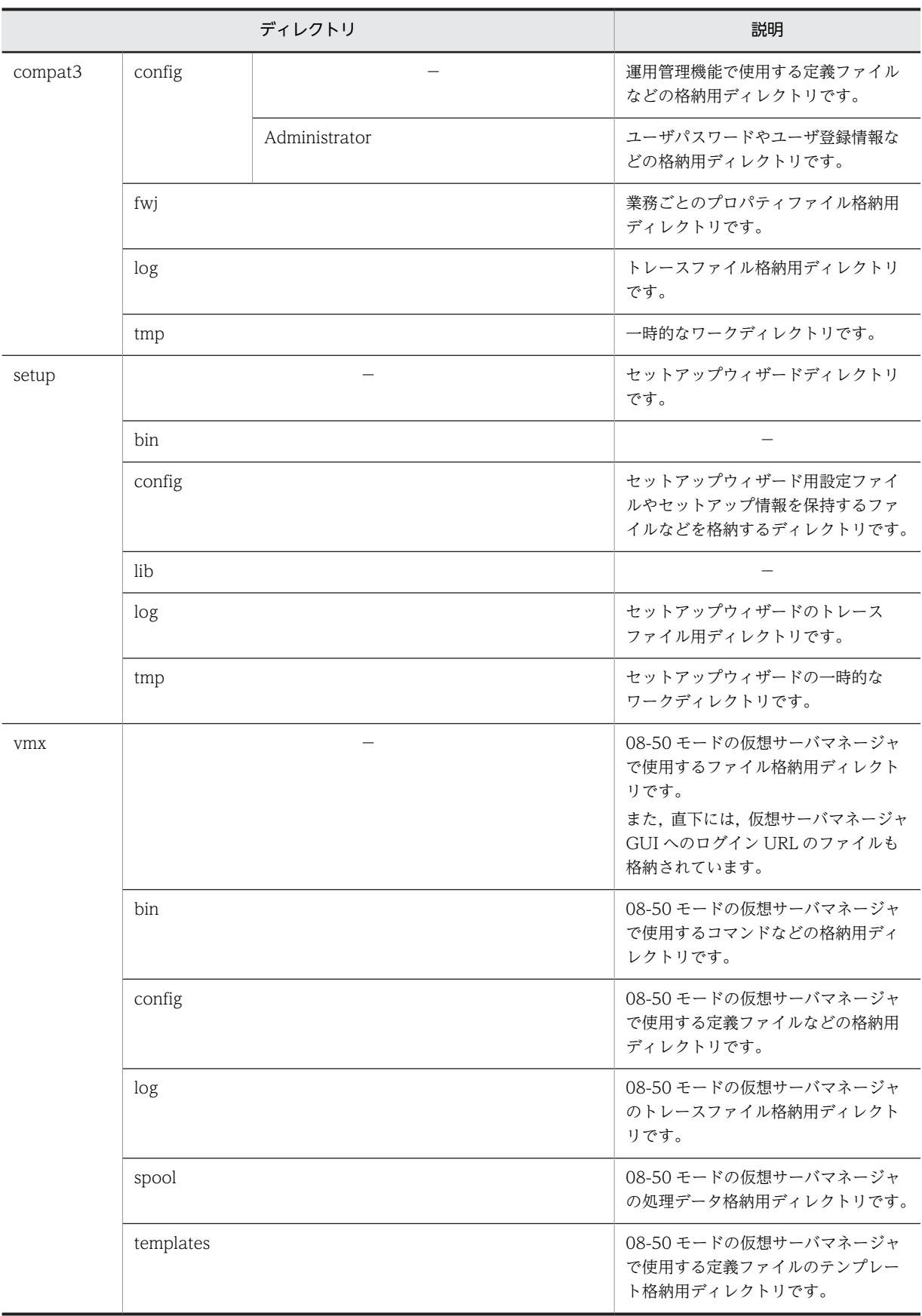

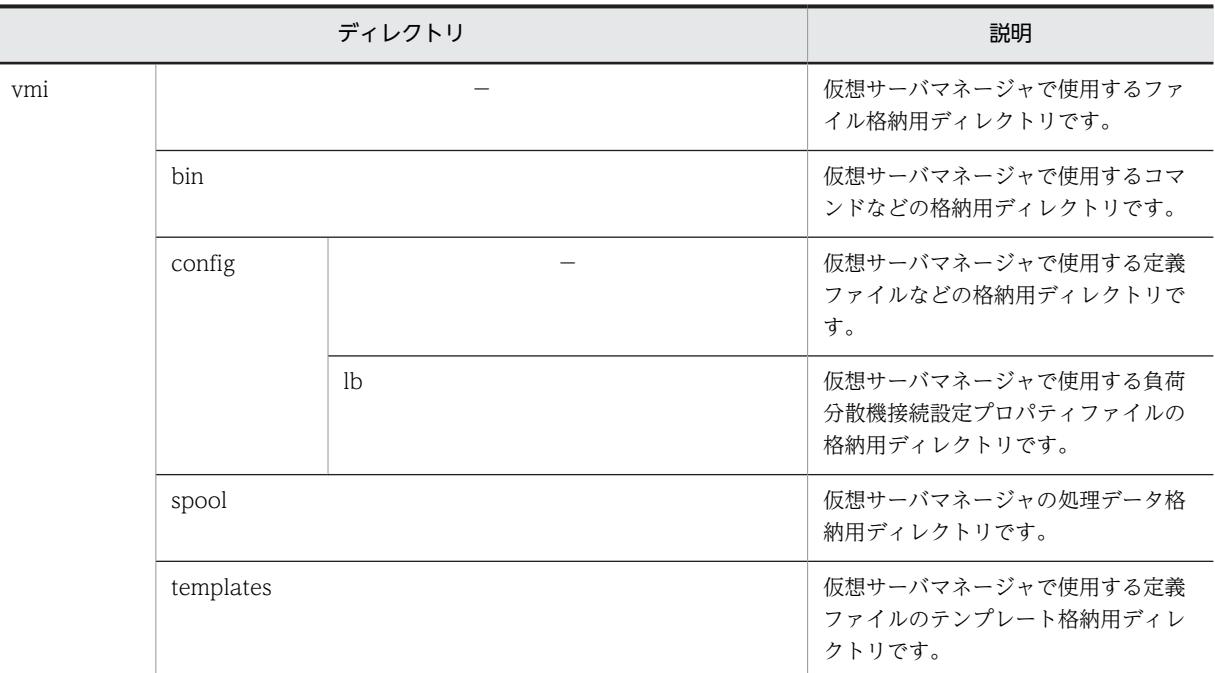

(凡例)−:該当しません。

### ● c4web ディレクトリ

Component Container の提供する機能のうち, SOAP アプリケーション実行基盤の機能を提供するディ レクトリです。

### ● jaxrs ディレクトリ

Component Container の提供する機能のうち,JAX-RS の機能を提供するディレクトリです。

### ● jaxws ディレクトリ

Component Container の提供する機能のうち,JAX-WS エンジンの機能を提供するディレクトリです。

## $\bullet$  CWC ディレクトリ

Component Container の提供する機能のうち, Web アプリケーション開発に利用する機能を提供する ディレクトリです。

## ● sinagent ディレクトリ

Component Container の提供する機能のうち,サーバ通信エージェントの機能を提供するディレクトリ です。

# 付録 C 作業ディレクトリ

作業ディレクトリとは、usrconf.cfg (J2EE サーバ用オプション定義ファイル),または usrconf.cfg (バッ チサーバ用オプション定義ファイル)の ejb.public.directory キーに指定したディレクトリです。

# 付録 C.1 J2EE サーバの作業ディレクトリ

J2EE サーバは作業ディレクトリ中にサーバ名やアプリケーションの表示名,EAR ファイル中のファイルな どを用いてディレクトリやファイルを生成します。ディレクトリ名やファイル名,パス全体の長さには上限 があり,作業ディレクトリ全体がパス全体の上限に収まらないと J2EE サーバは正常に動作できません。こ こでは,作業ディレクトリの構成と作業ディレクトリのパス長の見積もり式について説明します。

### (1) J2EE サーバの作業ディレクトリの構成

J2EE サーバの作業ディレクトリは,J2EE サーバが動作する上で必要な作業領域です。この領域には、ユー ザのパスワード情報,インポートされたリソースアダプタ,EAR ファイル,EJB-JAR ファイル,WAR ファ イル,作成された J2EE アプリケーションなどの情報が格納されます。

- J2EE サーバは,作業ディレクトリ以下に J2EE サーバごとの専用ディレクトリ構造を持ちます。このた め,複数の J2EE サーバで共通のディレクトリを指定できます。
- 作業ディレクトリを変更して J2EE サーバを開始すると, 既存の J2EE アプリケーションなどは利用で きません。
- 作業ディレクトリを別のマシンに移動した場合,別のマシン上の J2EE サーバでは認識できません。
- 作業ディレクトリでは,2 バイトコードを含むパス名称を利用できません。
- 作業ディレクトリのデフォルトを次に示します。
	- Windows の場合

<Application Server のインストールディレクトリ>\CC\server\public

• UNIX の場合

/opt/Cosminexus/CC/server/public

作業ディレクトリは、簡易構築定義ファイルの論理 J2EE サーバ (i2ee-server) の<configuration>タ グ内に、ejb.public.directory パラメタで変更できます。

J2EE サーバには、次の作業ディレクトリがあります。

- J2EE アプリケーション(コンフィグレーション関連)
- J2EE アプリケーション(デプロイ関連)
- J2EE リソース
- J2EE リソースアダプタ(コンフィグレーション関連)
- J2EE リソースアダプタ(デプロイ関連)
- Web アプリケーション (JSP 関連)
- Web アプリケーション(その他)

上記の作業ディレクトリの構成についてそれぞれ説明します。また,移行コマンド実行後のディレクトリ構 成についても説明します。

ディレクトリ構成を図で示したあと,各ディレクトリを説明します。なお,図中の番号と説明の番号は対応 しています。また,図中では,同一ディレクトリに複数の種類のファイルが入る場合は,いちばん長いファ イル名だけを記載しています。

#### (a) J2EE アプリケーション(コンフィグレーション関連)

J2EE アプリケーション(コンフィグレーション関連)のディレクトリ構成を次の図に示します。

図 C‒1 J2EE アプリケーション(コンフィグレーション関連)のディレクトリ構成

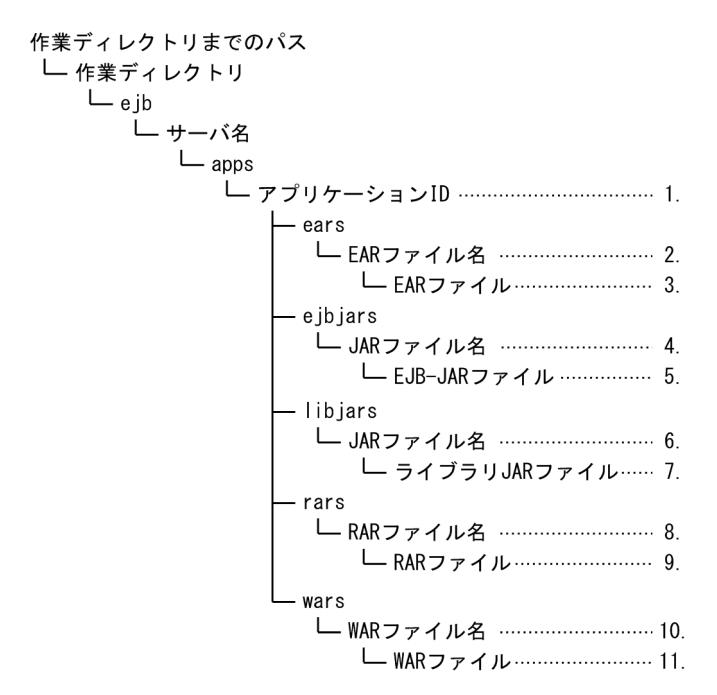

- 1.J2EE アプリケーションごとに作られるディレクトリです。
- 2.EAR ファイルをインポートした場合に作られるディレクトリです。ディレクトリ名は EAR ファイル 名を基に付けられます。
- 3.EAR ファイルは,17 けたの数字.ear の名前でここに格納されます。
- 4.EJB-JAR ファイルごとに作られるディレクトリです。ディレクトリ名は EJB-JAR ファイル名を基に付 けられます。
- 5.EJB-JAR ファイルは,17 けたの数字.jar の名前でここに格納されます。
- 6.ライブラリ JAR ファイルごとに作られるディレクトリです。ディレクトリ名はライブラリ JAR ファイ ル名を基に付けられます。
- 7.ライブラリ JAR ファイルは,17 けたの数字.jar の名前でここに格納されます。
- 8.RAR ファイルごとに作られるディレクトリです。ディレクトリ名は RAR ファイル名を基に付けられ ます。
- 9.RAR ファイルは,17 けたの数字.rar の名前でここに格納されます。
- 10.WAR ファイルごとに作られるディレクトリです。ディレクトリ名は WAR ファイル名を基に付けら れます。
- 11.WAR ファイルは,17 けたの数字.jar の名前でここに格納されます。

(b) J2EE アプリケーション(デプロイ関連)

J2EE アプリケーション(デプロイ関連)のディレクトリ構成を次の図に示します。

## 図 C-2 J2EE アプリケーション (デプロイ関連)のディレクトリ構成

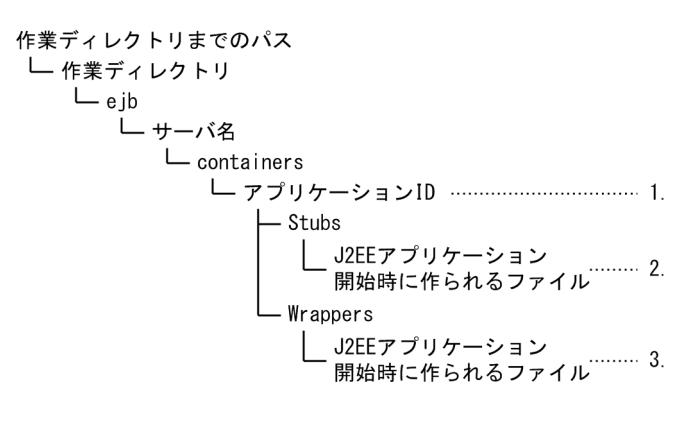

- 1.J2EE アプリケーションごとに作られるディレクトリです。
- 2.J2EE アプリケーションの開始時に作られるファイルです。J2EE アプリケーション中にホーム,リモー トインタフェース, java.rmi.Remote を実装したインタフェースがあると、それらのパッケージ名やク ラス名を基にファイルが作られます。
- 3.J2EE アプリケーションの開始時に作られるファイルです。J2EE アプリケーション中にホーム,リモー ト,ローカル,ローカルホームインタフェースがあると,それらのパッケージ名やクラス名を基にファ イルが作られます。
- (c) J2EE リソース

J2EE リソースのディレクトリ構成を次の図に示します。

図 C‒3 J2EE リソースのディレクトリ構成

```
作業ディレクトリまでのパス
└ 作業ディレクトリ
   Lejb
     └ サーバ名
        L import
            – ejbjars
             └ JARファイル名 ……………………………… 1.
                └ EJB-JARファイル …………………… 2.
            - idbciars
             └ JDBCドライバファイル …………… 4.
            mails
             LJARファイル名 ……………………………… 5.
                - rars
             L RARファイル名 …………………………… 7.
                └ RARファイル ……………………………… 8.
            wars
             └ WARファイル名 …………………………… 9.
                L WARファイル………………………… 10.
```
- <span id="page-224-0"></span>1.EJB-JAR ファイルごとに作られるディレクトリです。ディレクトリ名は EJB-JAR ファイル名を基に付 けられます。
- 2.EJB-JAR ファイルは,17 けたの数字.jar の名前でここに格納されます。
- 3.データソースごとに作られるディレクトリです。ディレクトリ名は JDBC ドライバのファイル名を基 に付けられます。
- 4.JDBC ドライバのファイルは,17 けたの数字.jar の名前でここに格納されます。
- 5.JavaMail の設定ごとに作られるディレクトリです。ディレクトリ名は ejbmail を基に付けられます。
- 6.JavaMail の設定を保存したファイルがここに保存されます。
- 7.RAR ファイルごとに作られるディレクトリです。ディレクトリ名は RAR ファイル名を基に付けられ ます。
- 8.RAR ファイルは,17 けたの数字.rar の名前でここに格納されます。
- 9.WAR ファイルごとに作られるディレクトリです。ディレクトリ名は WAR ファイル名を基に付けら れます。
- 10.WAR ファイルは,17 けたの数字.jar の名前でここに格納されます。
- (d) J2EE リソースアダプタ(コンフィグレーション関連)

J2EE リソースアダプタ(コンフィグレーション関連)のディレクトリ構成を次の図に示します。

図 C-4 J2EE リソースアダプタ (コンフィグレーション関連)のディレクトリ構成

作業ディレクトリまでのパス └ 作業ディレクトリ  $\vdash$ ejb └ サーバ名  $L$ rars └ RARファイル名 ……………………… 1. 

1.RAR ファイルごとに作られるディレクトリです。ディレクトリ名は RAR ファイル名を基に付けられ ます。

2. RAR ファイルは,17 けたの数字.rar の名前でここに格納されます。

#### (e) J2EE リソースアダプタ(デプロイ関連)

J2EE リソースアダプタ(デプロイ関連)のディレクトリ構成を次の図に示します。なお、図中では、同一 ディレクトリに複数の種類のファイルが入る場合は,いちばん長いファイル名だけを記載しています。

図 C-5 J2EE リソースアダプタ (デプロイ関連)のディレクトリ構成

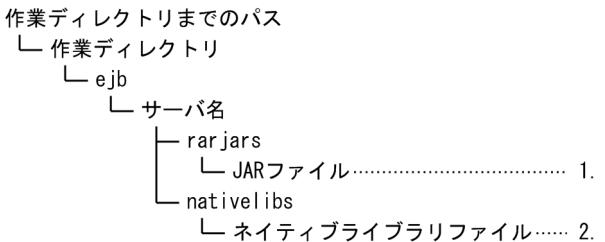

1.RAR ファイル内の JAR ファイルは,17 けたの数字.jar の名前でここに格納されます。 2. RAR ファイル内のネイティブライブラリファイルは,ここに格納されます。

<span id="page-225-0"></span>(f) Web アプリケーション (JSP 関連)

Web アプリケーション (JSP 関連)のディレクトリ構成を次の図に示します。

#### 図 C-6 Web アプリケーション (JSP 関連)のディレクトリ構成

JSP用の一時ディレクトリ

└─ コンテキストルート ……………………… 1. LJSPのコンパイル結果 …………… 2.

- 1.コンテキストルートに指定した名前でディレクトリが作られます。/が含まれている場合は 3 文字の文 字列に置き換えられます。
- 2.JSP をコンパイルしてできたクラスファイルが格納されます。JSP のファイル名に英数字以外の文字が 含まれている場合は,それぞれ 6 文字の文字列に置き換えられます。また,ファイル名が数字で始まる 場合は 1 文字付加されます。
- (g) Web アプリケーション(その他)

Web アプリケーション (その他)のディレクトリ構成を次の図に示します。

図 C-7 Web アプリケーション (その他)のディレクトリ構成

```
作業ディレクトリまでのパス
└ 作業ディレクトリ
   \sqcup web
      └ サーバ名
         └─ コンテキストルート ……………………… 1.
            └ WAR内のファイル ……………………… 2.
```
1.コンテキストルートに指定した名前でディレクトリが作られます。/が含まれている場合は 3 文字の文 字列に置き換えられます。

2.WAR ファイルに含まれているファイルがここに解凍されます。

(h) J2EE サーバ,または Web コンテナサーバ(互換機能)の移行コマンド実行後のディレクトリ構成

J2EE サーバ,または Web コンテナサーバの移行コマンド実行時,作業ディレクトリの下に作業ディレク トリ\_old の名前でディレクトリを作成し,そこに旧バージョンの作業ディレクトリ下のファイルを退避し ます。将来、アップグレードインストールをするためには、パス長に作業ディレクトリ\_old 分の余裕が必 要です。J2EE サーバ,または Web コンテナサーバの移行コマンド実行後のディレクトリ構成を次の図に 示します。

図 C‒8 J2EE サーバ,または Web コンテナサーバの移行コマンド実行後のディレクトリ構成

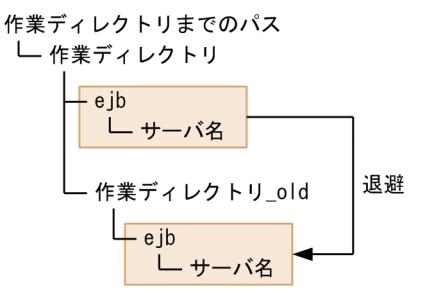

### <span id="page-226-0"></span>(i) リソースアダプタの移行コマンド実行後のディレクトリ構成

リソースアダプタの移行コマンド実行時,rarupdate\_bk の名前でディレクトリを作成し,各 J2EE サーバ のリソースアダプタのファイルを退避します。作業ディレクトリが「···¥<ディレクトリ名>,また は・・・/<ディレクトリ名>」の場合, バックアップ RAR ディレクトリは, 「・・・ ¥<ディレクトリ名> \rarupdate\_bk,または・・・/<ディレクトリ名>/rarupdate\_bk」になります。リソースアダプタの移行 コマンド実行後のディレクトリ構成を次の図に示します。

### 図 C-9 リソースアダプタの移行コマンド実行後のディレクトリ構成

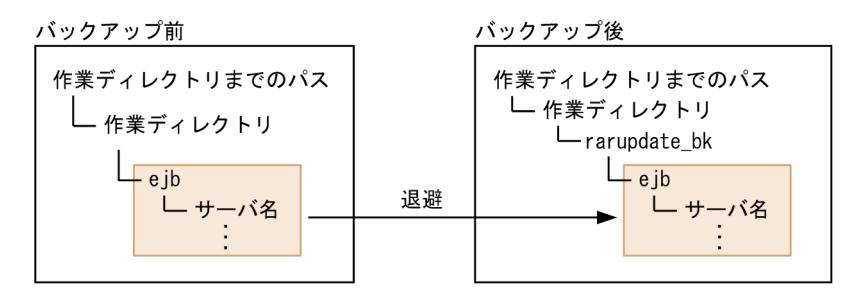

作業ディレクトリの下に rarupdate\_bk のパス長を追加する余裕がない場合は、移行コマンド実行時にbackupto オプションでバックアップ先ディレクトリを指定し,パス長に余裕がある領域にファイルを退避 できます。-backupto オプションを使用する場合のリソースアダプタの移行コマンド実行後のディレクト リ構成を次の図に示します。

## 図 C‒10 リソースアダプタの移行コマンド実行後のディレクトリ構成(-backupto オプションでバック アップ先ディレクトリを指定する場合)

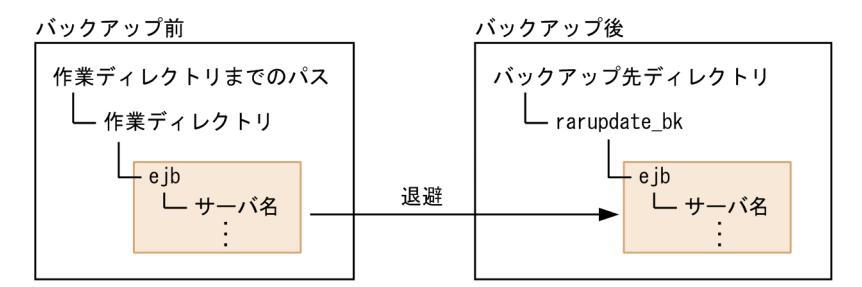

## (2) 作業ディレクトリのパス長の見積もり式

作業ディレクトリのパス長の見積もり式は次のようになります(単位:バイト)。これらの式がすべて満た されるように,各種パラメタを調整してください。なお,見積もり式中の「最大パス長」とは,OS で規定 されているパス長の制限のことです。OS のパス長の制限については,ご使用の OS のドキュメントなどで 確認してください。なお, Windows の場合, 最大パス長は 259 バイトです。

- A+2×B+C+D+E+58≦最大パス長
- A+2×B+C+E'+61≦最大パス長
- A+2×B+C+E''+50≦最大パス長
- A+2×B+C+D+ (F+37 または M+68 のどちらか大きい方の値) +23≦最大パス長 (F≦35 の場合は 35 で換算)
- A+2×B+C+G+22≦最大パス長(G≦18 の場合は 18 で換算)
- A+B+C+H+I+8≦最大パス長
- A+2×B+C+J+34≦最大パス長
- J+K+18≦最大パス長
- A+2×B+C+L+43≦最大パス長(Reliable Messaging 使用時)
- K+L+27≦最大パス長(Reliable Messaging 使用時)
- A+2×B+C+H+L+I+N+22≦最大パス長
- A+2×B+C+H+L+O+N+39≦最大パス長
- P+H+I+N+3≦最大パス長
- O+H+M+N+20≦最大パス長

### (凡例)

- A:作業ディレクトリまでのパスの長さ
- B:作業ディレクトリ名の長さ
- C:最も長いサーバ名の長さ
- D:最も長い J2EE アプリケーション名の長さ

E:インポートしたときの EIB-JAR ファイル, WAR ファイル, RAR ファイル, ライブラリ JAR, EAR のファイル名のうち、最も長いファイル名(EAR ファイルに含まれているファイルも含む)の長さ E': インポートしたときの EJB-JAR ファイル, WAR ファイル, RAR ファイル, JDBC ドライバ, メー

- ルのファイル名のうち、最も長いファイル名(EAR ファイルに含まれているファイルも含む)の長さ (メールは 7 で換算)
- E'':インポートしたときの RAR ファイル名のうち,最も長いファイル名の長さ
- F: I2EE アプリケーションに含まれる EIB のインタフェースクラス. java.rmi.Remote を実装したイ ンタフェースやクラス、EJB のコンポーネントクラスのうち、最も長いファイル名(パッケージ名も含 む)の長さ
- G:ネイティブライブラリファイルのうち,最も長いファイル名の長さ
- H:最も長いコンテキストルートの長さ(/を含む場合は/×3 で換算)
- I:WAR ファイル内で最も長いパスの長さ
- J:最も長いリソースアダプタ表示名の長さ

K:ログファイル出力先ディレクトリのパスの長さ(簡易構築定義ファイルの論理 J2EE サーバ(j2eeserver)の<configuration>タグ内に、ejb.server.log.directory パラメタで指定する値)

- L:最も長い Reliable Messaging の表示名の長さ
- M: J2EE アプリケーションに含まれる EJB の Bean クラスのうち、最も長いクラス名(パッケージ名 を含まない)の長さ
- N:最も長い JSP/タグファイルコンパイル結果のクラス名の長さ
- O:最も長いタグファイルのパッケージ名の長さ
- P:JSP 用テンポラリディレクトリまでのパスの長さ

# 付録 C.2 バッチサーバの作業ディレクトリ

バッチサーバは作業ディレクトリ中にサーバ名などを用いてディレクトリやファイルを生成します。ディ レクトリ名やファイル名,パス全体の長さには上限があり,作業ディレクトリ全体がパス全体の上限に収ま らないとバッチサーバは正常に動作できません。ここでは,作業ディレクトリの構成と作業ディレクトリの パス長の見積もり式について説明します。

## (1) バッチサーバの作業ディレクトリの構成

バッチサーバの作業ディレクトリは,バッチサーバが動作する上で必要な作業領域です。この領域には, ユーザのパスワード情報,インポートされたリソースアダプタなどの情報が格納されます。

- バッチサーバは,作業ディレクトリ以下にバッチサーバごとの専用ディレクトリ構造を持ちます。この ため,複数のバッチサーバで共通のディレクトリを指定できます。
- 作業ディレクトリを別のマシンに移動した場合,別のマシン上のバッチサーバでは認識できません。
- 作業ディレクトリでは,2 バイトコードを含むパス名称を利用できません。
- 作業ディレクトリのデフォルトを次に示します。
	- Windows の場合

<Application Server のインストールディレクトリ>¥CC¥server¥public

• UNIX の場合

/opt/Cosminexus/CC/server/public

作業ディレクトリは、簡易構築定義ファイルの論理 J2EE サーバ (j2ee-server) の<configuration>タ グ内に、ejb.public.directory パラメタで変更できます。

バッチサーバには,次の作業ディレクトリがあります。

1.J2EE リソース

2.J2EE リソースアダプタ (コンフィグレーション関連)

3. [2EE リソースアダプタ (デプロイ関連)

なお,2.および 3.は J2EE サーバの場合と同じです。詳細は,[「付録 C.1\(1\)\(d\) J2EE リソースアダプタ\(コ](#page-224-0) [ンフィグレーション関連\)」](#page-224-0)および「[付録 C.1\(1\)\(e\) J2EE リソースアダプタ\(デプロイ関連\)」](#page-224-0)を参照し てください。

ここでは,J2EE リソースの作業ディレクトリの構成について説明します。また,移行コマンド実行後のディ レクトリ構成についても説明します。

(a) J2EE リソース

J2EE リソースのディレクトリ構成を図で示したあと、各ディレクトリを説明します。なお、図中の番号と 説明の番号は対応しています。また,図中では,同一ディレクトリに複数の種類のファイルが入る場合は, いちばん長いファイル名だけを記載しています。

#### 図 C‒11 J2EE リソースのディレクトリ構成

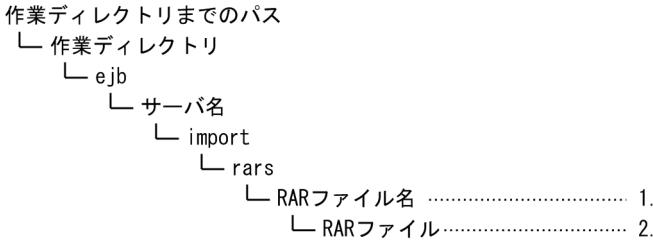

- 1.RAR ファイルごとに作られるディレクトリです。ディレクトリ名は RAR ファイル名を基に付けられ ます。
- 2. RAR ファイルは,17 けたの数字.rar の名前でここに格納されます。

(b) バッチサーバの移行コマンド実行後のディレクトリ構成

バッチサーバの移行コマンド実行時,作業ディレクトリの下に作業ディレクトリ\_old の名前でディレクト リを作成し,そこに旧バージョンの作業ディレクトリ下のファイルを退避します。バッチサーバの移行コマ ンド実行後のディレクトリ構成は,J2EE サーバの場合と同じです。詳細は,「[付録 C.1\(1\)\(h\) J2EE サー](#page-225-0) [バ,または Web コンテナサーバ\(互換機能\)の移行コマンド実行後のディレクトリ構成](#page-225-0)」を参照してくだ さい。この際,「J2EE サーバ」を「バッチサーバ」に置き換えてお読みください。

(c) リソースアダプタの移行コマンド実行後のディレクトリ構成

リソースアダプタの移行コマンド実行時,rarupdate\_bk の名前でディレクトリを作成し,各バッチサーバ のリソースアダプタのファイルを退避します。リソースアダプタの移行コマンド実行後のディレクトリ構 成については,「[付録 C.1\(1\)\(i\) リソースアダプタの移行コマンド実行後のディレクトリ構成」](#page-226-0)を参照して ください。

## (2) 作業ディレクトリのパス長の見積もり式

作業ディレクトリのパス長の見積もり式は次のようになります(単位:バイト)。これらの式がすべて満た されるように,各種パラメタを調整してください。なお,見積もり式中の「最大パス長」とは,OS で規定 されているパス長の制限のことです。OS のパス長の制限については,ご使用の OS のドキュメントなどで 確認してください。なお,Windows の場合,最大パス長は 259 バイトです。

- A+2×B+C+D+61≦最大パス長
- A+2×B+C+E+34≦最大パス長
- E+F+18≦最大パス長

(凡例)

- A:作業ディレクトリまでのパスの長さ
- B:作業ディレクトリ名の長さ
- C:最も長いサーバ名の長さ
- D:インポートしたときの RAR ファイル名のうち,最も長いファイル名の長さ
- E:最も長いリソースアダプタ表示名の長さ

F:ログファイル出力先ディレクトリのパスの長さ(簡易構築定義ファイルの論理 J2EE サーバ(j2eeserver)の<configuration>タグ内に、ejb.server.log.directory パラメタで指定する値)

## 付録 C.3 作業ディレクトリに関する注意事項

作業ディレクトリの運用では,次の点に注意してください。

- J2EE アプリケーションやクライアントアプリケーションで,作業ディレクトリ以下の製品が使用する ディレクトリおよびファイルを使用しないでください。また,作業ディレクトリ以下のディレクトリお よびファイル構成を変更しないでください。 J2EE サーバまたはバッチサーバを起動した場合に,例外が発生することがあります。
- I2EE サーバまたはバッチサーバのカレントディレクトリ<sup>※</sup>には、I2EE アプリケーションで独自ファイ ルの入出力はできます。ただし,製品で使用するディレクトリ,ファイルと名称が同じにならないよう にしてください。

注※ I2EE サーバのカレントディレクトリは「<作業ディレクトリ>/eib/<I2EE サーバ名>」,バッ チサーバのカレントディレクトリは「<作業ディレクトリ>/ejb/<バッチサーバ名>」です。

# 付録 D 運用管理ポータルの操作で失敗したときの対処方法

運用管理ポータルの操作で失敗を示すメッセージやログが画面に表示された場合は,メッセージを確認して 障害要因を取り除いてから,操作を再実行する必要があります。運用管理ポータルの操作で失敗したときの 対処手順を次に示します。

- 1.[ログの表示]タブをクリックして,[ログの表示]画面に出力されるエラーメッセージの時刻を確認し ます。
- 2.次のログファイルを参照して,手順 1.で確認した時刻に対応するエラーメッセージの内容を確認して障 害要因を特定します。

確認対象のログファイルを次の表に示します。なお、ログファイル内のメッセージは、時刻の古い順に 出力されます。メッセージについは,マニュアル「アプリケーションサーバ メッセージ(構築/運用/ 開発用)」を参照してください。

表 D-1 確認対象のログファイル

| 分類            | 確認対象         | ファイル名                                                                                                    |
|---------------|--------------|----------------------------------------------------------------------------------------------------|
| サーバ管理コマ<br>ンド | 稼働ログ         | • Windows の場合<br><application server="" のインストールディレクトリ="">¥CC¥admin¥logs<br/>¥cjmessage[n].log<br/>• UNIXの場合<br/>/opt/Cosminexus/CC/admin/logs/cjmessage[n].log</application>                                   |
|               | 障害発生時の例外情報   | • Windows の場合<br><application server="" のインストールディレクトリ="">¥CC¥admin¥logs<br/>¥cjexception[n].log<br/>• UNIXの場合<br/>/opt/Cosminexus/CC/admin/logs/cjexception[n].log</application>                               |
| J2EE サーバ      | 稼働ログ         | • Windows の場合<br><ejb.server.log.directory><sup>*1</sup>¥cjmessage[n].log<br/>• UNIXの場合<br/><ejb.server.log.directory><sup>*1</sup>/cjmessage[n].log</ejb.server.log.directory></ejb.server.log.directory>     |
|               | 障害発生時の例外情報   | • Windows の場合<br><ejb.server.log.directory><sup>*1</sup>¥cjexception[n].log<br/>• UNIXの場合<br/><ejb.server.log.directory><sup>*1</sup>/cjexception[n].log</ejb.server.log.directory></ejb.server.log.directory> |
|               | Web サーブレットログ | • Windows の場合<br><ejb.server.log.directory><sup>*1</sup>*web_servlet[n].log<br/>• UNIXの場合<br/><ejb.server.log.directory>*<sup>1</sup>/web_servlet[n].log</ejb.server.log.directory></ejb.server.log.directory> |
|               | ユーザ出力ログ      | • Windows の場合<br><ejb.server.log.directory><sup>*1</sup>¥user_out[n].log<br/>• UNIXの場合<br/><ejb.server.log.directory>*1/user_out[n].log</ejb.server.log.directory></ejb.server.log.directory>                  |

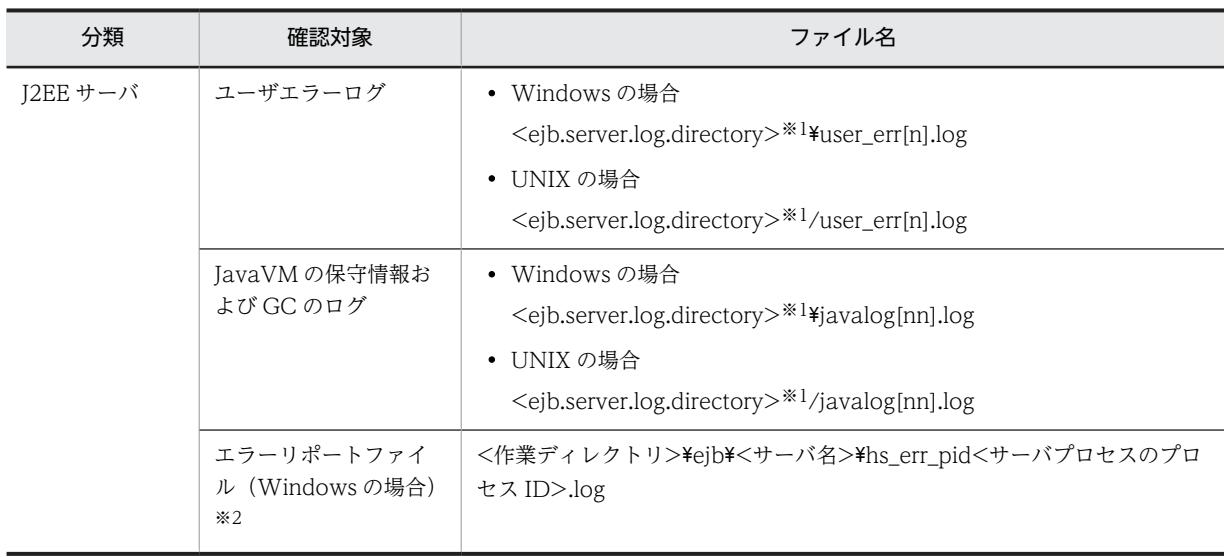

注※1 <ejb.server.log.directory>は,簡易構築定義ファイルの論理 J2EE サーバ (j2ee-server) の <configuration>タグ内に,ejb.server.log.directory パラメタで指定したディレクトリを指します。デフォルト値 は, <Application Serverのインストールディレクトリ>\CC\server\public\ejb\<サーバ名称>\logs です。 注※2 保守員に送付する資料です。

3.手順 2.で特定した障害要因を取り除いて、障害を回復します。

# 付録 E Management Server が自動で設定する内容

Management Server の機能を使用して,論理サーバのコンフィグレーション定義または環境設定で設定し た内容は,自動的に CTM デーモンの起動コマンドのオプション,またはユーザ定義ファイルに反映されま す。

# 付録 E.1 Management Server が自動で生成するユーザ定義ファイル

Management Server の機能を使用して,論理サーバのコンフィグレーション定義または環境設定で設定し た内容から生成されるユーザ定義ファイルについて、J2EE アプリケーションを実行するシステムの場合と バッチアプリケーションを実行するシステムの場合に分けて説明します。なお,ユーザ定義ファイルは,シ ステムを構築する対象のホストに生成されます。

## 1 注意事項

システムの一貫性を保つため,細かい設定を変更する場合でも,構築時に使用した Management Server の機能 (Smart Composer 機能,運用管理ポータルなど)から実行するようにしてください。テキストエディタなどで 個別にファイルを直接編集する場合には,スペルミスなどに十分注意してください。

## ● J2EE アプリケーションを実行するシステムの場合

論理サーバのコンフィグレーション定義または環境設定で設定した内容から生成されるユーザ定義ファイ ルを次の表に示します。

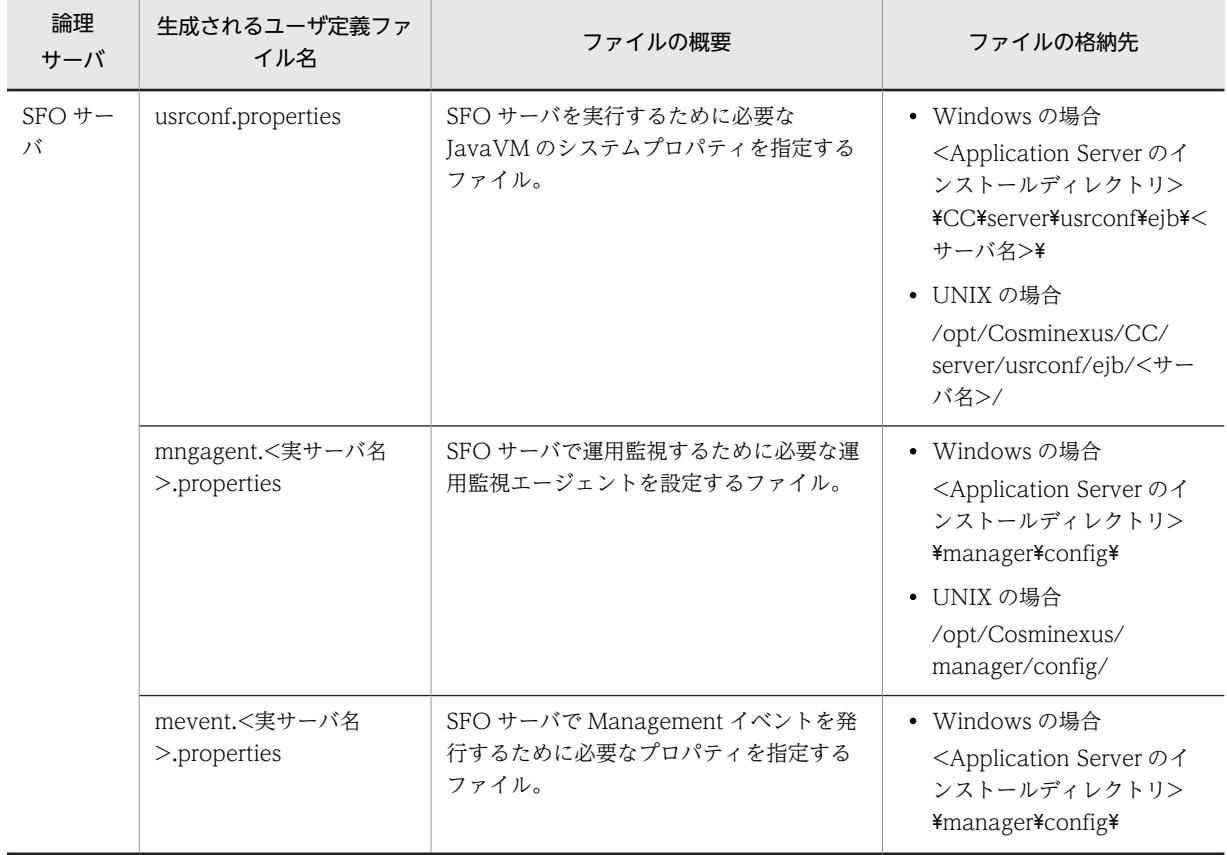

## 表 E-1 論理サーバのコンフィグレーション定義または環境設定で設定した内容から生成されるユーザ定 義ファイル (J2EE アプリケーションを実行するシステムの場合)

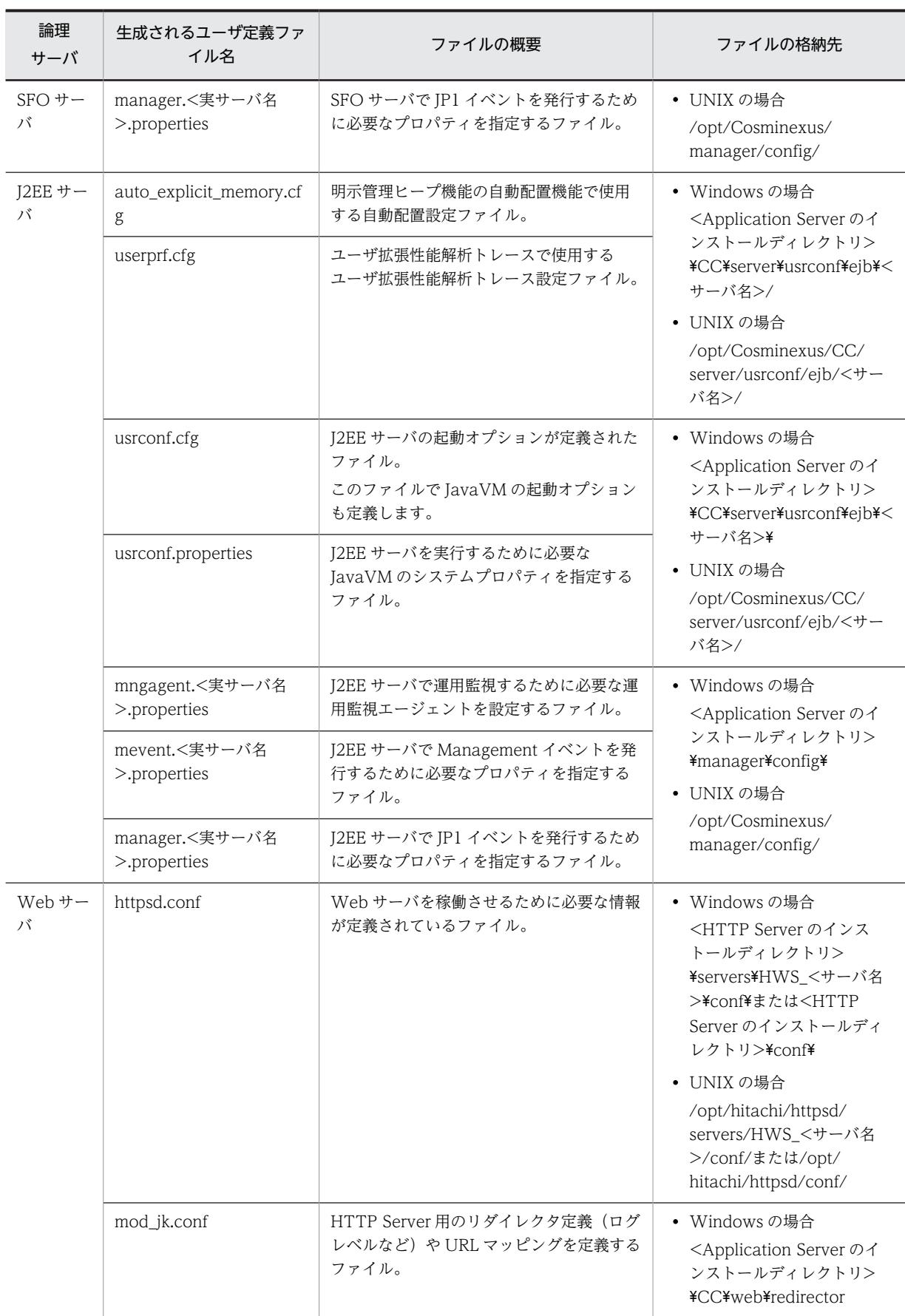

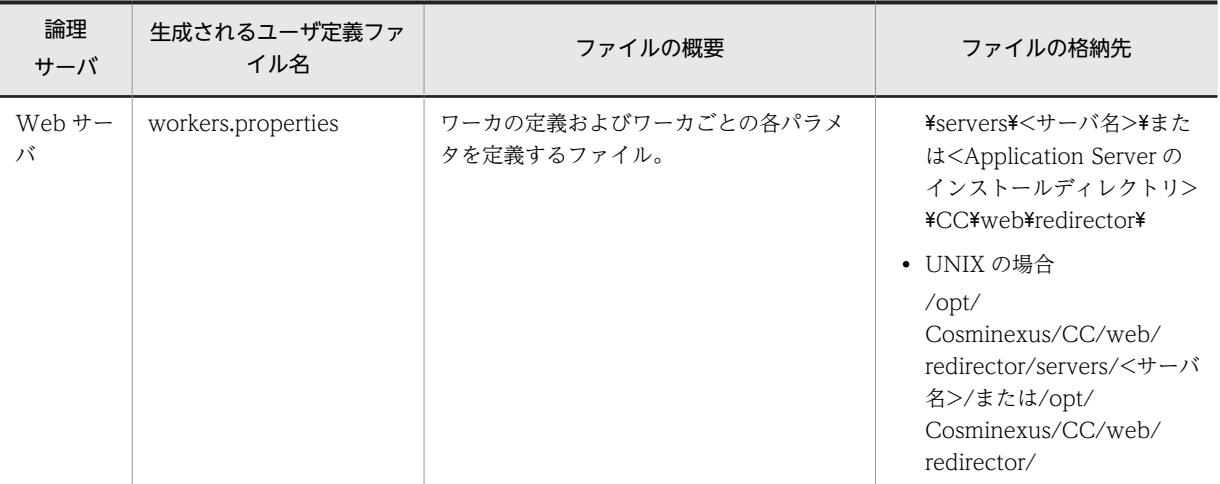

### ● バッチアプリケーションを実行するシステムの場合

論理サーバのコンフィグレーション定義または環境設定で設定した内容から生成されるユーザ定義ファイ ルを次の表に示します。

## 表 E-2 論理サーバのコンフィグレーション定義または環境設定で設定した内容から生成されるユーザ定 義ファイル(バッチアプリケーションを実行するシステムの場合)

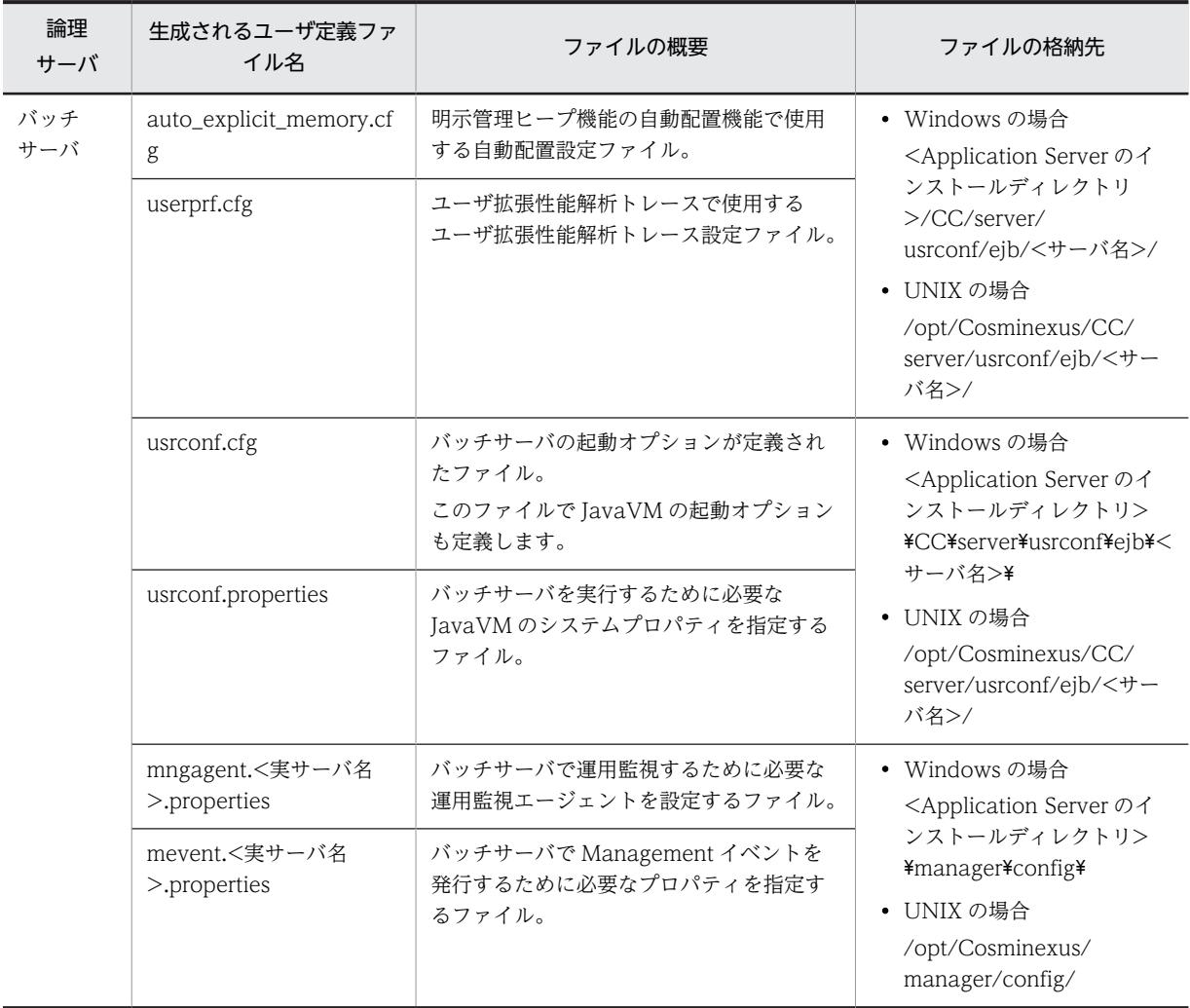

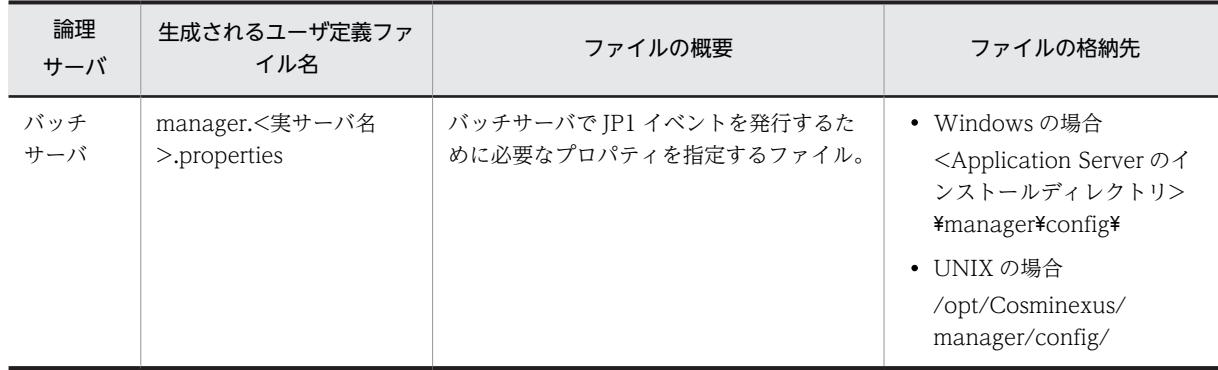

# 付録 E.2 Management Server が CTM ドメインマネジャに自動で設 定する内容

CTM デーモンの起動コマンド (ctmdmstart) の, CTM ドメインマネジャの設定に関するオプションに, Management Server が自動的に設定する内容を次の表に示します。

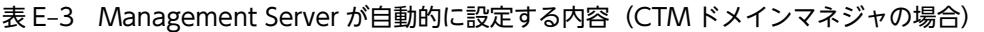

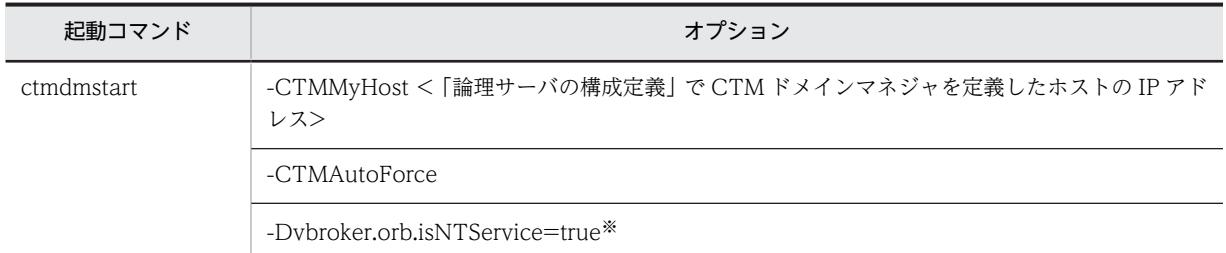

注※

Windows の場合に設定されます。

# 付録 E.3 Management Server が CTM に自動で設定する内容

CTM デーモンの起動コマンド (ctmstart) の, CTM の設定に関するオプションに, Management Server が自動的に設定する内容を次の表に示します。

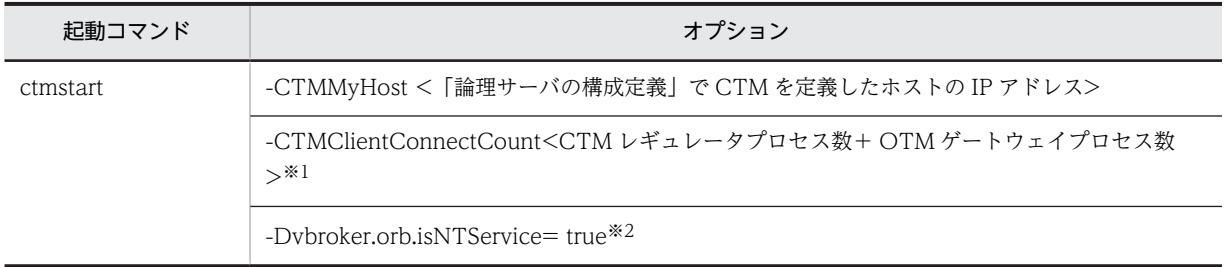

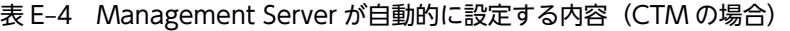

注※1

CTM レギュレータプロセス数と OTM ゲートウェイプロセス数の合計が 256 未満の場合には,- CTMClientConnectCount オプションの設定値は 256 になります。 実際の CTM レギュレータプロセス数と OTM ゲートウェイプロセス数の合計より大きい値が設定されるため, CTM 起動時に確保される共用メモリのサイズは,06-00 から移行した場合は,デフォルトで 303,808 バイト増加し ます。また,06-50 および 06-51 から移行した場合は,デフォルトで 359,040 バイト増加します。なお,06-70 以 降から移行した場合は,共用メモリのサイズに増加はありません。

注※2

Windows の場合に設定されます。

# 付録 E.4 Management Server が SFO サーバに自動で設定する内容

SFO サーバに関連するユーザ定義ファイルに, Management Server が自動的に設定する内容を次の表に 示します。

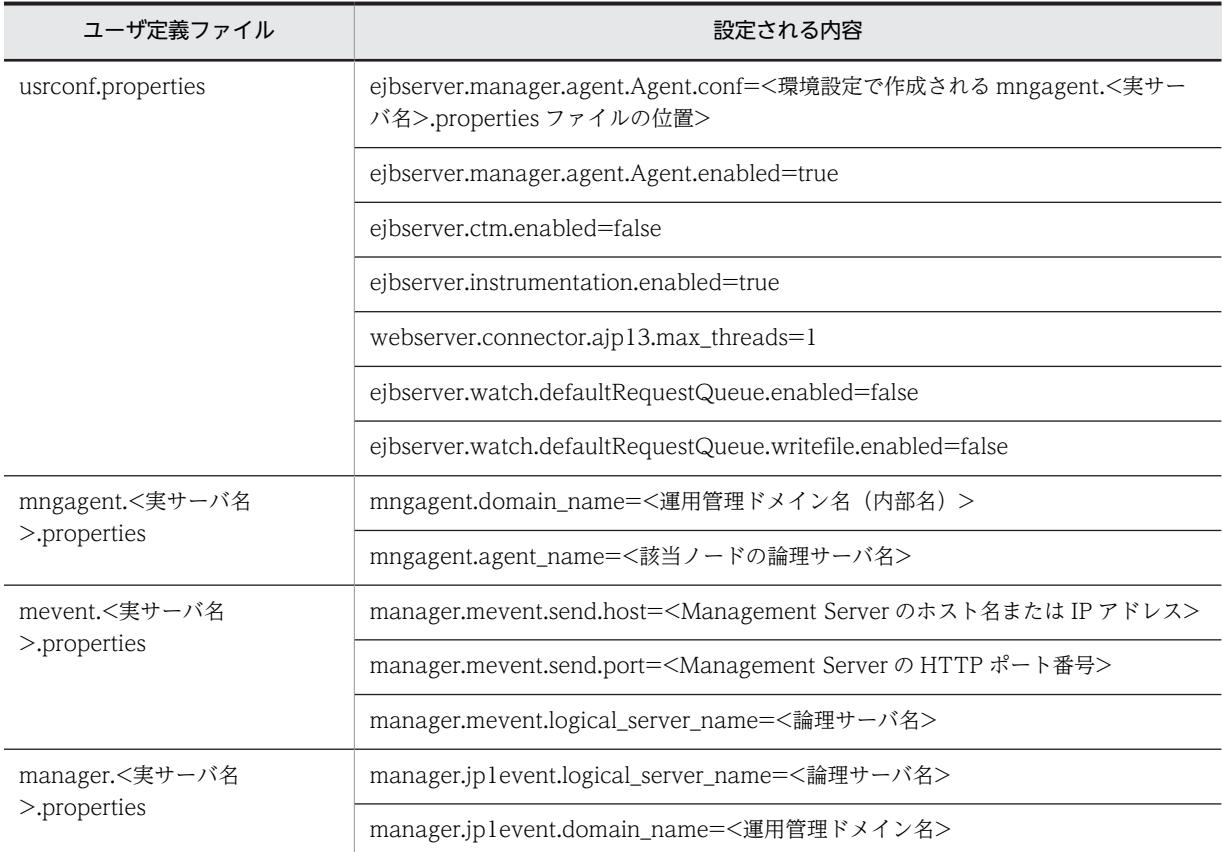

### 表 E-5 Management Server が自動的に設定する内容 (SFO サーバの場合)

# 付録 E.5 Management Server が J2EE サーバに自動で設定する内容

J2EE サーバに関連するユーザ定義ファイルに, Management Server が自動的に設定する内容を次の表に 示します。

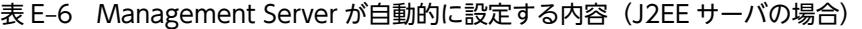

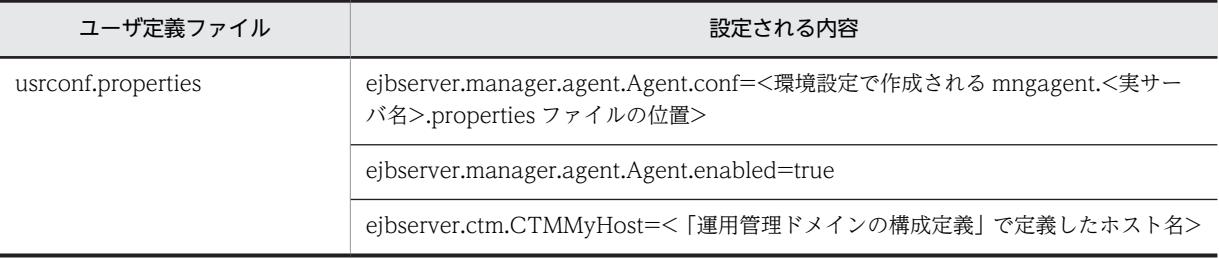

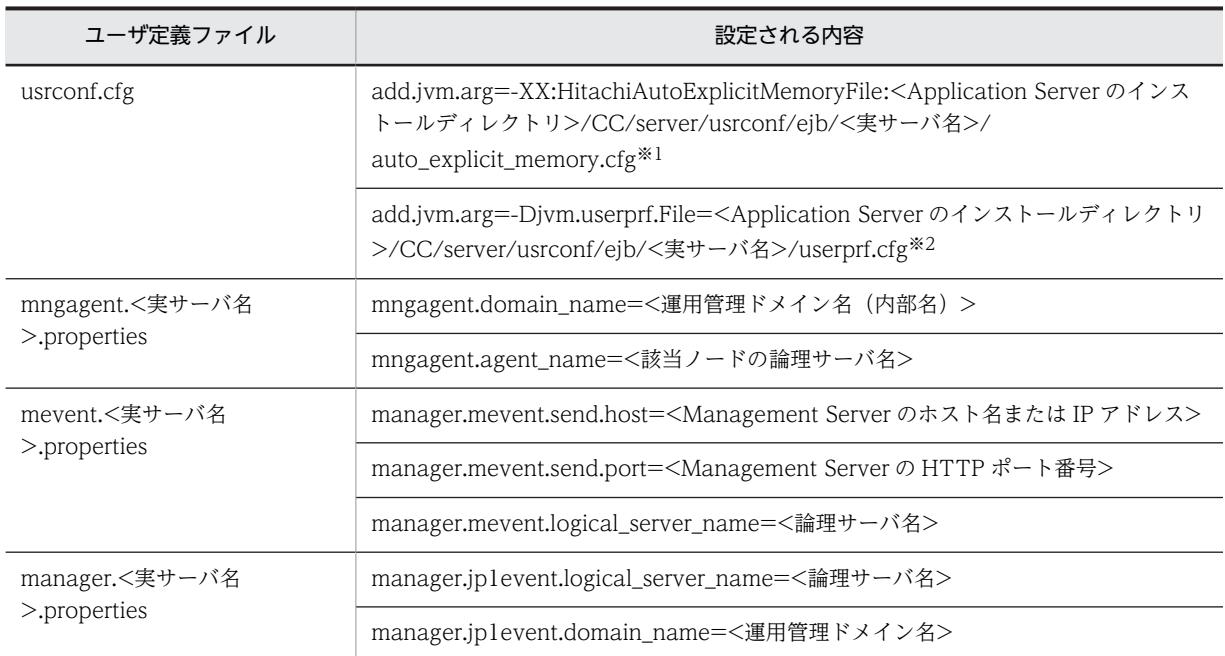

注※1 運用管理ポータルまたは Smart Composer 機能で,明示管理ヒープ機能の自動配置機能で使用する自動配置設 定ファイルの内容を指定している場合に設定します。

注※2 運用管理ポータルまたは Smart Composer 機能で、ユーザ拡張性能解析トレースのユーザ拡張性 能解析トレース設定ファイルの内容を指定している場合に設定します。

# 付録 E.6 Management Server がバッチサーバに自動で設定する内容

バッチサーバに関連するユーザ定義ファイルに,Management Server が自動的に設定する内容を次の表に 示します。

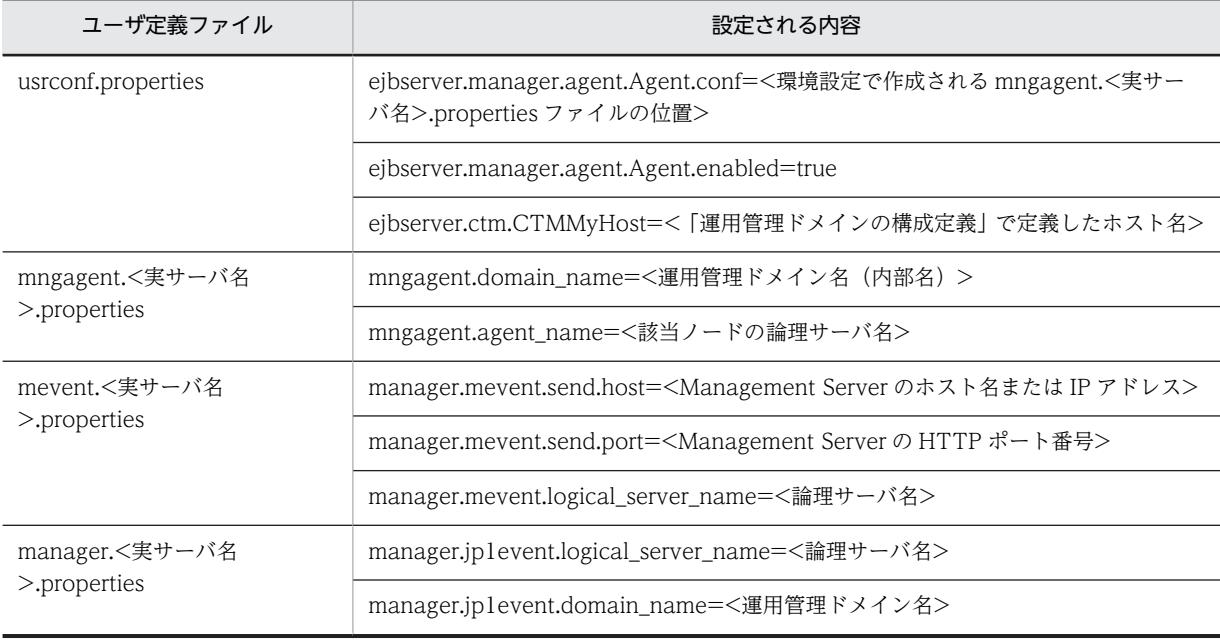

## 表 E-7 Management Server が自動的に設定する内容(バッチサーバの場合)

# 付録 E.7 Management Server が Web サーバに自動で設定する内容

Web サーバに関連するユーザ定義ファイルに, Management Server が自動的に設定する内容を次の表に 示します。

| ユーザ定義ファイル                 |                 | 設定される内容                                                                                                    |
|---------------------------|-----------------|----------------------------------------------------------------------------------------------------|
| httpsd.conf <sup>*1</sup> | Windows の場<br>合 | Include <application server="" のインストールディレクトリ<br="">&gt;/CC/web/redirector/servers/&lt;論理サーバ名&gt;/mod_jk.conf</application>                   |
|                           |                 | Include <http server="" のインストールディレクトリ="">/servers/<br/>HWS_&lt;論理 Web サーバの実サーバ名&gt;/conf/<br/>httpsd_manager.conf*2</http>                   |
|                           |                 | HWSGracefulStopTimeout 0                                                                                                    |
|                           | UNIX の場合        | Include /opt/Cosminexus/CC/web/redirector/servers/<論理サーバ<br>名>/mod_jk.conf                                                                   |
|                           |                 | Include <http server="" のインストールディレクトリ="">/servers/<br/>HWS_&lt;論理 Web サーバの実サーバ名&gt;/httpsd_manager.conf<sup>※2</sup></http>                  |
|                           |                 | HWSGracefulStopTimeout 0                                                                                                    |
| mod_jk.conf               | Windows の場<br>合 | LoadModule jk_module <application server="" のインストールディレク<br="">トリ&gt;/CC/web/redirector/<mod_jk ファイル名=""><sup>※3</sup></mod_jk></application> |
|                           |                 | JkWorkersFile <application server="" のインストールディレクトリ<br="">&gt;/CC/web/redirector/servers/&lt;論理サーバ名&gt;/workers.properties</application>      |
|                           | UNIX の場合        | LoadModule jk_module /opt/Cosminexus/CC/web/redirector/<br><mod_jk ファイル名=""><sup>※3</sup></mod_jk>                                           |
|                           |                 | JkWorkersFile /opt/Cosminexus/CC/web/redirector/servers/<論理<br>サーバ名>/workers.properties                                                      |

表 E-8 Management Server が自動的に設定する内容(Web サーバの場合)

注※1

Web サーバの運用時には,httpsd.conf ファイルの内容を運用環境に合わせて適切に設定する必要があります。設定 する内容や方法については,マニュアル「HTTP Server」を参照してください。

注※2

簡易構築定義ファイルで論理 Web サーバ(web-server)の AppendDirectives パラメタ,または運用管理ポータ ルの[Web サーバの設定]画面で「項目ごとに設定します。」の「追加ディレクティブ」に値を指定した場合に設定 されます。

注※3

<mod\_jk ファイル名>は、OS によって異なります。

# 付録 F Application Server の更新インストール

Application Server を更新インストールする手順について説明します。更新インストールとは, Application Server がインストール済みの環境に,Application Server(同一製品)をインストールする ことです。

更新インストールでは,インストールする製品とインストール済みの製品のバージョンによって,更新処理 のしかたが異なります。製品が同一バージョン同士(例えば,09-00 をインストール済みの環境に 09-70 をインストールする場合など)であれば上書きされ、製品が異なるバージョン同士(例えば、08-00 をイ ンストール済みの環境に 09-70 をインストールする場合など)であればバージョンアップされます。

また,Component Container がインストールされている場合,Component Container の更新インストー ル時に,インストーラによってユーザ環境の移行が実行されます。更新インストールでのユーザ環境の扱い については,[「2.2.1\(2\) Component Container インストール時のユーザ環境の扱い](#page-32-0)」を参照してくださ い。

# 付録 F.1 Application Server を更新インストールする(Windows の 場合)

更新インストールでは,製品の提供媒体であるインストーラを使用します。

更新インストールの手順を次に示します。インストール作業には Administrator 権限が必要です。更新イ ンストールするときの注意事項については,[「付録 J.1 Application Server をインストールおよびアンイ](#page-250-0) [ンストールするときの注意事項」](#page-250-0)を,更新インストール時のエラーコードについては,[「付録 J.6](#page-287-0)  [Application Server のインストールおよびアンインストール時のエラーコード一覧\(Windows の場合\)](#page-287-0)」 を参照してください。なお,インストーラの使用方法については,製品の提供媒体のドキュメントを参照し てください。

### 手順

1.構成ソフトウェアのすべてのプロセスが実行中でないことを確認します。実行中のプロセスがあれば 停止します。

2.製品の提供媒体を CD-ROM ドライブにセットします。

[日立総合インストーラ]ダイアログに,「選択されたソフトウェアをインストールします。」と表示さ れます。

[日立総合インストーラ]ダイアログが表示されない場合,エクスプローラを使用して,CD-ROM ディ レクトリの「HCD\_INST.EXE」をダブルクリックしてください。

### 1 注意事項

製品の提供媒体をハードディスクにコピーしてからインストールする場合は、コピー先のパス名に";"(セミ コロン), "." (ピリオド), および全角文字を含まないようにしてください。

- 3. Application Server を選択した状態で, [インストール実行] ボタンをクリックします。 [機能の選択]ダイアログが表示されます。
- 4.[標準 このセットアップを推奨します。すべてのプログラム機能を再インストールします。]の左にあ るボタンをクリックします。

[インストールの開始]ダイアログが表示されます。

5.設定した内容を確認して、問題がなければ [次へ] ボタンをクリックします。

インストールが開始されます。インストールが完了すると、[セットアップの完了]ダイアログが表示 されます。

6. [完了] ボタンをクリックします。

OS を再起動するかどうかを確認する画面が表示されます。

7. [はい] ボタンをクリックします。

OS が再起動し, Application Server の更新インストールが完了します。

更新インストール後の作業については,マニュアル「アプリケーションサーバ 機能解説 保守/移行編」 の「10.3 アプリケーションサーバの移行の手順(更新インストールの場合)」を参照してください。

# 付録 F.2 Application Server を更新インストールする (UNIX の場合)

更新インストールでは,製品の提供媒体である PP インストーラを使用します。

更新インストールの手順を次に示します。インストール作業には root 権限が必要です。更新インストール するときの注意事項については,「[付録 J.1 Application Server をインストールおよびアンインストール](#page-250-0) [するときの注意事項](#page-250-0)」を参照してください。

なお,更新インストールの操作は,Component Container 管理者の設定の有無によって異なります。詳 細は,[「4.1.4 Component Container 管理者を設定するときの注意事項\(UNIX の場合\)](#page-105-0)」を参照してく ださい。

手順

1.アプリケーションサーバに root 権限(スーパーユーザ)でログインします。

- 2.構成ソフトウェアのすべてのプロセスが実行中でないことを確認します。実行中のプロセスがあれば 停止します。
- 3.製品の提供媒体を CD-ROM ドライブにセットします。
- 4. 製品の提供媒体が CD-ROM の場合は、CD-ROM ファイルシステムをマウントします。

コマンドの実行例を次に示します。下線部には、デバイススペシャルファイル名,および CD-ROM ファイルシステムのマウントディレクトリ名を指定します。なお,これらの名称は,OS,ハードウェ ア,および環境によって異なります。

(AIX の実行例)

mount -r -v cdrfs /dev/cd0 /cdrom

(HP-UX の実行例)

mount -r -F cdfs /dev/dsk/c0t2d0 /cdrom

(Linux の実行例)

mount -r -o mode=0544 /dev/cdrom /mnt/cdrom

5.セットアッププログラムを起動します。

コマンドの実行例を次に示します。下線部には,CD-ROM ファイルシステムのマウントディレクトリ 名を指定します。Linux の場合, Reliable Messaging, TPBroker および Web Services - Security を インストールする PP インストーラと,それ以外の構成ソフトウェアと製品の共通モジュールをインス トールする PP インストーラが異なります。

(AIX の実行例)

/cdrom/aix/setup /cdrom

(HP-UX の実行例)

/cdrom/IPFHPUX/SETUP /cdrom

(Linux で Reliable Messaging,TPBroker および Web Services - Security を更新インストールする 場合の実行例)

/mnt/cdrom/linux/setup /mnt/cdrom

(Linux で Reliable Messaging, TPBroker および Web Services - Security 以外を更新インストール する場合の実行例)

/mnt/cdrom/x64lin/setup /mnt/cdrom

CD-ROM セットアッププログラムによって,PP インストーラと常駐プロセス自動起動プログラムが ハードディスク上にインストールされ,PP インストーラが自動的に起動されます。

#### 1 注意事項

CD-ROM のディレクトリ名やファイル名は,マシン環境によって記述した内容と見え方が異なることがあ ります。ls コマンドで確認し、表示されたファイル名をそのまま入力してください。

### 6.PP インストーラのメインメニューで,[I]キーを押します。

PP インストール画面が表示されます。

### 7.プログラムにカーソルを移動させ,[スペース]キーを押します。

すべてのプログラム(Application Server に対応している構成ソフトウェア,および製品の共通モ ジュール)を選択します。選択したプログラムの左側には<@>が表示されます。なお、プログラムを 選択してインストールすることもできます。

#### 1 注意事項

製品に対応している構成ソフトウェアについては,[「2.2.1\(3\) 製品に対応する構成ソフトウェアについて](#page-33-0)」 を参照してください。製品の共通モジュールは,製品によって表示されるプログラム名が異なります。

8.すべてのプログラムの左側に<@>が表示されていることを確認して,[I]キーを押します。

画面の最下行に「Install PP? (y: install, n: cancel)==>」メッセージが表示されます。

- 9. [y] キーまたは [Y] キーを押します。
	- インストールが開始されます。
	- [n]キーまたは[N]キーを押すと,インストールが中止されて PP インストール画面に戻ります。
- 10.インストール終了を示すメッセージが出力されたら,[Q]キーを押します。

PP インストーラのメインメニューに戻ります。

11.PP インストーラのメインメニューで,[Q]キーを押します。

Application Server の更新インストールが完了します。

更新インストール後の作業については,マニュアル「アプリケーションサーバ 機能解説 保守/移行編」 の「10.3 アプリケーションサーバの移行の手順(更新インストールの場合)」を参照してください。

# 付録 G JP1/SC/DPM を使ったディスク複製インストール

JP1/SC/DPM を使ったディスク複製インストールを利用する場合の手順について説明します。 JP1/SC/DPM を使ったディスク複製インストールとは、JP1/SC/DPM を使用して作成したディスクイ メージの複製をインストールすることです。JP1/SC/DPM を使ったディスク複製インストールを利用で きるかどうかは,アプリケーションサーバおよび BPM/ESB 基盤の製品によって異なります。

### ■ 注意事項

AIX および HP-UX の場合, Application Server および Service Platform では, JP1/SC/DPM を使ったディ スク複製インストールに対応していません。ディスク複製インストールを利用する手順を次に示します。 手順

- 1. インストール済みの製品(Application Server または Service Platform)をアンインストールします。 製品のアンインストール手順については,「[3.3.3 Application Server をアンインストールする\(AIX,HP-](#page-91-0)[UX の場合\)」](#page-91-0)を参照してください。
- 2. ディスク複製インストールを実施します。 ディスク複製インストールの操作・運用方法については,JP1/ServerConductor/Deployment Manager の マニュアルを参照してください。
- 3. 製品(Application Server または Service Platform)をインストールします。 製品のインストール手順については,「2.2.3 Application Server を新規インストールする (AIX, HP-UX [の場合\)](#page-37-0)」を参照してください。

# 付録 G.1 Application Server をディスク複製インストールする (Windows の場合)

アプリケーションサーバおよび BPM/ESB 基盤の製品ごとに,ディスク複製インストールを利用する場合 の手順について説明します。

## (1) Application Server および Service Platform の場合

Application Server および Service Platform は、JP1/SC/DPM を使ったディスク複製インストールに対 応しています。JP1/SC/DPM のディスク複製インストール機能,および仮想化環境が提供するイメージ ファイル化による複製機能が使用できます。

なお、次の構成ソフトウェアには、JP1/SC/DPM を使ったディスク複製インストールの利用に前提条件が あるので,利用前に確認してください。

- Component Container (J2EE アプリケーションを実行するシステム (J2EE サーバ)使用時) 次のマシンは,ディスク複製インストールに対応していません。
	- SFO サーバが稼働するマシン
	- EJB クライアントアプリケーションが稼働するマシン
- TPBroker

JP1/SC/DPM との連携方法については,マニュアル「TPBroker 運用ガイド」を参照してください。

ディスク複製インストールを利用する手順を次に示します。

### 手順

1.ディスク複製インストール元のマシンでアプリケーションサーバを構築します。

製品をインストールしたディスク複製インストール元のマシンに,システム環境をセットアップしたあ と,各種設定をカスタマイズしたり,業務アプリケーションを設定したりします。

2. Application Server および Service Platform の構成ソフトウェアごとに,ディスク複製インストール を実施する前に必要な作業を実施します。

実施する作業については,[「付録 J.3 ディスク複製インストールおよび仮想化プラットフォームが提供](#page-263-0) [する複製機能を使用するときの注意事項\(Windows の場合\)](#page-263-0)」の構成ソフトウェアごとの「複製を実施 する前にすること」を参照してください。

3.JP1/SC/DPM を使用したディスク複製インストールを実施します。

IP1/SC/DPM を使ったディスク複製インストールの操作・運用方法については、IP1/ ServerConductor/Deployment Manager のマニュアルを参照してください。仮想化環境が提供する イメージファイル化による複製機能については,仮想化ソフトウェアのドキュメントを参照してくださ い。

4.Application Server および Service Platform の構成ソフトウェアごとに,ディスク複製インストール を実施したあとに必要な作業を実施します。

実施する作業については,[「付録 J.3 ディスク複製インストールおよび仮想化プラットフォームが提供](#page-263-0) [する複製機能を使用するときの注意事項\(Windows の場合\)](#page-263-0)」の構成ソフトウェアごとの「複製を実施 したあとにすること」を参照してください。

### 5.ディスク複製インストール先のマシンに接続するマシンでシステムの要件に合わせて各種設定をカス タマイズします。

各種設定には,例えば,次のようなものがあります。システムの要件に合わせて変更してください。

- システム構成上でフロントエンドに配置される負荷分散機の設定
- DBMS に関する設定
- システム構成上でバックエンドに配置される J2EE サーバ,または Web コンテナサーバに関する設 定
- (2) Developer, Service Architect, および Client の場合

Developer, Service Architect および Client は, JP1/SC/DPM を使ったディスク複製インストールに対 応していません。ディスク複製インストールを利用する手順を次に示します。

### 手順

1. インストール済みの製品 (Developer, Service Architect または Client) をアンインストールしま す。

製品のアンインストール手順については,[「3.3.2 Application Server をアンインストールする](#page-89-0) [\(Windows の場合\)](#page-89-0)」を参照してください。

2.ディスク複製インストールを実施します。

ディスク複製インストールの操作・運用方法については, JP1/ServerConductor/Deployment Manager のマニュアルを参照してください。

#### 3. 製品 (Developer, Service Architect または Client) をインストールします。

製品のインストール手順については,「[2.2.2 Application Server を新規インストールする\(Windows](#page-36-0) [の場合\)](#page-36-0)」を参照してください。

# 付録 G.2 Application Server をディスク複製インストールする(Linux の場合)

Application Server および Service Platform は、IP1/SC/DPM を使ったディスク複製インストールに対 応しています。IP1/SC/DPM のディスク複製インストール機能、および仮想化環境が提供するイメージ ファイル化による複製機能が使用できます。

なお、次の構成ソフトウェアには、IP1/SC/DPM を使ったディスク複製インストールの利用に前提条件が あるので,利用前に確認してください。

- Component Container (J2EE アプリケーションを実行するシステム (J2EE サーバ)使用時) 次のマシンは,ディスク複製インストールに対応していません。
	- SFO サーバが稼働するマシン
	- EJB クライアントアプリケーションが稼働するマシン
- TPBroker

JP1/SC/DPM との連携方法については,マニュアル「TPBroker 運用ガイド」を参照してください。

ディスク複製インストールを利用する手順を次に示します。

#### 手順

1.ディスク複製インストール元のマシンでアプリケーションサーバを構築します。

製品をインストールしたディスク複製インストール元のマシンに,システム環境をセットアップしたあ と,各種設定をカスタマイズしたり,業務アプリケーションを設定したりします。

2.Application Server および Service Platform の構成ソフトウェアごとに,ディスク複製インストール を実施する前に必要な作業を実施します。 実施する作業については、「付録 I.3 ディスク複製インストールおよび仮想化プラットフォームが提供

[する複製機能を使用するときの注意事項\(Windows の場合\)」](#page-263-0)の構成ソフトウェアごとの「複製を実施 する前にすること」を参照してください。

3.JP1/SC/DPM を使用したディスク複製インストールを実施します。

IP1/SC/DPM を使ったディスク複製インストールの操作・運用方法については、IP1/ ServerConductor/Deployment Manager のマニュアルを参照してください。仮想化環境が提供する イメージファイル化による複製機能については,仮想化ソフトウェアのドキュメントを参照してくださ い。

4.Application Server および Service Platform の構成ソフトウェアごとに,ディスク複製インストール を実施したあとに必要な作業を実施します。

実施する作業については,「[付録 J.3 ディスク複製インストールおよび仮想化プラットフォームが提供](#page-263-0) [する複製機能を使用するときの注意事項\(Windows の場合\)」](#page-263-0)の構成ソフトウェアごとの「複製を実施 したあとにすること」を参照してください。

5.ディスク複製インストール先のマシンに接続するマシンでシステムの要件に合わせて各種設定をカス タマイズします。

各種設定には,例えば,次のようなものがあります。システムの要件に合わせて変更してください。

- システム構成上でフロントエンドに配置される負荷分散機の設定
- DBMS に関する設定
- システム構成上でバックエンドに配置される J2EE サーバ,または Web コンテナサーバに関する設 定

# 付録 H リモートインストール

リモートインストールを利用する場合の手順について説明します。リモートインストールとは、JP1/ NETM/DM や Groupmax Remote Installation を使用し,ネットワークを介してソフトウェアをクライ アントへ配布するインストールのことです。

# 付録 H.1 Application Server をリモートインストールする(Windows の場合)

アプリケーションサーバおよび BPM/ESB 基盤のすべての製品は,JP1/NETM/DM および Groupmax Remote Installation を使ったリモートインストール(ソフトウェア配布)に対応しています。各製品を運 用するサーバで JP1/NETM/DM や Groupmax Remote Installation を運用することによって,製品の新 規インストールおよび更新インストールができます。なお, IP1/NETM/DM を使った実際のリモートイン ストール方法については, IP1/NETM/DM のマニュアルを参照してください。また, Groupmax Remote Installation を使ったリモートインストール方法については,Groupmax Remote Installation のマニュア ルを参照してください。

リモートインストールをするときの注意事項については,[「付録 J.5 リモートインストールをするときの注](#page-286-0) [意事項」](#page-286-0)を参照してください。

# 付録 H.2 Application Server をリモートインストールする (UNIX の 場合)

Application Server および Service Platform は、JP1/NETM/DM を使ったリモートインストール(ソフ トウェア配布)に対応しています。各製品を運用するサーバで JP1/NETM/DM を運用することによって, 製品の新規インストールおよび更新インストールができます。なお,JP1/NETM/DM を使った実際のリ モートインストール方法については,JP1/NETM/DM のマニュアルを参照してください。

# 付録 I リダイレクタ機能のインストール

リダイレクタ機能をインストールする方法には,次の種類があります。

• 新規インストール

リダイレクタ機能がインストールされていない環境に,リダイレクタ機能をインストールすることで す。新規インストールでは,リダイレクタのユーザ定義は,インストーラがデフォルトのユーザ定義を 作成します。

• 更新インストール

リダイレクタ機能がインストール済みの環境に,リダイレクタ機能(同一製品)をインストールするこ とです。更新インストールでは,リダイレクタのユーザ定義は,引き継ぎます。

## 付録 I.1 リダイレクタ機能をインストールする(Windows の場合)

アプリケーションサーバに接続して,リダイレクタ機能をインストールします。インストールでは,製品の 提供媒体であるインストーラを使用します。インストーラの使用方法については,製品の提供媒体のドキュ メントを参照してください。

インストールの手順を次に示します。インストール作業には Administrator 権限が必要です。インストー ルするときの注意事項については,「[付録 J.1 Application Server をインストールおよびアンインストー](#page-250-0) [ルするときの注意事項](#page-250-0)」を参照してください。

#### 手順

#### 1.製品の提供媒体を CD-ROM ドライブにセットします。

[日立総合インストーラ]ダイアログに,「選択されたソフトウェアをインストールします。」と表示さ れます。

[日立総合インストーラ]ダイアログが表示されない場合,エクスプローラを使用して,CD-ROM ディ レクトリの「HCD\_INST.EXE」をダブルクリックしてください。

1 注意事項

製品の提供媒体をハードディスクにコピーしてからインストールする場合は,コピー先のパス名に";"(セミ コロン),"."(ピリオド),および全角文字を含まないようにしてください。

2.Application Server を選択した状態で,[インストール実行]ボタンをクリックします。

[インストール処理開始の確認 − 日立総合インストーラ]ダイアログに,「インストールを開始します。 よろしいですか?」と表示されます。

3. [OK] ボタンをクリックします。

[uCosminexus Application Server セットアッププログラムへようこそ]ダイアログが表示されます。

- 4. [次へ] ボタンをクリックします。 [インストール先の選択] ダイアログが表示されます。
- 5.必要に応じて [インストール先のフォルダ] を選択して, [次へ] ボタンをクリックします。 [機能の選択] ダイアログが表示されます。
- 6.次に示すどちらかの左にあるボタンをクリックします。
	- 新規インストールの場合:[Redirector Redirector をインストールするためのセットアップです。 セットアップ可能なすべてのオプションをカスタマイズする事ができます。]

• 更新インストールの場合:[Redirector - Redirector をインストールするためのセットアップです。 再インストールするプログラム機能を選択できます。]

[プログラムの選択]ダイアログが表示されます。

- 7.インストールする構成ソフトウェア (プログラム) を選択して, [次へ] ボタンをクリックします。 次に示す構成ソフトウェアから選択します。
	- Component Container Redirector (リダイレクタ機能)
	- HTTP Server(Web サーバ)
	- Performance Tracer (パフォーマンストレーサ)
	- [ユーザ情報] ダイアログが表示されます。
- 8.[ユーザ名] および [会社名] を入力して [次へ] ボタンをクリックします。 [プログラム フォルダの選択]ダイアログが表示されます。
- 9.必要に応じて [プログラムフォルダ] を変更して, [次へ] ボタンをクリックします。 [インストールの開始]ダイアログが表示されます。
- 10.設定した内容を確認して、問題がなければ「次へ】ボタンをクリックします。

インストールが開始されます。インストールが完了すると、[セットアップの完了]ダイアログが表示 されます。

11. [完了] ボタンをクリックします。

OS を再起動するかどうかを確認する画面が表示されます。

12.[はい]ボタンをクリックします。

OS が再起動し,リダイレクタ機能のインストールが完了します。

## 付録 I.2 リダイレクタ機能をインストールする(UNIX の場合)

アプリケーションサーバに接続して,リダイレクタ機能をインストールします。

インストールでは,製品の提供媒体である PP インストーラを使用します。

インストールの手順を次に示します。インストール作業には root 権限が必要です。インストールするとき の注意事項については,[「付録 J.1 Application Server をインストールおよびアンインストールするとき](#page-250-0) [の注意事項」](#page-250-0)を参照してください。

#### 手順

1. アプリケーションサーバに root 権限 (スーパーユーザ) でログインします。

- 2.PP インストーラ実行時の言語種別と,実行するターミナルの言語が一致しているかどうかを確認し,一 致していない場合は一致させます。
- 3.製品の提供媒体を CD-ROM ドライブにセットします。
- 4. 製品の提供媒体が CD-ROM の場合は、CD-ROM ファイルシステムをマウントします。

コマンドの実行例を次に示します。下線部には,デバイススペシャルファイル名,および CD-ROM ファイルシステムのマウントディレクトリ名を指定します。なお、これらの名称は、OS,ハードウェ ア,および環境によって異なります。

(AIX の実行例)

mount -r -v cdrfs /dev/cd0 /cdrom

(HP-UX の実行例)

mount -r -F cdfs /dev/dsk/c0t2d0 /cdrom

(Linux の実行例)

mount -r -o mode=0544 /dev/cdrom /mnt/cdrom

### 5.セットアッププログラムを起動します。

コマンドの実行例を次に示します。下線部には,CD-ROM ファイルシステムのマウントディレクトリ 名を指定します。

(AIX の実行例)

/cdrom/aix/setup /cdrom

(HP-UX の実行例)

/cdrom/IPFHPUX/SETUP /cdrom

(Linux の実行例)

/mnt/cdrom/x64lin/setup /mnt/cdrom

CD-ROM セットアッププログラムによって,PP インストーラと常駐プロセス自動起動プログラムが ハードディスク上にインストールされ、PP インストーラが自動的に起動されます。

#### 1 注意事項

CD-ROM のディレクトリ名やファイル名は,マシン環境によって記述した内容と見え方が異なることがあ ります。Is コマンドで確認し、表示されたファイル名をそのまま入力してください。

### 6.PP インストーラのメインメニューで, [I] キーを押します。

PP インストール画面が表示されます。

7.プログラムにカーソルを移動させ,[スペース]キーを押します。

製品の共通モジュールと,次に示す構成ソフトウェアから必要なものを選択します。

- Component Container Redirector (リダイレクタ機能)
- HTTP Server $(Web + -N)$
- Performance Tracer (パフォーマンストレーサ)

選択したプログラムの左側には<@>が表示されます。なお,プログラムを選択してインストールする こともできます。

### 1 注意事項

製品の共通モジュールは,製品によって表示されるプログラム名が異なります。

- 8.選択したプログラムの左側に<@>が表示されていることを確認して,[I]キーを押します。 画面の最下行に「Install PP? (y: install, n: cancel)==>」メッセージが表示されます。
- 9. [v] キーまたは [Y] キーを押します。

インストールが開始されます。

[n]キーまたは[N]キーを押すと,インストールが中止されて PP インストール画面に戻ります。

- 10.インストール終了を示すメッセージが出力されたら, [Q] キーを押します。 PP インストーラのメインメニューに戻ります。
- 11.必要に応じて, PP インストーラのメインメニューで [L] キーを押して, インストール済みのプログラ ムを確認します。

PP 一覧表示画面が表示されます。[P]キーを押すと,インストール済みのプログラム一覧が「/tmp/ hitachi\_PPLIST」に出力されます。[Q] キーを押すと、PP インストーラのメインメニューに戻りま す。

### 12.PP インストーラのメインメニューで,[Q]キーを押します。

リダイレクタ機能のインストールが完了します。

# <span id="page-250-0"></span>付録 J インストールおよびアンインストールするときの注意 事項

ここでは、Application Server および構成ソフトウェアを、インストールおよびアンインストールすると きの注意事項について説明します。

# 付録 J.1 Application Server をインストールおよびアンインストール するときの注意事項

Application Server をインストールおよびアンインストールするときの注意事項を作業のタイミングに分 けて説明します。

## (1) 作業前に確認する注意事項

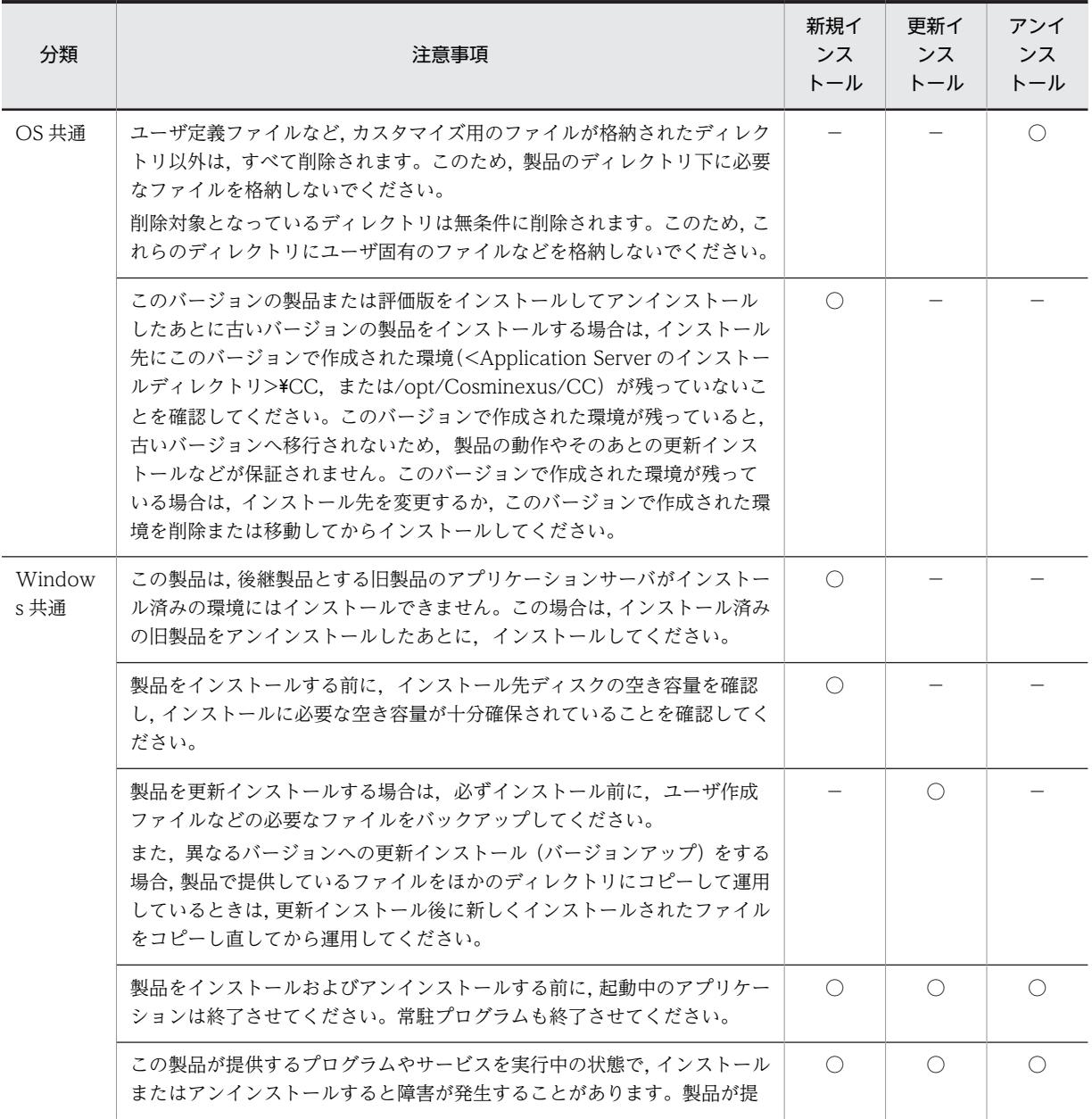

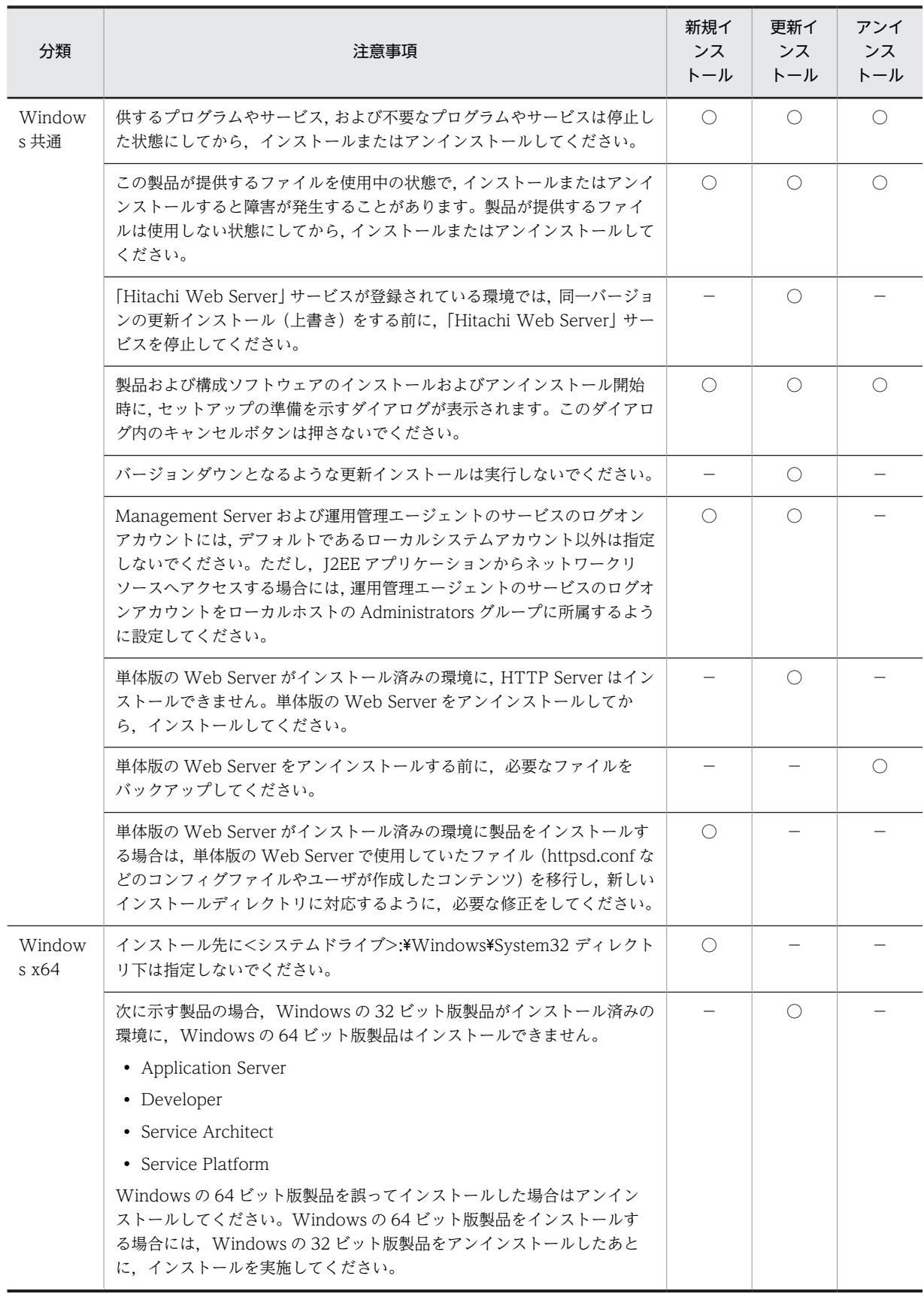
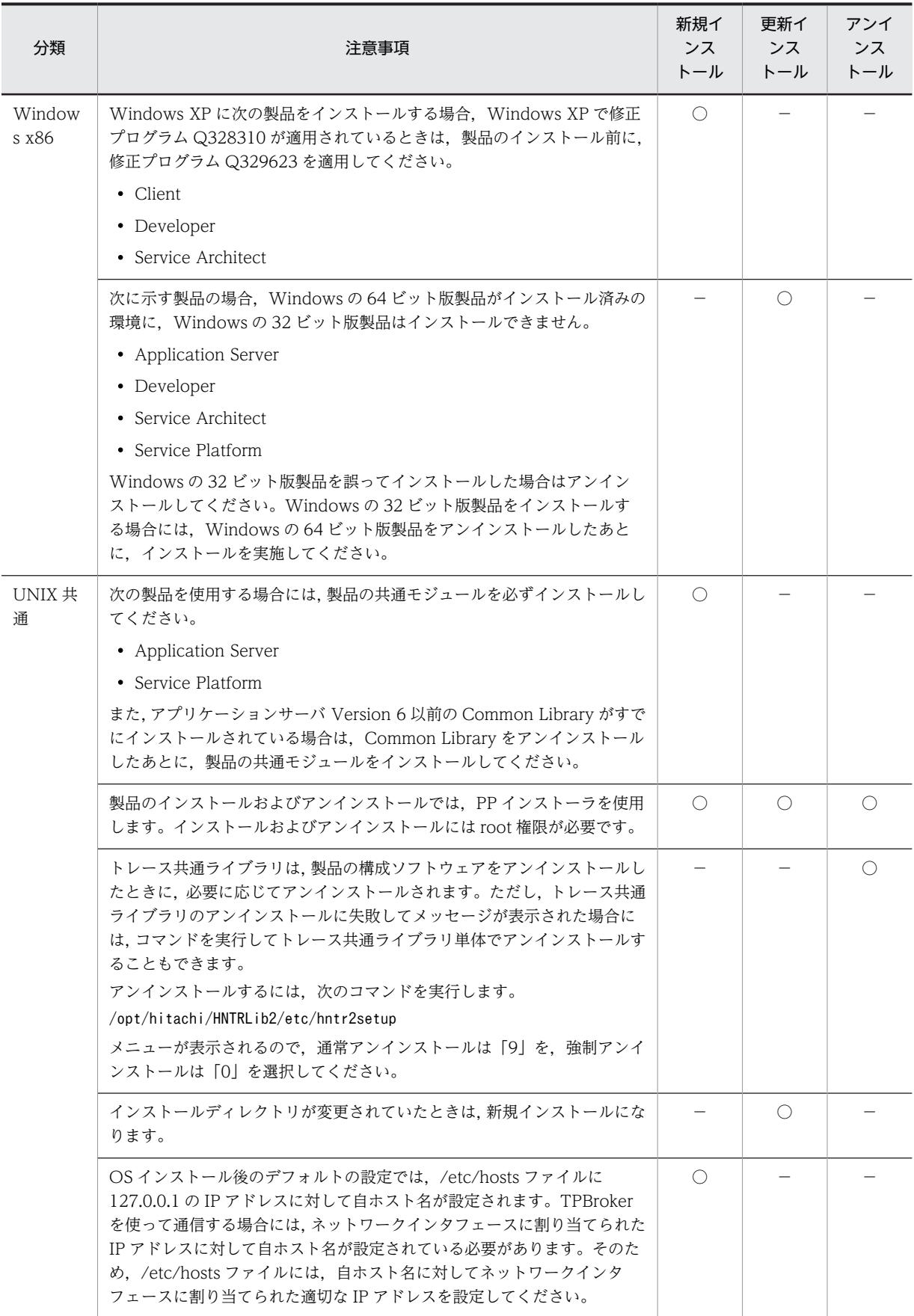

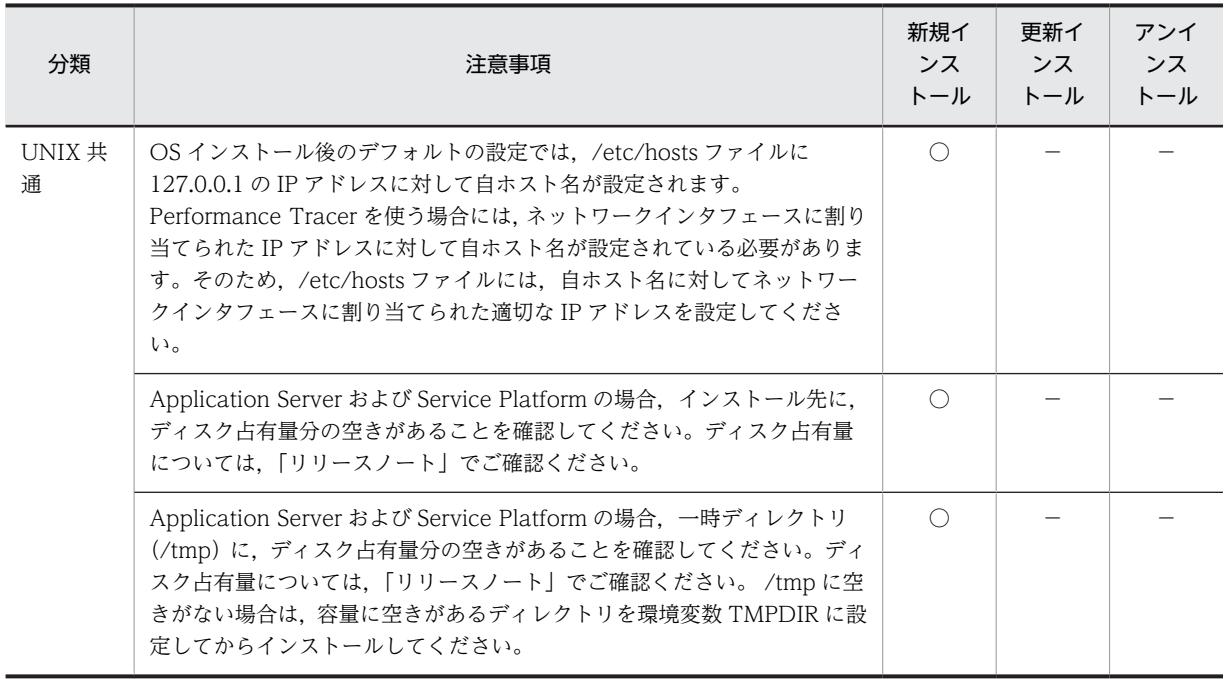

# (2) 作業中に確認する注意事項

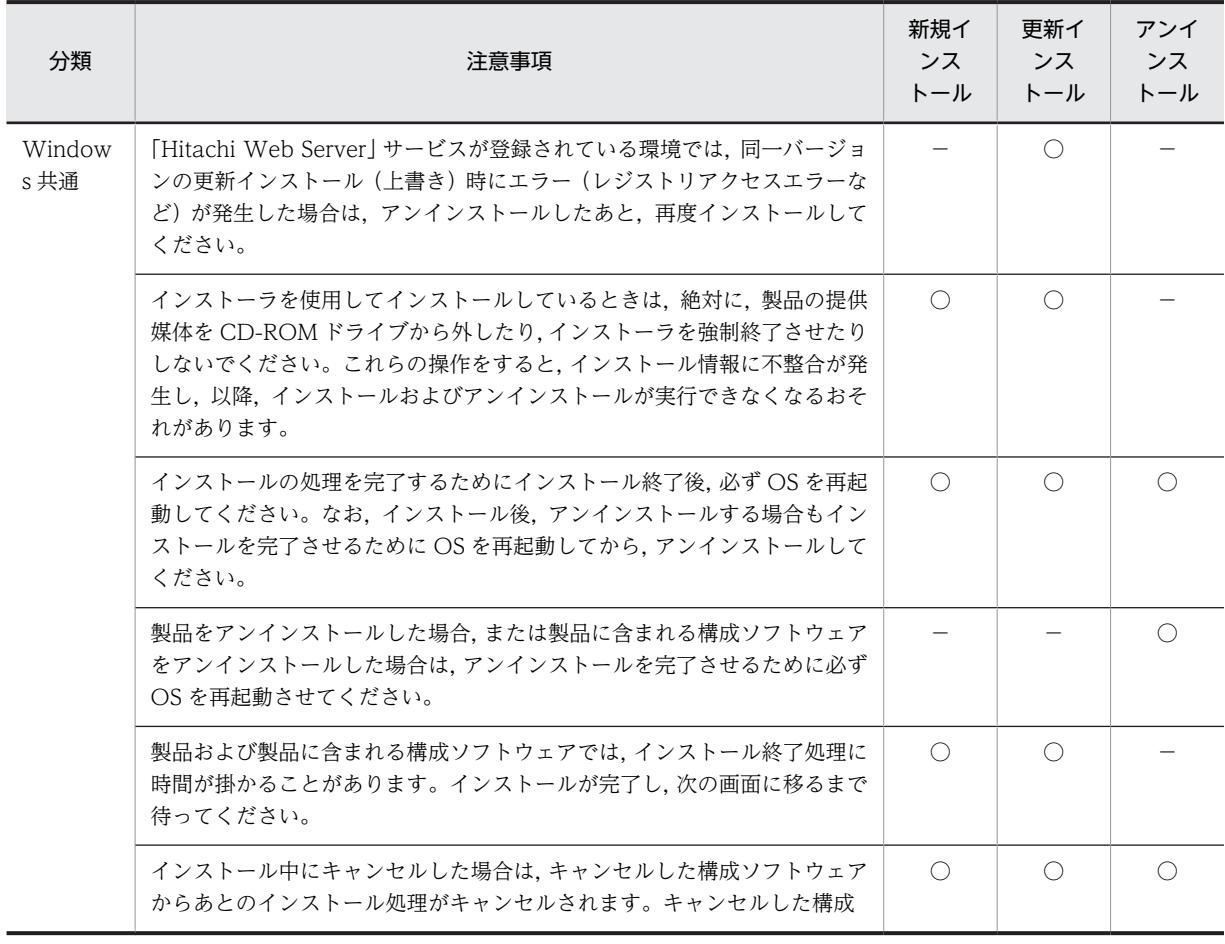

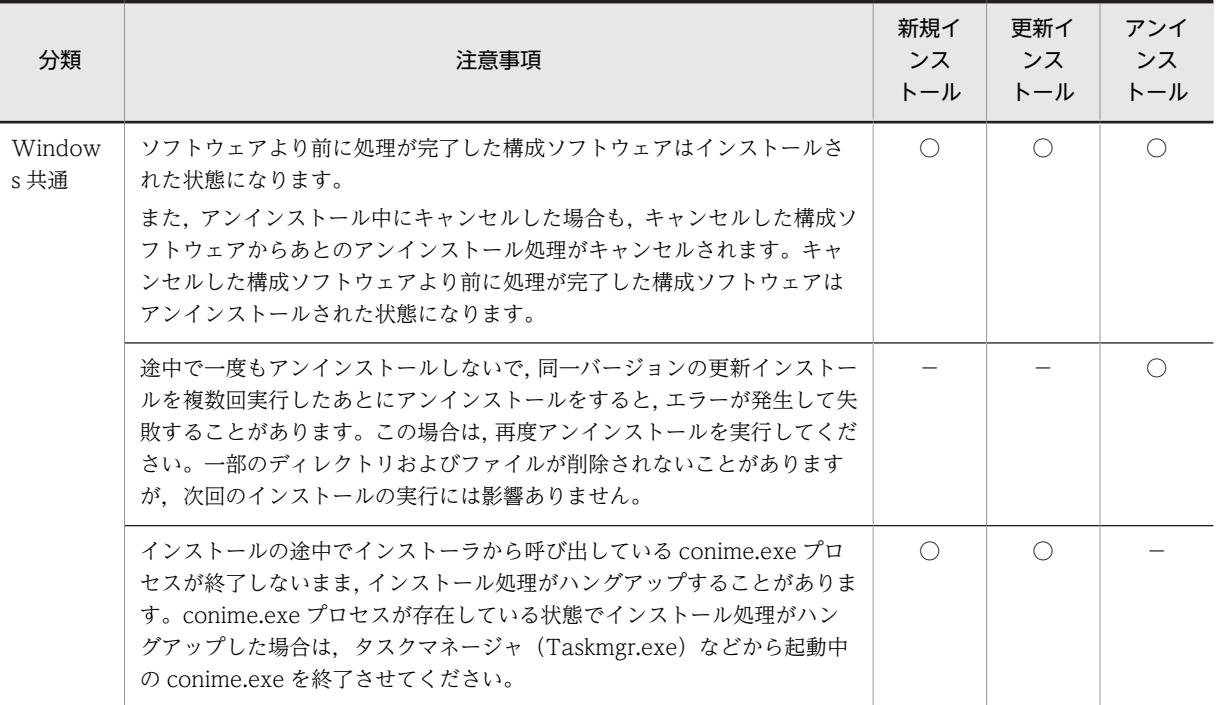

# (3) 作業後に確認する注意事項

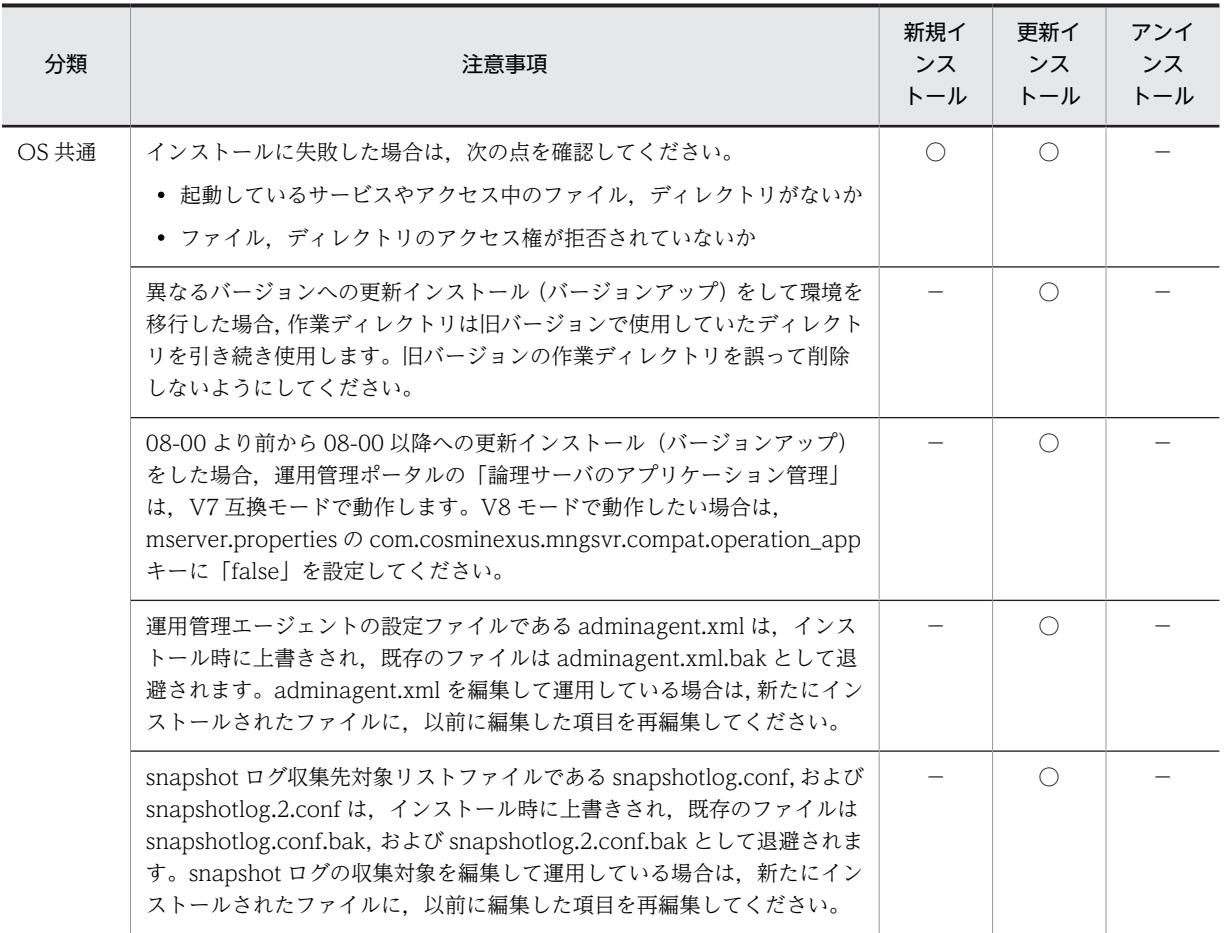

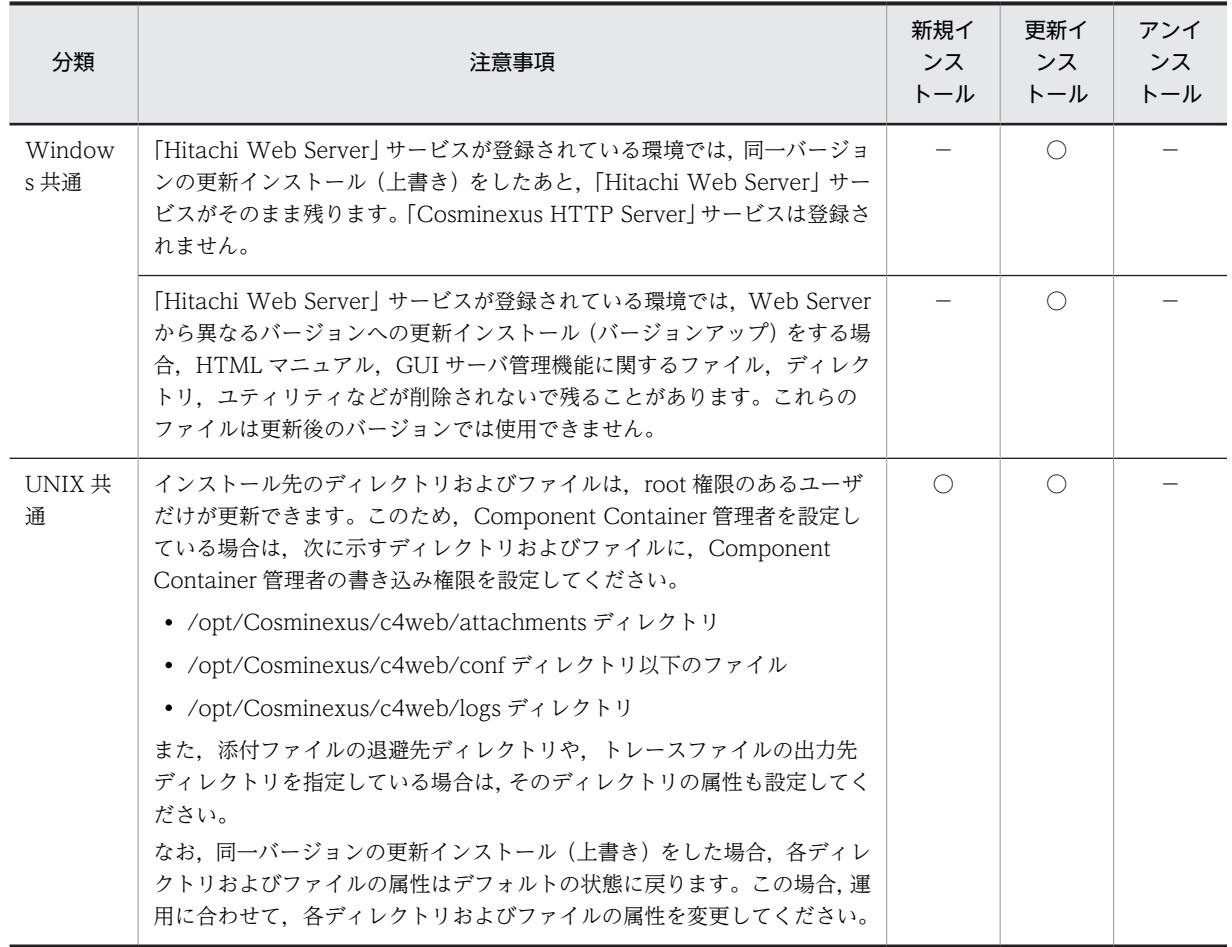

# 付録 J.2 構成ソフトウェアをインストールおよびアンインストールす るときの注意事項

構成ソフトウェアをインストールおよびアンインストールするときの注意事項を作業のタイミングに分け て説明します。

# (1) 作業前に確認する注意事項

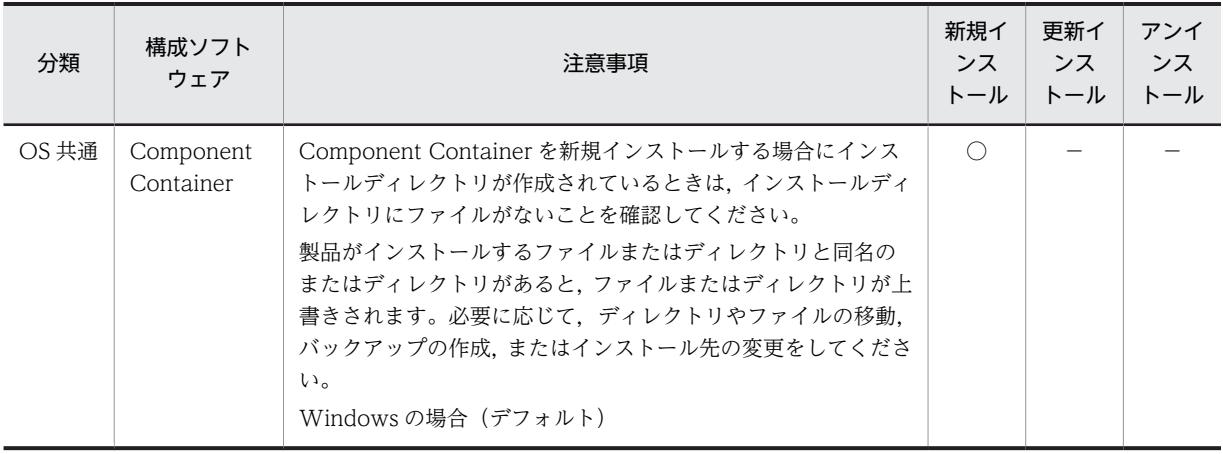

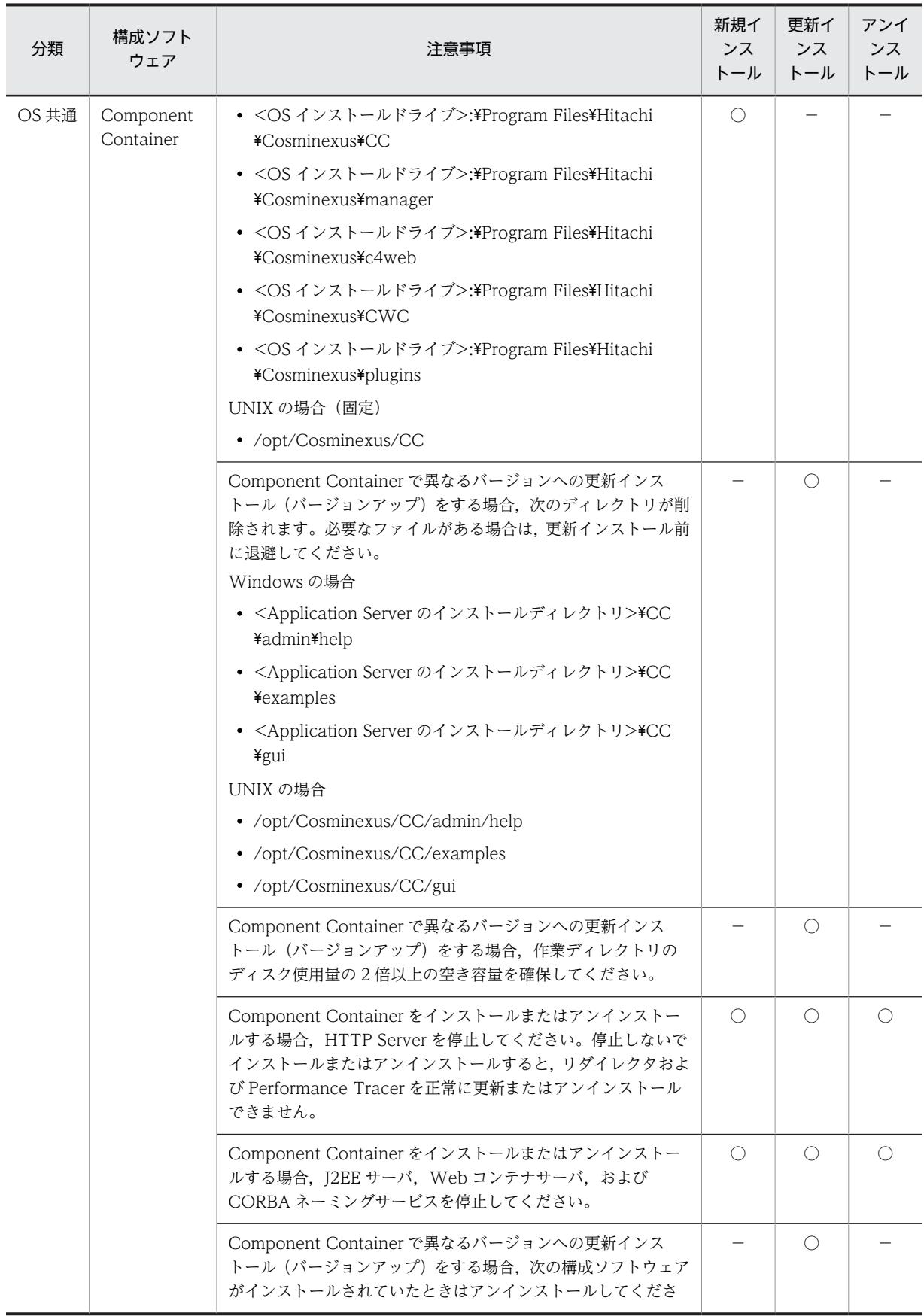

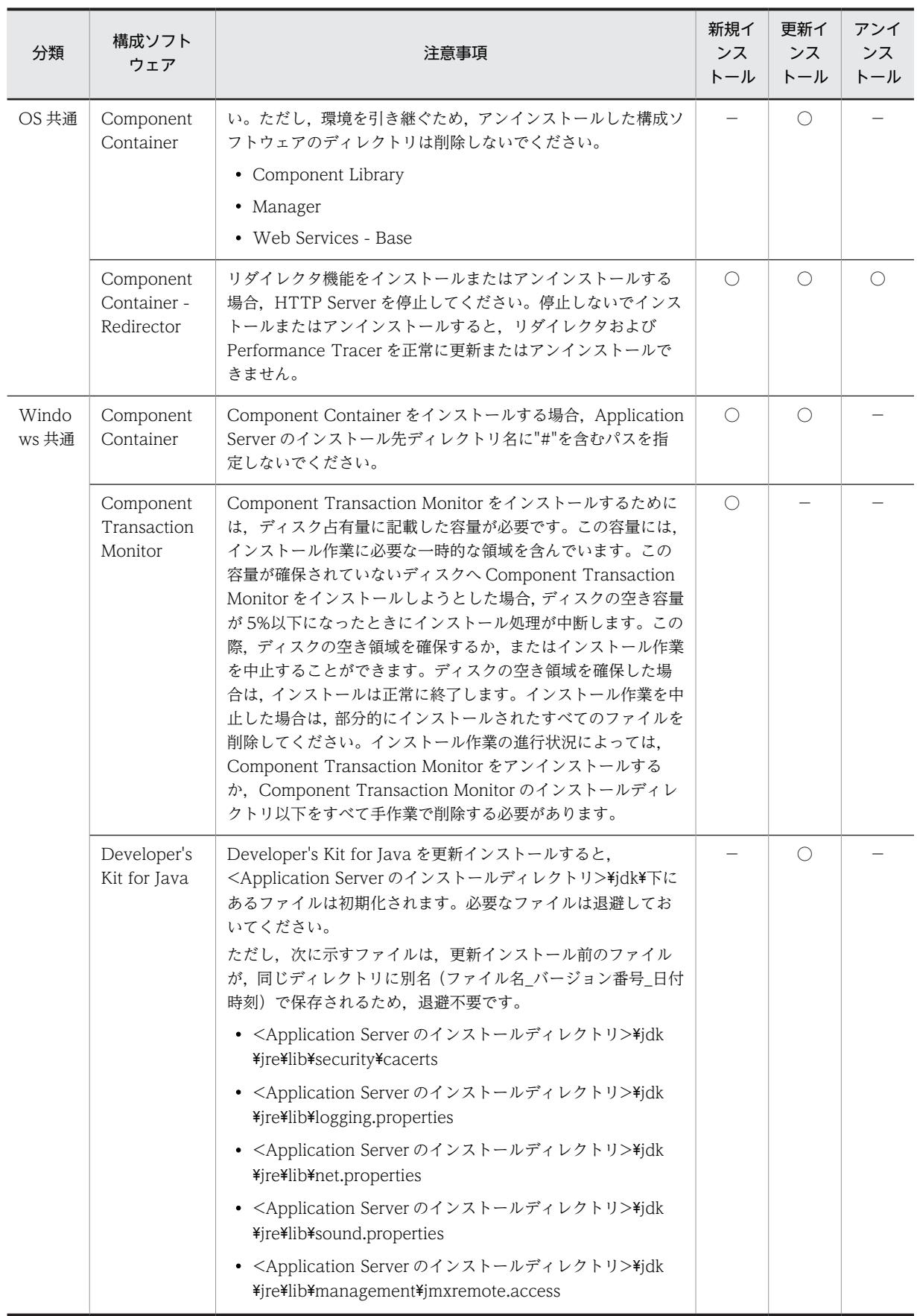

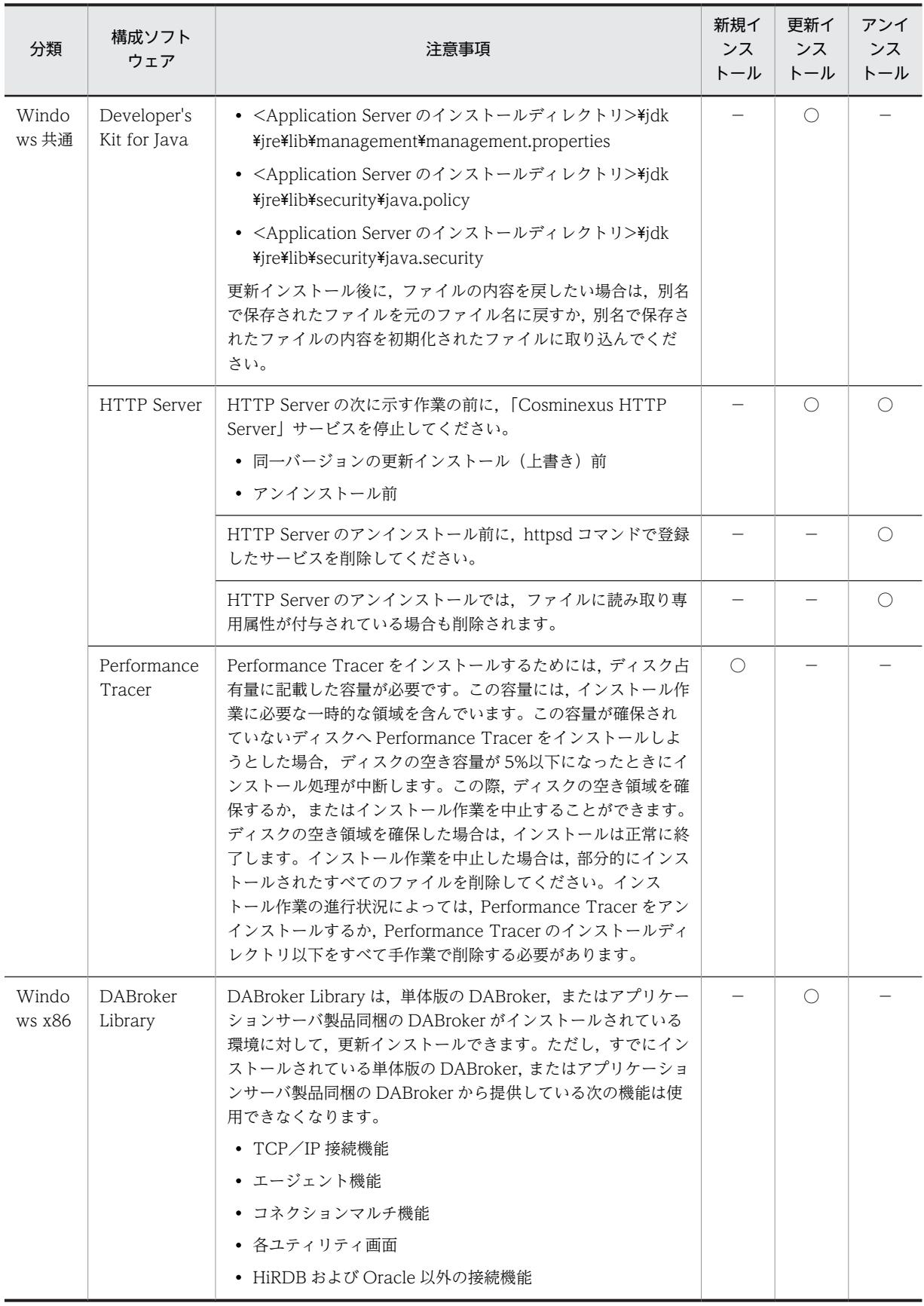

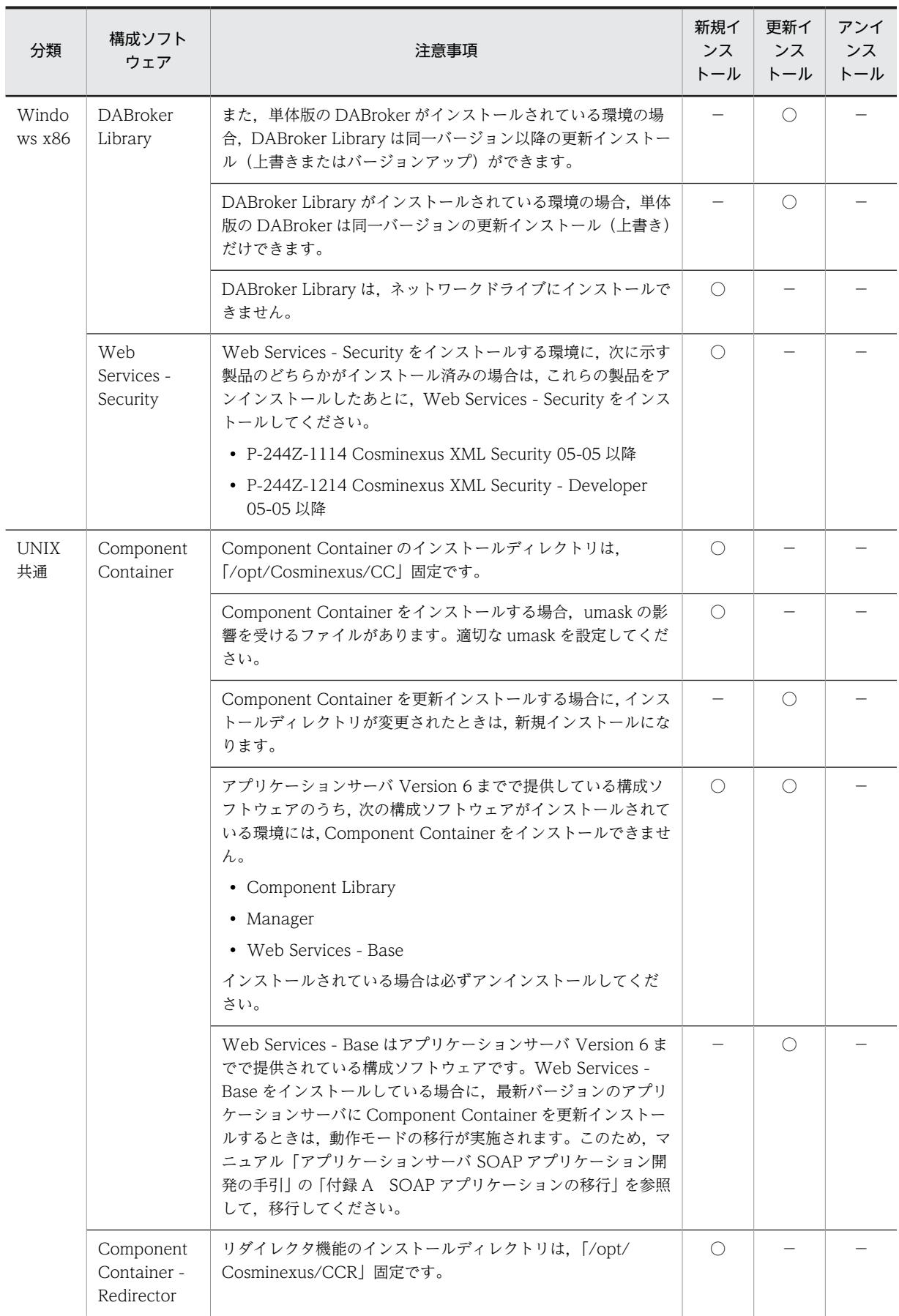

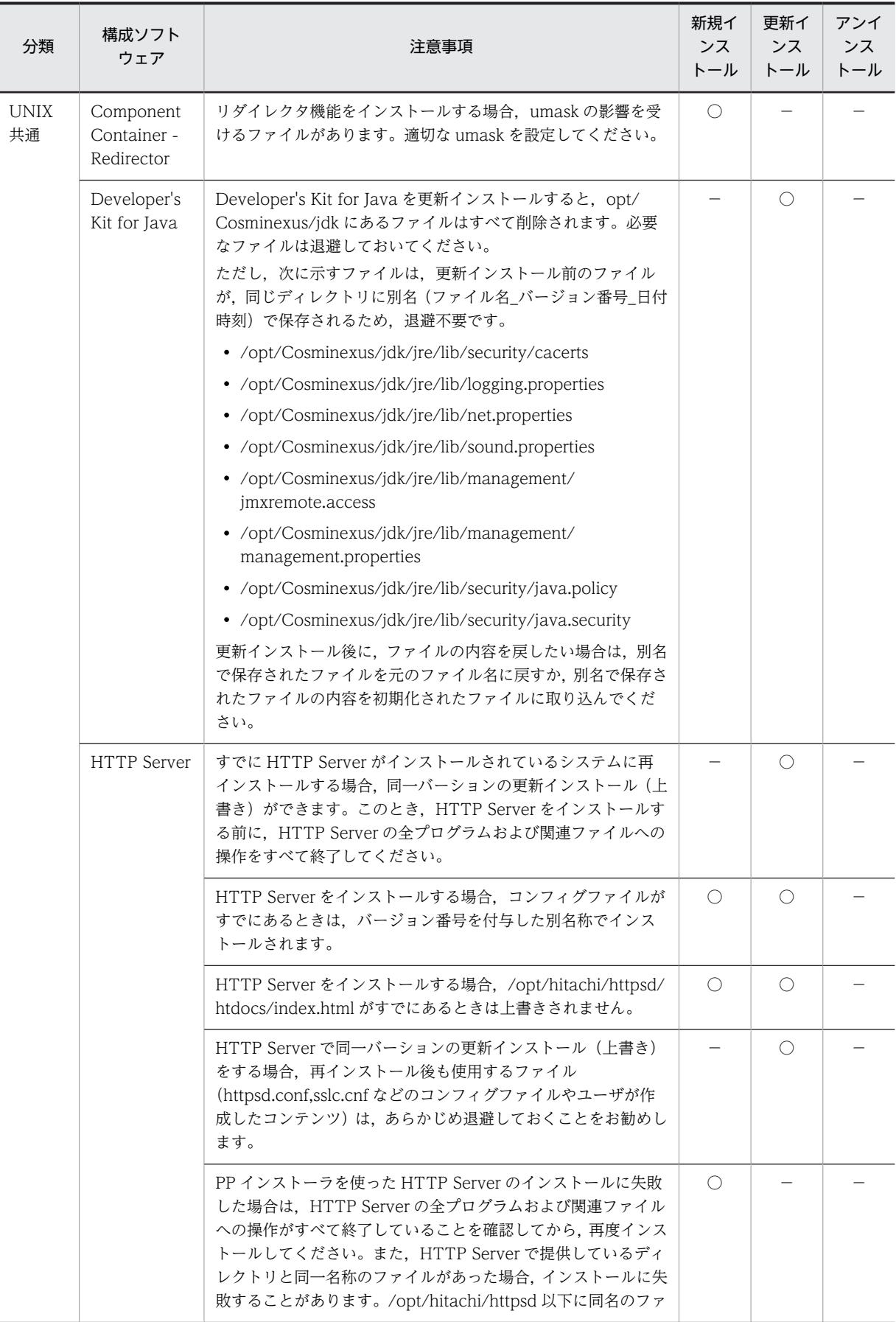

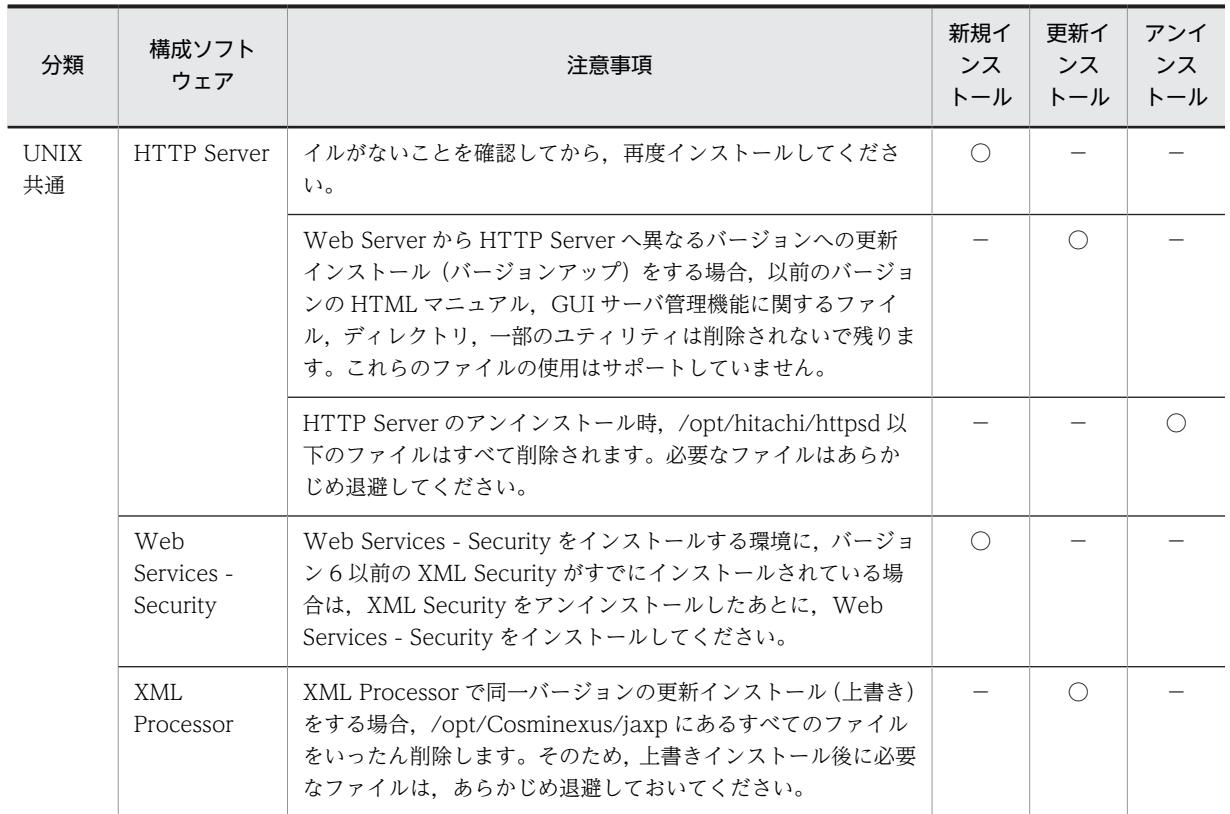

# (2) 作業中に確認する注意事項

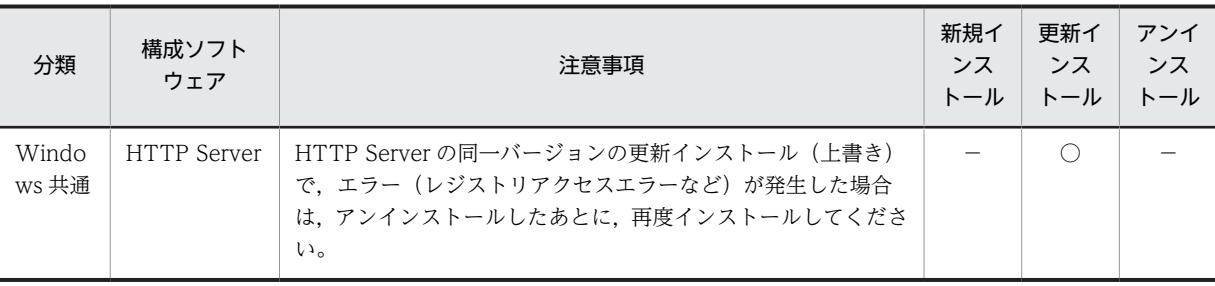

(凡例) ○:該当します。 -:該当しません。

# (3) 作業後に確認する注意事項

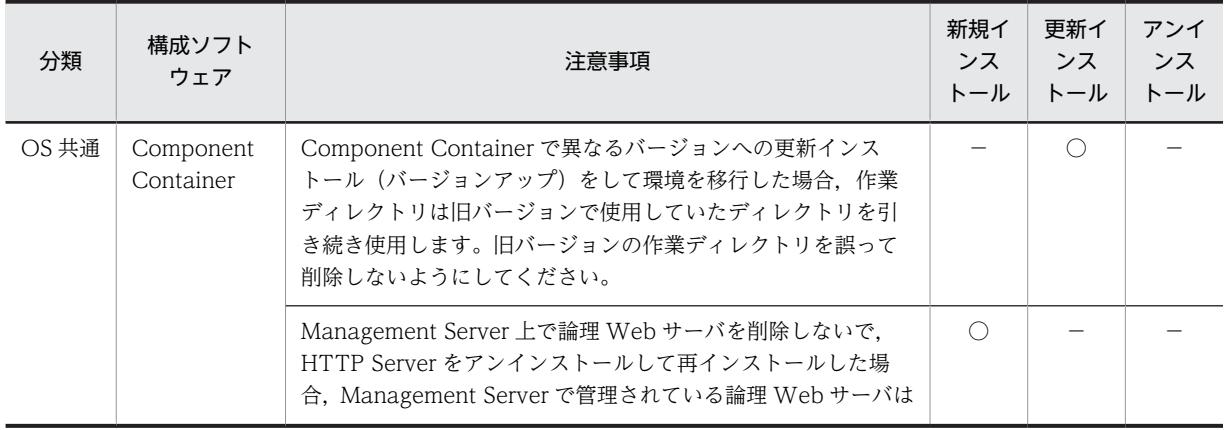

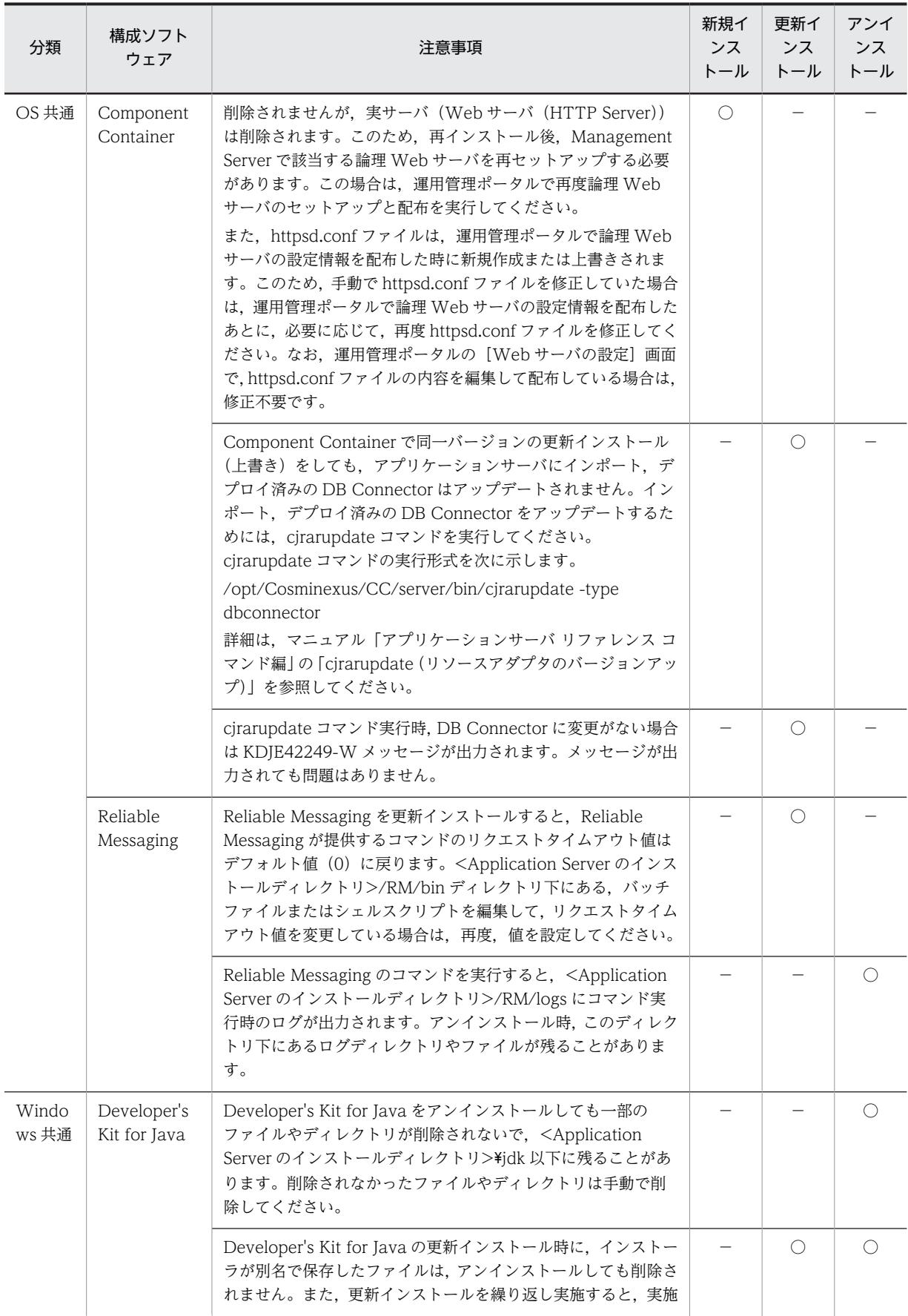

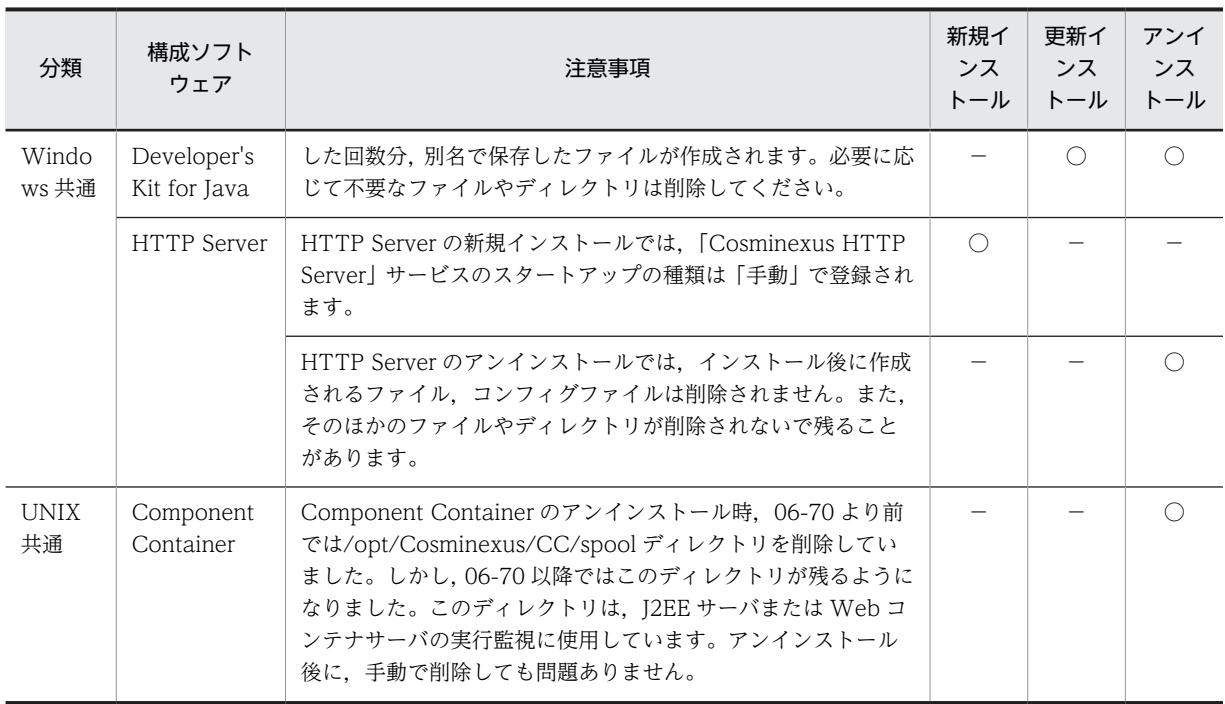

# 付録 J.3 ディスク複製インストールおよび仮想化プラットフォームが 提供する複製機能を使用するときの注意事項(Windows の場 合)

構成ソフトウェアごとに,複製をするときの注意事項を説明します。

# (1) Component Container での注意事項

Component Container での注意事項を次に示します。Component Container では,構築するシステム 構成によって実施する作業などが異なります。

(a) J2EE アプリケーションを実行するシステム (J2EE サーバ)使用時

J2EE アプリケーションを実行するシステム (J2EE サーバ)使用時, Component Container での注意事 項を次に示します。

## ● 複製を実施する前にすること

複製を実施する前に,複製元のマシンで実施する作業について説明します。

複製元のマシンで,手順 1.および手順 2.を実施してください。Management Server を使用しているとき は手順 3.も実施してください。

手順

#### 1.複製元のマシンで、次に示すプログラムを終了します。

• J2EE サーバ グローバルトランザクションを使用している場合は,開始済みのトランザクションを決着させてか ら終了してください。

- Web コンテナサーバ
- 運用管理エージェント
- Management Server
- HTTP Server,または Microsoft IIS
- 2.複製元のマシンで、次のディレクトリ下にファイルがある場合は削除します。

### 1 注意事項

ディレクトリは削除しないでください。

- <Application Server のインストールディレクトリ>\CC\admin\logs\\*
- <Application Server のインストールディレクトリ>\CC\admin\logs\CC\maintenance\\*
- <Application Server のインストールディレクトリ>\CC\admin\logs\CC\maintenance  $*$ mmap $*$
- <Application Server のインストールディレクトリ>\CC\admin\logs\CC\rmi\\*
- <Application Server のインストールディレクトリ>\CC\admin\logs\CC\rmi\mmap\\*
- <Application Server のインストールディレクトリ>\CC\admin\logs\mmap\\*
- <Application Server のインストールディレクトリ>\CC\admin\logs\TPB\logj\comtrc\\*
- <Application Server のインストールディレクトリ>\CC\admin\logs\TPB\logj\mdltrc\\*
- <Application Server のインストールディレクトリ>\CC\admin\logs\TPB\logj\\*
- <Application Server のインストールディレクトリ>\CC\client\logs\\*
- <Application Server のインストールディレクトリ>\CC\client\logs\mmap\\*
- <Application Server のインストールディレクトリ>\CC\client\logs\system\ejbcl\mmap\\*
- <Application Server のインストールディレクトリ>\CC\client\logs\system\ejbcl\\*
- <Application Server のインストールディレクトリ>¥CC¥client¥logs¥system¥TPB¥logj¥comtrc  $\ddot{\texttt{k}}$
- <Application Server のインストールディレクトリ>\CC\client\logs\system\TPB\logj\mdltrc  $\ddot{\texttt{k}}$
- <Application Server のインストールディレクトリ>\CC\client\logs\system\TPB\logj\\*
- <Application Server のインストールディレクトリ>\CC\web\containers\<サーバ名>\logs  $\texttt{\$TPB\#}$ logi $\texttt{\#}$ comtrc $\texttt{\$*}$
- <Application Server のインストールディレクトリ>\CC\web\containers\<サーバ名>\logs \TPB\logj\mdltrc\\*
- <Application Server のインストールディレクトリ>¥CC¥web¥containers¥<サーバ名>¥logs  $\texttt{ETPBH}\n <sup>*</sup>$
- <Application Server のインストールディレクトリ>\CC\web\containers\<サーバ名>\logs\\*\*
- <Application Server のインストールディレクトリ>\CC\web\redirector\servers\<サーバ名>  $*$ logs $*$
- <Application Server のインストールディレクトリ>\CC\web\redirector\servers\<サーバ名>  $*$ logs $*$ mmap $*$
- <Application Server のインストールディレクトリ>\CC\web\redirector\logs\\*
- <Application Server のインストールディレクトリ>¥CC¥web¥redirector¥logs¥mmap¥\*
- <Application Server のインストールディレクトリ>¥manager¥spool¥default¥\*
- <Application Server のインストールディレクトリ>\manager\spool\lsinfo\\*
- <Application Server のインストールディレクトリ>\manager\tmp\\*
- <Application Server のインストールディレクトリ>\manager\setup\log\\*
- <Application Server のインストールディレクトリ>\*manager\*setup\*log\*maintenance\*\*
- <作業ディレクトリ>\ejb\<サーバ名>\logs\watch\\*
- <作業ディレクトリ>\ejb\<サーバ名>\logs\CC\maintenance\\*
- <作業ディレクトリ>\ejb\<サーバ名>\logs\CC\rmi\\*
- <作業ディレクトリ>\eib\<サーバ名>\logs\connectors\\*
- <作業ディレクトリ>\ejb\<サーバ名>\logs\connectors\<アプリケーション表示名>\\*
- <作業ディレクトリ>\ejb\<サーバ名>\logs\connectors\TEST#<アプリケーション表示名>\\*
- <作業ディレクトリ>\ejb\<サーバ名>\logs\TPB\logj\mdltrc\\*
- <作業ディレクトリ>\ejb\<サーバ名>\logs\TPB\logj\comtrc\\*
- <作業ディレクトリ>\ejb\<サーバ名>\logs\TPB\logj\\*
- <作業ディレクトリ>\ejb\<サーバ名>\logs\http\comm\\*
- <作業ディレクトリ>\ejb\<サーバ名>\logs\http\thr\\*
- <作業ディレクトリ>\ejb\<サーバ名>\logs\http\\*
- <作業ディレクトリ>\ejb\<サーバ名>\logs\\*
- <Manager ログ出力ディレクトリ>\maintenance\\*
- <Manager ログ出力ディレクトリ>\maintenance\mmap\\*
- <Manager ログ出力ディレクトリ>\message\\*
- <Manager ログ出力ディレクトリ>\message\mmap\\*
- <Manager ログ出力ディレクトリ>\trace\\*
- <Manager ログ出力ディレクトリ>\trace\mmap\\*
- <Manager ログ出力ディレクトリ>\\*
- <Manager ログ出力ディレクトリ>\<snapshot ログの出力先ディレクトリ>\\*
- <監査ログ出力ディレクトリ>¥\*
- <監査ログのメッセージログ出力ディレクトリ>\\*
- <監査ログのメッセージログ出力ディレクトリ>\mmap\\*
- <監査ログの例外情報出力ディレクトリ>\\*
- $\leq$ 監査ログの例外情報出力ディレクトリ>\mmap\\*

参考-

各ディレクトリのデフォルトを次に示します。

- <作業ディレクトリ>:<Application Server のインストールディレクトリ>\CC\server\public
- <Manager ログ出力ディレクトリ>:<Application Server のインストールディレクトリ>\manager  $\angle$
- <snapshot ログの出力先ディレクトリ>:<Manager ログ出力ディレクトリ>\snapshot
- <監査ログ出力ディレクトリ>:<Application Server のインストールディレクトリ>\auditlog
- <監査ログのメッセージログ出力ディレクトリ>:<Application Server のインストールディレクトリ> \auditlog
- <監査ログの例外情報出力ディレクトリ>:<Application Server のインストールディレクトリ> ¥auditlog
- 3.Management Server を使用している場合は,複製元のマシンでプロパティファイルの設定を変更しま す。

複製元のマシンで Management Server が動作しているかどうかで作業が異なります。

#### 複製元のマシンで Management Server が動作していないとき

複製先のマシンがマルチホームドホストのときは,あらかじめ,複製元のマシンの運用管理エージェ ントプロパティファイル (adminagent.properties)に, [adminagent.adapter.bind\_host=<複製 先の管理 IP アドレスと一致する正規表現>」を設定してください。

複製元のマシンで Management Server が動作しているとき

次の表に示すプロパティを設定してください。

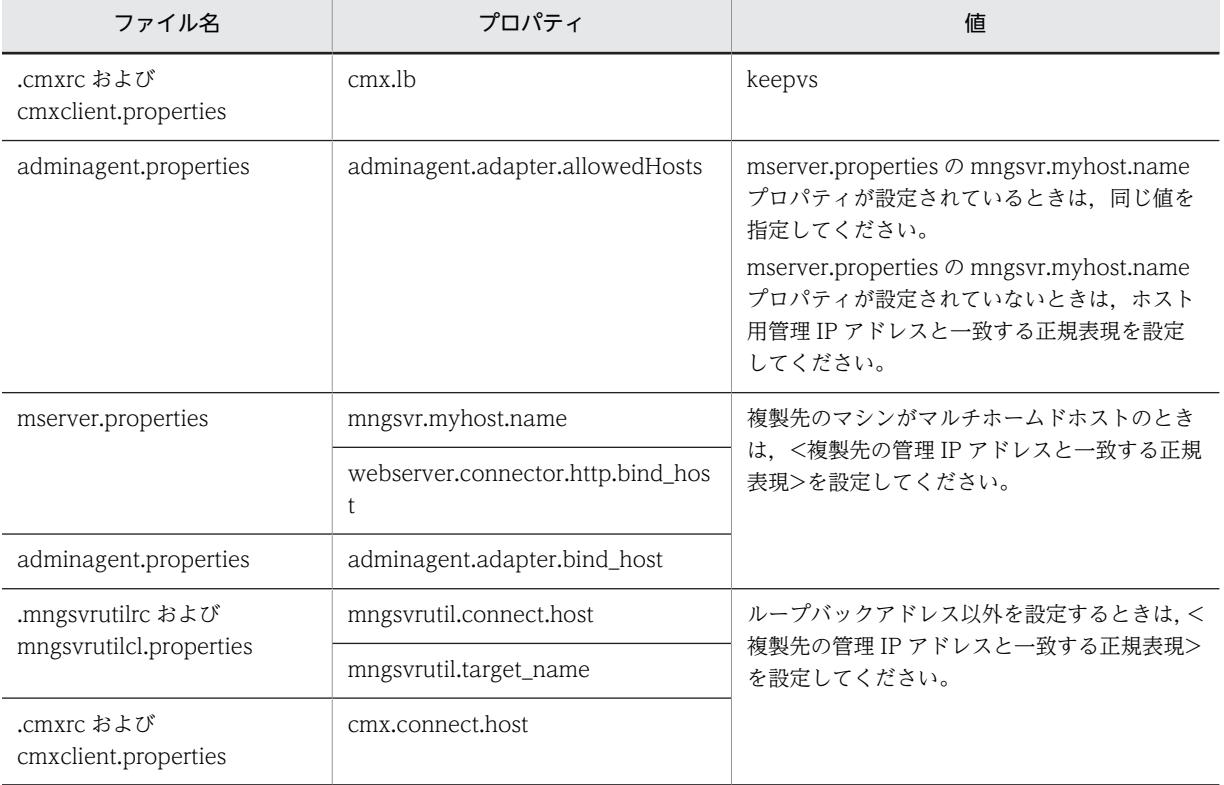

#### ● 複製を実施したあとにすること

複製を実施したあとに,複製先のマシンで実施する作業について説明します。

複製先のマシンで,手順 1.〜手順 3.を実施してください。Management Server を使用しているときは手 順 4.も実施してください。

1.次に示すプロパティを J2EE サーバ用ユーザプロパティファイル (usrconf.properties), およびサー バ管理コマンド用ユーザプロパティファイル(usrconf.properties)で設定している場合は,複製先の マシンで値を変更します。

各プロパティで適切な値に変更してください。

- vbroker.se.iiop\_tp.host
- ejbserver.ctm.CTMMyHost
- ejbserver.naming.host
- 2.次に示すプロパティを J2EE サーバ用ユーザプロパティファイル (usrconf.properties), および Web コンテナサーバ用ユーザプロパティファイル(usrconf.properties)で設定している場合は,複製先の マシンで値を変更します。

各プロパティの値を複製先の IP アドレスに変更してください。

- webserver.connector.ajp13.bind\_host
- webserver.connector.http.bind\_host
- webserver.connector.inprocess\_http.bind\_host

各プロパティの値を J2EE サーバ,または Web コンテナサーバごとにユニークな値に設定し直してく ださい。

- webserver.container.server\_id.value
- webserver.session.server\_id.value
- 3.ワーカ定義ファイル (workers.properties) の次に示すプロパティに localhost, または 127.0.0.1 以外を使用している場合は、複製先の IP アドレスに変更します。
	- worker.<ワーカ名>.host
- 4.Management Server を使用している場合は,複製先のマシンで次の操作を実施します。
	- 1. 複製で追加したホストの定義
	- 2. 複製先ホスト上に定義されている複製元のホスト定義の削除(Management Server が動作している マシンを複製したときだけ)
	- 3. 複製で追加した論理サーバの定義
	- 4. 3.で追加した論理サーバのセットアップ(実サーバ名指定)
	- 5. 3.で追加した論理サーバの設定ファイルの読み込み
	- 6. 3.で追加した論理サーバの設定ファイルの配布

7. サーバ管理コマンドで EAR ファイル,および RAR ファイルを削除したあとの再配布 (J2EE サーバ のアプリケーション管理機能を使用しているときだけ)

#### (b) バッチアプリケーションを実行するシステム(バッチサーバ)使用時

バッチアプリケーションを実行するシステム(バッチサーバ)使用時,Component Container での注意 事項を次に示します。

#### ● 複製を実施する前にすること

複製を実施する前に,複製元のマシンで実施する作業について説明します。

複製元のマシンで,手順 1.および手順 2.を実施してください。Management Server を使用しているとき は手順 3.も実施してください。

手順

1.複製元のマシンで、次に示すプログラムを終了します。

- バッチサーバ リソースアダプタを開始したまま終了しても構いません。
- 運用管理エージェント
- Management Server
- 2.複製元のマシンで、次のディレクトリ下にファイルがある場合は削除します。

### 1 注意事項

ディレクトリは削除しないでください。

- <Application Server のインストールディレクトリ>\CC\admin\logs\\*
- <Application Server のインストールディレクトリ>\CC\admin\logs\CC\maintenance\\*
- <Application Server のインストールディレクトリン¥CC¥admin¥logs¥CC¥maintenance  $*$ mmap $*$
- <Application Server のインストールディレクトリ>\CC\admin\logs\CC\rmi\\*
- <Application Server のインストールディレクトリ>\CC\admin\logs\CC\rmi\mmap\\*
- <Application Server のインストールディレクトリ>\CC\admin\logs\mmap\\*
- <Application Server のインストールディレクトリ>\CC\admin\logs\TPB\logj\comtrc\\*
- <Application Server のインストールディレクトリ>\CC\admin\logs\TPB\logj\mdltrc\\*
- <Application Server のインストールディレクトリ>\CC\admin\logs\TPB\logj\\*
- <Application Server のインストールディレクトリ>\CC\client\logs\\*
- <Application Server のインストールディレクトリ>¥CC¥client¥logs¥mmap¥\*
- <Application Server のインストールディレクトリ>\CC\web\containers\<サーバ名>\logs\\*
- <Application Server のインストールディレクトリ>\manager\spool\default\\*
- <Application Server のインストールディレクトリ>\manager\spool\lsinfo\\*
- <Application Server のインストールディレクトリ>\manager\tmp\\*
- <Application Server のインストールディレクトリ>\manager\setup\log\\*
- <Application Server のインストールディレクトリ>\manager\setup\log\maintenance\\*
- <作業ディレクトリ>\ejb\<サーバ名>\logs\watch\\*
- <作業ディレクトリ>\ejb\<サーバ名>\logs\CC\maintenance\\*
- <作業ディレクトリ>\eib\<サーバ名>\logs\CC\rmi\\*
- <作業ディレクトリ>\eib\<サーバ名>\logs\connectors\\*
- <作業ディレクトリ>\ejb\<サーバ名>\logs\TPB\logj\mdltrc\\*
- <作業ディレクトリ>\ejb\<サーバ名>\logs\TPB\logj\comtrc\\*
- <作業ディレクトリ>\ejb\<サーバ名>\logs\TPB\logj\\*
- <作業ディレクトリ>\ejb\<サーバ名>\logs\\*
- <Manager ログ出力ディレクトリ>\maintenance\\*
- <Manager ログ出力ディレクトリ>\maintenance\mmap\\*
- <Manager ログ出力ディレクトリ>\message\\*
- <Manager ログ出力ディレクトリ>\message\mmap\\*
- <Manager ログ出力ディレクトリ>\trace\\*
- <Manager ログ出力ディレクトリ>\trace\mmap\\*
- <Manager ログ出力ディレクトリ>\\*
- <snapshot ログの出力先ディレクトリ>\\*
- <監査ログ出力ディレクトリ>¥\*
- <監査ログのメッセージログ出力ディレクトリ>\\*
- <監査ログのメッセージログ出力ディレクトリ>\mmap\\*
- <監査ログの例外情報出力ディレクトリ>\\*
- $\leq$ 監査ログの例外情報出力ディレクトリ>\mmap\\*

#### 参老—

- 各ディレクトリのデフォルトを次に示します。
- <作業ディレクトリ>:<Application Server のインストールディレクトリ>\CC\server\public
- <Manager ログ出力ディレクトリ>:<Application Server のインストールディレクトリ>\manager  $\angle$
- <snapshot ログの出力先ディレクトリ>:<Manager ログ出力ディレクトリ>\snapshot
- <監査ログ出力ディレクトリ>:<Application Server のインストールディレクトリ>\auditlog
- <監査ログのメッセージログ出力ディレクトリ>:<Application Server のインストールディレクトリ> ¥auditlog
- <監査ログの例外情報出力ディレクトリ>:<Application Server のインストールディレクトリ> ¥auditlog

# 3.Management Server を使用している場合は,複製元のマシンでプロパティファイルの設定を変更しま す。

複製元のマシンで Management Server が動作しているかどうかで作業が異なります。

#### 複製元のマシンで Management Server が動作していないとき

複製先のマシンがマルチホームドホストのときは,あらかじめ,複製元のマシンの運用管理エージェ ントプロパティファイル (adminagent.properties)に, [adminagent.adapter.bind\_host=<複製 先の管理 IP アドレスと一致する正規表現>」を設定してください。

#### 複製元のマシンで Management Server が動作しているとき

次の表に示すプロパティを設定してください。

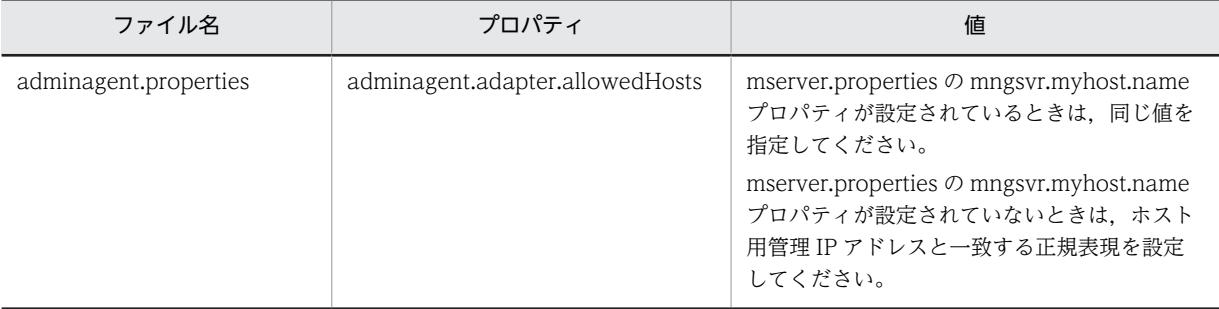

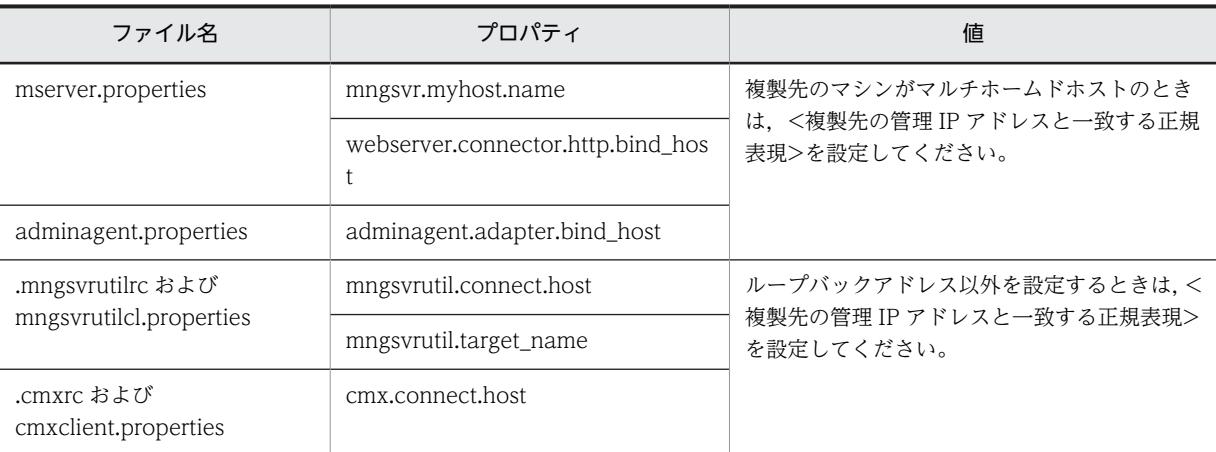

#### ● 複製を実施したあとにすること

複製を実施したあとに,複製先のマシンで実施する作業について説明します。

複製先のマシンで,手順 1.を実施してください。Management Server を使用しているときは手順 2.も実 施してください。

#### 手順

1.次に示すプロパティをバッチサーバ用ユーザプロパティファイル(usrconf.properties),およびサー バ管理コマンド用ユーザプロパティファイル (usrconf.properties) で設定している場合は,複製先の マシンで値を変更します。

各プロパティで適切な値に変更してください。

- vbroker.se.iiop\_tp.host
- ejbserver.naming.host
- 2.Management Server を使用している場合は,複製先のマシンで次の操作を実施します。
	- 1. 複製で追加したホストの定義
	- 2. 複製先ホスト上に定義されてい複製製元のホスト定義の削除(Management Server が動作している マシンを複製したときだけ)
	- 3. 複製で追加した論理サーバの定義
	- 4. 3.で追加した論理サーバのセットアップ(実サーバ名指定)
	- 5. 3.で追加した論理サーバの設定ファイルの読み込み
	- 6. 3.で追加した論理サーバの設定ファイルの配布

7. サーバ管理コマンドで RAR ファイルを削除したあとの再配布(J2EE サーバのアプリケーション管理 機能を使用しているときだけ)

### (2) Component Container - Redirector での注意事項

Component Container - Redirector での注意事項を次に示します。

#### ● 複製を実施する前にすること

複製を実施する前に,複製元のマシンで実施する作業について説明します。

複製元のマシンで,手順 1.および手順 2.を実施してください。

手順

1.複製元のマシンで、次に示すプログラムを終了します。

- HTTP Server,または Microsoft IIS
- 2.複製元のマシンで、次のディレクトリ下にログファイルがある場合は削除します。

## 1 注意事項

ディレクトリは削除しないでください。

- <Application Server のインストールディレクトリ>¥CCR¥web¥redirector¥servers¥<サーバ名  $>$ ¥logs¥\*
- <Application Server のインストールディレクトリ>\CCR\web\redirector\servers\<サーバ名  $>\nless$ logs\mmap\\*
- <Application Server のインストールディレクトリ>¥CCR¥web¥redirector¥logs\\*
- <Application Server のインストールディレクトリ>\CCR\web\redirector\logs\mmap\\*

# (3) Reliable Messaging での注意事項

Reliable Messaging での注意事項を次に示します。

#### ● 複製を実施する前にすること

複製を実施する前に,複製元のマシンで実施する作業について説明します。

複製元のマシンで,手順 1.および手順 2.を実施してください。

#### 手順

- 1.J2EE サーバに Reliable Messaging をデプロイし,Reliable Messaging が開始している場合は,J2EE サーバ上で Reliable Messaging を停止します。
- 2.複製元のマシンで、次のディレクトリ下にログファイルがある場合は削除します。

# 1 注意事項

ディレクトリは削除しないでください。

• <作業ディレクトリ>\ejb\<サーバ名>\logs\RM\maintenance <作業ディレクトリ>のデフォルトは、<Application Server のインストールディレクトリ>¥CC ¥server¥public です。

#### ● 複製を実施したあとにすること

複製を実施したあとに,複製先のマシンで実施する作業について説明します。

複製先のマシンで,手順 1.〜手順 5.を実施してください。

#### 手順

- 1.複製後のシステムでホスト名または IP アドレスを変更した場合は,次に示す Reliable Messaging の設 定を更新します。
	- 環境変数 HRM\_CMD\_HOST の設定を,複製後のシステムのホスト名または IP アドレスに更新し てください。

● キュー間転送機能を使用し,転送先システムのホスト名または IP アドレスを変更したときは,次に 示す手順で転送元システムに存在するあて先と,そのあて先を使用する転送キューを再作成してく ださい。

1. 転送元システムのあて先を使用しているすべての転送キューにメッセージがないことを確認しま す。

- 2. 転送元システムのあて先を使用しているすべての転送キューを削除します。
- 3. 転送元システムのあて先を削除します。
- 4. 変更後のホスト名または IP アドレスを指定して、転送元システムのあて先を新規作成します。 5. 転送元システムのあて先を使用する転送キューを新規作成します。
- 2.Reliable Messaging のシステム名が一意となるように,コンフィグレーションプロパティの RMSystemName と,環境変数 HRM\_SYSTEM\_NAME を変更します。
- 3.手順 2.で変更したシステム名に対応する管理情報テーブルを作成します。 管理情報テーブルの作成方法については,マニュアル「Reliable Messaging」を参照してください。
- 4.DBMS に HiRDB を使用し,XA トランザクションを使用する構成の場合は,Reliable Messaging の連 携先 DB Connector の XAOpenString が, 同一 HiRDB に接続するリソースアダプタ間で一意になる ように,連携先 DB Connector のコンフィグレーションプロパティの description と XAOpenString を変更します。

5.Reliable Messaging を開始して,必要なキューを作成します。

#### (4) Component Transaction Monitor での注意事項

Component Transaction Monitor での注意事項を次に示します。

● 複製を実施したあとにすること

複製を実施したあとに,複製先のマシンで環境変数 CTMSPOOL に設定したディレクトリ下を削除してく ださい。

#### (5) Performance Tracer での注意事項

複製を実施したあとに,複製先のマシンで環境変数 PRFSPOOL に設定したディレクトリ下を削除してく ださい。

# (6) HTTP Server での注意事項

HTTP Server での注意事項を次に示します。

#### ● 複製を実施する前にすること

複製を実施する前に,複製元のマシンで HTTP Server のすべてのプログラム,および関連ファイルへのす べての操作を終了してください。

#### ● 複製を実施したあとにすること

複製を実施したあとに,複製先のマシンで実施する作業について説明します。

複製先のマシンで,手順 1.〜手順 3.を実施してください。

# 手順

1.必要に応じて,複製後のディレクティブの設定を変更します。

- ネットワーク関連のディレクティブ ServerName, <VirtualHost>, BindAddress, Listen, NameVirtualHost
- ファイルシステム関連のディレクティブ <Directory>,<DirectoryMatch>,Alias,AliasMatch,AuthGroupFile,AuthUserFile, CustomLog, DocumentRoot, ErrorLog, HWSRequestLog, HWSTraceIdFile, HWSTraceLogFile, Include, LoadFile, LoadModule, PidFile, QOSResponse, ScriptAlias, ScriptAliasMatch, ScriptLog, ServerRoot, SSLCACertificateFile, SSLCertificateFile, SSLCertificateKeyFile, SSLCertificateKeyPassword, SSLCRLDERPath, SSLCRLPEMPath, TransferLog, TypesConfig, UserDir
- 2. PidFile ディレクティブに指定されているファイルがコピーされている場合は、HTTP Server を起動す る前に削除します。
- 3.ログ関連のファイルがコピーされている場合は,必要に応じて,不要なファイルを削除します。
- (7) TPBroker での注意事項

TPBroker での注意事項を次に示します。

● 複製を実施したあとにすること

複製を実施したあとに,実施する作業について説明します。手順 1.〜手順 2.を実施してください。

#### 手順

- 1.仮想化プラットフォームが提供するイメージファイル化による複製機能を使用する場合に,次の設定が あるときは,指定したホスト名や IP アドレスをシステムに合わせて変更します。
	- agentaddr ファイル(環境変数 OSAGENT\_ADDR\_FILE またはプロパティ vbroker.agent.addrFile でも指定できます)
	- localaddr ファイル(環境変数 OSAGENT\_LOCAL\_FILE またはプロパティ vbroker.agent.localFile でも指定できます)
	- htc.clienthandleraddr ファイル(環境変数 HVI\_OSAGENT\_CLIENTHANDLERADDR\_FILE で も指定できます)
	- プロパティ vbroker.agent.addr
	- プロパティ vbroker.se.<サーバエンジン>.host
	- プロパティ vbroker.se.<サーバエンジン>.proxyHost
	- プロパティ vbroker.orb.initRef
	- プロパティ vbroker.orb.defaultInitRef (C++だけ)
	- コマンドラインオプション ORBInitRef
	- コマンドラインオプション ORBDefaultInitRef (C++だけ)
	- コマンドラインオプション ORBagentAddr
	- osagent のコマンドラインオプション -a
	- 環境変数 OSAGENT\_ADDR

また,ホスト名や IP アドレスを変更する前に作成した IOR ファイルは,変更後に再作成し,再配布し てください。

2.仮想化環境での複製機能を使用し、かつグローバルトランザクションを使用する場合,仮想化環境の複 製元にインプロセストランザクションサービスのステータスファイルを含まないように,インプロセス トランザクションサービスのステータスファイルがあるときは削除します。

# (8) Service Coordinator での注意事項

Service Coordinator での注意事項を次に示します。

### ● 複製を実施する前にすること

複製を実施する前に,複製元のマシンで実施する作業について説明します。

複製元のマシンで,手順 1.〜手順 2.を実施してください。

手順

- 1.マニュアル「サービスプラットフォーム システム構築・運用ガイド」の「実行環境に必要なソフトウェ アの設定」までの作業を実施します。
- 2.次に示す構成ソフトウェアの「複製を実施する前にすること」の作業を実施します。
	- Component Container
	- Reliable Messaging
	- HTTP Server
	- TPBroker
	- DABroker Library (互換機能) ※

注※ Windows x86 の場合だけ該当します。

● 複製を実施したあとにすること

複製を実施したあとに,実施する作業について説明します。手順 1.〜手順 2.を実施してください。

手順

- 1.複製先のマシンで、次に示す構成ソフトウェアの「複製を実施したあとにすること」の作業を実施しま す。
	- Component Container
	- Reliable Messaging
	- Component Transaction Monitor
	- Performance Tracer
	- HTTP Server
	- TPBroker
- 2.複製元のマシン,および複製先のマシンで,マニュアル「サービスプラットフォーム システム構築・運 用ガイド」の「HCSC サーバをセットアップする」以降の作業を実施します。

# (9) DABroker Library(互換機能)を使用している場合の注意事項

DABroker Library を使用している場合の注意事項を次に示します。

### ● 複製を実施する前にすること

複製を実施する前に複製元のマシンで実施する作業について説明します。

複製元のマシンで,手順 1.を実施してください。

手順

- 1.複製元のマシンで,次のディレクトリ下にある DABroker Library 一時ファイル,ログファイル,およ びトレースファイルを削除します。
	- <Application Server のインストールディレクトリ>/DAB/tmp/\*
	- <Application Server のインストールディレクトリ>/DAB/spool/\*.txt
	- <Application Server のインストールディレクトリ>/DAB/spool/\*.txt.lock
	- <Application Server のインストールディレクトリ>/DAB/spool/\*.log
	- <Application Server のインストールディレクトリ>/DAB/spool/\*.log.lock
	- <Application Server のインストールディレクトリ>/DAB/spool/\*.lock
	- <Application Server のインストールディレクトリ>/DAB/spool/db\_access/\*
	- <Application Server のインストールディレクトリ>/DAB/spool/dabcltrc/\*
	- <Application Server のインストールディレクトリ>/DAB/spool/dabdump/\*

# 付録 J.4 ディスク複製インストールおよび仮想化プラットフォームが 提供する複製機能を使用するときの注意事項(Linux の場合)

構成ソフトウェアごとに,複製をするときの注意事項を説明します。

# (1) Component Container での注意事項

Component Container での注意事項を次に示します。Component Container では,構築するシステム 構成によって実施する作業などが異なります。

### (a) J2EE アプリケーションを実行するシステム (J2EE サーバ)使用時

J2EE アプリケーションを実行するシステム (J2EE サーバ)使用時, Component Container での注意事 項を次に示します。

#### ● 複製を実施する前にすること

複製を実施する前に,複製元のマシンで実施する作業について説明します。

複製元のマシンで,手順 1.および手順 2.を実施してください。Management Server を使用しているとき は手順 3.も実施してください。

### 手順

#### 1.複製元のマシンで、次に示すプログラムを終了します。

- J2EE サーバ グローバルトランザクションを使用している場合は,開始済みのトランザクションを決着させてか ら終了してください。
- Web コンテナサーバ
- 運用管理エージェント
- Management Server
- HTTP Server
- 2.複製元のマシンで、次のディレクトリ下にファイルがある場合は削除します。

# 1 注意事項

ディレクトリは削除しないでください。

- /opt/Cosminexus/CC/admin/logs/\*
- /opt/Cosminexus/CC/admin/logs/CC/maintenance/\*
- /opt/Cosminexus/CC/admin/logs/CC/maintenance/mmap/\*
- /opt/Cosminexus/CC/admin/logs/CC/rmi/\*
- /opt/Cosminexus/CC/admin/logs/CC/rmi/mmap/\*
- /opt/Cosminexus/CC/admin/logs/mmap/\*
- /opt/Cosminexus/CC/admin/logs/TPB/logj/comtrc/\*
- /opt/Cosminexus/CC/admin/logs/TPB/logj/mdltrc/\*
- /opt/Cosminexus/CC/admin/logs/TPB/logj/\*
- /opt/Cosminexus/CC/client/logs/\*
- /opt/Cosminexus/CC/client/logs/mmap/\*
- /opt/Cosminexus/CC/client/logs/system/ejbcl/mmap/\*
- /opt/Cosminexus/CC/client/logs/system/ejbcl/\*
- /opt/Cosminexus/CC/client/logs/system/TPB/logj/comtrc/\*
- /opt/Cosminexus/CC/client/logs/system/TPB/logj/mdltrc/\*
- /opt/Cosminexus/CC/client/logs/system/TPB/logj/\*
- /opt/Cosminexus/CC/web/containers/<サーバ名>/logs/TPB/logj/comtrc/\*
- /opt/Cosminexus/CC/web/containers/<サーバ名>/logs/TPB/logj/mdltrc/\*
- /opt/Cosminexus/CC/web/containers/<サーバ名>/logs/TPB/logj/\*
- /opt/Cosminexus/CC/web/containers/<サーバ名>/logs/\*
- /opt/Cosminexus/CC/web/redirector/servers/<サーバ名>/logs/\*
- /opt/Cosminexus/CC/web/redirector/servers/<サーバ名>/logs/mmap/\*
- /opt/Cosminexus/CC/web/redirector/logs/\*
- /opt/Cosminexus/CC/web/redirector/logs/mmap/\*
- /opt/Cosminexus/manager/spool/default/\*
- /opt/Cosminexus/manager/spool/lsinfo/\*
- /opt/Cosminexus/manager/tmp/\*
- /opt/Cosminexus/manager/setup/log/\*
- /opt/Cosminexus/manager/setup/log/maintenance/\*
- <作業ディレクトリ>/ejb/<サーバ名>/logs/watch/\*
- <作業ディレクトリ>/ejb/<サーバ名>/logs/CC/maintenance/\*
- <作業ディレクトリ>/ejb/<サーバ名>/logs/CC/rmi/\*
- <作業ディレクトリ>/ejb/<サーバ名>/logs/connectors/\*
- <作業ディレクトリ>/ejb/<サーバ名>/logs/connectors/<アプリケーション表示名>/\*
- <作業ディレクトリ>/ejb/<サーバ名>/logs/connectors/TEST#<アプリケーション表示名>/\*
- <作業ディレクトリ>/ejb/<サーバ名>/logs/TPB/logj/mdltrc/\*
- <作業ディレクトリ>/ejb/<サーバ名>/logs/TPB/logj/comtrc/\*
- <作業ディレクトリ>/ejb/<サーバ名>/logs/TPB/logj/\*
- <作業ディレクトリ>/ejb/<サーバ名>/logs/http/comm/\*
- <作業ディレクトリ>/ejb/<サーバ名>/logs/http/thr/\*
- <作業ディレクトリ>/ejb/<サーバ名>/logs/http/\*
- <作業ディレクトリ>/ejb/<サーバ名>/logs/\*
- <Manager ログ出力ディレクトリ>/maintenance/\*
- <Manager ログ出力ディレクトリ>/maintenance/mmap/\*
- <Manager ログ出力ディレクトリ>/message/\*
- <Manager ログ出力ディレクトリ>/message/mmap/\*
- <Manager ログ出力ディレクトリ>/trace/\*
- <Manager ログ出力ディレクトリ>/trace/mmap/\*
- <Manager ログ出力ディレクトリ>/\*
- <snapshot ログの出力先ディレクトリ>/\*
- <監査ログ出力ディレクトリ>\\*
- <監査ログのメッセージログ出力ディレクトリ>\\*
- <監査ログのメッセージログ出力ディレクトリ>\mmap\\*
- <監査ログの例外情報出力ディレクトリ>\\*
- $\leq$ 監査ログの例外情報出力ディレクトリ>\mmap\\*

参老…

# 各ディレクトリのデフォルトを次に示します。

- <作業ディレクトリ>:/opt/Cosminexus/CC/server/public
- <Manager ログ出力ディレクトリ>:/opt/Cosminexus/manager/log
- <snapshot ログの出力先ディレクトリ>:<Manager ログ出力ディレクトリ>/snapshot
- <監査ログ出力ディレクトリ>:/opt/Cosminexus/auditlog
- <監査ログのメッセージログ出力ディレクトリ>:/opt/Cosminexus/auditlog
- <監査ログの例外情報出力ディレクトリ>:/opt/Cosminexus/auditlog

# 3.Management Server を使用している場合は,複製元のマシンでプロパティファイルの設定を変更しま す。

複製元のマシンで Management Server が動作しているかどうかで作業が異なります。

#### 複製元のマシンで Management Server が動作していないとき

複製先のマシンがマルチホームドホストのときは,あらかじめ,複製元のマシンの運用管理エージェ ントプロパティファイル(adminagent.properties)に,「adminagent.adapter.bind\_host=<複製 先の管理 IP アドレスと一致する正規表現>」を設定してください。

```
複製元のマシンで Management Server が動作しているとき
```
次の表に示すプロパティを設定してください。

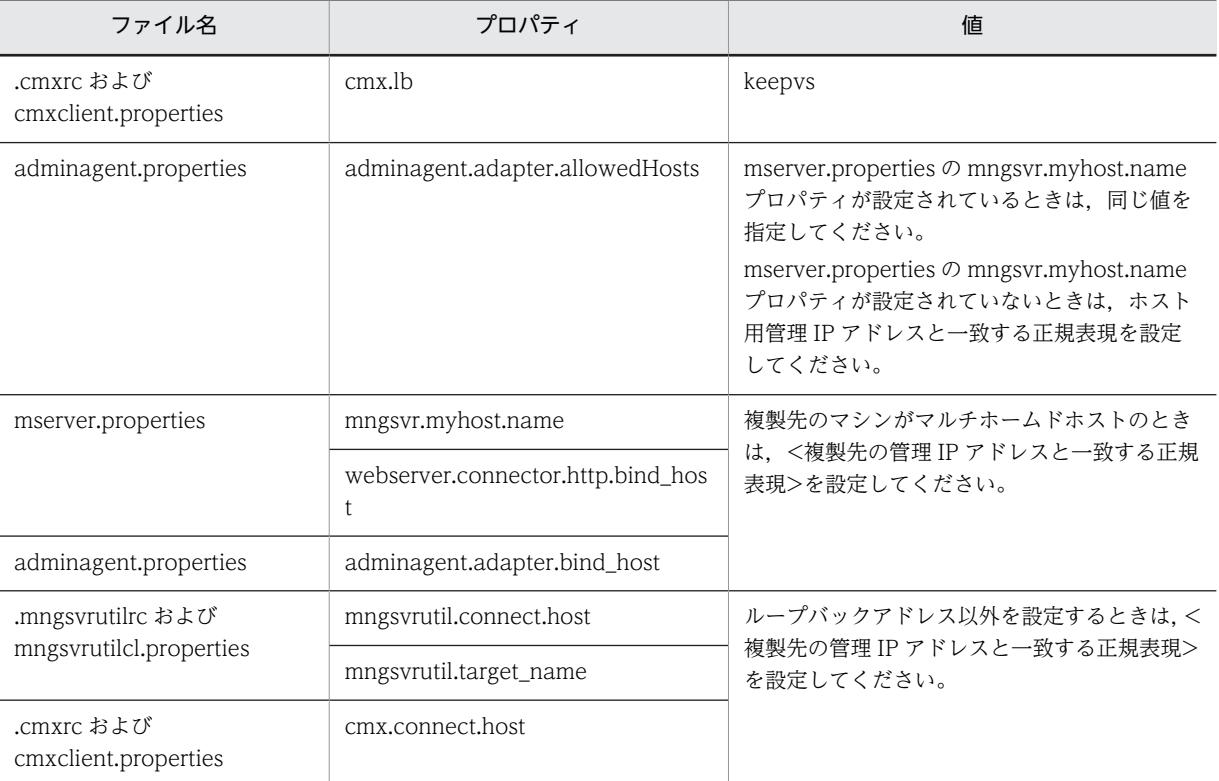

### ● 複製を実施したあとにすること

複製を実施したあとに,複製先のマシンで実施する作業について説明します。

複製先のマシンで,手順 1.〜手順 3.を実施してください。Management Server を使用しているときは手 順 4.も実施してください。

# 手順

1.次に示すプロパティを J2EE サーバ用ユーザプロパティファイル (usrconf.properties), およびサー バ管理コマンド用ユーザプロパティファイル (usrconf.properties) で設定している場合は、複製先の マシンで値を変更します。

各プロパティで適切な値に変更してください。

- vbroker.se.iiop\_tp.host
- ejbserver.ctm.CTMMyHost
- ejbserver.naming.host
- ejbserver.rmi.naming.host

2.次に示すプロパティを J2EE サーバ用ユーザプロパティファイル (usrconf.properties), および Web コンテナサーバ用ユーザプロパティファイル(usrconf.properties)で設定している場合は,複製先の マシンで値を変更します。

各プロパティの値を複製先の IP アドレスに変更してください。

- webserver.connector.ajp13.bind\_host
- webserver.connector.http.bind\_host
- webserver.connector.inprocess\_http.bind\_host

各プロパティの値を J2EE サーバ,または Web コンテナサーバごとにユニークな値に設定し直してく ださい。

- webserver.container.server\_id.value
- webserver.session.server\_id.value
- 3.ワーカ定義ファイル (workers.properties) の次に示すプロパティに localhost, または 127.0.0.1 以外を使用している場合は,複製先の IP アドレスに変更します。
	- worker.<ワーカ名>.host
- 4.Management Server を使用している場合は,複製先のマシンで次の操作を実施します。
	- 1. 複製で追加したホストの定義
	- 2. 複製先ホスト上に定義されている複製元のホスト定義の削除(Management Server が動作している マシンを複製したときだけ)
	- 3. 複製で追加した論理サーバの定義
	- 4. 3.で追加した論理サーバのセットアップ(実サーバ名指定)
	- 5. 3.で追加した論理サーバの設定ファイルの読み込み
	- 6. 3.で追加した論理サーバの設定ファイルの配布

7. サーバ管理コマンドで EAR ファイル,および RAR ファイルを削除したあとの再配布 (J2EE サーバ のアプリケーション管理機能を使用しているときだけ)

(b) バッチアプリケーションを実行するシステム (バッチサーバ)使用時

バッチアプリケーションを実行するシステム(バッチサーバ)使用時,Component Container での注意 事項を次に示します。

#### ● 複製を実施する前にすること

複製を実施する前に,複製元のマシンで実施する作業について説明します。

複製元のマシンで,手順 1.および手順 2.を実施してください。Management Server を使用しているとき は手順 3.も実施してください。

#### 手順

#### 1.複製元のマシンで、次に示すプログラムを終了します。

- バッチサーバ リソースアダプタを開始したまま終了しても構いません。
- 運用管理エージェント
- Management Server

2.複製元のマシンで、次のディレクトリ下にファイルがある場合は削除します。

# 1 注意事項

ディレクトリは削除しないでください。

- /opt/Cosminexus/CC/admin/logs/\*
- /opt/Cosminexus/CC/admin/logs/CC/maintenance/\*
- /opt/Cosminexus/CC/admin/logs/CC/maintenance/mmap/\*
- /opt/Cosminexus/CC/admin/logs/CC/rmi/\*
- /opt/Cosminexus/CC/admin/logs/CC/rmi/mmap/\*
- /opt/Cosminexus/CC/admin/logs/mmap/\*
- /opt/Cosminexus/CC/admin/logs/TPB/logj/comtrc/\*
- /opt/Cosminexus/CC/admin/logs/TPB/logj/mdltrc/\*
- /opt/Cosminexus/CC/admin/logs/TPB/logj/\*
- /opt/Cosminexus/CC/client/logs/\*
- /opt/Cosminexus/CC/client/logs/mmap/\*
- /opt/Cosminexus/CC/web/containers/<サーバ名>/logs/\*
- /opt/Cosminexus/manager/spool/default/\*
- /opt/Cosminexus/manager/spool/lsinfo/\*
- /opt/Cosminexus/manager/tmp/\*
- /opt/Cosminexus/manager/setup/log/\*
- /opt/Cosminexus/manager/setup/log/maintenance/\*"
- <作業ディレクトリ>/ejb/<サーバ名>/logs/watch/\*
- <作業ディレクトリ>/ejb/<サーバ名>/logs/CC/maintenance/\*
- <作業ディレクトリ>/ejb/<サーバ名>/logs/CC/rmi/\*
- <作業ディレクトリ>/ejb/<サーバ名>/logs/connectors/\*
- <作業ディレクトリ>/ejb/<サーバ名>/logs/TPB/logj/mdltrc/\*
- <作業ディレクトリ>/ejb/<サーバ名>/logs/TPB/logj/comtrc/\*
- <作業ディレクトリ>/ejb/<サーバ名>/logs/TPB/logj/\*
- <作業ディレクトリ>/ejb/<サーバ名>/logs/\*
- <Manager ログ出力ディレクトリ>/maintenance/\*
- <Manager ログ出力ディレクトリ>/maintenance/mmap/\*
- <Manager ログ出力ディレクトリ>/message/\*
- <Manager ログ出力ディレクトリ>/message/mmap/\*
- <Manager ログ出力ディレクトリ>/trace/\*
- <Manager ログ出力ディレクトリ>/trace/mmap/\*
- <Manager ログ出力ディレクトリ>/\*
- <snapshot ログの出力先ディレクトリ>/\*
- <監査ログ出力ディレクトリ>¥\*
- < 監査ログのメッセージログ出力ディレクトリ>\\*
- <監査ログのメッセージログ出力ディレクトリ>\mmap\\*
- $\bullet$  < 監査ログの例外情報出力ディレクトリ $>$ ¥\*
- $\leq$ 監査ログの例外情報出力ディレクトリ $\geq$ ¥ $\mathrm{mm}$ ap\\*\*

#### 参考-

各ディレクトリのデフォルトを次に示します。

- <作業ディレクトリ>:/opt/Cosminexus/CC/server/public
- <Manager ログ出力ディレクトリ>:/opt/Cosminexus/manager/log
- <snapshot ログの出力先ディレクトリ>:<Manager ログ出力ディレクトリ>/snapshot
- <監査ログ出力ディレクトリ>:/opt/Cosminexus/auditlog
- <監査ログのメッセージログ出力ディレクトリ>:/opt/Cosminexus/auditlog
- <監査ログの例外情報出力ディレクトリ>:/opt/Cosminexus/auditlog
- 3.Management Server を使用している場合は,複製元のマシンでプロパティファイルの設定を変更しま す。

複製元のマシンで Management Server が動作しているかどうかで作業が異なります。

## 複製元のマシンで Management Server が動作していないとき

複製先のマシンがマルチホームドホストのときは,あらかじめ,複製元のマシンの運用管理エージェ ントプロパティファイル (adminagent.properties) に、「adminagent.adapter.bind\_host=<複製 先の管理 IP アドレスと一致する正規表現>」を設定してください。

#### 複製元のマシンで Management Server が動作しているとき

次の表に示すプロパティを設定してください。

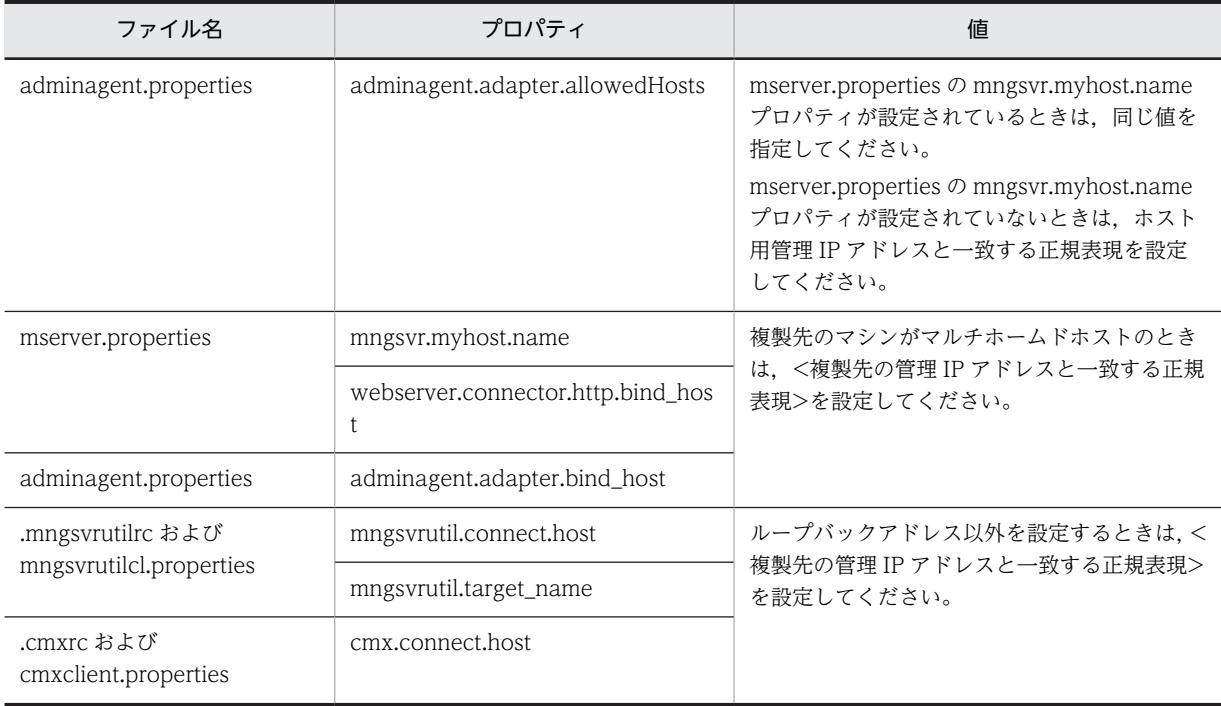

# ● 複製を実施したあとにすること

複製を実施したあとに,複製先のマシンで実施する作業について説明します。

複製先のマシンで,手順 1.を実施してください。Management Server を使用しているときは手順 2.も実 施してください。

# 手順

1.次に示すプロパティをバッチサーバ用ユーザプロパティファイル(usrconf.properties),およびサー バ管理コマンド用ユーザプロパティファイル(usrconf.properties)で設定している場合は,複製先の マシンで値を変更します。

各プロパティで適切な値に変更してください。

- vbroker.se.iiop\_tp.host
- ejbserver.naming.host
- ejbserver.rmi.naming.host
- 2.Management Server を使用している場合は,複製先のマシンで次の操作を実施します。
	- 1. 複製で追加したホストの定義

2. 複製先ホスト上に定義されている複製元のホスト定義の削除(Management Server が動作している マシンを複製したときだけ)

- 3. 複製で追加した論理サーバの定義
- 4. 3.で追加した論理サーバのセットアップ(実サーバ名指定)
- 5. 3.で追加した論理サーバの設定ファイルの読み込み
- 6. 3.で追加した論理サーバの設定ファイルの配布

7. サーバ管理コマンドで RAR ファイルを削除したあとの再配布(J2EE サーバのアプリケーション管理 機能を使用しているときだけ)

## (2) Component Container - Redirector での注意事項

Component Container - Redirector での注意事項を次に示します。

#### ● 複製を実施する前にすること

複製を実施する前に,複製元のマシンで実施する作業について説明します。

複製元のマシンで,手順 1.および手順 2.を実施してください。

### 手順

- 1.複製元のマシンで、次に示すプログラムを終了します。
	- HTTP Server
- 2.複製元のマシンで、次のディレクトリ下にファイルがある場合は削除します。

# 1 注意事項

ディレクトリは削除しないでください。

- /opt/Cosminexus/CCR/web/redirector/servers/<サーバ名>/logs/\*
- /opt/Cosminexus/CCR/web/redirector/servers/<サーバ名>/logs/mmap/\*
- /opt/Cosminexus/CCR/web/redirector/logs/\*
- /opt/Cosminexus/CCR/web/redirector/logs/mmap/\*

### (3) Reliable Messaging での注意事項

Reliable Messaging での注意事項を次に示します。

# ● 複製を実施する前にすること

複製を実施する前に,複製元のマシンで実施する作業について説明します。

複製元のマシンで,手順 1.および手順 2.を実施してください。

手順

- 1.J2EE サーバに Reliable Messaging をデプロイし,Reliable Messaging が開始している場合は,J2EE サーバ上で Reliable Messaging を停止します。
- 2.複製元のマシンで、次のディレクトリ下にログファイルがある場合は削除します。

# 1 注意事項

ディレクトリは削除しないでください。

• <作業ディレクトリ>/ejb/<サーバ名>/logs/RM/maintenance <作業ディレクトリ>のデフォルトは,/opt/Cosminexus/CC/server/public です。

#### ● 複製を実施したあとにすること

複製を実施したあとに,複製先のマシンで実施する作業について説明します。

複製先のマシンで,手順 1.〜手順 5.を実施してください。

手順

- 1.複製後のシステムでホスト名または IP アドレスを変更した場合は,次に示す Reliable Messaging の設 定を更新します。
	- 環境変数 HRM\_CMD\_HOST の設定を,複製後のシステムのホスト名または IP アドレスに更新し てください。
	- キュー間転送機能を使用し,転送先システムのホスト名または IP アドレスを変更したときは,次に 示す手順で転送元システムに存在するあて先と,そのあて先を使用する転送キューを再作成してく ださい。

1. 転送元システムのあて先を使用しているすべての転送キューにメッセージがないことを確認しま す。

- 2. 転送元システムのあて先を使用しているすべての転送キューを削除します。
- 3. 転送元システムのあて先を削除します。
- 4. 変更後のホスト名または IP アドレスを指定して、転送元システムのあて先を新規作成します。
- 5. 転送元システムのあて先を使用する転送キューを新規作成します。
- 2.Reliable Messaging のシステム名が一意となるように,コンフィグレーションプロパティの RMSystemName と,環境変数 HRM\_SYSTEM\_NAME を変更します。
- 3.手順 2.で変更したシステム名に対応する管理情報テーブルを作成します。 管理情報テーブルの作成方法については,マニュアル「Reliable Messaging」を参照してください。
- 4. DBMS に HiRDB を使用し, XA トランザクションを使用する構成の場合は, Reliable Messaging の連 携先 DB Connector の XAOpenString が, 同一 HiRDB に接続するリソースアダプタ間で一意になる ように,連携先 DB Connector のコンフィグレーションプロパティの description と XAOpenString を変更します。

5.Reliable Messaging を開始して,必要なキューを作成します。

### (4) Component Transaction Monitor での注意事項

Component Transaction Monitor での注意事項を次に示します。

# ● 複製を実施したあとにすること

複製を実施したあとに,複製先のマシンで環境変数 CTMSPOOL に設定したディレクトリ下を削除してく ださい。

# (5) Performance Tracer での注意事項

複製を実施したあとに,複製先のマシンで環境変数 PRFSPOOL に設定したディレクトリ下を削除してく ださい。

# (6) HTTP Server での注意事項

HTTP Server での注意事項を次に示します。

#### ● 複製を実施する前にすること

複製を実施する前に,複製元のマシンで HTTP Server のすべてのプログラム,および関連ファイルへのす べての操作を終了してください。

### ● 複製を実施したあとにすること

複製を実施したあとに,複製先のマシンで実施する作業について説明します。

複製先のマシンで,手順 1.〜手順 3.を実施してください。

### 手順

### 1.必要に応じて、複製後のディレクティブの設定を変更します。

- ネットワーク関連のディレクティブ ServerName, <VirtualHost>, BindAddress, Listen, NameVirtualHost
- ファイルシステム関連のディレクティブ

<Directory>,<DirectoryMatch>,AccessFileName,Alias,AliasMatch,AuthGroupFile, AuthUserFile, CoreDumpDirectory, CustomLog, DocumentRoot, ErrorLog, HWSRequestLog, HWSTraceIdFile, HWSTraceLogFile, Include, LoadFile, LoadModule, PidFile, QOSResponse, ScriptAlias, ScriptAliasMatch, ScriptLog, ServerRoot, SSLCACertificateFile, SSLCACertificatePath, SSLCacheServerPath, SSLCacheServerPort, SSLCacheServerRunDir, SSLCertificateFile, SSLCertificateKeyFile, SSLCertificateKeyPassword, SSLCRLDERPath, SSLCRLPEMPath, TransferLog, TypesConfig, UserDir

# 2.PidFile ディレクティブに指定されているファイルがコピーされている場合は,HTTP Server を起動す る前に削除します。

3.ログ関連のファイルがコピーされている場合は、必要に応じて、不要なファイルを削除します。

# (7) TPBroker での注意事項

TPBroker での注意事項を次に示します。

# ● 複製を実施したあとにすること

複製を実施したあとに,実施する作業について説明します。手順 1.〜手順 2.を実施してください。

手順

- 1.仮想化プラットフォームが提供するイメージファイル化による複製機能を使用する場合に、次の設定が あるときは,指定したホスト名や IP アドレスをシステムに合わせて変更します。
	- agentaddr ファイル(環境変数 OSAGENT\_ADDR\_FILE またはプロパティ vbroker.agent.addrFile でも指定できます)
	- localaddr ファイル(環境変数 OSAGENT\_LOCAL\_FILE またはプロパティ vbroker.agent.localFile でも指定できます)
	- htc.clienthandleraddr ファイル(環境変数 HVI\_OSAGENT\_CLIENTHANDLERADDR\_FILE で も指定できます)
	- プロパティ vbroker.agent.addr
	- プロパティ vbroker.se.<サーバエンジン>.host
	- プロパティ vbroker.se.<サーバエンジン>.proxyHost
	- プロパティ vbroker.orb.initRef
	- プロパティ vbroker.orb.defaultInitRef (C++だけ)
	- コマンドラインオプション ORBInitRef
	- コマンドラインオプション ORBDefaultInitRef(C++だけ)
	- コマンドラインオプション ORBagentAddr
	- osagent のコマンドラインオプション -a
	- 環境変数 OSAGENT\_ADDR

また,ホスト名や IP アドレスを変更する前に作成した IOR ファイルは,変更後に再作成し,再配布し てください。

2.仮想化環境での複製機能を使用し、かつグローバルトランザクションを使用する場合、仮想化環境の複 製元にインプロセストランザクションサービスのステータスファイルを含まないように,インプロセス トランザクションサービスのステータスファイルがあるときは削除します。

### (8) Service Coordinator での注意事項

Service Coordinator での注意事項を次に示します。

## ● 複製を実施する前にすること

複製を実施する前に,複製元のマシンで実施する作業について説明します。

複製元のマシンで,手順 1.〜手順 2.を実施してください。

手順

- 1.マニュアル「サービスプラットフォーム システム構築・運用ガイド」の「実行環境に必要なソフトウェ アの設定」までの作業を実施します。
- 2.次に示す構成ソフトウェアの「複製を実施する前にすること」の作業を実施します。
	- Component Container
	- Reliable Messaging
- HTTP Server
- TPBroker

#### ● 複製を実施したあとにすること

複製を実施したあとに,実施する作業について説明します。手順 1.〜手順 2.を実施してください。

手順

- 1.複製先のマシンで、次に示す構成ソフトウェアの「複製を実施したあとにすること」の作業を実施しま す。
	- Component Container
	- Reliable Messaging
	- Component Transaction Monitor
	- Performance Tracer
	- HTTP Server
	- TPBroker
- 2.複製元のマシン,および複製先のマシンで、マニュアル「サービスプラットフォーム システム構築・運 用ガイド」の「HCSC サーバをセットアップする」以降の作業を実施します。

# 付録 J.5 リモートインストールをするときの注意事項

リモートインストールをするときの注意事項を次の表に示します。

| 分類      | 注意事項                                                                                                    | 新規インス<br>トール | 更新インス<br>トール |
|---------|----------------------------------------------------------------------------------------------------|--------------|--------------|
| Windows | 各製品の構成ソフトウェアをリモートインストールする場合は.構成ソフトウェ<br>アのリモートインストールの前に、必ず製品のリモートインストールを実施して<br>ください。構成ソフトウェアのリモートインストールは,製品のインストール先<br>の指定に従って実施されます。                                                                                                    |              |              |
|         | 新規インストールするインストール先は、指定によって次のようになります。<br>ドライブとパスの両方とも省略(デフォルト値を使用)している場合<br><システムがインストールされているドライブ名>:\Program Files\Hitachi<br>¥Cosminexus ディレクトリを作成して、インストールします。<br>ドライブを指定した場合<br>指定したドライブに¥Program Files¥Hitachi¥Cosminexus ディレクトリを作<br>成して、インストールします。<br>パスを指定した場合<br>指定したパスにインストールします。 |              |              |
|         | 05-00 以降の場合は,インストール済みの製品と同じディレクトリに更新インス<br>トールします。05-00 以降がインストールされていない場合,更新インストール<br>は使用できません。                                                                                                    |              | ( )          |

表 J-1 リモートインストールをするときの注意事項

(凡例)○:該当します。−:該当しません。

# 付録 J.6 Application Server のインストールおよびアンインストール 時のエラーコード一覧 (Windows の場合)

ここでは,インストールおよびアンインストール時の障害を通知するコードについて説明します。

# ● 製品固有のリターンコードおよび構成ソフトウェア固有のエラーコード

製品および構成ソフトウェアの固有のコードの意味と対処を次の表に示します。次の表にコードがない場 合は[,表 J-3](#page-299-0) に示す製品共通のリターンコードおよび構成ソフトウェア共通のエラーコードを参照してくだ さい。なお,リターンコードおよびエラーコードが取得できない場合は,「\*\*」が出力されます。

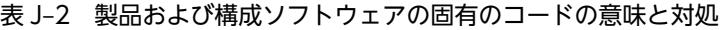

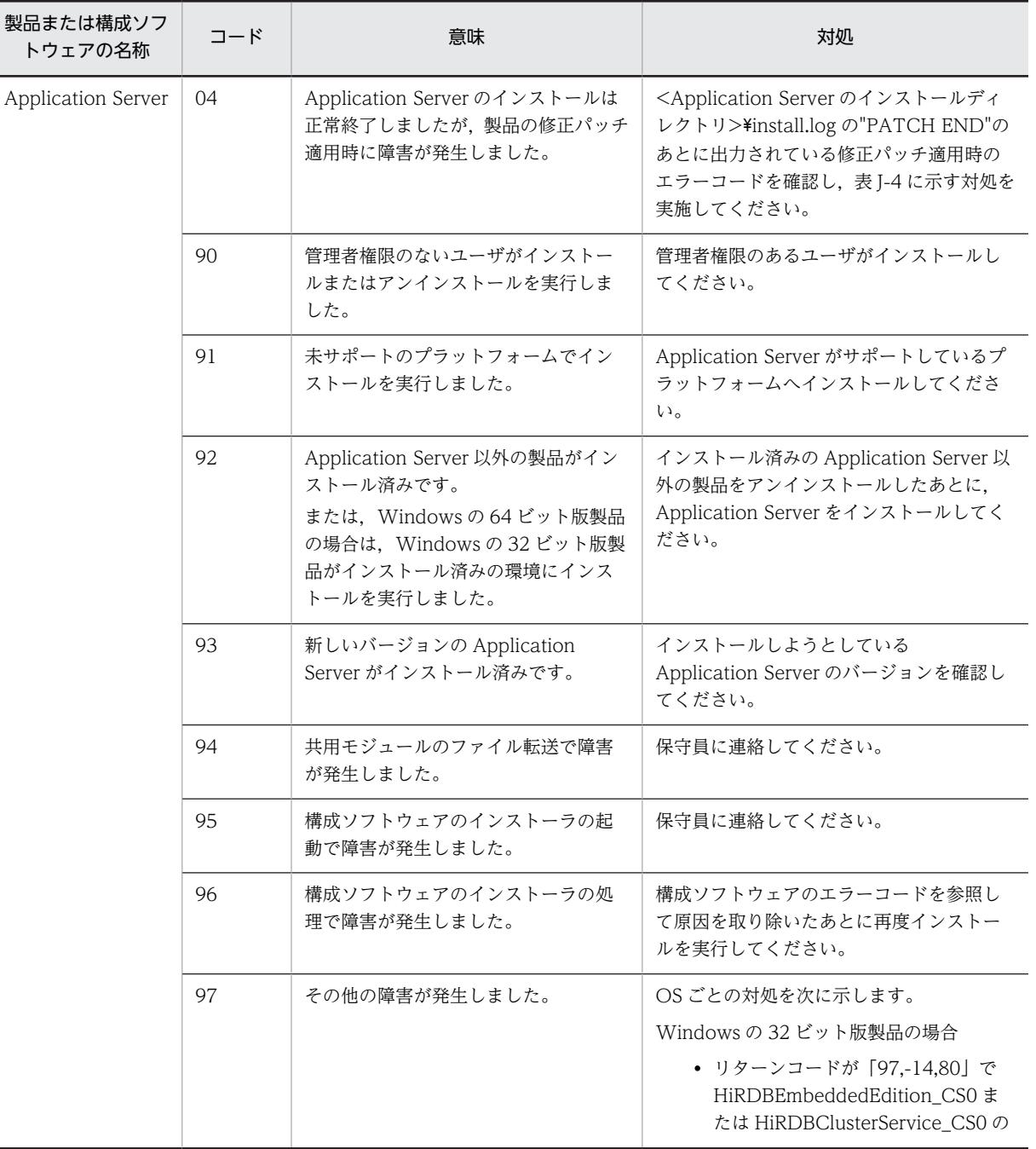
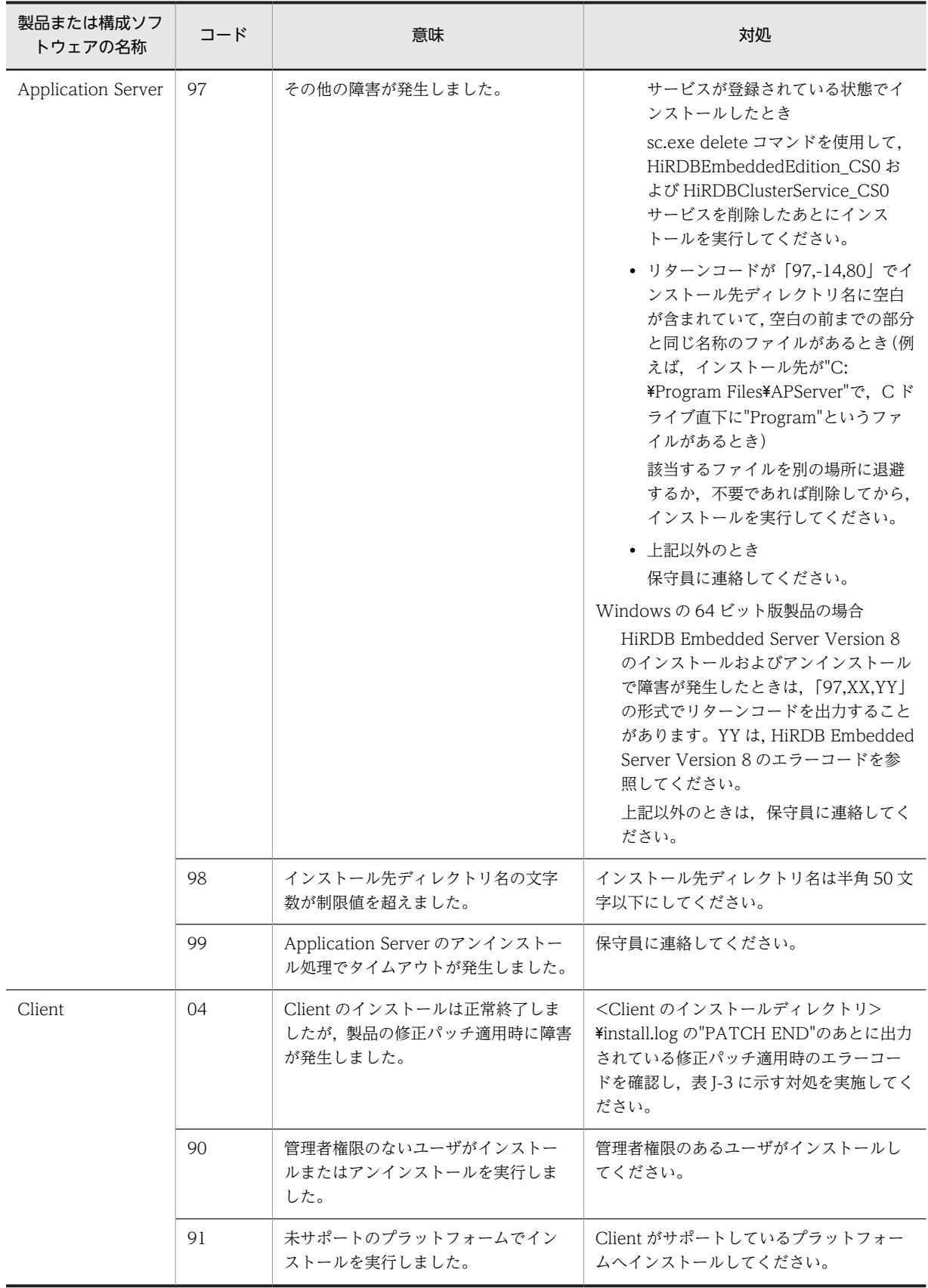

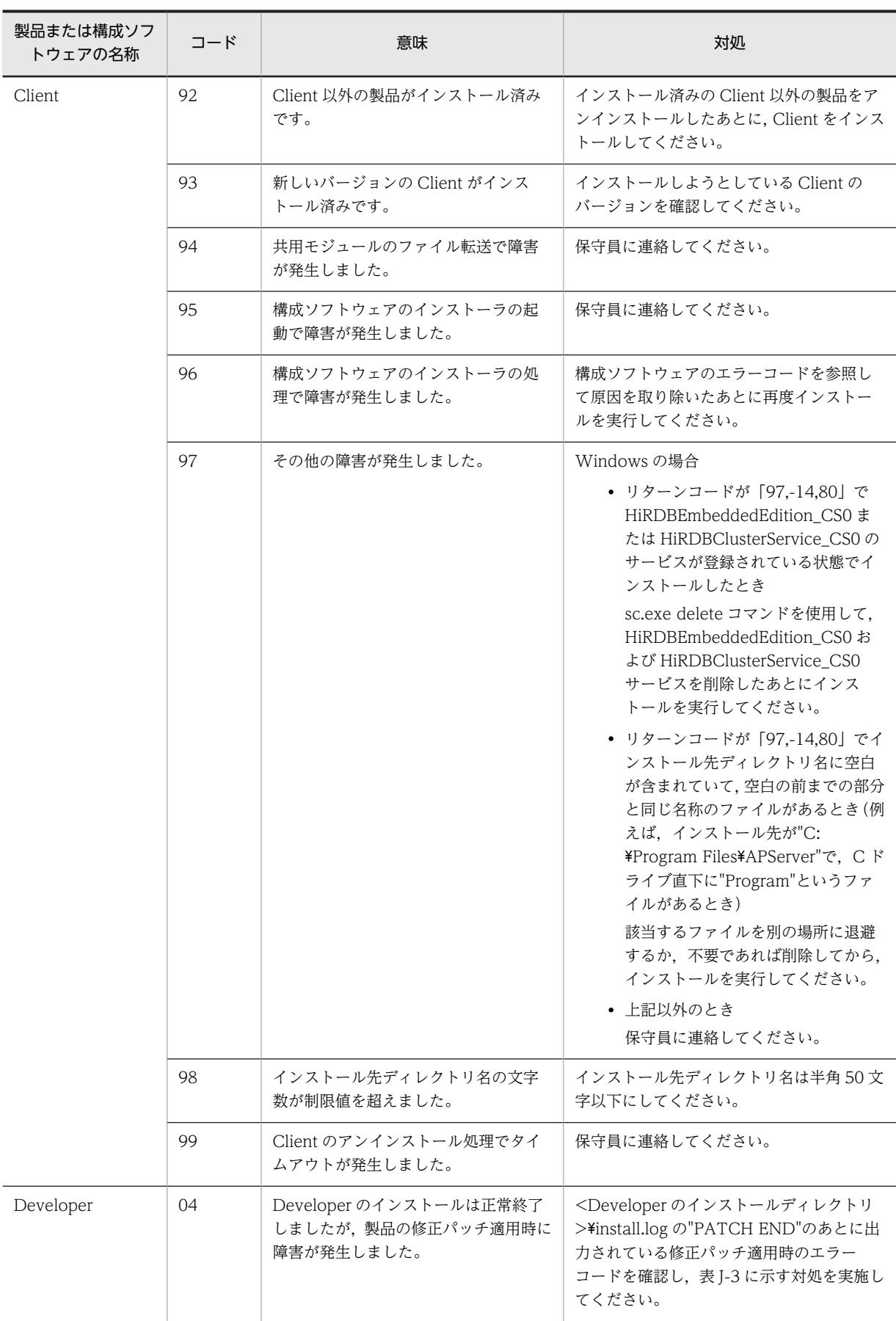

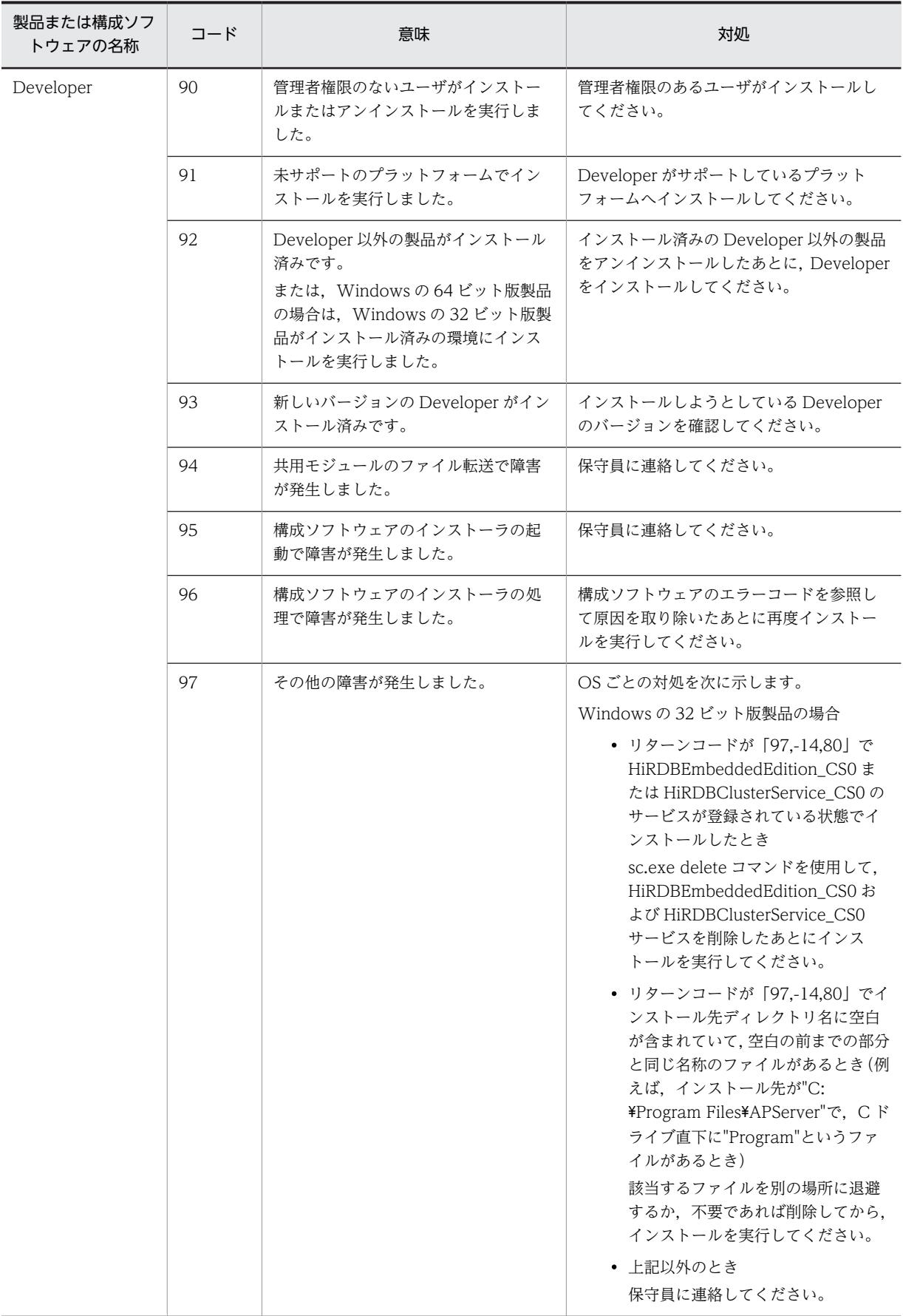

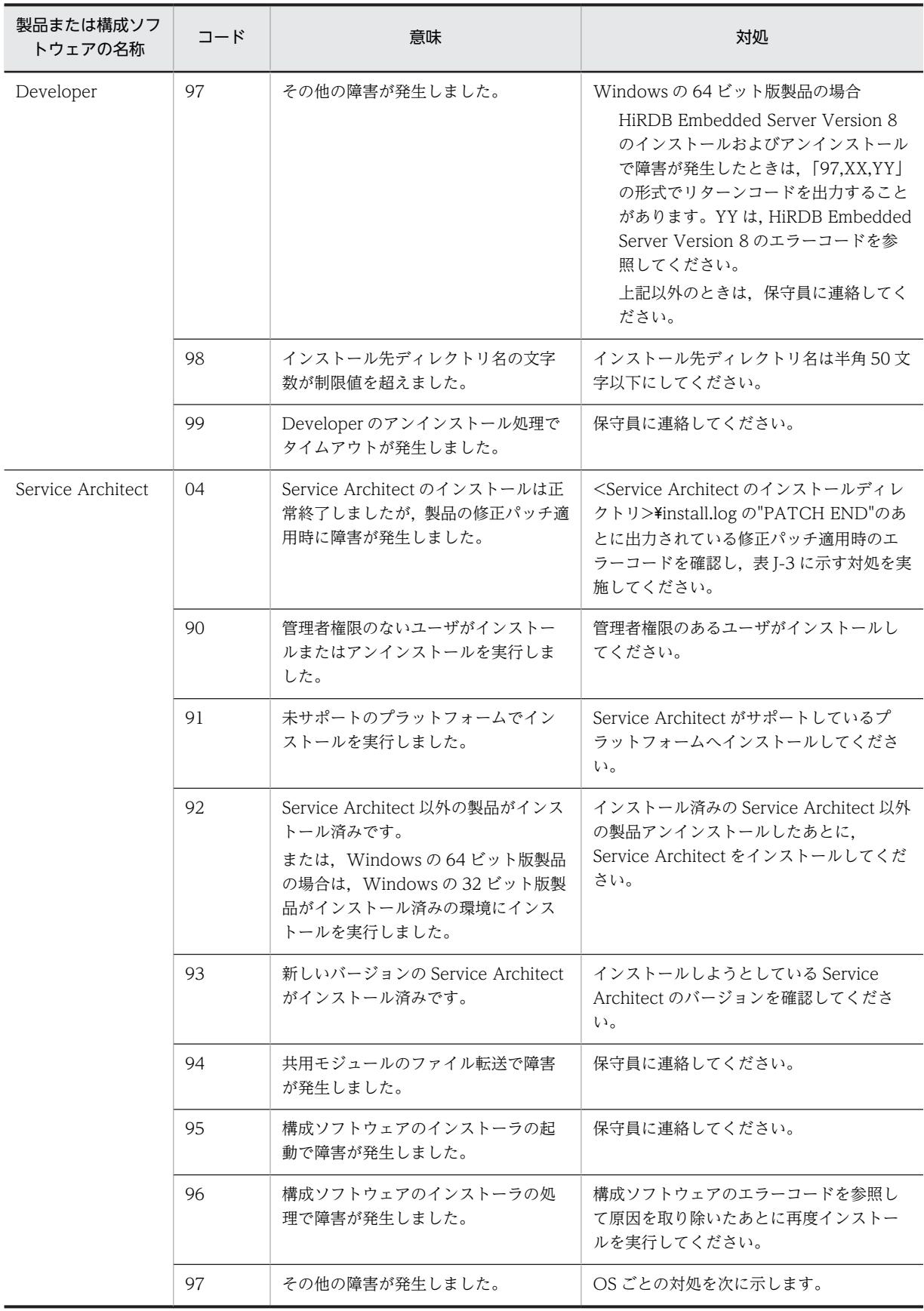

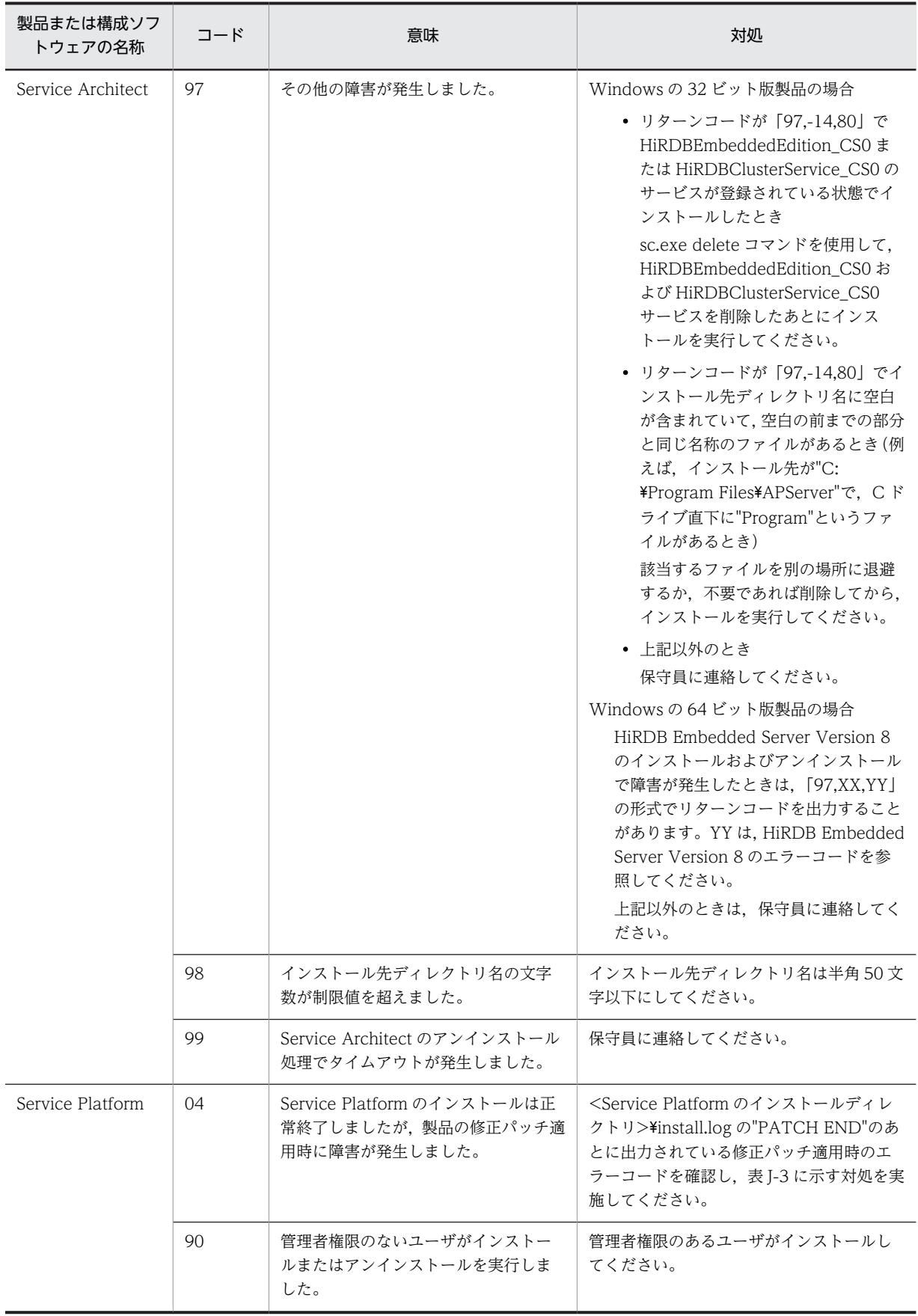

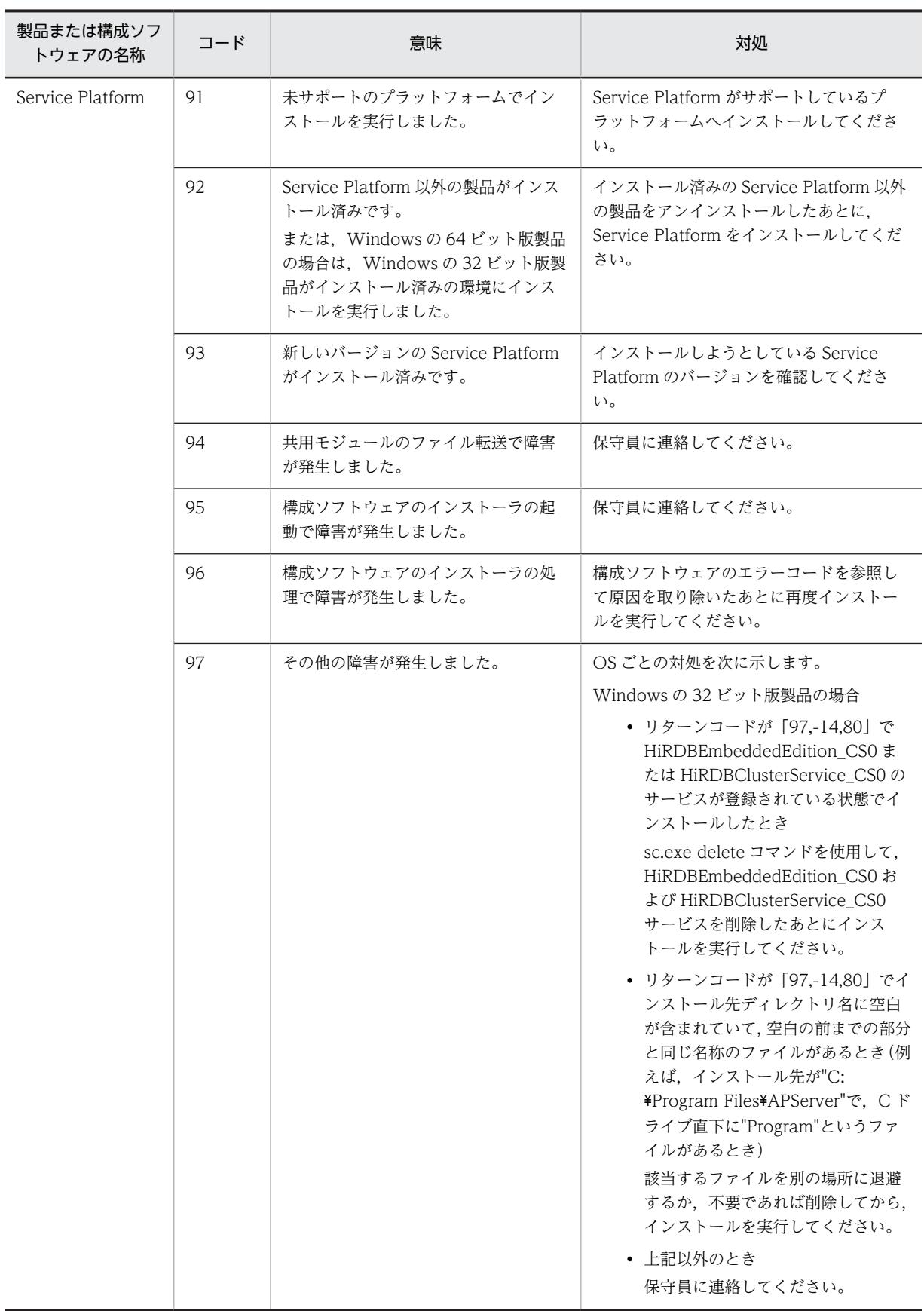

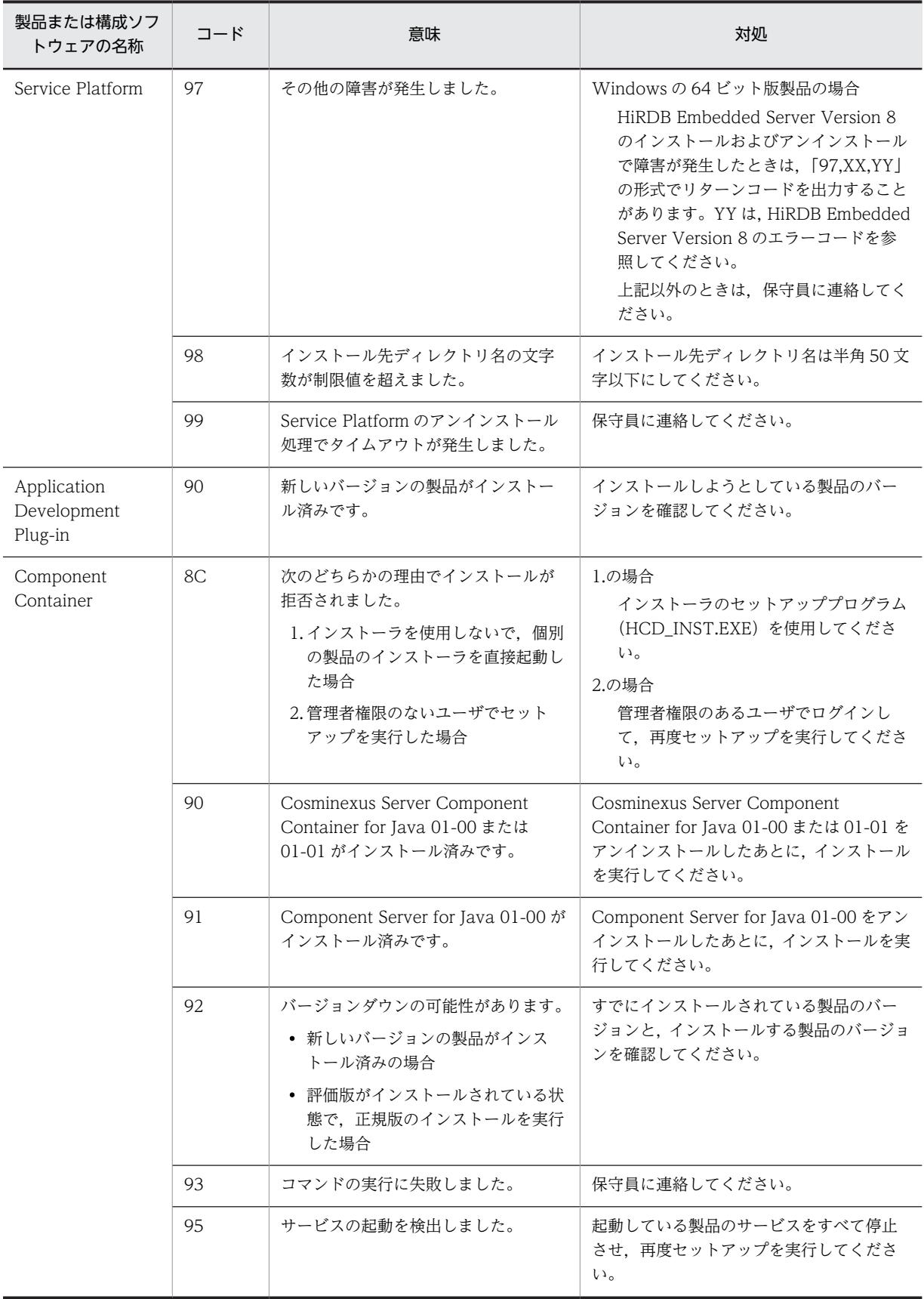

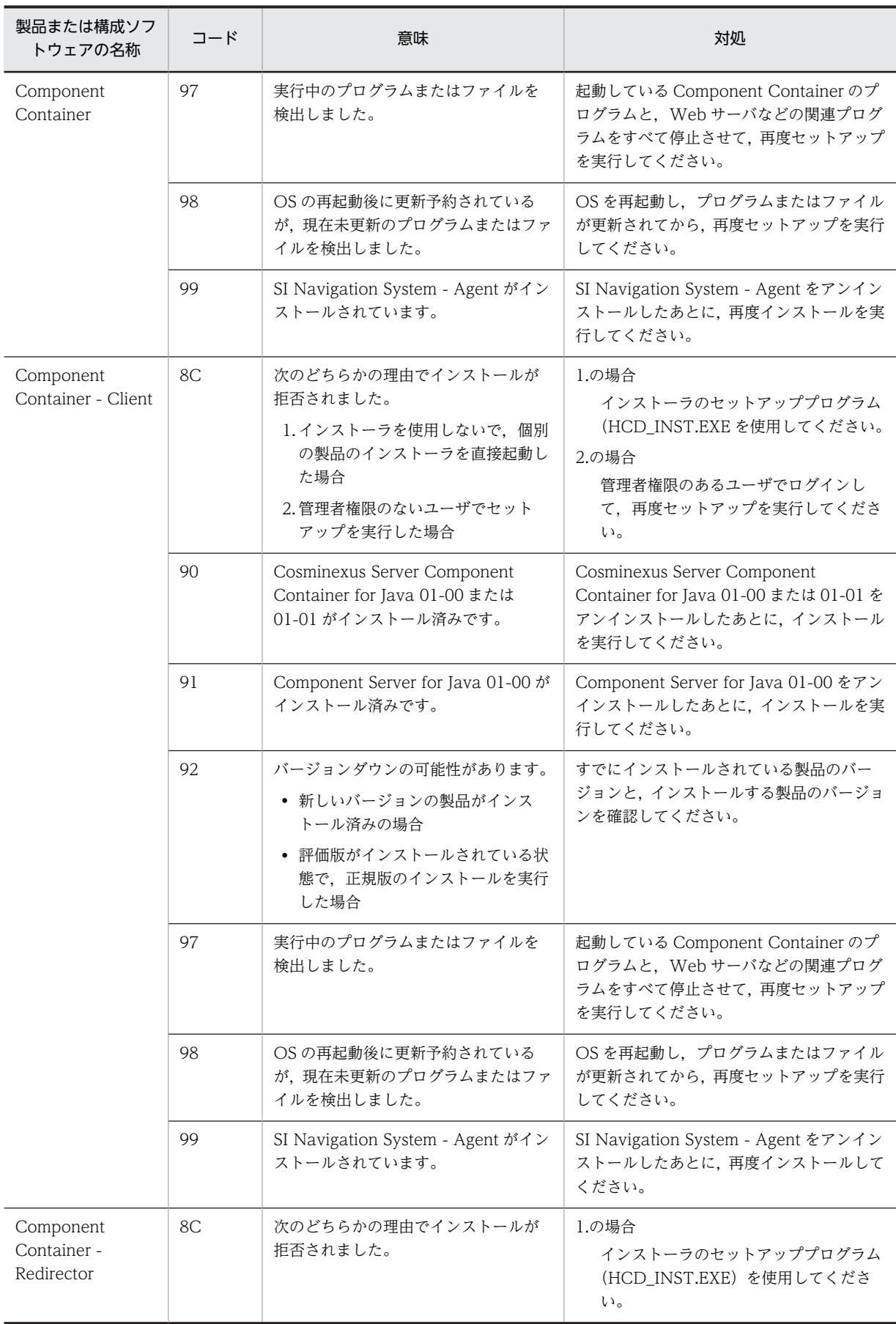

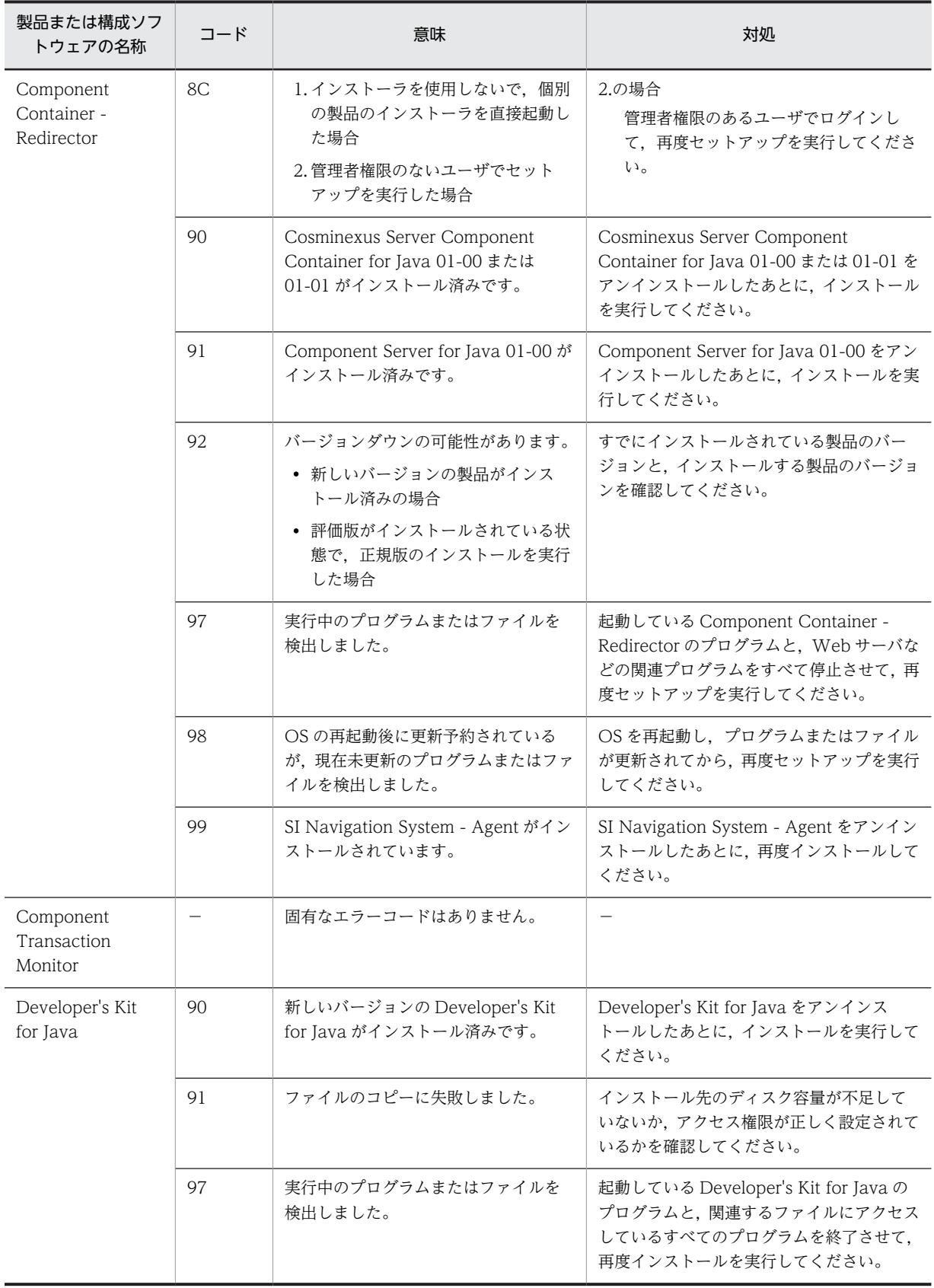

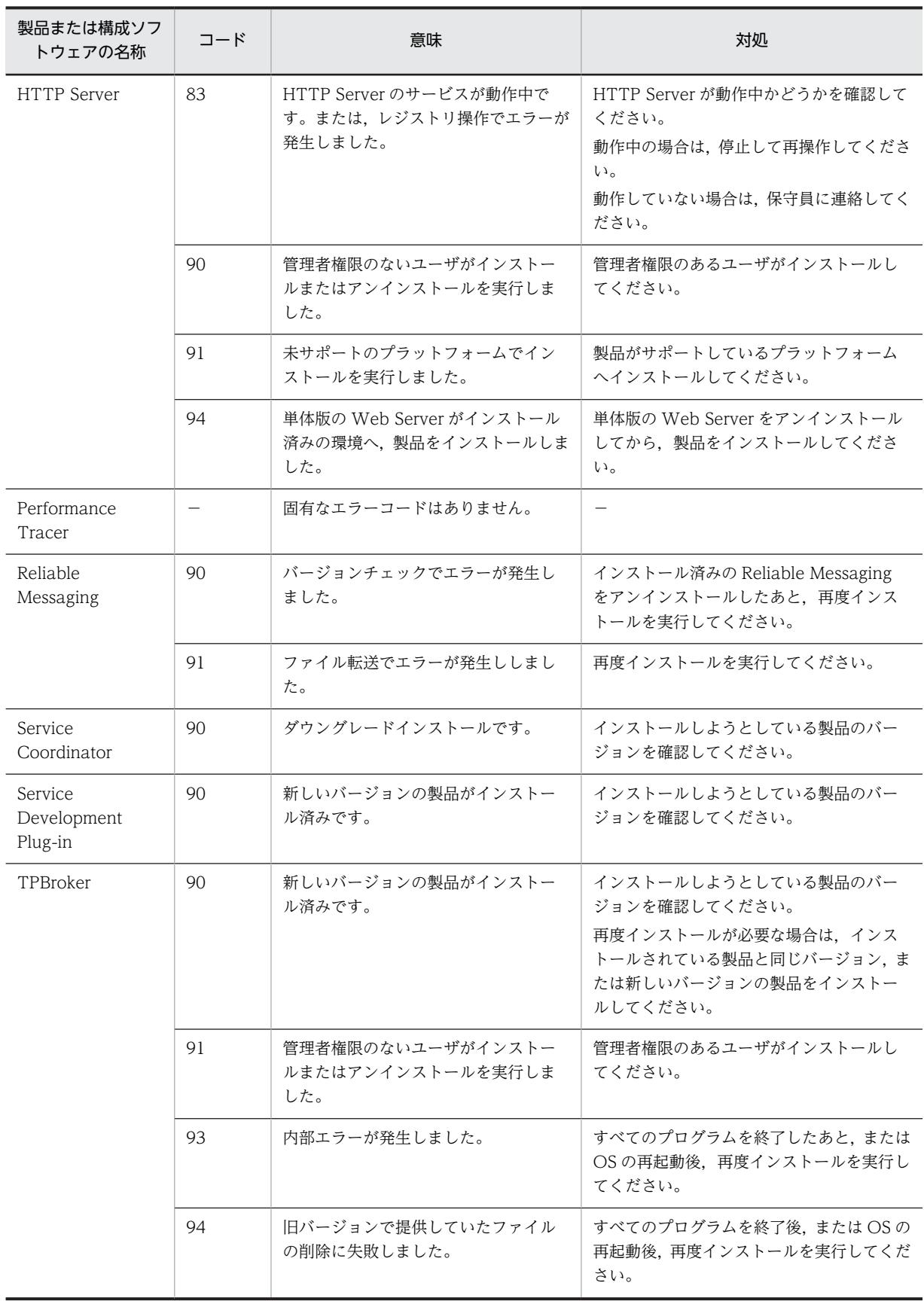

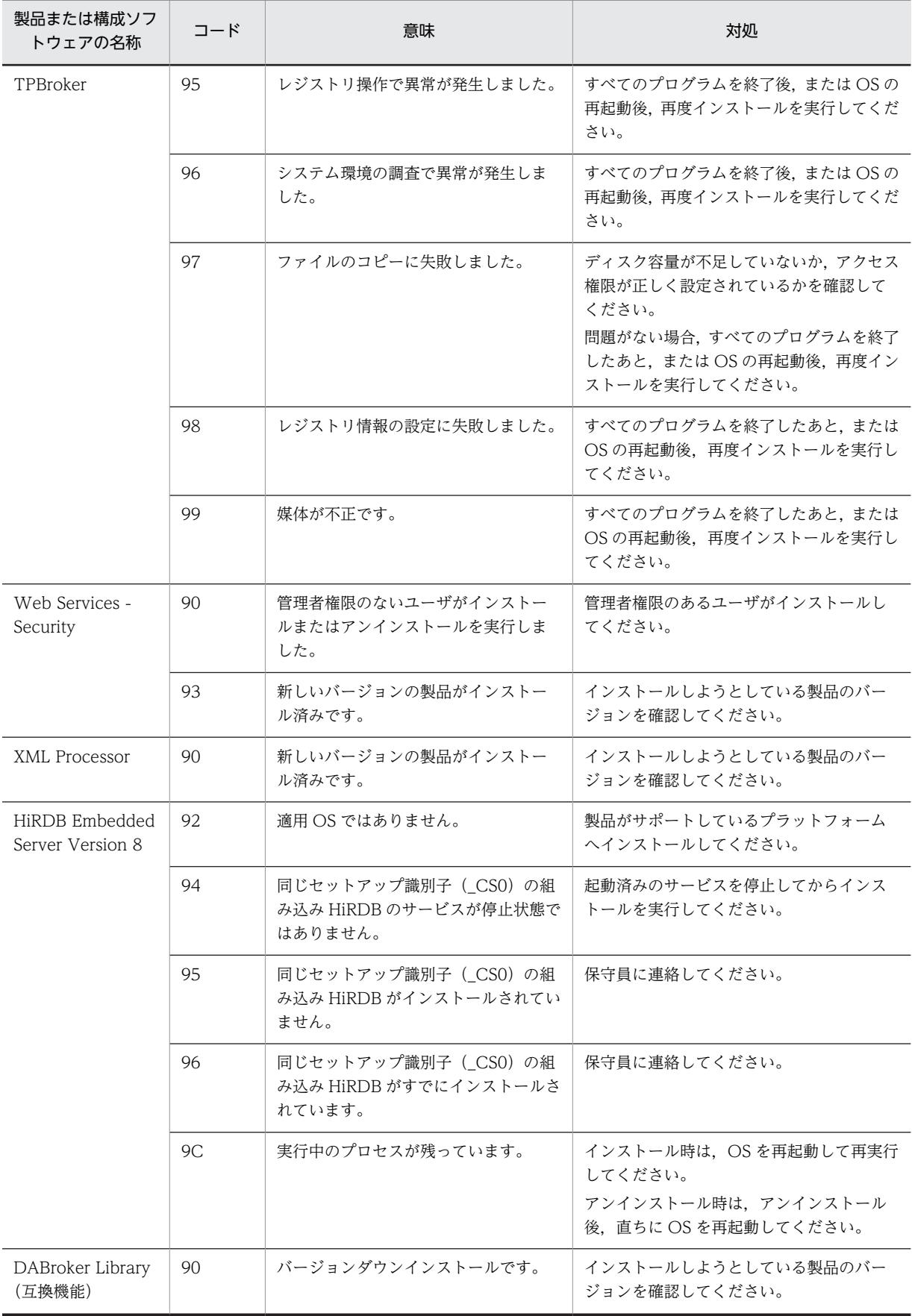

<span id="page-299-0"></span>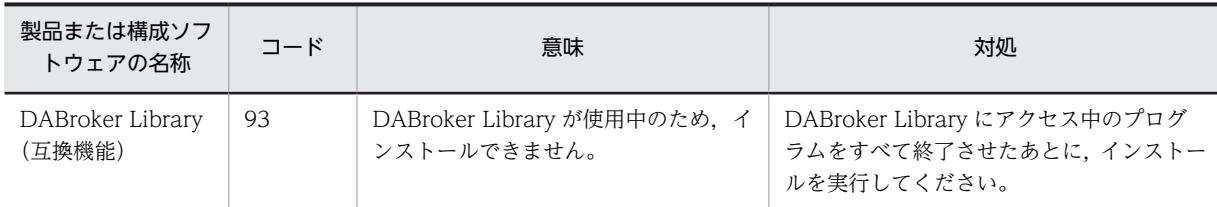

(凡例)−:該当しません。

注 製品と,製品に含まれる構成ソフトウェアについては, [[2.2.1\(3\) 製品に対応する構成ソフトウェアについて](#page-33-0)」を 参照してください。

### ● 製品共通のリターンコードおよび構成ソフトウェア共通のエラーコード

製品および構成ソフトウェアの共通のコードの意味と対処を次の表に示します。

#### 表 J-3 製品および構成ソフトウェア共通のコードの意味と対処

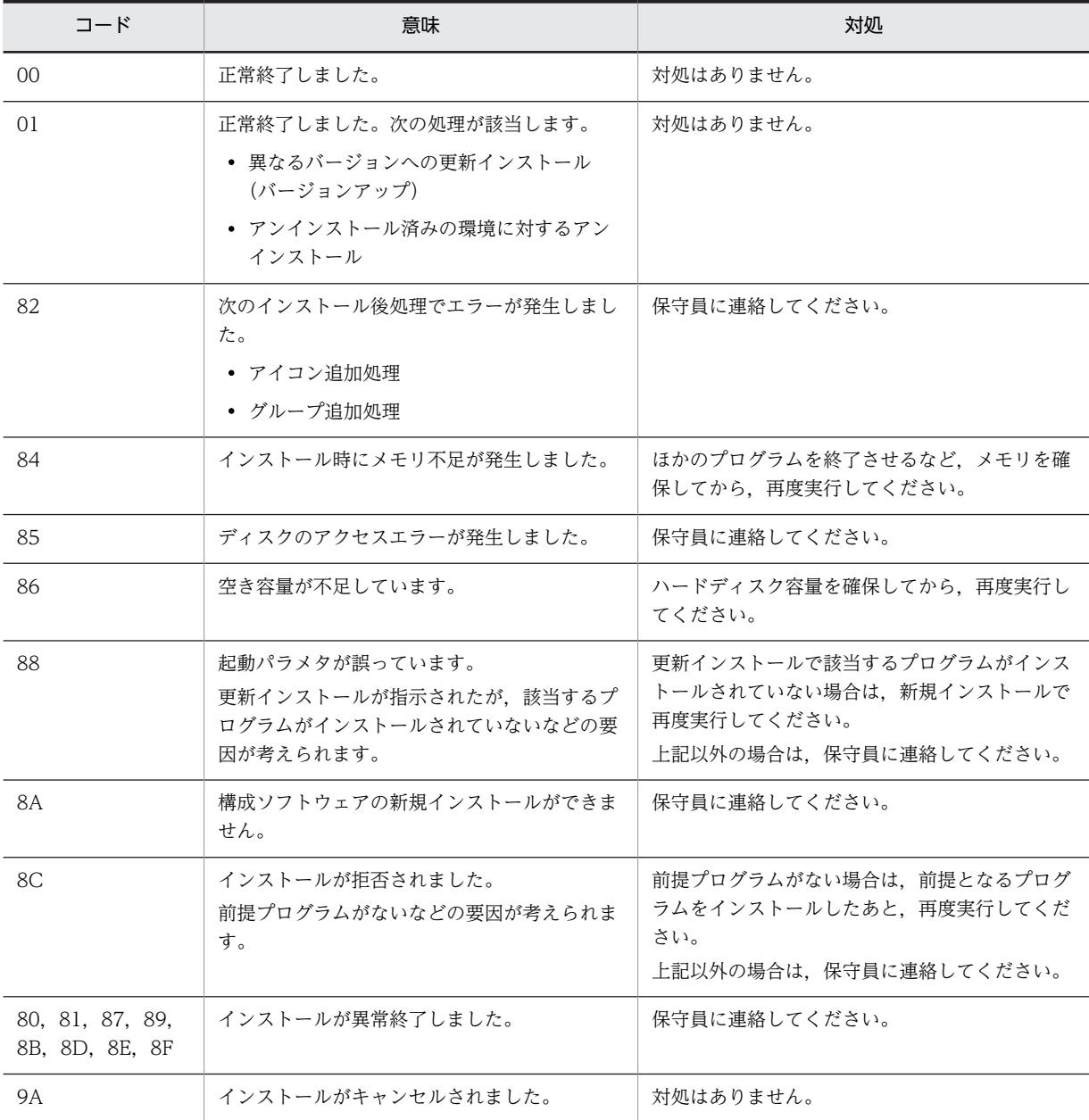

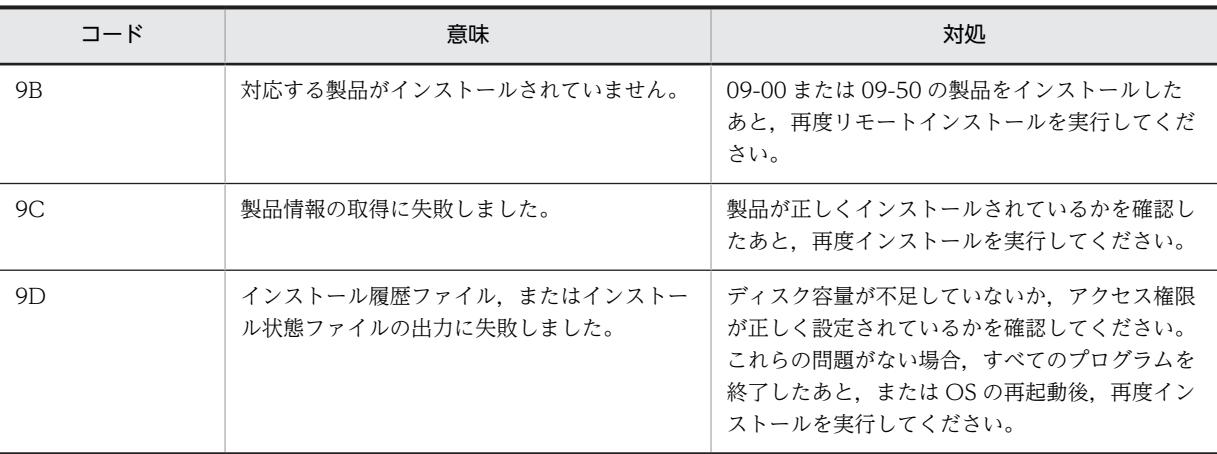

#### ● 修正パッチ適用時のエラーコード

アプリケーションサーバおよび BPM/ESB 基盤の製品では,製品をインストールすると,インストールが 正常終了したあとにその製品の修正パッチが適用されます。修正パッチ適用時にエラーが発生した場合は, <製品のインストールディレクトリ>\install.log の"PATCH END"のあとに、エラーコードが出力されま す。修正パッチ適用時のエラーコードの意味と対処を次の表に示します。

| コード   | 意味                                        | 対処                                                                                                    |  |
|-------|-------------------------------------------|----------------------------------------------------------------------------------------------------|--|
| 0または1 | 適用する修正パッチはありません。または.修<br>正パッチは正常に適用されました。 | 対処は不要です。                                                                                                    |  |
| 129   | 修正パッチ適用時にメモリ不足が発生しまし<br>た。                | ほかのプログラムを終了させるなど,メモリを確保して<br>から,再度実行してください。                                                                  |  |
| 134   | 修正パッチ適用時にディスク容量不足が発生し<br>ました。             | ハードディスク容量を確保してから,再度実行してくだ<br>さい。                                                                             |  |
| 144   | プログラムまたはサービスが実行中のため,修<br>正パッチ適用に失敗しました。   | 製品に関連するプログラムまたはサービスを停止してか<br>ら.再度実行してください。<br>停止後に実行しても同じエラーになる場合は,製品の提<br>供媒体が不正な可能性があるので,保守員へ連絡してく<br>ださい。 |  |
| 上記以外  | 製品の提供媒体が不正な可能性があります。                      | 保守員へ連絡してください。                                                                                                |  |

表 J-4 修正パッチ適用時のエラーコードの意味と対処

# 付録 J.7 Component Container およびリダイレクタ機能のインス トールおよびアンインストール時のログ (UNIX の場合)

Component Container およびリダイレクタ機能のインストールおよびアンインストールの実行状況は, 次に示すインストールログに出力されます。

- Component Container の場合:/opt/Cosminexus/CC/logs/install.log
- リダイレクタ機能の場合:/opt/Cosminexus/CCR/logs/install.log

インストールログは, 最大で4面 install1.log~install4.log のバックアップを作成し, 最新のインストー ルログは常に install.log になります。

インストールおよびアンインストール時にエラーが発生した場合は,インストールログの内容を基に対処し てください。エラーの原因が突き止められない場合は,次の表に示すファイルを保守員に送付して,お問い 合わせください。

## 表 J-5 インストールおよびアンインストールでのエラー発生時に送付するファイル

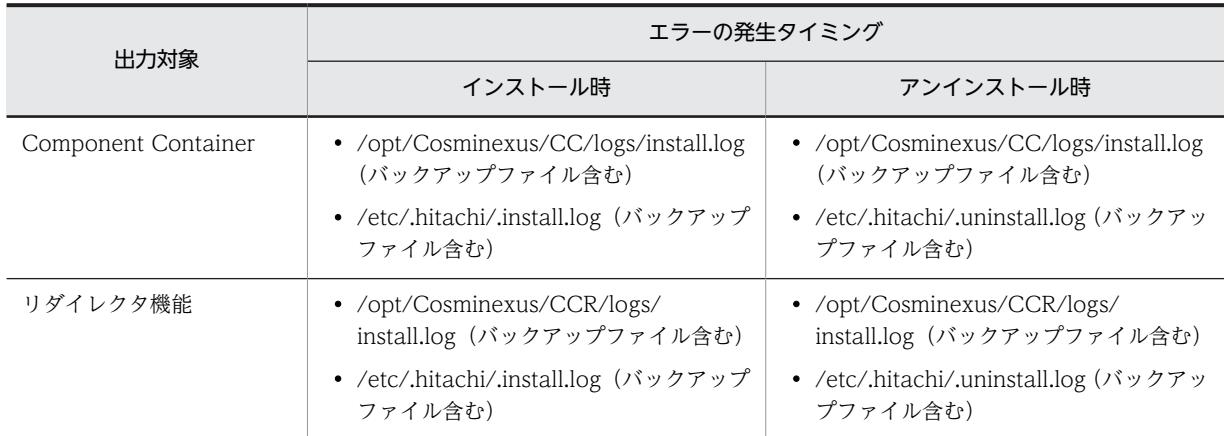

## ● 出力形式

インストールログのフォーマットを次に示します。

MM-DD-YYYY/hh:mm:ss/rc=y/msg=zz...zz

#### ● 出力項目

インストールログのフォーマットで示した各項目について説明します。

## 表 J-6 出力項目 (Component Container およびリダイレクタ機能のインストールログ)

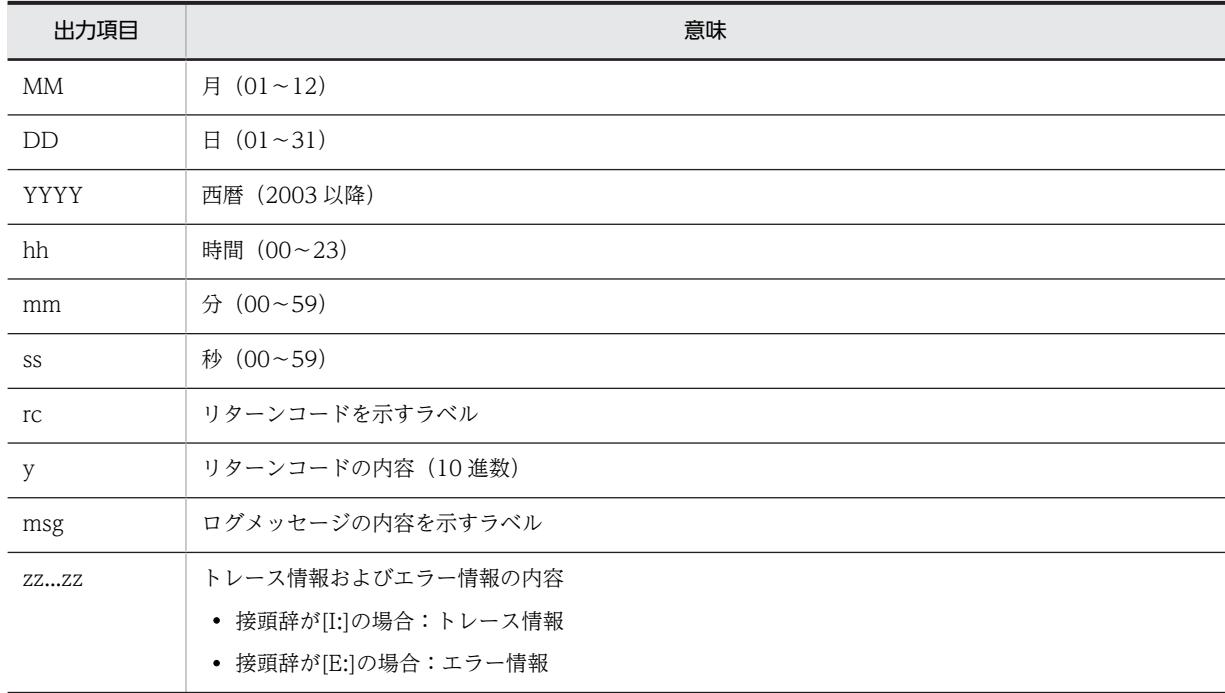

## ● トレース情報およびエラー情報の内容

トレース情報およびエラー情報の内容について説明します。トレース情報およびエラー情報の説明で使用 する可変値を次の表に示します。

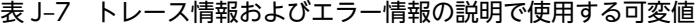

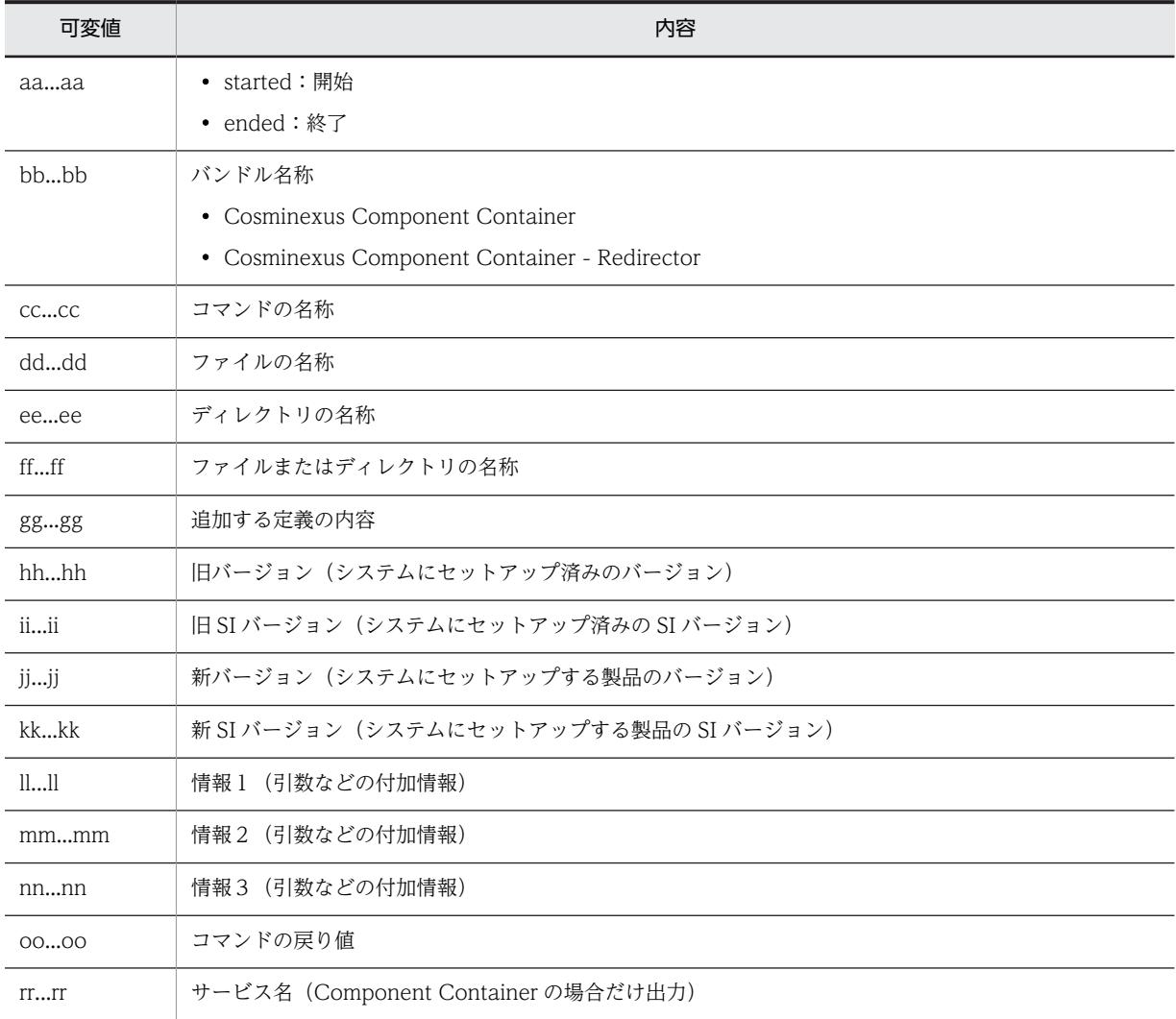

出力項目 zz...zz のトレース情報の内容と意味を次の表に示します。

## 表 J-8 トレース情報の内容と意味 (Component Container およびリダイレクタ機能のインストールロ グ)

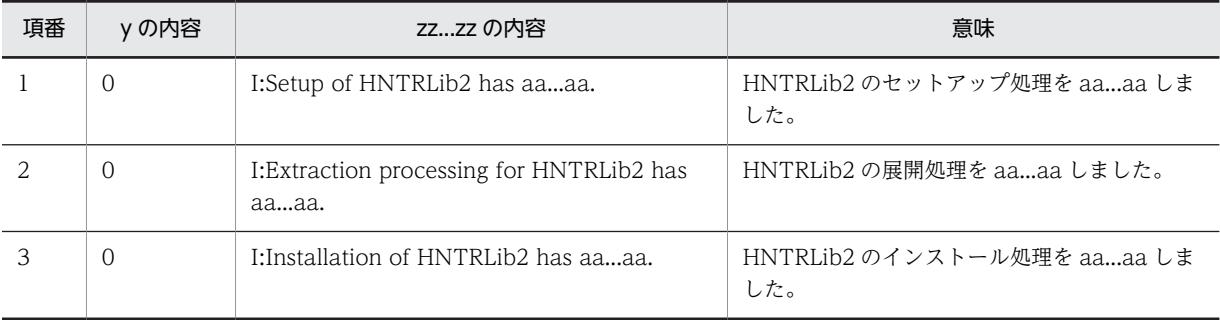

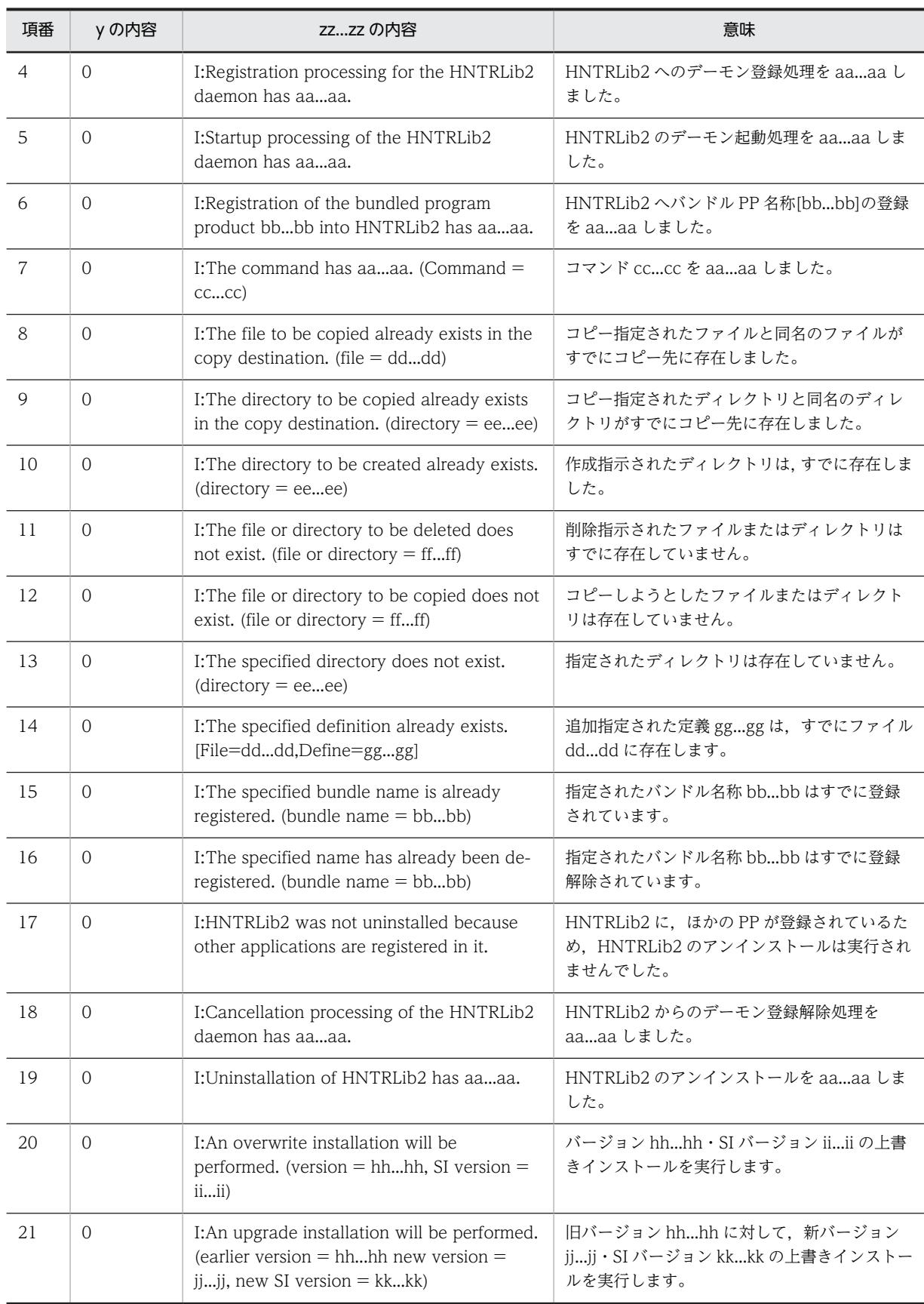

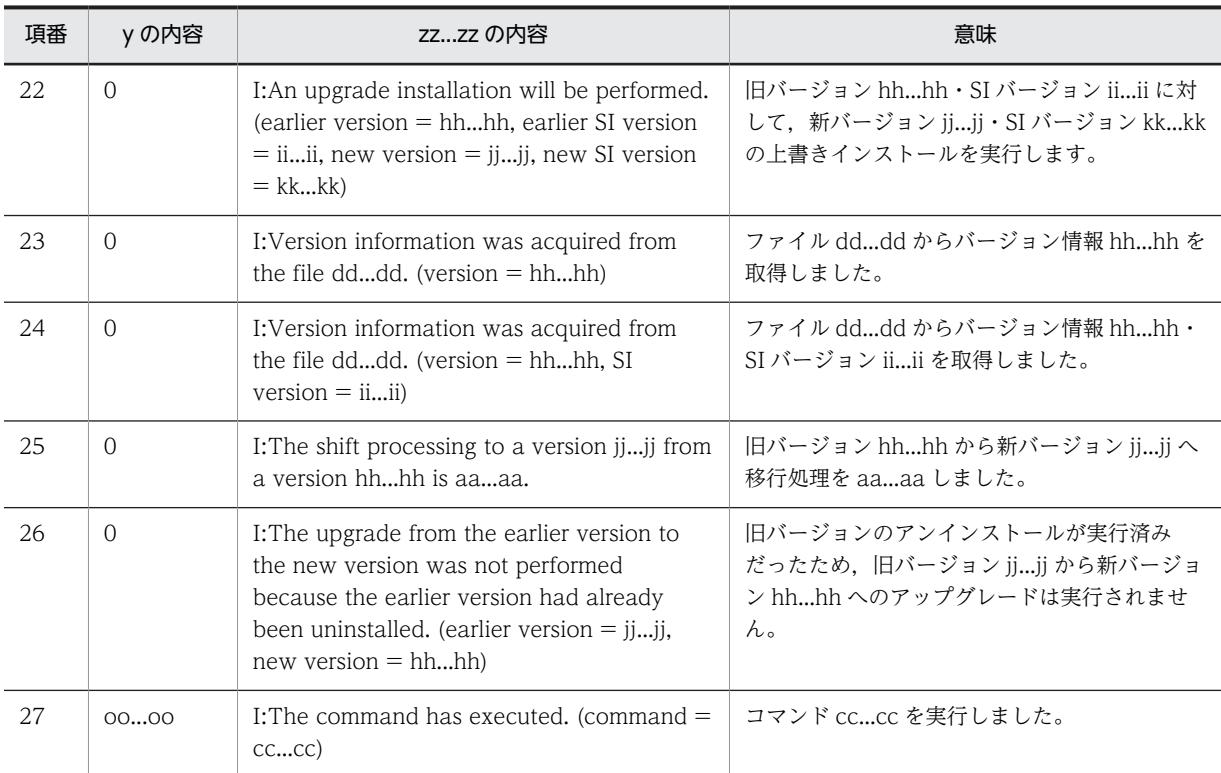

出力項目 zz...zz のエラー情報の内容と意味および対処を次の表に示します。

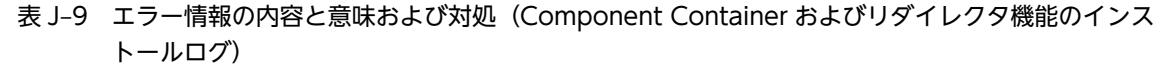

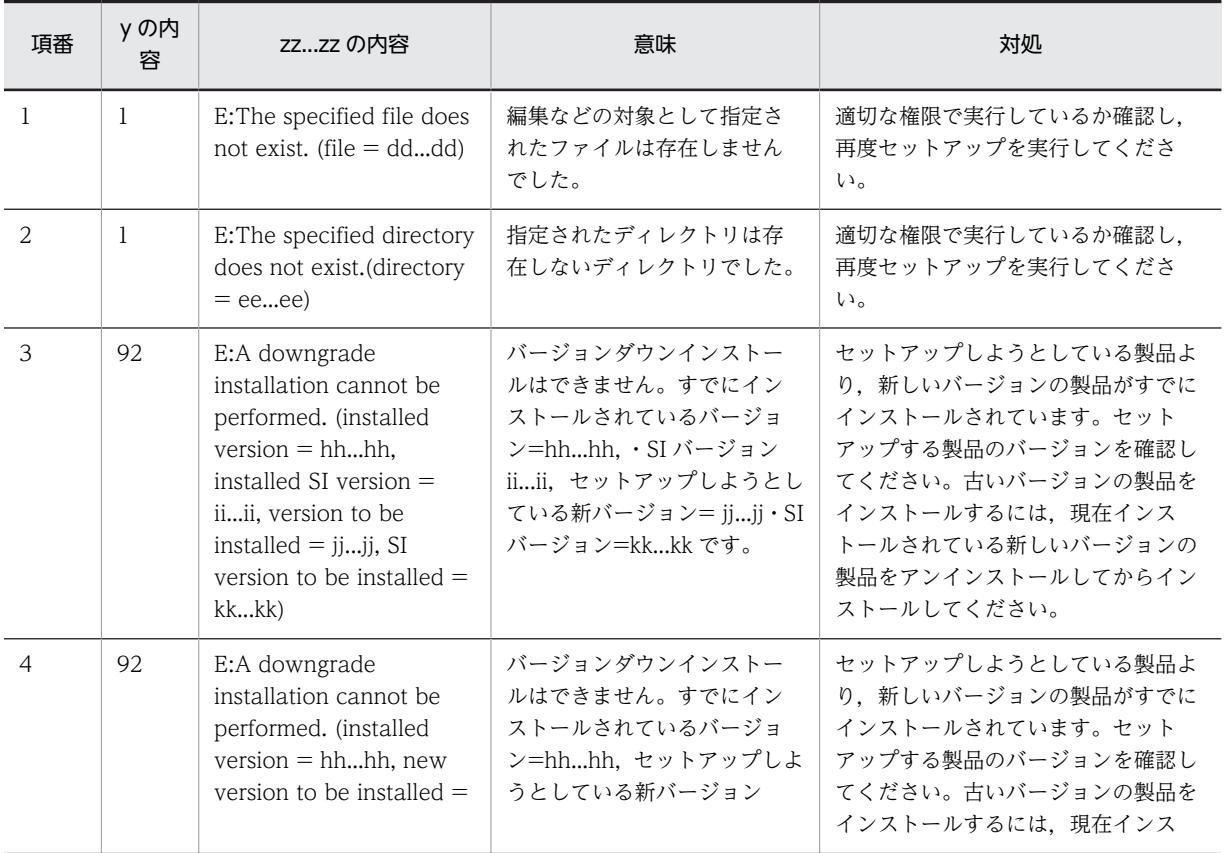

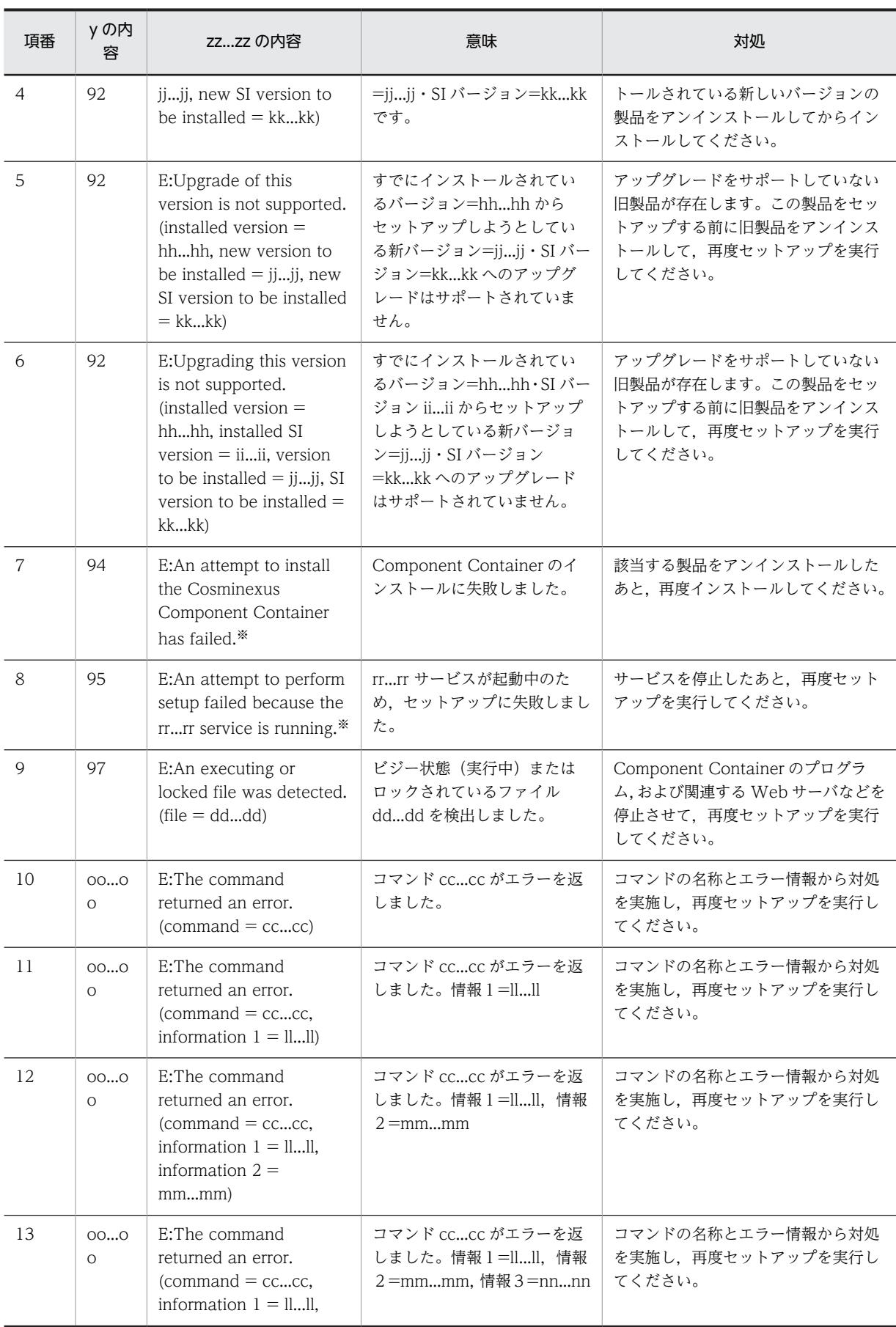

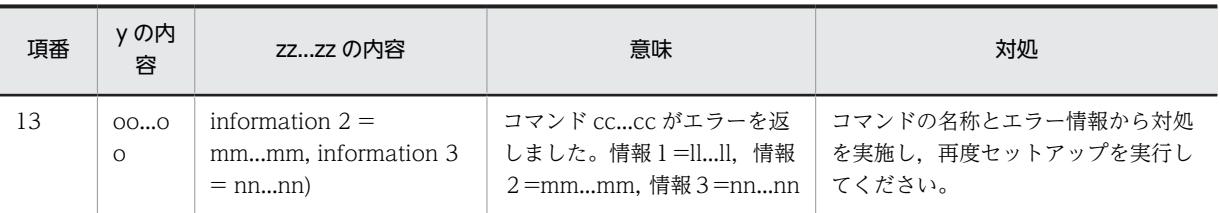

注※ Component Container の場合に出力されるインストールログです。リダイレクタ機能では出力されません。

# 付録 K Smart Composer 機能が実行する負荷分散機の CLI コマンドまたは API

Smart Composer 機能で提供するコマンドを実行すると, Management Server と接続して、負荷分散機 の設定をします。負荷分散機の設定は、業務リクエストを Web サーバに振り分けるための設定で、仮想 サーバや実サーバの作成,仮想サーバと実サーバの接続,および実サーバへのリクエスト振り分けの開始・ 停止などを設定します。ここでは,Smart Composer 機能が実行する負荷分散機の CLI コマンドと API に ついて説明します。それぞれ使用する製品を次に示します。

- 負荷分散機の API を使用する製品 BIG-IP v9<sup>\*</sup>, BIG-IP v10.1<sup>\*</sup>, BIG-IP v10.2<sup>\*</sup>, BIG-IP v11, ACOS (AX2500)
- 負荷分散機の CLI コマンドを使用する製品 ACOS (AX2000, BS320)

注※ 負荷分散機の CLI コマンドも使用できます。

## 付録 K.1 Smart Composer 機能が実行する負荷分散機の API

Smart Composer 機能が実行する負荷分散機の API については,マニュアル「アプリケーションサーバ 機 能解説 セキュリティ管理機能編」の「8.3 運用管理機能が実行する負荷分散機の API」を参照してくださ  $V_{\alpha}$ 

## 付録 K.2 Smart Composer 機能が実行する負荷分散機の CLI コマンド

Smart Composer 機能が実行する負荷分散機の CLI コマンドを製品ごとに説明します。負荷分散機の CLI コマンドの詳細は,使用する製品のドキュメントを参照してください。

## (1) AX2000 または BS320 の場合

AX2000 または BS320 の場合,負荷分散機の接続方式として telnet プロトコルを使用した直接接続が使 用できます。

負荷分散機として ACOS(AX2000 または BS320)を使用する場合に,Smart Composer 機能が実行す る負荷分散機の CLI コマンドを次の表に示します。ACOS の CLI コマンドの詳細は、使用する製品のド キュメントを参照してください。

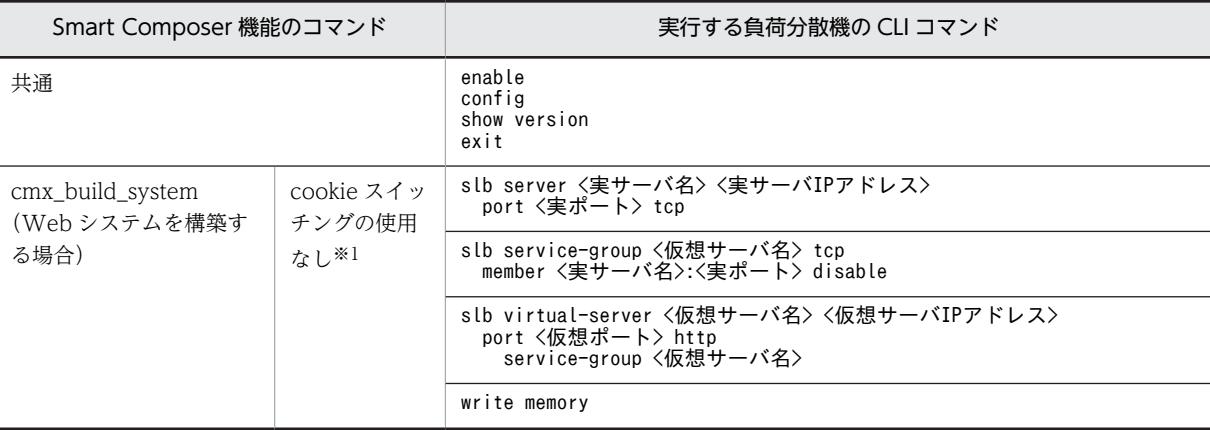

表 K-1 Smart Composer 機能が実行する負荷分散機の CLI コマンド (AX2000 または BS320 の場合)

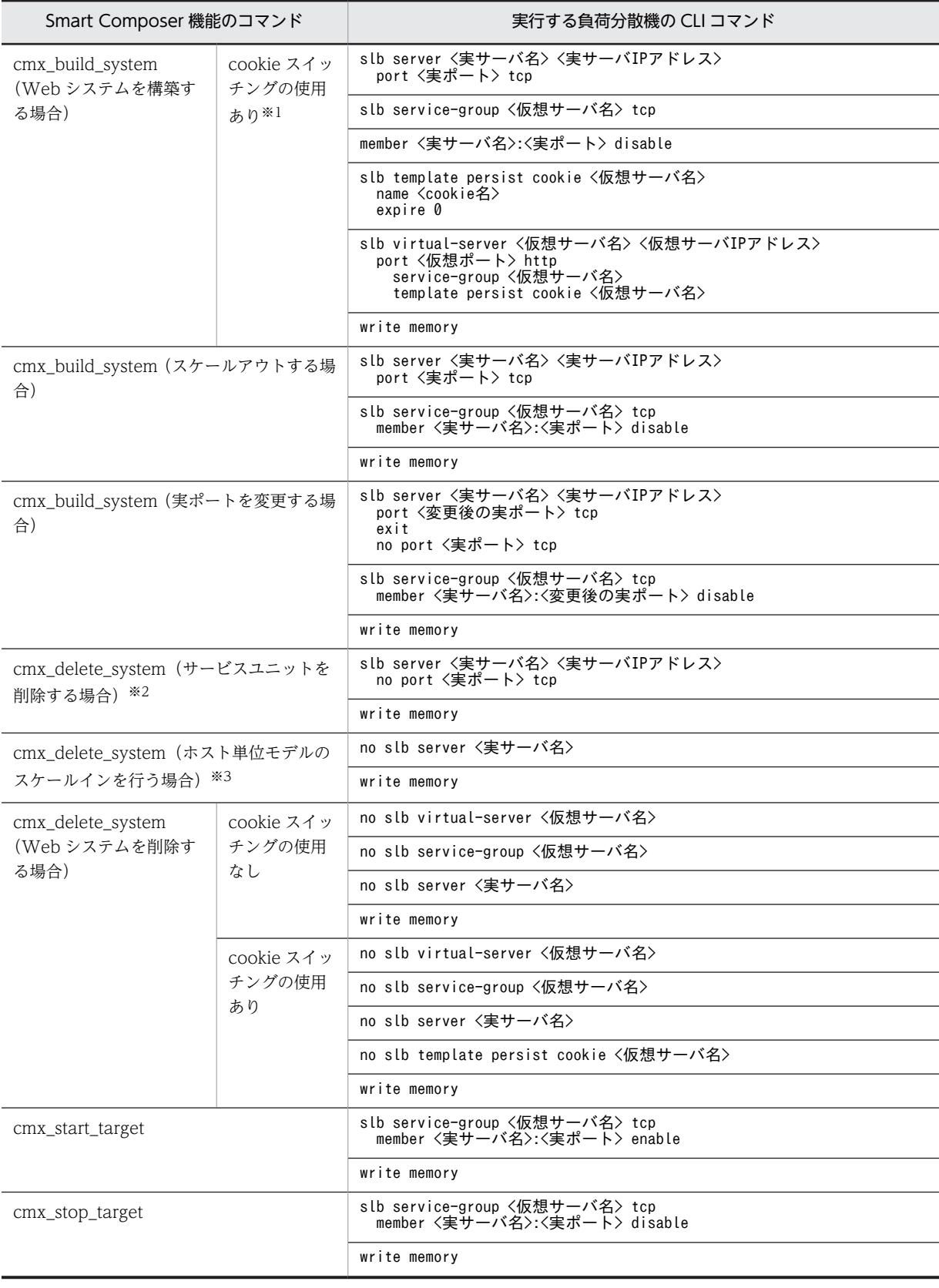

注※1 仮想サーバの初期化を実施しない場合(-lb keepvs を指定した場合)も実行する CLI コマンドは同じです。

注※2 実サーバを共有するそのほかのサービスユニットがある場合は,サーバごとの削除はしません。

注※3 実サーバを共有するそのほかのサービスユニットがない場合は,サーバごと削除します。

参考-

ACOS の場合、仮想サーバ名をサービスグループ名およびテンプレート名として使用します。

## (2) BIG-IP v9, BIG-IP v10.1, または BIG-IP v10.2 の場合

BIG-IP v9,BIG-IP v10.1,または BIG-IP v10.2 の場合,負荷分散機の接続方式として ssh プロトコルを 使用した直接接続が使用できます。なお,09-00 以降では,負荷分散機の接続方式として API を使用した 直接接続が使用できます。

ssh プロトコルを使用した直接接続する場合は,Management Server を配置するホストに ssh のクライア ント環境を設定する必要があります。ssh のクライアント環境の設定方法を OS ごとに次に示します。

• Windows の場合

Management Server を配置するホストに ssh クライアントプログラムが必要です。使用できる ssh クライアントプログラムは,PuTTY の CLI コマンドです。事前に PuTTY を入手し,インストールし ます。また、PuTTY のインストールフォルダ以下にある plink コマンドが格納されたフォルダを、シ ステム環境変数 PATH に追加します。PuTTY は,該当ページ(http://www.chiark.greenend.org.uk/ ~sgtatham/putty/)からダウンロードできます。

• UNIX の場合

ssh コマンドは、初めて使用する際に接続確認の問い合わせ要求を実行します。 root 権限のあるユーザで ssh コマンドを実行して負荷分散機と接続し、接続確認の問い合わせ要求 (Are you sure you want to continue connecting (yes/no)?)に対して「yes」を応答してください。 「yes」を応答したあと,ssh コマンドは接続確認の問い合わせ要求を実行しなくなります。

#### 1 注意事項

AIX の場合,負荷分散機との接続形態に ssh の直接使用を選択すると,ssh コマンドが必要になります。ssh コマンドを使用するために必要なソフトウェアは事前に入手してください。

Smart Composer 機能が実行する BIG-IP の CLI コマンドを製品ごとに説明します。BIG-IP の CLI コマ ンドの詳細については,使用する製品のドキュメントを参照してください。

#### (a) BIG-IP v9 または BIG-IP v10.1 の場合

負荷分散機として BIG-IP v9 または BIG-IP v10.1 を使用する場合に,Smart Composer 機能が実行する 負荷分散機の CLI コマンドを次の表に示します。

## 表 K‒2 Smart Composer 機能が実行する負荷分散機の CLI コマンド(BIG-IP v9 または BIG-IP v10.1 の 場合)

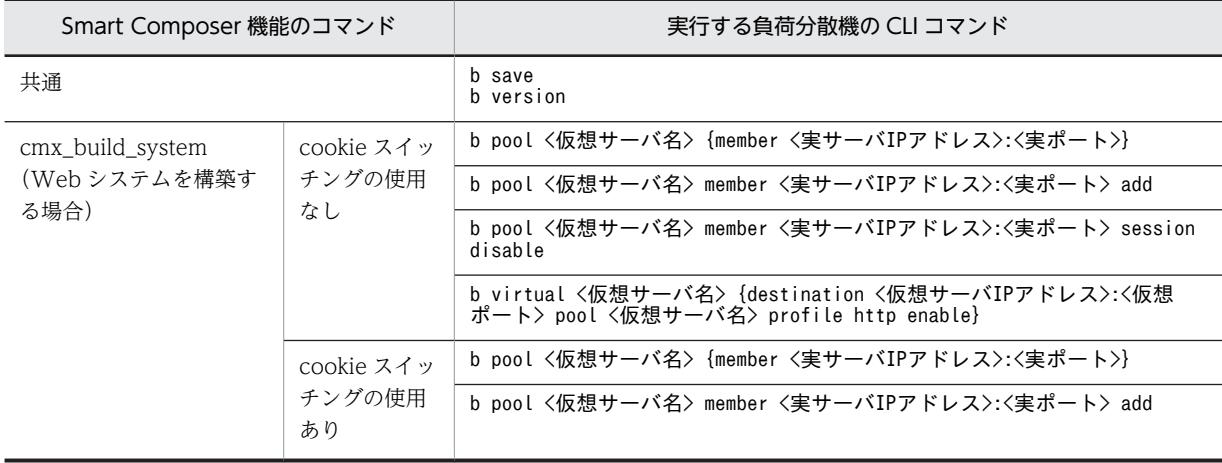

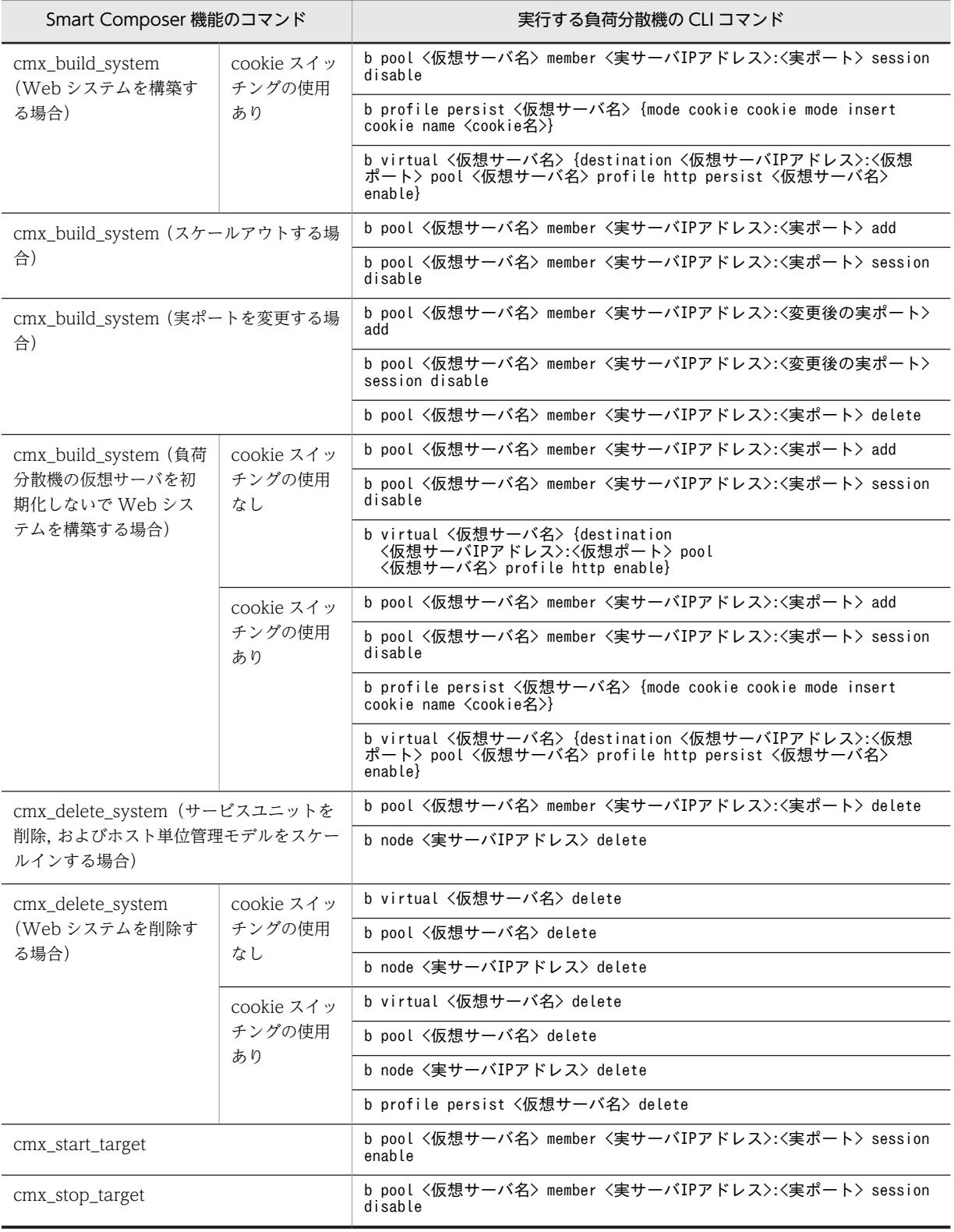

参考——

BIG-IP v9, BIG-IP v10.1 の場合,仮想サーバ名をプール名として使用します。

## (b) BIG-IP v10.2 の場合

負荷分散機として BIG-IP v10.2 を使用する場合に, Smart Composer 機能が実行する負荷分散機の CLI コマンドを次の表に示します。

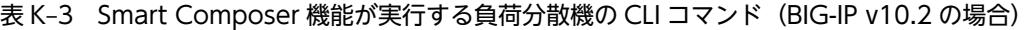

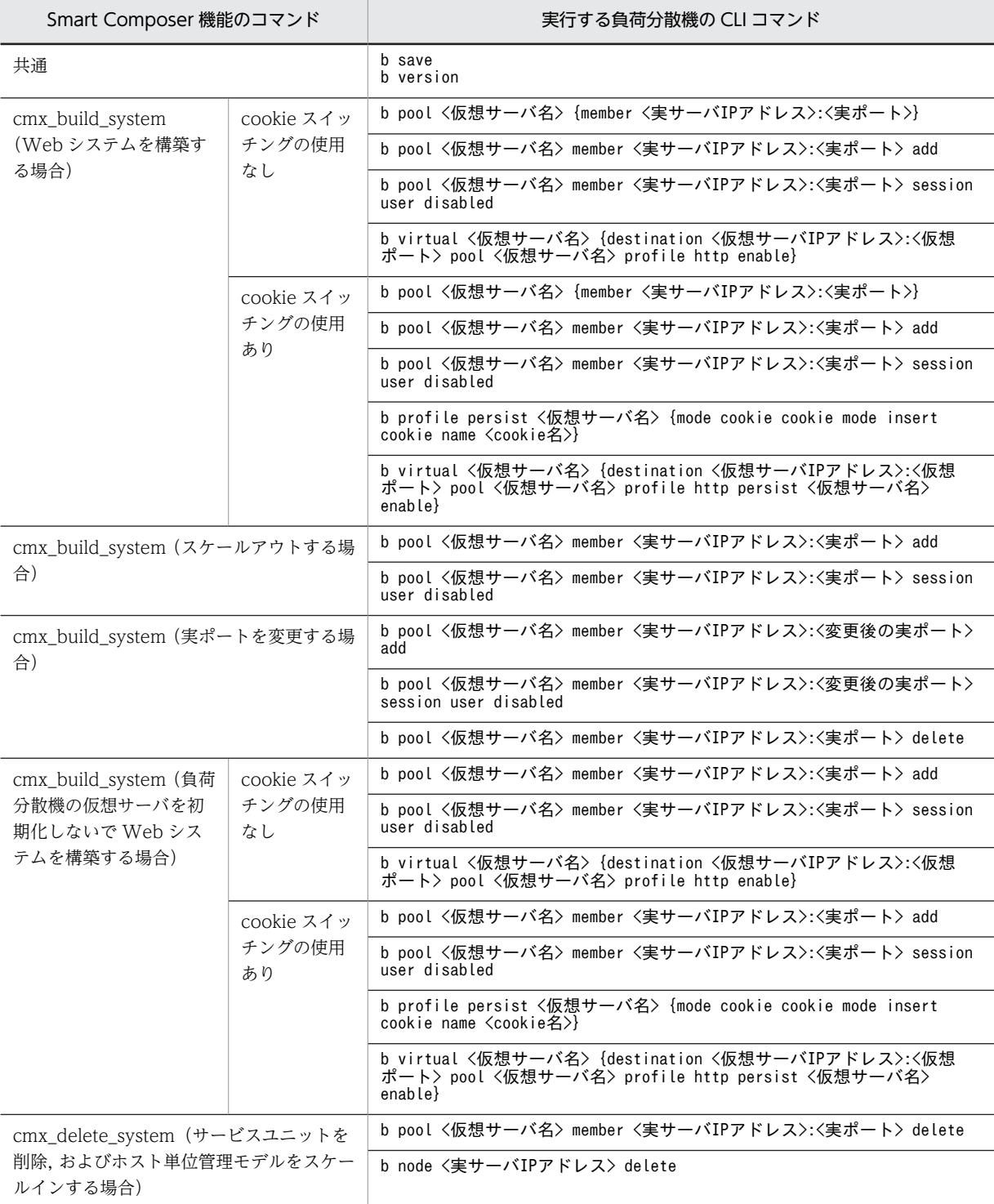

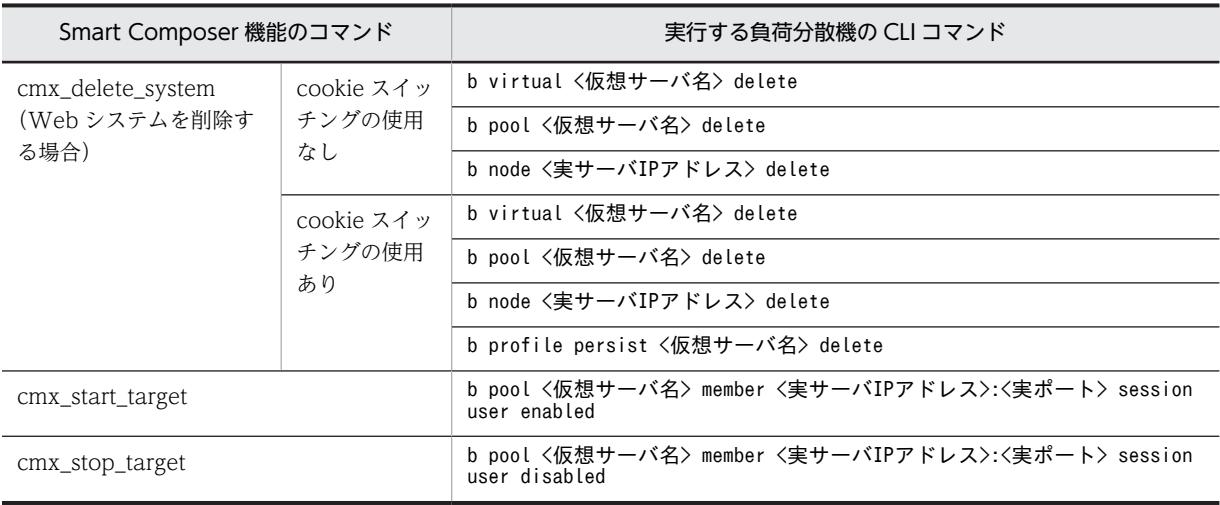

参考——

BIG-IP v10.2 の場合,仮想サーバ名をプール名として使用します。

# 付録 L XDM/RD E2 の設定

HiRDB Type4 JDBC Driver を使用して XDM/RD E2 に接続する場合の設定について説明します。な お,データベースとして XDM/RD E2 を使用する場合は,XDM/RD E2 をインストールして初期設定を 済ませておいてください。詳細については,マニュアル「HiRDB XDM/RD E2 接続機能」を参照してく ださい。なお,HiRDB Type4 JDBC Driver の設定については,[「4.1.6 データベース接続環境を設定す](#page-109-0) [る\(HiRDB の設定\)](#page-109-0)」を参照してください。

#### 参老-

データベースとして、HiRDB, Oracle または SQL Server を使用する場合の設定については、それぞれ次の個 所を参照してください。

- HiRDB の場合 HiRDB Type4 JDBC Driver を使用して接続する場合の設定については,[「4.1.6 データベース接続環境を](#page-109-0) [設定する\(HiRDB の設定\)](#page-109-0)」を参照してください。
- Oracle の場合 Oracle JDBC Thin Driver を使用して接続する場合の設定については,「[4.1.7 データベース接続環境を設](#page-110-0) [定する\(Oracle の設定\)」](#page-110-0)を参照してください。
- SQL Server の場合 SQL Server を使用して接続する場合の設定については,「[4.1.8 データベース接続環境を設定する\(SQL](#page-111-0) [Server の設定\)](#page-111-0)」を参照してください。

ここでは、XDM/RD E2 で J2EE リソースを扱う場合に必要な次の設定について説明します。

- 環境変数の設定
- 環境変数のグループ登録
- タイムアウトの設定

## (1) 環境変数の設定

次の環境変数を設定する必要があります。詳細については,マニュアル「HiRDB XDM/RD E2 接続機 能」,およびマニュアル「HiRDB UAP 開発ガイド」を参照してください。

#### PDHOST

データベースのホスト名または IP アドレスを指定します。

#### PDUSER

データベースのユーザ名およびデータベースのパスワードを指定します。

#### PDNAMEPORT

DB コネクションサーバのサーバスケジュール番号を指定します。

#### PDSRVTYPE

サーバの種別として,「VOS3」(固定値)を指定します。

#### PDCLTRDNODE

接続する XDM/RD E2 のデータベース識別子として、RD ノード名称 (例: XRAA) を指定します。

### PDXAMODE

トランザクションの移行機能は使用しないので,「0」(固定値)を指定します。

#### PDCWAITTIME

レスポンスタイムアウトとして,トランザクションタイムアウトの値よりも大きな値を指定します。

## (2) 環境変数のグループ登録

環境変数のグループは,次の方法で登録します。

#### • Windows の場合

HiRDB のクライアント環境変数登録ツールで「システムグループ」を選択して,環境変数のグループ を登録します。この場合,DB Connector のプロパティ定義では,ここで登録したグループ名を指定し てください。

#### • UNIX の場合

HiRDB のクライアント環境変数グループの設定ファイルに登録します。この場合, DB Connector の プロパティ定義では,ここで登録した環境変数グループの設定ファイルのパスを指定してください。

なお,環境変数のグループ登録の詳細については,マニュアル「HiRDB UAP 開発ガイド」を参照してく ださい。

## (3) タイムアウトの設定

XDM/RD E2 のタイムアウトは,HiRDB のクライアント環境変数,または DB コネクションサーバのコ ントロール空間起動制御文/サーバ空間起動制御文に設定します。

XDM/RD E2 のタイムアウトを設定するチューニングパラメタを次の表に示します。

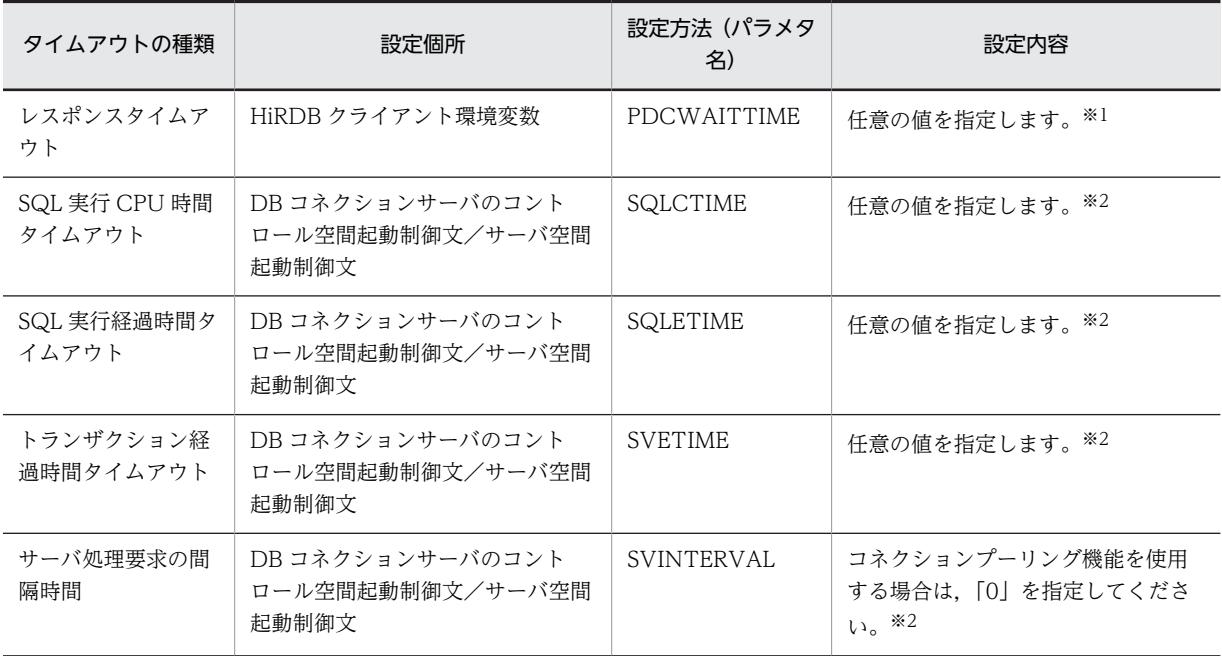

#### 表 L-1 XDM/RD E2 のタイムアウトを設定するチューニングパラメタ

注※1

詳細については,マニュアル「HiRDB XDM/RD E2 接続機能」を参照してください。

注※2

詳細については,マニュアル「VOS3 Database Connection Server」を参照してください。

タイムアウトの設定については,マニュアル「アプリケーションサーバ システム設計ガイド」の「8.6.6 データベースでのタイムアウトを設定する」を参照してください。

# 付録 M アプリケーションサーバが提供するサンプルプログラ ム

アプリケーションサーバでは,次に示すサンプルプログラムを提供しています。

- Enterprise Bean (EIB2.0) のサンプルプログラム
- Enterprise Bean(アノテーション)のサンプルプログラム
- Enterprise Bean (Timer Service) のサンプルプログラム
- JPA のサンプルプログラム
- Java Beans リソースのサンプルプログラム
- ユーザログ機能のサンプルプログラム
- Web アプリケーションのサンプルプログラム
- TP1 インバウンド連携機能のサンプルプログラム
- JSF のサンプルプログラム
- Bean Validation および CDI 連携アプリケーションのサンプル

#### 1 注意事項

提供しているサンプルプログラムは,わかりやすさを優先するため,紹介している多くのコードで,エラー 処理やセキュリティ脆弱性問題を回避するための処理などを省略しています。そのため,サンプルプログラ ムを悪意のある第三者から攻撃された場合は,重大な問題が発生するおそれがあります。本番環境ではサン プルプログラムを使用しないでください。サンプルプログラムを本番環境で使用して、サンプルプログラム を原因とする問題が発生しても保証しません。

ここでは、各サンプルの概要、サンプルの実行手順、およびサンプルの実行例を説明します。なお,サンプ ルプログラムは,サーバ管理コマンドを使用した実行手順と実行例について説明しています。

#### 1 注意事項

UNIX 環境で使用する場合は、本文を次のとおりに読み替えてください。

- Windows 用のディレクトリ(<Application Server のインストールディレクトリ>\) を, UNIX 用のディ レクトリ(/opt/Cosminexus/)に読み替えてください。
- Windows 環境で使用するバッチファイルは,UNIX 環境ではシェルスクリプトになります。拡張子を除い て読み替えてください。

(例) Windows 環境:testClient.bat, UNIX 環境:testClient

また. 07-50 以降は、EJB クライアントアプリケーションの開始に, cjclstartap コマンドを使用します。 ciclstartap コマンドの詳細は、マニュアル「アプリケーションサーバ リファレンス コマンド編 | の [ciclstartap (Java アプリケーションの開始)」を参照してください。

なお,アプリケーションサーバが提供するサンプルプログラムを実行する場合は,書き込み権限のある別のディ レクトリへサンプルプログラムをコピーして使用することをお勧めします。

# 付録 M.1 サーバ管理コマンドによるサンプル実行環境の構築,運用手 順

ここでは、サーバ管理コマンドを使用してサンプルプログラムを実行する場合の J2EE サーバの構築,運用 手順を説明します。この手順は、付録 I.2 以降の各サンプルプログラムを実行するときに必要になります。

## <span id="page-316-0"></span>(1) J2EE サーバのセットアップ

コマンドプロンプトで cisetup コマンドを入力し, J2EE サーバをセットアップします。セットアップの実 行例を次に示します。実行例では,「MyServer」という名称の J2EE サーバをセットアップしています。

C:\> cd Program Files\Hitachi\Cosminexus\CC\server\bin C:\Program Files\Hitachi\Cosminexus\CC\server\bin>cjsetup MyServer KDJE40001-I The setup for the J2EE server has finished successfully. Server name = MyServer C:\Program Files\Hitachi\Cosminexus\CC\server\bin>

## (2) J2EE サーバのカスタマイズ

アプリケーションにアクセスするための設定をします。アプリケーションにアクセスするには,次のどちら かの方法を使用します。

- Web サーバと連携する。
- J2EE サーバのインプロセス HTTP サーバ機能を使用する。

ここでは、設定や運用が容易な I2EE サーバのインプロセス HTTP サーバ機能を使用する方法を説明しま す。

インプロセス HTTP サーバ機能を有効にするため、ユーザ定義ファイル (usrconf.properties) にプロパ ティキーを定義します。

ユーザ定義ファイルの格納先:

C:\Program Files\Hitachi\Cosminexus\CC\server\usrconf\ejb\MyServer\usrconf.properties

#### 定義するプロパティキー:

webserver.connector.inprocess\_http.enabled=true

#### 1 注意事項

```
インプロセス HTTP サーバでは,80 番ポートをデフォルトで使用します。ポート番号を変更するには,ユー
ザ定義ファイル (usrconf.properties) に,webserver.connector.inprocess_http.port プロパティキーを
定義します。
インプロセス HTTP サーバで使用するポート番号に 8081 番を定義する例を示します。
```
webserver.connector.inprocess\_http.port=8081

### (3) J2EE サーバの起動

cjstartsv コマンドでセットアップ済みの J2EE サーバを起動します。

```
C:\> cd Program Files\Hitachi\Cosminexus\CC\server\bin
C:\Program Files\Hitachi\Cosminexus\CC\server\bin>cjstartsv MyServer
<起動ログが出力される>
 :
```

```
KDJE30028-I The J2EE server has started. Server name = MyServer
```
### (4) リソースアダプタの設定

次の手順でリソースアダプタの設定をします。

1. cjimportres コマンドでリソースアダプタをインポートします。

- 2.cjdeployrar コマンドを使用して,リソースアダプタをデプロイします。
- 3.cjgetrarprop コマンドで Connector 属性ファイルを取得し、ファイル編集後に、cjsetrarprop コマ ンドで編集内容を反映させます。

<span id="page-317-0"></span>4.cjtestres コマンドを使用して,リソースアダプタのテストをします。 5. cjstartrar コマンドを使用して,リソースアダプタを開始します。

#### (5) アプリケーションのインポート,設定,および開始

サンプルで提供するバッチファイル(deployApp.bat)を使用して,アプリケーションを操作します。こ のバッチファイルでは、アプリケーションの J2EE サーバへのインポートから,設定,開始が実行されま す。

このバッチファイルで実行される処理の内容を示します。

1.cjimportapp コマンドが実行され,アプリケーションが J2EE サーバにインポートされます。

2.cjstartapp コマンドが実行され、アプリケーションが開始されます。

3.cjlistapp コマンドが実行され, J2EE サーバ上のアプリケーションの状態が一覧表示されます。この一 覧を確認することで,アプリケーションが稼働状態(running)になっていることを確認できます。

#### (6) アプリケーションの停止, 削除

サンプルで提供するバッチファイル(unDeployApp.bat)を使用して,アプリケーションを操作します。 このバッチファイルでは、アプリケーションの停止と J2EE サーバからの削除が実行されます。

このバッチファイルで実行される処理の内容を示します。

1.cjstopapp コマンドが実行され,アプリケーションが停止します。

2.cjdeleteapp コマンドが実行され,アプリケーションが J2EE サーバから削除されます。

3.cjlistapp コマンドが実行され,J2EE サーバ上のアプリケーションの状態が一覧表示されます。この一 覧を確認することで,アプリケーションが削除されたことを確認できます。

## (7) J2EE サーバの終了

:

cjstopsv コマンドで J2EE サーバを終了します。

• cjstopsv コマンドのコンソール

> cd Program Files\Hitachi\Cosminexus\CC\server\bin C:\Program Files\Hitachi\Cosminexus\CC\server\bin>cjstopsv MyServer C:\Program Files\Hitachi\Cosminexus\CC\server\bin>

• J2EE サーバのコンソール

```
C:\> cd Program Files\Hitachi\Cosminexus\CC\server\bin
C:\Program Files\Hitachi\Cosminexus\CC\server\bin>cjstartsv MyServer
<起動ログが出力される>
 :
```
KDJE30028-I The J2EE server has started. Server name = MyServer

<終了ログが出力される> C:\Program Files\Hitachi\Cosminexus\CC\server\bin>

## 付録 M.2 Enterprise Bean(EJB2.0)のサンプルプログラム

Enterprise Bean (EJB2.0) を使用したサンプルプログラムは、次に示すディレクトリに格納されていま す。

<Application Server のインストールディレクトリ>¥CC¥examples¥ejb¥ejb20

ここでは、サンプルプログラムの一覧、実行例、および各サンプルプログラムの概要について説明します。

## (1) Enterprise Bean(EJB2.0)のサンプルプログラム一覧

サンプルプログラムの一覧およびサンプルプログラム実行時の注意事項を示します。サンプルプログラム の一覧は, Enterprise Bean の種類と動作概要をまとめた一覧と,利用する技術, リソース, および動作 モードをまとめた一覧に分けて示します。

## 1 注意事項

Enterprise Bean のサンプルプログラムは,現在使用している製品のバージョン・リビジョンのものを使用して ください。旧バージョン・リビジョンのサンプルプログラムの動作は保証されません。

#### (a) サンプルプログラム一覧(Enterprise Bean の種類と動作内容)

| サンプル名            | Enterprise Bean<br>種別     | パーシスタ<br>ンス              | トランザク<br>ション | 動作概要                                                                                         |  |
|------------------|---------------------------|--------------------------|--------------|----------------------------------------------------------------------------------------------|--|
| account          | Entity Bean               | <b>BMP</b>               |              | 預金や払い戻しに応じて残高を計算し、データベー<br>スを更新します。                                                          |  |
| adder            | Stateful Session<br>Bean  |                          | <b>CMT</b>   | 入力数値の合計を計算して、ブラウザ上に表示しま<br>す。                                                                |  |
| bank             | Stateful Session<br>Bean  | $\overline{\phantom{0}}$ | <b>CMT</b>   | 当座預金口座から普通預金口座に資金を移動し,<br>データベースを更新します。                                                      |  |
| cart             | Stateful Session<br>Bean  |                          | <b>CMT</b>   | 購入する本をショッピングカートに入れます。カー<br>トにない本をカートから出そうとした場合は、例外<br>を発生させます。                               |  |
| checker          | Stateful Session<br>Bean  |                          | <b>CMT</b>   | 割引対象となる金額を超えた場合、割引率を基に割<br>引後の金額を計算します。割引対象となる金額と割<br>引率は、Enterprise Bean の環境エントリで指定し<br>ます。 |  |
| cmp20produ<br>сt | Entity Bean               | CMP2.0                   |              | 商品情報をデータベースに登録し、登録された商品<br>情報を検索します。このサンプルは、CMP 2.0 形式<br>の Enterprise Bean を利用します。          |  |
| confirmer        | Stateless Session<br>Bean |                          | <b>CMT</b>   | 商品の注文に対する確認メールを送信します。                                                                        |  |
| converter        | Stateless Session<br>Bean |                          | <b>CMT</b>   | 通貨の種類をドルから円、円からユーロに変換しま<br>す。                                                                |  |
| enroller         | Stateless Session<br>Bean |                          | <b>CMT</b>   | 学生と科目の追加、および受講登録をして、データ<br>ベースを更新します。                                                        |  |
|                  | Entity Bean               | <b>BMP</b>               |              |                                                                                              |  |
| jsptag*          | Stateless Session<br>Bean |                          | <b>CMT</b>   | 通貨の種類をドルから円、円からユーロに変換しま<br>す。このサンプルは,JSP を利用してブラウザ上に<br>表示します。                               |  |
| jsptobean        | Entity Bean               | <b>BMP</b>               |              | 預金や払い戻しに応じて残高を計算し、データベー<br>スを更新します。残高は、JSPを利用してブラウザ<br>上に表示します。                              |  |

表 M-1 サンプルプログラムの一覧 (Enterprise Bean の種類と動作内容)

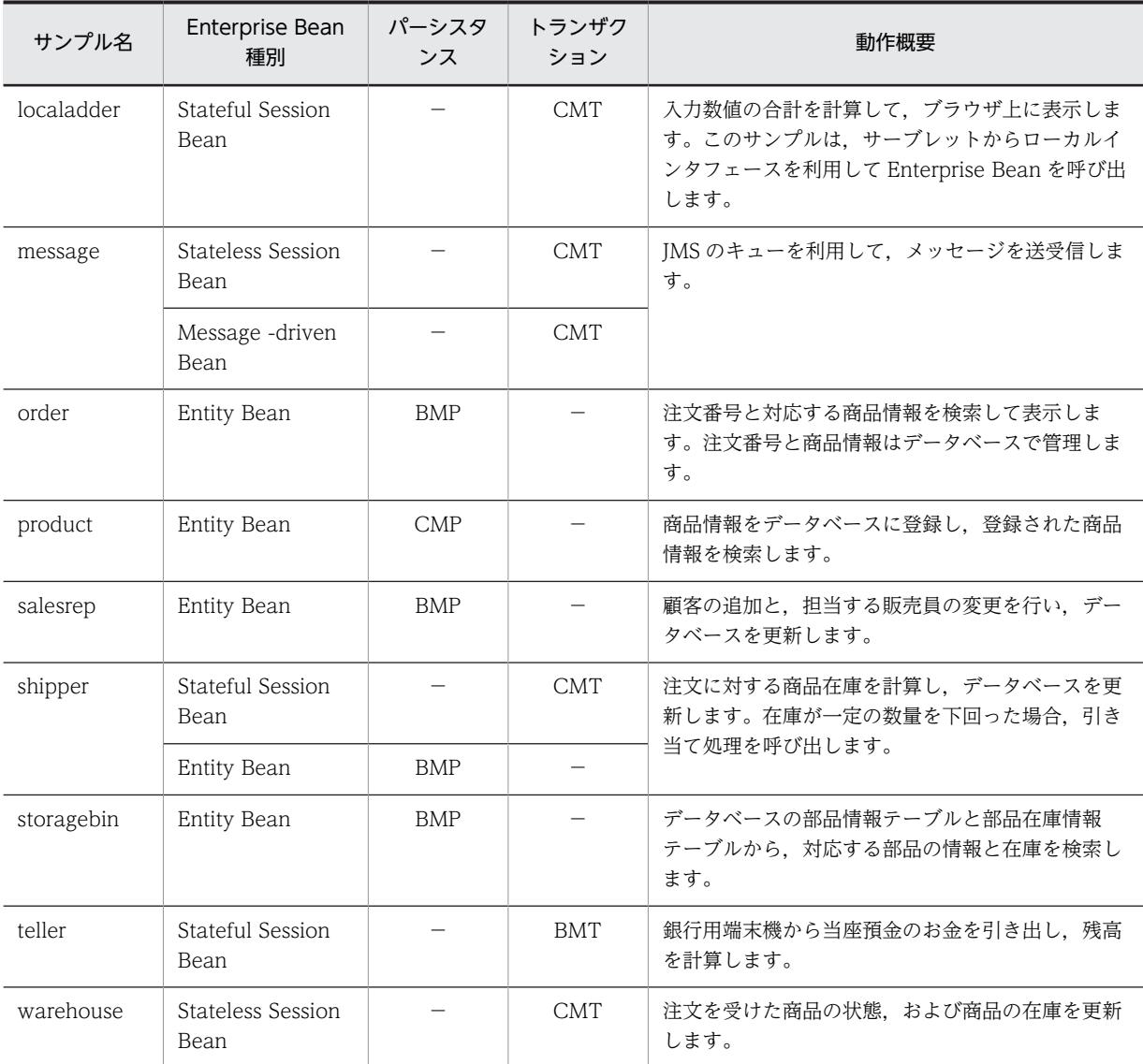

(凡例)

−:該当しないことを示します。

注※ jsptag サンプルをコンパイルおよびアーカイブした EAR ファイル(converter.ear)も提供しています。

### (b) サンプルプログラムの一覧(接続するリソース,クライアントの種類)

サンプルプログラムの一覧と,接続するリソース,クライアントの種類を次の表に示します。なお,サンプ ルプログラムは, J2EE サーバの起動モードとして 1.4 モードを使用します。

表 M-2 サンプルプログラム一覧 (接続するリソース, クライアントの種類)

|         | 接続するリソース※1 |     |            | クライアントの種類※2            |          |
|---------|------------|-----|------------|------------------------|----------|
| サンプル    | データベー<br>ス | メール | <b>JMS</b> | EJB クライアントア<br>プリケーション | Web ブラウザ |
| account |            |     |            |                        |          |
| adder   |            |     |            |                        |          |

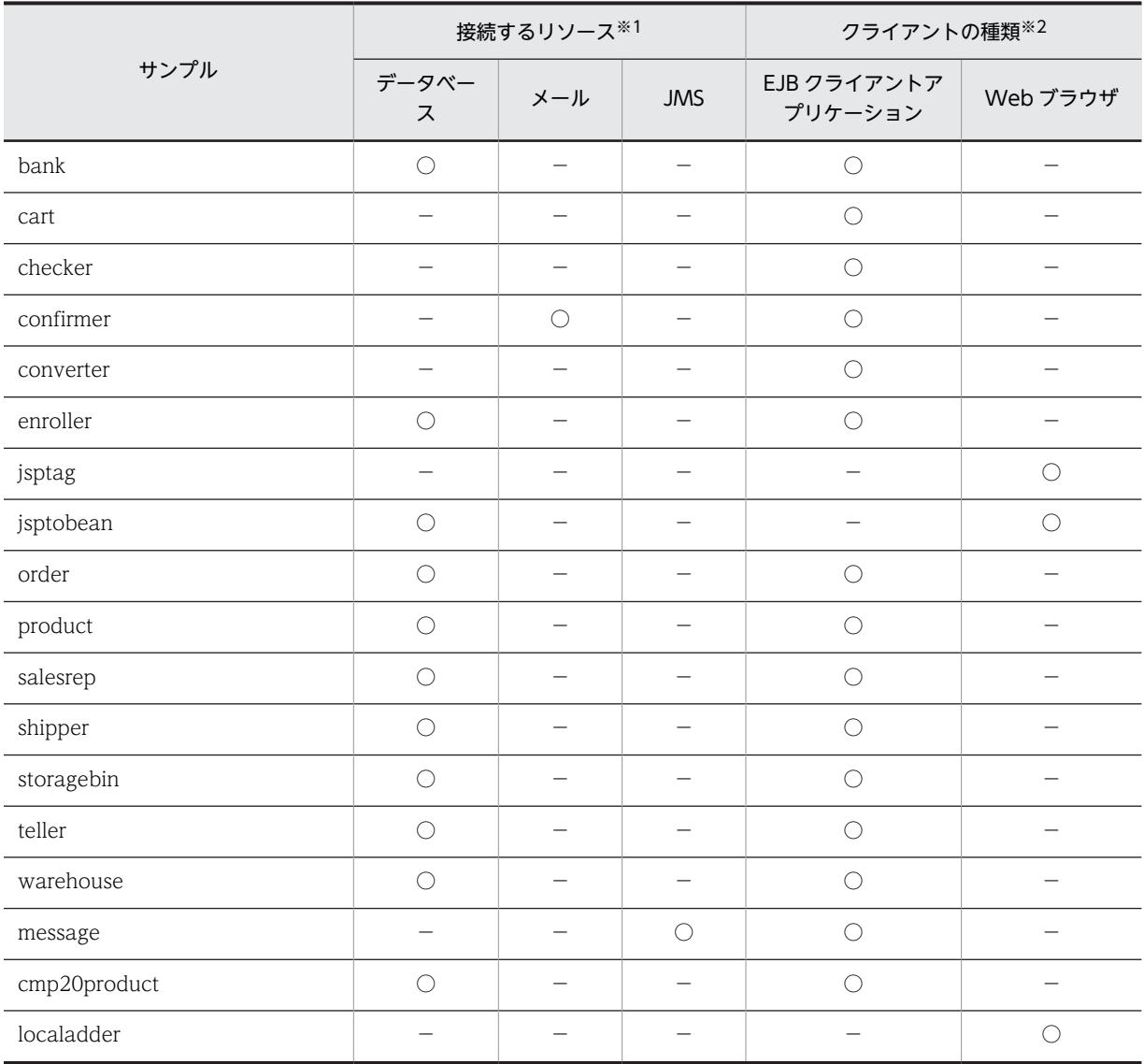

(凡例)

○:該当することを示します。 -: 該当しないことを示します。

注※1 接続するリソースごとに,必要な設定があります。接続するリソースに応じて,「付録 M.2(1)(c) サンプルプロ グラムで使用するデータベースの設定」,[「付録 M.2\(1\)\(d\) サンプルプログラムで使用するメールの設定」](#page-321-0)または[「付録](#page-322-0) [M.2\(1\)\(e\) サンプルプログラムで使用する JMS の設定](#page-322-0)」を参照してください。

注※2 クライアントの種類に応じて、実行方法などが異なります。詳細は、「[付録 M.2\(1\)\(f\) サンプルプログラムのク](#page-322-0) [ライアントの種類](#page-322-0)」を参照してください。

### (c) サンプルプログラムで使用するデータベースの設定

ここでは,サンプルプログラムで使用するデータベースの設定について説明します。

表 M-2 の「データベース」列に「○」が付いているサンプルプログラムでは,リソースとしてデータベー スを利用します。サンプルプログラムを実行する前に,データベースおよびデータベース接続関連の設定を 適切にしてください。

なお,データベースとして利用できるのは,Oracle または HiRDB です。

必要な設定を次に示します。

- <span id="page-321-0"></span>• HiRDB を利用する場合,外部キーの指定(参照制約)を有効に設定してください。 設定方法については,マニュアル「HiRDB システム導入・設計ガイド」を参照してください。
- 利用するデータベース種別に従って,サンプルが提供する「createTable\_Oracle.sql」(Oracle の場 合)または「createTable\_HiRDB.sql」(HiRDB の場合)を実行して,データベースのテーブルを初期 化してください。なお、HiRDB を利用する場合、外部キーの指定(参照制約)が有効になっていない と,「createTable\_HiRDB.sql」の実行に失敗します。
- サーバ管理コマンドで DB Connector の設定をします。 DB Connector は,「DBConnector\_Oracle\_CP.rar」または 「DBConnector\_HiRDB\_Type4\_CP.rar」を利用することをお勧めします。 「DBConnector\_Oracle\_XA.rar」または「DBConnector\_HiRDB\_Type4\_XA.rar」を利用した場合 は、ライトトランザクション機能が無効になるように設定してからJ2EE サーバを起動して、DB Connector を設定します。ライトトランザクション機能は,usrconf.properties の ejbserver.distributedtx.XATransaction.enabled キーに true を指定すると無効になります。
- リソースのリンクを解決します。 リンクの解決には,サンプルで提供するアプリケーション属性ファイル「cosminexus.xml」を利用し ます。「cosminexus.xml」の<resource-ref>タグにリソースの表示名を指定して,サーバ管理コマン ドを利用して設定してください。リソースのリンク解決をしてから,アプリケーションのデプロイ操作 をしてください。
- サンプルプログラムのうち,「product」と「cmp20product」では,「cosminexus.xml」の<schemaname>タグに「user1」が設定されています。利用するデータベース環境に応じて,適切な値に変更し てからアプリケーションのデプロイ操作を実行してください。
- サンプルプログラムのうち,「teller」の実行に HiRDB を使用する場合,TellerEJB.java ファイル中の 日付指定関数を指定している個所を,HiRDB 用に書き換えてコンパイルしてください。

(d) サンプルプログラムで使用するメールの設定

ここでは,サンプルプログラムで使用するメールの設定について説明します。

表 M-2 の「メール」列に「○」が付いているサンプルプログラムでは,リソースとしてメールを利用しま す。サンプルプログラムを実行する前に,メールサーバへの接続関連の設定を適切にしてください。

必要な設定を次に示します。

- EJB クライアントアプリケーションのソースファイル (ConfirmerClient.java) に, 受信メールアドレ スがコーディングされています。この個所を適切な受信メールアドレスに書き換えてからコンパイル してください。
- サーバ管理コマンドでメールコンフィグレーションを設定する必要があります。サーバ管理コマンド の利用方法については,マニュアル「アプリケーションサーバ アプリケーション設定操作ガイド」の 「6.3 メールコンフィグレーションの設定」を参照してください。
- リソースのリンクを解決します。ただし,メールコンフィグレーションの表示名を 「Cosminexus\_SMTP\_Server」と定義した場合は,リンクの解決は不要です。これ以外の表示名を定義 した場合は,リンクを解決してください。 リンクの解決には,サンプルで提供するアプリケーション属性ファイル「cosminexus.xml」を利用し ます。「cosminexus.xml」の<resource-ref>タグにリソースの表示名を指定して、サーバ管理コマン ドで設定してください。リソースのリンク解決をしてから,アプリケーションのデプロイ操作をしてく ださい。

#### <span id="page-322-0"></span>(e) サンプルプログラムで使用する JMS の設定

ここでは,サンプルプログラムで使用する JMS の設定について説明します。

表 M-2の「IMS」列に「○」が付いているサンプルプログラムでは、リソースとしてJMS を利用します。 サンプルプログラムを実行する前に,JMS への接続関連の設定を適切にしてください。

必要な設定を次に示します。

- JMS として TP1/Message Queue Access を使用するため、あらかじめ TP1/Message Queue -Access をインストールしておきます。また,OpenTP1 および TP1/Message Queue のサーバ実行 環境もあらかじめ準備しておきます。
- サーバ管理コマンドによって,TP1/Message Queue Access の設定をします。 ライトトランザクション機能を無効にして J2EE サーバを起動してから,TP1/Message Queue - Access の設定をします。なお,ライトトランザクション機能は,usrconf.properties の ejbserver.distributedtx.XATransaction.enabled キーに true を指定すると無効になります。 また,TP1/Message Queue - Access のトランザクションサポートレベルを,「XATransaction」に してください。
- リソースのリンクを解決します。ただし,TP1/Message Queue Access のデフォルトの表示名を変 更しないで,かつ,キュー定義ファイルに表示名が「QUEUE1」となるキューを定義している場合, リンクの解決は不要です。TP1/Message Queue - Access のデフォルトの表示名を変更した場合や, キュー定義ファイルに表示名が「QUEUE1」となるキューを定義していない場合は,リンクの解決が 必要です。

リンクの解決には,サンプルで提供するアプリケーション属性ファイル「cosminexus.xml」を利用し ます。「cosminexus.xml」の<resource-ref>タグ,<resource-env-ref>タグ,および<message-ref> タグにリソースの表示名を指定して,サーバ管理コマンドで設定してください。リソースのリンク解決 をしてから,アプリケーションのデプロイ操作をしてください。

#### (f) サンプルプログラムのクライアントの種類

サンプルプログラムのクライアントには,EJB クライアントアプリケーションと,Web ブラウザで表示す るアプリケーションの 2 種類があります。

- 表 M-2 の 「EIB クライアントアプリケーション」列に「○」が付いているサンプルプログラムは, EJB クライアントアプリケーションです。サンプルとして提供されている「testClient.bat」を使用して, クライアントアプリケーションを開始してください。
- 表 M-2 の「Web ブラウザ」列に「○」が付いているサンプルプログラムは、Web ブラウザから操作 する Web アプリケーションです。クライアントから操作する場合は、Web ブラウザを起動して、次 の URL を指定してください。

http://<マシン名>:<ポート番号>/<ContextRoot>/<ターゲットファイル>

```
例えば,ローカルホストで動作するサンプル「adder」の場合は,次のように指定します。
```
http://localhost/adder/adder\_war/adder.html

## (2) Enterprise Bean(EJB2.0)のサンプル実行手順

converter を例に,サンプルの実行例を示します。converter は,クライアントの Java アプリケーション から Enterprise Bean を呼び出すプログラムです。データベースなどのリソースは利用しません。リソー スを利用する場合は,ここで示す手順に加え,リソースにアクセスできる環境を整える必要があります。リ ソースの設定方法については,マニュアル「アプリケーションサーバ 機能解説 基本・開発編(コンテナ共通 機能)」の「3.3 リソース接続」を参照してください。

#### <span id="page-323-0"></span>(a) converter の概要

通貨の種類をドルから円,円からユーロに変換します。converter の構成を次に示します。

## 図 M‒1 converter の構成

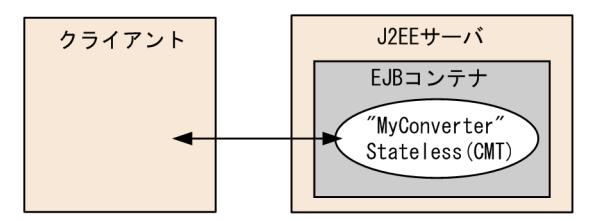

#### (b) コンパイル

サンプルで提供するバッチファイル(compileBean.bat および compileClient.bat)を使用して, Enterprise Bean とクライアントをコンパイルします。このバッチファイルで,アプリケーション(.ear ファイル)が作成されます。

C:\>cd C:\Program Files\Hitachi\Cosminexus\CC\examples\ejb\ejb20\converter C:\Program Files\Hitachi\Cosminexus\CC\...\converter>compileBean C:\Program Files\Hitachi\Cosminexus\CC\...\converter> C:\Program Files\Hitachi\Cosminexus\CC\...\converter>compileClient C:\Program Files\Hitachi\Cosminexus\CC\...\converter>

(c) J2EE サーバのセットアップ

「付録 [M.1\(1\) J2EE サーバのセットアップ」](#page-316-0)を参照してください。

(d) J2EE サーバのカスタマイズ

[「付録 M.1\(2\) J2EE サーバのカスタマイズ」](#page-316-0)を参照してください。

(e) J2EE サーバの起動

[「付録 M.1\(3\) J2EE サーバの起動」](#page-316-0)を参照してください。

(f) アプリケーションのデプロイ

サンプルで提供するバッチファイル(deployApp.bat)を使用して,アプリケーションをデプロイします。 このバッチファイルでは, アプリケーションの J2EE サーバへのインポートから, アプリケーションの設 定,開始,EJB のスタブおよびインタフェースファイルの取得までが実行されます。

このバッチファイルで実行される処理の内容を示します。

- アプリケーションのインポート,設定,開始,一覧表示 実行内容については,[「付録 M.1\(5\) アプリケーションのインポート,設定,および開始](#page-317-0)」を参照して ください。
- Enterprise Bean のスタブ・インタフェースファイルの取得 cjgetsubsjar コマンドで, Enterprise Bean のスタブとインタフェースを取得します。
- (g) アプリケーションの実行

サンプルで提供するバッチファイル(testClient.bat)を使用して,アプリケーションを実行します。実行 後,EJB クライアントアプリケーションの起動コンソール画面に次のように表示されれば成功です。
```
C:\>cd C:\Program Files\Hitachi\Cosminexus\CC\examples\ ejb\ejb20\converter
C:\Program Files\Hitachi\Cosminexus\CC\examples\ ejb\ejb20\converter>testClient
KDJE40053-I The cjclstartap command will now start. (directory for the 
user definition file = C:\Program Files\Hitachi\Cosminexus\CC\examples\
ejb\neqejb20\neqconverter, PID = 3684)
12160.0
0.77
KDJE40054-I The cjclstartap command was stopped. (PID = 3684, exit status = 0)
C:\Program Files\Hitachi\Cosminexus\CC\examples\ ejb\ejb20\converter>
```
(h) アプリケーションのアンデプロイ

「付録 M.1(6) アプリケーションの停止. 削除 | を参照してください。

(i) J2EE サーバの終了

「[付録 M.1\(7\) J2EE サーバの終了](#page-317-0)」を参照してください。

(3) Enterprise Bean (EJB2.0) のサンプルの概要

Enterprise Bean (2.0) のサンプルの概要,構成,実行例を示します。なお,必要な設定については,[「付](#page-319-0) [録 M.2\(1\)\(b\) サンプルプログラムの一覧\(接続するリソース,クライアントの種類\)」](#page-319-0)を参照してくださ い。

(a) account の概要

預金や払い戻しに応じて残高を計算し,銀行口座テーブルを更新します。account の構成を次に示します。

#### 図 M‒2 account の構成

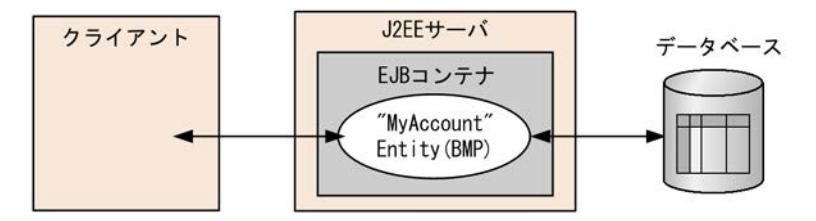

account の実行例を示します。

```
C:\Program Files\Hitachi\Cosminexus\CC\examples\ejb\ejb20\account>testClient
KDJE40053-I The cjclstartap command will now start. (directory for the 
user definition file = C:\Program Files\Hitachi\Cosminexus\CC\examples\
ejb¥ejb20¥account, PID = 3684)
balance = 68.25
balance = 32.55
456: 44.77
730: 19.54
268: 100.07
456: 44.77
836: 32.55
KDJE40054-I The cjclstartap command was stopped. (PID = 3684, exit status = 0)
C:\Program Files\Hitachi\Cosminexus\CC\examples\eib\ejb20\account>
```
## (b) adder の概要

ブラウザから入力された数値の合計を計算します。adder の構成を次に示します。

## 図 M‒3 adder の構成

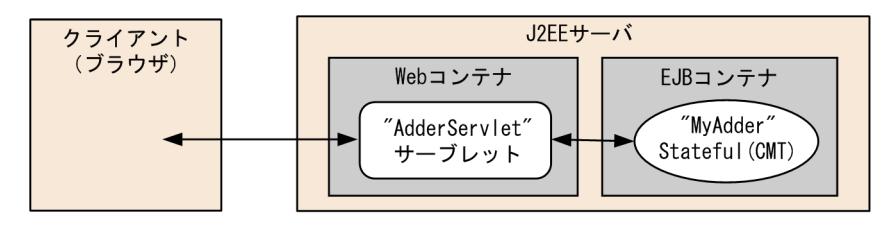

実行時には,ブラウザを起動し,URL に次の文字列を指定します。

http://<マシン名>:<ポート番号>/<ContextRoot>/adder.html

インプロセス HTTP サーバが使用できる場合,デフォルトでは次の URL を指定します。

http://localhost/adder/adder\_war/adder.html

adder の実行例を示します。

## 図 M‒4 adder の実行例

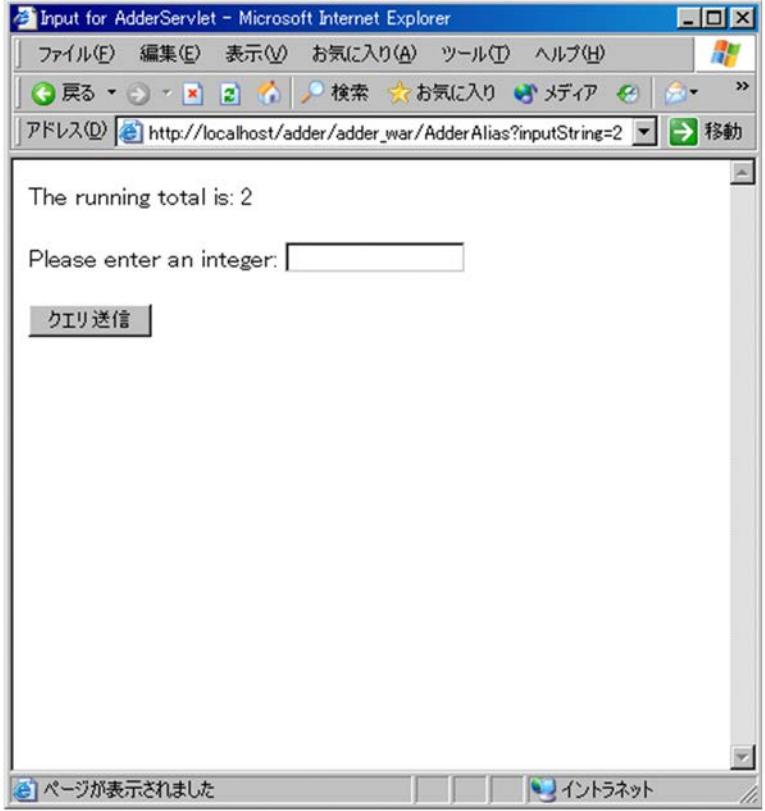

#### (c) bank の概要

当座預金口座から普通預金口座に資金を移動します。資金はデータベースで管理し,資金移動時に,対応す る当座預金口座テーブルと普通預金口座テーブルを更新します。bank の構成を次に示します。

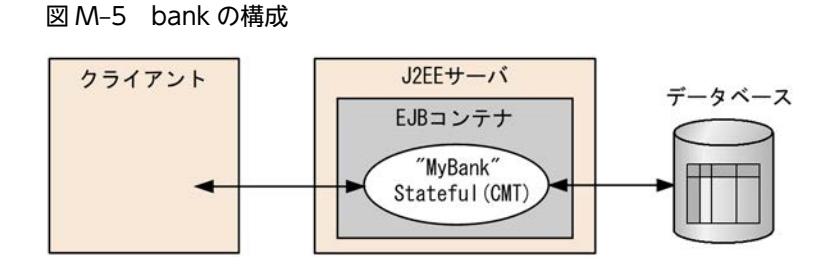

bank の実行例を示します。

```
C:\Program Files\Hitachi\Cosminexus\CC\examples\ejb\ejb20\bank>testClient
KDJE40053-I The cjclstartap command will now start. (directory for the 
user definition file = C:\Program Files\Hitachi\Cosminexus\CC\examples\
ejb¥ejb20¥bank, PID = 3684)
checking: 60.0
saving: 540.0
KDJE40054-I The cjclstartap command was stopped. (PID = 3684, exit status = 0)
C:\Program Files\Hitachi\Cosminexus\CC\examples\ejb\ejb20\bank>
```
(d) cart の概要

本を購入するショッピングカートです。3 冊の本をカートに入れ,カートにない本 1 冊をカートから出そう として「BookException」を発生させます。cart の構成を次に示します。

#### 図 M‒6 cart の構成

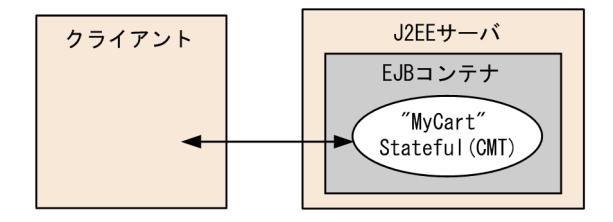

cart の実行例を示します。

```
C:\Program Files\Hitachi\Cosminexus\CC\examples\ejb\ejb20\cart>testClient
KDJE40053-I The cjclstartap command will now start. (directory for the 
user definition file = C:\Program Files\Hitachi\Cosminexus\CC\examples\
ejb¥ejb20¥cart, PID = 3684)
The Martian Chronicles
2001 A Space Odyssey
The Left Hand of Darkness
Caught a BookException: Alice in Wonderland not in cart.
KDJE40054-I The cjclstartap command was stopped. (PID = 3684, exit status = 0)
C:\Program Files\Hitachi\Cosminexus\CC\examples\ejb\ejb20\cart>
```
(e) checker の概要

割引対象となる金額を超えた場合,割引率を基に割引後の金額を計算します。割引対象となる金額と割引率 は,Enterprise Bean の環境エントリで指定します。checker の構成を次に示します。

#### 図 M‒7 checker の構成

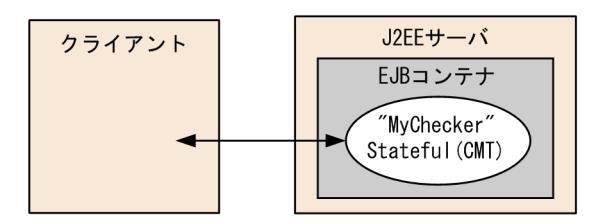

checker の実行例を示します。

```
C:\Program Files\Hitachi\Cosminexus\CC\examples\eib\ejb20\checker>testClient
KDJE40053-I The cjclstartap command will now start. (directory for the 
user definition file = C:\Program Files\Hitachi\Cosminexus\CC\examples\
ejb¥ejb20¥checker, PID = 3684)discount = 4200.0
KDJE40054-I The cjclstartap command was stopped. (PID = 3684, exit status = 0)
C:\Program Files\Hitachi\Cosminexus\CC\examples\ejb\ejb20\checker>
```
#### (f) cmp20product の概要

商品情報をデータベースに登録し、登録された商品情報を検索します。このサンプルは、CMP 2.0 形式の Enterprise Bean を利用します。cmp20product の構成を次に示します。

## 図 M‒8 cmp20product の構成

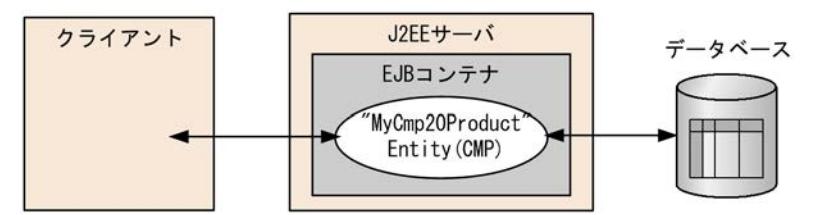

cmp20product の実行例を示します。

```
C:\Program Files\Hitachi\Cosminexus\CC\examples\ejb\ejb20\cmp20product>testClient
KDJE40053-I The cjclstartap command will now start. (directory for the 
user definition file = C:\Program Files\HITACHI\Cosminexus\CC\examples\
ejb¥ejb20¥cmp20product, PID = 3684)
Ceramic Dog: 10.0
Ceramic Dog: 14.0
Chrome Fish: 22.0
999: Ivory Cat 19.0
789: Ivory Cat 33.0
123: 14.0
456: 13.0
999: 19.0
KDJE40054-I The cjclstartap command was stopped. (PID = 3684, exit status = 0)
C:\Program Files\Hitachi\Cosminexus\CC\examples\ejb\ejb20\cmp20product>
```
### (g) confirmer の概要

商品の注文に対する確認メールを送信します。confirmer の構成を次に示します。

#### メール クライアント メールサーバ J2EEサーバ 送信先 EJBコンテナ  $\star$  $-IL$ "MyConfirmer Stateless (CMT)

confirmer のクライアント(メール送信側)の実行例を示します。

```
C:\Program Files\Hitachi\Cosminexus\CC\examples\ejb\ejb20\confirmer>testClient
KDJE40053-I The cjclstartap command will now start. (directory for the 
user definition file = C:\Program Files\Hitachi\Cosminexus\CC\examples\
ejb¥ejb20¥confirmer, PID = 3684)
KDJE40054-I The cjclstartap command was stopped. (PID = 3684, exit status = 0)
```
C:\Program Files\Hitachi\Cosminexus\CC\examples\ejb\ejb20\confirmer>

クライアント実行後,ConfirmerClient.java で指定したアドレスにメールが送信されます。受信される メールの例を示します。

件名:"Test Message from ConfirmerEJB" 文面: Thank you for your order. We received your order on 2002/03/18 12:35.

#### (h) converter の概要

converter については,[「付録 M.2\(2\) Enterprise Bean\(EJB2.0\)のサンプル実行手順](#page-322-0)」を参照してくだ さい。

#### (i) enroller の概要

学生と科目の追加,および受講登録をして,対応する学生情報テーブル,科目テーブル,受講登録情報テー ブルを更新します。enroller の構成を次に示します。

#### 図 M‒10 enroller の構成

図 M‒9 confirmer の構成

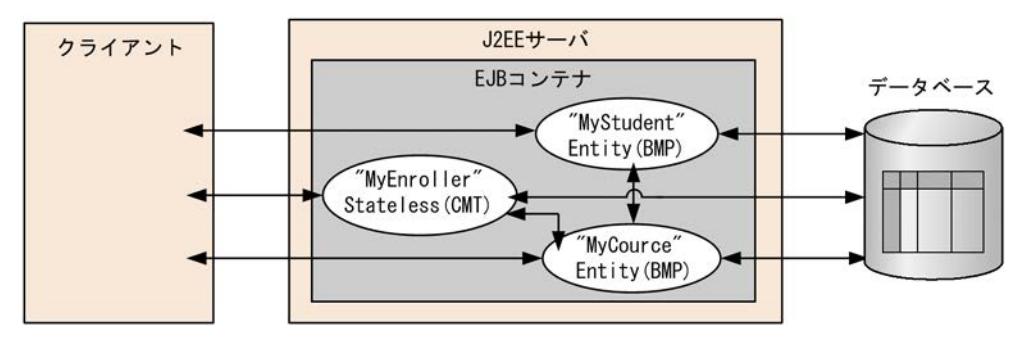

enroller の実行例を示します。

```
C:\Program Files\Hitachi\Cosminexus\CC\examples\ejb\ejb20\enroller>testClient
KDJE40053-I The cjclstartap command will now start. (directory for the 
user definition file = C:\Program Files\HITACHI\Cosminexus\CC\examples\
ejb¥ejb20¥enroller, PID = 3684)
Denise Smith:
220 Power J2EE Programming
333 XML Made Easy
777 An Introduction to Java Programming
An Introduction to Java Programming:
```
823 Denise Smith 456 Joe Smith 388 Elizabeth Willis KDJE40054-I The cjclstartap command was stopped. (PID = 3684, exit status = 0) C:\Program Files\Hitachi\Cosminexus\CC\examples\ejb\ejb20\enroller>

### (j) jsptag の概要

通貨の種類をドルから円、円からユーロに変換します。変換した結果は、ISP を利用して、ブラウザに表示 します。jsptag の構成を次に示します。

#### 図 M‒11 jsptag の構成

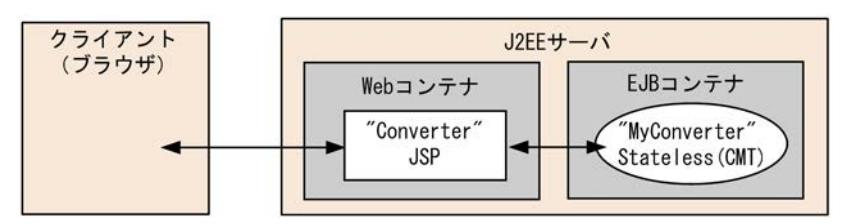

実行時には,ブラウザを起動し,URL に次の文字列を指定します。

http://くマシン名>:<ポート番号>/<ContextRoot>/Converter.jsp

インプロセス HTTP サーバが使用できる場合,デフォルトでは次の URL を指定します。

http://localhost/jsptag/converter\_war/Converter.jsp

jsptag の実行例を示します。

## 図 M‒12 jsptag の実行例

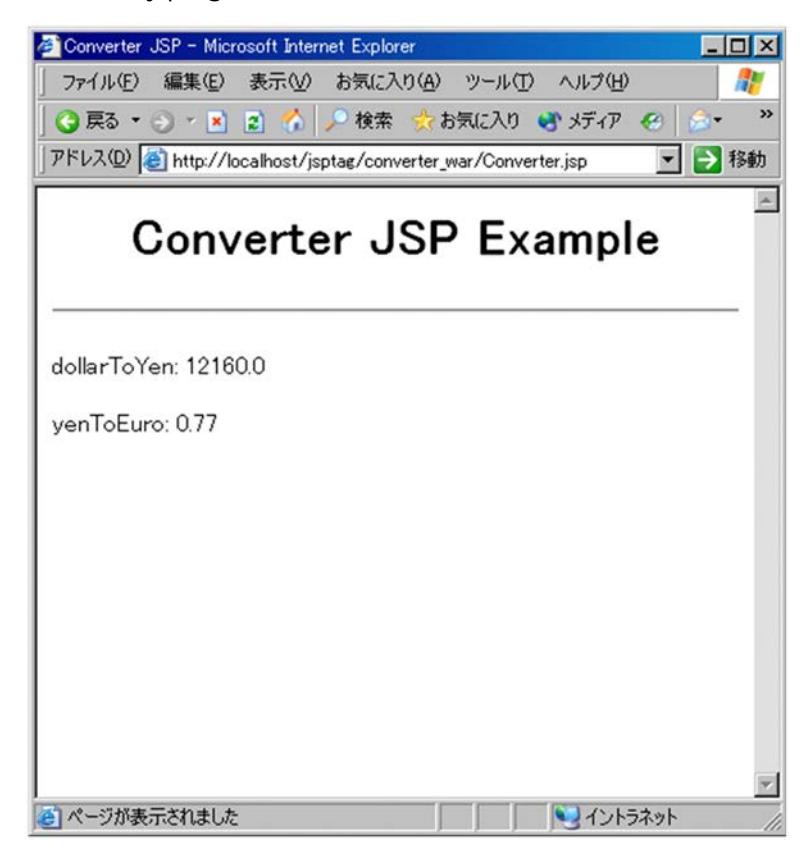

## (k) jsptobean の概要

預金や払い戻しに応じて残高を計算し,データベースを更新します。残高は,JSP を利用してブラウザ上に 表示します。jsptobean の構成を次に示します。

```
図 M‒13 jsptobean の構成
```
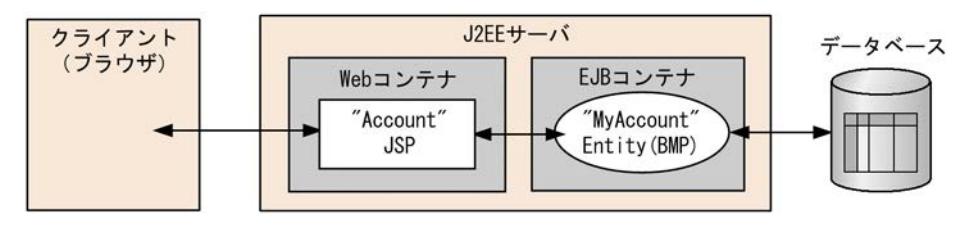

実行時には,ブラウザを起動し,URL に次の文字列を指定します。

http://<マシン名>:<ポート番号>/<ContextRoot>/Account.jsp

インプロセス HTTP サーバが使用できる場合,デフォルトでは次の URL を指定します。

http://localhost/jsptobean/account\_war/Account.jsp

jsptobean の実行例を示します。

## 図 M‒14 jsptobean の実行例

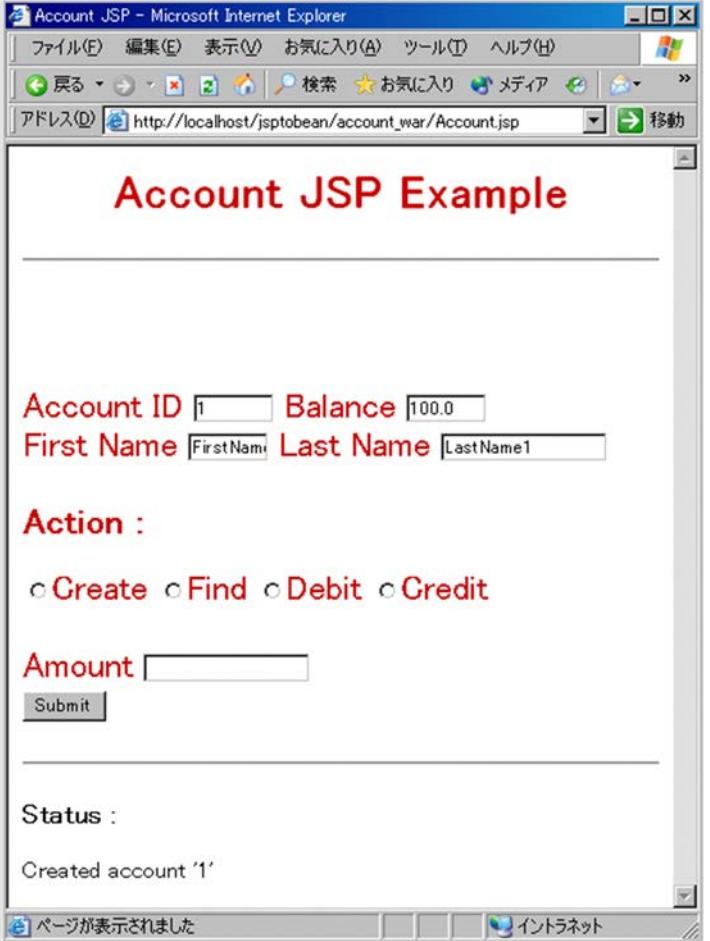

## (l) localadder の概要

入力数値の合計を計算して,ブラウザ上に表示します。このサンプルは,サーブレットからローカルインタ フェースを利用して Enterprise Bean を呼び出します。localadder の構成を次に示します。

## 図 M‒15 localadder の構成

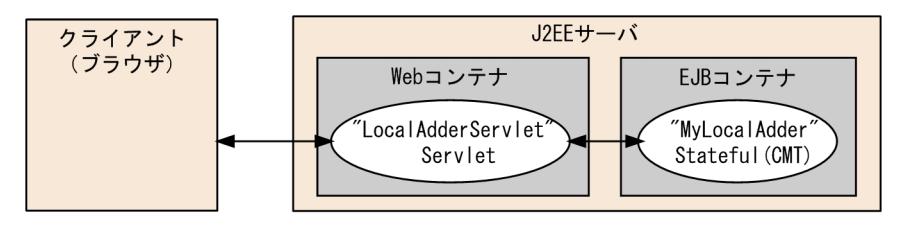

実行時には,ブラウザを起動し,URL に次の文字列を指定します。

http://<マシン名>:<ポート番号>/<ContextRoot>/adder.html

インプロセス HTTP サーバが使用できる場合,デフォルトでは次の URL を指定します。

http://localhost/localadder/localadder\_war/adder.html

localadder の実行例を示します。

## 図 M‒16 localadder の実行例

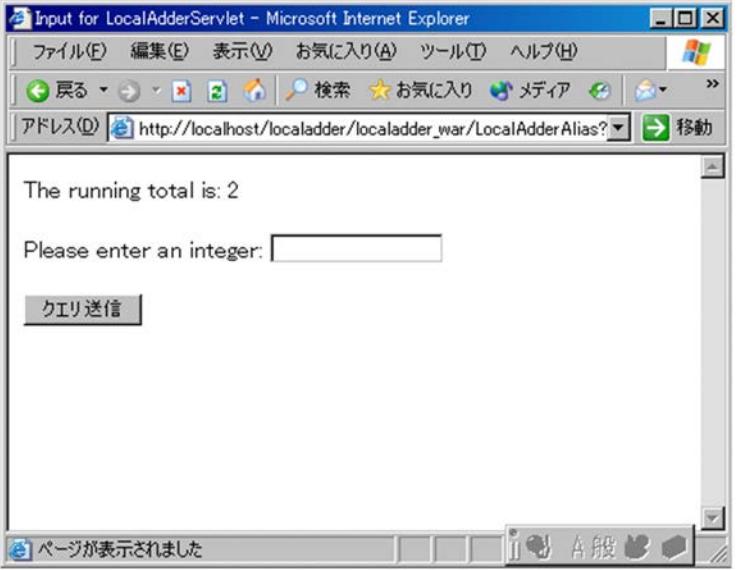

### (m) message の概要

Session Bean から JMS の Queue へ送信したメッセージを, Message-driven Bean で受信します。 message の構成を次に示します。

#### 図 M‒17 message の構成

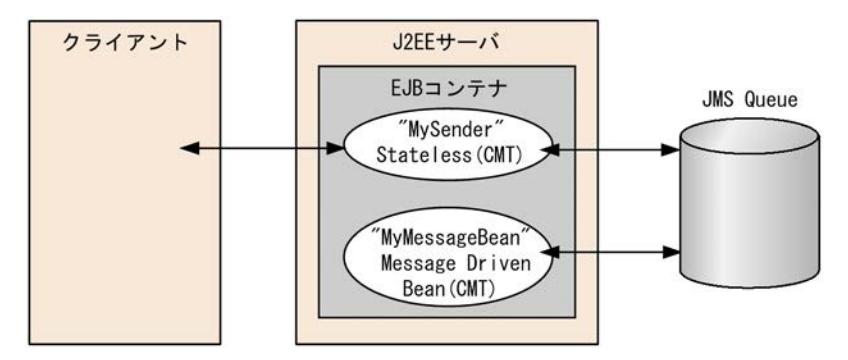

message のクライアントの実行例を示します。

```
C:\Program Files\Hitachi\Cosminexus\CC\examples\ejb\ejb20\message>testClient
KDJE40053-I The cjclstartap command will now start. (directory for the 
user definition file = C:\Program Files\HITACHI\Cosminexus\CC\examples\
ejb¥ejb20¥message, PID = 3684)
sending message=MY MESSAGE
KDJE40054-I The cjclstartap command was stopped. (PID = 3684, exit status = 0)
```
C:\Program Files\Hitachi\Cosminexus\CC\examples\ejb\ejb20\message>

クライアント実行後,メッセージの送受信が正常に完了した場合は,J2EE サーバの起動コンソール上に次 のように表示されます。

```
...
MessageBean: onMessage()
MessageBean: received message=MY MESSAGE
...
```
#### (n) order の概要

注文番号と対応する商品情報を検索して表示します。注文番号と商品情報は,それぞれ注文情報テーブルと 商品情報テーブルで管理します。order の構成を次に示します。

```
図 M‒18 order の構成
```
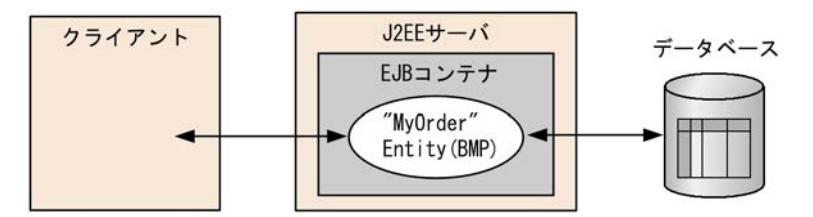

```
order の実行例を示します。
```

```
C:\Program Files\Hitachi\Cosminexus\CC\examples\ejb\ejb20\order>testClient
KDJE40053-I The cjclstartap command will now start. (directory for the 
user definition file = C:\Program Files\Hitachi\Cosminexus\CC\examples\
ejb¥ejb20¥order, PID = 3684)
about to create
123 1 p23 12.0
123 2 p67 89.0
123 3 p11 41.0
123
456
KDJE40054-I The cjclstartap command was stopped. (PID = 3684, exit status = 0)
C:\Program Files\Hitachi\Cosminexus\CC\examples\ejb\ejb20\order>
```
#### (o) product の概要

商品名や価格などの商品情報をデータベースに登録し,登録された商品情報を検索します。商品情報は,商 品情報テーブルで管理します。product の構成を次に示します。

#### 図 M‒19 product の構成

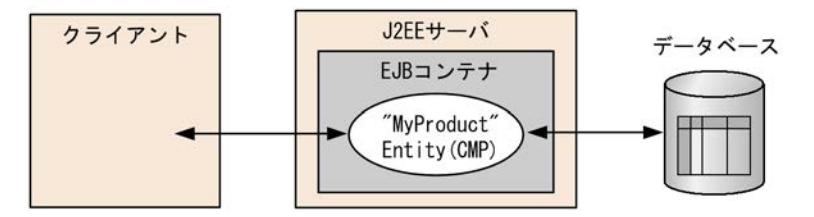

product の実行例を示します。

```
C:\Program Files\Hitachi\Cosminexus\CC\examples\ejb\ejb20\product>testClient
KDJE40053-I The cjclstartap command will now start. (directory for the 
user definition file = C:\Program Files\HITACHI\Cosminexus\CC\examples\
ejb¥ejb20¥product, PID = 3684)
Ceramic Dog: 10.0
Ceramic Dog: 14.0
Chrome Fish: 22.0
999: Ivory Cat 19.0
789: Ivory Cat 33.0
123: 14.0
456: 13.0
999: 19.0
KDJE40054-I The cjclstartap command was stopped. (PID = 3684, exit status = 0)
C:\Program Files\Hitachi\Cosminexus\CC\examples\ejb\ejb20\product>
```
#### (p) salesrep の概要

顧客の追加と,担当する販売員の変更を行い,データベースを更新します。二つの Enterprise Bean を連 携し,顧客テーブルと販売員テーブルへの検索と更新を行います。salesrep の構成を次に示します。

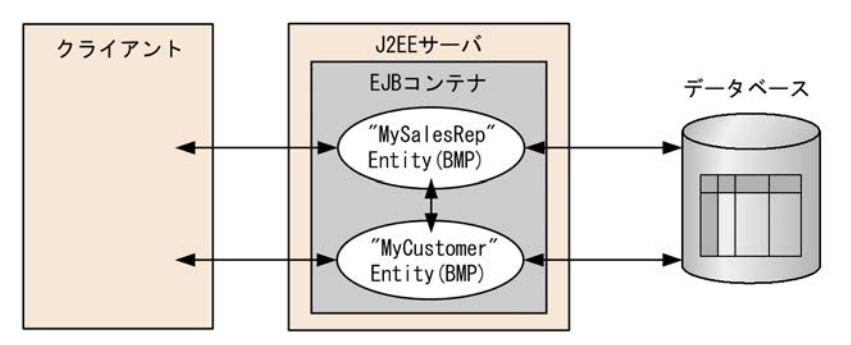

#### 図 M‒20 salesrep の構成

```
salesrep の実行例を示します。
```

```
C:\Program Files\Hitachi\Cosminexus\CC\examples\ejb\ejb20\salesrep>testClient
KDJE40053-I The cjclstartap command will now start. (directory for the 
user definition file = C:\nexists Program Files\HITACHI\Cosminexus\CC\examples\
ejb¥ejb20¥salesrep, PID = 3684)
customerId = 221
customerId = 388
\text{customerId} = 456\text{customerId} = 844987: Mary Jackson
221: Alice Smith
388: Bill Williamson
```

```
456: Joe Smith
844: Buzz Murphy
KDJE40054-I The cjclstartap command was stopped. (PID = 3684, exit status = 0)
C:\Program Files\Hitachi\Cosminexus\CC\examples\ejb\ejb20\salesrep>
```
### (q) shipper の概要

注文に対する商品在庫を計算し,データベースを更新します。在庫が一定の数量を下回った場合,引き当て 処理を呼び出します。二つの Enterprise Bean を連携し,商品在庫情報テーブルへの検索と更新を行いま す。shipper の構成を次に示します。

## 図 M‒21 shipper の構成

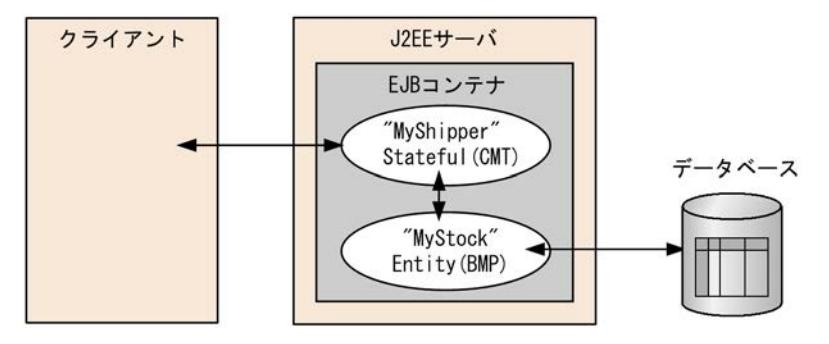

shipper の実行例を示します。

```
C:\Program Files\Hitachi\Cosminexus\CC\examples\ejb\ejb20\shipper>testClient
KDJE40053-I The cjclstartap command will now start. (directory for the 
user definition file = C:\Program Files\HITACHI\Cosminexus\CC\examples\
ejb¥ejb20¥shipper, PID = 3684)
K\overline{D}JE40054-I The cjclstartap command was stopped. (PID = 3684, exit status = 0)
C:\Program Files\Hitachi\Cosminexus\CC\examples\ejb\ejb20\shipper>
```
shipper の実行後, J2EE サーバの起動コンソール上に次のように表示されます。

```
...
ShipperEJB: ejbCreate()
ShipperEJB: shipItem()
StockEJB: updateOnHand()
StockEJB: reorderNeeded()
...
```
## (r) storagebin の概要

データベースから部品の情報と在庫を検索します。二つの Enterprise Bean を連携し,部品情報テーブルと 部品在庫情報テーブルへの検索を行います。storagebin の構成を次に示します。

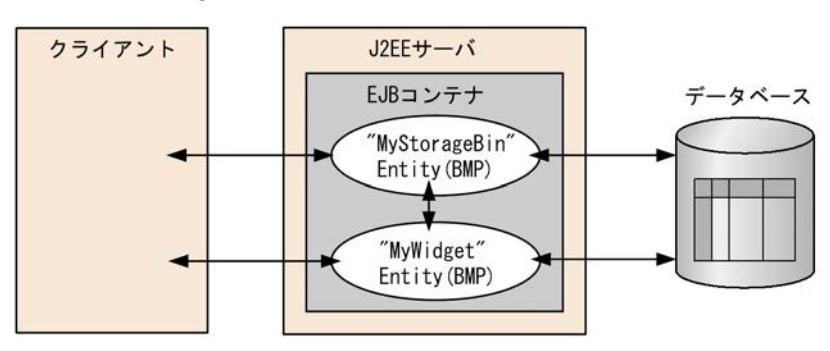

#### 図 M‒22 storagebin の構成

storagebin の実行例を示します。

C:\Program Files\Hitachi\Cosminexus\CC\examples\ejb\ejb20\storagebin>testClient KDJE40053-I The cjclstartap command will now start. (directory for the user definition file = C:\Program Files\HITACHI\Cosminexus\CC\examples\ ejb¥ejb20¥storagebin, PID = 3684) 777 388 500 1.0 Duct Tape KDJE40054-I The cjclstartap command was stopped. (PID = 3684, exit status = 0)

C:\Program Files\Hitachi\Cosminexus\CC\examples\ejb\ejb20\storagebin>

#### (s) teller の概要

銀行用端末機から当座預金を引き出し,残高を計算します。データベースの(銀行用端末機の)入金情報 テーブルと取引履歴情報テーブルに対し,取引内容を追加します。

teller の構成を次に示します。

#### 図 M‒23 teller の構成

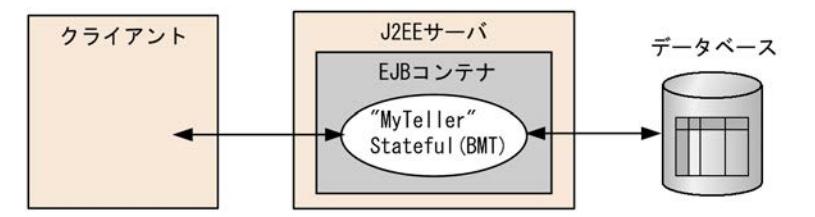

teller の実行例を示します。

```
C:\Program Files\Hitachi\Cosminexus\CC\examples\ejb\ejb20\teller>testClient
KDJE40053-I The cjclstartap command will now start. (directory for the 
user definition file = C:\Program Files\HITACHI\Cosminexus\CC\examples\
ejb\ejb20\teller, PID = 3684)
checking = 500.0
checking = 440.0
KDJE40054-I The cjclstartap command was stopped. (PID = 3684, exit status = 0)
```
 $C:\n+$ Program Files $\n+$ Hitachi $\n+$ Cosminexus $\n+$ C $C\n+$ examples $\n+$ eib $\n+$ eib20 $\n+$ teller $\n+$ 

### (t) warehouse の概要

注文を受けた商品の状態,および商品の在庫を更新します。データベースの商品情報テーブルと在庫情報 テーブルのそれぞれを更新します。warehouse の構成を次に示します。

#### 図 M‒24 warehouse の構成

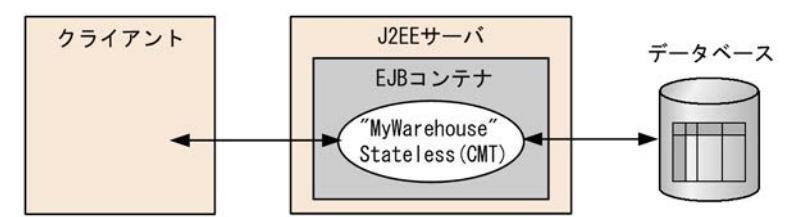

warehouse の実行例を示します。

```
C:\Program Files\Hitachi\Cosminexus\CC\examples\ejb\ejb20\warehouse>testClient
KDJE40053-I The cjclstartap command will now start. (directory for the 
user definition file = C:\Program Files\HITACHI\Cosminexus\CC\examples\
ejb¥ejb20¥warehouse, PID = 3684)
status = shipped
KDJE40054-I The cjclstartap command was stopped. (PID = 3684, exit status = 0)
```
C:\Program Files\Hitachi\Cosminexus\CC\examples\ejb\ejb20\warehouse>

# 付録 M.3 Enterprise Bean(アノテーション)のサンプルプログラム

アノテーションに対応した Enterprise Bean のサンプルプログラムは,次の 3 種類を提供します。

- アノテーション対応の Enterprise Bean(データベース接続なし) 格納場所は<Application Server のインストールディレクトリ>\CC\examples\ejb\annotation ¥stateless です。
- アノテーション対応の Enterprise Bean(データベース接続あり) 格納場所は<Application Server のインストールディレクトリ>¥CC¥examples¥ejb¥annotation ¥stateful です。
- Enterprise Bean (EJB2.0) から接続するアノテーション対応の Enterprise Bean 格納場所は<Application Server のインストールディレクトリ>\CC\examples\ejb\annotation ¥home です。

サンプルプログラムの概要と,実行手順を示します。

## (1) アノテーション対応の Enterprise Bean(データベース接続なし)の概要

データベースに接続しない場合のアノテーション対応の Enterprise Bean サンプルプログラム 「annotation\_stateless」の構成を次に示します。

```
図 M-25 annotation_stateless の構成(アノテーション対応・データベース接続なし)
```
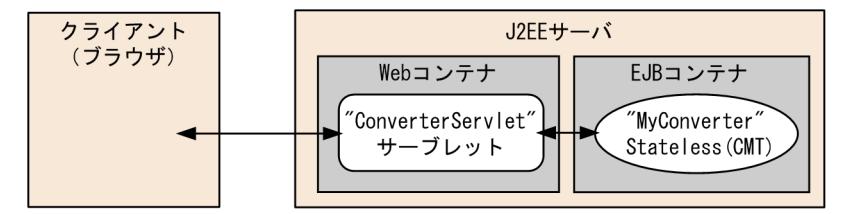

Web ブラウザ経由でサーブレットにアクセスし,実行結果をブラウザ上に表示します。このサンプルプロ グラムでは,サーブレットからビジネスインタフェースを使用した Enterprise Bean を呼び出します。

アノテーション対応の Enterprise Bean の参照を取得するため,サーブレット側で@EJB アノテーション を使用します。

@EJB(beanName="MyConverter") Converter converter;

実行例を次に示します。

図 M-26 アノテーション対応 Enterprise Bean のサンプルプログラム (データベース接続なし)の実行 例

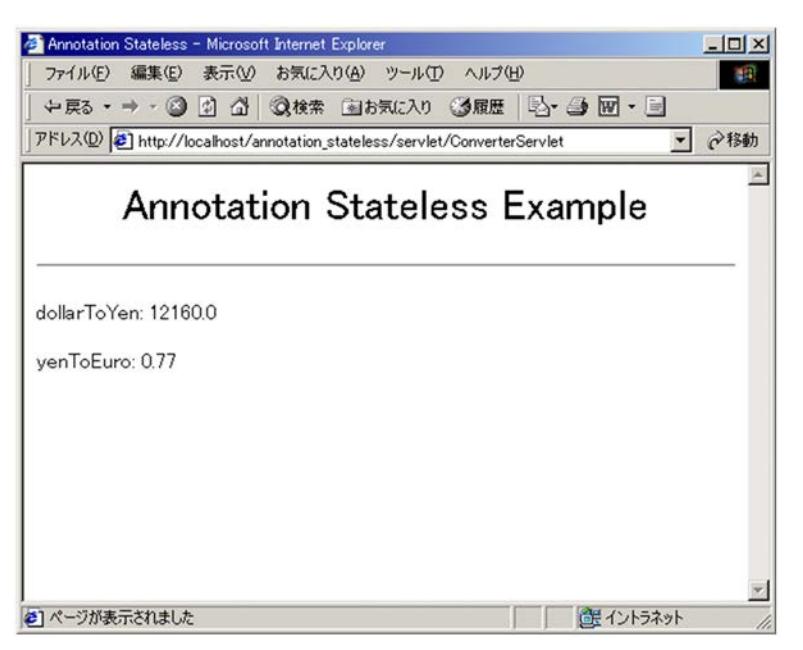

(2) アノテーション対応の Enterprise Bean(データベース接続あり)の概要

データベースに接続する場合のアノテーション対応の Enterprise Bean サンプルプログラム 「annotation\_stateful」の構成を次に示します。

図 M-27 annotation\_stateful の構成(アノテーション対応・データベース接続あり)

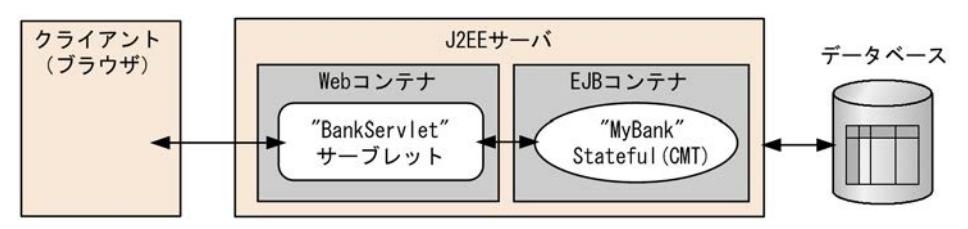

このサンプルプログラムでは,アノテーションを使用してデータベースに接続します。アノテーション対応 の Enterprise Bean で、@Resource アノテーションを使用してリソースを取得します。

@Resource(mappedName="DB\_Connector\_for\_Cosminexus\_Driver") private DataSource ds;

サーブレット側からビジネスインタフェースを使用した Stateful Session Bean を lookup するには, JNDI を使用します。

Context initial = new InitialContext(); duke = (Bank)initial.lookup("java:comp/env/ejb/Bank");

実行例を次に示します。

図 M-28 アノテーション対応 Enterprise Bean のサンプルプログラム (データベース接続あり)の実行 例

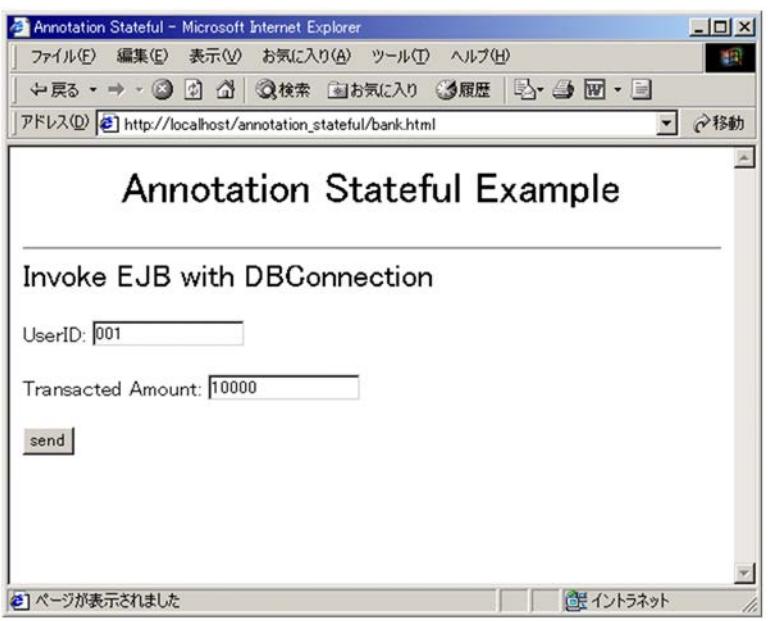

ユーザ ID,金額を入力して処理を実行します。指定できるユーザ ID は 001 だけです。初期残高は 10,000 円です。

## (3) Enterprise Bean(EJB2.0)から接続するアノテーション対応の Enterprise Bean の 概要

アノテーション対応の Enterprise Bean にホームインタフェースの定義を追加することで, EJB2.0 からア ノテーション対応の Enterprise Bean を呼び出せます。この処理を実行するサンプルプログラム 「annotation\_home」の構成を次に示します。

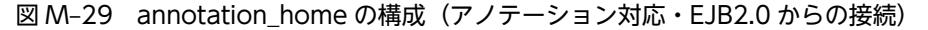

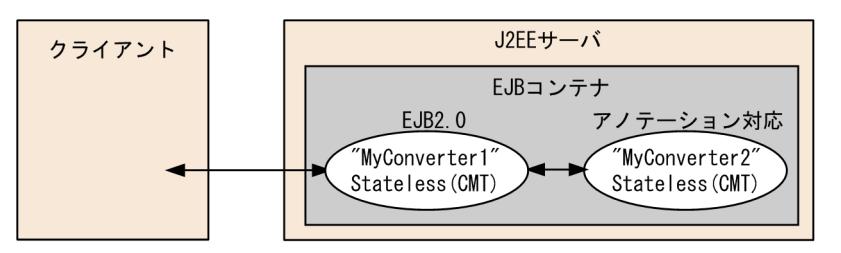

このサンプルプログラムでは、EJB2.0 の Enterprise Bean からローカルホームインタフェースが使用され ているアノテーション対応の Enterprise Bean を呼び出します。EJB2.0 の Enterprise Bean のコードで は,ローカルホームインタフェースを lookup します。

... Context ctx = new InitialContext(); Converter2LocalHome home = (Converter2LocalHome)ctx.lookup("java:comp/env/ejb/Converter2"); ...

アノテーション対応の Enterprise Bean のローカルホームインタフェースは,Enterprise Bean に @LocalHome アノテーションを指定します。

```
@Stateless(name="MyConverter2")
@LocalHome(value=Converter2LocalHome.class)
public class Converter2EJB {
...
}
```
## (4) Enterprise Bean(アノテーション)のサンプルプログラムの実行手順

サンプルプログラムの実行手順を示します。

## (a) サンプルプログラムのコンパイル

サンプルで提供するバッチファイルを使用して,サンプルプログラムをコンパイルします。

アノテーション対応の Enterprise Bean(データベース接続あり/なし)のサンプルプログラムは, 「compile.bat」を実行します。

EJB2.0 の Enterprise Bean からアノテーション対応の Enterprise Bean へ接続するサンプルは, 「compileBean.bat」および「compileClient.bat」を実行します。

## (b) SQL の実行(アノテーション対応の Enterprise Bean(データベース接続ありの場合))

データベースに接続するサンプルプログラムの場合は,あらかじめ SQL を実行してください。SQL 文はサ ンプルで提供しています (createTable\_Oracle.sql, createTable\_HiRDB.sql)。

(c) J2EE サーバのセットアップ

[「付録 M.1\(1\) J2EE サーバのセットアップ」](#page-316-0)を参照してください。

(d) J2EE サーバのカスタマイズ

[「付録 M.1\(2\) J2EE サーバのカスタマイズ」](#page-316-0)を参照してください。

(e) J2EE サーバの起動

[「付録 M.1\(3\) J2EE サーバの起動」](#page-316-0)を参照してください。

(f) リソースアダプタの設定(アノテーション対応の Enterprise Bean(データベース接続ありの場合))

データベースに接続するサンプルプログラムの場合は,リソースアダプタの設定が必要です。[「付録 M.](#page-316-0) [1\(4\) リソースアダプタの設定](#page-316-0)」を参照してください。

#### (g) アプリケーションのデプロイ

サンプルで提供するバッチファイル(deployApp.bat)を使用して,アプリケーションをデプロイします。 このバッチファイルは、アプリケーションのインポート,開始,一覧表示,および Enterprise Bean のス タブ・インタフェースの取得をします。

このバッチファイルで実行される処理の内容を示します。

- アプリケーションのインポート,開始,一覧表示 実行内容については、「付録 M.1(5) アプリケーションのインポート,設定、および開始」を参照して ください。
- Enterprise Bean のスタブ・インタフェースファイルの取得 cjgetsubsjar コマンドで, Enterprise Bean のスタブとインタフェースを取得します。

(h) アプリケーションの実行

アプリケーションごとに実行方法を示します。

- アノテーション対応の Enterprise Bean(データベース接続なし)の場合 ブラウザを起動し,URL に次の文字列を指定します。 http://<マシン名>:<ポート番号>/<ContextRoot>/<ターゲットファイル> インプロセス HTTP サーバが使用できる場合、デフォルトでは、次の URL を指定します。 http://localhost/annotation\_stateless/servlet/ConverterServlet
- アノテーション対応の Enterprise Bean(データベース接続あり)の場合 ブラウザを起動し,URL に次の文字列を指定します。 http://<マシン名>:<ポート番号>/<ContextRoot>/<ターゲットファイル> インプロセス HTTP サーバが使用できる場合, デフォルトでは、次の URL を指定します。 http://localhost/annotation\_stateful/bank.html
- Enterprise Bean (EJB2.0) から接続するアノテーション対応の Enterprise Bean の場合 サンプルで提供するバッチファイル(testClient.bat)を使用して EJB クライアントアプリケーション を実行します。実行例を示します。

```
C:\Program Files\Hitachi\Cosminexus\CC\examples\ejb\annotation\home>testClient
KDJE40053-I The cjclstartap command will now start. (directory for the 
user definition file = C:\Program Files\Hitachi\Cosminexus\CC\examples\
ejb\annotation\home, PID = 3684)
93.632
KDJE40054-I The cjclstartap command was stopped. (PID = 3684, exit status = 0)
```
(i) アプリケーションのアンデプロイ

「付録 M.1(6) アプリケーションの停止. 削除 | を参照してください。

(j) J2EE サーバの終了

「[付録 M.1\(7\) J2EE サーバの終了](#page-317-0)」を参照してください。

# 付録 M.4 Enterprise Bean (Timer Service) のサンプルプログラム

Timer Service を実装するサンプルプログラムは、次のディレクトリに格納されます。

<Application Server のインストールディレクトリ>¥CC¥examples¥ejb¥timerservice

サンプルの概要と実行手順を示します。

## (1) Enterprise Bean(Timer Service)のサンプルプログラムの概要

Timer Service のサンプルプログラム「TimerService」の構成を次に示します。

## 図 M‒30 TimerService の構成

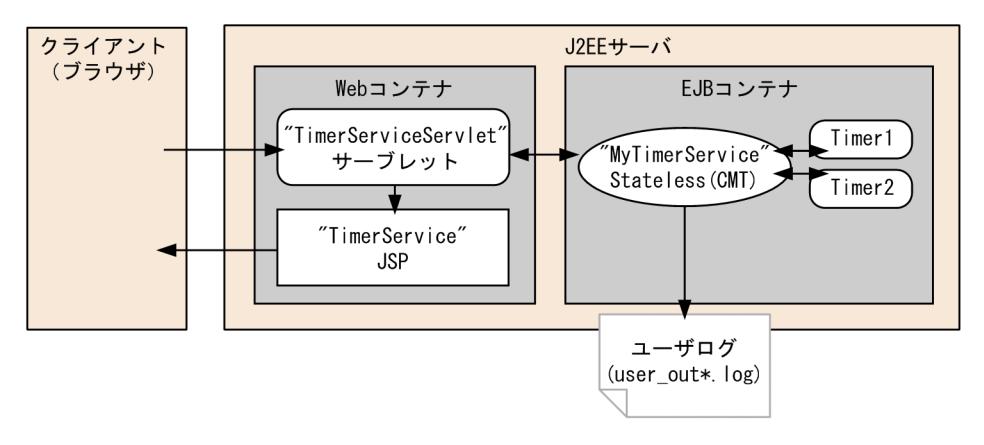

このサンプルプログラムでは、Web ブラウザ経由で EJB タイマの生成、一覧表示、キャンセルができま す。EJB タイマがタイムアウトすると,ユーザログにメッセージを出力します。

実行例を次に示します。

## 図 M‒31 TimerService のサンプルプログラムの実行例

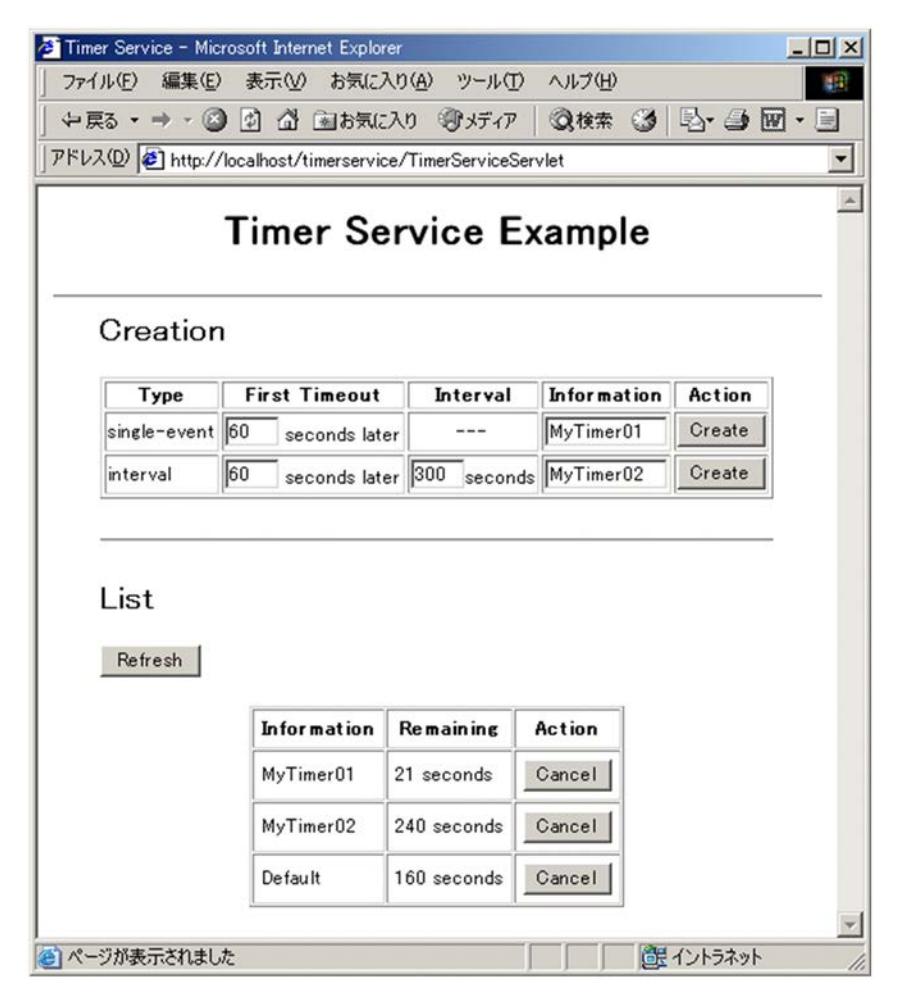

サンプルでは,次の機能を提供します。

• EJB タイマの生成

アプリケーションの開始時に,EJB タイマが一つ生成されます。サーブレットに対して DD に<loadon-startup>タグを指定し,サーブレットの init メソッドで EJB タイマを生成する Stateless Session Bean のメソッドを呼び出します。

また, Web ページ EJB タイマ種別とタイムアウト時間と文字列情報を指定して [Create] ボタンをク リックすると,EJB タイマが生成されます。

- EJB タイマ一覧の表示 Web ページに EJB タイマの一覧が表示されます。[Refresh] ボタンをクリックすると,最新の EJB タ イマ一覧が表示されます。
- EJB タイマのキャンセル Web ページの [Cancel] ボタンをクリックすると, 該当する EJB タイマがキャンセルされます。
- ユーザログへの出力

EJB タイマがタイムアウト日時になると、タイムアウトメソッドが呼び出されユーザログにメッセージ が出力されます。出力例を下記に示します。

The timeout method was invoked. (Information = MyTimer02)

## (2) Enterprise Bean(Timer Service)のサンプルプログラムの実行手順

サンプルプログラムの実行手順を示します。

(a) サンプルプログラムのコンパイル

サンプルで提供するバッチファイル(compile.bat)を使用して,サンプルプログラムをコンパイルしま す。このバッチファイルで,EJB-JAR ファイル(timerservice.jar)と WAR ファイル(timerservice.war) と EAR ファイル(timerservice.ear)が作成されます。

(b) J2EE サーバのセットアップ

「[付録 M.1\(1\) J2EE サーバのセットアップ](#page-316-0)」を参照してください。

(c) J2EE サーバのカスタマイズ

「[付録 M.1\(2\) J2EE サーバのカスタマイズ](#page-316-0)」を参照してください。

(d) J2EE サーバの起動

「[付録 M.1\(3\) J2EE サーバの起動](#page-316-0)」を参照してください。

(e) アプリケーションのデプロイ

「[付録 M.1\(5\) アプリケーションのインポート,設定,および開始」](#page-317-0)を参照してください。

(f) アプリケーションの実行

ブラウザを起動し,URL に次の文字列を指定します。

http://<マシン名>:<ポート番号>/<ContextRoot>/TimerServiceServlet

インプロセス HTTP サーバが使用できる場合、デフォルトでは、次の URL を指定します。

http://localhost/timerservice/TimerServiceServlet

(g) アプリケーションのアンデプロイ

「付録 [M.1\(6\) アプリケーションの停止,削除](#page-317-0)」を参照してください。

(h) J2EE サーバの終了

[「付録 M.1\(7\) J2EE サーバの終了」](#page-317-0)を参照してください。

# 付録 M.5 JPA のサンプルプログラム

JPA を使用するサンプルプログラムは、次のディレクトリに格納されます。

 $\leq$ Application Server のインストールディレクトリ>\CC\examples\jpa\employeeinfo

サンプルの概要と実行手順を説明します。

参老-

JPA のサンプルプログラムは,アノテーションを利用して,CJPA プロバイダを使用するプログラムです。O/R マッピングファイルを使用してマッピングする場合は,「[\(3\) O/R マッピングファイルの使用方法」](#page-347-0)を参照して ください。

## (1) JPA のサンプルプログラムの概要

JPA のサンプルプログラムの構成を次に示します。このサンプルプログラムでは、従業員情報を取得して データを更新します。なお,データベースのテーブルに対して,従業員情報の新規登録および削除は実行で きません。また,[Update]ボタンをクリックしたあとで実施される find メソッドから flush メソッド間 の処理中に,ほかからデータベースが変更されると楽観的ロックを検出します。

図 M‒32 JPA のサンプルプログラムの構成

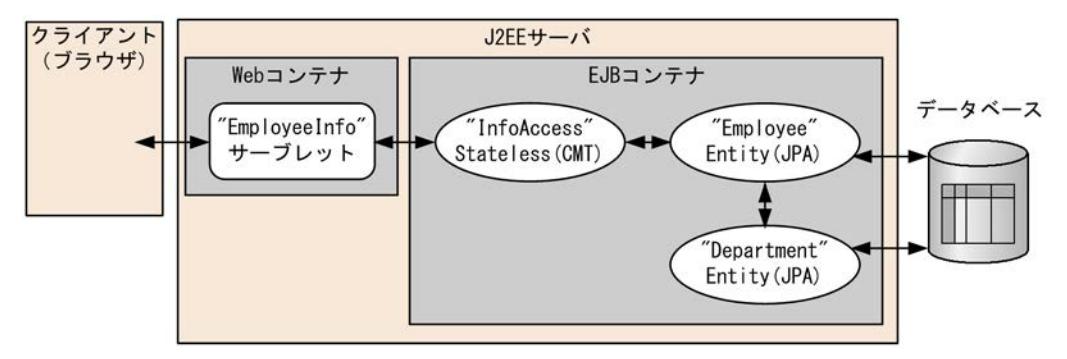

Web ブラウザを使用してサーブレットにアクセスし、実行結果を Web ブラウザ上に表示します。このサ ンプルプログラムでは、サーブレットから Stateless Session Bean を呼び出し、Bean の中で IPA を利用 してデータベースを操作します。

JPA のサンプルプログラムの構成内容を次の表に示します。

表 M‒3 JPA のサンプルプログラムの構成内容

| 項目                 | 内容                     |
|--------------------|------------------------|
| Enterprise Bean 種別 | Stateless Session Bean |
| トランザクション           | <b>CMT</b>             |

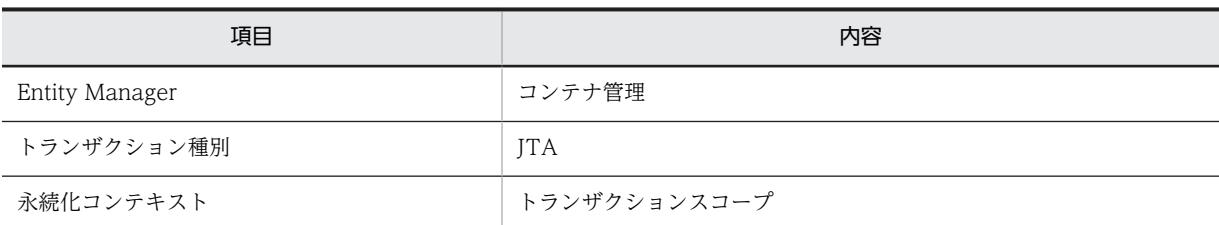

サンプルプログラムのエンティティの構成を次に示します。

### 図 M‒33 エンティティの構成

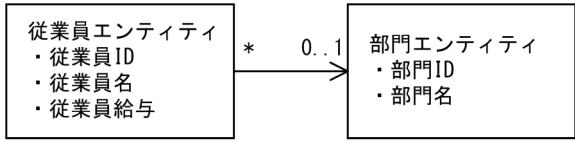

(凡例)

→:エンティティ間の関連(リレーションシップ)を示します。

図に示すように,サンプルプログラムでは,エンティティ間のリレーションに単方向の ManyToOne を利 用します。従業員エンティティクラスだけを具象化し,部門エンティティは従業員エンティティの内部の値 として利用されます。どちらのエンティティにも,楽観的ロック機能を実装します。

実行例を次に示します。

図 M‒34 JPA のサンプルプログラムの実行例

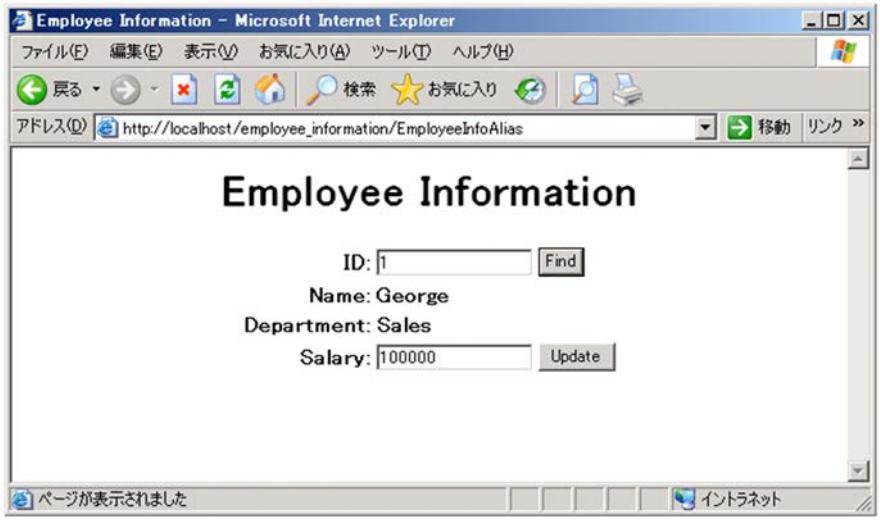

この画面での操作を次に示します。

1. [ID]に従業員 ID を入力して [Find] ボタンをクリックします。

従業員情報が表示されます。

従業員 ID に指定できる値は、JPA\_SAMPLE\_EMPLOYEE テーブルの ID カラムに登録されている データの 1〜5 です。JPA\_SAMPLE\_EMPLOYEE テーブルの登録データについては,[「\(2\)\(h\) SQL の](#page-346-0) [実行](#page-346-0)」を参照してください。なお,入力された値に該当する従業員 ID がない場合は,画面にメッセー ジが表示されます。

2.[Salary]に表示されている従業員給与を変更して,[Update]ボタンをクリックします。

変更後の従業員給与がデータベースに登録されます。変更後の値が不正な場合や[Salary]に値がない 場合は,次のように処理されます。

- 変更後の値が不正な場合 画面にメッセージが表示されます。
- •[Salary]に値がない場合 0 が入力されたと見なして処理されます。

なお, [ID]に値を入力しない状態で, [Find] ボタンまたは [Update] ボタンをクリックしても, 何も処 理されません。

## (2) JPA のサンプルプログラムの実行手順

サンプルプログラムの実行手順を示します。

(a) J2EE サーバのセットアップ

[「付録 M.1\(1\) J2EE サーバのセットアップ」](#page-316-0)を参照してください。

(b) J2EE サーバのカスタマイズ

[「付録 M.1\(2\) J2EE サーバのカスタマイズ」](#page-316-0)を参照してください。

(c) J2EE サーバの起動

[「付録 M.1\(3\) J2EE サーバの起動」](#page-316-0)を参照してください。

(d) リソースアダプタの設定

このサンプルプログラムはデータベースに接続するため,リソースアダプタの設定が必要です。 Connector 属性ファイルで,トランザクションサポートレベルに「NoTransaction」以外を設定して JTA トランザクションが利用できるようにしてください。設定方法については,「[付録 M.1\(4\) リソースアダプ](#page-316-0) [タの設定」](#page-316-0)を参照してください。

#### (e) persistence.xml の設定

サンプルで提供する persistence.xml の次に示すタグを変更してください。

- <jta-data-source>タグ リソースアダプタで設定したデータソースの参照を指定してください。
- <property>タグ

cosminexus.jpa.target-database を動作環境に合わせて指定してください。サンプルでは「Oracle」 が設定されています。

## (f) アプリケーションのコンパイル

サンプルで提供するバッチファイル(compile.bat)を使用して,サンプルプログラムをコンパイルしま す。このバッチファイルで,EJB-JAR ファイル(employeeinfo.jar)と WAR ファイル (employeeinfo.war)と EAR ファイル(employeeinfo.ear)が作成されます。

(g) アプリケーションデプロイ

サンプルで提供するバッチファイル(deployApp.bat)を使用して,アプリケーションをデプロイします。 [「付録 M.1\(5\) アプリケーションのインポート,設定,および開始](#page-317-0)」を参照してください。

## <span id="page-346-0"></span>(h) SQL の実行

サンプルで提供する SQL ファイル (createTable\_Oracle.sql, createTable\_HiRDB.sql)の SQL を実行 してください。SQL を実行すると, JPA\_SAMPLE\_EMPLOYEE テーブル, および JPA\_SAMPLE\_DEPARTMENT テーブルを削除,追加します。各テーブルの構成と登録データを次に示し ます。

## • JPA\_SAMPLE\_EMPLOYEE テーブル

JPA\_SAMPLE\_EMPLOYEE テーブルには、従業員情報が格納されています。 JPA\_SAMPLE\_EMPLOYEE テーブルの構成と登録データを次に示します。

## JPA SAMPLE EMPLOYEE テーブルの構成

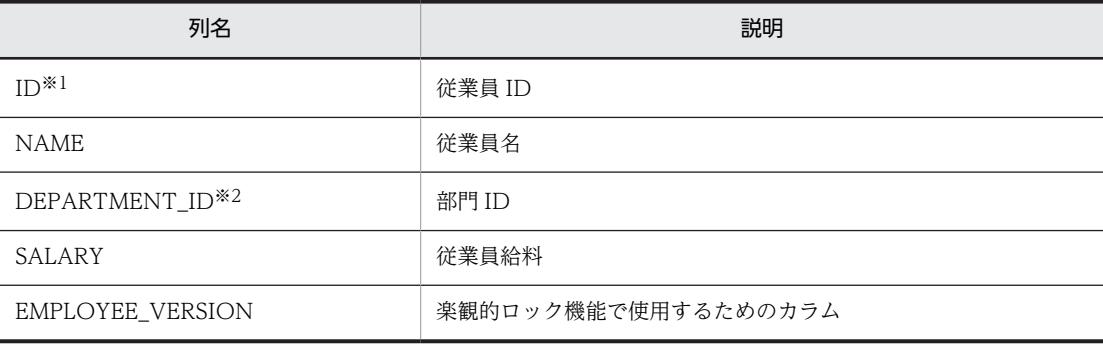

```
注※1 PK(主キー)です。
```
注※2 FK(外部キー)です。

## JPA\_SAMPLE\_EMPLOYEE テーブルの登録データ

![](_page_346_Picture_186.jpeg)

## • JPA\_SAMPLE\_DEPARTMENT テーブル

JPA\_SAMPLE\_DEPARTMENTテーブルには、部門情報が格納されています。 JPA\_SAMPLE\_DEPARTMENT テーブルの構成と登録データを次に示します。

## JPA\_SAMPLE\_DEPARTMENT テーブルの構成

![](_page_346_Picture_187.jpeg)

注※ PK(主キー)です。

JPA\_SAMPLE\_DEPARTMENT テーブルの登録データ

<span id="page-347-0"></span>![](_page_347_Picture_162.jpeg)

## (i) アプリケーションの実行

ブラウザを起動し,URL に次の文字列を指定します。

http://<マシン名>:<ポート番号>/<ContextRoot>/EmployeeInfo.html

インプロセス HTTP サーバが使用できる場合,デフォルトでは,次の URL を指定します。

http://localhost/employee\_information/EmployeeInfo.html

## (j) アプリケーションのアンデプロイ

[「付録 M.1\(6\) アプリケーションの停止,削除](#page-317-0)」を参照してください。

## (k) J2EE サーバの終了

[「付録 M.1\(7\) J2EE サーバの終了」](#page-317-0)を参照してください。

## (3) O/R マッピングファイルの使用方法

このサンプルプログラムでは,O/R マッピングファイル(orm.xml)も提供しています。このサンプルプ ログラムは,アノテーションを使用するプログラムであるため,O/R マッピングファイルは利用しません。 サンプルで提供するバッチファイルを使用して,サンプルプログラムをコンパイルしても O/R マッピング ファイルは JAR ファイルに格納されません。

O/R マッピングファイルを利用する場合には、次のことに注意してください。

• JAR ファイルの META-INF 以下に O/R マッピングファイルを格納する必要があります。サンプルで 提供するバッチファイル (compile.bat) を使用して、O/R マッピングファイルを EJB-JAR ファイル (employeeinfo.jar)に格納するには,orm.xml を DD ディレクトリ下にある META-INF ディレクト りに格納して、コンパイルスクリプトを次のように変更してください。変更個所を太字で示します。

#### 変更前

%JAR% cvf jar/EmployeeInfo.jar -C DD META-INF/persistence.xml -C classes employeeinfo

## 変更後

%JAR% cvf jar/EmployeeInfo.jar -C DD META-INF/persistence.xml -C DD META-INF/orm.xml -C classes employeeinfo

• O/R マッピングファイルは,アノテーションで指定された設定を上書きできます。また,部分的に指定 して,マッピング情報を上書き,追加することもできます。

# 付録 M.6 JavaBeans リソースのサンプルプログラム

JavaBeans リソースを使用するサンプルプログラムは、次のディレクトリに格納されます。

<Application Server のインストールディレクトリ>¥CC¥examples¥javabeans

サンプルの概要と実行手順を説明します。

## (1) JavaBeans リソースのサンプルプログラムの概要

JavaBeans リソースのサンプルプログラムの構成を次に示します。

![](_page_348_Figure_3.jpeg)

![](_page_348_Figure_4.jpeg)

このサンプルプログラムは、JavaBeans リソース属性ファイルのプロパティに指定された各設定情報に基 づき,ブラウザにその値を表示します。

実行例を次に示します。

図 M‒36 JavaBeans リソースのサンプルプログラムの実行例

![](_page_348_Picture_74.jpeg)

# (2) JavaBeans リソースのサンプルプログラムの実行手順

サンプルプログラムの実行手順を示します。

(a) サンプルプログラムのコンパイル

サンプルで提供するバッチファイル(compile.bat)を使用して,サンプルプログラムをコンパイルしま す。このバッチファイルで,JavaBeans リソース(MyJavaBean.jar)と EAR ファイル (LookupBean.ear)が作成されます。

(b) J2EE サーバのセットアップ

「付録 [M.1\(1\) J2EE サーバのセットアップ」](#page-316-0)を参照してください。

(c) J2EE サーバのカスタマイズ

[「付録 M.1\(2\) J2EE サーバのカスタマイズ」](#page-316-0)を参照してください。

(d) J2EE サーバの起動

[「付録 M.1\(3\) J2EE サーバの起動」](#page-316-0)を参照してください。

(e) JavaBeans リソースのインポート,開始

サンプルで提供するバッチファイル(deployJb.bat)を使用して,JavaBeans リソースをデプロイします。 このバッチファイルでは、JavaBeans リソースのインポート,開始が実行されます。

このバッチファイルで実行される処理の内容を示します。

- cjimportjb コマンドが実行され,JavaBeans リソースが J2EE サーバにインポートされます。使用され る JavaBeans リソース属性ファイルは「jb\_resource.xml」です。
- cjstartjb コマンドが実行され,JavaBeans リソースが開始されます。使用される JavaBeans リソース 表示名は「JavaBean\_resource」です。
- cjlistjb コマンドが実行され,J2EE サーバ上の JavaBeans リソースの状態が一覧表示されます。この 一覧を確認することで,JavaBeans リソースが稼働状態(running)になっていることを確認できま す。
- (f) アプリケーションのデプロイ

[「付録 M.1\(5\) アプリケーションのインポート,設定,および開始](#page-317-0)」を参照してください。

(g) アプリケーションの実行

ブラウザを起動し,URL に次の文字列を指定します。

http://<マシン名>:<ポート番号>/<ContextRoot>/servlet/LookupBeanServlet

インプロセス HTTP サーバが使用できる場合,デフォルトでは,次の URL を指定します。

http://localhost/web\_jb/servlet/LookupBeanServlet

(h) アプリケーションのアンデプロイ

[「付録 M.1\(6\) アプリケーションの停止,削除](#page-317-0)」を参照してください。

(i) JavaBeans リソースの停止

cjstopjb コマンドで JavaBeans リソースを停止します。

C:\>cd Program Files\Hitachi\Cosminexus\CC\admin\bin C:\Program Files\Hitachi\Cosminexus\CC\admin\bin>cjstopjb MyServer -resname JavaBean resource

## (j) J2EE サーバの再起動

cjstopsv コマンドで J2EE サーバを終了し、cjstartsv コマンドで J2EE サーバを起動します。J2EE サーバ の終了方法については,「[付録 M.1\(7\) J2EE サーバの終了](#page-317-0)」を参照してください。J2EE サーバの起動方法 については,「[付録 M.1\(3\) J2EE サーバの起動](#page-316-0)」を参照してください。

## (k) JavaBeans リソースの削除

cjdeletejb コマンドで JavaBeans リソースを削除します。

```
C:\>cd Program Files\Hitachi\Cosminexus\CC\admin\bin
C:\Program Files\Hitachi\Cosminexus\CC\admin\bin>cjdeletejb MyServer -resname JavaBean_resource
```
(l) J2EE サーバの終了

「付録 [M.1\(7\) J2EE サーバの終了](#page-317-0)」を参照してください。

# 付録 M.7 ユーザログ機能のサンプルプログラム

ユーザログ機能の動作確認用のサンプルプログラムとして,userlog が提供されています。また、このサン プルプログラムを実行するためのソースファイルと定義ファイルのサンプルとして次の表に示すファイル が提供されています。

## 表 M‒4 ユーザログ機能の動作確認用のサンプルプログラム

![](_page_350_Picture_161.jpeg)

これらのファイルは,次の場所にあります。

<Application Server のインストールディレクトリ>\CC\examples\userlog

ユーザログ機能のサンプルプログラムの概要と実行手順を説明します。

# (1) ユーザログ機能のサンプルプログラムの概要

このサンプルプログラムでは,三つのタイプのログ出力を実行できます。

- タイプ 1:Sample for outputting messages from servlet 入力されたメッセージがサーブレット側から出力されます。
- タイプ 2: Sample for outputting the entered numbers and total value from AdderEJB 入力された整数の合計を計算する「AdderEJB(Enterprise Bean)」から,入力した値とその値を足し た合計値がログファイルに出力されます。

• タイプ 3:Sample for outputting exception logs from the servlet Exception が発生し,その内容がサーブレットからログファイルに出力されます。

サンプルプログラムでは,次の図に示す流れで処理が行われます。

![](_page_351_Figure_3.jpeg)

図 M-37 ユーザログのサンプルプログラムの構造(サーブレット, Enterprise Bean)

[入力]画面で選択するロガー名およびログレベルによって,出力先のログファイルが異なります。

- ロガー名「com.example.userlogger1」を選択した場合は,どのレベルを指定しても logfileA に出力 されます。
- ロガー名「com.example.userlogger1」を選択して、ログレベルで「SEVERE」以上を指定した場合 は, logfileA と logfileB に出力されます。
- ロガー名 [com.example.userlogger2] を選択し、ログレベルで [INFO] 以上を指定した場合, かつ 「MyFilter」によってフィルタリングされなかった場合に,logfileC に出力されます。出力フォーマッ タは「MyFormatter(独自クラス)」が使用されます。

MyFormatter の仕様

次の形式で出力します。

message:<入力されたメッセージ> LEVEL:<指定されたレベル>

MyFilter の仕様

メッセージの頭に「debug:」が付いているものは,ログに出力しません。

## (2) ユーザログ機能のサンプルプログラムの実行手順

サンプルプログラムの実行手順を示します。

#### (a) J2EE サーバのセットアップ

「[付録 M.1\(1\) J2EE サーバのセットアップ](#page-316-0)」を参照してください。

(b) サンプルファイルのコンパイル

サンプルで提供するバッチファイル(compile.bat)を使用して,ユーザログサンプルをコンパイルしま す。

コンパイルすると「myloglib.jar」というファイルが作成されます。これを任意のディレクトリに格納し, JAR ファイルにパスを通します。パスを通す方法については,マニュアル「アプリケーションサーバ 機能 解説 拡張編」の「9.7.2 コンテナ拡張ライブラリを利用する方法」を参照してください。

(c) プロパティ情報の設定

セットアップしたサーバにプロパティ情報を設定します。セットアップしたサーバの usrconf.properties の内容の一部を,サンプルで提供する設定ファイル(sample.properties)に書き換えます。Management Server を利用してシステムを構築している場合は,マニュアル「アプリケーションサーバ 機能解説 拡張 編」の「9.8 J2EE アプリケーションのユーザログ出力の設定」を参照して設定してください。

セットアップしたサーバを「MyServer」としたときの usrconf.properties の格納場所と, usrconf.properties ファイル内の書き換え位置を次に示します。

• ファイルの場所

<Application Server のインストールディレクトリ>\CC\server\usrconf\ejb\MyServer \usrconf.properties

• ファイルの書き換え位置

次に示す個所を,sample.property の内容に書き換えます。

```
: 100 m
# user-log handler settings
#ejbserver.application.userlog.CJLogHandler.<Specify handler-name>.path=user_log
#ejbserver.application.userlog.CJLogHandler.<Specify handler-name>.count=2
: 100 m
# user-log logger settings
#ejbserver.application.userlog.Logger.<Specify logger-name>.handlers=<Specify handler-class>
#ejbserver.application.userlog.Logger.<Specify logger-name>.useParentHandlers=true
: 100 m
```
サンプルで提供する sample.properties の内容を示します。

<sup>#</sup> user-log handler settings

<sup>#</sup>conf1 settings

ejbserver.application.userlog.CJLogHandler.conf1.path=userlog/logFileA

ejbserver.application.userlog.CJLogHandler.conf1.level=ALL

ejbserver.application.userlog.CJLogHandler.conf1.appname=userlog\_app

ejbserver.application.userlog.CJLogHandler.conf1.formatter=com.hitachi.software.ejb.application.userlog.

CJSimpleFormatter

ejbserver.application.userlog.CJLogHandler.conf2.path=userlog/logFileB ejbserver.application.userlog.CJLogHandler.conf2.level=SEVERE ejbserver.application.userlog.CJLogHandler.conf2.appname=userlog\_app #conf3 settings ejbserver.application.userlog.CJLogHandler.conf3.path=userlog/logFileC ejbserver.application.userlog.CJLogHandler.conf3.level=INFO ejbserver.application.userlog.CJLogHandler.conf3.appname=userlog\_app # user-log logger settings #logger1 settings ejbserver.application.userlog.Logger.com.example.userlogger1.handlers=com.hitachi.software.ejb.applicati on.userlog.CJMessageFileHandler;conf1,com.hitachi.software.ejb.application.userlog.CJMessageFileHandler; conf2 ejbserver.application.userlog.Logger.com.example.userlogger1.level=ALL #logger2 settings ejbserver.application.userlog.Logger.com.example.userlogger2.handlers=com.hitachi.software.ejb.applicati on.userlog.CJMessageFileHandler;conf3 ejbserver.application.userlog.Logger.com.example.userlogger2.level=INFO

ejbserver.application.userlog.loggers=com.example.userlogger1, com.example.userlogger2

インプロセス HTTP サーバの設定については,「[付録 M.1\(2\) J2EE サーバのカスタマイズ](#page-316-0)」を参照してく ださい。

## (d) J2EE サーバの起動

#conf2 settings

「付録 M.1(3) I2EE サーバの起動 | を参照してください。

(e) アプリケーションのデプロイ

[「付録 M.1\(5\) アプリケーションのインポート,設定,および開始](#page-317-0)」を参照してください。

(f) アプリケーションの実行

ブラウザを起動し,URL に次の文字列を指定します。

http://<マシン名>:<ポート番号>/<ContextRoot>/userlog.html

インプロセス HTTP サーバが使用できる場合,デフォルトでは次の URL を指定します。

http://localhost/userlog/userlog\_war/userlog.html

#### (g) userlog の実行例

userlog の実行例を示します。アプリケーションを実行して、URL を指定すると、次に示す [実行サンプ ルタイプの選択]画面が表示されます。

図 M‒38 [実行サンプルタイプの選択]画面(ユーザログのサンプルプログラム)

![](_page_354_Picture_74.jpeg)

実行するサンプルのタイプを選択し,各データ入力フォームへ移ります。この画面以降の操作とログ出力例 については,選択したタイプごとに説明します。

出力結果のログファイルは、セットアップしたサーバ名を「MyServer」とした場合,usrconf.properties に設定したファイル名で,次に示すディレクトリに出力されます。

<Application Serverのインストールディレクトリ>\CC\server\public\MyServer\logs\user\userlog

• タイプ 1:outputting message の実行例 [実行サンプルタイプの選択]画面で「Sample for outputting message from the servlet」タイプを 選んだ場合の画面遷移とログファイルの出力例を示します。 タイプ選択後,表示された[入力]画面で次の値を入力します。

- ロガー名: com.example.userlogger1
- メッセージ:AAA
- メッセージレベル:SEVERE(致命的)

次に、タイプ1を選択した場合の「入力]画面を示します。

図 M‒39 [入力]画面(タイプ 1:ユーザログのサンプルプログラム)

![](_page_355_Picture_43.jpeg)

入力後, [send] ボタンをクリックすると, [入力結果表示] 画面が表示されます。

図 M-40 [入力結果表示]画面(タイプ1:ユーザログのサンプルプログラム)

![](_page_355_Picture_44.jpeg)

この例では, logfileA と logfileB に出力されます。

logfileA の出力結果を示します。

![](_page_355_Picture_45.jpeg)

logfileB の出力結果を示します。

![](_page_356_Picture_62.jpeg)

- タイプ 2: outputting the entered numbers and total value の実行例 [実行サンプルタイプの選択]画面で「Sample for outputting the entered numbers and total value from AdderEJB」タイプを選んだ場合の画面遷移とログファイルの出力例を示します。 タイプ選択後,表示された[入力]画面で次の値を入力します。
	- ロガー名:com.example.userlogger1
	- 入力数:10

次に、タイプ2を選択した場合の [入力] 画面を示します。

図 M-41 [入力]画面(タイプ 2: ユーザログのサンプルプログラム)

![](_page_356_Picture_63.jpeg)

入力後, [send] ボタンをクリックすると, [入力結果表示] 画面が表示されます。

図 M-42 [入力結果表示]画面(タイプ 2:ユーザログのサンプルプログラム)

![](_page_357_Picture_67.jpeg)

logfileA の出力結果を示します。

0324 2005/01/21 20:38:59.500 userlog\_app 00922804 015C998A Adder\_200 2005/01/21 20:38:59|AdderEJB|add|情報|inputNumber = 10 0327 2005/01/21 20:38:59.500 userlog\_app 00922804 015C998A Adder\_201 2005/01/21 20:38:59|AdderEJB|getTotal|情報|total = 10

• タイプ 3:outputting exception logs の実行例

[実行サンプルタイプの選択]画面で「Sample for outputting exception logs from the servlet」タ イプを選んだ場合の画面遷移とログファイルの出力例を示します。

タイプ選択後,表示された[入力]画面で次の値を入力します。

• ロガー名:com.example.userlogger2

次に,タイプ 3 を選択した場合の[入力]画面を示します。

この例では, logfileA だけに出力されます。

![](_page_358_Picture_37.jpeg)

図 M-43 [入力]画面(タイプ3:ユーザログのサンプルプログラム)

入力後, [send] ボタンをクリックすると, [入力結果表示]画面が表示されます。

図 M-44 [入力結果表示]画面(タイプ 3:ユーザログのサンプルプログラム)

![](_page_358_Picture_38.jpeg)

この例では、logfileC だけに出力されます。 logfileC の出力結果を示します。

1077 2005/01/21 19:55:19.328 userlog\_app 00922804 006458A6 Exp\_300 message:Exception

(h) アプリケーションのアンデプロイ

「付録 [M.1\(6\) アプリケーションの停止,削除](#page-317-0)」を参照してください。

(i) J2EE サーバの終了

[「付録 M.1\(7\) J2EE サーバの終了」](#page-317-0)を参照してください。

# 付録 M.8 Web アプリケーションのサンプルプログラム

Web アプリケーションのサンプルプログラムは、次のディレクトリに格納されます。

<Application Server のインストールディレクトリ>\CC\examples\webapps

サンプルプログラムの概要と実行手順を示します。

## (1) Web アプリケーションのサンプルプログラムの概要

Web アプリケーションのサンプルとして, Servlet 2.5 仕様に準じたサーブレットおよび JSP のサンプル プログラムを利用できます。ここでは,前提事項,サンプルプログラムの種類,およびサンプルプログラム の構成について説明します。

## (a) 前提事項

Web アプリケーションのサンプルプログラムの前提事項を次に示します。

- Web アプリケーションのバージョンは、Servlet 2.5 であること。
- J2EE サーバモードで実行すること。

また, Web アプリケーションのサンプルプログラムでは, JSTL 1.2 を使用します。JSTL 1.2 を使用する ためには、usrconf.cfg にクラスパスを設定する必要があります。設定については、マニュアル「アプリ ケーションサーバ 機能解説 基本・開発編(Web コンテナ)」の「3.4 クラスパスの設定(開発環境の設定)」 を参照してください。

(b) サンプルプログラムの種類

提供するサンプルプログラムの種類を次に示します。

サーブレット

- •「Hello World」の表示
- HTTP リクエスト情報の表示
- HTTP ヘッダの表示
- HTTP リクエストのパラメタ表示
- Cookie 操作
- HTTP セッションの操作

JSP

- Expression Language※1
- シンプルタグハンドラ, JSP フラグメント
- タグファイル※1
- XML シンタックスの JSP※1※2
- その他 JSP2.0 仕様の機能
- JSP1.2 仕様の機能

注※1

JSTL を使用するサンプルプログラムです。

注※2

このサンプルでは,実行結果として SVG 形式のデータを返します。SVG 形式のデータをブラウザで表 示するには、SVG に対応したブラウザが必要です。

(c) サンプルプログラムの構成

Web アプリケーションのサンプルプログラムは,展開ディレクトリ形式のアプリケーションとしてそのま ま使用できます。<Application Server のインストールディレクトリ>¥CC¥examples¥webapps 以下の 構成を次に示します。

図 M‒45 webapps ディレクトリ以下の構成

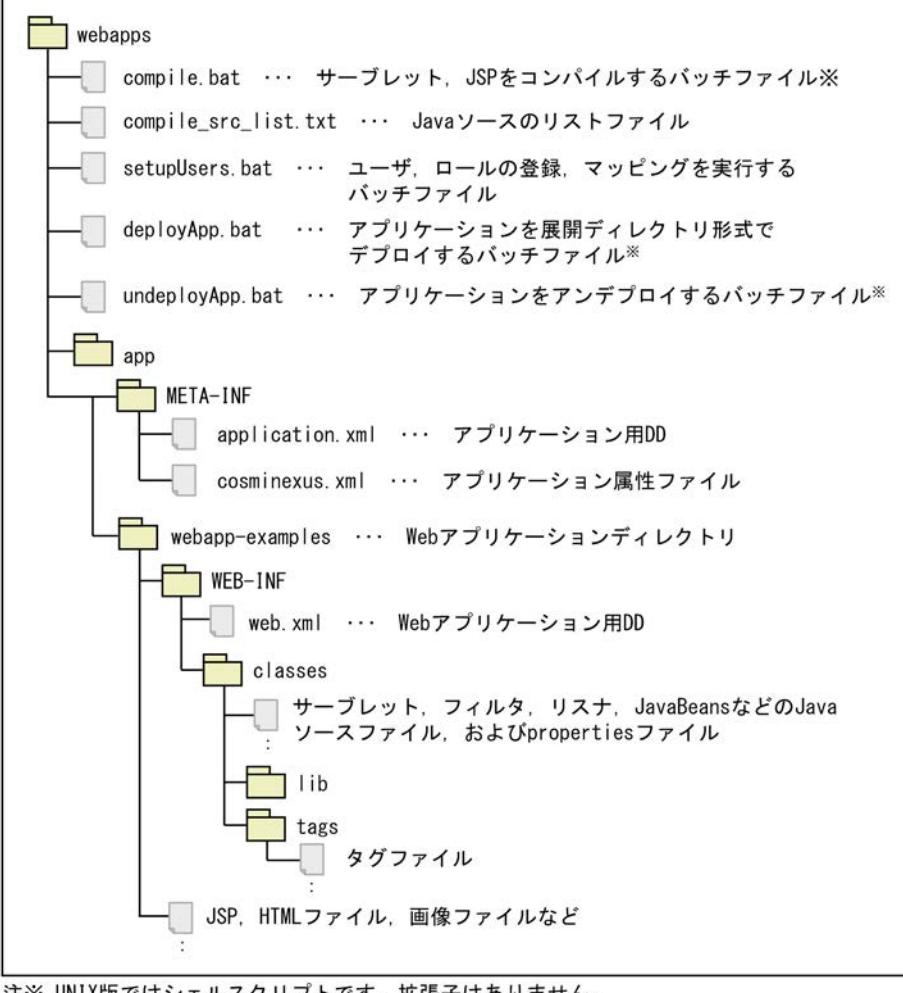

注※ UNIX版ではシェルスクリプトです。拡張子はありません。

以降に説明する Web アプリケーションのサンプルプログラムの実行手順では,<Application Server のイ ンストールディレクトリ>¥CC¥examples の下にある webapp ディレクトリを、<webapps ディレクト リ>と表記します。

### (2) Web アプリケーションのサンプルプログラムの実行手順

サンプルプログラムの実行手順を示します。この手順では,次の機能を使用します。

- 展開ディレクトリ形式のデプロイ
- JSP の事前コンパイル

#### (a) サンプルプログラムのコンパイル

サンプルで提供するバッチファイル(compile.bat)を使用して,Web アプリケーションのサーブレット, フィルタ, リスナ, JavaBeans の Java ソースファイル, および JSP ファイルをコンパイルします。

なお、サーブレットやフィルタなど Java ソースファイルは javac コマンドが使用され、JSP ファイルのコ ンパイルには、cjjspc コマンドが使用されます。

(b) J2EE サーバのセットアップ

[「付録 M.1\(1\) J2EE サーバのセットアップ」](#page-316-0)を参照してください。

(c) J2EE サーバのカスタマイズ

[「付録 M.1\(2\) J2EE サーバのカスタマイズ」](#page-316-0)を参照してください。

(d) J2EE サーバの起動

[「付録 M.1\(3\) J2EE サーバの起動」](#page-316-0)を参照してください。

(e) ユーザ,ロールの登録

サンプルで提供するバッチファイル(setupUsers.bat)を使用して,ユーザおよびロールを登録します。 このバッチファイルでは, J2EE サーバ名 [MyServer」のJ2EE サーバに対し,ユーザの登録とロールの登 録の処理が実行されます。

このバッチファイルで実行される処理の内容を示します。

1.cjaddsec コマンドが実行され、次のユーザが登録されます。 ユーザ1:ユーザ名 [user1], パスワード [passwd1] ユーザ2:ユーザ名 [user2], パスワード [passwd2]

2.cjaddsec コマンドが実行され,ロール「role1」とロール「role2」が登録されます。

3.cjmapsec コマンドが実行され、次のマッピングが登録されます。

マッピング1:ロール「role1」とユーザ「user1」

マッピング2:ロール「role2」とユーザ「user2」

ここで登録したユーザ名とパスワードは、JSP のサンプルページの「Security」で使用します。

(f) アプリケーションのデプロイ

[「付録 M.1\(5\) アプリケーションのインポート,設定,および開始](#page-317-0)」を参照してください。

<span id="page-362-0"></span>(g) アプリケーションの実行

ブラウザを起動し,URL に次の文字列を指定して Web アプリケーションのトップページにアクセスしま す。

http://<マシン名>/examples

ポート番号をカスタマイズしている場合は、<マシン名>のあとに、「:<ポート番号>」を指定してくださ い。

J2EE サーバを起動したホストからアクセスする場合は、次のように指定します。

http://localhost/examples

アクセスに成功すると,次のようなトップ画面が表示されます。

図 M‒46 Web アプリケーションのサンプルプログラムの実行例

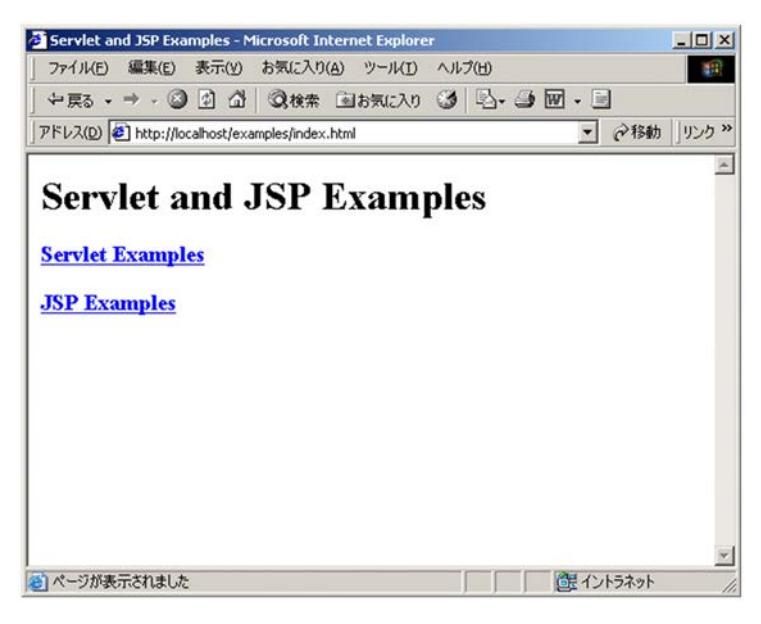

(h) アプリケーションのアンデプロイ

「付録 M.1(6) アプリケーションの停止, 削除」を参照してください。

(i) J2EE サーバの終了

「[付録 M.1\(7\) J2EE サーバの終了](#page-317-0)」を参照してください。

# 付録 M.9 TP1 インバウンド連携機能のサンプルプログラム

TP1 インバウンド連携機能を使用するサンプルプログラムは、次のディレクトリに格納されます。 <Application Server のインストールディレクトリ>\CC\examples\tp1inbound

サンプルプログラムの概要と実行手順を説明します。

### (1) TP1 インバウンド連携機能のサンプルプログラムの概要

TP1 インバウンド連携機能のサンプルプログラムの構成を次に示します。

#### 図 M‒47 TP1 インバウンド連携機能のサンプルプログラムの構成

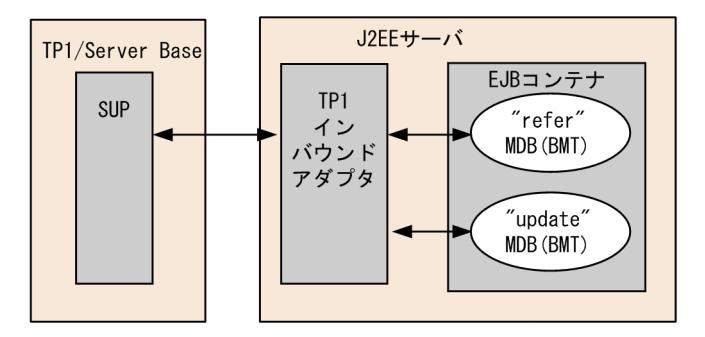

注 MDBはMessage-driven Beanを示します。

このサンプルプログラムは,TP1/Server Base が提供する Base サンプルの C 言語の SUP から RPC 要求 電文を受け付け,Base サンプルの C 言語の SPP と同等の処理を実行する Message-driven Bean のプロ グラムです。Base サンプルの C 言語の SPP と同等の処理とは,RPC 要求電文の受け付け時に Messagedriven Bean が実行され、実行結果が RPC 応答電文として C 言語の SUP に返される処理を指します。 Message-driven Bean の処理は,Base サンプルの C 言語の SPP と同様に顧客情報の取得や更新を実施し ます。

サンプルプログラムでは,メモリ上のテーブルに顧客情報を格納します。サンプルプログラムで使用する テーブル構成を表 M-5 に、およびテーブルの内容を表 M-6 に示します。

| カラム  | 説明  |
|------|-----|
| name | 名前  |
| sex  | 性別  |
| age  | 年齢  |
| sale | 販売額 |

表 M‒5 サンプルプログラムで使用するテーブルの構成

#### 表 M‒6 サンプルプログラムで使用するテーブルの内容

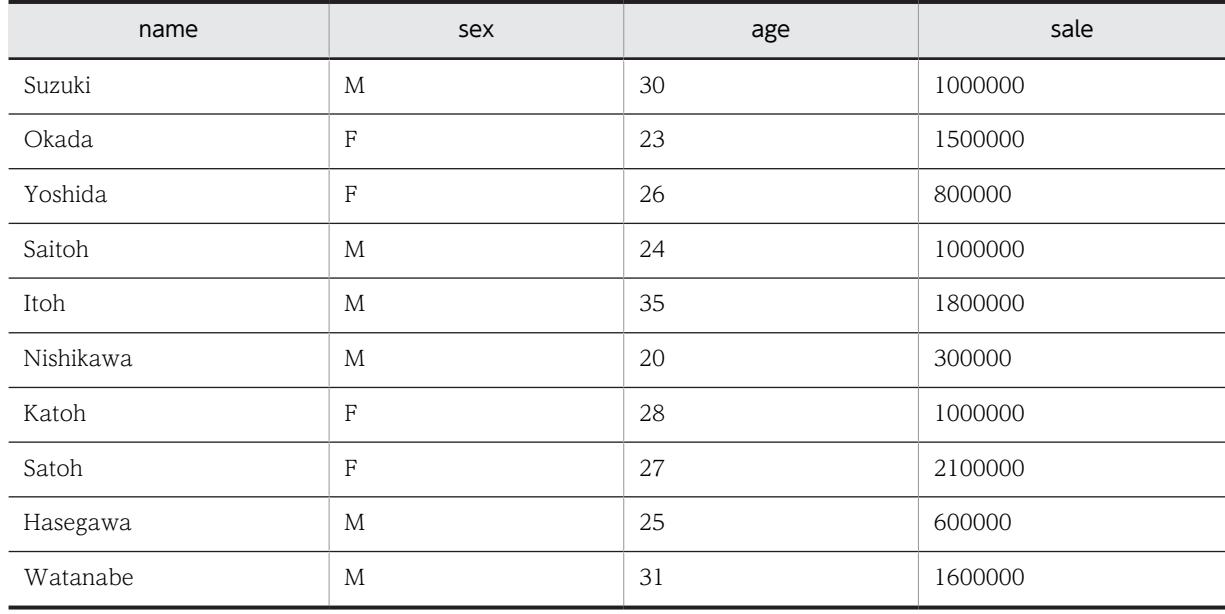

### (2) TP1 インバウンド連携機能のサンプルプログラムの実行手順

サンプルプログラムの実行手順を示します。

### (a) TP1/Server Base の Base サンプルの設定

TP1/Server Base の Base サンプルに対して、次の設定を実施してください。

#### ● ユーザサービスネットワーク定義によるスケジューラダイレクトの設定

TP1 インバウンドアダプタをユーザサービスネットワーク定義によるスケジューラダイレクト機能を使っ て呼び出すために,OpenTP1 のユーザサービス定義,ユーザサービスネットワーク定義の定義を設定しま す。設定する内容について次に示します。

• ユーザサービスネットワーク定義に,TP1 インバウンドアダプタのサービスグループ名,ホスト名,お よびポート番号を指定します。設定項目について次の表に示します。

#### 表 M-7 ユーザサービスネットワーク定義の設定項目

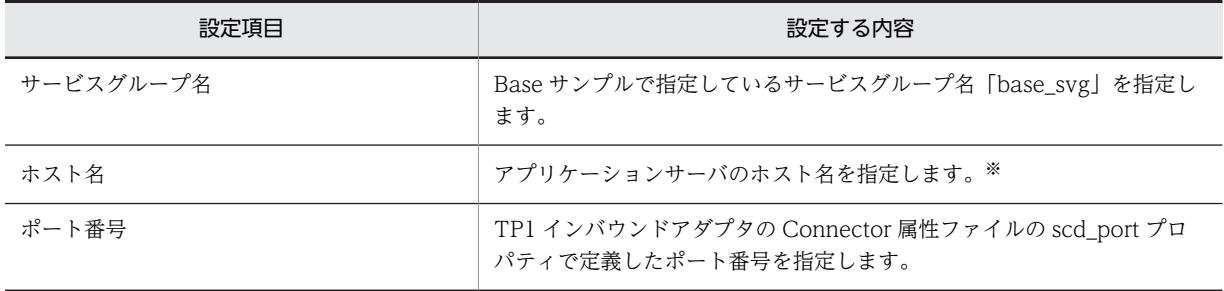

注※ OpenTP1 では、RPC の送信元と送信先の IP アドレスを比較し、同一マシンである場合は UNIX ドメイン 通信を,異なるマシンである場合は INET ドメイン通信をします。TP1 インバウンドアダプタでは, INET ドメイ ン通信だけをサポートするため, OpenTP1 と TP1 インバウンドアダプタを同一のマシンで利用する場合は, IP alias 機能によって割り振った送信元とは異なる IP アドレスをホスト名に指定する必要があります。

ユーザサービスネットワーク定義の例

dcsvgdef -g base\_svg -h ホスト名[:ポート番号]

• ユーザサービス定義の rpc\_destination\_mode に definition を設定します。これによって, dc\_rpc\_call 関数を呼び出す際に,ユーザサービスネットワーク定義の指定値から宛先を検索するよう になります。

ユーザサービス定義の例

set rpc\_destination\_mode = definition

なお,詳細については,マニュアル「OpenTP1 プログラム作成の手引」を参照してください。

#### ● 性能解析トレースの設定

TP1 インバウンドアダプタで OpenTP1 の性能解析トレースの情報を引き継ぐためには,システム共通定 義に性能解析トレースの設定を実施する必要があります。設定内容について次の表に示します。

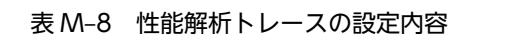

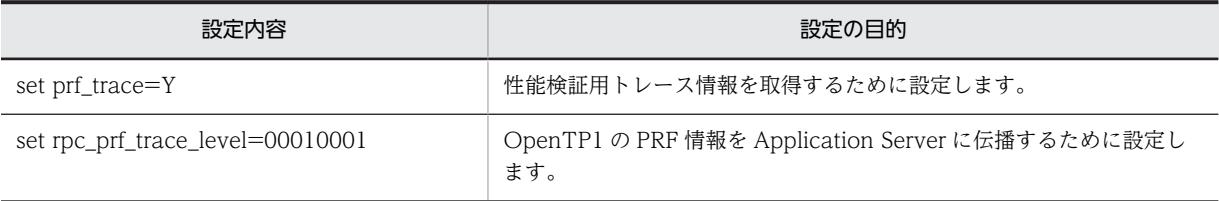

システム共通定義については,マニュアル「OpenTP1 システム定義」を参照してください。

#### (b) サンプルプログラムのコンパイル

サンプルで提供するバッチファイル(compile.bat)を使用して,サンプルプログラムをコンパイルしま す。このバッチファイルで,EAR ファイルが作成されます。

#### (c) J2EE サーバのセットアップ

[「付録 M.1\(1\) J2EE サーバのセットアップ」](#page-316-0)を参照してください。

(d) J2EE サーバのカスタマイズ

[「付録 M.1\(2\) J2EE サーバのカスタマイズ」](#page-316-0)を参照してください。

(e) J2EE サーバの起動

[「付録 M.1\(3\) J2EE サーバの起動」](#page-316-0)を参照してください。

#### (f) TP1 インバウンドアダプタのインポート,設定,および開始

TP1 インバウンドアダプタのインポートおよび設定方法については,[「付録 M.1\(4\) リソースアダプタの](#page-316-0) [設定」](#page-316-0)を参照してください。ただし,参照先の記述のうち,cjtestres コマンドを使用したリソースアダプ タの接続テストは不要です。接続テストを実施するとメッセージ KDJE48606-E が発生します。TP1 イン バウンドアダプタの設定では,Connector 属性ファイルの service\_group プロパティにはの Base サンプ ルで指定しているサービスグループ名「base\_svg」を指定します。

(g) アプリケーションのデプロイ

[「付録 M.1\(5\) アプリケーションのインポート,設定,および開始](#page-317-0)」を参照してください。

(h) SUP の実行

TP1/Server Base で提供している Base サンプルを参照してください。

(i) アプリケーションのアンデプロイ

[「付録 M.1\(6\) アプリケーションの停止,削除](#page-317-0)」を参照してください。

(j) J2EE サーバの終了

[「付録 M.1\(7\) J2EE サーバの終了」](#page-317-0)を参照してください。

#### (3) サンプルプログラムの注意事項

ここでは,サンプルプログラムを使用するときの注意事項について説明します。

#### ● TP1 インバウンドアダプタ接続関連の設定について

このサンプルプログラムは,リソースとして TP1 インバウンドアダプタを使用するため,TP1 インバウン ドアダプタ接続に関する設定を適切に実施してください。

#### • リソースのリンク解決について

TP1 インバウンドアダプタのデフォルトの表示名を変更しなければ,リンク解決は不要です。TP1 イ ンバウンドアダプタのデフォルトの表示名を変更した場合は,リンク解決が必要になります。リンク解 決の方法を次に示します。

- 1.サンプルで提供する cosminexus.xml の<message-ref>にリソースの表示名を設定します。 設定方法については,マニュアル「アプリケーションサーバ リファレンス 定義編(アプリケーショ ン/リソース定義)」の「2. アプリケーション属性ファイル(cosminexus.xml)」を参照してくだ さい。
- 2.アプリケーションをデプロイします。

#### ● サンプルプログラムを実行するプラットフォームについて

このサンプルプログラムは、エンディアンを意識したユーザデータの作成、取得は実施しません。このた め,エンディアンが同一のプラットフォームで SUP を実行してください。エンディアンが異なるプラット フォームで SUP を実行すると,サンプルプログラムの「販売額」が不正な値となります。

# 付録 M.10 JSF のサンプルプログラム

JSF を使用するサンプルプログラムは、次のディレクトリに格納されています。

<Application Server のインストールディレクトリ>\CC\examples\jsf

サンプルの概要と実行手順を説明します。

### (1) JSF のサンプルプログラムの概要

このサンプルプログラムでは、次の動作をする ISF のアプリケーションを提供しています。

- 文字列を入力してボタンをクリックすると,画面に入力した文字列が表示されます。
- 入力した文字列が 15 文字を超えている場合にボタンをクリックすると,画面に「Length is greater than allowable maximum of 15」が表示されます。

JSF のサンプルプログラムでは,JSF を使用します。JSF を使用するためには,usrconf.cfg にクラスパスを 設定する必要があります。設定については、マニュアル「アプリケーションサーバ 機能解説 基本・開発編 (Web コンテナ)」の「3.4 クラスパスの設定(開発環境の設定)」を参照してください。

JSF のサンプルプログラムの実行例を次の図に示します。

図 M‒48 JSF のサンプルプログラムの実行例

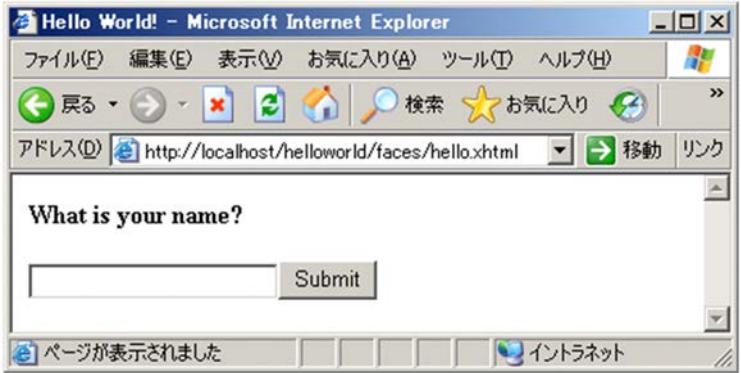

サンプルプログラムの構成を次の図に示します。

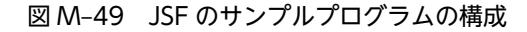

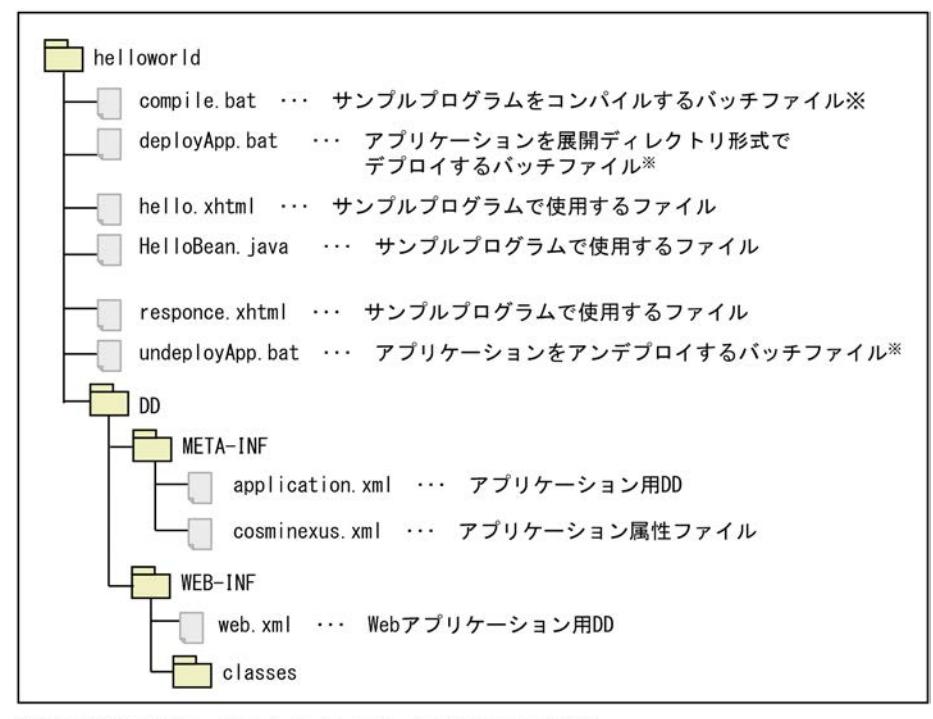

注※ UNIX版ではシェルスクリプトです。拡張子はありません。

#### (2) JSF のサンプルプログラムの実行手順

サンプルプログラムの実行手順を示します。

(a) J2EE サーバのセットアップ

[「付録 M.1\(1\) J2EE サーバのセットアップ」](#page-316-0)を参照してください。

(b) J2EE サーバのカスタマイズ

[「付録 M.1\(2\) J2EE サーバのカスタマイズ」](#page-316-0)を参照してください。

(c) J2EE サーバの起動

「付録 M.1(3) I2EE サーバの起動 | を参照してください。

(d) サンプルプログラムのコンパイル

サンプルで提供するバッチファイル(compile.bat)を使用して,サンプルプログラムをコンパイルしま す。このバッチファイルで, WAR ファイル (helloworld.war) と EAR ファイル (helloworld.ear) が作 成されます。

(e) アプリケーションデプロイ

サンプルで提供するバッチファイル(deployApp.bat)を使用して,アプリケーションをデプロイします。 [「付録 M.1\(5\) アプリケーションのインポート,設定,および開始](#page-317-0)」を参照してください。

(f) アプリケーションの実行

ブラウザを起動し,URL に次の文字列を指定します。

```
http://<マシン名>:<ポート番号>/ helloworld/
```
インプロセス HTTP サーバが使用できる場合,デフォルトでは次の URL を指定します。

http://localhost/helloworld/

(g) アプリケーションのアンデプロイ

「[付録 M.1\(6\) アプリケーションの停止,削除」](#page-317-0)を参照してください。

(h) J2EE サーバの終了

「[付録 M.1\(7\) J2EE サーバの終了](#page-317-0)」を参照してください。

# 付録 M.11 Bean Validation および CDI 連携アプリケーションのサン プル

Bean Validation および CDI 連携アプリケーションを使用するサンプルプログラムは、次のディレクトリ に格納されています。

<Application Server のインストールディレクトリ>\CC\examples\bv\_cdi

サンプルの概要と実行手順を説明します。

### (1) Bean Validation および CDI 連携アプリケーションのサンプルプログラムの概要

このサンプルプログラムでは、Bean Validation, CDI,および ISF を組み合わせたサンプルを提供してい ます。

Bean Validation および CDI アプリケーションのサンプルでは,実行前に次に示す設定を実施する必要が あります。

• JSF を使用するための usrconf.cfg へのクラスパスの設定

設定については,マニュアル「アプリケーションサーバ 機能解説 基本・開発編(Web コンテナ)」の 「3.4 クラスパスの設定(開発環境の設定)」を参照してください。

• CDI を使用するための server.policy へのアクセス権の設定 server.policy については,マニュアル「アプリケーションサーバ リファレンス 定義編(サーバ定義)」 の「2.5 server.policy(J2EE サーバ用セキュリティポリシーファイル)」を参照してください。

<Application Server のインストールディレクトリ>\CC\examples\bv\_cdi 以下の構成を次に示します。

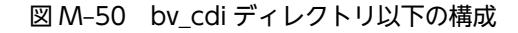

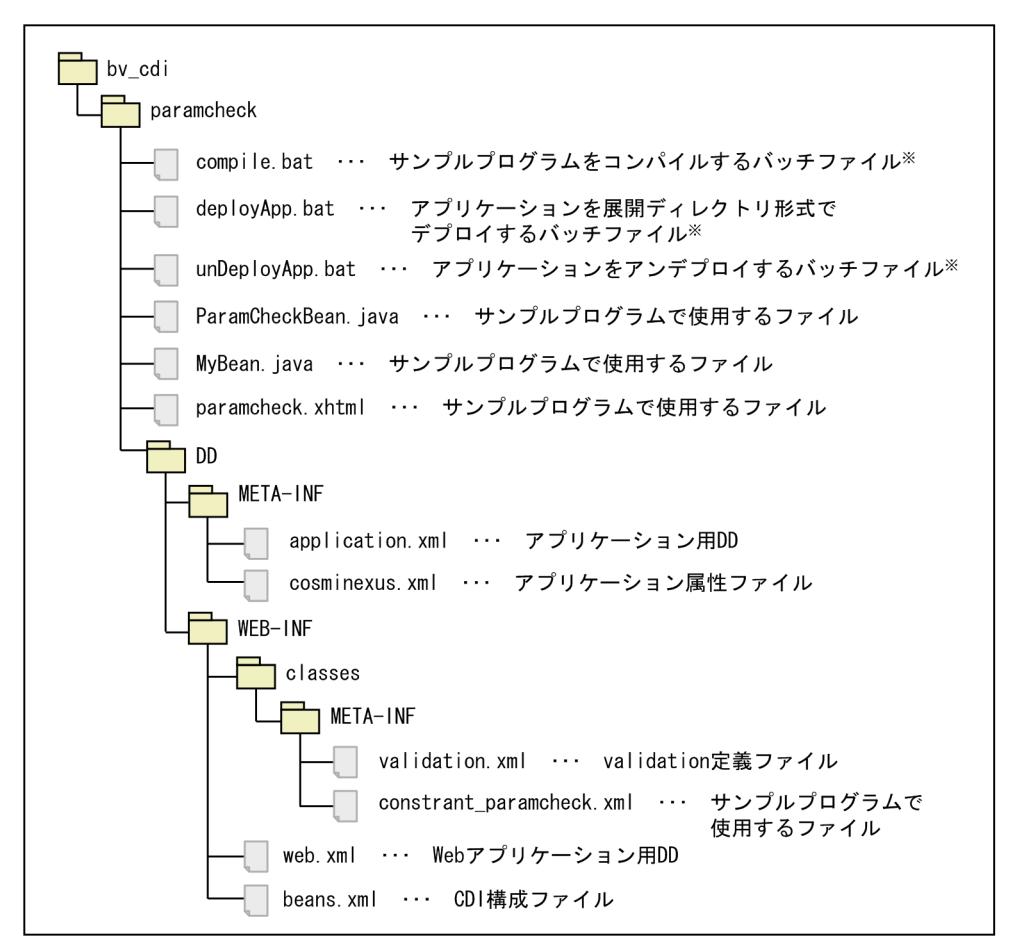

注※ UNIX版ではシェルスクリプトです。拡張子はありません。

### (2) Bean Validation および CDI 連携アプリケーションのサンプルプログラムの実行手順

サンプルプログラムの実行手順を示します。

#### (a) サンプルプログラムのコンパイル

サンプルで提供するバッチファイル(compile.bat)を使用して,サンプルプログラムをコンパイルしま す。このバッチファイルで,WAR ファイル(paramcheck.war)と EAR ファイル(paramcheck.ear) が作成されます。

(b) J2EE サーバのセットアップ

[「付録 M.1\(1\) J2EE サーバのセットアップ」](#page-316-0)を参照してください。

(c) J2EE サーバのカスタマイズ

[「付録 M.1\(2\) J2EE サーバのカスタマイズ」](#page-316-0)を参照してください。

(d) J2EE サーバの起動

[「付録 M.1\(3\) J2EE サーバの起動」](#page-316-0)を参照してください。

(e) アプリケーションのデプロイ

「付録 [M.1\(5\) アプリケーションのインポート,設定,および開始」](#page-317-0)を参照してください。

(f) アプリケーションの実行

ブラウザを起動し,URL に次の文字列を指定して,アプリケーションを実行します。

http://<マシン名>:<ポート番号>/paramcheck/

ポート番号をカスタマイズしている場合は,カスタマイズした<ポート番号>を指定してください。 Bean Validation および CDI 連携アプリケーションのサンプルプログラムの実行例を次に示します。

図 M‒51 CDI 連携アプリケーションのサンプルプログラムの実行例

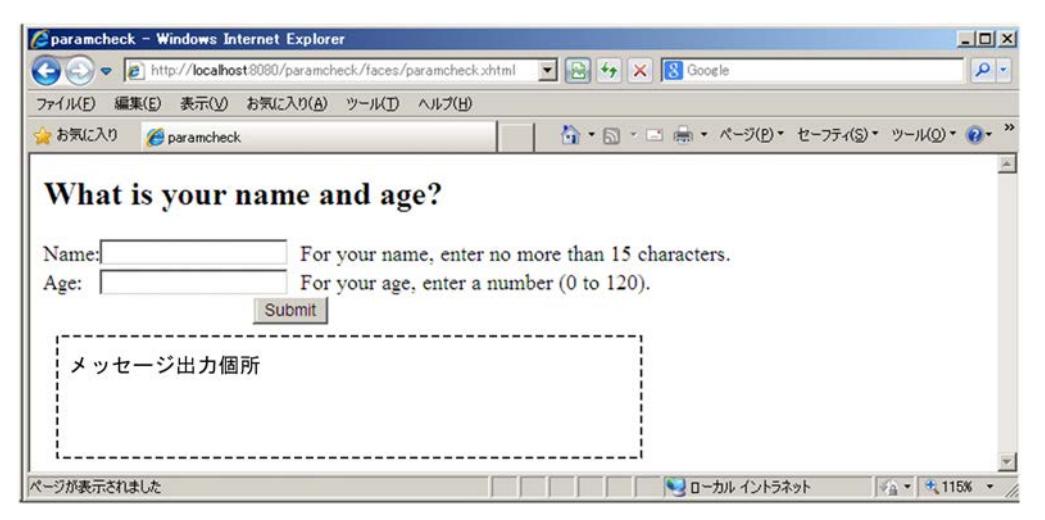

[Submit]ボタンをクリックすると,メッセージ出力個所に検証結果が表示されます。

出力されるメッセージの条件および出力メッセージを次の表に示します。

表 M‒9 出力されるメッセージの条件および出力メッセージ

| 項番             | 条件                                         | 出力メッセージ*1                                                                                                    |
|----------------|--------------------------------------------|----------------------------------------------------------------------------------------------------|
|                | 検証に成功した場合                                  | Validation Successful!                                                                                              |
| $\mathcal{L}$  | Name テキストボックスに 16 文字以上の文字列が入<br>力されている場合※2 | size must be between 0 and 15<br>The name must be no more than 15 characters.                                       |
| 3              | Age テキストボックスに 0 より小さい値が入力されて<br>いる場合※2     | must be greater than or equal to 0<br>The age is less than the minimum value. Enter a<br>number from 0 through 120. |
| $\overline{4}$ | Age テキストボックスに 120 より大きい値が入力さ<br>れている場合※2   | must be less than or equal to 120<br>The age exceeds the maximum value. Enter a<br>number from 0 through 120.       |
| 5              | Age テキストボックスに数値に変換できない値が入力<br>されている場合※2    | For your age, enter a number (0 to 120).                                                                            |
| 6              | 検証処理で例外が発生した場合                             | Validation Failed.                                                                                                  |

注※1 検証に失敗した原因が複数ある場合は,それぞれのメッセージが連続して出力されます。 注※2 これらの条件で出力されるメッセージは,項番 6 の「検証処理で例外が発生した場合」は出力されません。

#### (g) アプリケーションのアンデプロイ

[「付録 M.1\(6\) アプリケーションの停止,削除](#page-317-0)」を参照してください。

### (h) J2EE サーバの終了

[「付録 M.1\(7\) J2EE サーバの終了」](#page-317-0)を参照してください。

# 付録 N 用語解説

### マニュアルで使用する用語について

マニュアル「アプリケーションサーバ & BPM/ESB 基盤 用語解説」を参照してください。

# 索引

# A

account の概要 [313](#page-324-0) adder の概要 [313](#page-324-0) AllText パラメタでの httpsd.conf の直接設定 [118](#page-129-0) Application Server のディレクトリ構成 [200](#page-211-0)

### B

bank の概要 [314](#page-325-0)

### $\mathsf{C}$

cart の概要 [315](#page-326-0) checker の概要 [315](#page-326-0) CJMEMDUMP\_PATH [103](#page-114-0) CLI コマンド [296](#page-307-0) cmp20product の概要 [316](#page-327-0) cmxdefcombinedmodel.xml [117](#page-128-0) Component Container 管理者 [93](#page-104-0) Component Container 管理者を設定する(UNIX の 場合) [93](#page-104-0) Component Container 管理者を設定するときの注 意事項 (UNIX の場合) [94](#page-105-0) Component Container のディレクトリ構成 [203](#page-214-0) confirmer の概要 [316](#page-327-0) Connector 属性ファイルの取得と編集〔DB Connector 以外の場合〕 [125](#page-136-0) Connector 属性ファイルの取得と編集〔DB Connector の場合〕 [123](#page-134-0) Cookie スイッチング機能 [167](#page-178-0)

# $\mathsf{D}$

DB Connector 以外のリソースアダプタを設定する (CUI 利用時) [125](#page-136-0) DB Connector を設定する(CUI 利用時) [123](#page-134-0)

# E

Eclipse での操作 [16](#page-27-0) enroller の概要 [317](#page-328-0) Enterprise Bean (EJB2.0) のサンプル実行手順 [311](#page-322-0) Enterprise Bean (EJB2.0) のサンプルの概要 [313](#page-324-0) Enterprise Bean(EJB2.0)のサンプルプログラム [306](#page-317-0) Enterprise Bean(Timer Service)のサンプルプログ ラム [329](#page-340-0)

Enterprise Bean(アノテーション)のサンプルプロ グラム [325](#page-336-0) Enterprise Bean(アノテーション)のサンプルプロ グラムの実行手順 [328](#page-339-0) Explicit ヒープのメモリサイズの設定 [62](#page-73-0)

# H

HTTP Server 動作確認用 URL の設定 [113](#page-124-0) HTTP Server の動作確認の設定 [113](#page-124-0)

### J

J2EE アプリケーションのプロパティについて [128](#page-139-0) J2EE アプリケーションのメソッドタイムアウトの設 定 [37](#page-48-0) J2EE アプリケーションを実行するシステムの構成情 報と簡易構築定義ファイルの定義との対応 [115](#page-126-0) J2EE サーバの作業ディレクトリ [210](#page-221-0) J2EE サーバの作業ディレクトリの構成 [210](#page-221-0) J2EE サーバを複数配置してマルチテナント対応する には [9](#page-20-0) J2EE サーバを複数配置してマルチテナントに対応し た Web フロントシステム [9](#page-20-0) I2EE サーバを複数配置してマルチテナントに対応し た Web フロントシステムの構成例 [9](#page-20-0) J2EE サーバを複数配置してマルチテナントに対応し た Web フロントシステムの構築時に実施する作業 と作業の要否 [9](#page-20-0) J2EE サーバを複数配置してマルチテナントに対応す る [45](#page-56-0) JavaBeans リソースのサンプルプログラム [336](#page-347-0) JavaVM のメモリチューニング [61](#page-72-0) JavaVM のメモリチューニングを反映する [62](#page-73-0) Java ヒープおよび Explicit ヒープのチューニング [61](#page-72-0) Java ヒープ全体のメモリサイズの設定 [62](#page-73-0) JIS X0213:2004 に含まれる Unicode の補助文字を 使用する場合の注意事項 [16](#page-27-0) JP1/SC/DPM を使ったディスク複製インストール [231](#page-242-0) JPA のサンプルプログラム [332](#page-343-0) jsptag の概要 [318](#page-329-0) jsptobean の概要 [319](#page-330-0)

### L

localadder の概要 [320](#page-331-0)

### M

- Management Server が CTM ドメインマネジャに自 動で設定する内容 [224](#page-235-0)
- Management Server が CTM に自動で設定する内容 [224](#page-235-0)
- Management Server が J2EE サーバに自動で設定す る内容 [225](#page-236-0)
- Management Server が SFO サーバに自動で設定す る内容 [225](#page-236-0)
- Management Server が Web サーバに自動で設定す る内容 [227](#page-238-0)
- Management Server が自動で生成するユーザ定義 ファイル [221](#page-232-0)
- Management Server が自動で設定する内容 [221](#page-232-0)
- Management Server が自動で設定する論理サーバの 環境変数(UNIX の場合) [105](#page-116-0)
- Management Server が自動で設定する論理サーバの 環境変数(Windows の場合) [104](#page-115-0) Management Server がバッチサーバに自動で設定す
- る内容 [226](#page-237-0) Management Server の動作環境の設定 [110](#page-121-0)
- Management Server のプロパティの設定 [109](#page-120-0)
- Management Server を起動する [114](#page-125-0)
- Management Server を使用するために設定する情報 [109](#page-120-0) Management Server を停止する [132](#page-143-0)
- message の概要 [320](#page-331-0) Metaspace 領域のメモリサイズの設定 [63](#page-74-0)

# $\Omega$

order の概要 [321](#page-332-0) OS の起動と同時に運用管理機能を自動起動するため の設定 [33](#page-44-0)

# P

product の概要 [322](#page-333-0)

# S

salesrep の概要 [322](#page-333-0) shipper の概要 [323](#page-334-0) Smart Composer 機能 [4](#page-15-0) Smart Composer 機能で実現する運用形態 [87](#page-98-0) storagebin の概要 [323](#page-334-0)

# T

teller の概要 [324](#page-335-0)

TP1 インバウンド連携機能のサンプルプログラム [351](#page-362-0) TZ [103](#page-114-0)

# $\cup$

URL グループ単位の同時実行数の設定 [67](#page-78-0)

# W

warehouse の概要 [324](#page-335-0) Web アプリケーションのサンプルプログラム [348](#page-359-0) Web コンテナまたは Web アプリケーション単位の 同時実行数の設定 [64](#page-75-0) Web サーバを別ホストに配置してマシン性能を向上 するシステムの構築 [88](#page-99-0) Web システム間での負荷分散機の共有 [168](#page-179-0) Web システムの複製 [45](#page-56-0) Windows 7〔注意事項〕 [15](#page-26-0) Windows 8〔注意事項〕 [15](#page-26-0) Windows Server 2008〔注意事項〕 [15](#page-26-0) Windows Server 2012〔注意事項〕 [15](#page-26-0) Windows Vista〔注意事項〕 [15](#page-26-0)

# X

XDM/RD E2 の設定 [302](#page-313-0)

# あ

アプリケーションサーバが提供するコマンドの使用 [15](#page-26-0) アプリケーションサーバが提供する定義ファイルの更 新 [15](#page-26-0) アプリケーションサーバでサポートしているシンボ リックリンク [97](#page-108-0) アプリケーションサーバの機能を有効にするための設 定 [118](#page-129-0) アプリケーションサーバの構築 [21](#page-32-0)

# い

移行先の環境でのホストの準備 [145](#page-156-0) 移行先のシステム環境の構築 [147](#page-158-0) 移行時に使用する構成・定義情報の内容 [147](#page-158-0) 入れ替え後の I2EE アプリケーションの開始 [61](#page-72-0) 入れ替え後の I2EE アプリケーションの設定 [60](#page-71-0) 入れ替え前の J2EE アプリケーションの削除 [60](#page-71-0) 入れ替え前の J2EE アプリケーションの停止 [60](#page-71-0) インストール後のディレクトリ構成 [200](#page-211-0)

### う

運用 [55](#page-66-0) 運用管理エージェントによる論理サーバの監視に関す る設定 [112](#page-123-0) 運用管理エージェントのプロパティの設定 [111](#page-122-0) 運用管理エージェントを起動する [114](#page-125-0) 運用管理エージェントを使用するために設定する情報 [111](#page-122-0) 運用管理エージェントを停止する [132](#page-143-0) 運用管理機能の管理ユーザアカウントの設定を変更す る [77](#page-88-0) 運用管理機能のツール [2](#page-13-0) 運用管理機能の停止 [58](#page-69-0) 運用管理機能を構築する [108](#page-119-0) 運用管理ドメイン内の論理サーバの稼働状況の確認 [57](#page-68-0) 運用管理ポータル [3](#page-14-0) 運用管理ポータルで実現する運用形態 [87](#page-98-0) 運用管理ポータルの操作で失敗したときの対処方法

[219](#page-230-0)

#### か

カスタムセットアップ [3](#page-14-0) 可用性を確保した Web フロントシステム [7](#page-18-0) 可用性を確保した Web フロントシステムの構成例 [8](#page-19-0) 可用性を確保した Web フロントシステムの構築時に 実施する作業と作業の要否 [8](#page-19-0) 簡易構築定義ファイル [114](#page-125-0) 簡易構築定義ファイルの構成 [114](#page-125-0) 簡易構築定義ファイルの作成例 [120](#page-131-0) 簡易構築定義ファイルを設定する [117](#page-128-0) 簡易構築定義ファイルを設定するときの注意事項 (J2EE アプリケーション使用時) [118](#page-129-0) 簡易構築定義ファイルを設定するときの注意事項 (バッチアプリケーション使用時) [159](#page-170-0) 環境構築/運用時の注意事項 [17](#page-28-0) 環境変数 [102](#page-113-0) 管理者特権で実行する必要がある操作 [15](#page-26-0) 管理ユーザアカウントの設定変更 [77](#page-88-0) 管理ユーザアカウントを設定しない場合の設定 [111](#page-122-0)

# き

業務アプリケーションとの関連づけの設定 [51](#page-62-0) 業務アプリケーションの開始 (GUI 利用時) [40](#page-51-0) 業務アプリケーションの設定 (GUI 利用時) [40](#page-51-0) 業務アプリケーションの設定を変更する (CUI 利用 時) [129](#page-140-0) 業務アプリケーションを入れ替える [59](#page-70-0)

業務アプリケーションを設定して開始する(CUI 利用 時) [126](#page-137-0) 業務アプリケーションを設定して開始する(GUI 利用 時) [39](#page-50-0)

### こ

更新インストール [228](#page-239-0) 構成変更定義ファイルの作成 [138](#page-149-0) 構成・定義情報の出力 [146](#page-157-0) 構成・定義情報を出力してシステムを移行するときの 注意事項 [150](#page-161-0) 構築 [19](#page-30-0) コンフィグレーション定義で使用するタグと適用範囲 [115](#page-126-0)

# さ

サーバ管理コマンド実行時に設定する情報 [127](#page-138-0) サーバ管理コマンドによるサンプル実行環境の構築, 運用手順 [304](#page-315-0) サーバ管理コマンドを使用する操作 [127](#page-138-0) サービスユニットの削除 [143](#page-154-0) サービスユニットの追加 [140](#page-151-0) サービスユニットの停止 [142](#page-153-0) 作業ディレクトリに関する注意事項 [218](#page-229-0) 作業ディレクトリのパス長の見積もり式〔J2EE サー バ〕 [215](#page-226-0) 作業ディレクトリのパス長の見積もり式〔バッチサー バ〕 [218](#page-229-0) 削除対象のシステム環境の内容確認 [75](#page-86-0) サンプルプログラム一覧(Enterprise Bean の種類と 動作内容) [307](#page-318-0) サンプルプログラムで使用する JMS の設定 [311](#page-322-0) サンプルプログラムで使用するデータベースの設定 [309](#page-320-0) サンプルプログラムで使用するメールの設定 [310](#page-321-0) サンプルプログラムのクライアントの種類 [311](#page-322-0) サンプルプログラムの使用 [16](#page-27-0)

# し

システム環境定義(簡易構築定義ファイルのパラメタ) を変更する(CUI 利用時) [128](#page-139-0) システム環境定義の設定 [36](#page-47-0) システム環境のセットアップ [32](#page-43-0) システム環境をアンセットアップする [78](#page-89-0) システム環境を構築する [122](#page-133-0) システム環境を削除する [133](#page-144-0) システム環境をスケールアウトする(CUI 利用時) [137](#page-148-0)

システム環境をスケールインする(CUI 利用時) [142](#page-153-0) システム環境をセットアップする [32](#page-43-0) システム環境をセットアップするときの注意事項 [33](#page-44-0) システム構築の概要 [6](#page-17-0) システムの運用 [55](#page-66-0) システムの稼働状況を確認する(GUI 利用時) [56](#page-67-0) システムの環境変数を設定する [103](#page-114-0) システムの構成・定義情報 [73](#page-84-0) システムの構成・定義情報を取得する [74](#page-85-0) システムの構築 [19](#page-30-0) システムの構築・運用時に使用する画面 [184](#page-195-0) システムの構築・運用時に使用するコマンド [187](#page-198-0) システムの構築・運用時に使用するファイル [191](#page-202-0) システムの情報モデルの変更 [139](#page-150-0) システムの設定変更 [129](#page-140-0) システムを一括構築するときの注意事項(負荷分散機 制御をする場合) [170](#page-181-0) システムを起動して業務を開始する (GUI 利用時) 56 システムを起動する(CUI 利用時) [122](#page-133-0) システムを停止する(CUI 利用時) [132](#page-143-0) システムを停止する (GUI 利用時) [58](#page-69-0) 障害運用 [12](#page-23-0) 新規インストール [21](#page-32-0)

### す

スケールアウト [136](#page-147-0) スケールイン [141](#page-152-0)

### せ

接続方法に API を使用するときの注意事項 [169](#page-180-0) セットアップウィザード [2](#page-13-0) セットアップウィザードで使用するファイルの一覧 [35](#page-46-0) セットアップウィザードで設定されるパラメタ [196](#page-207-0) セットアップウィザードでパラメタの省略値と異なる 値が設定されるパラメタ(論理 J2EE サーバ) [197](#page-208-0) セットアップウィザードでパラメタの省略値と異なる 値が設定されるパラメタ(論理 Web サーバ) [196](#page-207-0) セットアップウィザードでパラメタの省略値と異なる 値が設定されるパラメタ(論理パフォーマンスト レーサ) [199](#page-210-0) セットアップウィザードの起動 [32](#page-43-0)

# た

タイムアウトの設定 [36](#page-47-0) タイムアウトを設定する [36](#page-47-0) 単一の Web フロントシステム [6](#page-17-0) 単一の Web フロントシステムの構成例 [6](#page-17-0) 単一の Web フロントシステムの構築時に実施する作 業と作業の要否 [6](#page-17-0) 単一の Web フロントシステムを構築する [32](#page-43-0)

単一の Web フロントシステムを構築するには
6

# つ

通常運用 [12](#page-23-0)

#### て

- データベースサーバの構築 [20](#page-31-0)
- データベース接続環境を設定する (HiRDB の設定) 98
- データベース接続環境を設定する (Oracle の設定) 99 データベース接続環境を設定する(SQL Server の設
- 定) [100](#page-111-0) データベース接続環境を変更する [71](#page-82-0)
- データベースの環境を設定する(Oracle の設定) [92](#page-103-0)
- データベースを準備する [20](#page-31-0)

### と

- 同一構成のホストを複数配置して可用性を確保した Web フロントシステム [7](#page-18-0)
- 同一構成のホストを複数配置して可用性を確保した Web フロントシステムの構成例 [8](#page-19-0)
- 同一構成のホストを複数配置して可用性を確保した
- Web フロントシステムの構築時に実施する作業と 作業の要否 [8](#page-19-0)
- 同一構成のホストを複数配置して可用性を確保する [42](#page-53-0)
- 同一構成のホストを複数配置して可用性を確保するに は [7](#page-18-0)
- 同一構成のホストを複数配置するときの注意事項 [43](#page-54-0) 動作確認用 HTTP メソッドの設定 [113](#page-124-0)
- 同時実行数の最適化 [61](#page-72-0)
- 同時実行数を最適化するためのチューニングを反映す る [64](#page-75-0)
- トランザクションのトランザクションタイムアウト時 間のデフォルトの設定 [38](#page-49-0)

### は

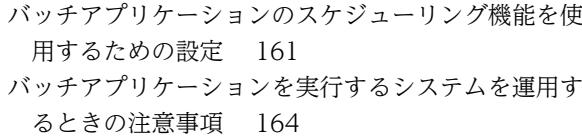

- バッチサーバで使用しない定義 [164](#page-175-0)
- バッチサーバとして動作するための設定 [159](#page-170-0)
- バッチサーバの作業ディレクトリ [216](#page-227-0)
- バッチサーバの作業ディレクトリの構成 [217](#page-228-0)
- バッチサーバを複数配置するときの注意事項 [163](#page-174-0)

パフォーマンスチューニング [61](#page-72-0)

#### て

標準セットアップ [3](#page-14-0)

### ふ

負荷分散機 [165](#page-176-0), [167](#page-178-0) 負荷分散機の API [296](#page-307-0) 負荷分散機の CLI コマンド [296](#page-307-0) 負荷分散機の冗長化 [168](#page-179-0) 負荷分散機の制御方法 [168](#page-179-0) 負荷分散機へ接続する環境を設定する [169](#page-180-0) 負荷分散機への接続の設定 [169](#page-180-0) 負荷分散機を共有するときの注意事項 [170](#page-181-0) 負荷分散機を準備する [168](#page-179-0) 負荷分散機を冗長化するときの注意事項 [171](#page-182-0) 負荷分散機を制御するときの注意事項 [170](#page-181-0) 複製情報の出力 [42](#page-53-0) 複製情報を使ったセットアップ [42](#page-53-0) プログラムのインストール [15](#page-26-0)

### ほ

保守運用 [12](#page-23-0) ホスト内の論理サーバの稼働状況の確認 [57](#page-68-0)

### ま

- マルチテナント対応する Web フロントシステム〔リ ソースアダプタの複数配置〕 [10](#page-21-0)
- マルチテナントに対応した Web フロントシステムの 構成例〔J2EE サーバの複数配置〕 [9](#page-20-0)
- マルチテナントに対応した Web フロントシステムの 構成例〔リソースアダプタの複数配置〕 [10](#page-21-0)
- マルチテナントに対応した Web フロントシステムの 構築時に実施する作業と作業の要否〔J2EE サーバの 複数配置〕 [9](#page-20-0)
- マルチテナントに対応した Web フロントシステムの 構築時に実施する作業と作業の要否〔リソースアダ プタの複数配置〕 [11](#page-22-0)
- マルチテナントに対応した Web フロントシステム 〔J2EE サーバの複数配置〕 [9](#page-20-0)

#### ゆ

ユーザログ機能のサンプルプログラム [339](#page-350-0)

#### り

リクエストで使用する場合の注意事項 [16](#page-27-0)

- リソースアダプタの接続テスト〔DB Connector 以外 の場合〕 [126](#page-137-0)
- リソースアダプタの接続テスト〔DB Connector の場 合〕 [124](#page-135-0)
- リソースアダプタの設定(データベースの接続環境) を変更する(CUI 利用時) [131](#page-142-0)
- リソースアダプタの設定〔DB Connector 以外の場 合〕 [125](#page-136-0)
- リソースアダプタの設定〔DB Connector の場合[〕124](#page-135-0) リソースアダプタの追加 [50](#page-61-0)
- 
- リソースアダプタのプロパティの設定変更 [72](#page-83-0)
- リソースアダプタまたは業務アプリケーションを操作 するときの確認事項(CUI 利用時) [127](#page-138-0)
- リソースアダプタを開始する(CUI 利用時) [126](#page-137-0)
- リソースアダプタを複数配置してマルチテナント対応 する Web フロントシステム [10](#page-21-0)
- リソースアダプタを複数配置してマルチテナント対応 するには [10](#page-21-0)
- リソースアダプタを複数配置してマルチテナントに対 応した Web フロントシステムの構成例 [10](#page-21-0)
- リソースアダプタを複数配置してマルチテナントに対 応した Web フロントシステムの構築時に実施する 作業と作業の要否 [11](#page-22-0)
- リソースアダプタを複数配置してマルチテナントに対 応する [49](#page-60-0)
- リモートインストール [234](#page-245-0)

#### れ

レスポンスタイムアウトおよびリクエスト間隔タイム アウトの設定(HiRDB の場合) [38](#page-49-0) レスポンスデータ待ちの通信タイムアウトの設定 [37](#page-48-0)

# ろ

論理サーバ (Web サーバ, I2EE サーバおよびパ フォーマンストレーサ)の追加 [46](#page-57-0) 論理サーバごとの稼働状況の確認 [57](#page-68-0) 論理サーバの環境のアンセットアップ [143](#page-154-0) 論理サーバの環境変数を設定する [103](#page-114-0) 論理サーバの環境変数を設定するときの確認事項 [104](#page-115-0) 論理サーバの起動 [56](#page-67-0) 論理サーバのコンフィグレーション定義時に使用する 簡易構築定義ファイルの主なタグ [116](#page-127-0) 論理サーバのコンフィグレーション定義の適用範囲 〔J2EE アプリケーションを実行するシステム〕 [116](#page-127-0) 論理サーバの停止 [58](#page-69-0) 論理サーバの動作確認間隔の設定 [112](#page-123-0) 論理サーバの動作確認タイムアウトの設定 [112](#page-123-0) 論理サーバの動作確認の開始時間の設定 [113](#page-124-0)

論理サーバの動作確認リトライの設定 [112](#page-123-0) 論理サーバの動作確認レベルの設定 [112](#page-123-0)